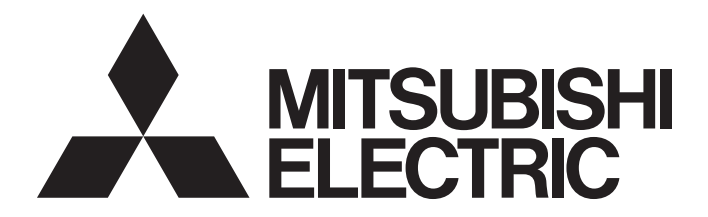

# Programmable Controller

# CC-Link IE TSN Industrial Managed Ethernet Switch User's Manual

-NZ2MHG-TSNT8F2 -NZ2MHG-TSNT4

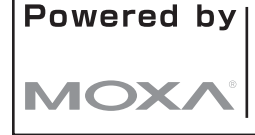

The managed switch was jointly developed and manufactured by Mitsubishi Electric and Moxa inc. \*Note that the warranty on this product differs from that on other programmable controller products. (Refer to "WARRANTY" in this manual.)

# <span id="page-2-0"></span>**COPYRIGHT**

This document is protected by the law of copyright, whereby all rights established therein remain with the company Mitsubishi Electric Corporation. Reproduction of this document or parts of this document is only permissible within the limits of the legal determination of Copyright Law. Alteration or abridgement of the document is not permitted without the explicit written approval of the company Mitsubishi Electric Corporation.

# <span id="page-2-1"></span>**PRECAUTIONS REGARDING WARRANTY AND SPECIFICATIONS**

The managed switch was jointly developed and manufactured by Mitsubishi Electric Corporation and Moxa Inc. Thus, warranty information is different from that of other MELSEC products. For inquiries and service, our response may take some time, depending on the contents or the time we have received the inquiries.

## • Warranty

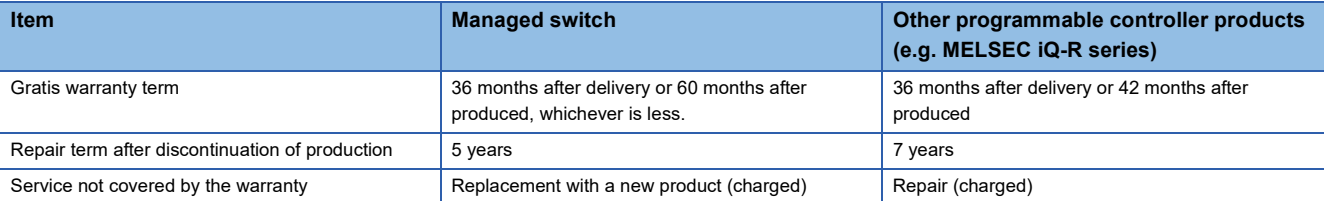

#### • Applicable standards

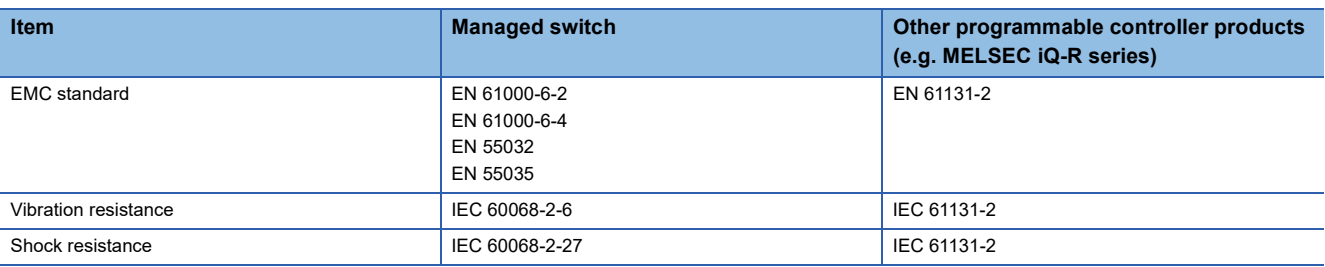

# <span id="page-3-0"></span>**SAFETY PRECAUTIONS**

(Read these precautions before using this product.)

Before using this product, please read this manual and the relevant manuals carefully and pay full attention to safety to handle the product correctly.

The precautions given in this manual are concerned with this product only. For the safety precautions of the programmable controller system, refer to the user's manual for the CPU module used.

In this manual, the safety precautions are classified into two levels: " $\bigwedge$  WARNING" and " $\bigwedge$  CAUTION".

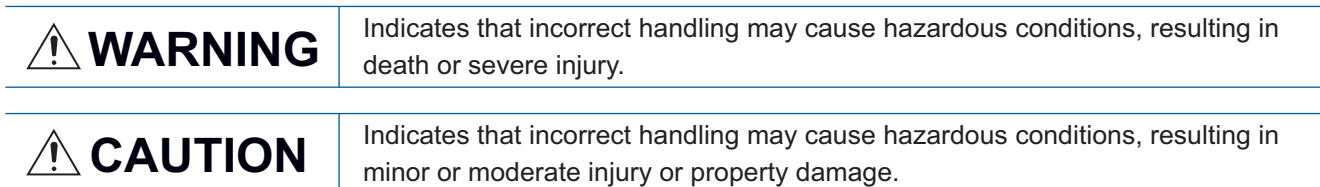

Under some circumstances, failure to observe the precautions given under " $\sqrt{!}$  CAUTION" may lead to serious consequences.

Observe the precautions of both levels because they are important for personal and system safety.

Make sure that the end users read this manual and then keep the manual in a safe place for future reference.

# [Design Precautions]

# **CAUTION**

- The values of link speed at the transfer rate described in this manual (such as 1000Mbps) are the theoretical maximum values of the wired LAN standards. They are not the actual data transfer speed.
- Frame loss may occur depending on the connected external devices or installation environment.

# [Security Precautions]

# **WARNING**

● To maintain the security (confidentiality, integrity, and availability) of the programmable controller and the system against unauthorized access, denial-of-service (DoS) attacks, computer viruses, and other cyberattacks from external devices via the network, take appropriate measures such as firewalls, virtual private networks (VPNs), and antivirus solutions.

# [Installation Precautions]

# **WARNING**

- Shut off the external power supply (all phases) used in the system before installing or removing the module. Failure to do so may result in electric shock or cause the module to fail or malfunction.
- The module may become very hot during the setting and operation. Lock the control panel so that only qualified maintenance personnel can access the module. When installing/removing the module, take a measure to prevent a burn and be sure that the module is not very hot.

# **ACAUTION**

- Use the module in an environment that meets [Page 16 General Specifications](#page-17-0) in this manual. Failure to do so may result in electric shock, fire, malfunction, or damage to or deterioration of the product.
- Do not directly touch any conductive parts and electronic components of the module or connectors. Doing so can cause malfunction or failure of the module.
- Securely fix the module with a DIN rail or module mounting bracket.
- Securely connect the cable connectors. Poor contact may cause malfunction.
- MicroSD memory cards cannot be used. Do not insert it to the slot. Doing so may cause malfunction.
- Install the product according to the methods described in [Page 25 INSTALLATION AND WIRING](#page-26-0) in this manual. Failure to do so may result in electric shock, fire, malfunction, or damage to or deterioration of the product.
- Tighten the screws within the specified torque range. Undertightening can cause drop of the component or wire, short circuit, or malfunction. Overtightening can damage the screw and/or module, resulting in drop, short circuit, or malfunction.
- Use a provided connector and console cable only. Failure to do so may result in electric shock, fire, malfunction, or damage to or deterioration of the product.
- Ground the power used to supply the power to the module. Failure to do so may result in electric shock or malfunction.
- Use a module mounting bracket that is allowed for the module fixing. If a bracket other than that is used, proper fixing of the module is not guaranteed.

# [Wiring Precautions]

# **WARNING**

- Shut off the external power supply (all phases) used in the system before wiring. Failure to do so may result in electric shock or cause the module to fail or malfunction.
- To supply the power to the module, use the reinforced insulation power supply that is UL-certified, does not generate hazardous voltage of 60V or higher, and satisfies the following: the safety extra-low voltage (SELV) circuit requirements, the limited power source (LPS) requirements. Be sure that the power supply used satisfies the specifications required. Failure to do so may result in electric shock or cause the module to fail or malfunction.
- When an overcurrent caused by a failure of an external device or a module flows for a long time, it may cause smoke and fire. To prevent this, configure an external safety circuit, such as a fuse.

[Precautions for using the NZ2MHG-TSNT8F2]

● The optical transmitter and receiver of the SFP module, which is to be connected to the SFP ports, use laser diodes (class 1 in accordance with IEC 60825-1/JIS C6802). Do not look directly at a laser beam when using the SFP module. Doing so may harm your eyes.

# [Wiring Precautions]

# ACAUTION

- Individually ground the FG terminal of the programmable controller with a ground resistance of 100 ohms or less. Failure to do so may result in electric shock or malfunction.
- Before wiring to the module, check the rated voltage and terminal layout of the module, and connect the cables correctly. Connecting a power supply with a different voltage rating or incorrect wiring may cause a fire or failure.
- Tighten the terminal block screws within the specified torque range. Undertightening can cause short circuit, fire, or malfunction. Overtightening can damage the screw and/or module, resulting in drop, short circuit, fire, or malfunction.
- Place the cables in a duct or clamp them. If not, dangling cable may swing or inadvertently be pulled, resulting in damage to the module or cables or malfunction due to poor contact.
- Do not install the control lines or communication cables together with the main circuit lines or power cables. Keep a distance of 100mm or more between them. Failure to do so may result in malfunction due to noise.
- When disconnecting the cable from the module, do not pull the cable by the cable part. For the cable with connector, hold the connector part of the cable. Pulling the cable connected to the module may result in malfunction or damage to the module or cable.
- Prevent foreign matter such as dust or wire chips from entering the module. Such foreign matter can cause a fire, failure, or malfunction.
- Check the interface type and correctly connect the cable. Incorrect wiring (connecting the cable to an incorrect interface) may cause failure of the module and external device.
- The product must be installed in control panels. Wiring and replacement of a module must be performed by qualified maintenance personnel with knowledge of protection against electric shock. For wiring methods, refer to [Page 25 INSTALLATION AND WIRING](#page-26-0) in this manual.
- For Ethernet cables to be used in the system, select the ones that meet the specifications in the user's manual for the module used. If not, normal data transmission is not guaranteed.
- Ground the power used to supply the power to the module. Failure to do so may result in electric shock or malfunction.

## [Precautions for using the NZ2MHG-TSNT8F2]

- Attach a provided cover to unused SFP ports. Touching the port with bare hands may result in injury.
- When using the SFP ports, select an SFP module and an optical fiber cable that are connectable to the ports, and use them in the system. If an unconnectable product is used for wiring, normal data transmission is not guaranteed.

# [Startup and Maintenance Precautions]

# **WARNING**

- Do not touch any terminal while power is on. Doing so will cause electric shock or malfunction.
- Shut off the external power supply (all phases) used in the system before cleaning the module, retightening the terminal block screws or connector screws. Failure to do so may cause the module to fail or malfunction.
- The module may become very hot. Lock the control panel so that only qualified maintenance personnel can access the module. When installing/removing the module, take a measure to prevent a burn and be sure that the module is not very hot.

# [Startup and Maintenance Precautions]

# **CAUTION**

- Do not disassemble or modify the modules. Doing so may cause failure, malfunction, injury, or a fire.
- Shut off the external power supply (all phases) used in the system before installing or removing the module. Failure to do so may cause the module to fail or malfunction.
- Use any radio communication device such as a cellular phone or PHS (Personal Handy-phone System) more than 25cm away in all directions from the module. Failure to do so may cause malfunction.
- After the first use of the product, do not connect/remove the terminal block more than 50 times. Exceeding the limit may cause malfunction.
- Before handling the module or cables to the module, touch a conducting object such as a grounded metal to discharge the static electricity from the human body. Failure to do so may cause the module to fail or malfunction.
- Startup and maintenance of a control panel must be performed by qualified maintenance personnel with knowledge of protection against electric shock. In addition, lock the control panel so that only qualified maintenance personnel can operate it.
- Use a clean and dry cloth to wipe off dirt on the module.

# [Disposal Precautions]

# **CAUTION**

● When disposing of this product, treat it as industrial waste.

# [Transportation Precautions]

# **ACAUTION**

● The halogens (such as fluorine, chlorine, bromine, and iodine), which are contained in a fumigant used for disinfection and pest control of wood packaging materials, may cause failure of the product. Prevent the entry of fumigant residues into the product or consider other methods (such as heat treatment) instead of fumigation. The disinfection and pest control measures must be applied to unprocessed raw wood.

# <span id="page-7-0"></span>**CONDITIONS OF USE FOR THE PRODUCT**

(1) MELSEC programmable controller ("the PRODUCT") shall be used in conditions;

i) where any problem, fault or failure occurring in the PRODUCT, if any, shall not lead to any major or serious accident; and

ii) where the backup and fail-safe function are systematically or automatically provided outside of the PRODUCT for the case of any problem, fault or failure occurring in the PRODUCT.

(2) The PRODUCT has been designed and manufactured for the purpose of being used in general industries. MITSUBISHI ELECTRIC SHALL HAVE NO RESPONSIBILITY OR LIABILITY (INCLUDING, BUT NOT LIMITED TO ANY AND ALL RESPONSIBILITY OR LIABILITY BASED ON CONTRACT, WARRANTY, TORT, PRODUCT LIABILITY) FOR ANY INJURY OR DEATH TO PERSONS OR LOSS OR DAMAGE TO PROPERTY CAUSED BY the PRODUCT THAT ARE OPERATED OR USED IN APPLICATION NOT INTENDED OR EXCLUDED BY INSTRUCTIONS, PRECAUTIONS, OR WARNING CONTAINED IN MITSUBISHI ELECTRIC USER'S, INSTRUCTION AND/OR SAFETY MANUALS, TECHNICAL BULLETINS AND GUIDELINES FOR the PRODUCT. ("Prohibited Application")

Prohibited Applications include, but not limited to, the use of the PRODUCT in;

- Nuclear Power Plants and any other power plants operated by Power companies, and/or any other cases in which the public could be affected if any problem or fault occurs in the PRODUCT.
- Railway companies or Public service purposes, and/or any other cases in which establishment of a special quality assurance system is required by the Purchaser or End User.
- Aircraft or Aerospace, Medical applications, Train equipment, transport equipment such as Elevator and Escalator, Incineration and Fuel devices, Vehicles, Manned transportation, Equipment for Recreation and Amusement, and Safety devices, handling of Nuclear or Hazardous Materials or Chemicals, Mining and Drilling, and/or other applications where there is a significant risk of injury to the public or property.

Notwithstanding the above restrictions, Mitsubishi Electric may in its sole discretion, authorize use of the PRODUCT in one or more of the Prohibited Applications, provided that the usage of the PRODUCT is limited only for the specific applications agreed to by Mitsubishi Electric and provided further that no special quality assurance or fail-safe, redundant or other safety features which exceed the general specifications of the PRODUCTs are required. For details, please contact the Mitsubishi Electric representative in your region.

(3) Mitsubishi Electric shall have no responsibility or liability for any problems involving programmable controller trouble and system trouble caused by DoS attacks, unauthorized access, computer viruses, and other cyberattacks.

# <span id="page-8-0"></span>**INTRODUCTION**

Thank you for purchasing the CC-Link IE TSN industrial managed Ethernet switch (hereafter abbreviated as managed switch).

This manual describes the specifications, procedures before operation, system configuration, installation, wiring, parameter settings, functions, and troubleshooting of the managed switch.

Before using this product, please read this manual carefully and develop familiarity with the functions and performance of the managed switch to handle the product correctly.

Note that the menu names and operating procedures may differ depending on an operating system in use and its version. When reading this manual, replace the names and procedures with the applicable ones as necessary.

Please make sure that the end users read this manual.

## **Relevant product**

NZ2MHG-TSNT8F2, NZ2MHG-TSNT4

# **CONTENTS**

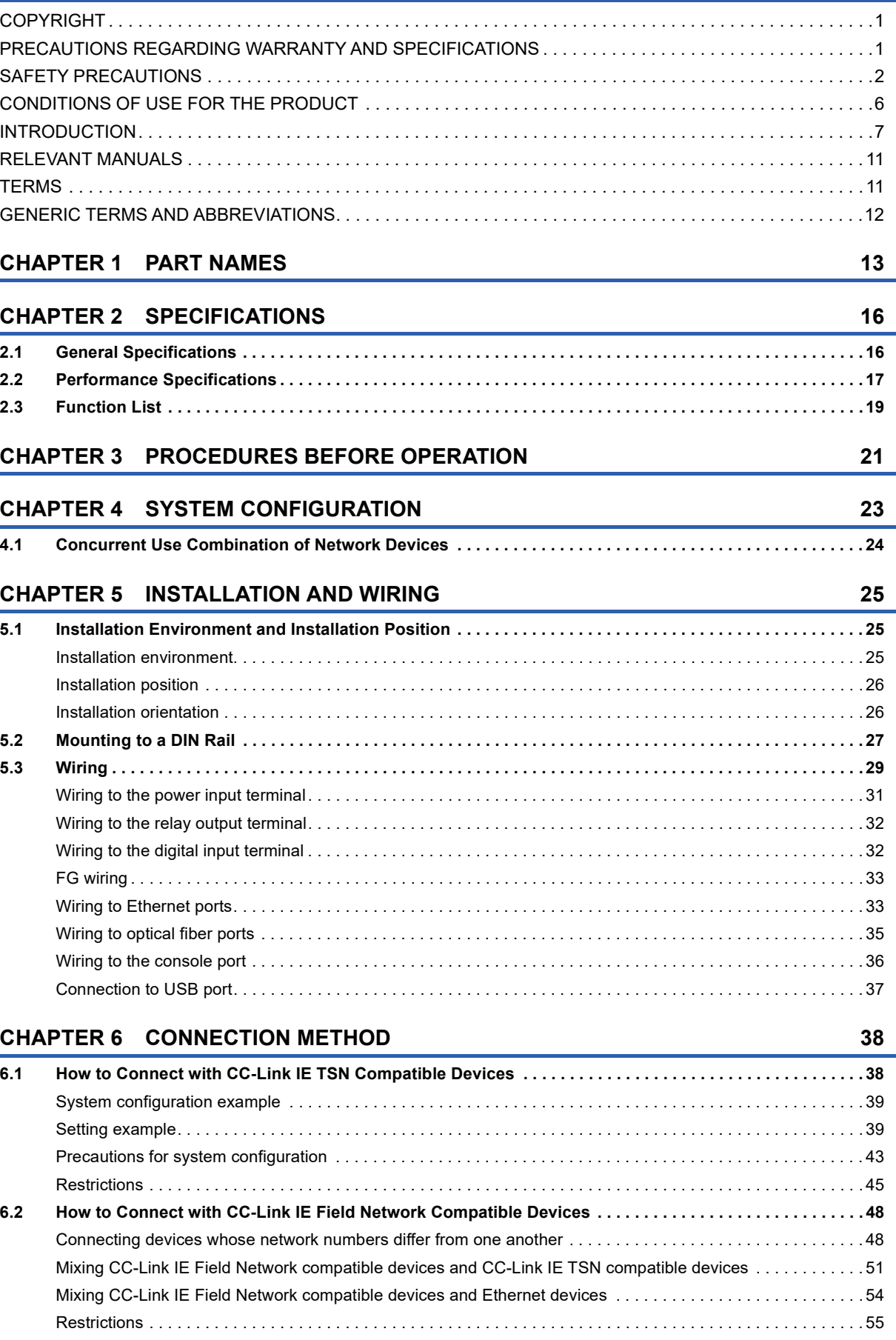

## **[CHAPTER 7 PARAMETER SETTINGS](#page-57-0) 56**

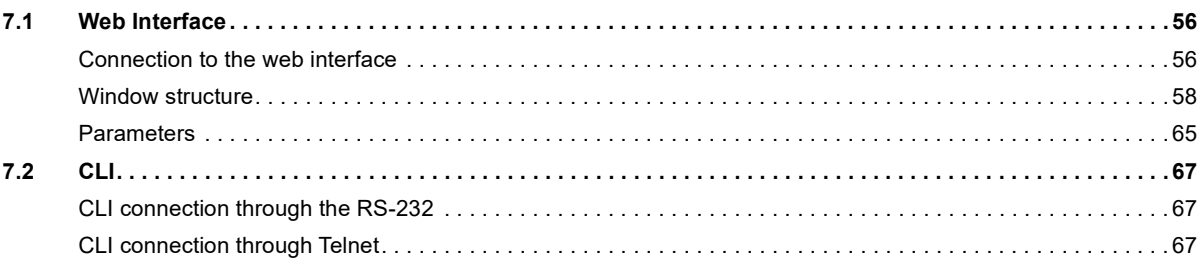

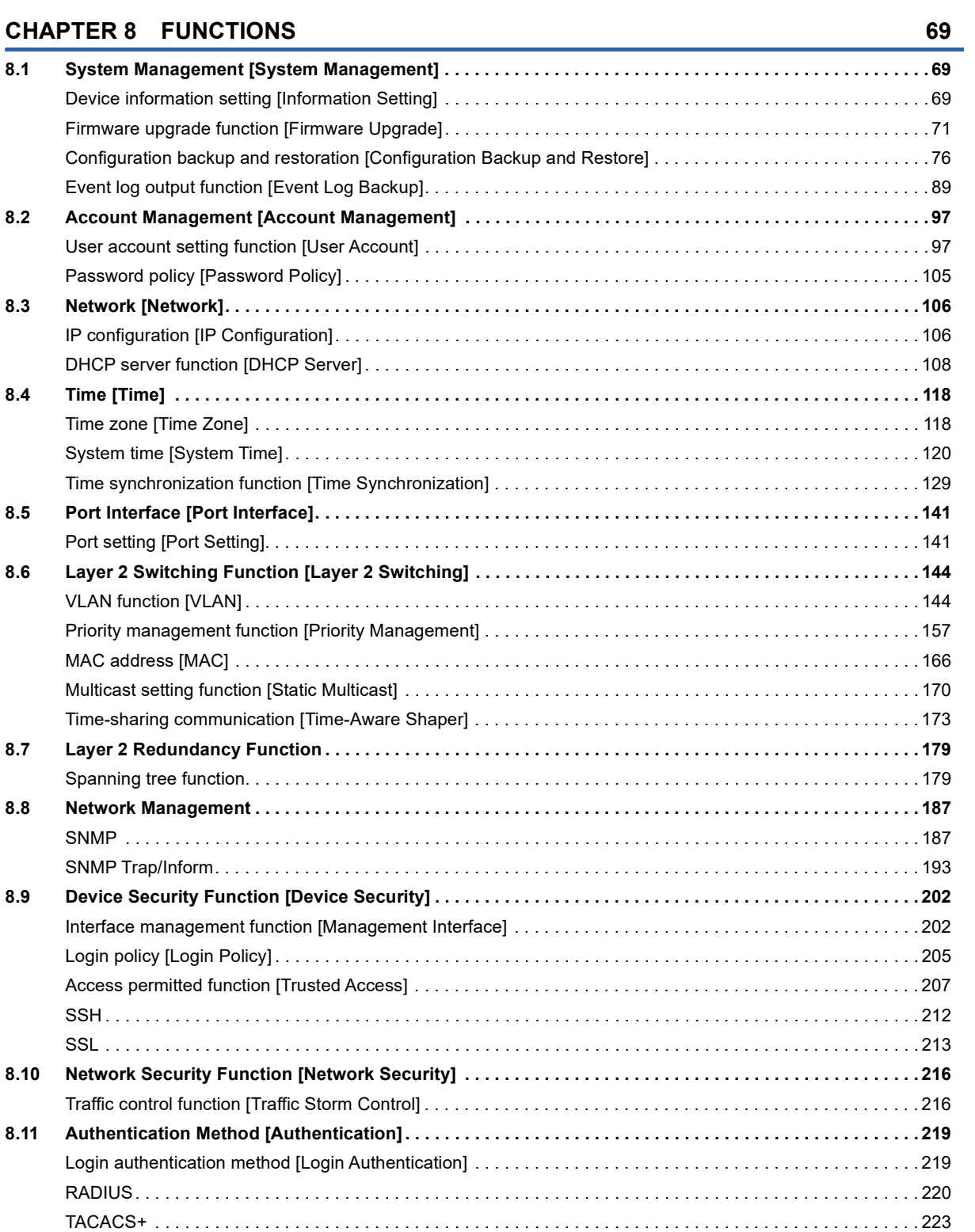

# CONTENTS **9 CONTENTS**

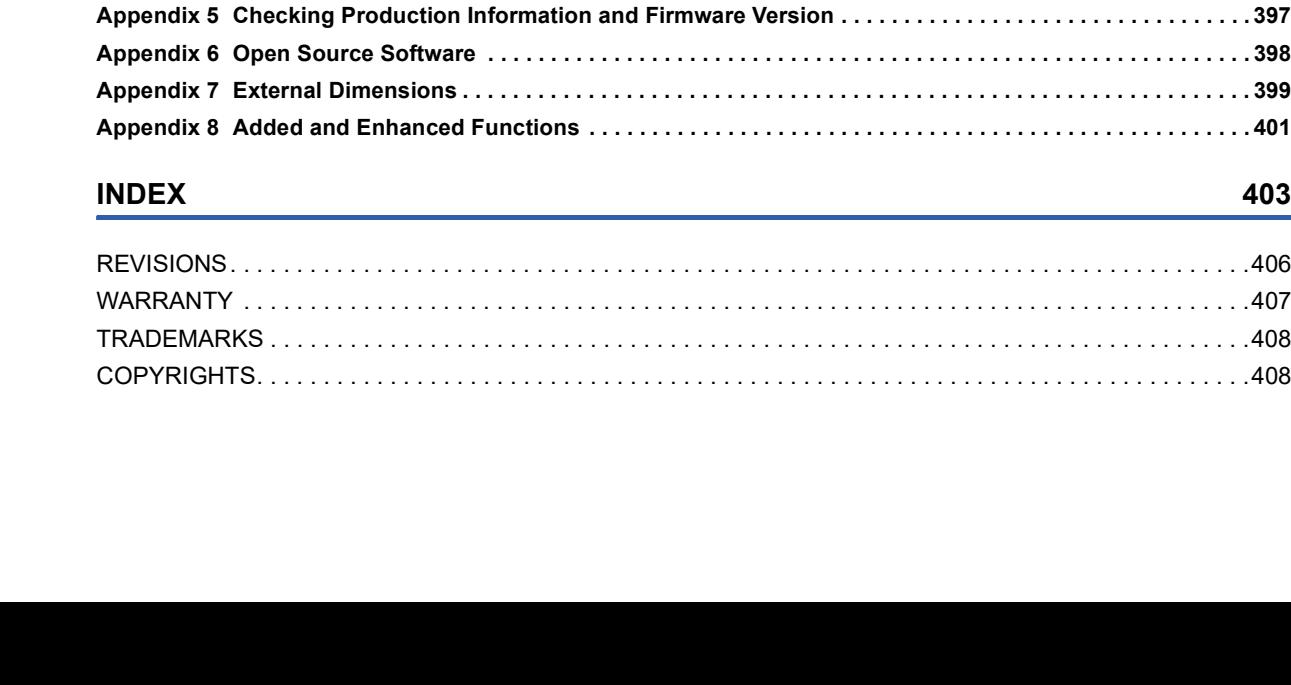

**10**

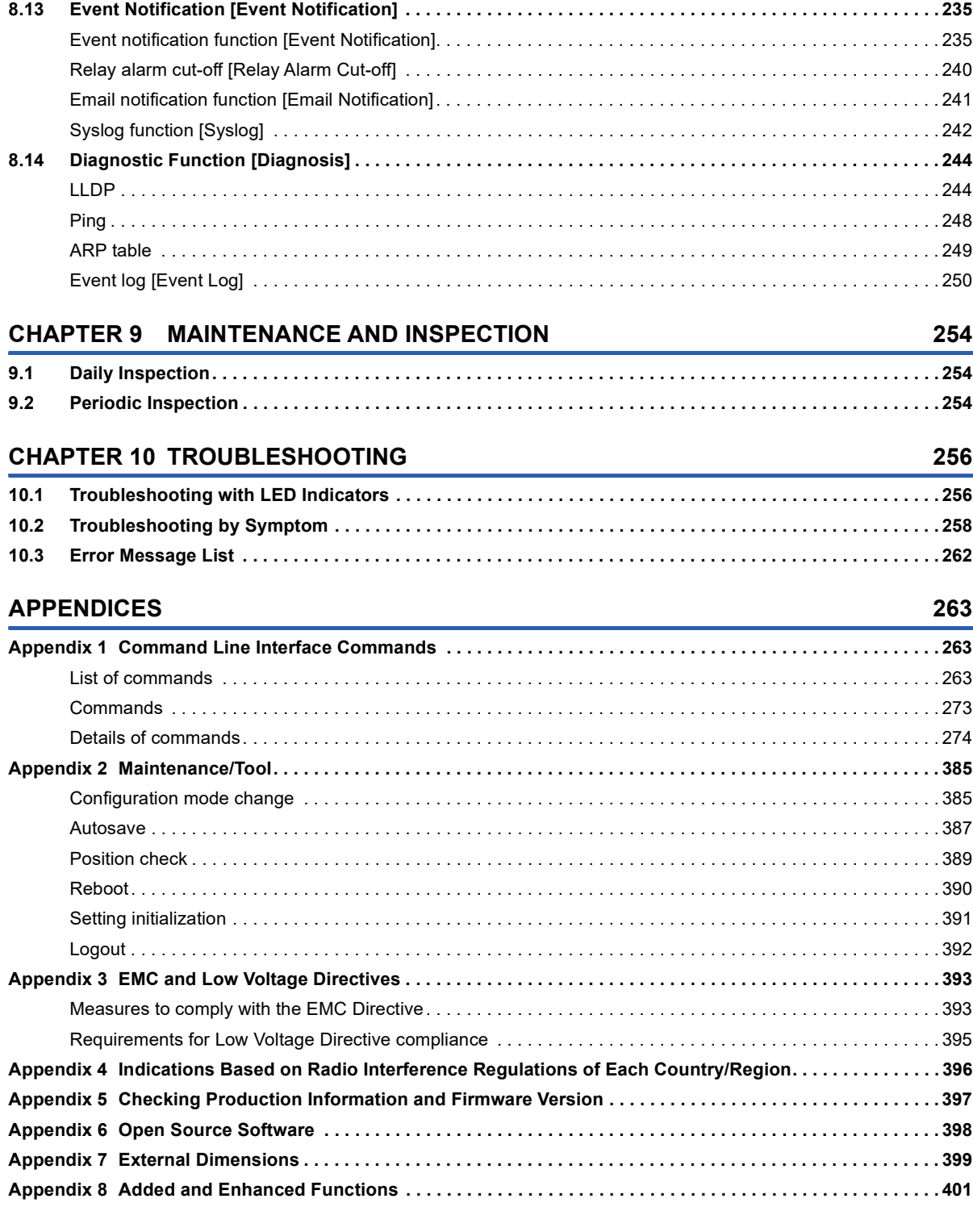

**[8.12 System Status Check \[System Status\] . . . . . . . . . . . . . . . . . . . . . . . . . . . . . . . . . . . . . . . . . . . . . . . . . . . . . 2](#page-227-0)26**

[System utilization \[Utilization\] . . . . . . . . . . . . . . . . . . . . . . . . . . . . . . . . . . . . . . . . . . . . . . . . . . . . . . . . . . . . . . 2](#page-227-1)26 [Statistical information \[Statistics\]. . . . . . . . . . . . . . . . . . . . . . . . . . . . . . . . . . . . . . . . . . . . . . . . . . . . . . . . . . . . 2](#page-230-0)29

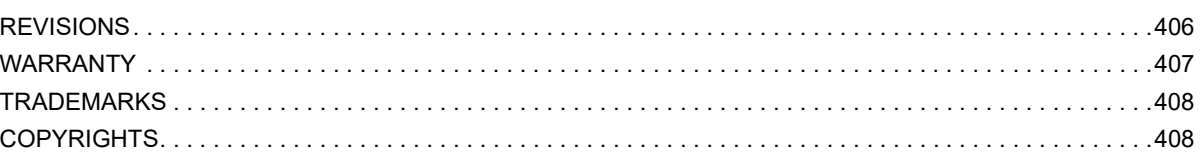

# <span id="page-12-0"></span>**RELEVANT MANUALS**

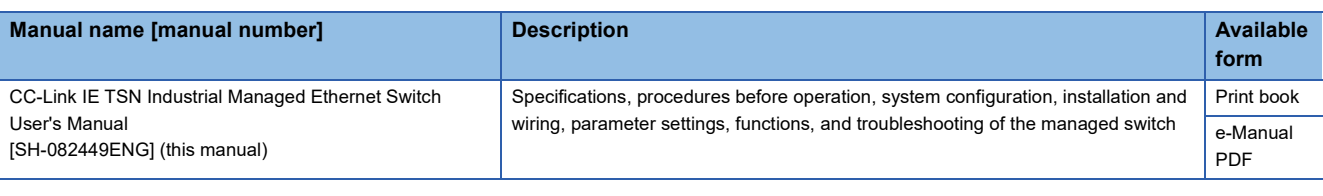

 $Point <sup>9</sup>$ 

e-Manual refers to the Mitsubishi Electric FA electronic book manuals that can be browsed using a dedicated tool.

e-Manual has the following features:

- Required information can be cross-searched in multiple manuals.
- Other manuals can be accessed from the links in the manual.
- The hardware specifications of each part can be found from the product figures.
- Pages that users often browse can be bookmarked.

# <span id="page-12-1"></span>**TERMS**

Unless otherwise specified, this manual uses the following terms.

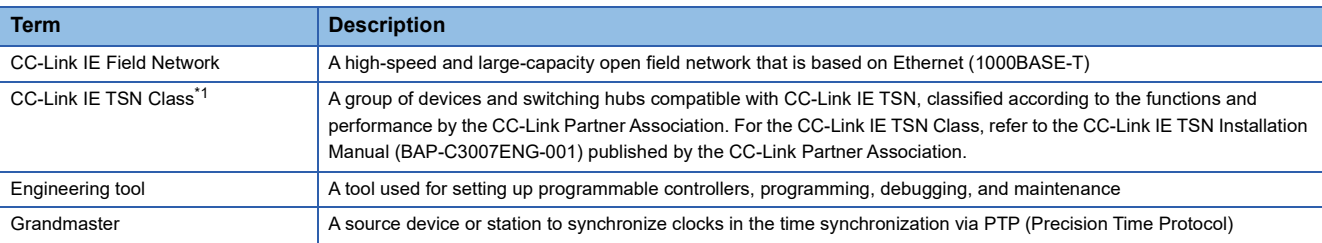

<span id="page-12-2"></span>\*1 The term has been changed for standardization among manuals and software applications related to CC-Link IE TSN. However, the term used in some CC-Link IE TSN related software windows may remain unchanged and may be different from the term used in this manual.

In case of inconsistency, refer to the following.

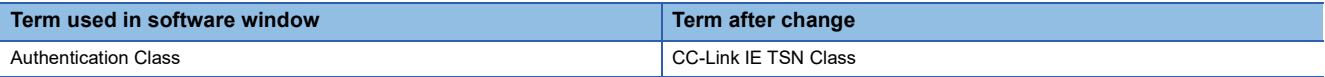

# <span id="page-13-0"></span>**GENERIC TERMS AND ABBREVIATIONS**

Unless otherwise specified, this manual uses the following generic terms and abbreviations.

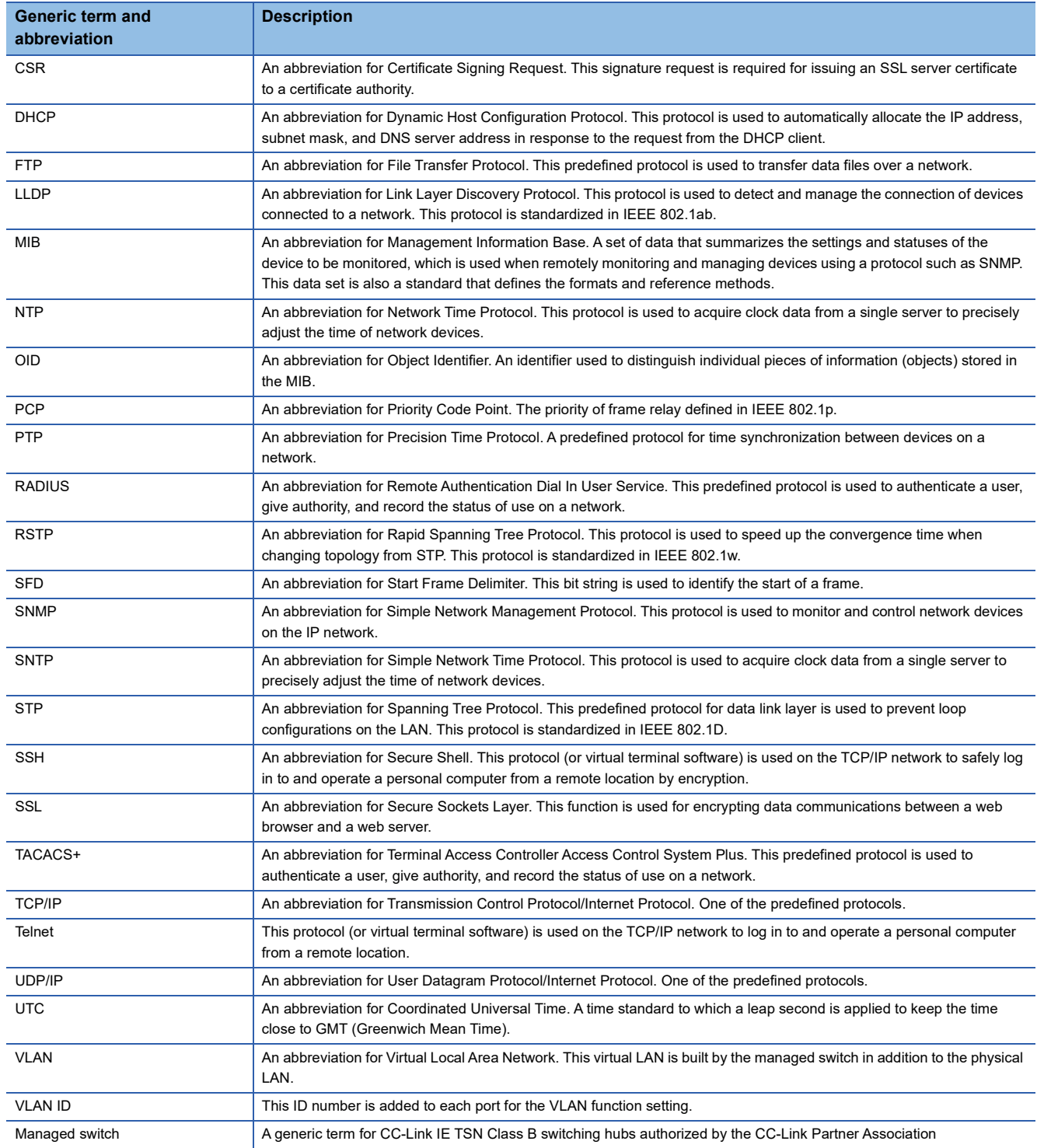

<span id="page-14-1"></span><span id="page-14-0"></span>This chapter describes the names of each part of the managed switch.

• NZ2MHG-TSNT8F2

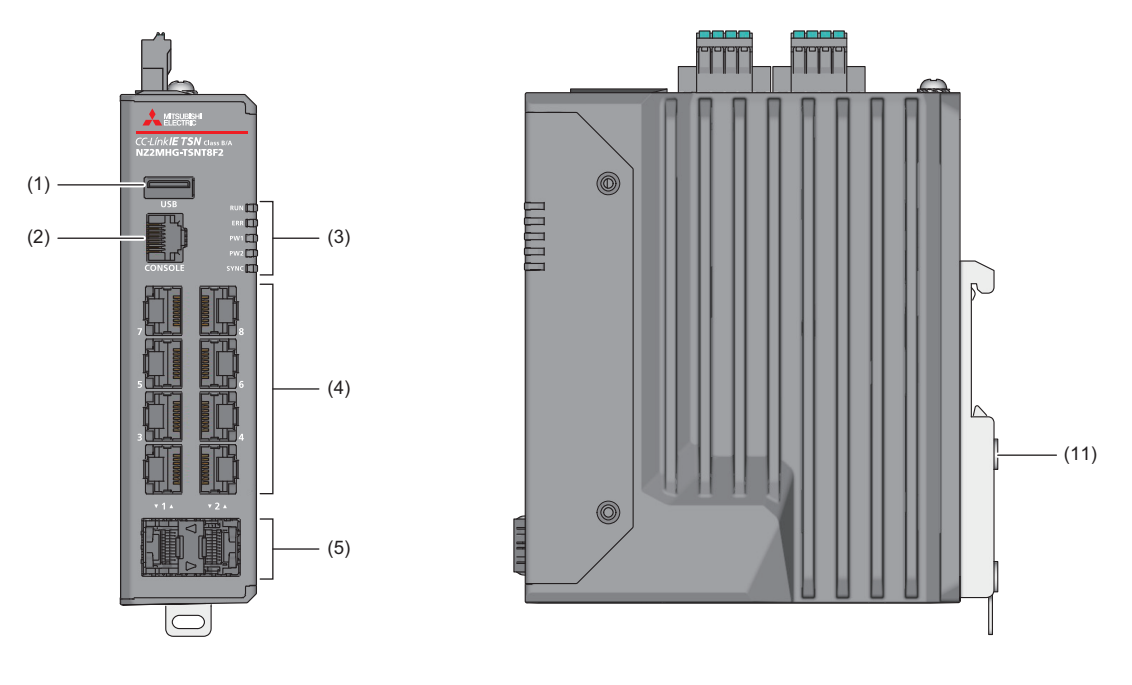

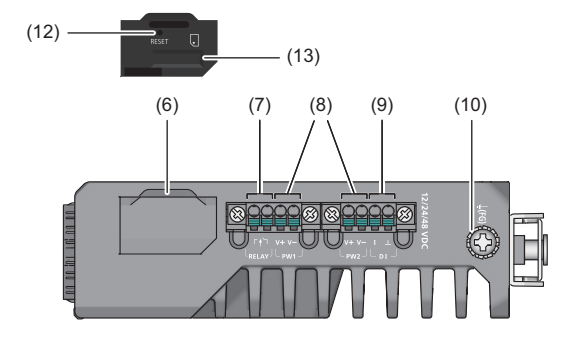

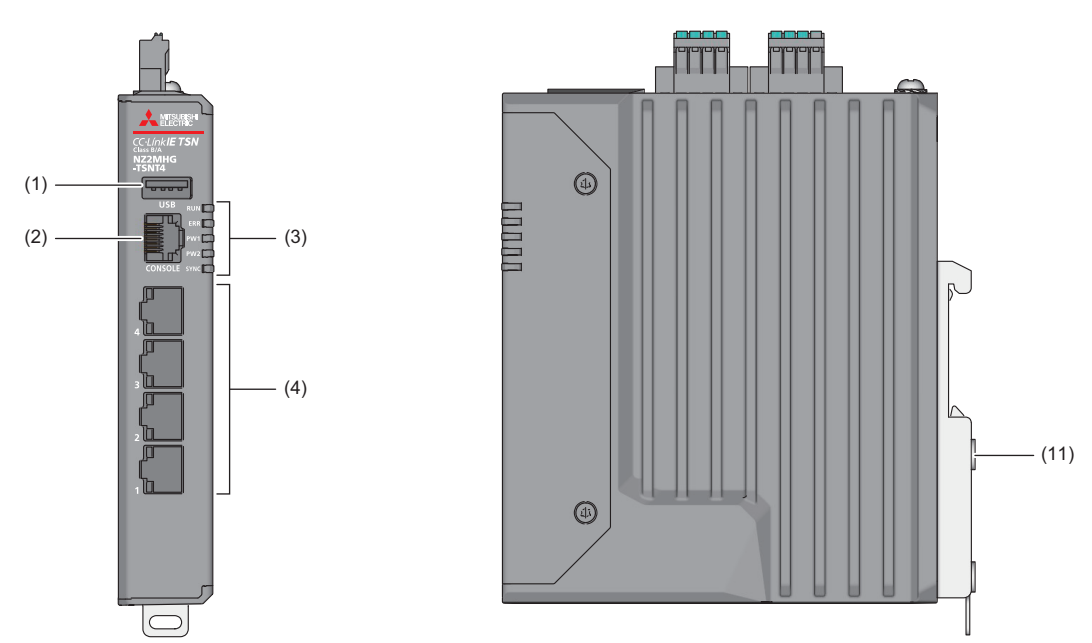

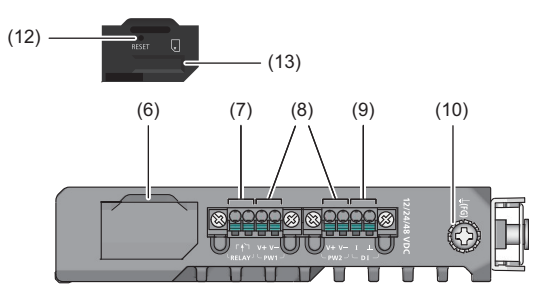

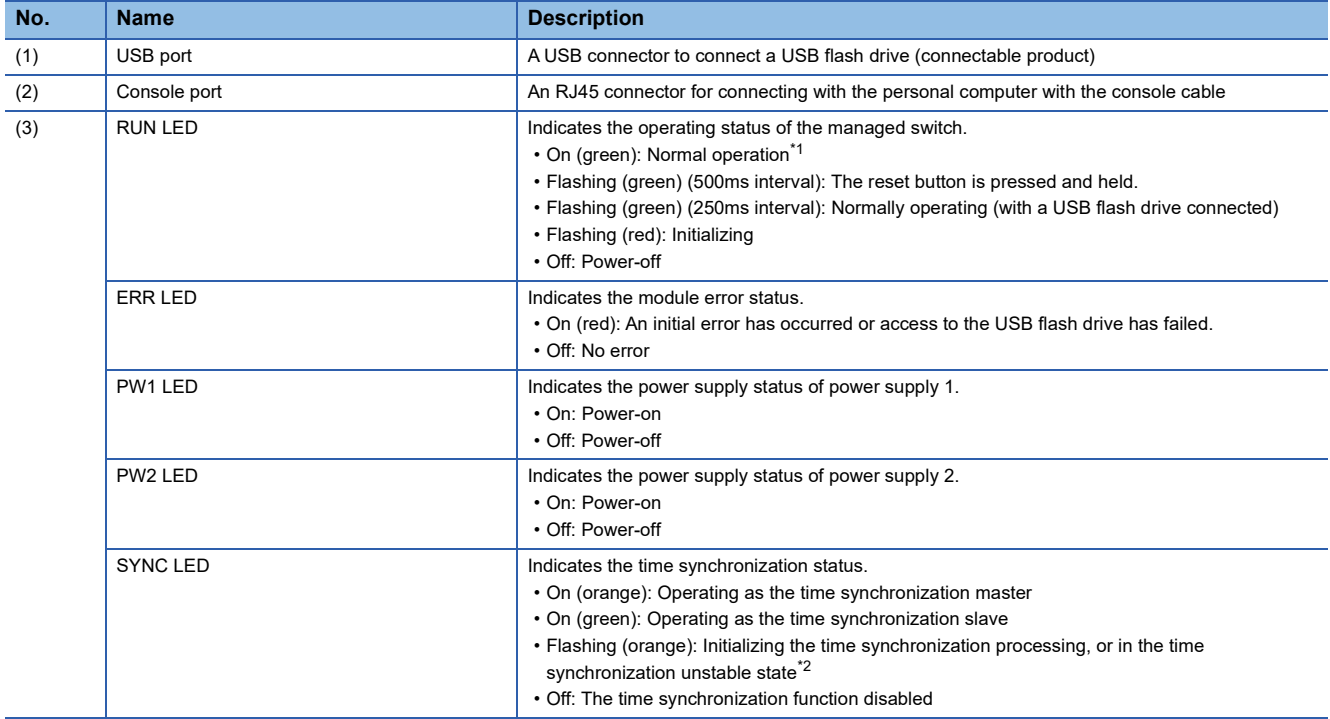

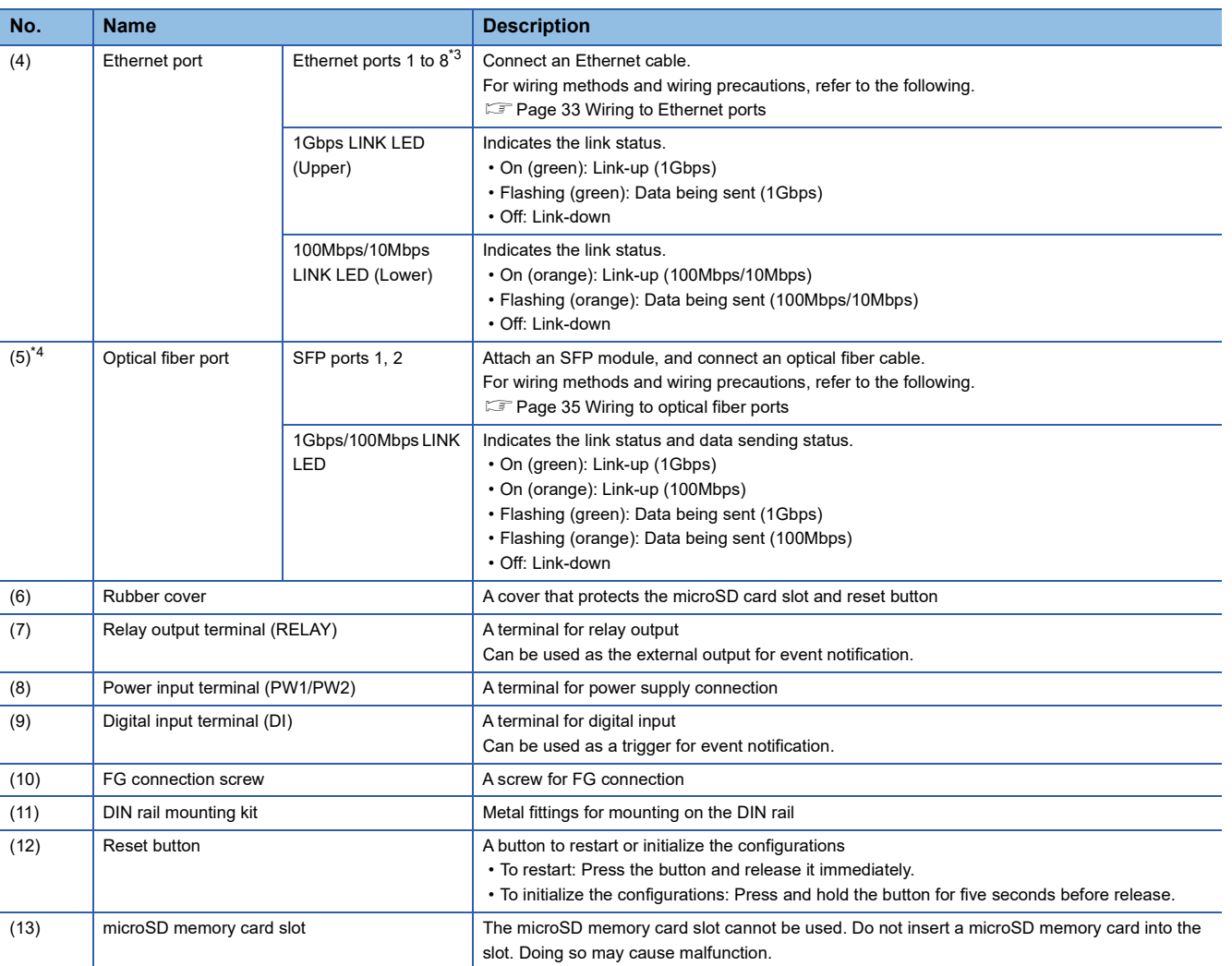

<span id="page-16-1"></span>\*1 Since USB flash drive connection is supported in firmware versions "05" and later, those firmware versions take longer from power-on until the RUN LED turns on green compared firmware versions "04" or earlier. The time to enable the Ethernet port does not change.

<span id="page-16-0"></span>\*2 The time correction amount from the grandmaster (Offset from Master) exceeds the Accuracy Alert.

<span id="page-16-2"></span>\*3 For the NZ2MHG-TSNT4, Ethernet ports 1 to 4 are used.

<span id="page-16-3"></span>\*4 For the NZ2MHG-TSNT4, no optical fiber port exists.

# <span id="page-17-1"></span>**2 SPECIFICATIONS**

<span id="page-17-0"></span>This chapter describes the managed switch specifications.

# <span id="page-17-2"></span>**2.1 General Specifications**

This section describes the general specifications for the managed switch.

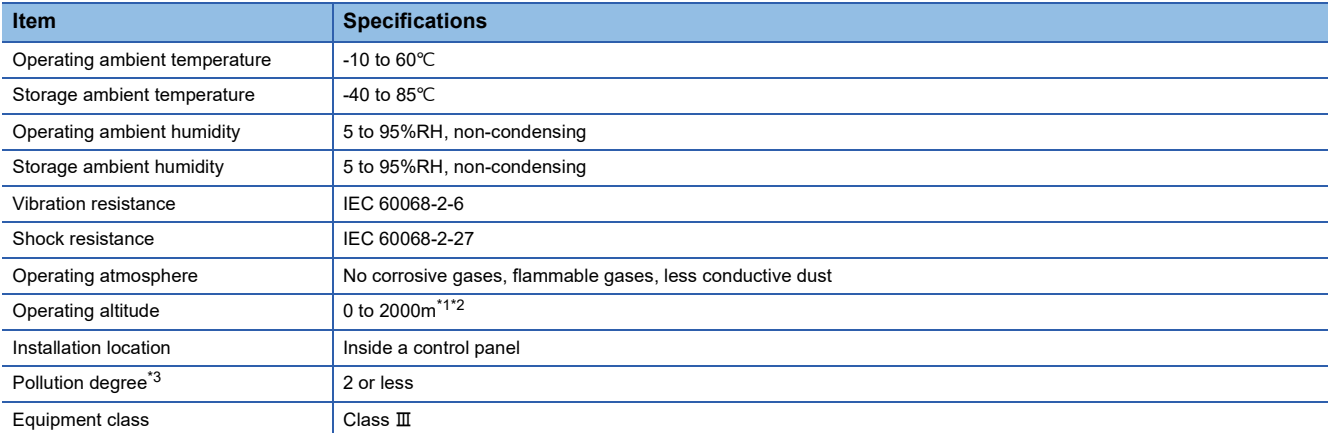

<span id="page-17-3"></span>\*1 The managed switch cannot be stored or used in an environment in which the level of pressure is equal to or higher than the atmospheric pressure that can occur near 0m elevation.

<span id="page-17-4"></span>\*2 When the managed switch is used at altitude above 2000m, the withstand voltage performance and the upper limit of the operating ambient temperature decrease. Please consult your local Mitsubishi representative.

<span id="page-17-5"></span>\*3 This index indicates the degree to which conductive material is generated in terms of the environment in which the equipment is used. In pollution degree 2, only non-conductive pollution occurs. A temporary conductivity caused by condensing must be expected occasionally.

# <span id="page-18-0"></span>**2.2 Performance Specifications**

This section describes the performance specifications for the managed switch.

**Item Specifications NZ2MHG-TSNT8F2 NZ2MHG-TSNT4** Transmission speed (RJ45 port) | 10BASE-T | 10Mbps (Full-duplex/half-duplex) 100BASE-TX 100Mbps (Full-duplex/half-duplex) 1000BASE-T 1Gbps (Full-duplex) Transmission speed (SFP port) 1000BASE-SX<sup>\*1</sup> 1Gbps (Full-duplex/half-duplex) 100BASE-FX<sup>[\\*1](#page-19-0)</sup> 100Mbps (Full-duplex/half-duplex) Maximum segment length | 10BASE-T | 100m 100BASE-TX 1000BASE-T 1000BASE-SX<sup>\*1</sup> 550m  $100BASE-FX<sup>*1</sup>$  $100BASE-FX<sup>*1</sup>$  $100BASE-FX<sup>*1</sup>$  2km Communication interface RJ45 port<sup>[\\*2](#page-19-1)</sup> e8 ports • Auto-negotiation function • Auto MDI/MDI-X function • 4 ports • Auto-negotiation function • Auto MDI/MDI-X function SFP ports<sup>[\\*2](#page-19-1)</sup> 2 ports Number of MAC addresses to be learned 9216 maximum Aging time for the MAC address table 10 to 300s VLAN ID range 1 to 4094 Number of VLANs to be set 256 maximum Packet buffer size 2Mbit 2Mbit 2Mbit 2Mbit 2Mbit 2Mbit 2Mbit 2Mbit 2Mbit 2Mbit 2Mbit 2Mbit 2Mbit 2Mbit 2Mbit 2Mbit 2Mbit 2Mbit 2Mbit 2Mbit 2Mbit 2Mbit 2Mbit 2Mbit 2Mbit 2Mbit 2Mbit 2Mbit 2Mbit 2Mbit 2Mbit 2Mbit 2Mbit 2Mbit Compatible MIB **REGIST AND REGIST AT A REGIST AT A REGIST A** REGIST AND REGIST A REGIST AND REGIST AND REGIST A REGIST AND REGIST A REGIST AND REGIST A REGIST AND REGIST A REGIST A REGIST AND REGIST A REGIST AND REGIST A R IEEE8021-PAE-MIB, IEEE8021-SPANNING-TREE-MIB, SNMPv2-MIB Compatible protocol Management purpose IPv4/IPv6, LLDP, SMTP, SNMP Inform, SNMPv1/v2c/v3, SNMP Trap, DHCP Server/Client, ARP, TFTP, SFTP, HTTP, HTTPS, SSH, Telnet, Private MIB, Syslog Redundancy **STP/RSTP** Security RADIUS, TACACS+ Time synchronization **IEEE 1588v2 (PTP), SNTP, NTP Server/Client** TSN compatible standard **IEEE 802.1AS (gPTP), IEEE 802.1Qbv** CC-Link IE TSN Class CLASS CONSULTER CONSULTER SAME CONSULTER SAME CONSULTER SAME CONSULTER SAME CONSULTER SAME CONSULTER SAME CONSULTER SAME CONSULTER SAME CONSULTER SAME CONSULTER SAME CONSULTER SAME CONSULTER SAME CONSU CC-Link IE TSN Class A Serial interface Console port RJ45 connector USB port USB Type-A connector Relay output **Number of ports** 1 Maximum allowable voltage of contact | 1A at 24VDC Digital input and a set of ports and the U and the U and the U and the U and the U and the U and the U and the U Rated input voltage **• 13 to 30V: H** input • -30 to 3V: L input Rated input current 8mA Power supply specifications Rated voltage 12/24/48VDC Allowable voltage range 9.6 to 60VDC Protection function **• Overcurrent protection function** • Reverse connection protection function Redundancy function Multi-power supply compatible Internal current consumption (12VDC) 1.72A 1.25A Internal current consumption (24VDC) 0.84A 0.62A Internal current consumption (48VDC) 0.43A 0.32A Protection degree **IP40** External dimensions | Height | 135mm | 135mm | 135mm | 135mm Width 36mm 25mm Depth 115mm 115mm Weight 0.79kg 0.59kg

- <span id="page-19-0"></span>\*1 The transmission speed and maximum segment length vary depending on the SFP module used. For details, check the SFP module used.
- <span id="page-19-1"></span>\*2 The RJ45 ports and SFP ports exclusively use Port 1 and Port 2. When the ports are used as the SFP ports, Ethernet Port 1 and Port 2 with the same numbers cannot be used.

<span id="page-20-0"></span>The following is the list of functions for the managed switch.

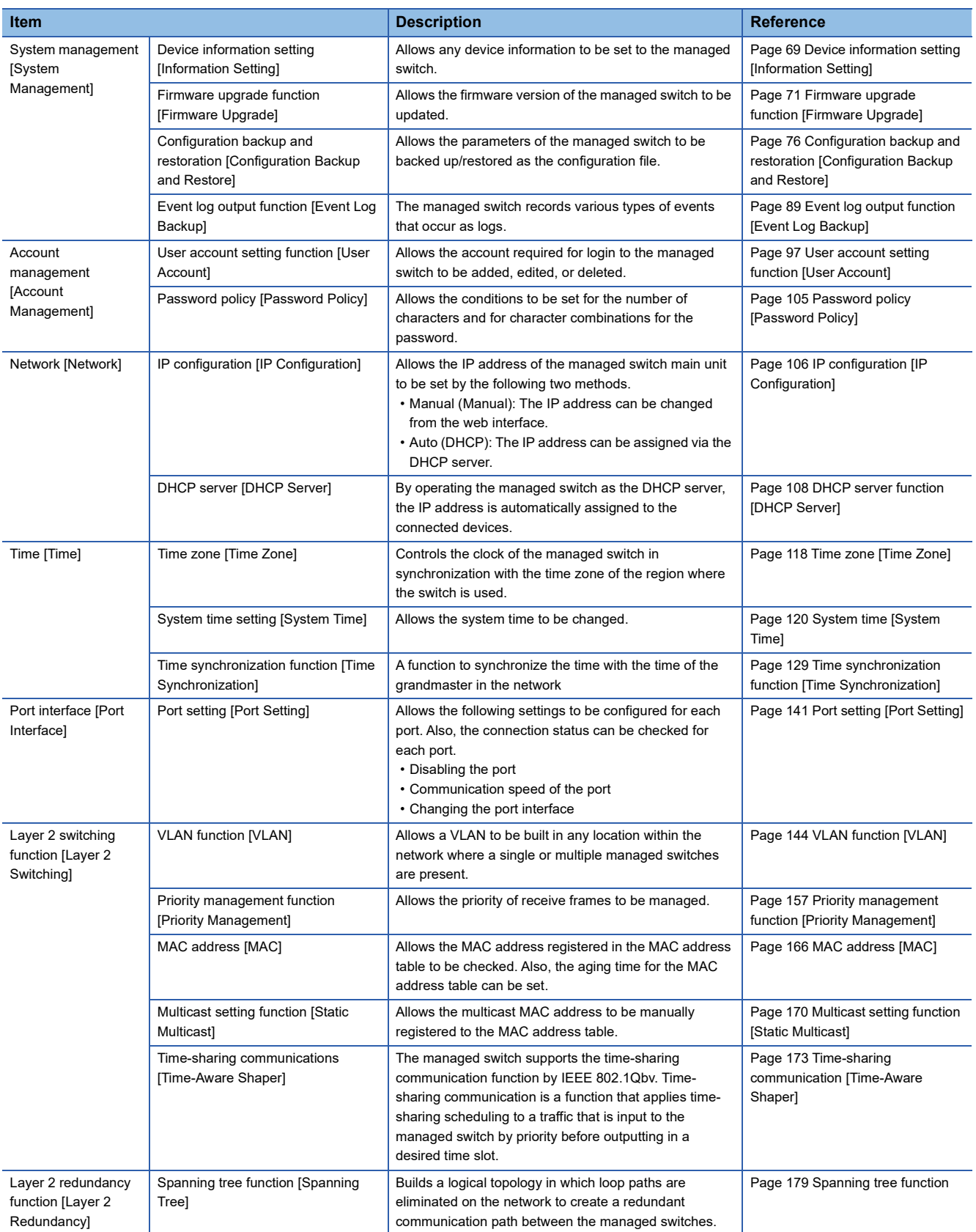

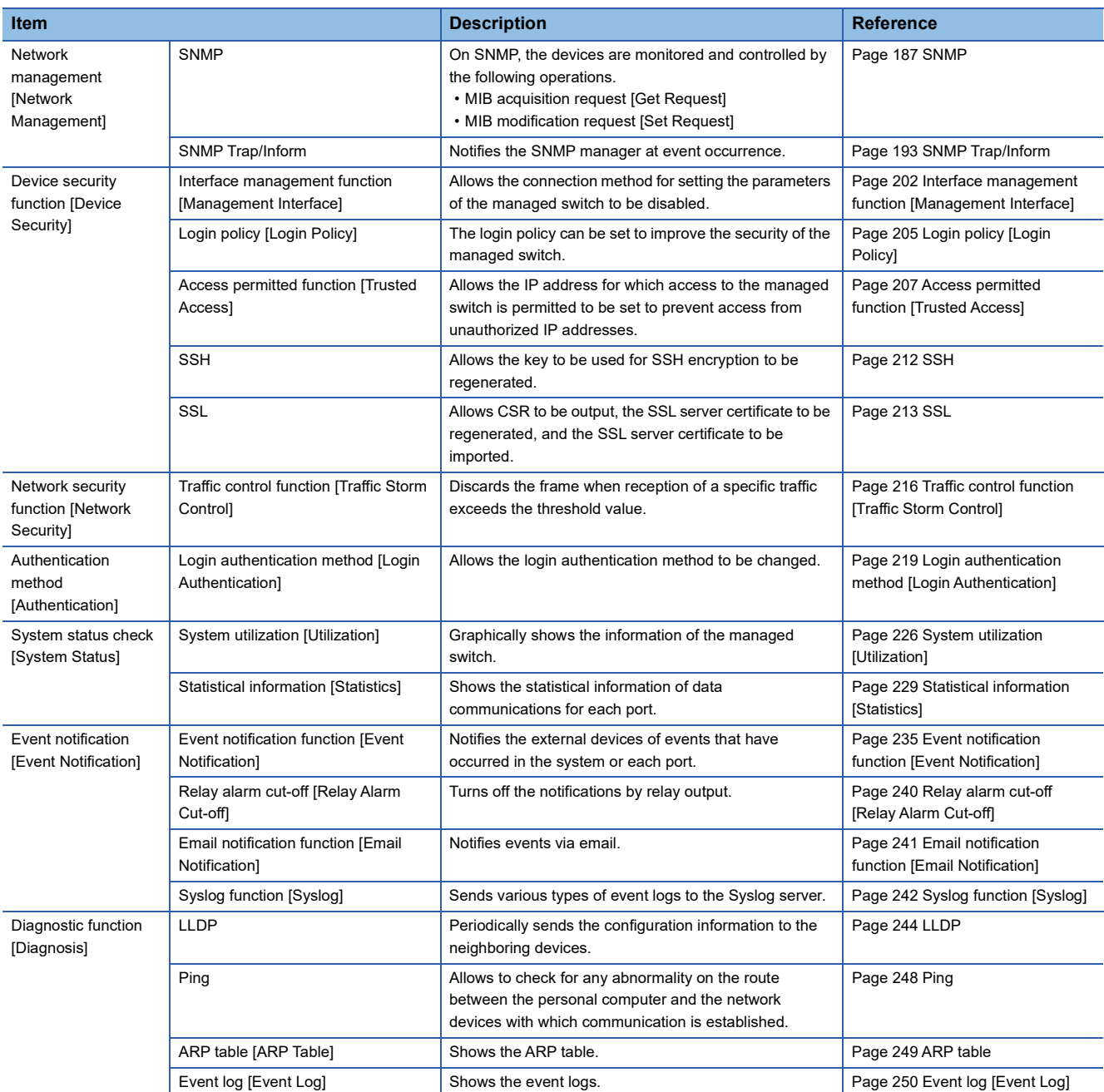

# <span id="page-22-0"></span>**3 PROCEDURES BEFORE OPERATION**

The following describes the procedures before the operation.

*1.* Installation of the managed switch

Install a managed switch into the control panel by using a DIN rail or module mounting brackets. (Fegge 25 Installation [Environment and Installation Position\)](#page-26-4)

*2.* Wiring

Connect the power supply cable and the communication cables. ( $\mathbb{F}$  [Page 29 Wiring](#page-30-1))

**3.** Powering on the managed switch

Power on the managed switch.

The PW1 LED, PW2 LED, and RUN LED turn on.

#### *4.* Parameter settings

Set the parameters of the managed switch. ( $\sqrt{2}$  [Page 56 PARAMETER SETTINGS\)](#page-57-3)

*5.* Powering on connected external devices

Power on connected external devices.

# <span id="page-24-0"></span>**4 SYSTEM CONFIGURATION**

This chapter describes the system configuration in which the managed switch is used.

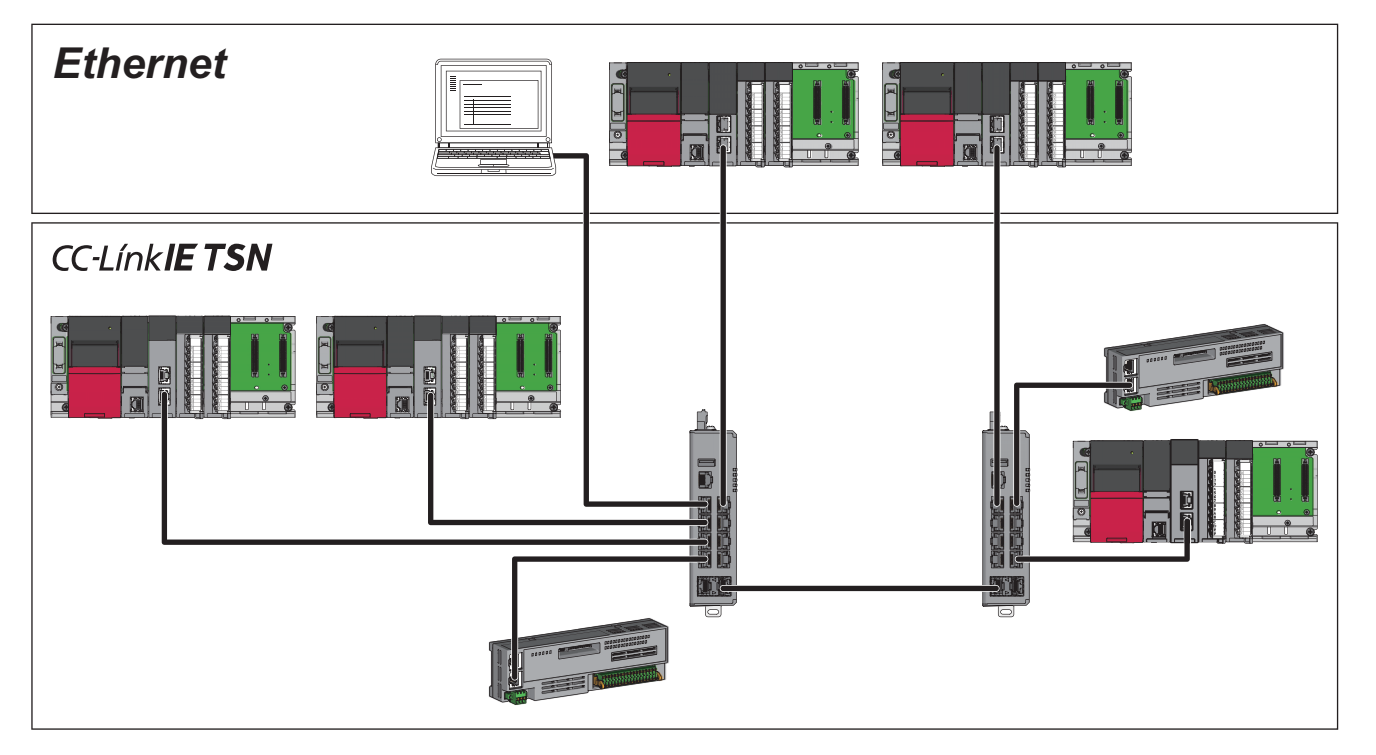

# <span id="page-25-0"></span>**4.1 Concurrent Use Combination of Network Devices**

The following table lists the combinations of network devices that can be concurrently connected to the managed switch. For details on the settings, refer to the following.

- Fage 38 How to Connect with CC-Link IE TSN Compatible Devices
- : Setting is not required.
- : Setting is required.
- $\triangle$ : The network needs to be separated using the VLAN function.

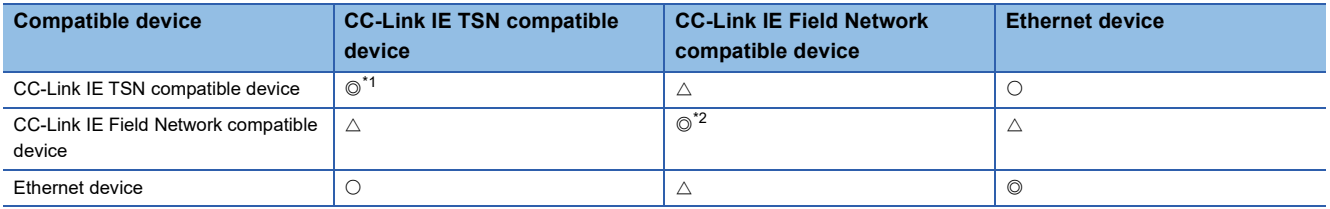

- <span id="page-25-1"></span>\*1 Settings are required when a device other than the CC-Link IE TSN Class B device is connected, or when the SFP module (optical fiber cable) is used.
- <span id="page-25-2"></span>\*2 The network needs to be separated using the VLAN function when connecting CC-Link IE Field Network compatible devices whose network numbers differ from one another.

# <span id="page-26-1"></span><span id="page-26-0"></span>**5 INSTALLATION AND WIRING**

<span id="page-26-4"></span>This chapter describes the installation and wiring of the managed switch.

# <span id="page-26-2"></span>**5.1 Installation Environment and Installation Position**

Install a managed switch into a control panel in either of the following ways:

- Mounting to a DIN rail ( $E =$  [Page 27 Mounting to a DIN Rail\)](#page-28-0)
- Using module mounting brackets (installing directly on the wall surface)

## $Point<sup>°</sup>$

For how to install a managed switch directly on a wall surface, refer to the following. Applicable Products for CC-Link IE TSN Industrial Managed Switch (FA-A-0347)

## **Precautions**

The module may become very hot during the setting and operation. When installing/removing the module, be sure that the module is not hot and avoid a burn.

## 八

## <span id="page-26-3"></span>**Installation environment**

Install a managed switch according to the installation environment shown in the general specifications. ( $\sqrt{P}$  Page 16 General [Specifications](#page-17-0))

Do not install the switch in the following places.

- The operating ambient temperature is outside the range of -10 to 60 $\degree$ C.
- The operating ambient humidity is outside the range of 5 to 95%RH.
- Condensation occurs because of rapid temperature change.
- Corrosive gas or combustible gas exists.
- Conductive powder such as dust and iron powder, oil mist, salinity, or organic solvent is filled.
- The managed switch is exposed to direct sunlight.
- Strong electric field or strong magnetic field is generated.
- The managed switch is subject to direct vibration or shock.

# <span id="page-27-0"></span>**Installation position**

When installing the managed switch into a place such as the control panel, to improve the airflow and change a module easily, provide clearance between the managed switch and structures/parts as shown below.

Provide clearance in the same way also when two or more of this product are installed adjacent to each other.

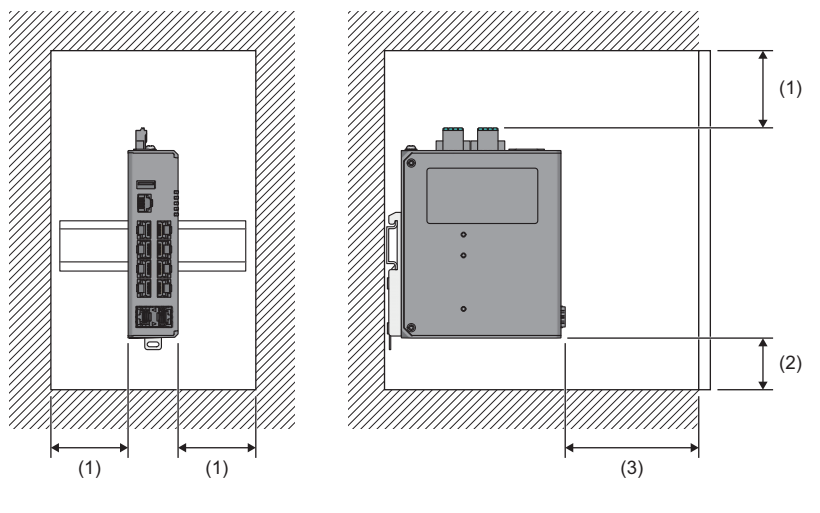

(1) 50mm or more

#### (3) 80mm or more

## <span id="page-27-1"></span>**Installation orientation**

For heat dissipation, install the managed switch in the following orientation (front installation) before use.

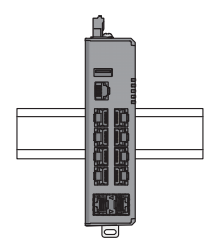

Do not use the managed switch in the following installation orientations.

- Downward installation
- Vertical installation
- Upside-down installation
- Upward installation

<sup>(2) 30</sup>mm or more

# <span id="page-28-0"></span>**5.2 Mounting to a DIN Rail**

This section describes how to install a managed switch to a DIN rail. The following DIN rails are applicable (JIS C 2812, IEC 60715).

- TH35-7.5Fe
- TH35-7.5Al
- TH35-15Fe

## **Installation procedure**

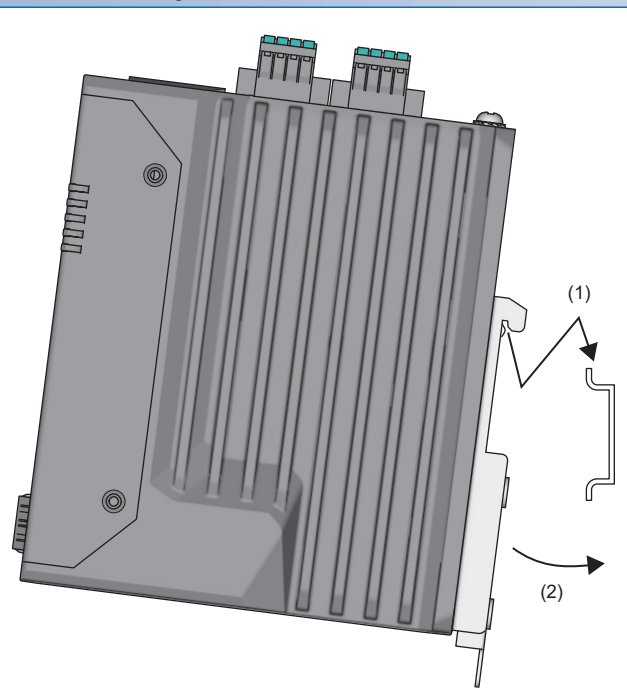

- *1.* Hitch the upper part of the DIN rail mounting kit on the DIN rail.
- *2.* Press the lower part of the managed switch all the way until it clicks.

## **Removal procedure**

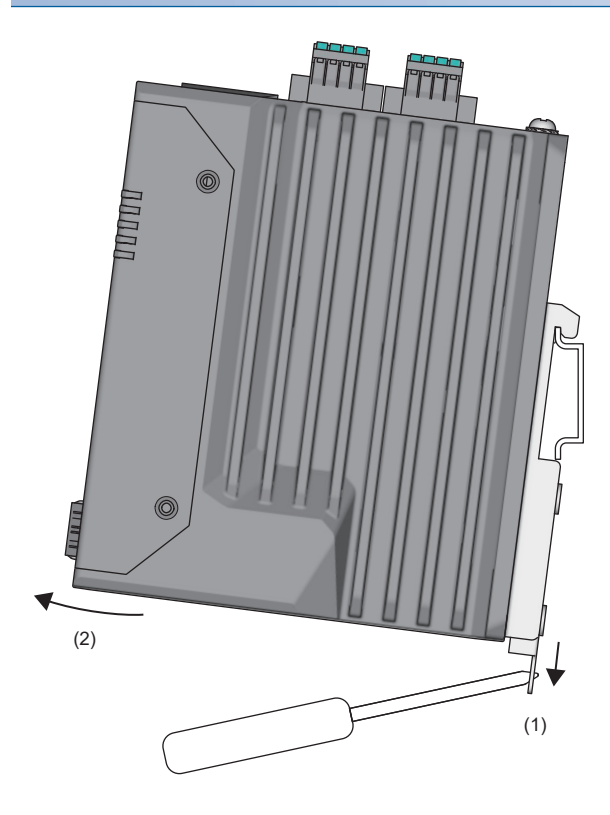

- *1.* Press down the DIN rail mounting hook using a flathead screwdriver.
- *2.* Pull the lower part of the managed switch to remove the managed switch from the DIN rail.

## **Precautions**

If the DIN rail mounting kit was removed and needs to be reattached, apply the following tightening torque to each screw to securely fix the kit.

• Tightening torque: 0.4N·m

# <span id="page-30-1"></span><span id="page-30-0"></span>**5.3 Wiring**

## **Tightening torque**

Tighten the terminal block mounting screws for the relay output terminal, power input terminal, and digital input terminal within the following torque range. Overtightening may damage the managed switch.

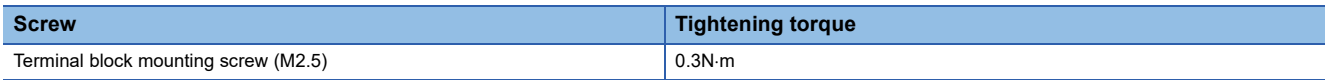

## **Applicable wire**

The following table lists the wire to be connected with the relay output terminal, power input terminal, and digital input terminal.

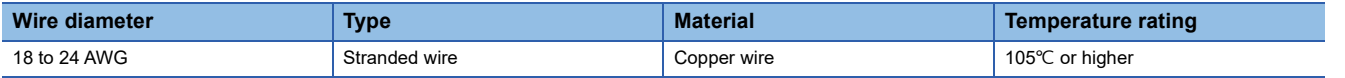

## **Applicable solderless terminal**

The following table lists the applicable solderless terminals.

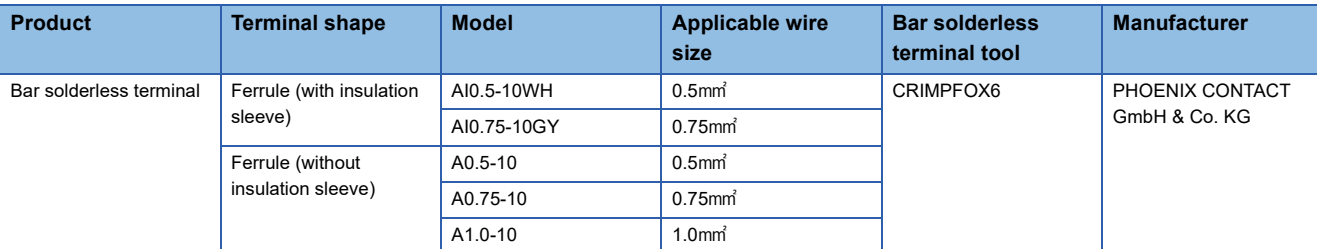

## **Precautions**

Use UL-certified solderless terminals. For processing, use a tool recommended by their manufacturer. For the usage methods and precautions of each tool, check with the solderless terminal manufacturer.

## **Installing/removing the terminal block**

To remove a terminal block, loosen the terminal block mounting screws with a screwdriver.

To install a terminal block, tighten the terminal block mounting screws with a screwdriver.

## **Connecting a cable**

To connect a cable, push the open/close button with a flathead screwdriver.

While the open/close button is pushed in, insert a wire with a bar solderless terminal into the wire insertion opening and push the wire.

When the wire is completely pushed in, release the flathead screwdriver.

After inserting the wire, pull it lightly to check that it is securely clamped.

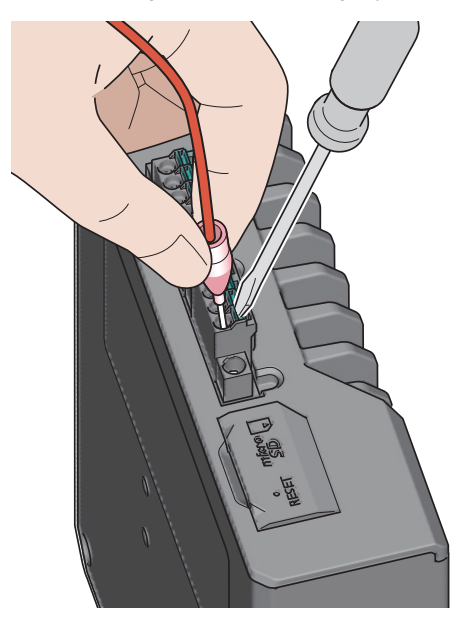

## **Disconnecting a cable**

To disconnect a cable, push the open/close button with a flathead screwdriver. While the open/close button is pushed in, pull out the wire attached to the bar solderless terminal.

## **Precautions**

- For wiring to the terminal block, use bar solderless terminals. If a stripped wire is inserted to the wire insertion opening, the wire cannot be securely clamped.
- For how long the wire should be stripped, follow the specifications of the bar solderless terminal used. To attach a bar solderless terminal to a wire, use a crimping tool.
- Before inserting a bar solderless terminal to the wire insertion opening (1), check the shape of the opening and the shape of the terminal. Insert the terminal paying attention to the orientation. If a bar solderless terminal larger than the wire insertion opening (1) is inserted, the terminal block may be damaged.

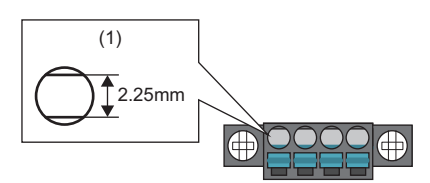

 • For use under severe noise environment conditions, attach a ferrite core whose damping characteristics are equivalent to those of the ZCAT3035-1330 (manufactured by TDK Corporation) between the external power supply and this product.

# <span id="page-32-0"></span>**Wiring to the power input terminal**

For the power supply to the module, connect the power supply that satisfies the following specifications.

- The reinforced insulation power supply is UL-certified, satisfies the safety extra-low voltage (SELV) circuit requirements, and does not generate hazardous voltage of 60V or higher.
- The DC output hold time at a momentary power failure is 10ms or more.
- The power supply is UL-certified and satisfies the limited power source (LPS) requirements.
- Rated voltage: 12V/24V/48VDC
- Minimum output current: 1.72A or higher (NZ2MHG-TSNT8F2), 1.25A or higher (NZ2MHG-TSNT4)
- Operating temperature: 60°C or higher

# <span id="page-33-0"></span>**Wiring to the relay output terminal**

The relay of the managed switch is closed during normal operation. This relay opens when power is not being supplied to the managed switch or when a user-configured event has occurred. For connection, use the terminal block on the PW1 side.

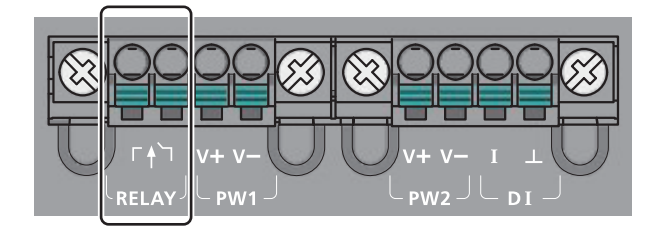

The other specifications are described below. Maximum allowable current of contact: 1A at 24VDC

**Ex.**

The following figure shows the connection example of a system that sounds a buzzer when the module power supply is interrupted or when a user-configured event has occurred.

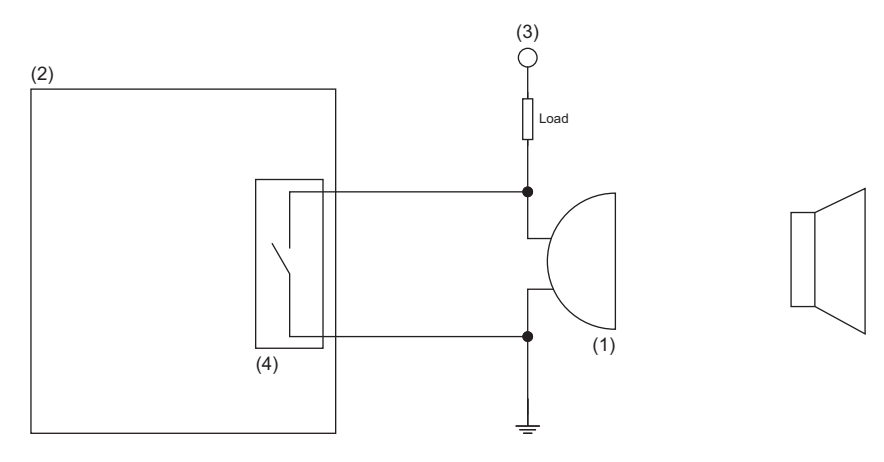

(1) Buzzer

- (2) Managed switch
- (3) Power supply
- (4) Relay connector

# <span id="page-33-1"></span>**Wiring to the digital input terminal**

For digital input connection, use the terminal block on the PW2 side.

Connect the positive (signal output) to the I terminal and the negative (GND) to the  $\perp$  terminal.

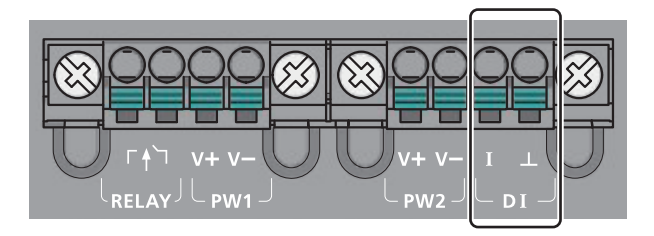

The other specifications are described below.

- Insulation digital input
- ON voltage: 13VDC or higher (30VDC maximum)
- OFF voltage: 3VDC or lower (-30VDC minimum)
- Maximum input current: 8mA

# <span id="page-34-0"></span>**FG wiring**

For the tightening torque of FG connection screws, follow the tightening torque listed below.

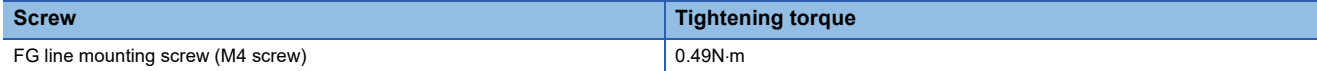

Use the thickest cable (maximum of 2mm). Bring the grounding point close to this product as much as possible so that the ground cable can be shortened.

# <span id="page-34-2"></span><span id="page-34-1"></span>**Wiring to Ethernet ports**

This section describes the wiring to Ethernet ports.

## **Wiring method**

The following describes connection and disconnection of the Ethernet cable.

## ■**Connecting method**

- *1.* Push the Ethernet cable connector into the managed switch until it clicks. Pay attention to the orientation of the connector.
- *2.* Lightly pull the cable to check that it is securely connected.
- *3.* Check whether the 1Gbps LINK LED or the 100Mbps/10Mbps LINK LED of the port connected with the Ethernet cable is on. Also, check the on/off status to see whether the communication speed is correct.<sup>\*1</sup> ( $\epsilon$  [Page 13 PART NAMES](#page-14-1))
- \*1 The time between the cable connection and the 1Gbps LINK LED or 100Mbps/10Mbps LINK LED turning on may vary. The LED usually turn on in a few seconds. Note, however, that the time may be extended further if the link-up processing is repeated depending on the status of the device on the line. If the 1Gbps LINK LED or 100Mbps/10Mbps LINK LED does not turn on, check that there is no problem with the Ethernet cable.

## ■**Disconnecting method**

*1.* Press the latch down and unplug the Ethernet cable.

## **Precautions**

- Place the Ethernet cable in a duct or clamp them. If not, dangling cable may swing or inadvertently be pulled, resulting in damage to the module or cables or malfunction due to poor contact.
- Do not touch the core of the Ethernet cable-side or module-side connector, and protect it from dirt or dust. If oil from your hand, dirt, or dust is attached to the core, it can increase transmission loss, causing a problem in data link.
- Check that the Ethernet cable is not disconnected/shorted or that there is no problem with the connector connection.
- Do not use Ethernet cables with broken latches. Doing so may cause disconnection of the cable or malfunction.
- Hold the connector part when connecting and disconnecting the Ethernet cable. Pulling the cable connected to the module may result in damage to the module or cable, or malfunction due to poor contact of the cable.
- The maximum segment length of the Ethernet cable is 100m. However, the length may become shorter depending on the operating environment of the cable. For details, contact the manufacturer of the cables used.
- The bending radius of the Ethernet cable is limited. For details, check the specifications of the Ethernet cable to be used.

## **Wiring products**

## ■**Ethernet cable**

Use the following devices to configure network using Ethernet ports.

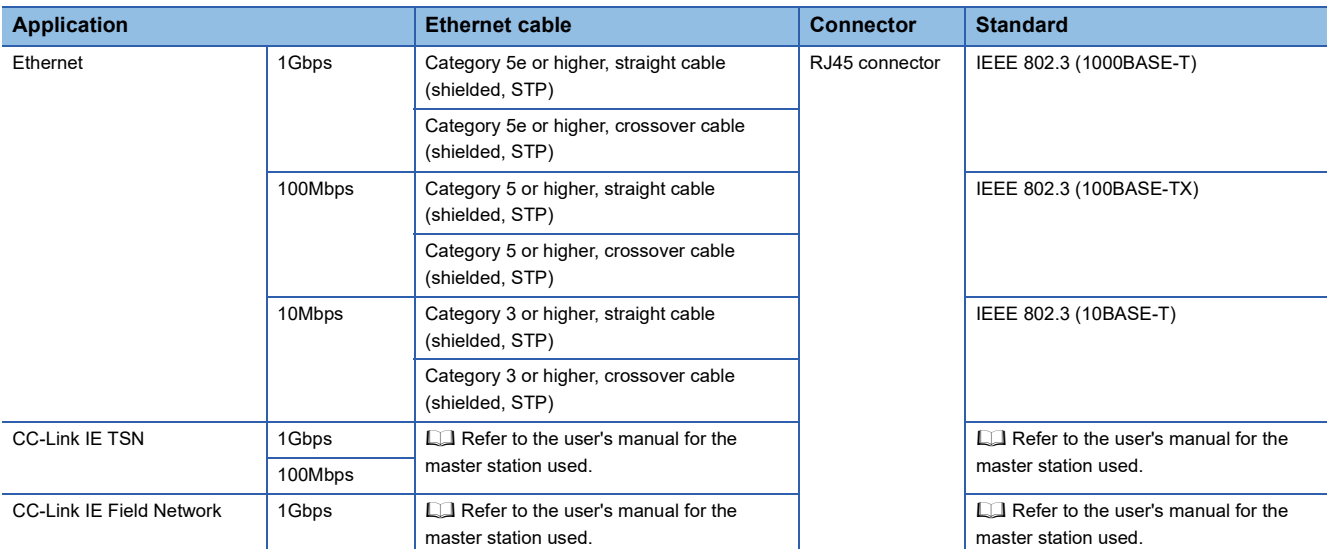
### **Wiring to optical fiber ports**

This section describes the wiring to optical fiber ports. (Only for the NZ2MHG-TSNT8F2)

### **Connectable devices**

For devices that can be connected to the optical fiber port, refer to the following.

Applicable Products for CC-Link IE TSN Industrial Managed Switch (FA-A-0347)

### **Wiring method**

The following describes connection and disconnection of an optical fiber cable.

### ■**Connecting method**

- *1.* Insert an SFP module to the optical fiber port. Pay attention to the orientation of the SFP module.
- *2.* Insert the optical fiber cable connector to the SFP module until it clicks. Pay attention to the orientation of the connector.
- *3.* Lightly pull the cable to check that it is securely connected.
- *4.* Check that the 1Gbps/100Mbps LINK LED of the port to which the optical fiber cable is connected is on. Also, check the on/off status to see whether the communication speed is correct.<sup>\*1</sup> ( $\epsilon$  [Page 13 PART NAMES](#page-14-0))
- \*1 The time between the optical fiber cable connection and the 1Gbps/100Mbps LINK LED turning on may vary. The LED usually turn on in a few seconds. Note, however, that the time may be extended further if the link-up processing is repeated depending on the status of the device on the line. If the 1Gbps/100Mbps LINK LED does not turn on, check that there is no problem with the optical fiber cable.

#### ■**Disconnecting method**

- *1.* Press the connector hook down and unplug the optical fiber cable.
- *2.* Remove the SFP module from the optical fiber port.

#### **Precautions**

- Place the optical fiber cable in a duct or clamp them. If not, dangling cable may swing or inadvertently be pulled, resulting in damage to the SFP module or cable or malfunction due to poor contact.
- Do not touch the optical fiber core of the optical fiber cable-side or SFP module-side connector, and protect it from dirt or dust. If any oil from your hand, or any dirt or dust sticks to the core, it can increase transmission loss, causing data link to fail.
- Check that the optical fiber cable is not disconnected or that there is no problem with the connector connection.
- Hold the connector part when connecting or disconnecting the optical fiber cable. Pulling the cable connected to the SFP module may result in damage to the SFP module or cable, or malfunction due to poor contact of the cable.
- For an unused optical fiber port, attach the provided connector cover to prevent foreign matter such as dust from entering the port. Touching the port with bare hands may result in injury.
- The maximum segment length of the optical fiber cable for 1000BASE-SX is 550m, and for 100BASE-FX is 2km. The allowable delay of the optical fiber cable at time synchronization is up to  $10\mu s$ . Therefore, the length may become shorter depending on the cable to be connected. Also, the length may become shorter depending on the operating environment of the cable and the SFP module. For details, contact the manufacturers of the cable and the SFP module used.
- The bending radius of the optical fiber cable is limited. For details, check the specifications of the cable used.
- The laser class (JIS C 6802, IEC 60825-1) is Class 1. Do not look directly at a laser beam. Doing so may harm your eyes.

### <span id="page-37-0"></span>**Wiring to the console port**

This section describes the wiring to the console port.

### **Wiring method**

The following describes connection and disconnection of the console cable.

### ■**Connecting method**

- *1.* Push the cable console connector into the managed switch until it clicks. Pay attention to the orientation of the connector.
- *2.* Lightly pull the cable to check that it is securely connected.

### ■**Disconnecting method**

*1.* Press the latch down and unplug the console cable.

### **Wiring products**

### ■**Console port**

The console port is an RJ45 connector whose shape is the same as that of the Ethernet port, but it has an RS-232 interface. The pin layout is described below.

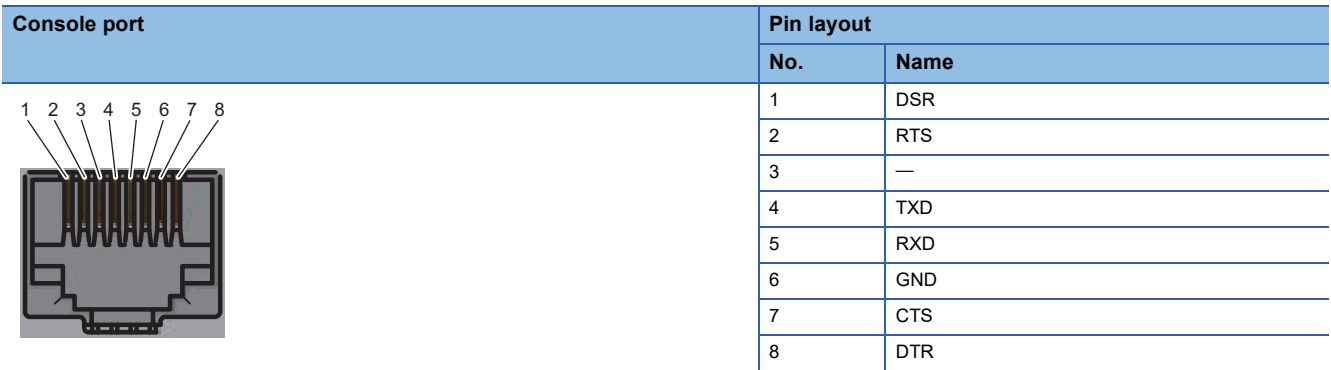

### ■**Specifications for the RS-232 connector on the external device side**

For connection on the external device side, check whether the external device is the RS-232 interface (D-sub 9 pin male) whose specifications are the same as those listed below and connect the device using the provided console cable (RJ45-Dsub 9 pin female).

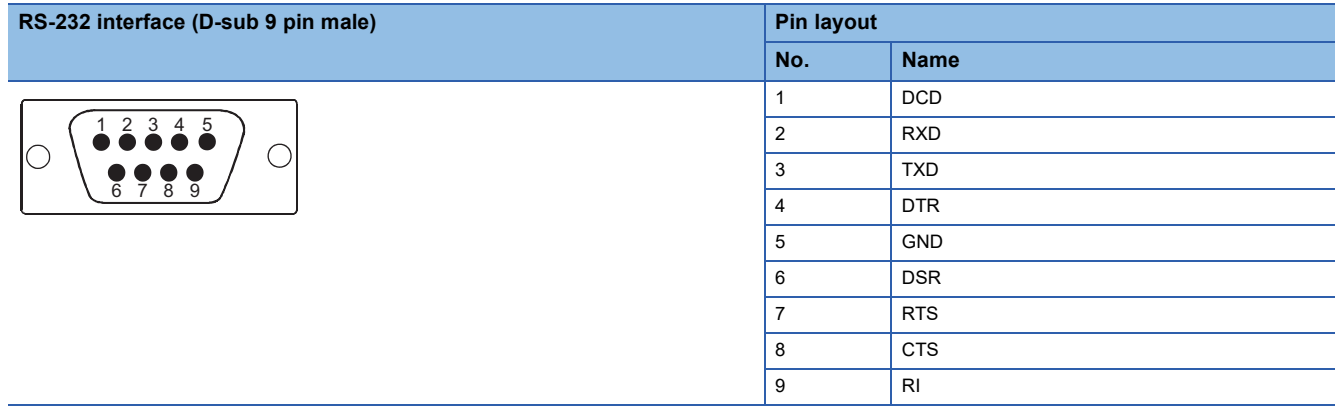

### **Connection to USB port**

The automatic restoration function and event log automatic backup are available when a connectable USB flash drive is connected to the USB port.

### **Connectable devices**

For devices that can be connected to the USB port, refer to the following. Applicable Products for CC-Link IE TSN Industrial Managed Switch (FA-A-0347)

### **Connection method**

The following describes connection and disconnection of the USB flash drives.

### ■**Connecting method**

*1.* Insert the USB flash drive. Pay attention to the orientation of the connector.

### ■**Disconnecting method**

- 1. Confirm that the USB flash drive is not being accessed and automatic restoration is not in progress. When the USB flash drive is being accessed or automatic restoration is in progress, the LEDs indicate the status as follows: RUN LED (green) flashes  $\rightarrow$  ERR LED flashes  $\rightarrow$  SYNC LED (green) flashes  $\rightarrow$  RUN LED (green) flashes.
- *2.* Pull out the USB flash drive from the connector.

### **Notes on connection to USB port**

#### ■**Notes on supported firmware versions**

The USB port cannot be used with firmware version "04" or earlier. Do not connect any USB device.

#### ■**Notes on USB flash drives**

- USB flash drives other than those that can be connected cannot be used. If a USB flash drive other than one of those that can be connected is connected, a malfunction may be caused.
- Check that the USB flash drive is not being accessed before powering on and off the managed switch, resetting it, or disconnecting the USB flash drive. If the managed switch is powered on and off, reset, or the USB flash drive is disconnected while the USB flash drive is being accessed, the data in the USB flash drive may be corrupted. When the USB flash drive is being accessed, the LEDs operate as follows: RUN LED (green) flashes  $\rightarrow$  ERR LED flashes  $\rightarrow$  SYNC LED (green) flashes  $\rightarrow$  RUN LED (green) flashes.
- Multiple USB flash drives cannot be connected even via a USB hub.
- Format the USB flash drives in the FAT or FAT32 format.
- For the names of files and folders to be stored, use one-byte alphanumeric characters and one-byte special characters (excluding  $\frac{1}{2}$ , /, \*, ?, <, >, |, :, and "). If any characters other than one-byte alphanumeric characters and one-byte special characters are used in the file names or folder names, the names may become garbled.

### ■**Notes on the configuration automatic restoration function**

By default, the configuration automatic restoration function is enabled. If the managed switch could not detect any restorable configuration file when the USB flash drive is connected, the switch skips the configuration restoration, turns on the ERR LED, and starts the operation. When the configuration automatic restoration function is not used, disable the function. ( $\Box$  Page 84 [Automatic restoration function\)](#page-85-0)

### ■**Notes on event log automatic backup**

By default, event log automatic backup is enabled. Event log automatic backup is not executed if the USB flash drive does not have sufficient free space. Also, the ERR LED turns on. When event log automatic backup is not used, disable the function. ( $\sqrt{P}$  [Page 95 USB flash drive \(Event log backup\)\)](#page-96-0)

# **6 CONNECTION METHOD**

This chapter describes how to connect the managed switch.

### <span id="page-39-1"></span>**6.1 How to Connect with CC-Link IE TSN Compatible Devices**

To connect with CC-Link IE TSN compatible devices, the configuration of each device needs to be unified across the overall CC-Link IE TSN system. This section describes the setting details required for connecting the managed switch with the CC-Link IE TSN compatible devices.

- Time synchronization mode
- Communication cycle

### $Point$

If the time synchronization mode of the master station is IEEE 802.1AS, the managed switch can establish data link with the default settings. However, communication may be unstable. Configure the settings as follows.

### **Time synchronization mode**

#### ■**Setting items of the master station**

Set the time synchronization mode of the master station according to the system configuration.

- IEEE 802.1AS (Default)
- IEEE 1588
- Setting on the engineering tool

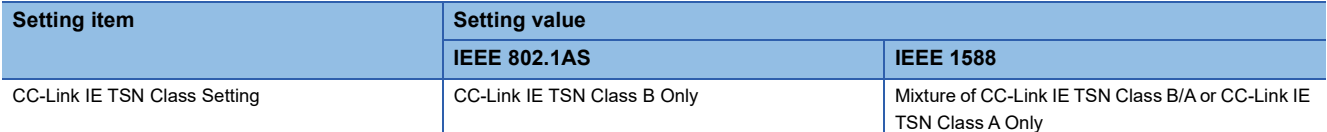

#### ■**Setting items of the managed switch**

Set the items according to the time synchronization mode of the master station. All other setting items do not need to be changed from the default.

The following table lists the setting items that need to be changed.

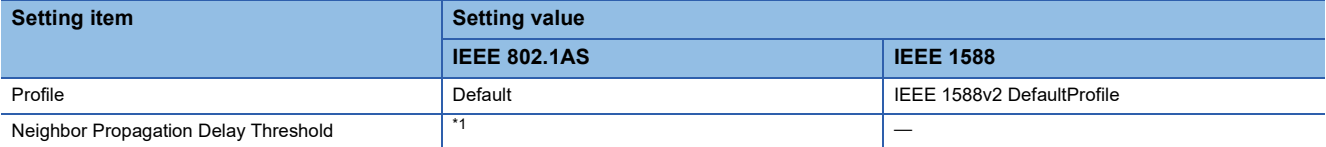

<span id="page-39-0"></span>\*1 To connect the SFP module (optical fiber cable), change the default value to 10000. If the SFP module (optical fiber cable) is not connected, the default value of 3000 can be used.

### **Communication cycle**

#### ■**Setting items of the master station**

Set the communication cycle of the master station. ( $\Box$  [Page 41 Setting items of the RJ71GN11-T2\)](#page-42-0)

#### ■**Setting items of the managed switch**

Set the communication cycle to the same value as that of the master station. ( $\sqrt{P}$  Page 41 Setting items of the managed [switch\)](#page-42-1)

### **System configuration example**

Connect the following devices to CC-Link IE TSN compatible devices and configure them on the CC-Link IE TSN Class B system. Connect all the devices using the CC-Link IE TSN compatible Ethernet cables, connect CC-Link IE TSN compatible devices to Ports 1 to 3 of the managed switch, and connect an Ethernet device to Port 4.

- Master station
- Slave station 1, Slave station 2
- Managed switch (NZ2MHG-TSNT8F2)

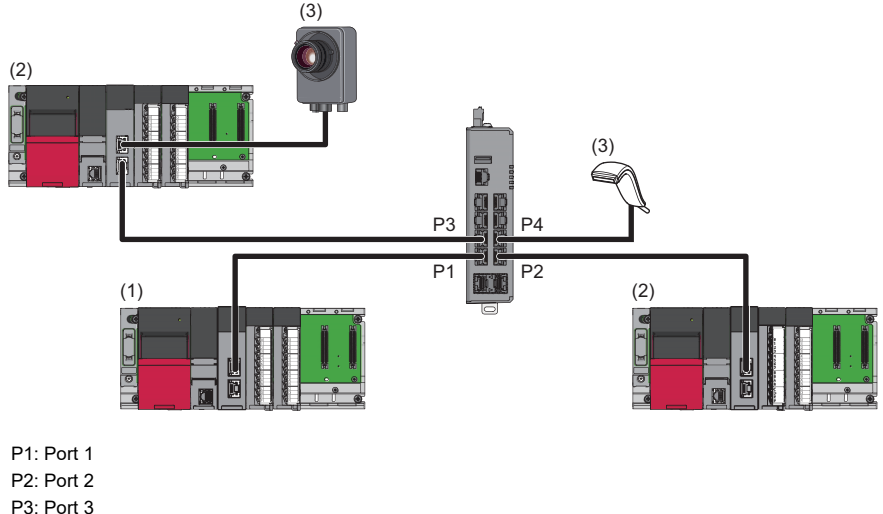

- 
- P4: Port 4
- (1) Master station (RJ71GN11-T2)
- (2) Slave stations (RJ71GN11-T2)
- (3) Ethernet device

### **Setting example**

When the devices are built as described in the system configuration example, configure the following settings.

- Time synchronization mode
- Communication cycle

### **Time synchronization mode**

### ■**Setting items of the RJ71GN11-T2**

#### Operating procedure

Select "CC-Link IE TSN Class B Only" in "CC-Link IE TSN Class Setting".

\*্চী [Navigation window]  $\Leftrightarrow$  [Parameter]  $\Leftrightarrow$  [Module Information]  $\Leftrightarrow$  [RJ71GN11-T2]  $\Leftrightarrow$  [Basic Settings]  $\Leftrightarrow$  [Connection Device Information]

```
□ Connection Device Information
Authentication Class Setting
                                                                     Authentication Class B Only
```
In this manual, "Authentication Class" is described as "CC-Link IE TSN Class".

### ■**Setting items of the managed switch**

Set the items from the web interface. When the time synchronization mode of the RJ71GN11-T2 is set to "CC-Link IE TSN Class B Only", the default settings can be used except for the ports connected with the following device.

- Ports not connected with CC-Link IE TSN compatible devices (Port 4 (Ethernet device) in the system configuration example)
- \*1 Port 4 (Ethernet device) does not support time synchronization.

### Operating procedure

- *1.* Click the [Port Setting] tab.
- $\mathcal{L}$  [System]  $\Rightarrow$  [Time]  $\Rightarrow$  [Time Synchronization]

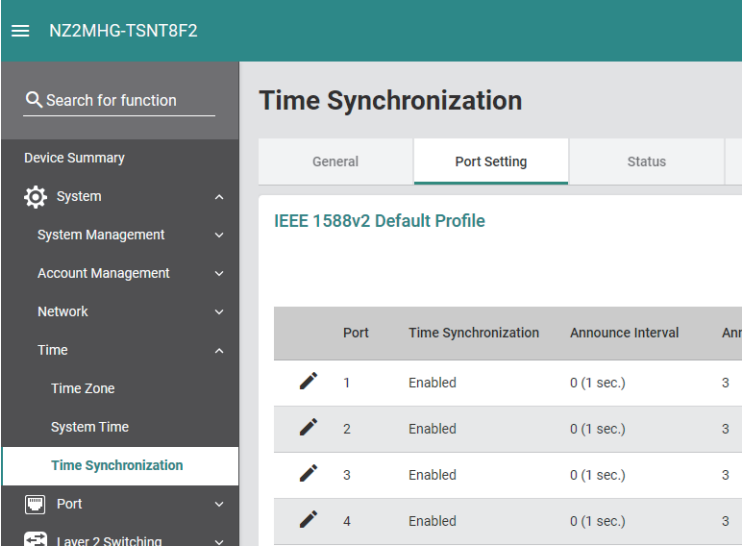

*2.* Click the [Edit] icon for Port 4.

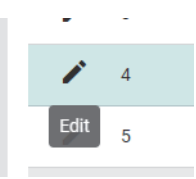

*3.* Change "Time Synchronization" to "Disabled".

#### **Edit Port 4 Setting**

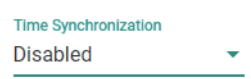

*4.* Click the [Apply] button.

### **Communication cycle**

### <span id="page-42-0"></span>■**Setting items of the RJ71GN11-T2**

• Communication cycle setting, communication cycle division setting

### **Operating procedure**

- 1. Set "Communication Period Interval Setting (Do Not Set it in Units of 1µs)" under "Communication Period Setting".
- \*্চী [Navigation window]  $\Leftrightarrow$  [Parameter]  $\Leftrightarrow$  [Module Information]  $\Leftrightarrow$  [RJ71GN11-T2]  $\Leftrightarrow$  [Basic Settings]  $\Leftrightarrow$  [Communication Period Setting]
- *2.* Set "System Reservation Time" and "Cyclic Transmission Time" under "Communication Period Setting". The transient transmission time is automatically set.

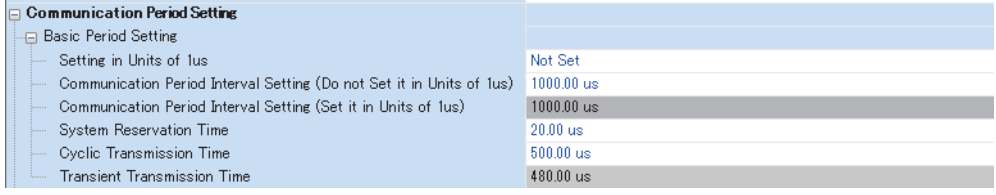

### <span id="page-42-1"></span>■**Setting items of the managed switch**

Set the items from the web interface. The communication cycle needs to be the same value as that of the RJ71GN11-T2.

### **Operating procedure**

- **1.** Click the [Setting] tab.
- **[Layer 2 Switching]**  $\Rightarrow$  **[Time-Aware Shaper]**
- **2.** Select the [Setting] tab.

#### **Time-Aware Shaper**

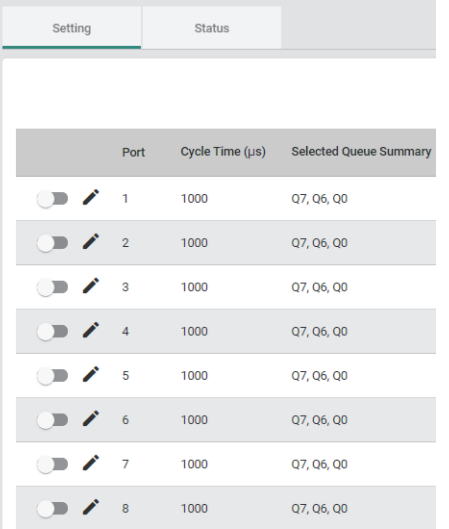

### *3.* Enable the communication cycle of the ports.

Port 4 (Ethernet device), which is not connected with CC-Link IE TSN compatible devices, does not need to be set.

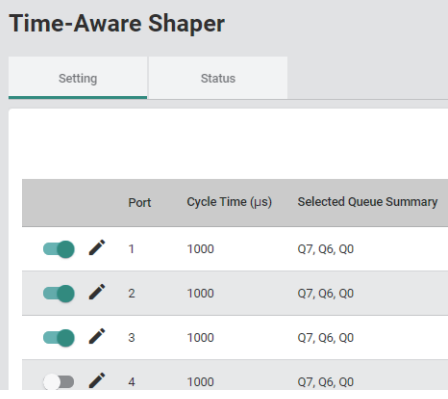

### **Precautions for system configuration**

In some system configurations, if the line load is concentrated on one port, frame loss may occur due to an overflow of relay buffers in the managed switch. To prevent frame loss, refer to the restrictions. ( $\sqrt{p}$  [Page 45 Restrictions](#page-46-0))

### **For unicast**

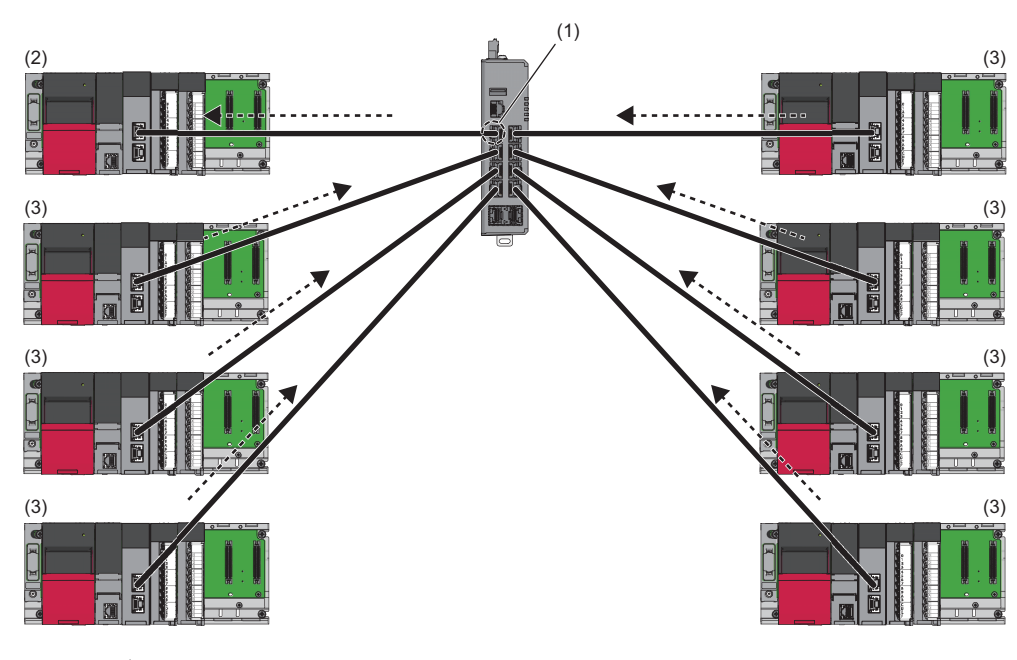

--------- ▶ Cyclic Ss frame

(1) Heavy line load

(2) Master station

(3) Slave station

### **For multicast**

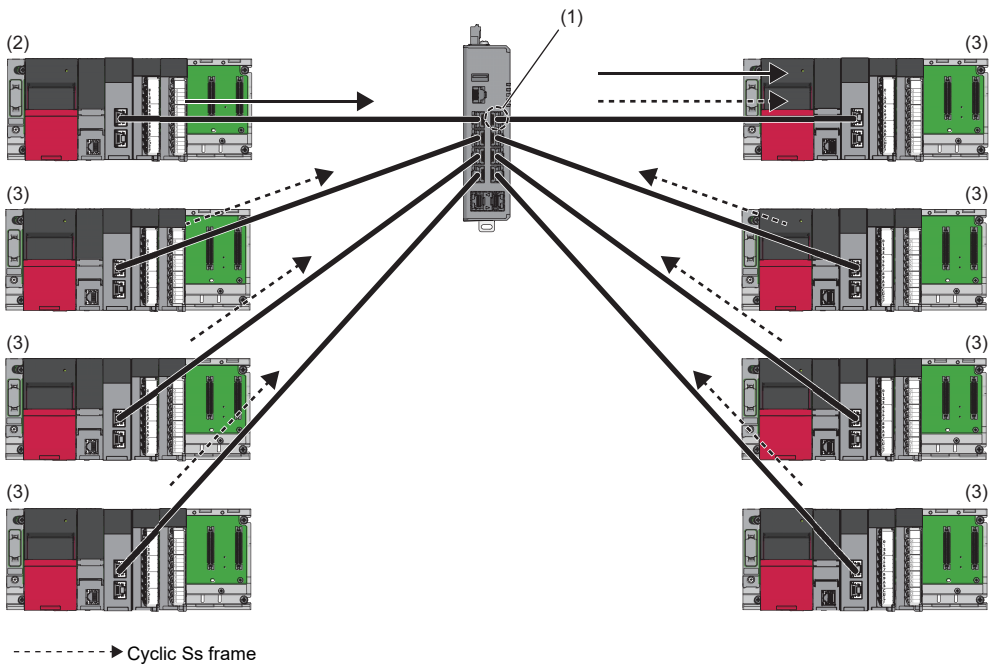

 $\overline{\phantom{a}}$  $\rightarrow$  Cyclic Ms frame

(1) Heavy line load

(2) Master station

(3) Slave station

### <span id="page-46-0"></span>**Restrictions**

This section describes the restrictions for preventing frame loss.

### **CC-Link IE TSN Class B device only**

Failing to observe the following restrictions may result in one of the slave stations being disconnected.

- Maintain 40 kilobytes or less for the total cyclic data size of all the slave stations on the slave station side, which serves as the boundary between the master station side and the slave station side of the managed switch.
- For the master station, set 4 times or more for "Disconnection Detection Setting" in "Slave Station Setting" of "Basic Setting".

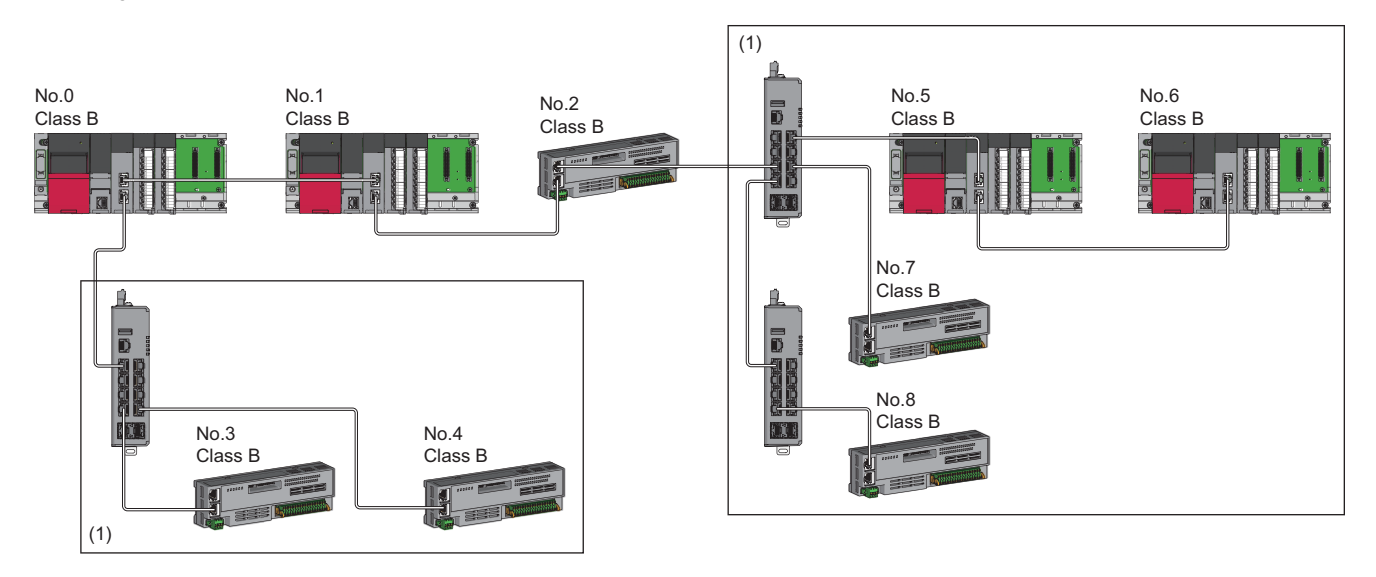

No.0: Master station

No.1, No.5, and No.6: Local station

No.2, No.3, No.4, No.7, No.8: Remote station

(1) Maintain 40 kilobytes or less for the total cyclic data size.

**6**

### **Connecting external devices directly to the managed switch**

Failing to observe the following restrictions may result in one of the slave stations being disconnected.

- Maintain 8 kilobytes or less for the total cyclic data size of all the slave stations on the slave station side, which serves as the boundary between the master station side and the slave station side of the managed switch. However, if the data size of the external device per cycle can be identified, the combination of the total cyclic data size and the data size of the external device per cycle should be 40 kilobytes or less.
- For the master station, set 4 times or more for "Disconnection Detection Setting" in "Slave Station Setting" of "Basic Setting".

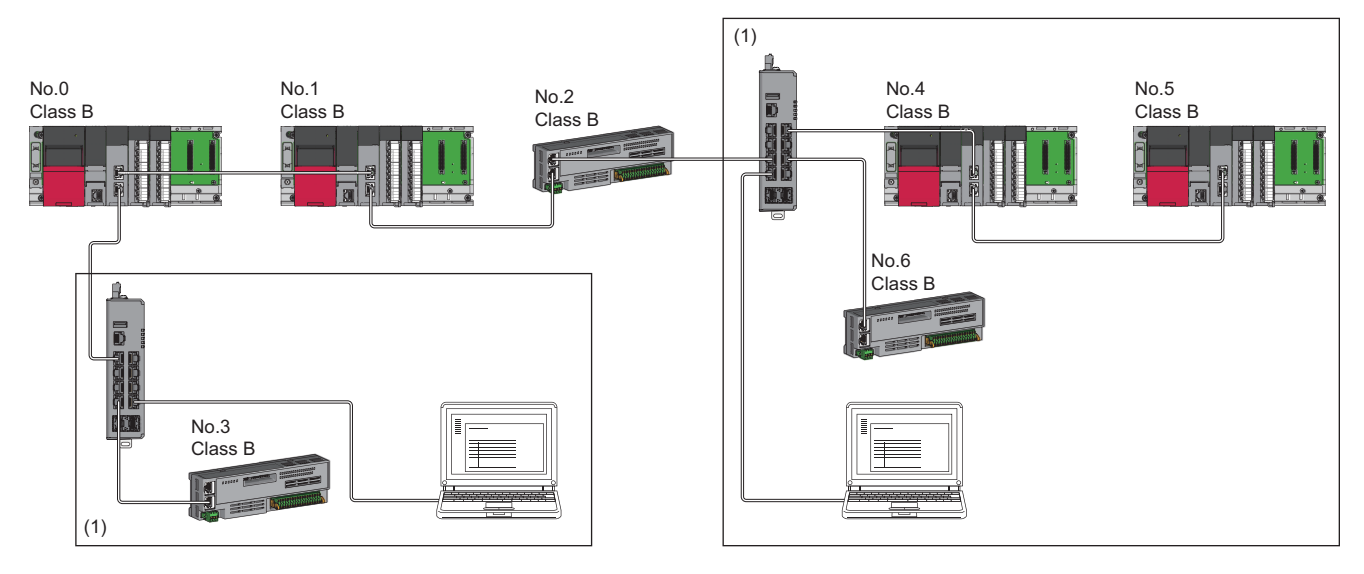

No.0: Master station

No.1, No.4, and No.5: Local station

No.2, No.3, and No.6: Remote station

(1) Maintain 8 kilobytes or less for the total cyclic data size.

### **Calculation of the total cyclic data size**

For the formula used to calculate the total cyclic data size, refer to the following. User's manual for the master station used

### **Number of connectable slave stations**

The following table lists an example of the number of slave stations that can be connected when the total cyclic data size is 40 kilobytes or less or 8 kilobytes or less.

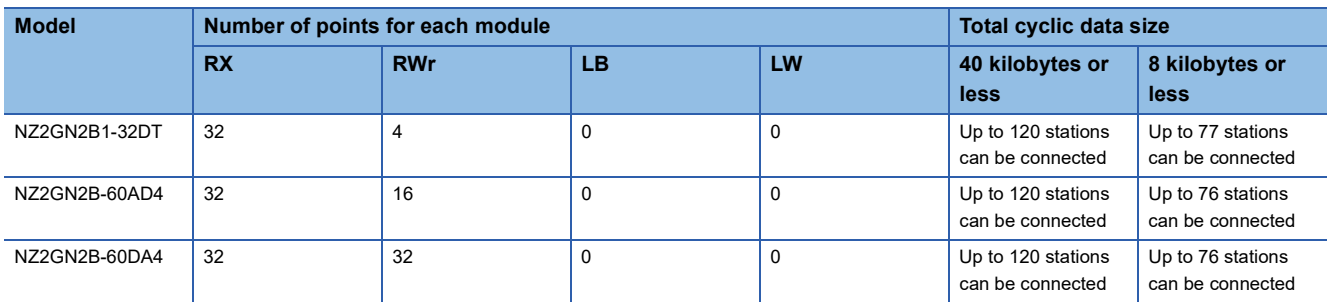

## **6.2 How to Connect with CC-Link IE Field Network Compatible Devices**

The managed switch can be connected with CC-Link IE Field Network compatible devices. In addition, the VLAN function can be used to connect the mixture of network devices.

The following table lists the concurrent use combinations of CC-Link IE Field Network compatible devices and network devices.

 $\circledcirc$ : Setting is not required,  $\triangle$ : Network separation by the VLAN function is required.

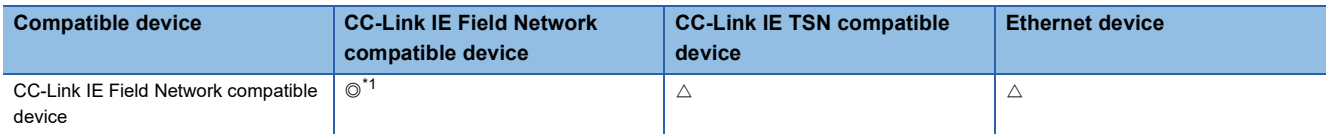

<span id="page-49-0"></span>\*1 The network needs to be separated using the VLAN function when connecting CC-Link IE Field Network compatible devices whose network numbers differ from one another.

### <span id="page-49-1"></span>**Connecting devices whose network numbers differ from one another**

### **System configuration example**

The following figure shows an example of a system configuration in which CC-Link IE Field Network compatible devices whose network numbers differ from one another are connected.

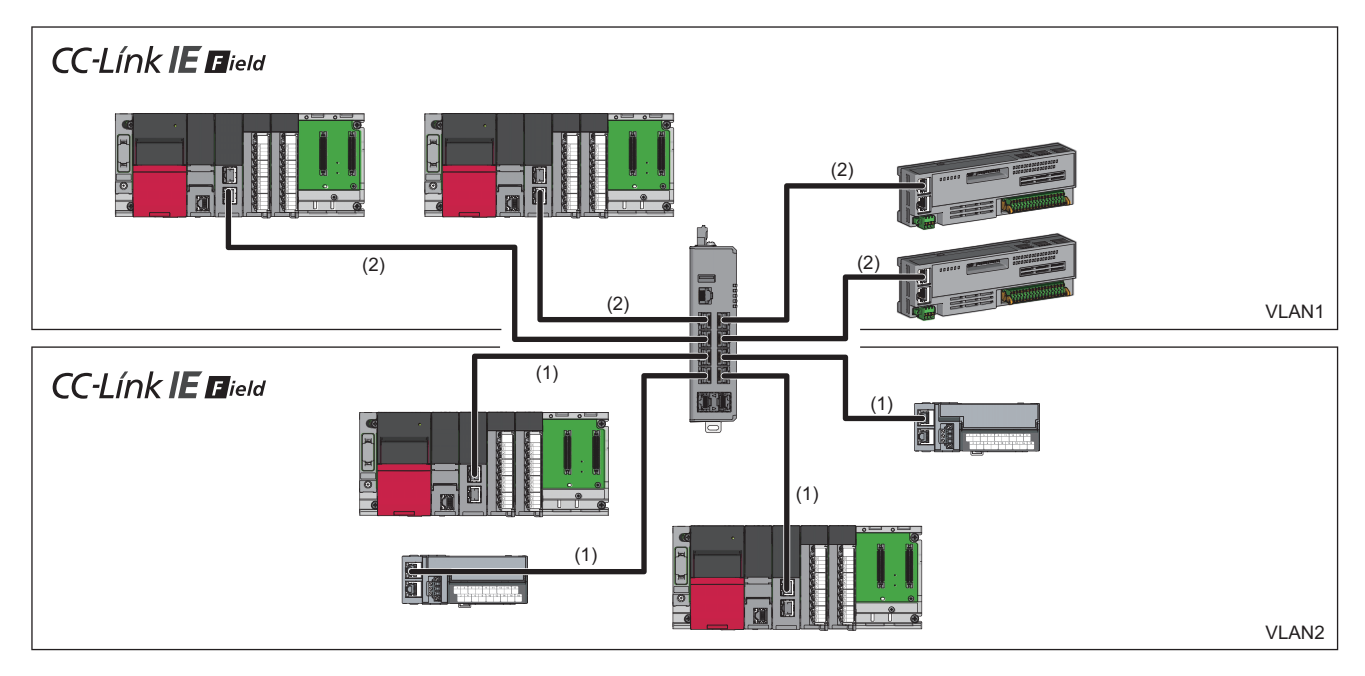

- (1) Network No.1
- (2) Network No.2

### **Setting example**

The following procedure describes a setting example when connecting CC-Link IE Field Network compatible devices whose network numbers differ from one another.

### **Operating procedure**

### *1.* Set the VLAN as shown below.

For details, refer to VLAN function. ( $\sqrt{p}$  [Page 144 VLAN function \[VLAN\]\)](#page-145-0)

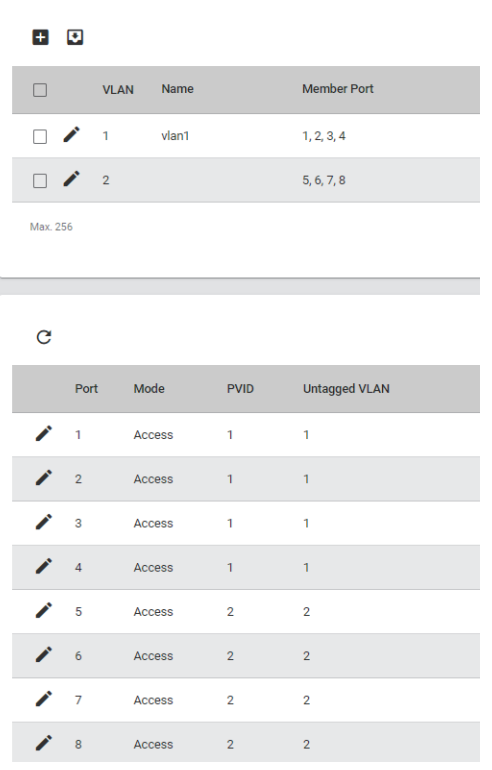

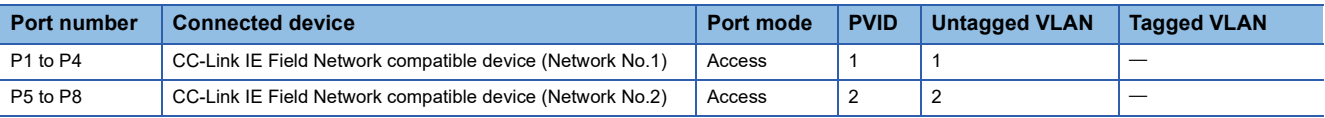

**2.** Delete unnecessary per-stream priority settings. (Solection Priority management function [Priority Management])

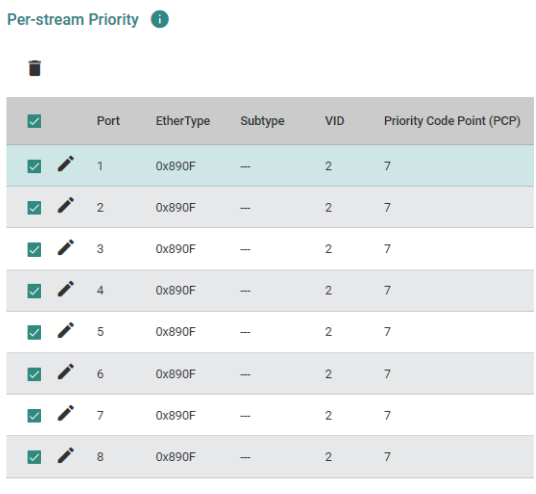

Max. 80 (A max. of 10 entries per port.)

### **Precautions**

To use the mixture of the CC-Link IE Field Network compatible devices whose network numbers differ from one another, do not share the wiring through the trunk port. Doing so may cause the disconnection of all stations.

### **Mixing CC-Link IE Field Network compatible devices and CC-Link IE TSN compatible devices**

### **System configuration example**

The following figure shows an example of a system configuration in which CC-Link IE Field Network compatible devices and CC-Link IE TSN compatible devices are mixed.

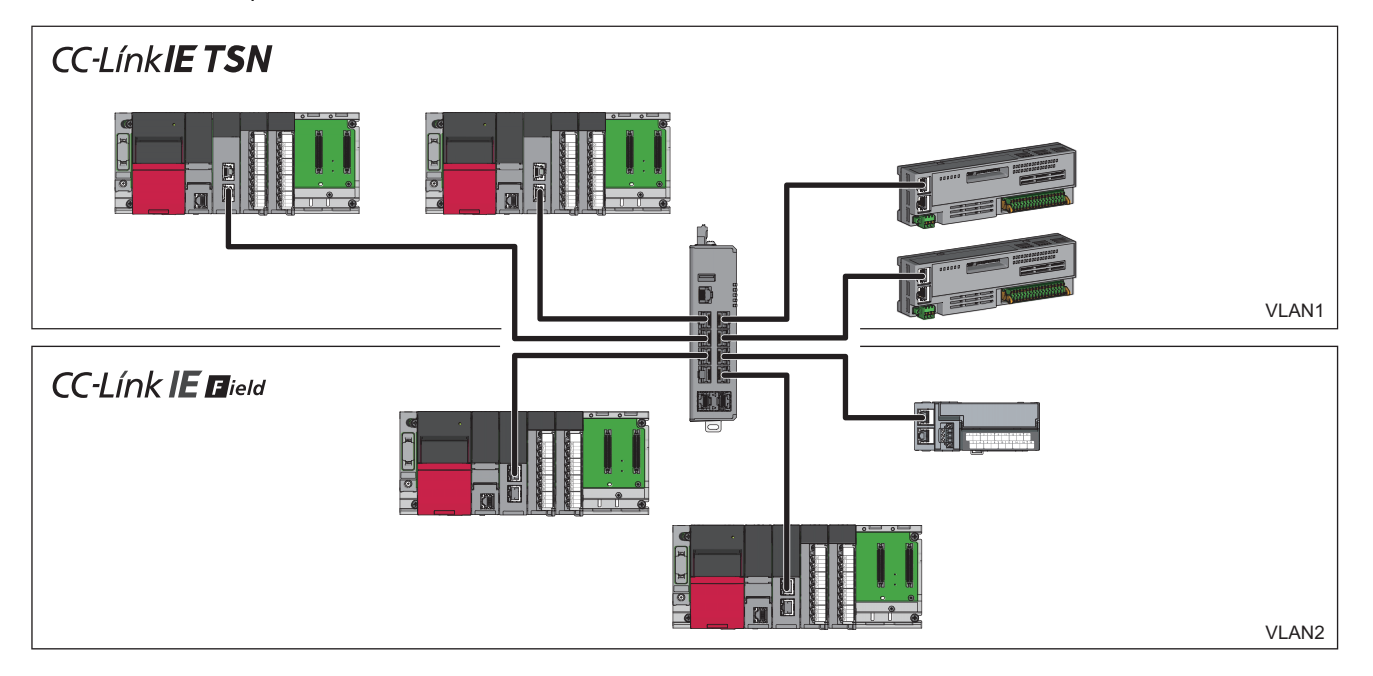

### **Setting example**

The following procedure describes a setting example when mixing CC-Link IE Field Network compatible devices and CC-Link IE TSN compatible devices.

### Operating procedure

*1.* Set the VLAN as shown below.

For details, refer to VLAN function. ( $\sqrt{p}$  [Page 144 VLAN function \[VLAN\]\)](#page-145-0)

#### $+ 10$

Ė

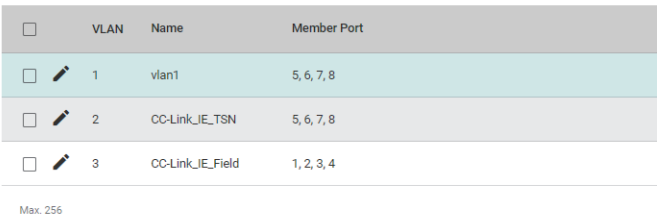

 $\mathbf{C}$ 

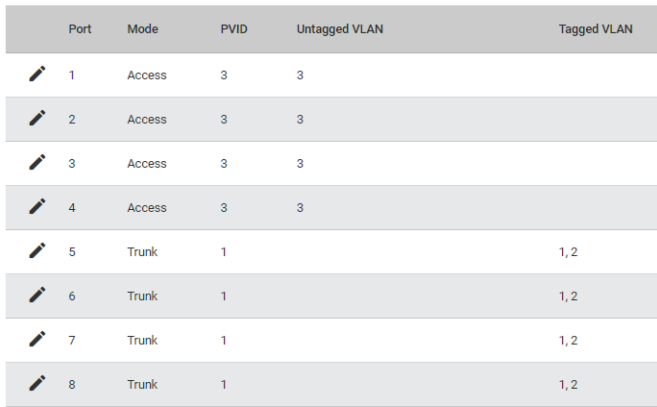

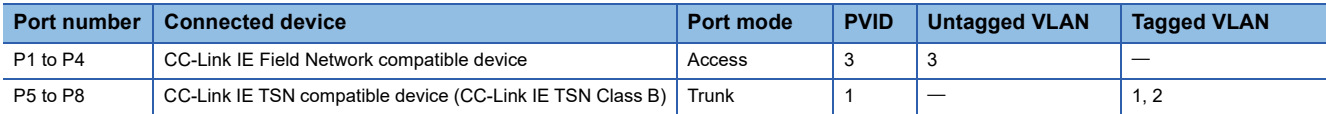

*2.* Configure various settings for ports (P5 to P8) to be connected to the CC-Link IE TSN.

For the setting details, refer to the following.

Fage 38 How to Connect with CC-Link IE TSN Compatible Devices

*3.* For ports (P1 to P4) to be connected to the CC-Link IE Field Network compatible devices, delete unnecessary perstream priority settings. ( $\sqrt{3}$  [Page 157 Priority management function \[Priority Management\]\)](#page-158-0)

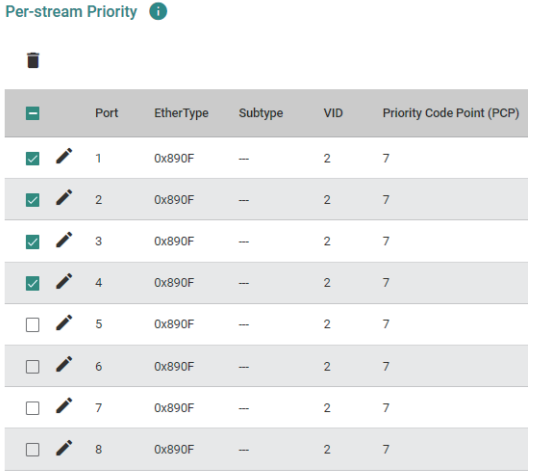

Max. 80 (A max. of 10 entries per port.)

### **Precautions**

To mix the CC-Link IE Field Network compatible devices and CC-Link IE TSN compatible devices in the network where multiple managed switches are present, do not share the wiring through the trunk port. Doing so may cause the disconnection of all stations.

### **Mixing CC-Link IE Field Network compatible devices and Ethernet devices**

### **System configuration example**

The following figure shows an example of a system configuration in which CC-Link IE Field Network compatible devices and Ethernet devices are mixed.

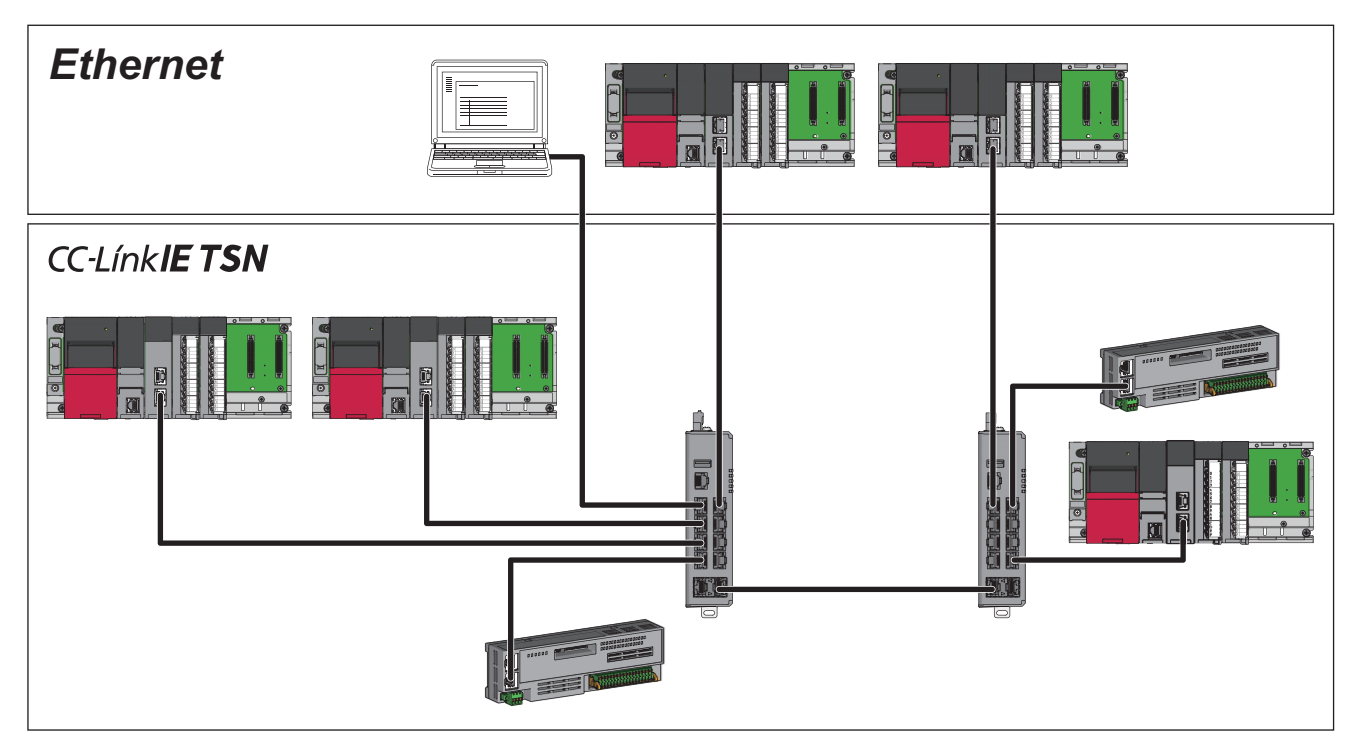

### **Setting example**

Set the VLAN and delete unnecessary per-stream priority settings, in the same way when connecting CC-Link IE Field Network compatible devices whose network numbers differ from one another. (Fig. Page 48 Connecting devices whose [network numbers differ from one another](#page-49-1))

### **Restrictions**

The following lists the restrictions for connecting the CC-Link IE Field Network compatible devices.

- The CC-Link IE Field Network synchronous communication function is not supported.
- The fast link-up function is not supported.

# **7 PARAMETER SETTINGS**

The following two methods are available to set parameters for the managed switch.

- Setting parameters from the web interface
- Setting parameters from the CLI

### **Precautions**

Take the following measures to prevent theft, tampering, faulty operation, unauthorized execution resulting from unauthorized access by an outsider.

- Change the password from the default. Use alphanumeric characters (a to z, A to Z, and 0 to 9), and the password must be 11 characters or longer in length. ( $\sqrt{P}$  [Page 97 User account setting function \[User Account\],](#page-98-0)  $\sqrt{P}$  Page 280 Configure [User Account Setting\)](#page-281-0)
- Give administrator privileges to only the administrator account. ( $\sqrt{P}$  [Page 97 User account setting function \[User Account\]](#page-98-0), Fage 280 Configure User Account Setting)
- After the operation, log out from the managed switch immediately. ( $E =$  [Page 384 Logout](#page-385-0),  $E =$  [Page 392 Logout\)](#page-393-0)

## **7.1 Web Interface**

This section describes how to set parameters from the web interface. Google Chrome $<sup>®</sup>$  is recommended for the web browser.</sup>

### **Connection to the web interface**

The managed switch supports direct connection to a personal computer through an Ethernet cable and connection through a network. The following describes the procedure for login to the managed switch.

### Operating procedure

- *1.* Connect a personal computer to the managed switch with an Ethernet cable.
- *2.* Set the IP address of the personal computer to the same network as the managed switch. (The window shown below is that on Windows 10.)

By default, the IP address of the managed switch is set as follows.

- IP address: 192.168.3.252
- Subnet mask: 255.255.255.0

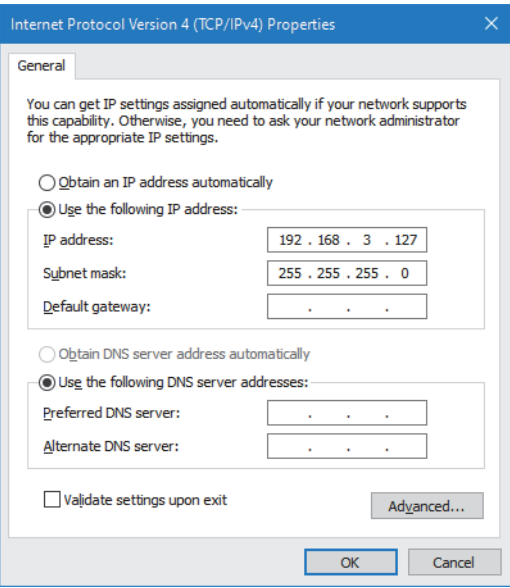

### **3.** Connect to the web interface.

For connection, input the IP address of the managed switch to the web browser on the personal computer.

- http:// followed by the set IP address
- For connection through encrypted communications (SSL communications), input as follows.
- https:// followed by the set IP address
- *4.* Log in to the managed switch.

For login, input the account information. By default, the login information is set as follows.

- User name: admin
- Password: admin
- *5.* If the login is successful, the dialog and the web interface window appear.

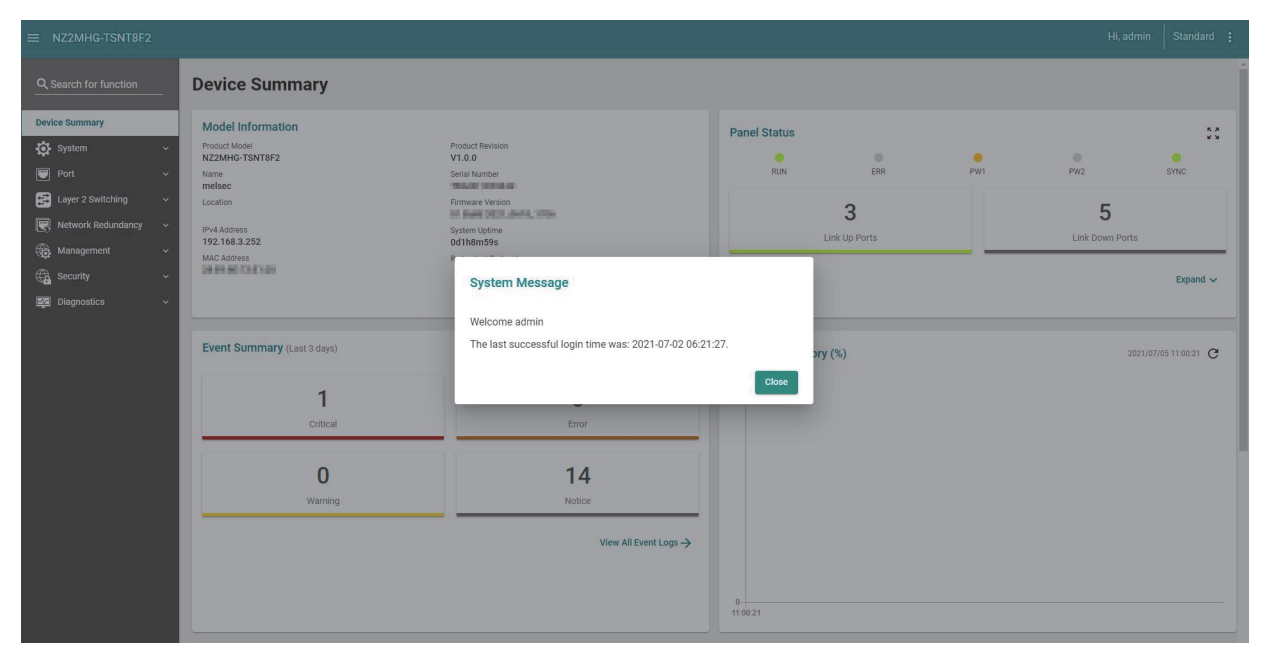

### **Precautions**

- When a proxy server is used, connection to the web interface may fail depending on the proxy server settings. If connection to the web interface fails, check and correct the proxy server settings.
- Connection to the web interface may fail depending on the firewall settings. If connection to the web interface fails, check and correct the firewall settings.
- When connecting to the web interface, enable JavaScript and cookies from the web browser setting.

### **Window structure**

This section describes the window structure of the web interface.

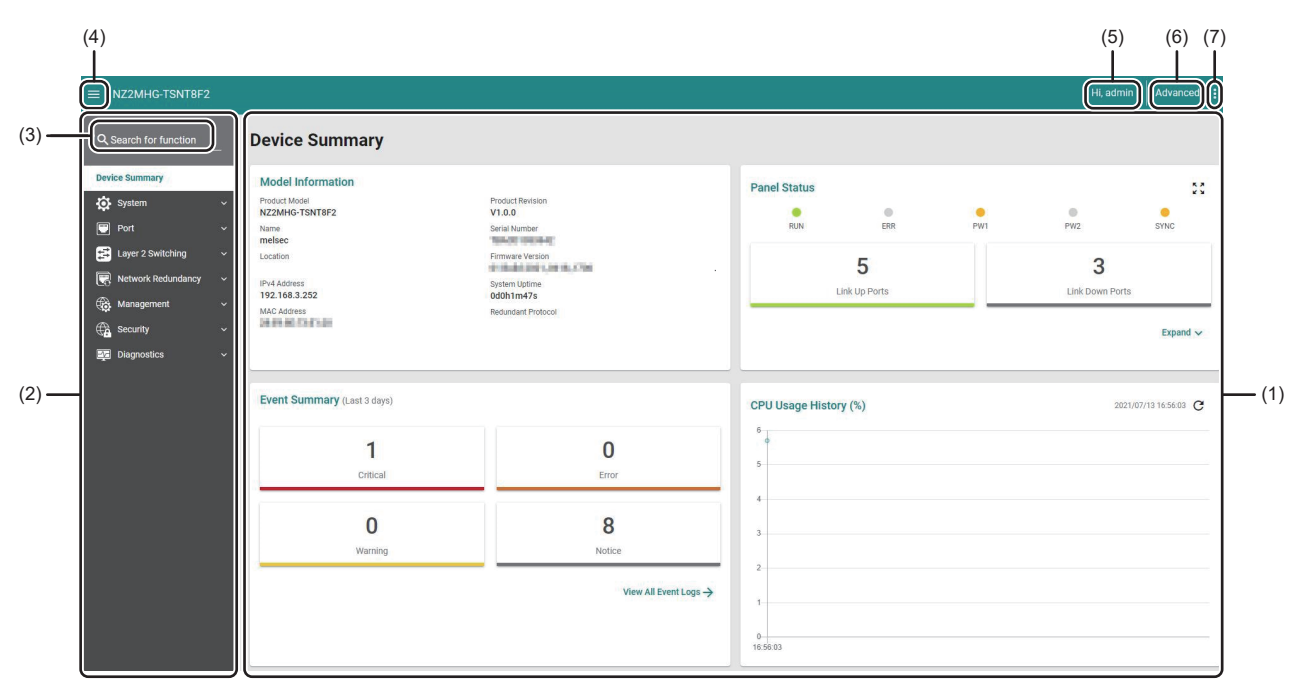

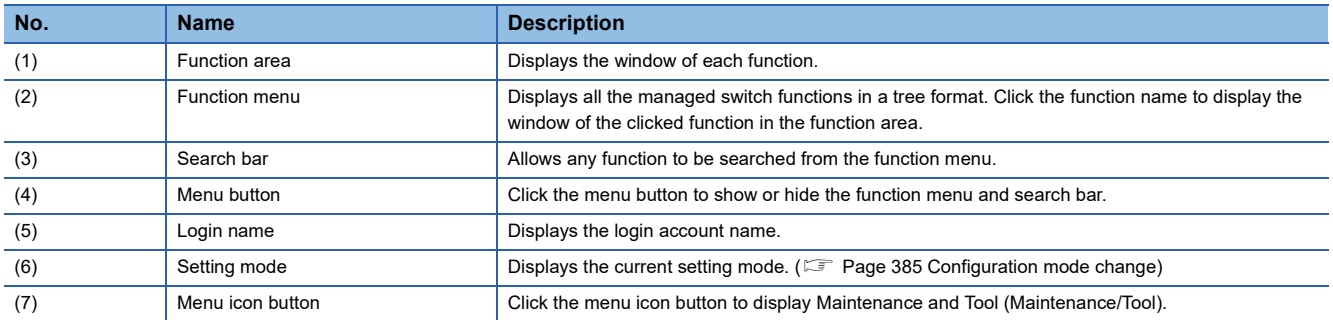

### **Device Summary**

When the login is successful, the function area displays the "Device Summary" window. From "Device Summary", various types of information on the managed switch can be checked. The following image shows the window structure of "Device Summary".

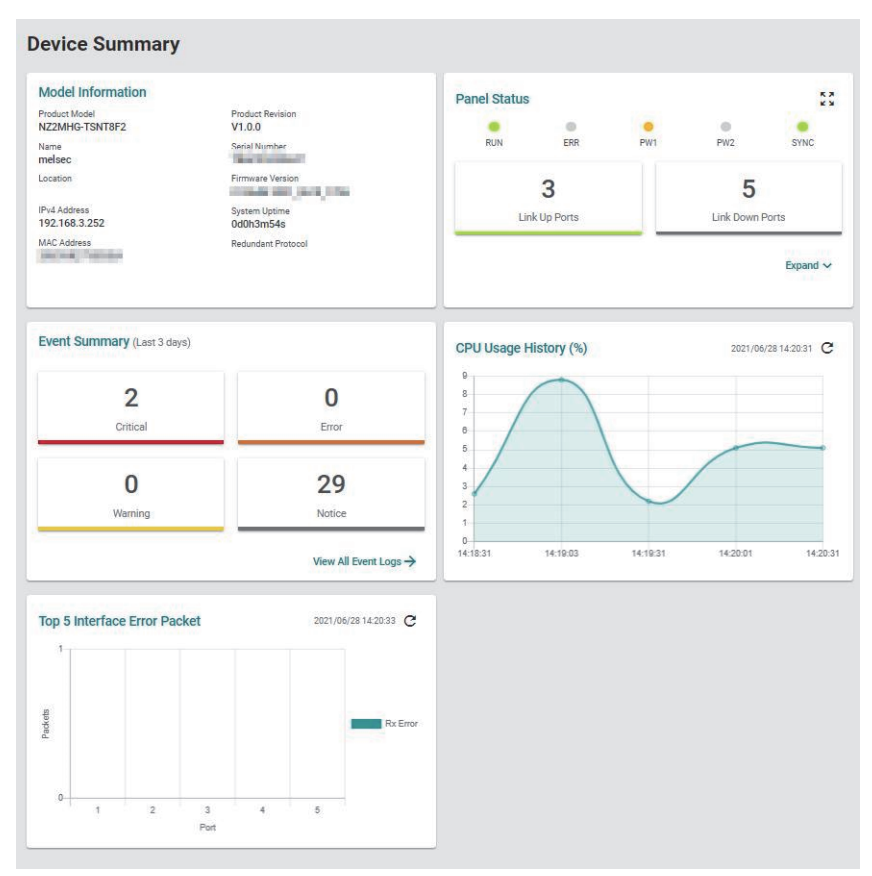

### ■**Model Information**

This area displays information related to the managed switch.

#### **Model Information**

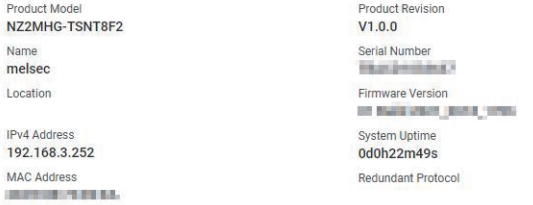

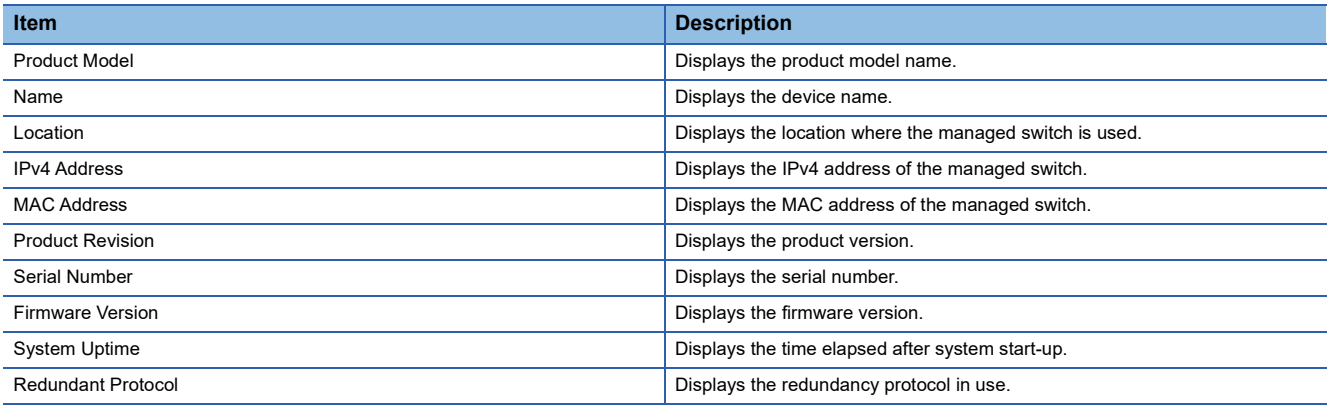

### ■**Panel Status**

The LED indication status of the managed switch and the port link status can be checked from the web interface.

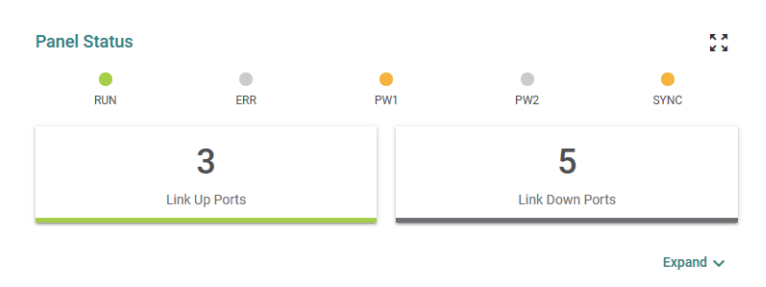

- Link Up Ports: Displays the number of link-up ports.
- Link Down Ports: Displays the number of link-down ports.

Click the [Expand] button at the lower right of the window to acquire the detailed port information.

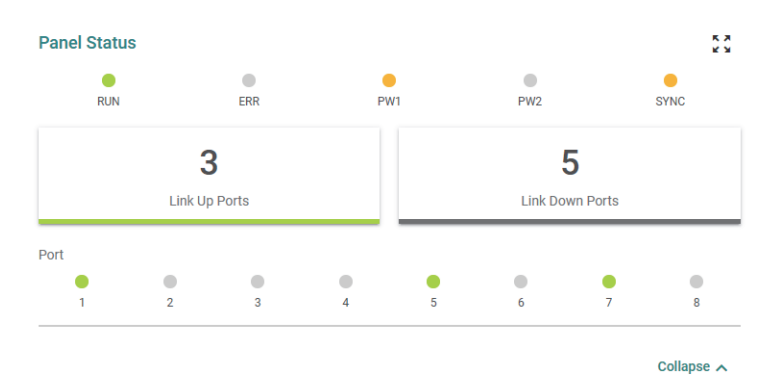

Click the [Panel View] icon at the upper right of the window to check various types of statuses from the external view of the managed switch.

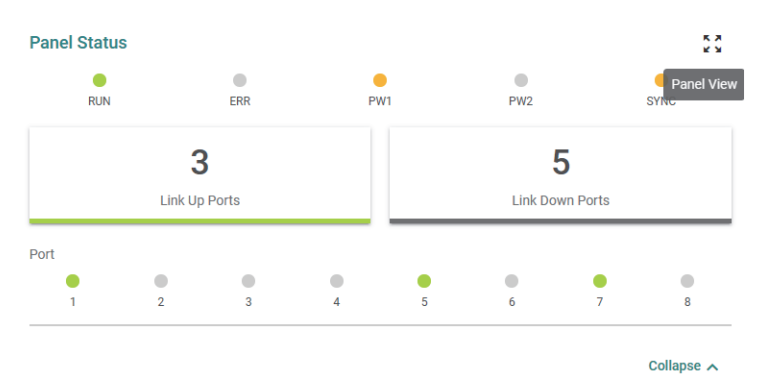

 $\downarrow$ 

**Panel View** 

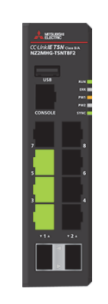

**7**

 $\overline{\mathsf{x}}$ 

### **Precautions**

- The Panel Status window is updated at an interval of approximately 30 seconds.
- This window does not support the LED indication that indicates the statuses where the USB flash drive is being accessed or automatic restoration is in progress.

#### ■**Event Summary**

The total value of the events registered in the last three days is displayed. Click the [View All Event Logs] button to move to "Event Log". ( $\sqrt{3}$  [Page 250 Event log \[Event Log\]](#page-251-0))

Event Summary (Last 3 days)

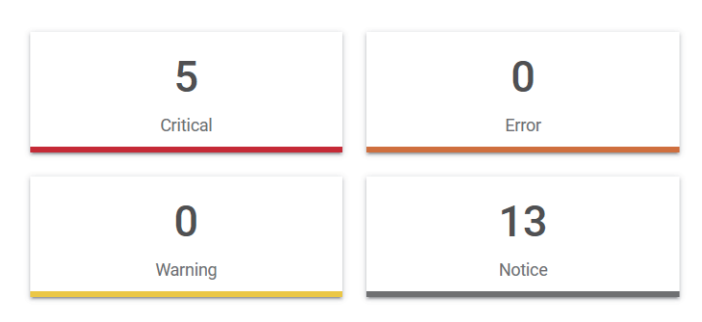

View All Event Logs  $\rightarrow$ 

#### ■**CPU Usage History**

The CPU utilization of the managed switch is displayed in a graph. The current CPU utilization is reacquired at regular intervals to update the graph.

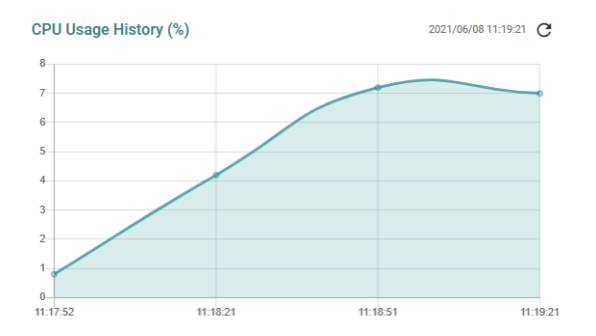

Vertical axis: CPU utilization

Horizontal axis: Web browser time at data acquisition

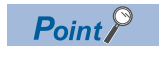

The graph can also be updated by clicking the [Refresh] icon.

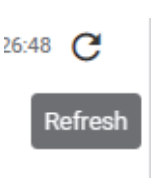

### ■**Top 5 Interface Error Packet**

The number of error packets in the managed switch is displayed in a graph in descending order. The current number of error packets is reacquired at regular intervals to update the graph.

The number of error packets is the total value of the following items. For details, refer to the following. ( $\Box$ ) Page 229 [Statistical information \[Statistics\]\)](#page-230-0)

- CRC Align Error Packets
- Drop Packets
- Undersize
- Oversize Packets

For the NZ2MHG-TSNT4, the number of error packets for Port 1 to 4 is displayed.

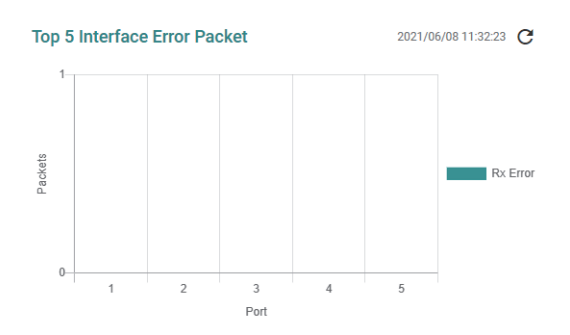

Vertical axis: Number of error packets Horizontal axis: Port number

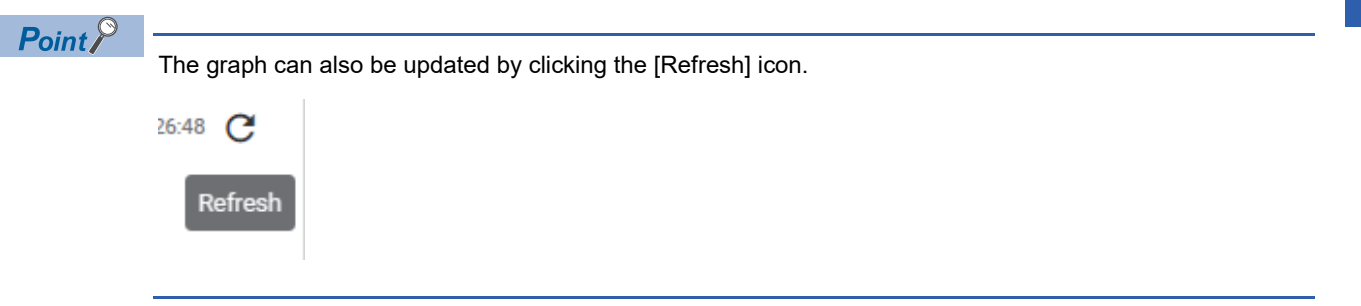

### **Maintenance and Tool**

The following functions can be operated by clicking the [Menu icon] button at the upper right of the window. ( $\sqrt{P}$  Page 385 [Maintenance/Tool](#page-386-1))

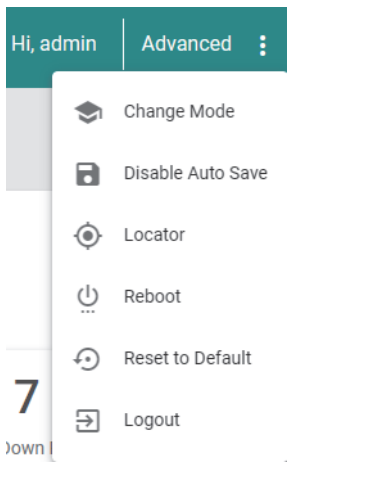

### **Parameters**

This section describes how to set parameters from the web interface. For details on how to set parameters for each function, refer to the following.

**[Page 69 FUNCTIONS](#page-70-0)** 

### **Required parameters**

Parameters marked with an asterisk (\*) are those that need to be input when each function is set.

The following buttons cannot be clicked if the required item is not input or if the setting value is out of range.

- [Create] button
- [Apply] button

**Ex.** Create VI AN

#### **Create VLAN**

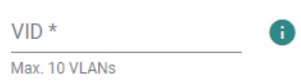

### **Copying the settings to multiple ports**

The setting parameters of a port can be copied to other ports. From the drop-down menu, select the copy destination port. Multiple copy destination ports can be selected.

Copy Config to Ports A

### **Applying the settings**

Click the [Create] button or the [Apply] button.

### **Precautions**

If any facility or device connected to the managed switch is operating, unexpected operations may occur. Before setting the parameters, stop the operation of the facility or device.

### **Enabling or disabling the settings**

For some settings, the function can be enabled and disabled. The function can be enabled or disabled as needed without having to reconfigure the same setting.

### **Search function**

Input a keyword in the Search bar to display only the related items.

Q Search

### **Output function**

Click the [Export] icon to output the current setting status in CSV format (character code: UTF-8) or PDF format.

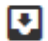

### **Number of display items**

The number of items to be displayed per page can be set. The number of display items can be selected from the values listed below.

• 50

- 100
- 200
- 1000

Items per page:  $50 - 8$ 

# **7.2 CLI**

This section describes how to set parameters with the CLI.

### **CLI connection through the RS-232**

The following describes the procedure for login to the managed switch.

### Operating procedure

- 1. Connect a personal computer to the managed switch with the provided console cable. ( $\subseteq$  Page 36 Wiring to the [console port\)](#page-37-0)
- *2.* Set a terminal emulator.

Set the serial communication setting for the terminal emulator as shown below.

- Baud rate (BPS): 115200
- Data length: 8 bits
- Stop bit: 1 bit
- Parity: None
- *3.* Connect to the managed switch from the terminal emulator.
- *4.* Log in to the managed switch.

For login, input the account information. By default, the login information is set as follows.

- User name: admin
- Password: admin
- **5.** When the login is successful, the command input is enabled. ( $\subset$ F [Page 263 Command Line Interface Commands\)](#page-264-0)

### **CLI connection through Telnet**

The managed switch supports direct connection to a personal computer through an Ethernet cable and connection through a network. The following describes the procedure for login to the managed switch.

### Operating procedure

- *1.* Connect a personal computer to the managed switch with an Ethernet cable.
- *2.* Set the IP address of the personal computer to the same network as the managed switch.

By default, the IP address of the managed switch is set as follows.

- IP address: 192.168.3.252
- Subnet mask: 255.255.255.0
- *3.* Start a Telnet client and input the following IP address and port number.
- IP address: 192.168.3.252
- Port number: 23 (Default)

For connection through SSH encrypted communications, use an SSH client.

*4.* Log in to the managed switch.

For login, input the account information. By default, the login information is set as follows.

- User name: admin
- Password: admin

**5.** When the login is successful, the command input is enabled. ( $\epsilon$  [Page 263 Command Line Interface Commands\)](#page-264-0)

### **Precautions**

With the initial values, connection cannot be established from multiple Telnet clients to the same managed switch. With the following parameter setting, up to five modules can be concurrently connected.

### ■**Changing the maximum number of concurrent connections from the web interface**

Interface management function ( $\sqrt{F}$  [Page 202 Interface management function \[Management Interface\]\)](#page-203-0)

### ■**Command example for changing the maximum number of concurrent connections from the CLI**

melsec# !

melsec# configure terminal

melsec(config)# ip terminal max-session <session-number (Number of Telnet clients to be concurrently connected)>

# <span id="page-70-0"></span>**8 FUNCTIONS**

## **8.1 System Management [System Management]**

The following functions can be used from the system management [System Management] displayed on the function menu of the web interface.

- Device information setting [Information Setting]
- Firmware upgrade function [Firmware Upgrade]
- Configuration backup and restoration [Config Backup and Restore]
- Event log output function [Event Log Backup]

### **Device information setting [Information Setting]**

 $0/255$ 

Any device information can be set to the managed switch. Set the device information in advance to easily identify the managed switch when monitoring via a network. In addition, the contact information (such as email address and phone number) to be used when a problem occurs can also be set.

### **Setting method**

### **Coperating procedure**

- *1.* Start the operation from the "Information Setting" window.
- **T** [System]  $\Rightarrow$  [System Management]  $\Rightarrow$  [Information Setting]
- *2.* Set the required items.

### **Information Setting** Device Name melsec 6/64 Location  $0/255$ Description  $0/255$ **Contact Information**

Apply

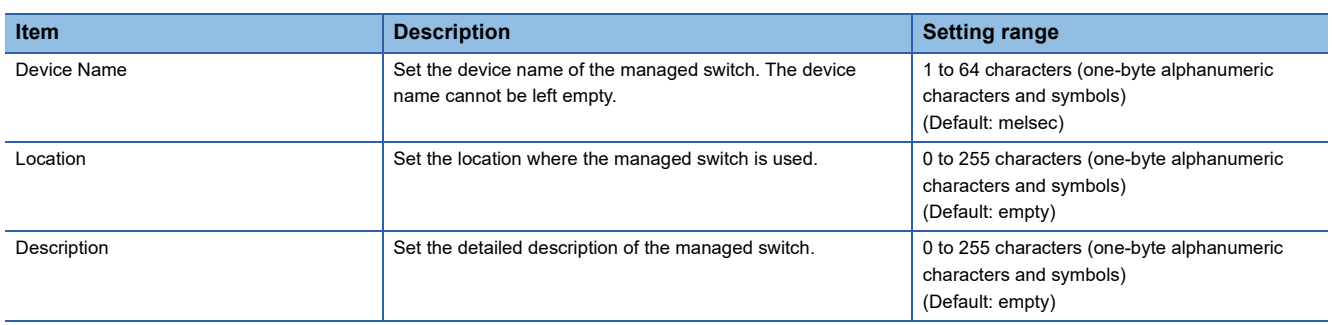

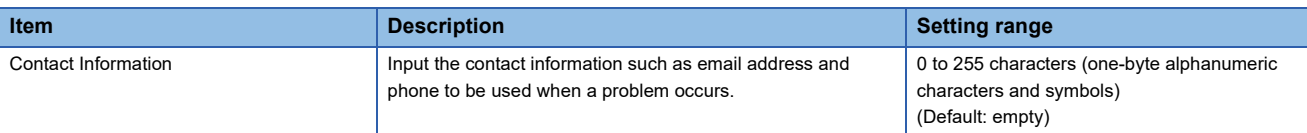

### **3.** Click the [Apply] button.

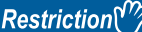

The following restrictions are applied for "Device Name".

- Lower-case alphabetic characters (a to z), numbers (0 to 9), and special character (hyphen "-") are to be used.
- The special character (hyphen "-") cannot be used as the first character or the last character.
- Input formats such as port-xyz cannot be used. (When a number (0 to 9) is set for all x, y, and z)
- Input formats such as port-xyz-abcde cannot be used. (When a number (0 to 9) is set for all x, y, z, a, b, c, d, and e)
# **Firmware upgrade function [Firmware Upgrade]**

The firmware version of the managed switch can be updated. The firmware file (\*.rom) can be downloaded from the Mitsubishi Electric FA website. Store the firmware file into a location in any of the following four types from which the file will be read.

- Local drive
- SFTP server
- TFTP server
- USB flash drive

#### **Precautions**

- Before updating the firmware, download the latest firmware file (\*.rom) from the Mitsubishi Electric FA website.<sup>\*1</sup>
- After the firmware update is complete, the managed switch automatically restarts. For devices connected with the managed switch, communication is interrupted until the managed switch is started up again. Before executing the firmware update, stop the operation of any connected facilities or devices that are running. Otherwise, unexpected operations may occur.
- After updating the firmware, check that the firmware version is updated. ( $\mathbb{E}$  [Page 59 Device Summary\)](#page-60-0)
- \*1 The file name is described below. (ff: Firmware version, yyyy\_mmdd\_hhmm: Build time) For the NZ2MHG-TSNT8F2: NZ2MHG-TSNT8F2\_ff\_yyyy\_mmdd\_hhmm.rom For the NZ2MHG-TSNT4: NZ2MHG-TSNT4\_ff\_yyyy\_mmdd\_hhmm.rom

 $Point$ <sup> $\heartsuit$ </sup>

Various types of data such as parameters and event logs are inherited after the firmware is updated.

#### **Local drive**

Import the firmware file into a device such as a personal computer. Execute the update from a device such as a personal computer.

#### **SFTP server or TFTP server**

Import the firmware file into an SFTP server or TFTP server. From the web interface, specify the Server IP Address and execute the update.

#### **USB flash drive**

Import the firmware file into a device such as a personal computer. Write the firmware file from a device such as a personal computer into the USB flash drive, connect the USB flash drive to the USB port of the managed switch, and execute the update.

# **Setting method**

#### ■**Local drive**

Operating procedure

*1.* Start the operation from the "Firmware Upgrade" window.

 $\text{[System]} \Leftrightarrow \text{[System Management]} \Rightarrow \text{[Firmware Upgrade]}$ 

- *2.* Select the [Local] tab.
- *3.* Select the firmware file (\* .rom).

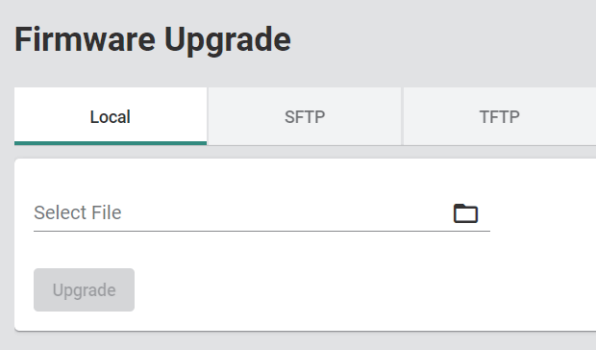

*4.* Click the [Upgrade] button.

The firmware update is executed. After the firmware update is complete, the managed switch automatically restarts.

#### ■**SFTP server**

**Operating procedure** 

- *1.* Start the operation from the "Firmware Upgrade" window.
- $\text{[System]} \Leftrightarrow$  [System Management]  $\Rightarrow$  [Firmware Upgrade]
- *2.* Select the [SFTP] tab.
- *3.* Set the required items.

# **Firmware Upgrade**

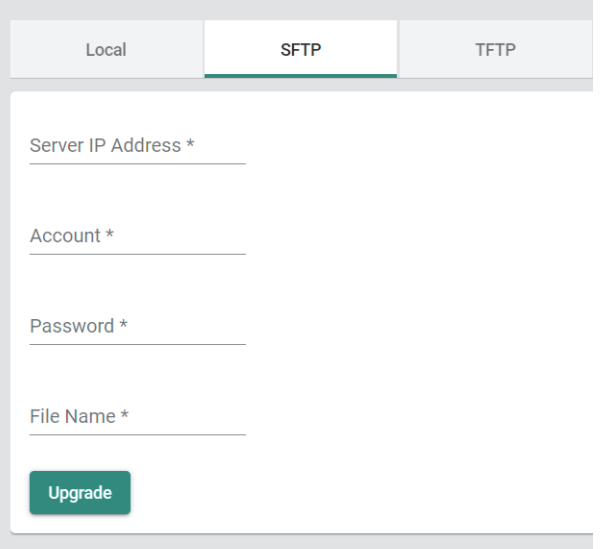

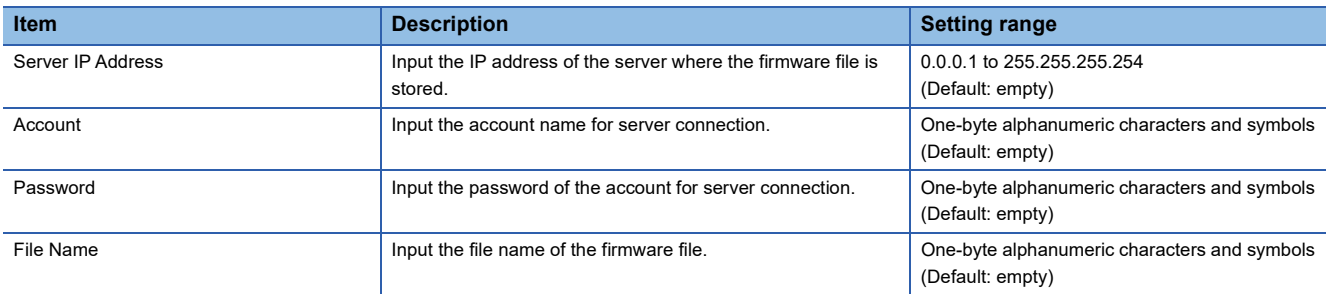

# *4.* Click the [Upgrade] button.

After the firmware update is complete, the managed switch automatically restarts.

#### ■**TFTP server**

# **Operating procedure**

- *1.* Start the operation from the "Firmware Upgrade" window.
- $\text{[System]} \Leftrightarrow$  [System Management]  $\Rightarrow$  [Firmware Upgrade]
- *2.* Select the [TFTP] tab.
- *3.* Set the required items.

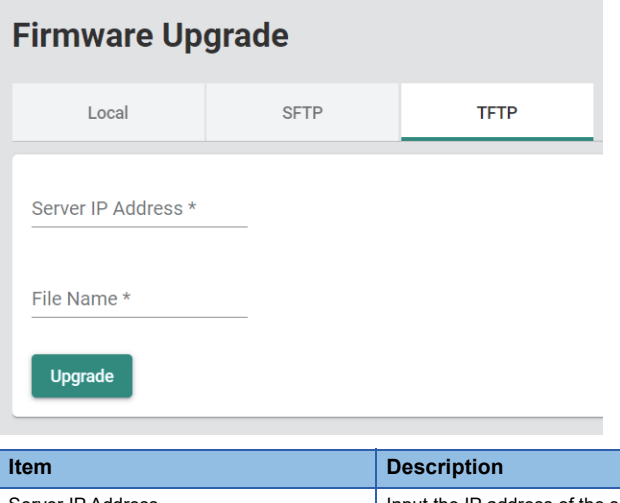

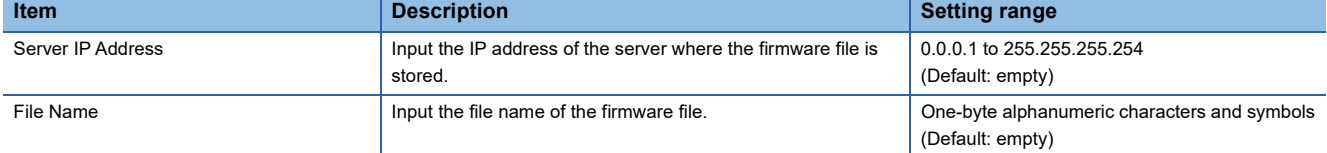

# 4. Click the [Upgrade] button.

After the firmware update is complete, the managed switch automatically restarts.

#### ■**USB flash drive**

#### **Operating procedure**

- 1. Create the \NZ2MHG-TSNT8F2 or \NZ2MHG-TSN4 folder in the USB flash drive using a device such as a personal computer and store the firmware file (.rom) into the created folder. Match the folder name with the model name of the managed switch to be updated.
- *2.* Connect the USB flash drive to the USB port of the managed switch and check that the RUN LED flashes green.
- *3.* Display the "Firmware Upgrade" window.
- $\mathcal{F}$  [System]  $\Rightarrow$  [System Management]  $\Rightarrow$  [Firmware Upgrade]
- *4.* Select the [USB Memory] tab.

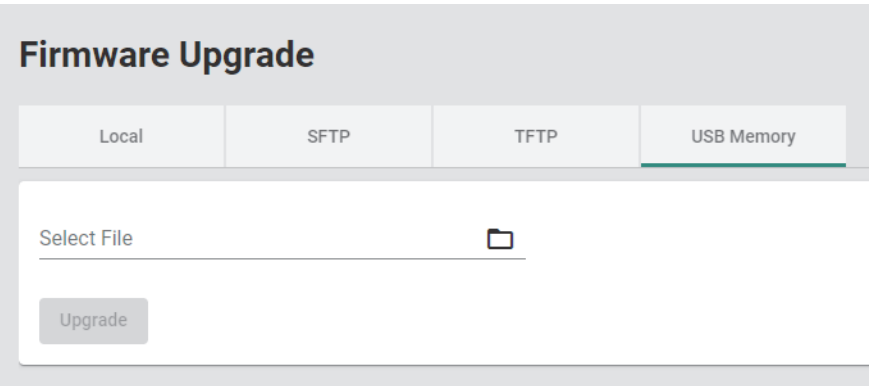

- *5.* Click "Select File" to display the files in the USB flash drive in the dialog. Select the firmware file (\*.rom) in the USB flash drive and click the [Select] button.
- **6.** Click the [Upgrade] button.

After the firmware update is complete, the managed switch automatically restarts.

# **Configuration backup and restoration [Configuration Backup and Restore]**

The parameters of the managed switch can be backed up or restored as the configuration file.

The configuration file can be copied when the managed switch is replaced or when the same parameters are reflected to multiple managed switches. Also, the configuration file can be encrypted.

The backup function and restoration function can be used in the following ways.

- Backup or restoration by web interface operations
- Automatic restoration using a USB flash drive

#### **Backup or restoration by web interface operations**

Operate the web interface and back up the configuration file to a desired save location. Also, restore the settings from the configuration file saved in a desired save location. The configuration file to be used can be encrypted.

The following four types can be selected for the save location of the configuration file to be used for backup or restoration.

- Local drive
- SFTP server
- TFTP server
- USB flash drive

#### ■**Local drive**

Import the configuration file to a device such as a personal computer. Restore the configuration file from a device such as a personal computer.

#### ■**SFTP server or TFTP server**

Import the configuration file to an SFTP server or TFTP server. On the web interface, specify the Server IP Address and restore the configuration file.

#### ■**USB flash drive**

Import the configuration file into a USB flash drive. Restore the configuration file from the USB flash drive.

#### **Precautions**

- Restore the configuration file backed up for the product whose model name and firmware version are the same.
- The larger configuration file size increases the required restoration time.

#### **Setting method**

#### <span id="page-78-0"></span>■**Local drive (Backup)**

#### Operating procedure

- *1.* Start the operation from the "Configuration Backup and Restore" window.
- $\mathcal{F}$  [System]  $\Rightarrow$  [System Management]  $\Rightarrow$  [Config Backup and Restore]
- *2.* Select the [Local] tab.
- *3.* Set the required items.

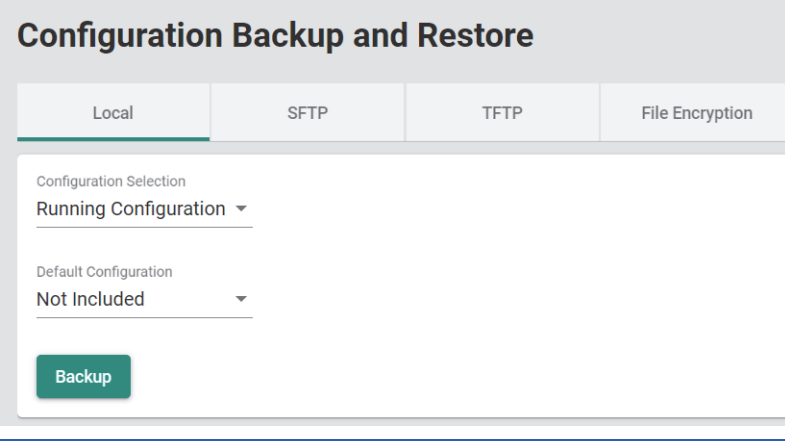

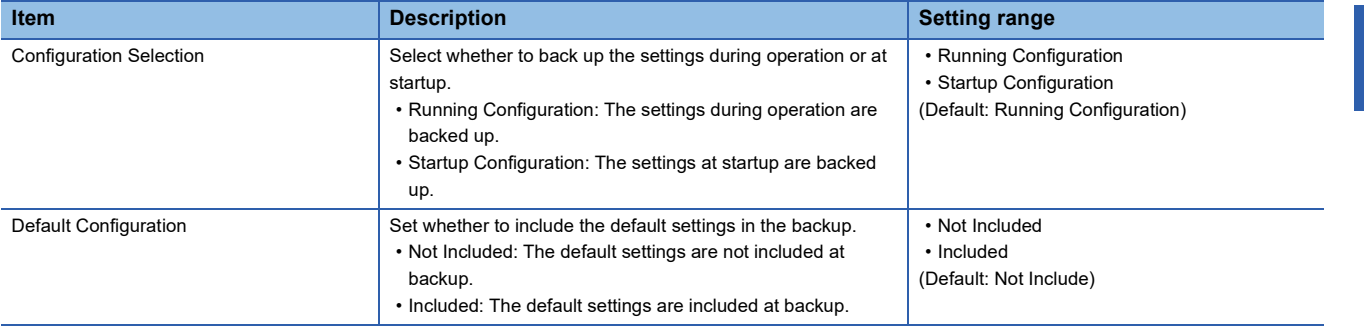

#### *4.* Click the [Backup] button.

#### **Precautions**

To output the startup configuration file (Startup Configuration) of the managed switch, disable the auto save function before setting the parameters. If the auto save function is enabled, the parameters set after startup are reflected to the startup configuration file of the managed switch.

**8**

#### ■**Local drive (Restoration)**

# **Operating procedure**

- *1.* Start the operation from the "Configuration Backup and Restore" window.
- ₹ [System]  $\Rightarrow$  [System Management]  $\Rightarrow$  [Config Backup and Restore]
- *2.* Select the [Local] tab.

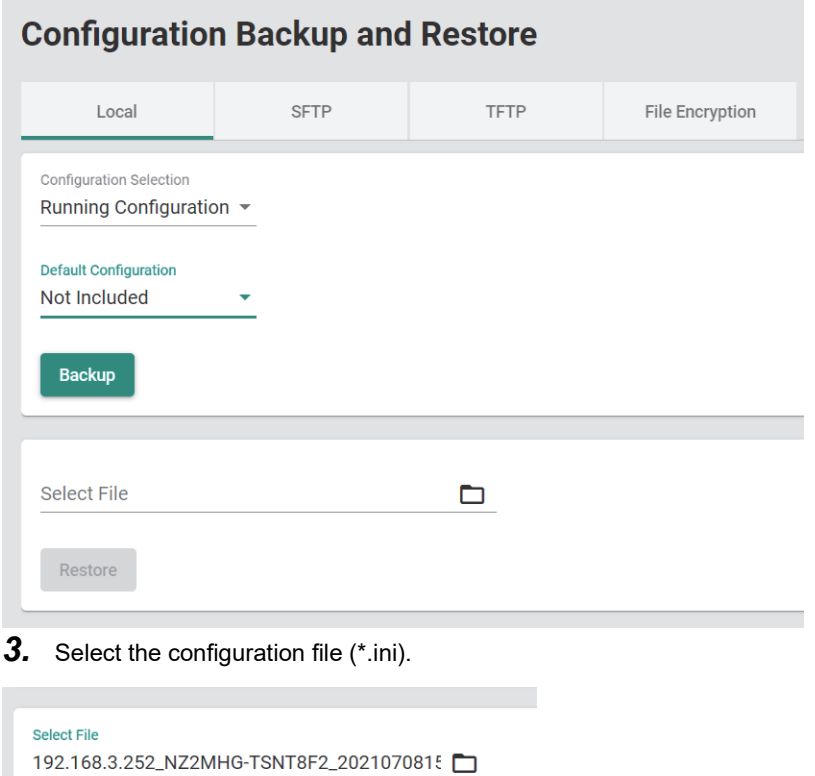

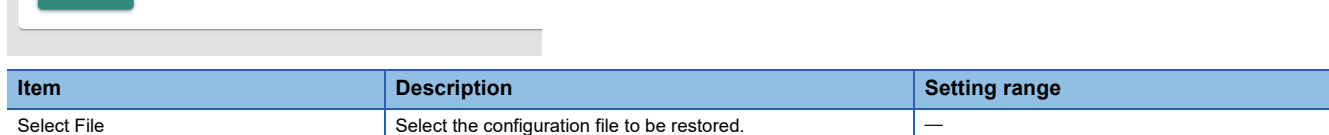

*4.* Click the [Restore] button.

Restore

#### ■**SFTP server (Backup)**

# **Operating procedure**

- *1.* Start the operation from the "Configuration Backup and Restore" window.
- $\mathcal{F}$  [System]  $\Rightarrow$  [System Management]  $\Rightarrow$  [Config Backup and Restore]
- *2.* Select the [SFTP] tab.
- *3.* Set the required items.

# **Configuration Backup and Restore**

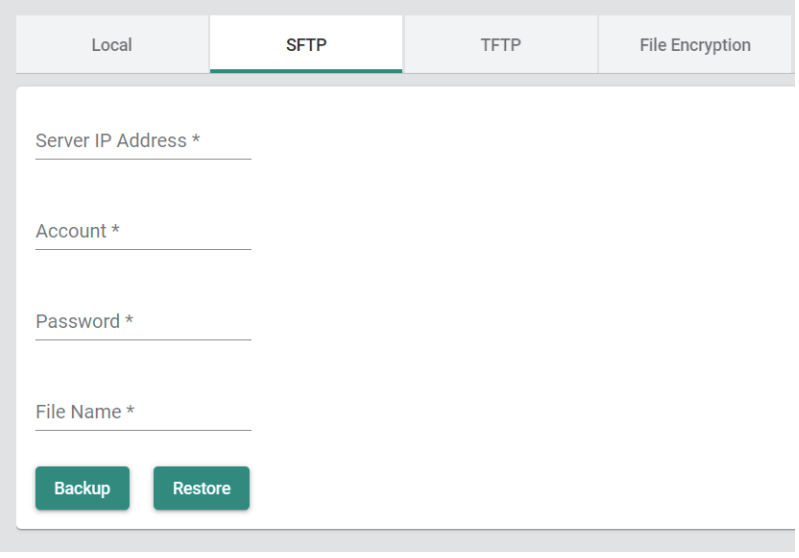

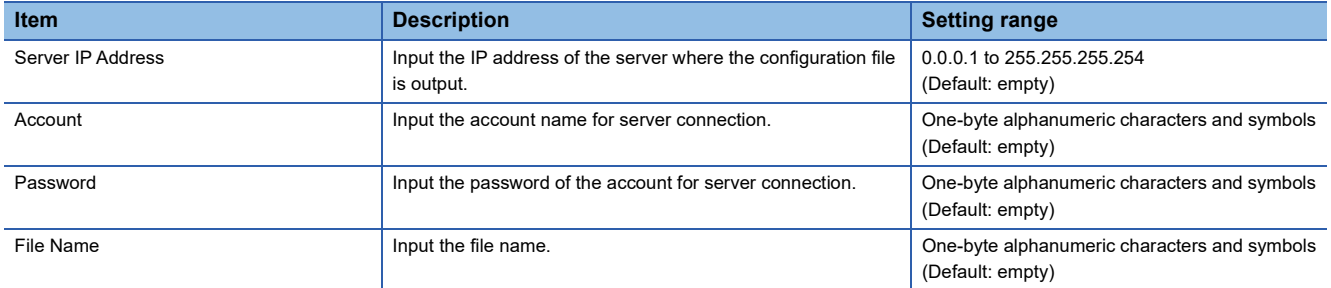

#### 4. Click the [Backup] button.

#### **Precautions**

The startup configuration (excluding the default settings) of the managed switch is output to the configuration file. If the auto save function is enabled, the parameters set after startup are output to the configuration file.

#### ■**SFTP server (Restoration)**

# Operating procedure

*1.* Procedures 1 and 2 are the same as those for the operating procedure for backup.

For restoration, input the IP address of the server whose "Server IP Address" contains the configuration file.

*2.* Click the [Restore] button to restore the configuration file.

#### ■**TFTP server (Backup)**

#### **Operating procedure**

- *1.* Start the operation from the "Configuration Backup and Restore" window.
- $\mathcal{L}$  [System]  $\Rightarrow$  [System Management]  $\Rightarrow$  [Config Backup and Restore]
- *2.* Select the [TFTP] tab.
- *3.* Set the required items.

# **Configuration Backup and Restore** Local SFTP TFTP File Encryption Server IP Address \* File Name\* **Backup** Restore

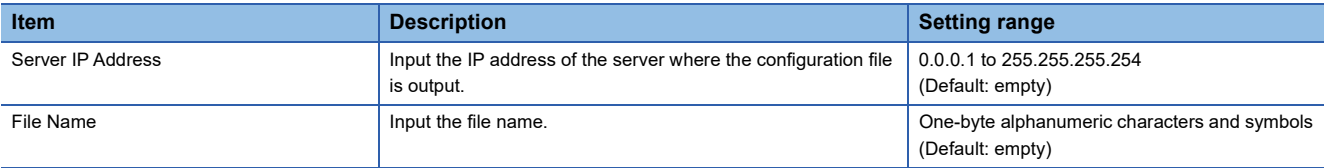

## *4.* Click the [Backup] button.

#### **Precautions**

The startup configuration (excluding the default settings) of the managed switch is output to the configuration file. If the auto save function is enabled, the parameters set after startup are output to the configuration file.

#### ■**TFTP server (Restoration)**

#### Operating procedure

*1.* Follow backup procedures 1 to 3.

For restoration, input the IP address of the server whose "Server IP Address" contains the configuration file.

*2.* Click the [Restore] button.

#### ■**USB flash drive (Backup)**

#### Operating procedure

- *1.* Connect the USB flash drive to the USB port of the managed switch and check that the RUN LED flashes green.
- *2.* Display the "Configuration Backup and Restore" window.
- $\mathcal{L}$  [System]  $\Rightarrow$  [System Management]  $\Rightarrow$  [Config Backup and Restore]
- **3.** Select the [USB Memory] tab.

# **Configuration Backup and Restore**

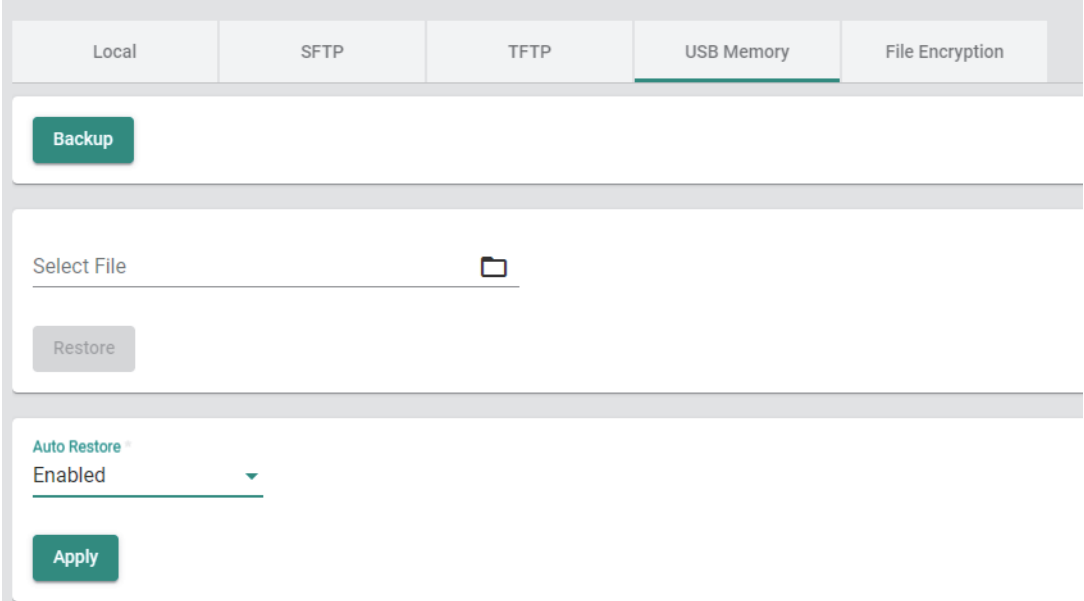

- *4.* Click the [Backup] button.
- *5.* The following two configuration files are saved to \Model name\config in the USB flash drive. When any file already present in the save destination has the same name as the generated file, the file is overwritten. When the configuration files are saved, the save time and date of the file is added to the file name in the YYYYMMDDHHmm format. (Example: 192.168.3.252\_NZ2MHG-TSNT8F2\_202306301010.ini)
- Auto-backup\_Model name.ini
- IP address\_Model name\_YYYYMMDDHHmm.ini

#### **Precautions**

In the configuration file, the settings for during operation are output and the default settings are not included.

#### $Point P$

- When no save folder exists in the connected USB flash drive, the folder is automatically generated.
- The configuration file (Auto-backup\_Model name.ini) can be used by the automatic restoration function without changing the file name.
- To restore the settings from the configuration file previously output by operating the web interface, use IP address\_Model name\_YYYYMMDDHHmm.ini as the configuration file.

# ■**USB flash drive (Restoration)**

# **Operating procedure**

- *1.* Connect the USB flash drive to the USB port of the managed switch and check that the RUN LED flashes green.
- *2.* Display the "Configuration Backup and Restore" window.
- $\mathcal{L}$  [System]  $\Rightarrow$  [System Management]  $\Rightarrow$  [Config Backup and Restore]
- *3.* Select the [USB Memory] tab.

# **Configuration Backup and Restore**

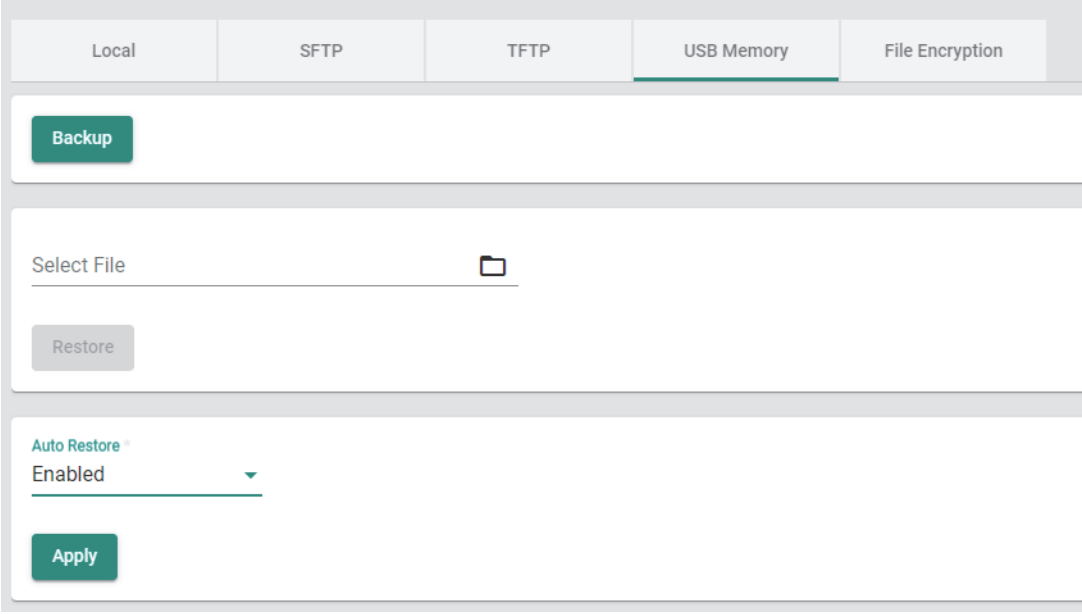

*4.* Click "Select File" to display the dialog. Select the configuration file (\*.ini) saved in the USB flash drive and click the [Select] button.

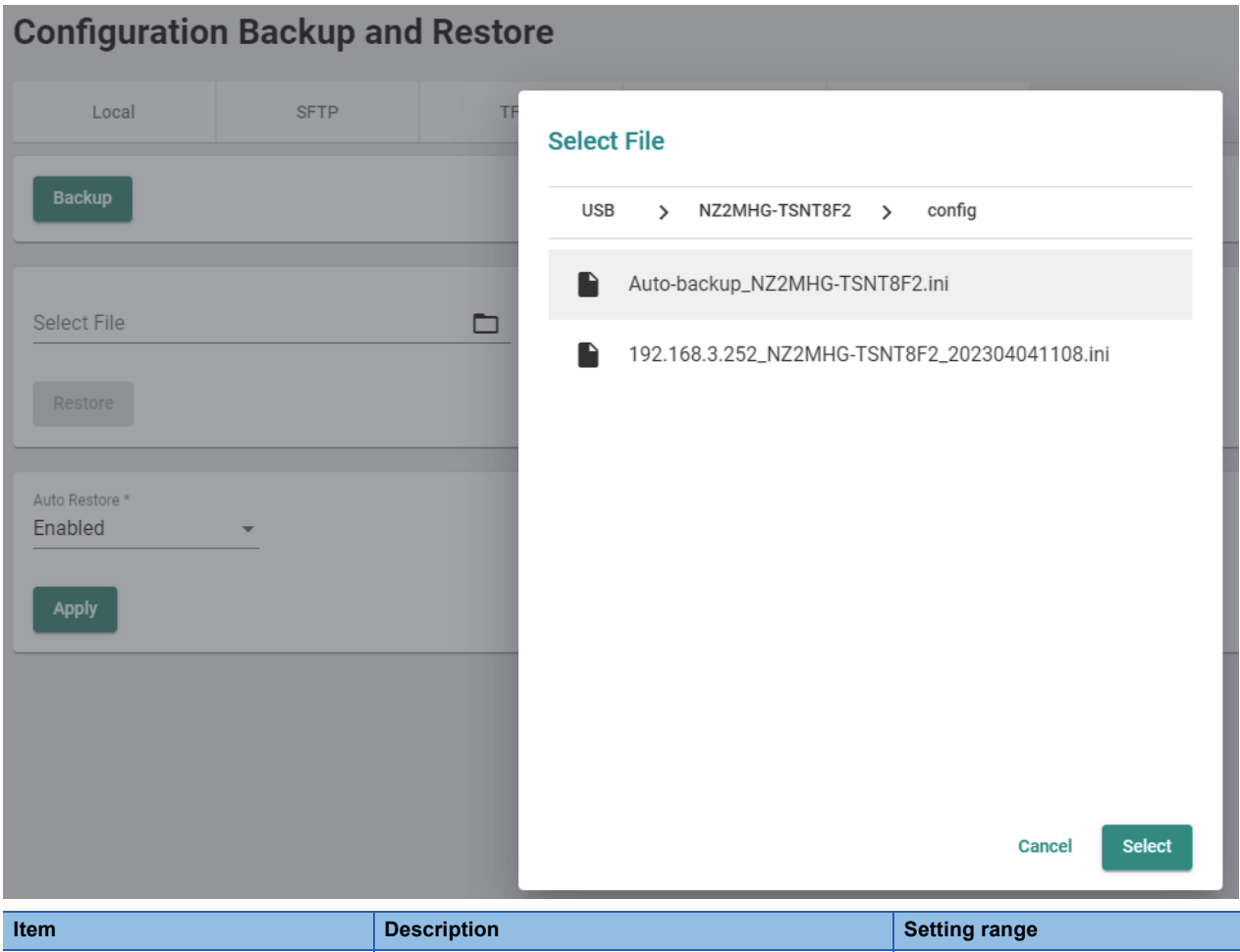

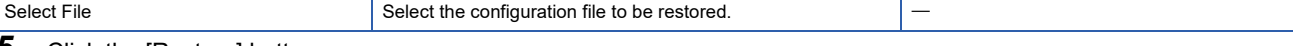

**5.** Click the [Restore] button.

**8**

#### **Automatic restoration function**

This function automatically restores the settings from the configuration file saved in the USB flash drive when the managed switch is powered-on or booted. By saving the configuration file into the USB flash drive in advance, the settings are restored without web interface operations. The configuration file to be used can be encrypted.

#### **Operating procedure**

- *1.* Start the operation from the "Configuration Backup and Restore" window.
- ₹ [System]  $\Rightarrow$  [System Management]  $\Rightarrow$  [Config Backup and Restore]
- *2.* Select the [USB Memory] tab.

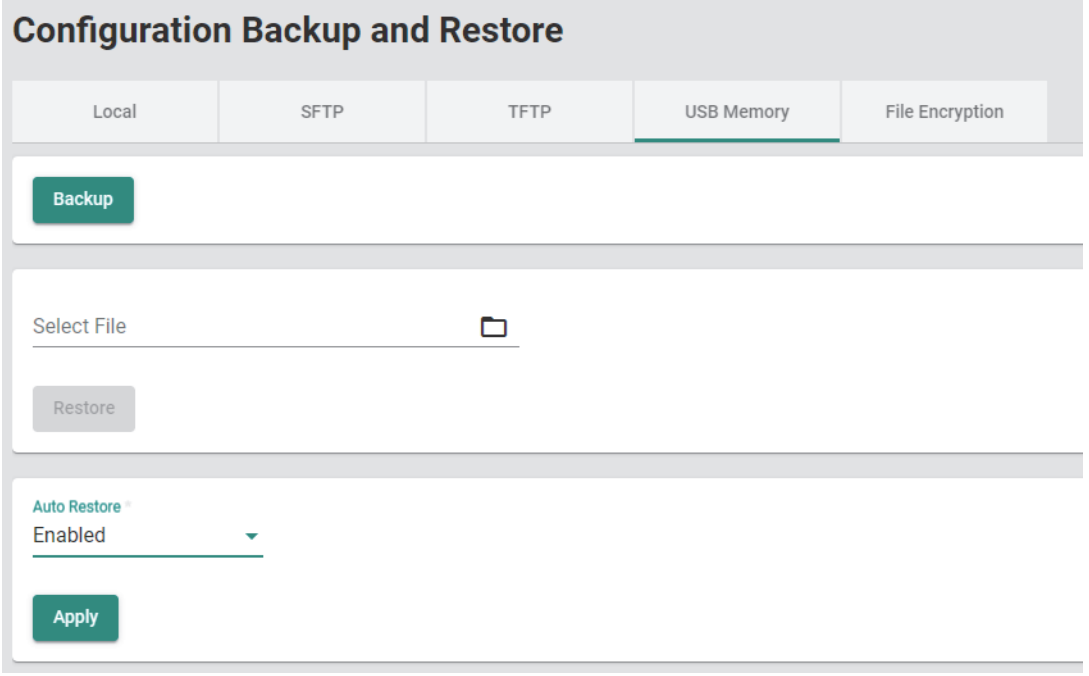

#### *3.* Set "Auto Restore" to "Enabled" and click the [Apply] button.

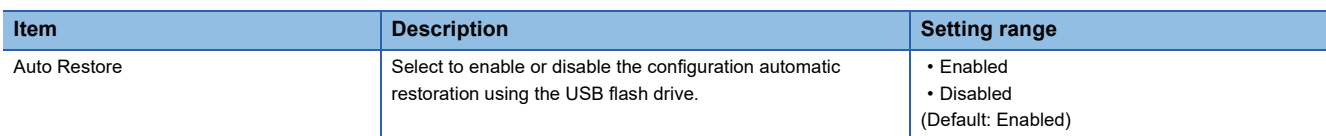

4. Store the configuration file into the \Model name\config folder in the USB flash drive. When the restoration is executed, the configuration file name is identified and the restoration is executed in accordance with the following priority order. Change the configuration file name as necessary.

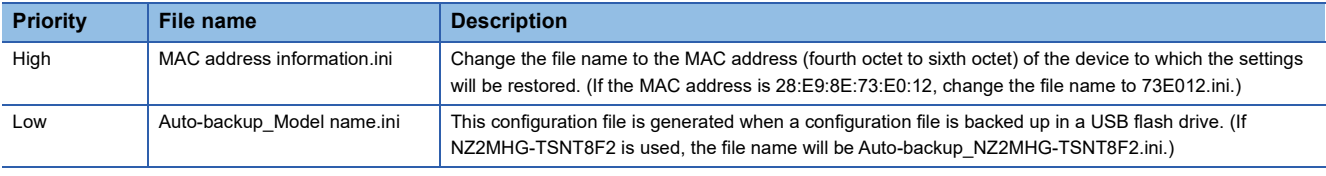

 $Point <sup>0</sup>$ 

By setting the configuration file name to a MAC address information.ini and executing automatic restoration, the same settings can be copied to a desired managed switch.

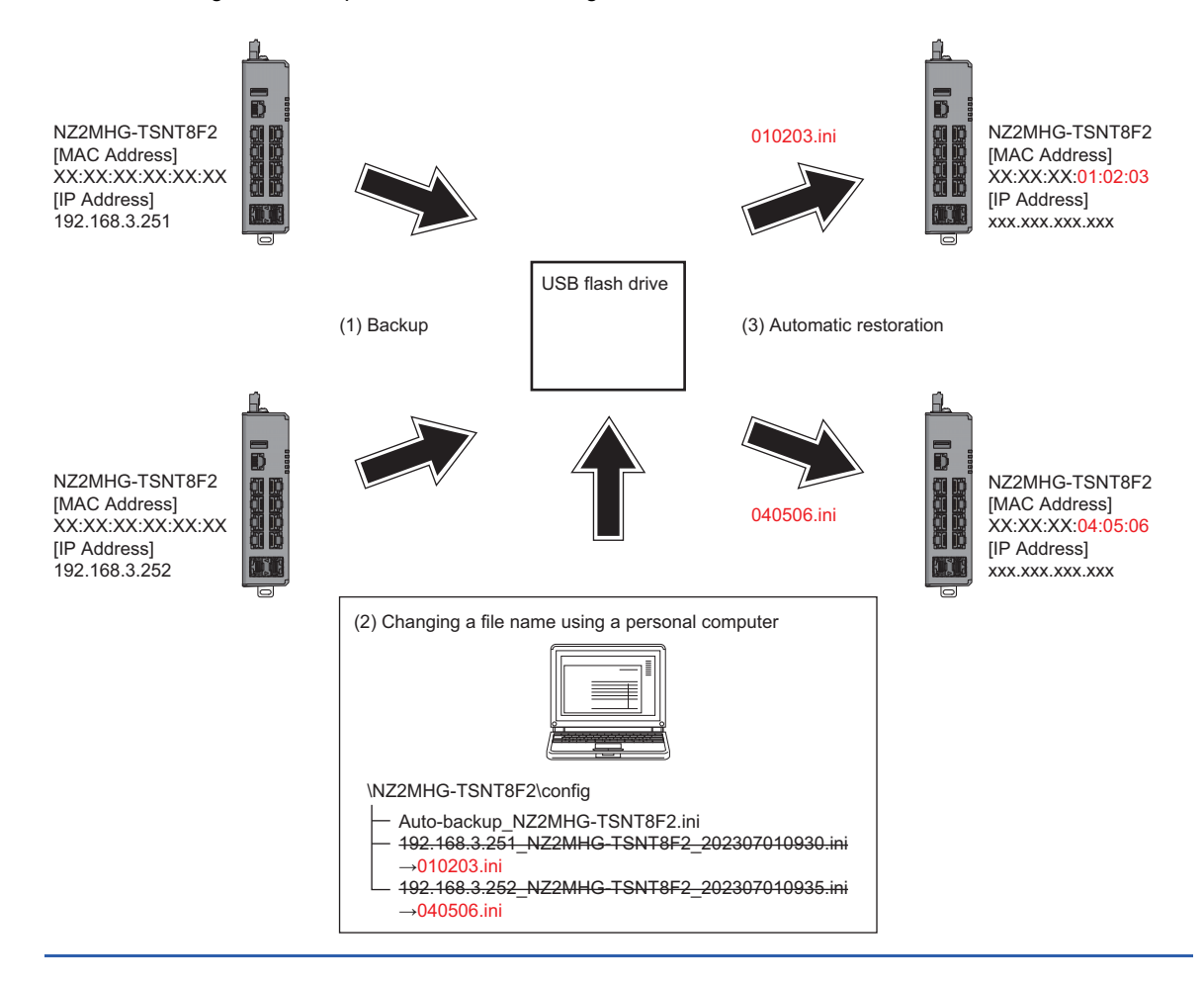

*5.* Connect a USB flash drive to the managed switch and power-on or reboot the switch. The settings are automatically restored. When automatic restoration is completed, the RUN LED flashes green (250ms interval).

#### **Precautions**

- Restore the configuration file backed up for the product whose model name and firmware version are the same.
- The larger configuration file size increases the required restoration time.
- The managed switch communicates using the pre-restoration settings until completion of automatic restoration. To prevent the communications using unintentional settings, check that automatic restoration is completed successfully before starting the main system operation. When it is completed successfully, the RUN LED flashes green (250ms interval) and the restoration log is recorded in the event log.
- The automatic restoration function will be executed even when there is no difference between the settings in the managed switch and those in the configuration file.
- To execute automatic restoration to a desired managed switch using MAC address information, check that the MAC address lower six digits of the managed switch to which automatic restoration is executed completely match the configuration file name. If no configuration file whose name matches the lower six digits can be detected, the configuration file whose name is an Auto-backup\_Model name.ini will be automatically restored.
- If the managed switch could not detect any restorable configuration file, the switch skips the configuration automatic restoration, turns on the ERR LED, and starts the operation.
- When no USB flash drive is connected, no event logs related to normal/error completion of the automatic restoration function are registered. Also, the ERR LED does not turn on.

## **File encryption**

#### ■**Backup**

The following describes the procedure for encrypting the configuration file at backup.

#### **Operating procedure**

- *1.* Start the operation from the "Configuration Backup and Restore" window.
- $\mathcal{L}$  [System]  $\Rightarrow$  [System Management]  $\Rightarrow$  [Config Backup and Restore]
- *2.* Select the [File Encryption] tab.
- *3.* Set the required items.

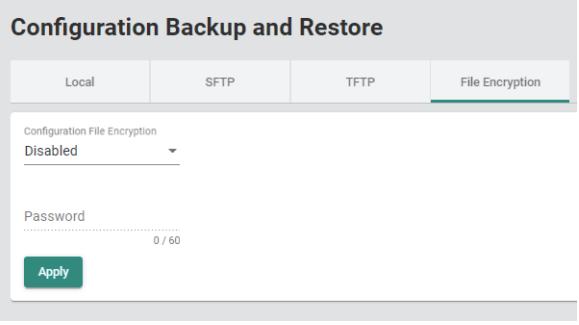

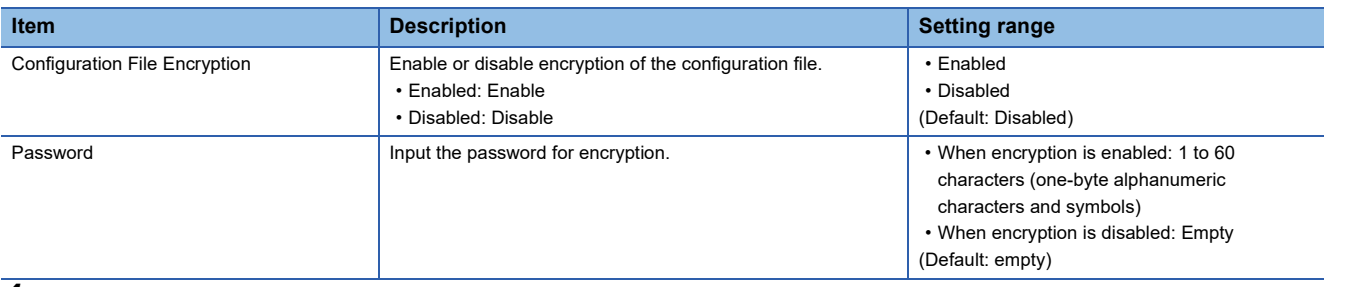

- *4.* Click the [Apply] button.
- *5.* The operating procedure for backup varies depending on the save location of the configuration file. For the operating procedure, refer to the following.
- **F** [Page 77 Setting method](#page-78-0)

#### **Precautions**

If "Configuration File Encryption" is "Disabled", "Password" cannot be set.

#### ■**Restoration**

The following describes the procedure for restoring the encrypted configuration file.

#### **Operating procedure**

- *1.* Start the operation from the "Configuration Backup and Restore" window.
- **T** [System]  $\Rightarrow$  [System Management]  $\Rightarrow$  [Config Backup and Restore]
- *2.* Select the [File Encryption] tab.
- *3.* In Password, input the password of the file that was encrypted at backup.
- *4.* Click the [Apply] button.
- *5.* The operating procedure for restoration varies depending on the save location of the configuration file. For the operating procedure, refer to the following.
- **F** [Page 77 Setting method](#page-78-0)

#### **Precautions**

- If "Configuration File Encryption" is "Disabled", "Password" cannot be set.
- If the password of the encrypted file is incorrect, the configuration file cannot be restored.
- After the restoration for settings is executed, the encryption setting will be the default (disabled).

# **Event log output function [Event Log Backup]**

The managed switch records logs of various types of events that occur.

The recorded logs can be output as an event log file.

This event log file can be used to check events such as power-on/off and link-up/down that have occurred in the managed switch when a problem occurred.

The output destination of event log files can be selected from the following four types.

- Local drive
- SFTP server
- TFTP server
- USB flash drive

#### **Precautions**

The event log file is output for each managed switch.

#### **Local drive**

The recorded logs are output to a device such as a personal computer.

#### **SFTP server or TFTP server**

From the web interface, specify the Server IP Address and output the recorded logs to a location such as an SFTP server and TFTP server.

#### **USB flash drive**

The recorded logs are output to a USB flash drive. Event log automatic backup is available when a USB flash drive is connected.

#### ■**Event log automatic backup**

This function automatically saves some of the registered event logs to a USB flash drive when the number of logs reaches the maximum number. When the number of managed switch event logs has reached the upper limit of the registration number (10000 logs), the function backs up 1000 event logs from the oldest one to the USB flash drive and deletes these logs from the managed switch event logs.

The automatically backed up event logs will be saved in \Model name\log in the USB flash drive. The file name at saving is IP address\_Model name\_YYYYMMDDHHmm.log. YYYYMMDDHHmm indicates the time and date of saving. When any file already present in the save destination has the same name as the generated file, the file is overwritten.

 $\mathsf{Point} \mathcal{P}$ 

When no save folder exists in the connected USB flash drive, the folder is automatically generated.

#### **Precautions**

- Event log automatic backup is not executed if the USB flash drive does not have sufficient free space. Also, the ERR LED turns on.
- When no USB flash drive is connected, no event logs related to normal/error completion of event log automatic backup are registered. Also, the ERR LED does not turn on.
- Event log automatic backup applies also to logs to be used by the system side. For the logs to be used by the system side, <159> is added as the identifier to the beginning of the log. The logs to be used by the system side are information for investigation by the manufacturer.

# **Event log output file**

The following is an example of an event log output file.

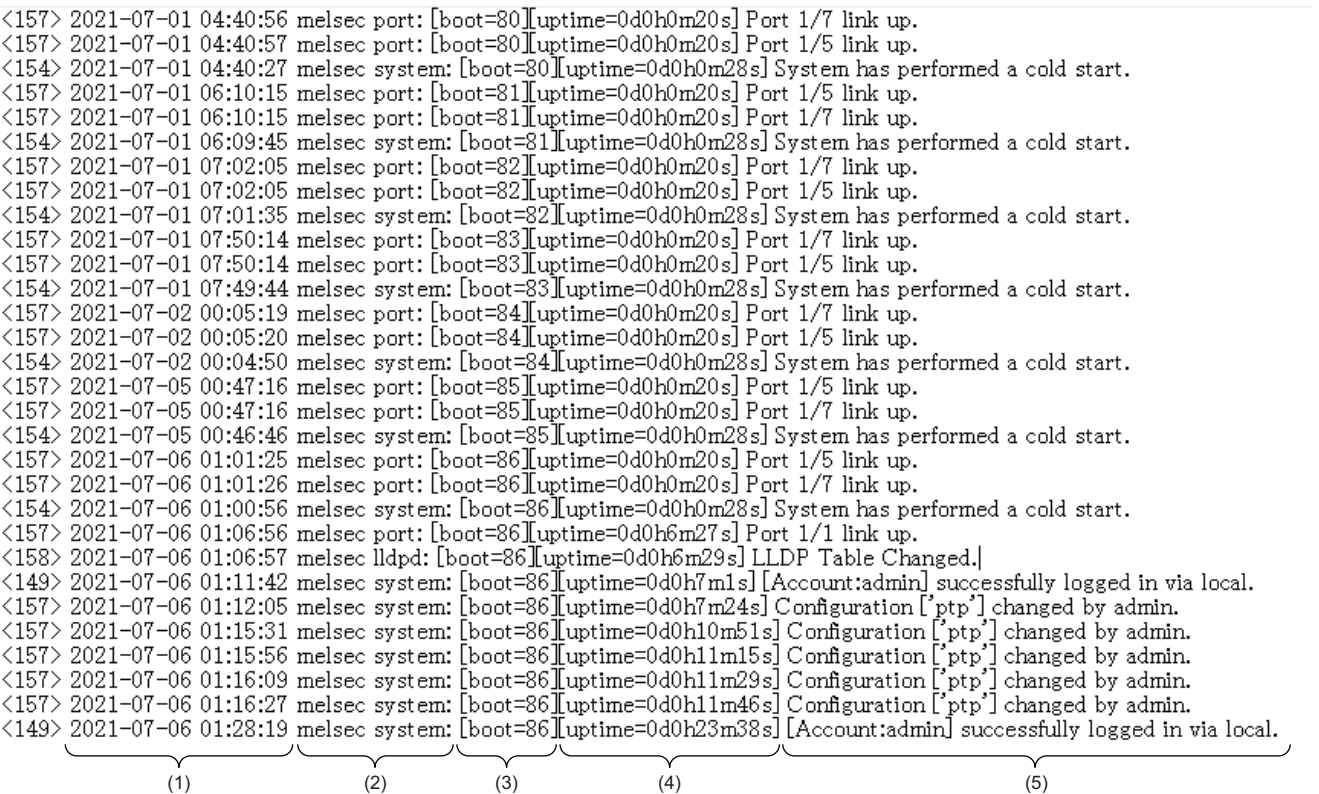

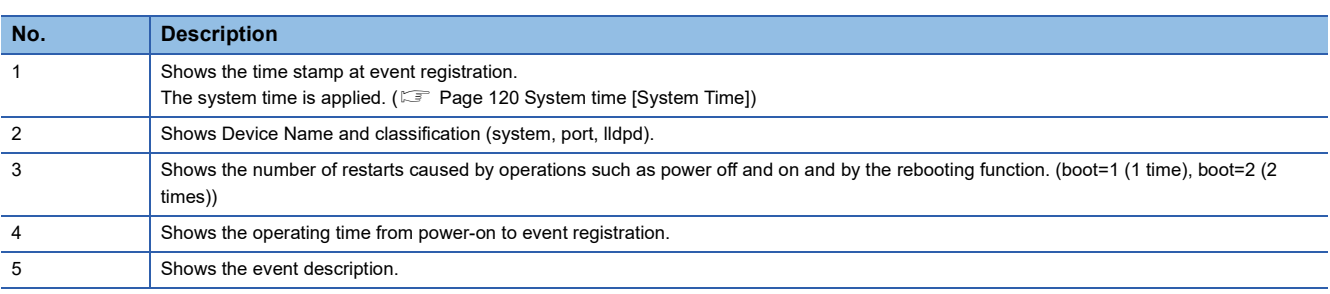

# **Event description**

The following table lists the event description to be recorded.

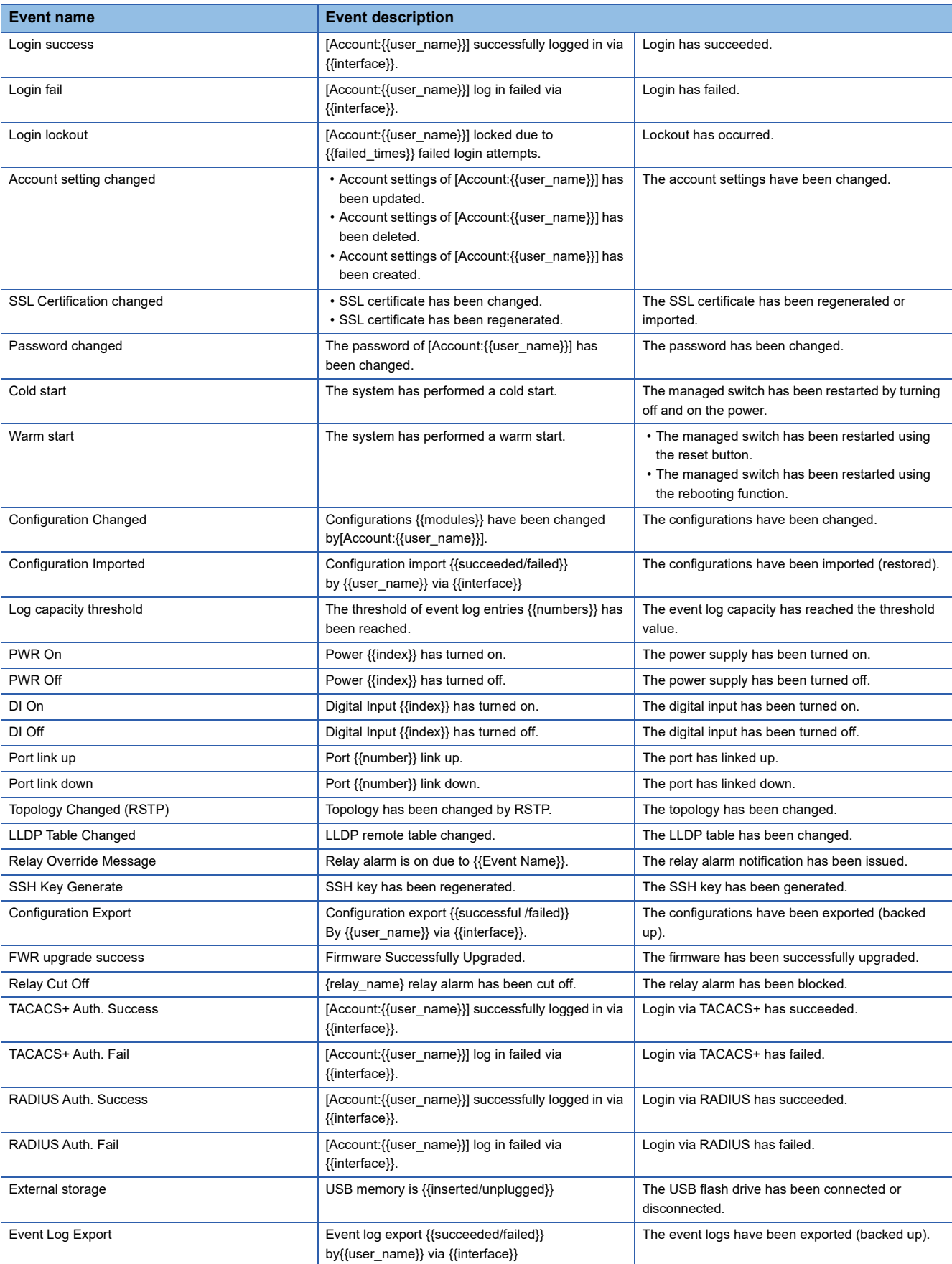

The content enclosed by {{ }} varies depending on the setting and status at event occurrence.

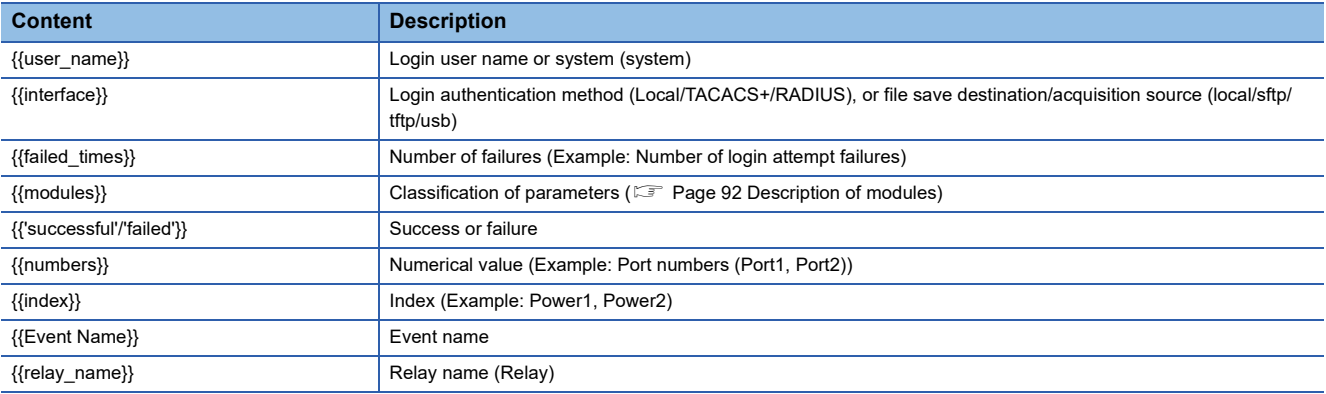

## <span id="page-93-0"></span>■**Description of modules**

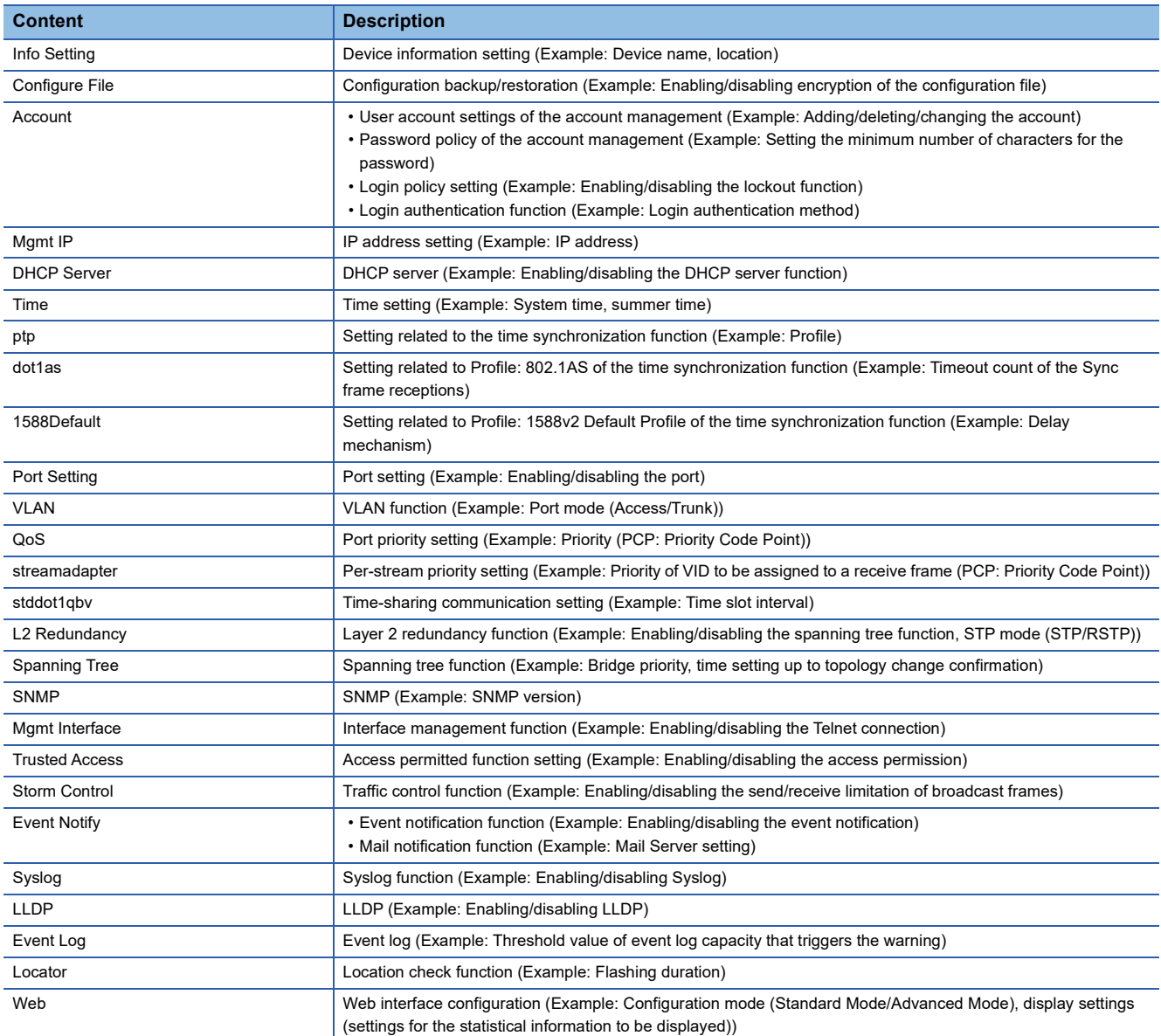

## **Setting method**

#### ■**Local drive**

#### Operating procedure

- *1.* Start the operation from the "Event Log Backup" window.
- $\text{[System]} \Leftrightarrow$  [System Management]  $\Rightarrow$  [Event Log Backup]
- *2.* Select the [Local] tab.

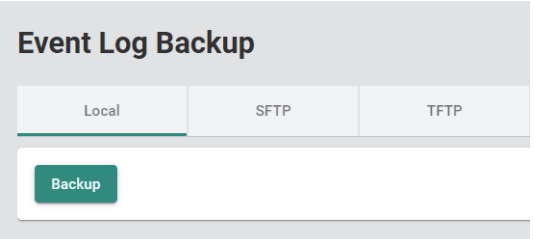

*3.* Click the [Backup] button.

#### ■**SFTP server**

## **Operating procedure**

- *1.* Start the operation from the "Event Log Backup" window.
- $\mathcal{L}$  [System]  $\Rightarrow$  [System Management]  $\Rightarrow$  [Event Log Backup]
- *2.* Select the [SFTP] tab.
- *3.* Set the required items.

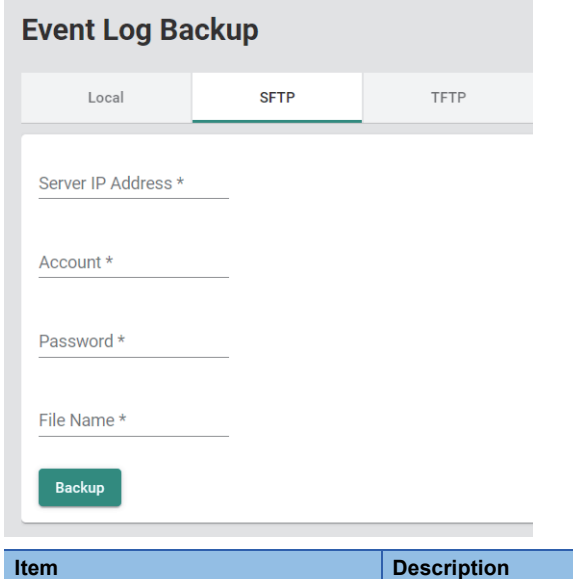

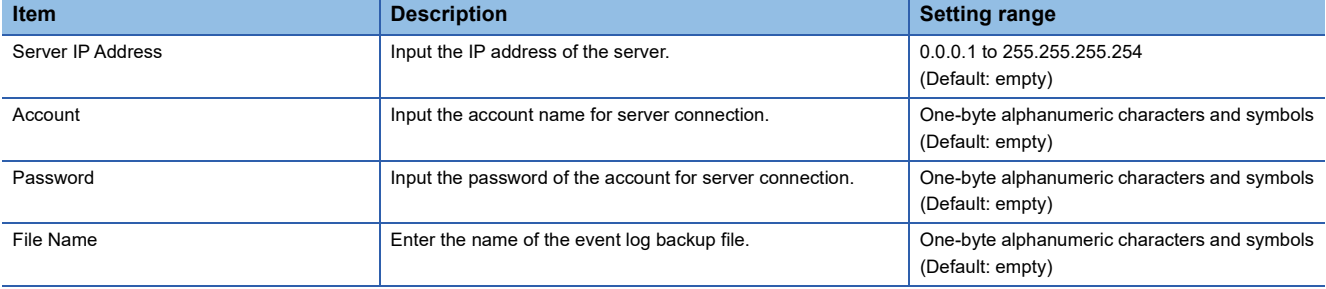

4. Click the [Backup] button.

**8**

#### ■**TFTP server**

## **Operating procedure**

- *1.* Start the operation from the "Event Log Backup" window.
- **◯ [System]**  $\triangleq$  **[System Management]**  $\Rightarrow$  **[Event Log Backup]**
- *2.* Select the [TFTP] tab.
- *3.* Set the required items.

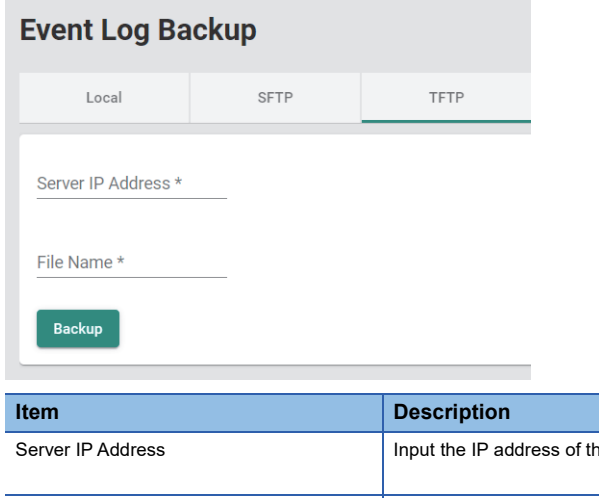

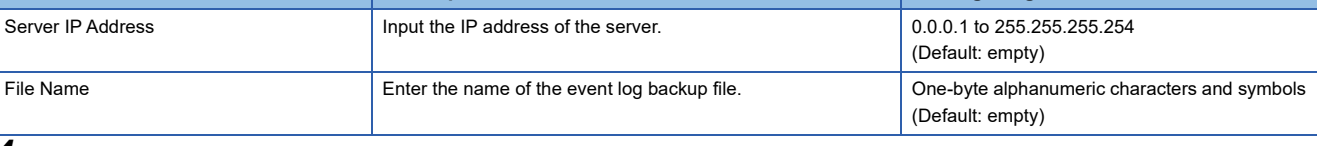

**ISetting range** 

*4.* Click the [Backup] button.

#### ■**USB flash drive (Event log backup)**

#### **Operating procedure**

- *1.* Connect the USB flash drive to the managed switch and check that the RUN LED flashes green.
- *2.* Start the operation from the "Event Log Backup" window.
- $\mathcal{F}$  [System]  $\Rightarrow$  [System Management]  $\Rightarrow$  [Event Log Backup]
- *3.* Select the [USB Memory] tab.

### **Event Log Backup**

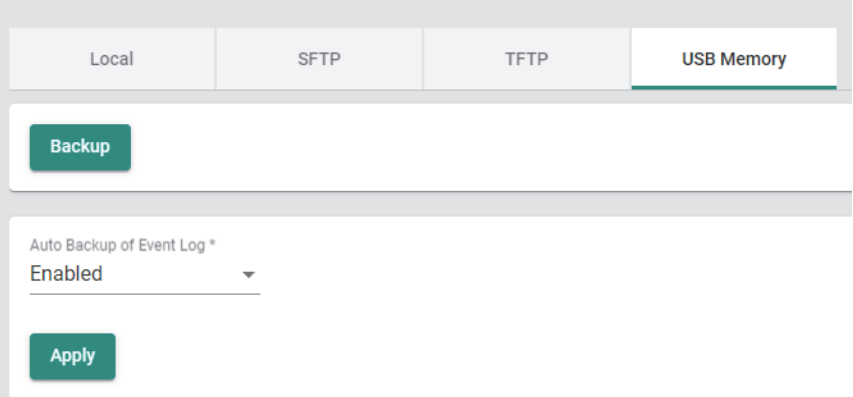

4. Click the [Backup] button. The event logs are saved in the *Model name/log folder in the USB flash drive.* The file name at saving is IP address Model name YYYYMMDDHHmm.log. YYYYMMDDHHmm indicates the time and date of saving. When any file already present in the save destination has the same name as the generated file, the file is overwritten.

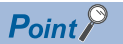

When no save folder exists in the connected USB flash drive, the folder is automatically generated.

### ■**USB flash drive (Event log automatic backup)**

### **Operating procedure**

- *1.* Start the operation from the "Event Log Backup" window.
- **◯ [System]**  $\triangleq$  **[System Management]**  $\Rightarrow$  **[Event Log Backup]**
- *2.* Select the [USB Memory] tab.

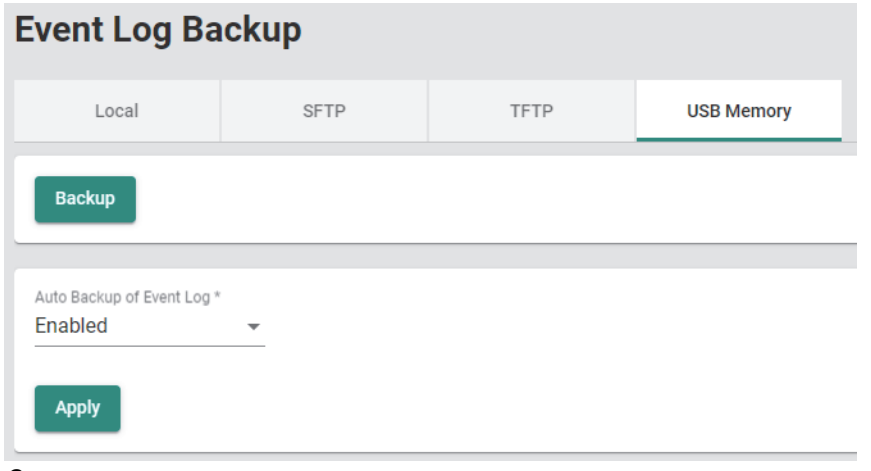

#### *3.* Set the following items.

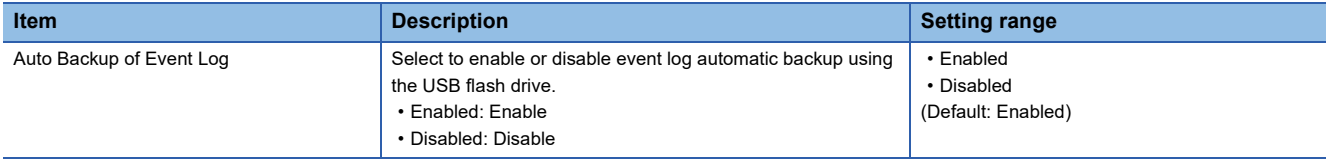

*4.* Connect the USB flash drive to the managed switch and check that the RUN LED flashes green.

# **8.2 Account Management [Account Management]**

The following functions can be used from the account management [Account Management] displayed on the function menu of the web interface.

- User account setting function [User Account]
- Password policy [Password Policy]

# **User account setting function [User Account]**

The account required for login to the managed switch can be added, edited, or deleted.

Access rights can be set to limit the parameters that can be set for each account. The following three access rights are available for selection.

- Admin: All parameters can be read and written.
- Supervisor: Partial parameters can be read and written.
- User: Partial parameters can be read.

#### $\mathsf{Point} \mathcal{P}$

The default account is as follows.

- User name: admin
- Password: admin
- Authority: Admin

#### **Precautions**

Take the following measures to prevent theft, tampering, faulty operation, unauthorized execution resulting from unauthorized access by an outsider.

- Change the password from the default. Use alphanumeric characters (a to z, A to Z, and 0 to 9), and the password must be 11 characters or longer in length. ( $\sqrt{p}$  [Page 280 Configure User Account Setting\)](#page-281-0)
- Give administrator privileges to only the administrator account. (E [Page 280 Configure User Account Setting\)](#page-281-0)

# **Access right in the web interface**

The following table lists access rights related to the web interface.

 $\bigcirc$ : Can be executed,  $\times$ : Cannot be executed

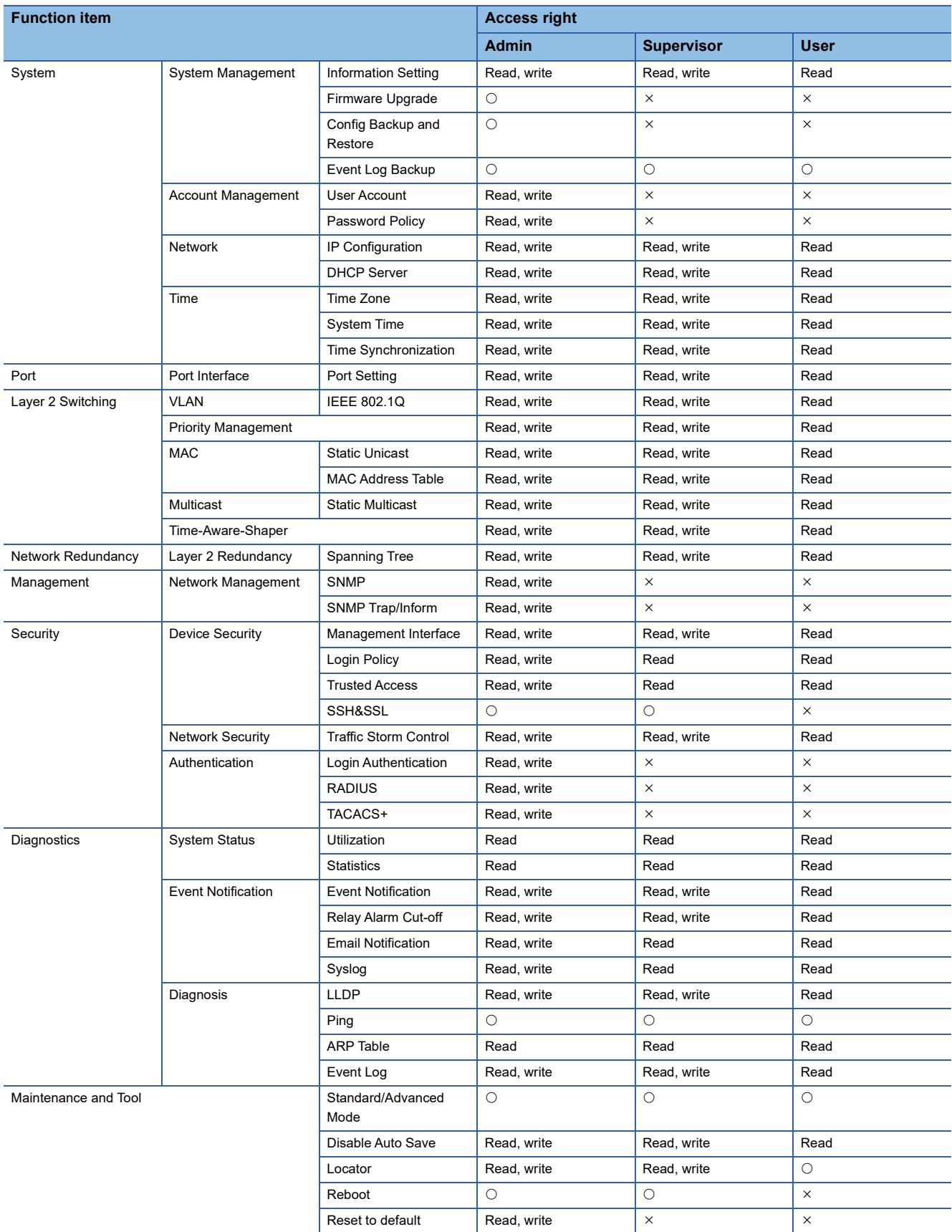

# **Setting method**

#### ■**Editing an account**

# Operating procedure

*1.* Start the operation from the "User Account" window.

**Texable Texable 2 [System]**  $\Leftrightarrow$  **[Account Management]**  $\Leftrightarrow$  **[User Account]** 

| <b>User Account</b> |                    |         |          |           |                  |
|---------------------|--------------------|---------|----------|-----------|------------------|
|                     | $\left  + \right $ |         |          |           |                  |
|                     |                    | Enable  | Username | Authority | Email            |
|                     | $\mathscr{L}$      | Enabled | admin    | Admin     | admin@sample.com |
|                     |                    | Enabled | test     | Admin     | test@test.com    |

*2.* Click the [Edit] icon of an account to be edited.

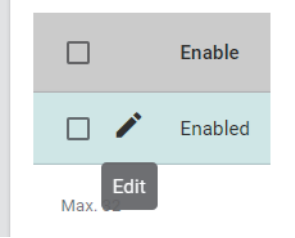

# *3.* Set the required items.

#### **Edit Account Setting**

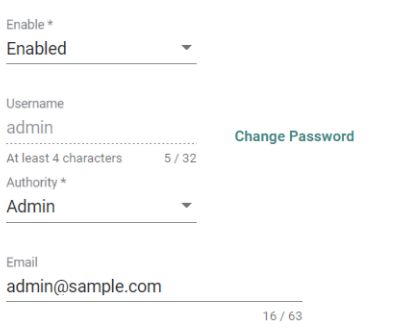

Cancel Apply

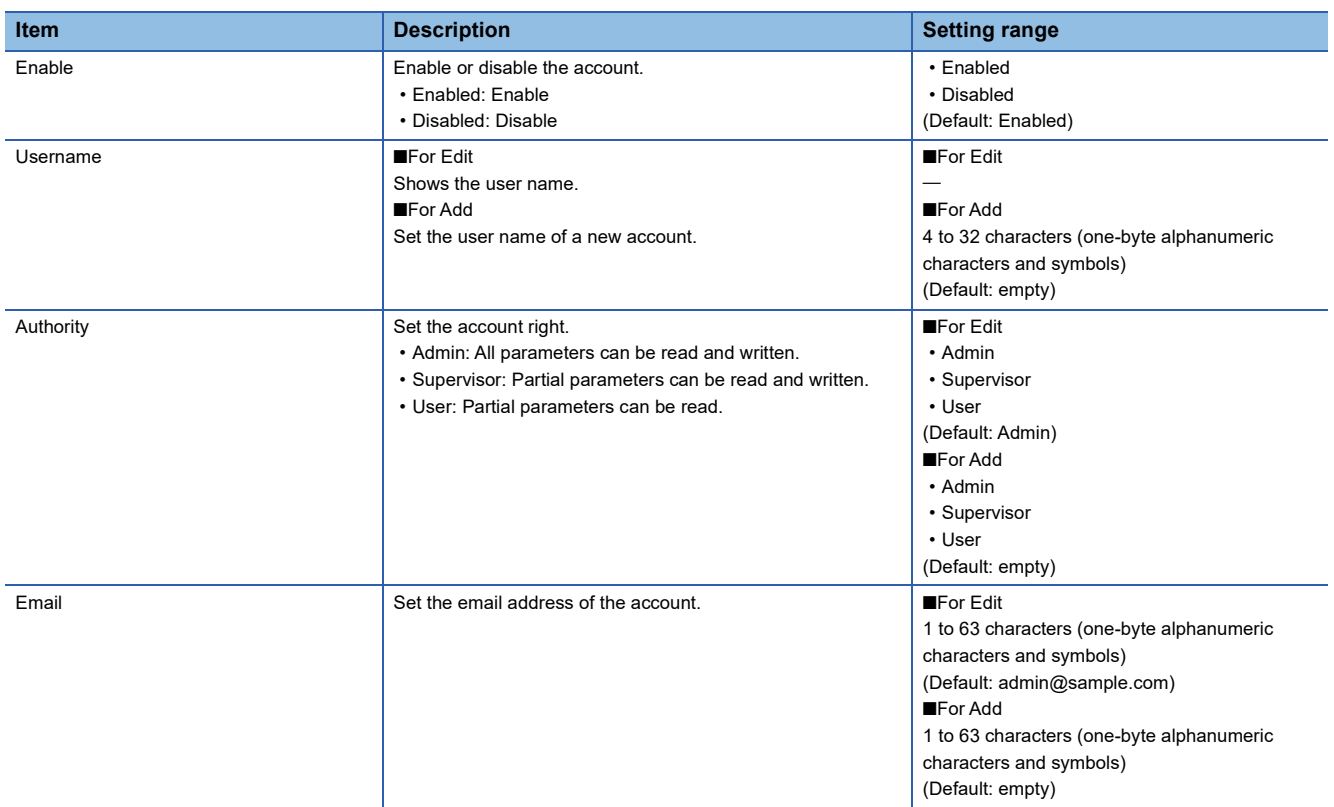

*4.* To change the password, click the [Change Password] button.

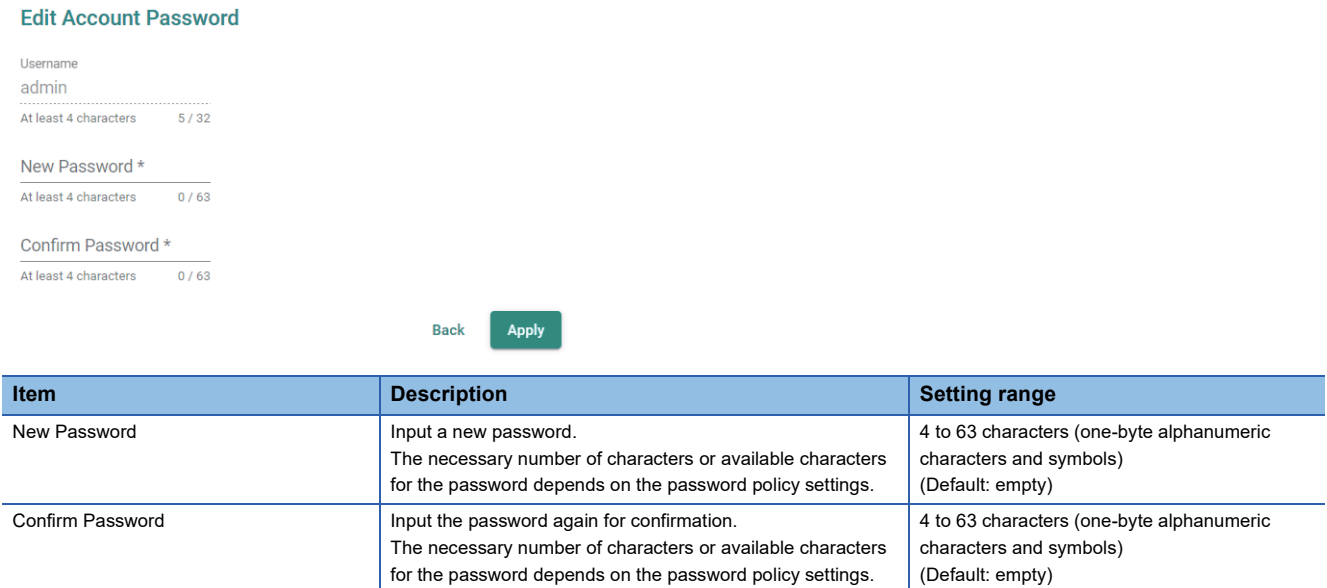

*5.* Click the [Apply] button.

**6.** When the window returns to that of procedure 3, click the [Apply] button.

#### ■**Adding an account**

**Operating procedure** 

- *1.* Start the operation from the "User Account" window.
- **Texable Texable 2 [System]**  $\Rightarrow$  **[Account Management]**  $\Rightarrow$  **[User Account]**

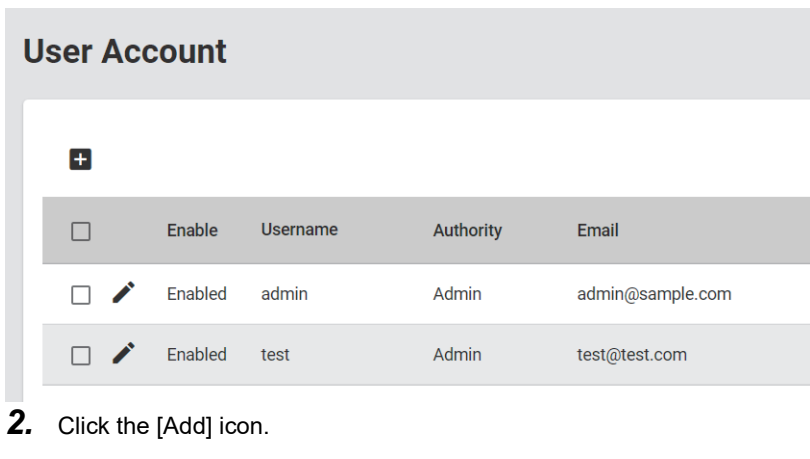

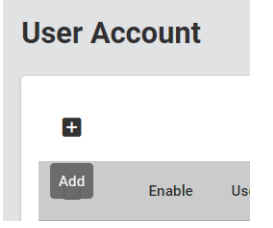

*3.* Set the required items.

#### **Create New Account**

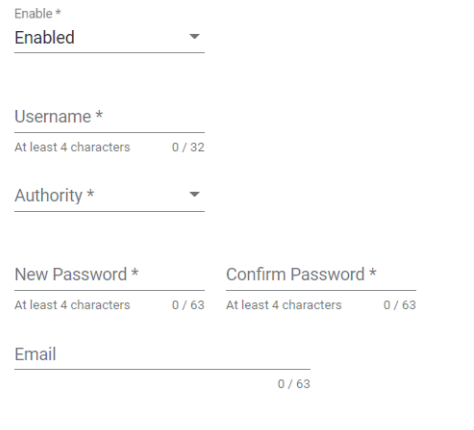

Cancel Create

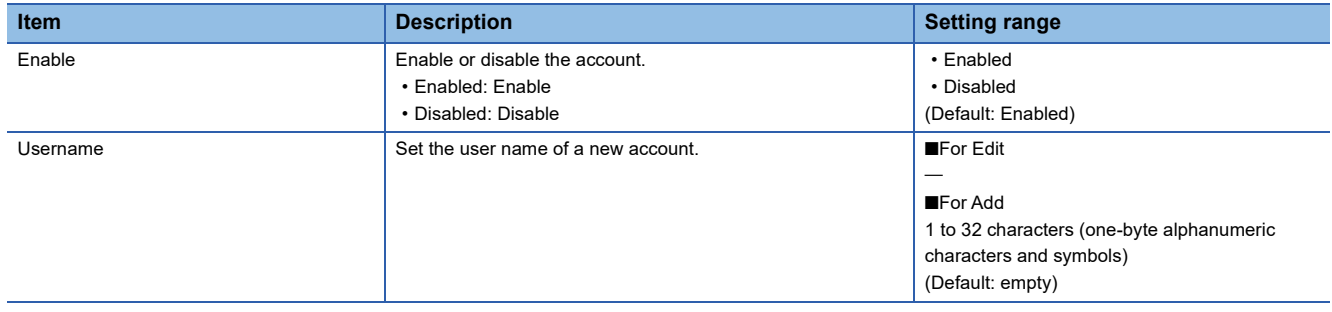

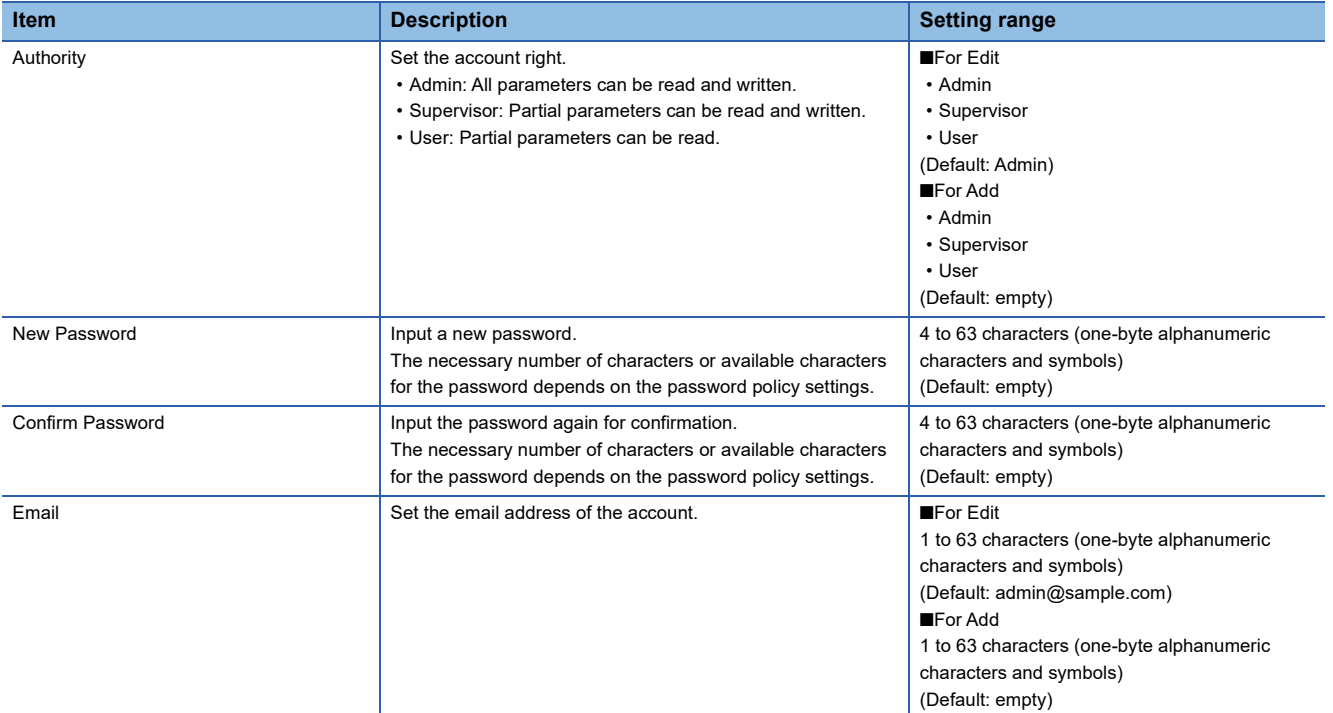

*4.* Click the [Create] button.

#### ■**Deleting an account**

**Operating procedure** 

- *1.* Start the operation from the "User Account" window.
- **Textem of the Count Management] ⇒ [User Account]**

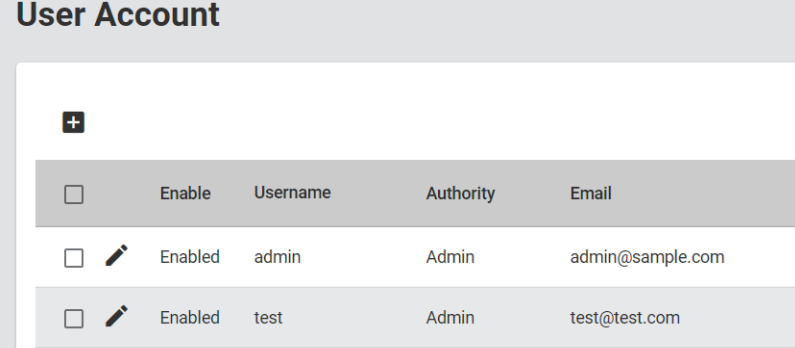

*2.* Select the checkbox of one or more accounts to be deleted.

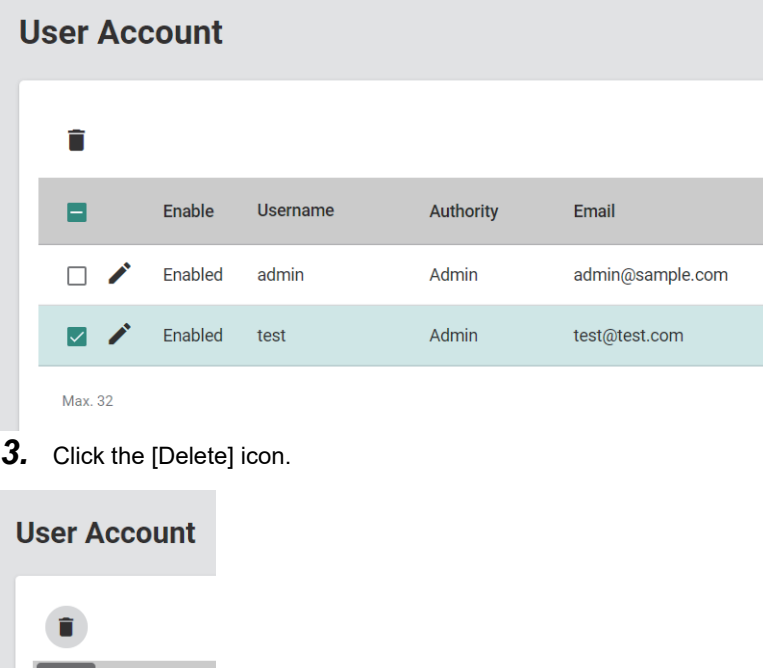

*4.* The confirmation dialog appears. Click the [Delete] button to perform deletion.

Enable

# **Password policy [Password Policy]**

Conditions can be set for the number of characters and character combinations to be used for the password. Also, the expiration date can be set for the password to encourage users to change their password at regular intervals.

#### **Setting method**

#### **Operating procedure**

- *1.* Start the operation from the "Password Policy" window.
- $\mathcal{L}$  [System]  $\Rightarrow$  [Account Management]  $\Rightarrow$  [Password Policy]
- *2.* Set the required items.

#### **Password Policy** Minimum Length \*  $\Delta$  $4 - 63$ **Password Complexity Strength Check**  $\Box$  At least one digit (0-9) At least one upper case letter (A-Z) At least one lower case letter (a-z) □ At least one special character (~!@#\$%^&\*-\_|:;,.<>{}[]()) Password Max-life-time\*  $\overline{0}$  $0 - 365$ day Apply

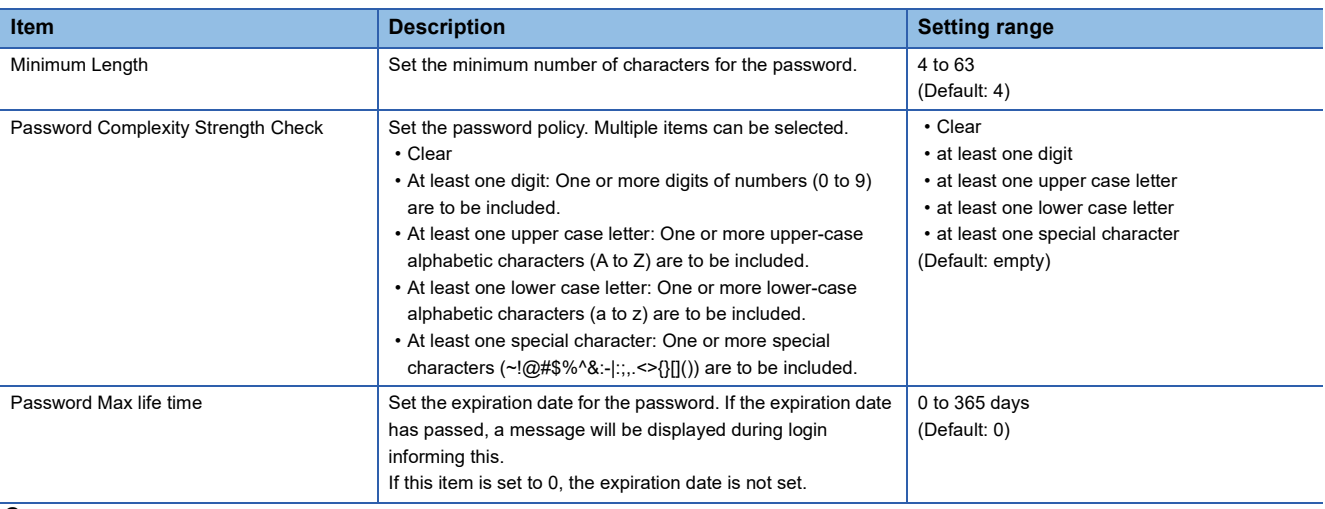

#### *3.* Click the [Apply] button.

 $Point<sup>0</sup>$ 

When logged in with an account whose password has exceeded the expiration date, a message will be displayed prompting that the password be changed. To prevent this message from being displayed, change the password. Login is possible even with an account whose password has expired.

# **8.3 Network [Network]**

The following functions can be used from the network [Network] displayed on the function menu of the web interface.

- IP configuration [IP Configuration]
- DHCP server [DHCP Server]

# **IP configuration [IP Configuration]**

The IP address of the managed switch main unit can be set by the following two methods.

- Manual (Manual): The IP address can be changed from the web interface.
- Auto (DHCP): The IP address can be assigned via the DHCP server.

# **Setting method**

#### **Operating procedure**

- *1.* Start the operation from the "IP Configuration" window.
- **T** [System]  $\Rightarrow$  [Network]  $\Rightarrow$  [IP Configuration]
- *2.* Set the required items.

#### **IP Configuration**

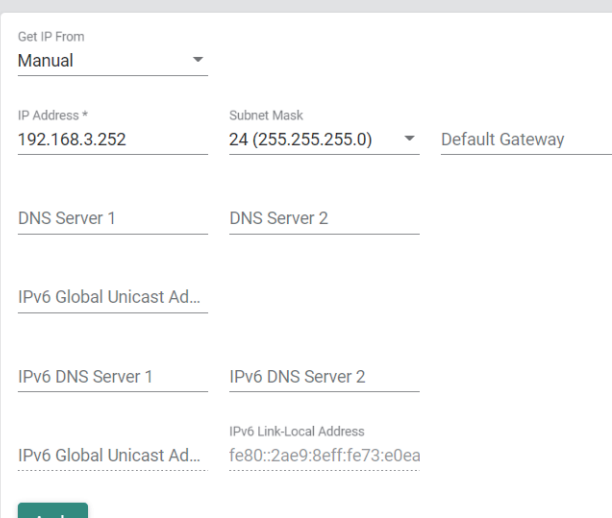

**Apply** 

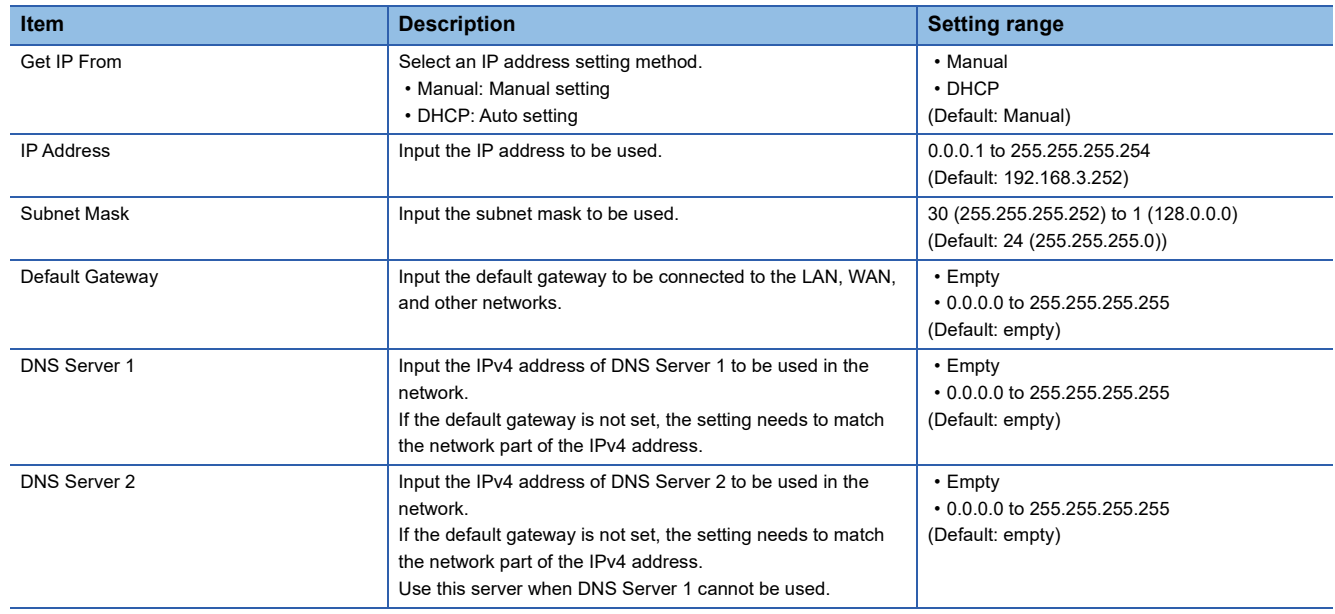
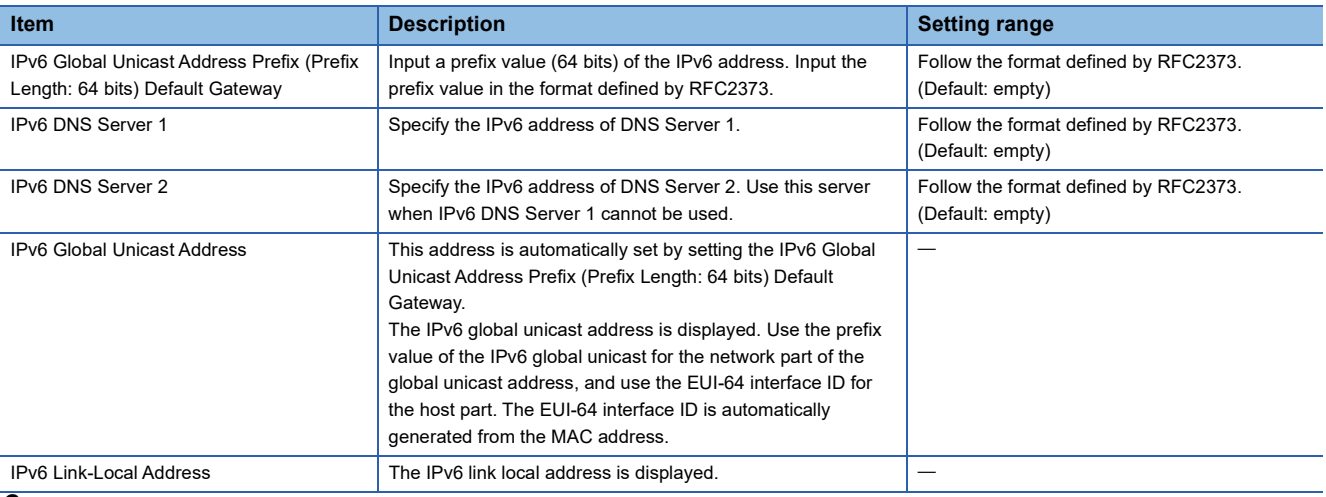

*3.* Click the [Apply] button.

 $Point <sup>0</sup>$ 

For the setting method in Auto (DHCP), refer to the manual of the DHCP server to be used.

# **Precautions**

• Items such as "IP Address" can be set only when "Get IP From" is set to "Manual".

• IPv6 can be set only in the Advanced Mode setting. ( $\sqrt{F}$  [Page 385 Configuration mode change\)](#page-386-0)

# **DHCP server function [DHCP Server]**

The IP address is automatically assigned to the connected devices by operating the managed switch as the DHCP server. The following two methods can be used for assigning IP addresses to devices.

• DHCP server IP address pool: Set the IP address range to automatically assign an IP address.

• Allocation setting for each MAC address: Specify the MAC address and assign an IP address to a specific device.

In the allocation setting for each MAC address, the IP address is fixed by the MAC address so that the same IP address can be used in the device even if the device is disconnected and connected again. For other devices, the IP address is automatically reassigned from the DHCP server IP address pool.

Also, in devices for which the allocation setting for each MAC address is configured, the same IP address is assigned even if the connection location is changed.

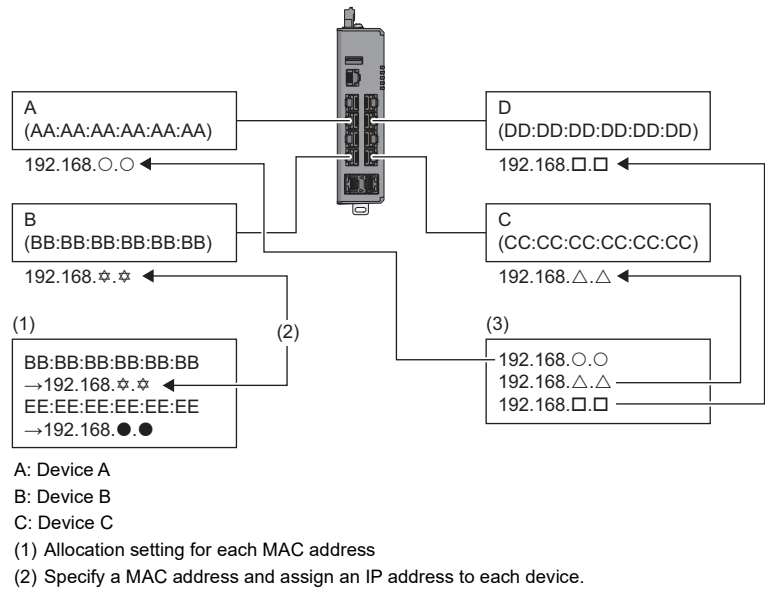

(3) DHCP server IP address pool

Point $\hat{P}$ 

 • The IP address assignment using the DHCP server function is enabled only for devices that support the DHCP client function.

 • When the allocation setting for MAC address is configured and the DHCP server IP address pool is set, the allocation setting for each MAC address is prioritized over the DHCP server IP address pool.

# **Setting method**

# ■**DHCP server IP address pool (Addition)**

# Operating procedure

- *1.* Start the operation from the "DHCP Server" window.
- **T** [System]  $\Rightarrow$  [Network]  $\Rightarrow$  [DHCP Server]
- *2.* Select the [General] tab.
- *3.* Set "Mode" to "DHCP/MAC-based IP Assignment".

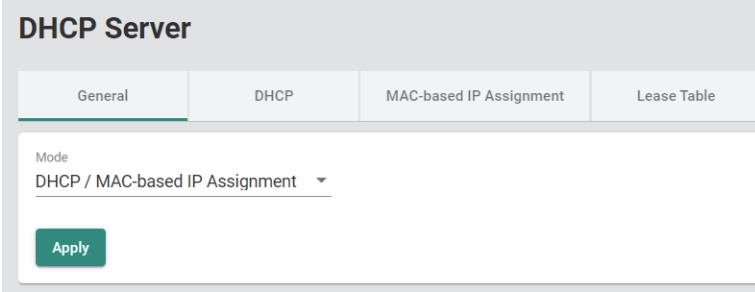

- *4.* Click the [Apply] button.
- *5.* Select the [DHCP] tab.

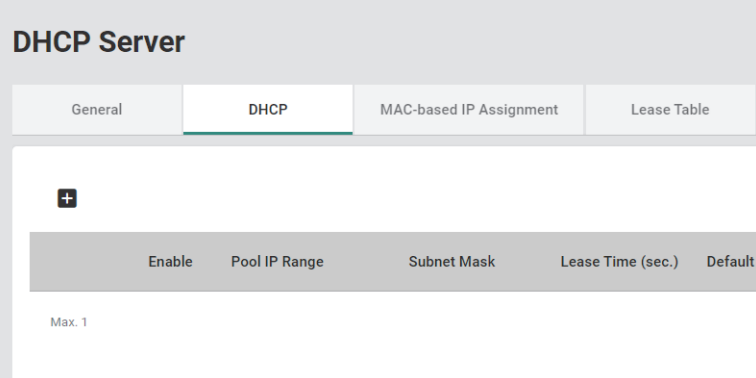

*6.* Click the [Add] icon.

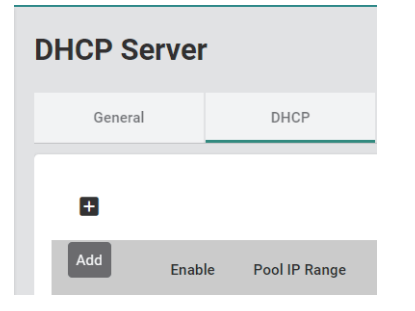

**8**

# *7.* Set the required items.

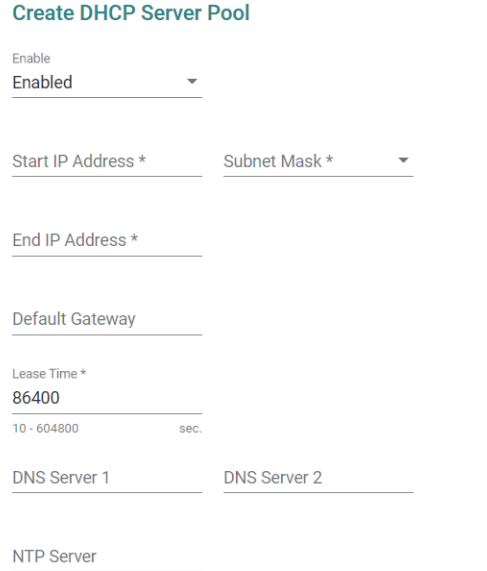

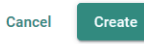

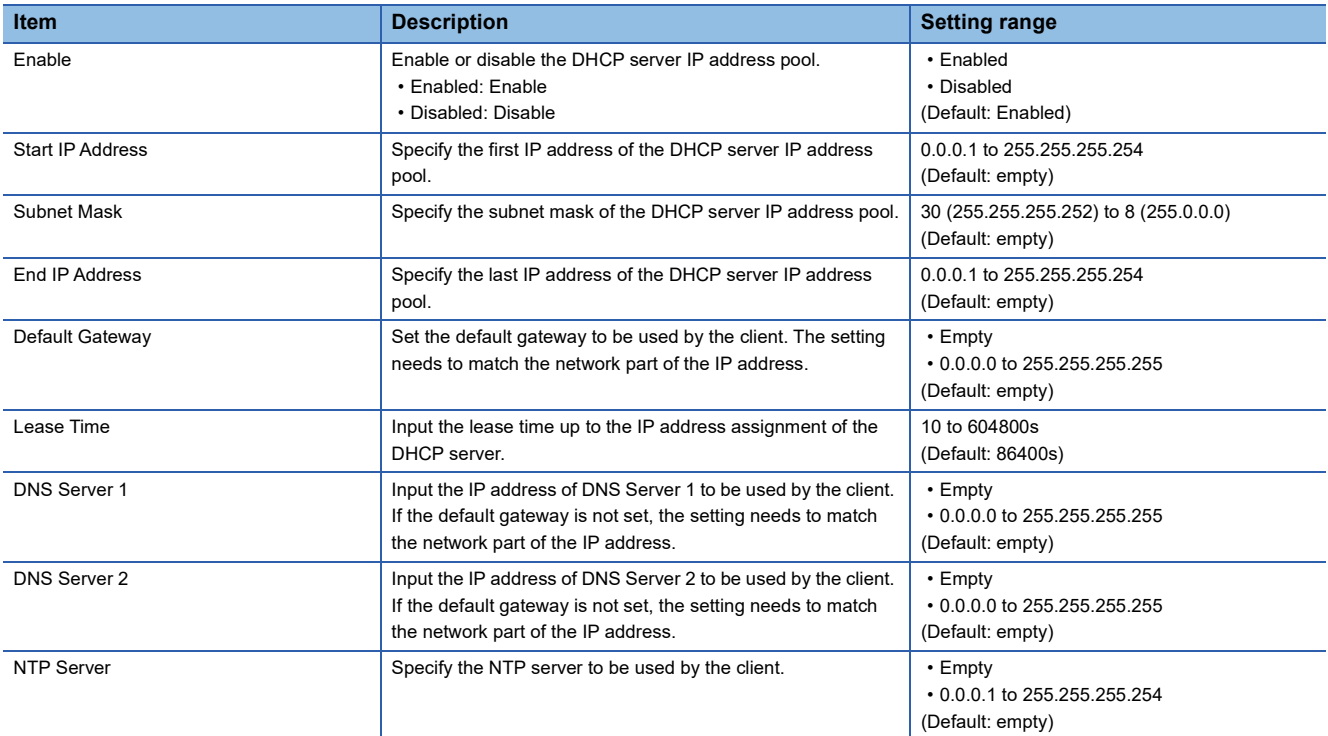

# **8.** Click the [Create] button.

# **Precautions**

Only one IP address pool can be created.

# ■**DHCP server IP address pool (Editing)**

# **Operating procedure**

- *1.* Start the operation from the "DHCP Server" window.
- **T** [System]  $\Rightarrow$  [Network]  $\Rightarrow$  [DHCP Server]
- *2.* Select the [DHCP] tab.

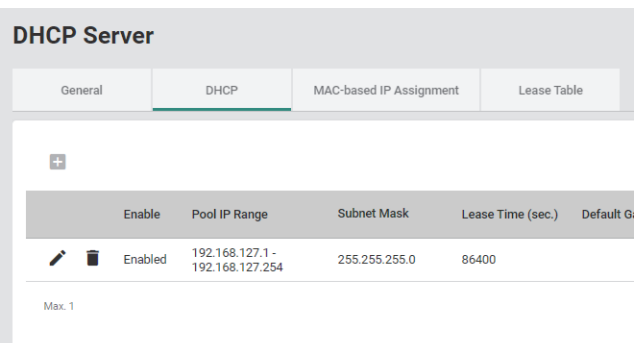

# *3.* Click the [Edit] icon.

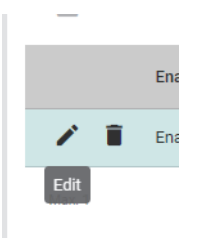

#### *4.* Edit the required items.

The content of each item is the same as that for the add operation.

**5.** Click the [Apply] button.

**8**

# ■**DHCP server IP address pool (Deletion)**

# **Operating procedure**

- *1.* Start the operation from the "DHCP Server" window.
- **T** [System]  $\Rightarrow$  [Network]  $\Rightarrow$  [DHCP Server]
- *2.* Select the [DHCP] tab.

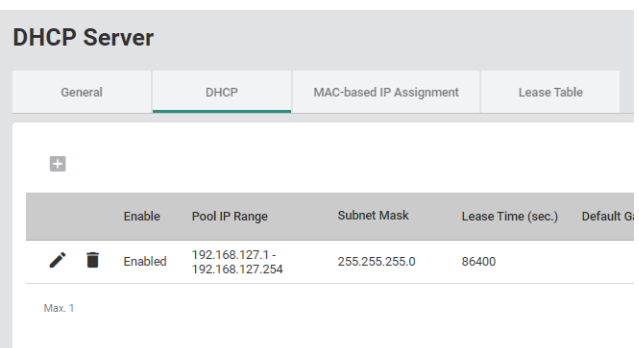

# *3.* Click the [Delete] icon.

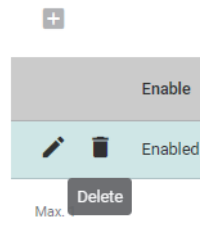

*4.* The confirmation dialog appears. Click the [Delete] button to perform deletion.

# ■**Allocation setting for each MAC address (Addition)**

# **Operating procedure**

- *1.* Start the operation from the "DHCP Server" window.
- $\text{[System]} \Leftrightarrow \text{[Network]} \Leftrightarrow \text{[DHCP Server]}$
- *2.* Select the [General] tab.
- *3.* Set "Mode" to "DHCP/MAC-based IP Assignment".

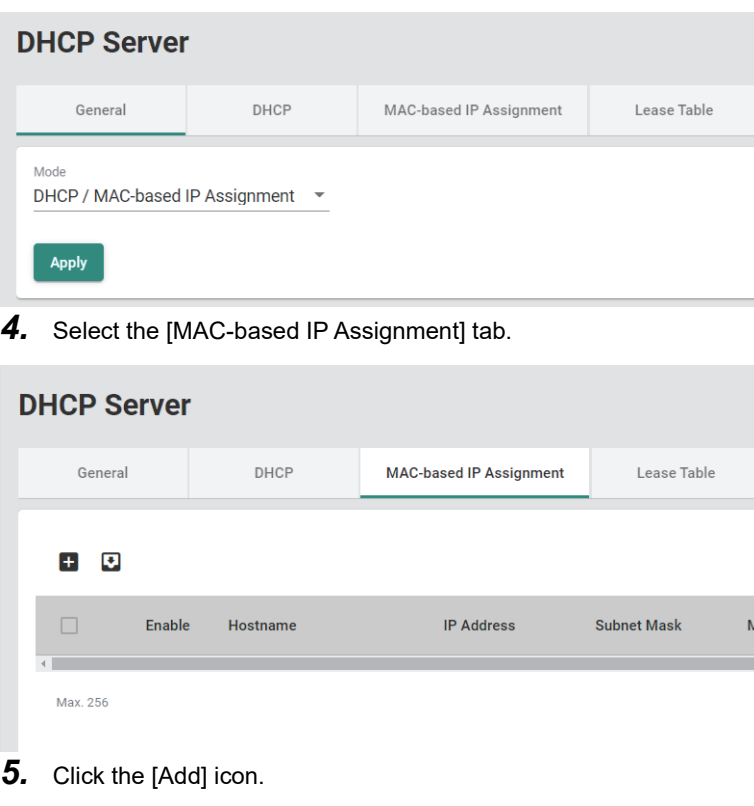

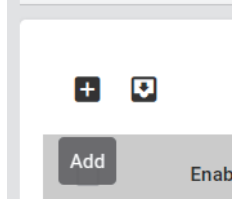

# *6.* Set the required items.

### **Create Entry**

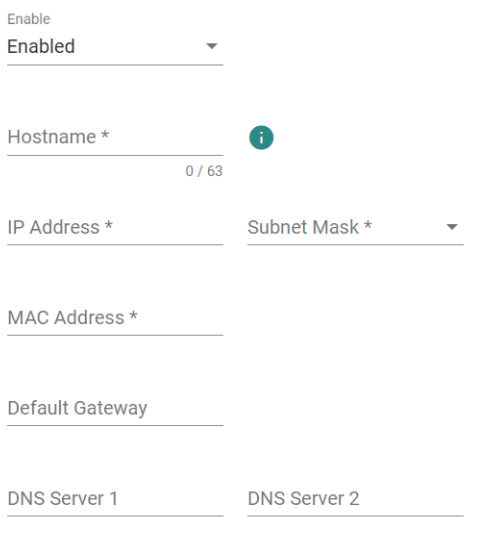

NTP Server

**Create** Cancel

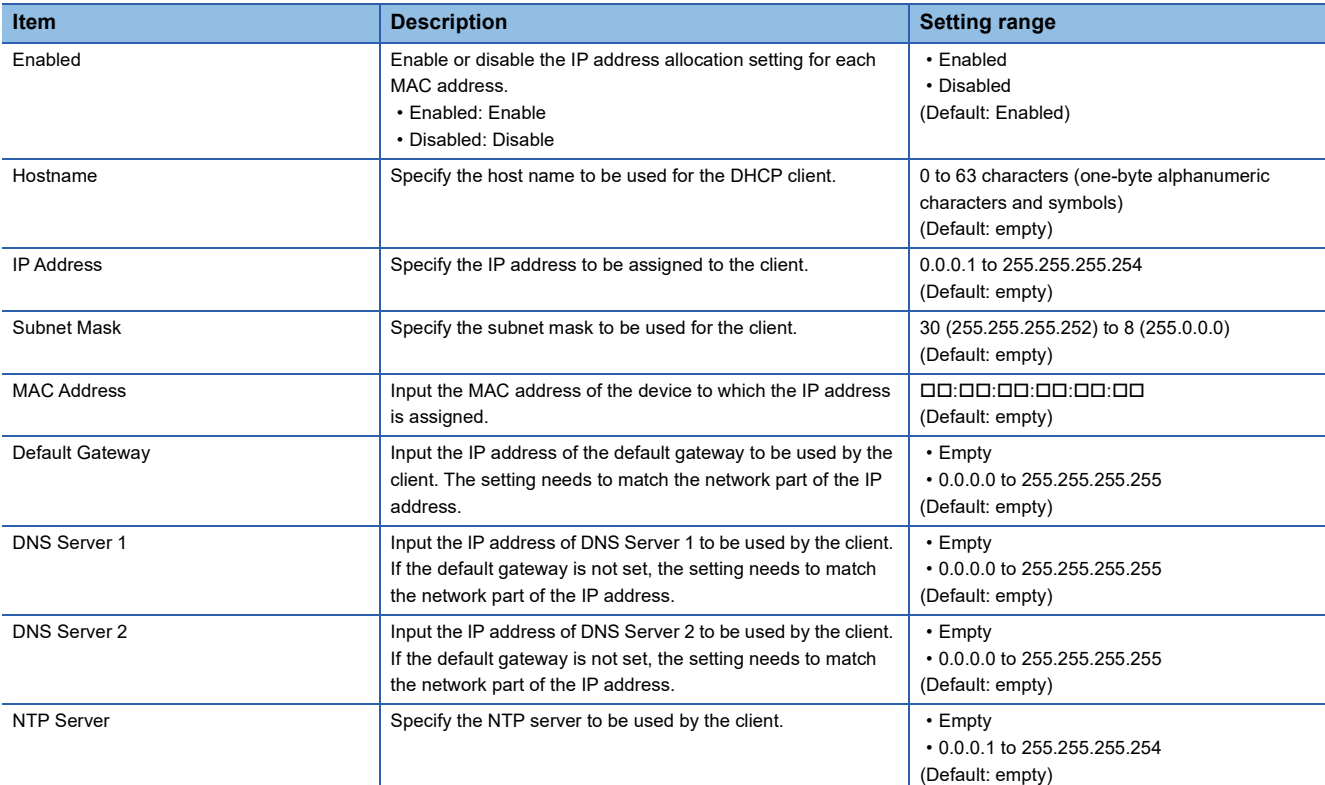

# **7.** Click the [Create] button.

 $Point<sup>°</sup>$ 

Up to 256 MAC address-based IP assignments can be created.

# ■**Allocation setting for each MAC address (Editing)**

# **Operating procedure**

- *1.* Start the operation from the "DHCP Server" window.
- **T** [System]  $\Rightarrow$  [Network]  $\Rightarrow$  [DHCP Server]
- *2.* Select the [MAC-based IP Assignment] tab.

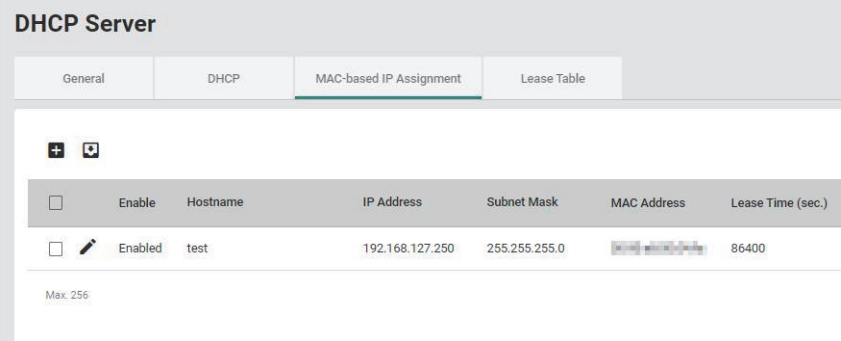

# *3.* Click the [Edit] icon.

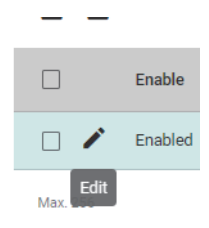

### *4.* Edit the required items.

The content of each item is the same as that for the add operation.

**5.** Click the [Apply] button.

# ■**Allocation setting for each MAC address (Deletion)**

# **Operating procedure**

- *1.* Start the operation from the "DHCP Server" window.
- **T** [System]  $\Rightarrow$  [Network]  $\Rightarrow$  [DHCP Server]
- *2.* Select the [MAC-based IP Assignment] tab.

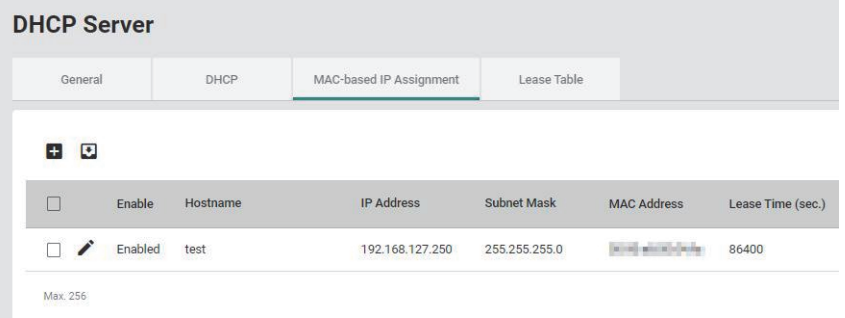

*3.* Select the checkbox of one or more items to be deleted.

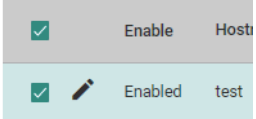

*4.* Click the [Delete] icon.

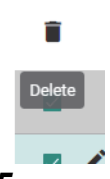

*5.* The confirmation dialog appears. Click the [Delete] button to perform deletion.

### **Lease table**

This table lists the lease time of IP addresses set to devices using the DHCP server function.

### **Operating procedure**

- *1.* Start the operation from the "DHCP Server" window.
- $\text{[System]} \Leftrightarrow \text{[Network]} \Leftrightarrow \text{[DHCP Server]}$
- *2.* Select the [Lease Table] tab.

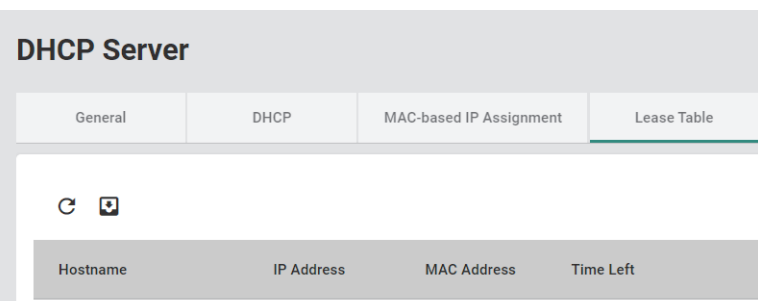

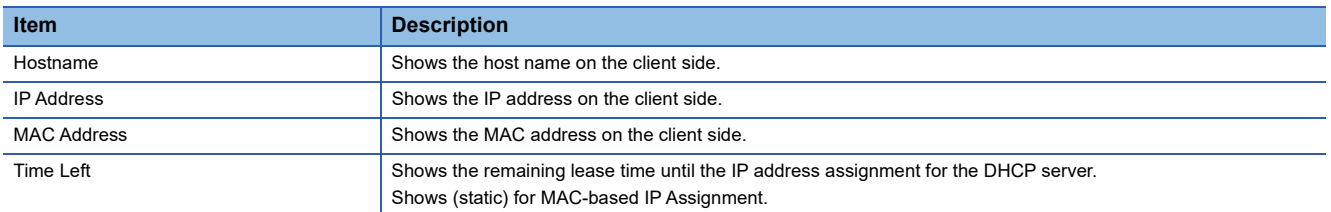

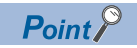

Click the [Refresh] icon to update the display to the latest information.

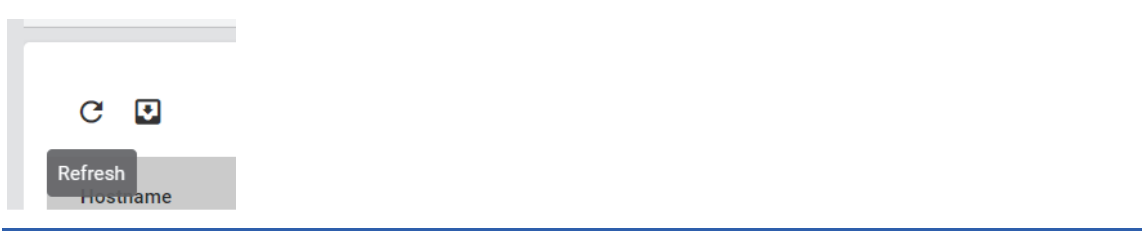

# **8.4 Time [Time]**

The following functions can be used from the time [Time] displayed on the function menu of the web interface.

- Time zone [Time Zone]
- System time [System Time]
- Time synchronization function [Time Synchronization]

### **Precautions**

The managed switch can synchronize its time with the connected devices. However, the time lag may occur immediately after the managed switch is powered-on.

# **Time zone [Time Zone]**

The clock of the managed switch can be adjusted to synchronize with the time zone of the region where the switch is used.

# **Setting method**

### Operating procedure

*1.* Start the operation from the "Time Zone" window.

 $\mathcal{L}$  [System]  $\Rightarrow$  [Time]  $\Rightarrow$  [Time Zone]

*2.* Set the required items.

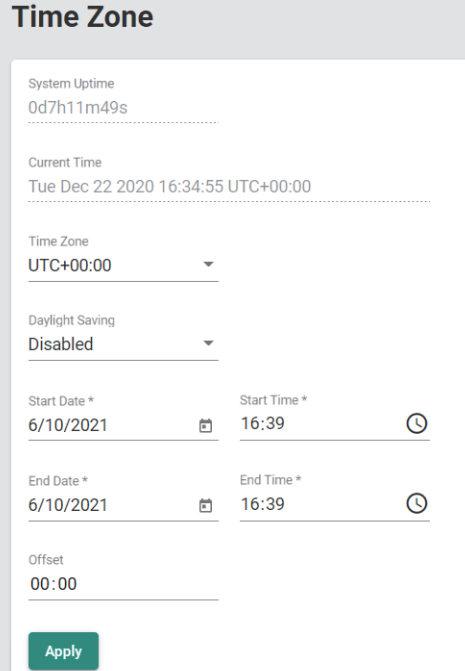

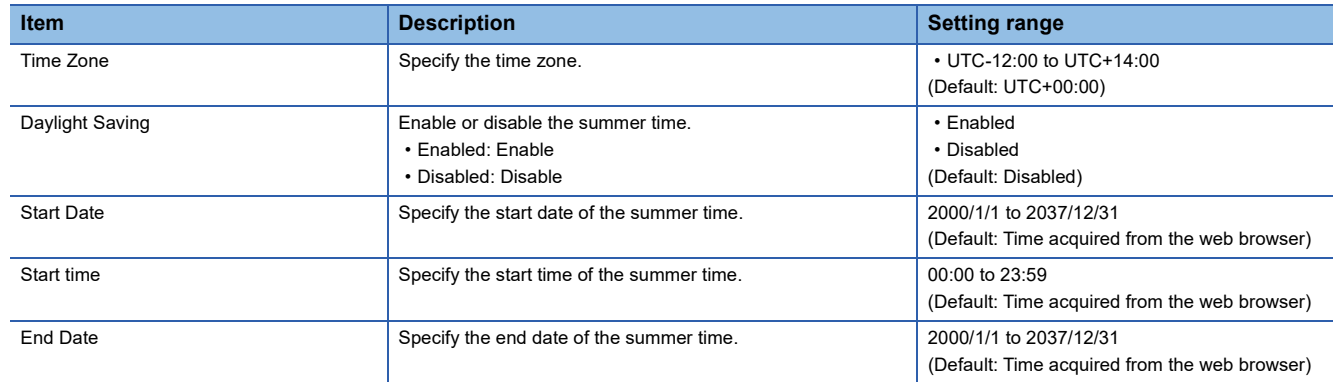

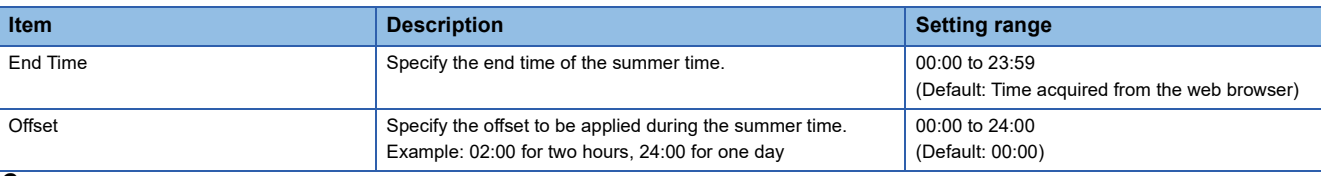

### *3.* Click the [Apply] button.

# **Precautions**

- Incorrect dates cannot be set to the calendar. (Example: 2021/2/29, 2020/11/31)
- The summer time ends when the time zone is set close to the end time of the summer time.

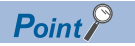

The calendar automatically makes the leap year adjustment.

# **System time [System Time]**

The system time of the managed switch can be selected from the following four types.

- Local time: Manually set the system time.
- PTP (Precision Time Protocol): The time synchronizes with the grandmaster time in the network.
- SNTP (Simple Network Time Protocol): The time synchronizes by connecting to the time server.
- NTP (Network Time Protocol): The time synchronizes by connecting to the time server. (NTP authentication will be performed.)

This function can also operate as the time server (NTP server).

# **Setting method**

### ■**Local time**

### **Operating procedure**

- *1.* Start the operation from the "System Time" window.
- $\mathbb{C}$  [System]  $\Rightarrow$  [Time]  $\Rightarrow$  [System Time]
- *2.* Select the [Time] tab.
- *3.* Set "Clock Source" to "Local".

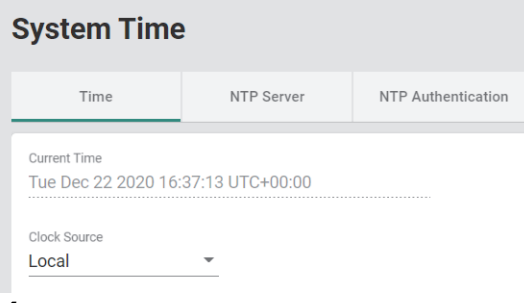

#### *4.* Set the required items.

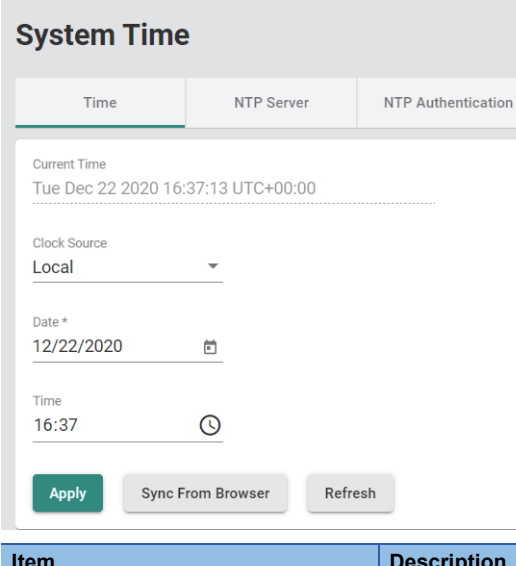

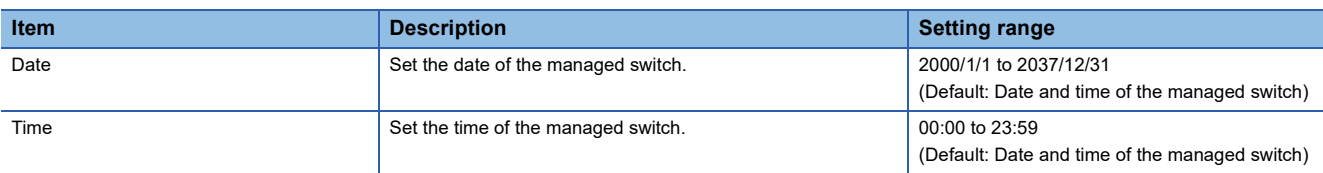

### **5.** Click the [Apply] button.

### **Precautions**

Incorrect dates cannot be set to the calendar. (Example: 2021/2/29, 2020/11/31)

# $Point$

- The calendar automatically makes the leap year adjustment.
- Click the [Sync From Browser] button to acquire Date and Time from the time used by the web browser.

### ■**PTP**

### **Operating procedure**

- *1.* Start the operation from the "System Time" window.
- $\mathcal{L}$  [System]  $\Rightarrow$  [Time]  $\Rightarrow$  [System Time]
- *2.* Select the [Time] tab.
- *3.* Set "Clock Source" to "PTP".

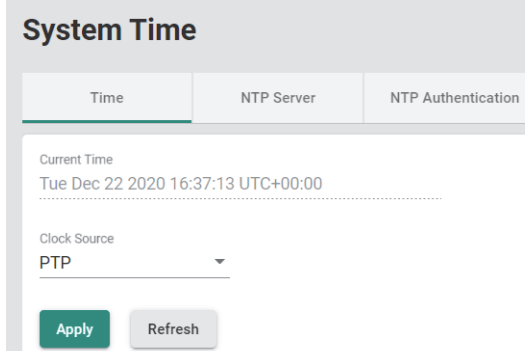

*4.* Click the [Apply] button.

**8**

### ■**SNTP**

**Operating procedure** 

- *1.* Start the operation from the "System Time" window.
- $\textcircled{x}$  [System]  $\Rightarrow$  [Time]  $\Rightarrow$  [System Time]
- *2.* Select the [Time] tab.
- *3.* Set "Clock Source" to "SNTP".

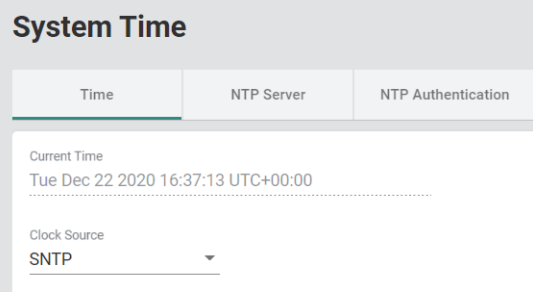

*4.* Set the required items.

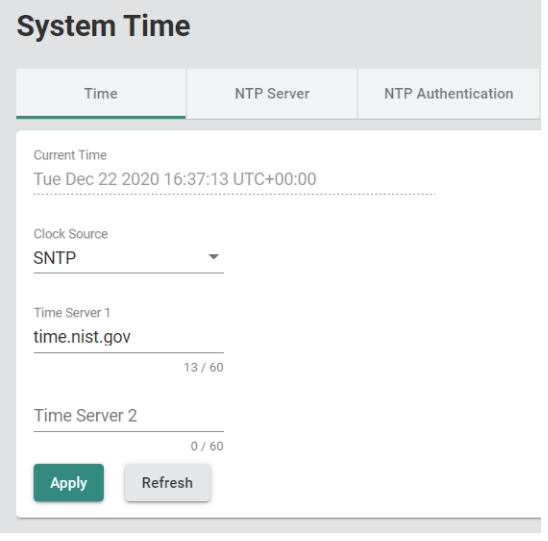

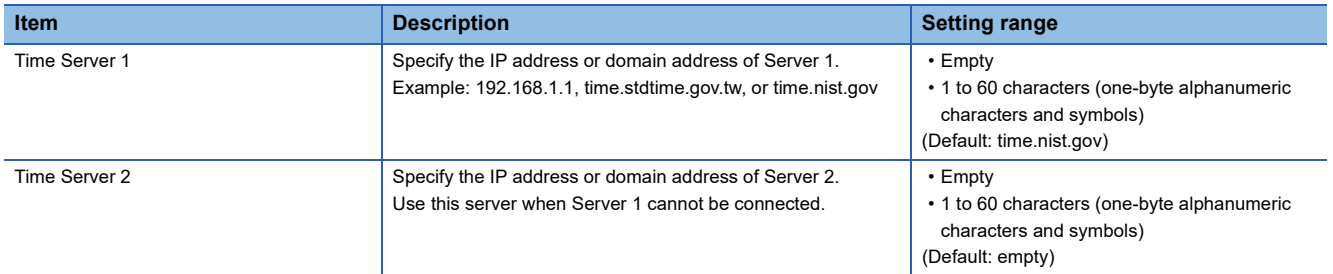

**5.** Click the [Apply] button.

## ■**Operating the system time as the NTP client**

# **Operating procedure**

- *1.* Start the operation from the "System Time" window.
- $\text{[System]} \Rightarrow \text{[Time]} \Rightarrow \text{[System Time]}$
- *2.* Select the [Time] tab.
- *3.* Set "Clock Source" to "NTP".

#### **System Time** Time NTP Server NTP Authentication Current Time Tue Dec 22 2020 16:37:13 UTC+00:00 Clock Source  $\overline{\phantom{a}}$ **NTP**

### *4.* Set the required items.

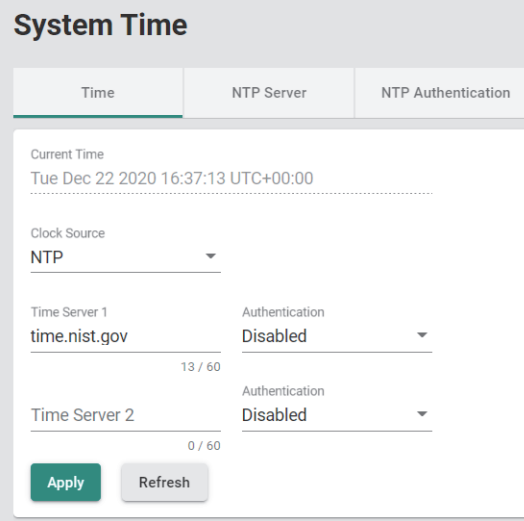

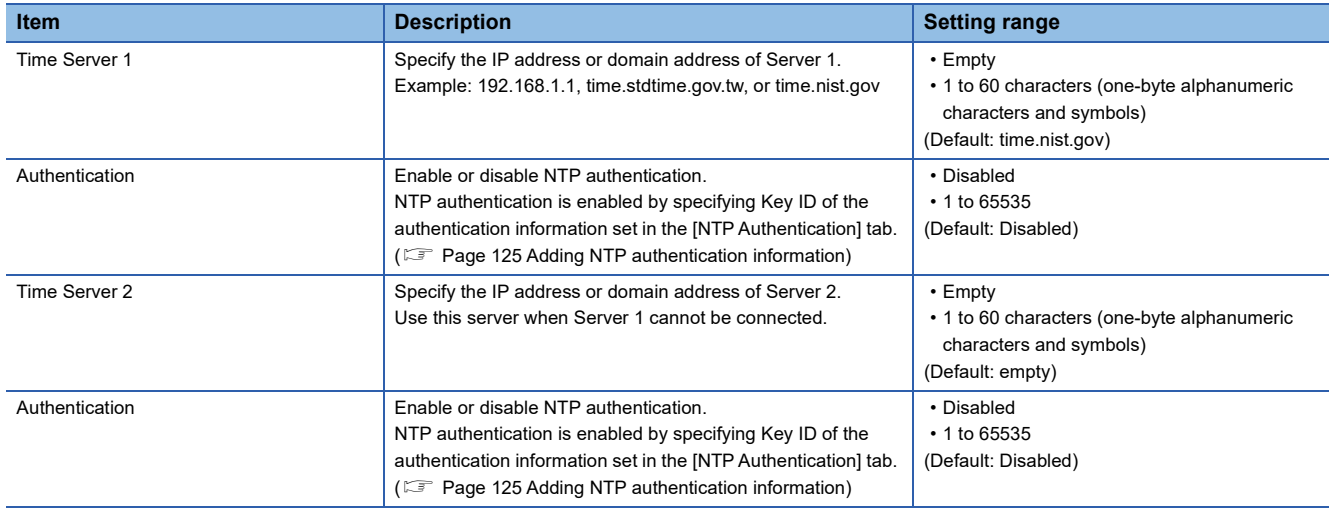

**5.** Click the [Apply] button.

**8**

# ■**Operating the system time as the NTP server**

- **Operating procedure**
- *1.* Start the operation from the "System Time" window.
- $\textcircled{x}$  [System]  $\Rightarrow$  [Time]  $\Rightarrow$  [System Time]
- *2.* Select the [NTP Server] tab.
- *3.* Set the required items.

# **System Time**

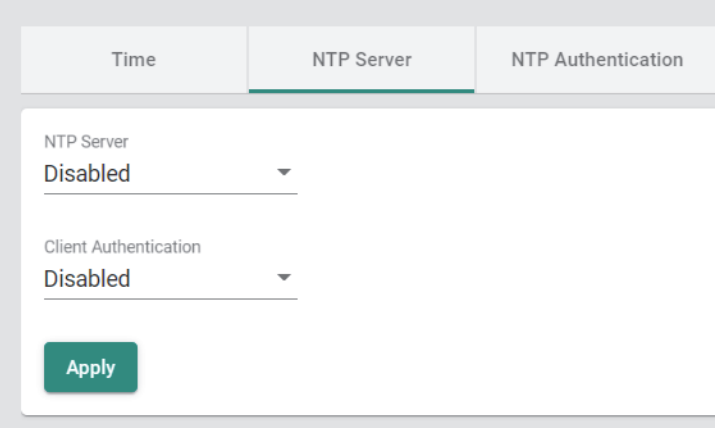

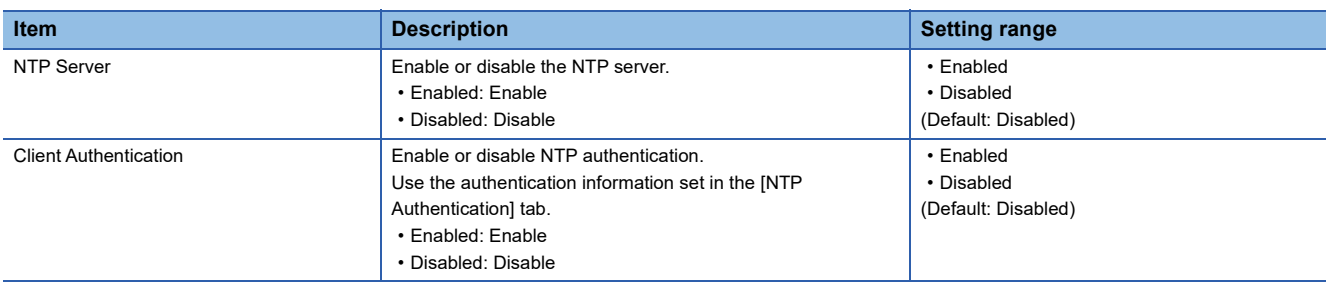

4. Click the [Apply] button.

### <span id="page-126-0"></span>■**Adding NTP authentication information**

When NTP authentication is required to check that the time server is reliable, set the NTP key.

- *1.* Start the operation from the "System Time" window.
- $\text{[System]} \Rightarrow \text{[Time]} \Rightarrow \text{[System Time]}$
- *2.* Select the [NTP Authentication] tab.

# **System Time**

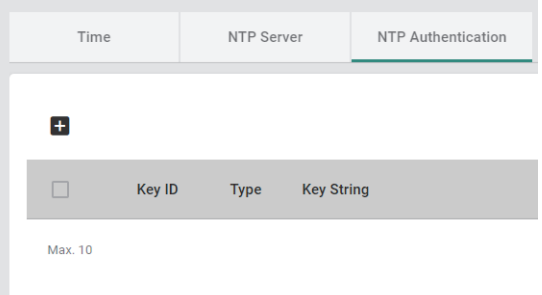

### *3.* Click the [Add] icon.

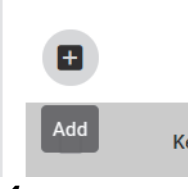

*4.* Set the required items.

#### **Create Entry**

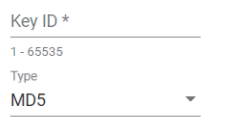

#### Key String \*

 $0/32$ 

Create Cancel

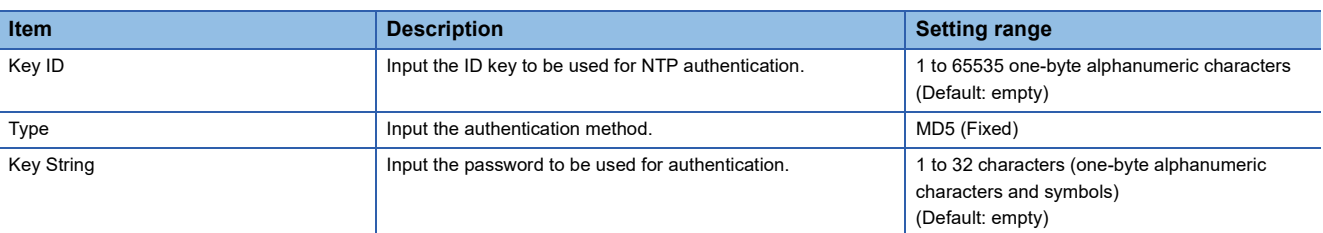

# *5.* Click the [Create] button.

 $Point$ 

Up to 10 pieces of NTP authentication information can be created.

## ■**Editing NTP authentication information**

# **Operating procedure**

- *1.* Start the operation from the "System Time" window.
- $\text{[System]} \Rightarrow \text{[Time]} \Rightarrow \text{[System Time]}$
- *2.* Select the [NTP Authentication] tab.

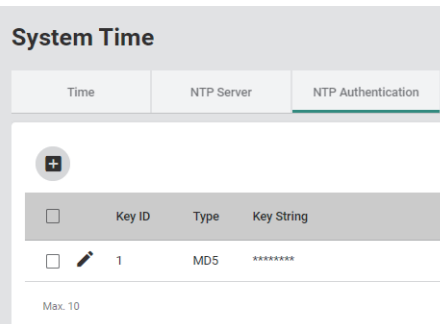

# *3.* Click the [Edit] icon.

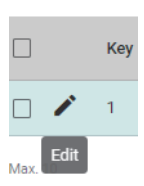

### *4.* Edit the required items.

The content of each item is the same as that for the add operation.

*5.* Click the [Apply] button.

## ■**Deleting NTP authentication information**

# **Operating procedure**

- *1.* Start the operation from the "System Time" window.
- $\text{[System]} \Rightarrow \text{[Time]} \Rightarrow \text{[System Time]}$
- *2.* Select the [NTP Authentication] tab.

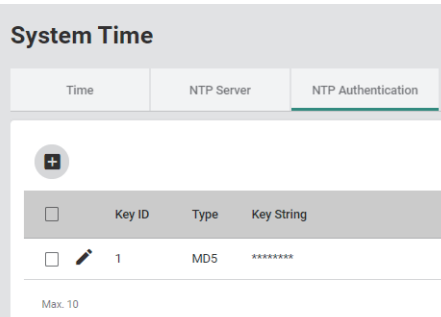

*3.* Select the checkbox of one or more pieces of NTP authentication information to be deleted.

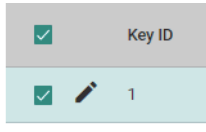

*4.* Click the [Delete] icon.

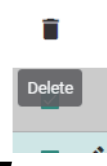

*5.* The confirmation dialog appears. Click the [Delete] button to perform deletion.

**8**

# **Displaying of the system time**

The current system time can be checked.

### **Operating procedure**

- *1.* Start the operation from the "System Time" window.
- $\text{[System]} \Rightarrow \text{[Time]} \Rightarrow \text{[System Time]}$
- *2.* Click the [Time] tab.

The current system time is displayed on "Current Time".

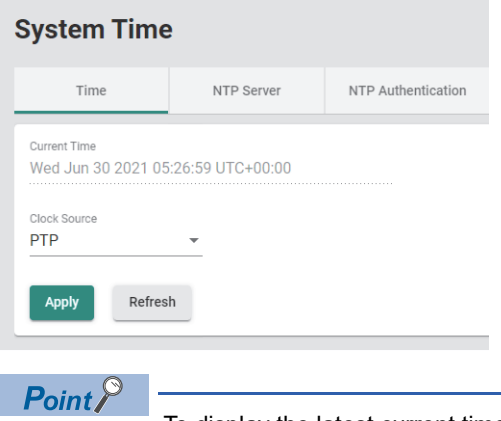

To display the latest current time, click the [Refresh] button.

# **Time synchronization function [Time Synchronization]**

This function is used to synchronize the time with the time of the grandmaster in the network. Also, the managed switch can operate as the grandmaster.

Moreover, the current time synchronization mode and port status can be checked.

For the time synchronization mode, the following two types are available.

- IEEE 802.1AS
- IEEE 1588v2

### **Setting method**

### ■**IEEE 802.1AS**

### Operating procedure

- *1.* Start the operation from the "Time Synchronization" window.
- $\mathcal{F}$  [System]  $\Rightarrow$  [Time]  $\Rightarrow$  [Time Synchronization]
- *2.* Select the [General] tab.
- *3.* Set "Time Synchronization" to "Enabled".
- *4.* Set "Profile" to "802.1AS".

# **Time Synchronization**

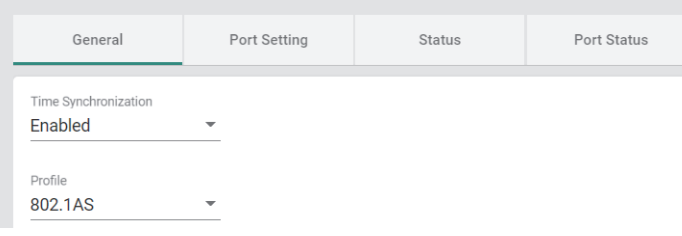

*5.* Set the required items.

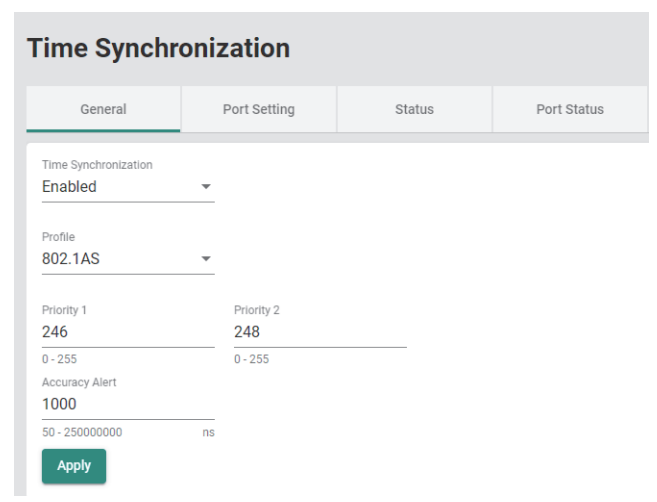

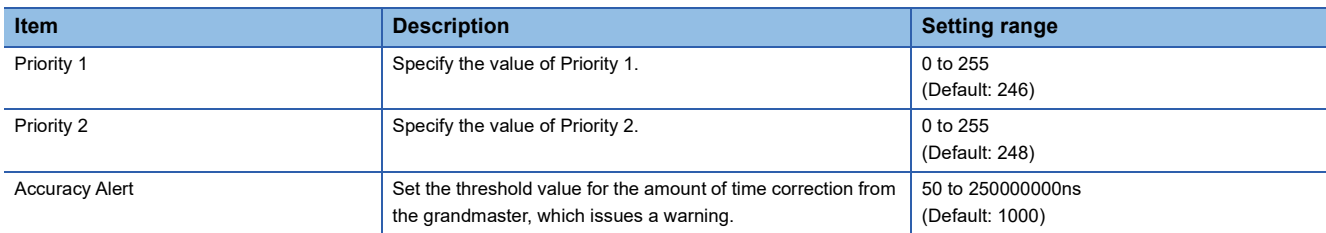

# **6.** Click the [Apply] button.

*7.* Select the [Port Setting] tab.

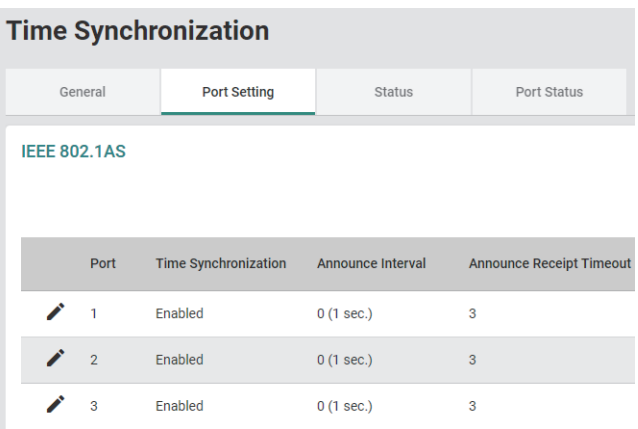

8. Click the [Edit] icon of the port to be set.

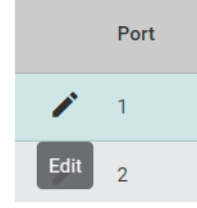

### *9.* Set the required items.

#### **Edit Port 1 Setting**

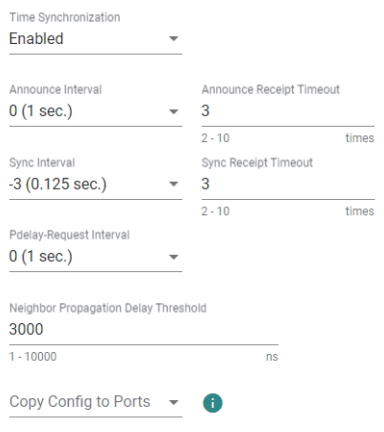

Cancel **Apply** 

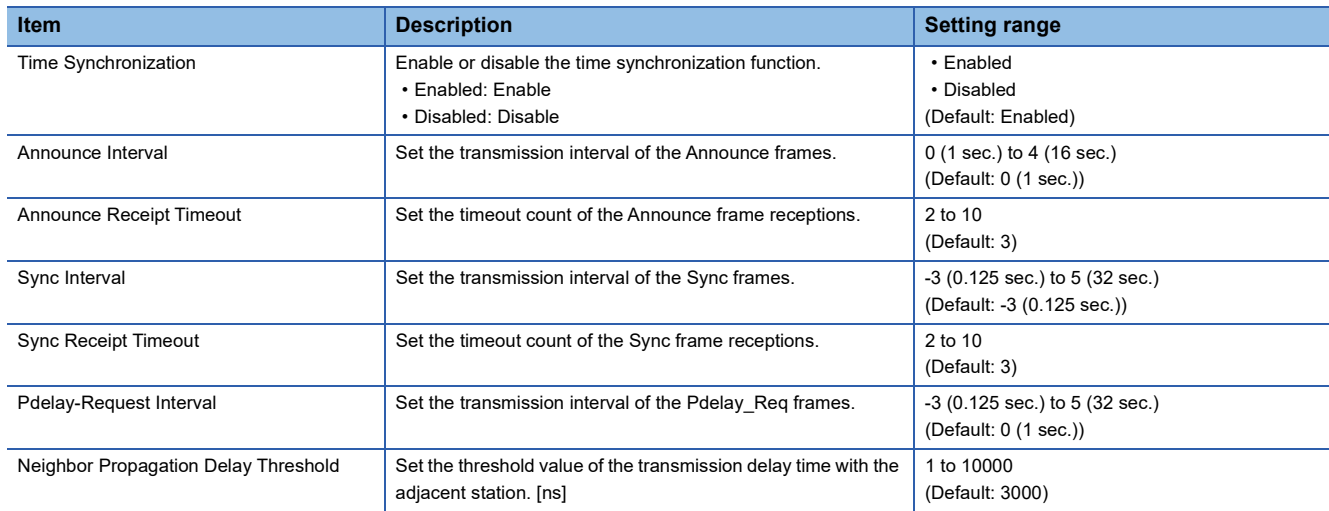

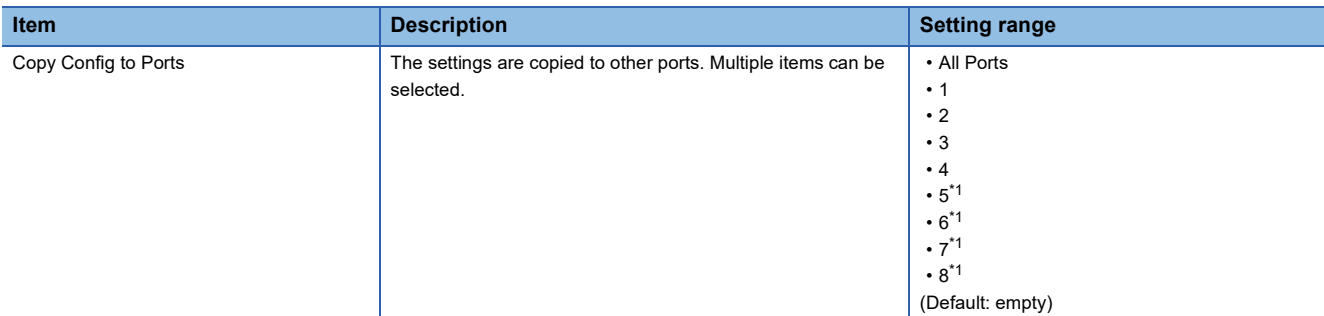

<span id="page-132-0"></span>\*1 This item is not displayed for the NZ2MHG-TSNT4.

*10.* Click the [Apply] button.

### ■**IEEE 1588**

**Operating procedure** 

- *1.* Start the operation from the "Time Synchronization" window.
- $\text{[System]} \Leftrightarrow$  [Time]  $\Leftrightarrow$  [Time Synchronization]
- *2.* Select the [General] tab.
- *3.* Set "Time Synchronization" to "Enabled".
- *4.* Set "Profile" to "1588v2 Default Profile".

### **Time Synchronization**

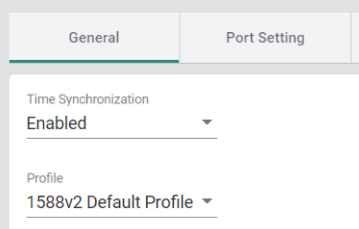

### *5.* Set the required items.

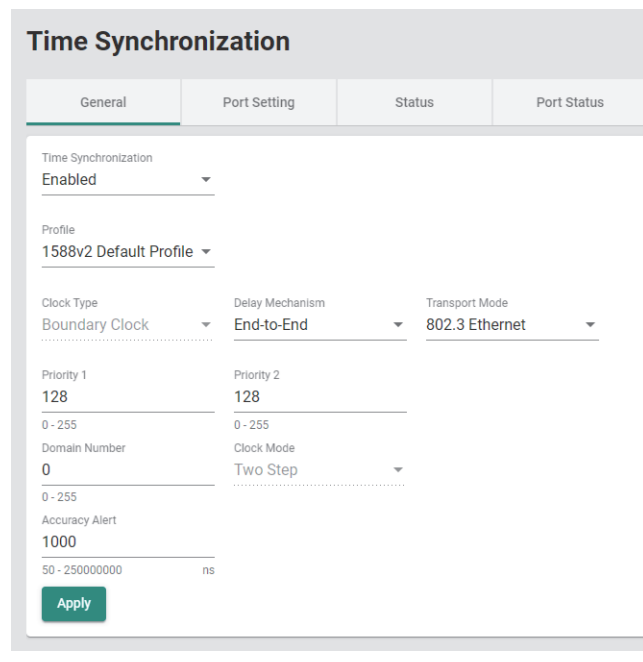

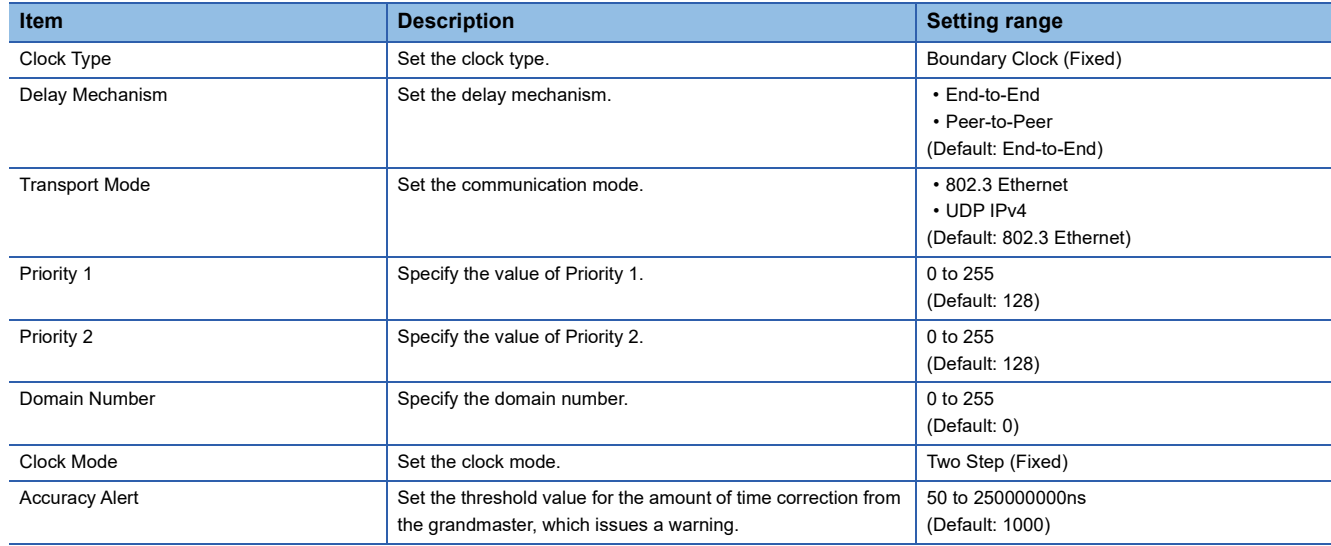

- **6.** Click the [Apply] button.
- *7.* Click the [Port Setting] tab.

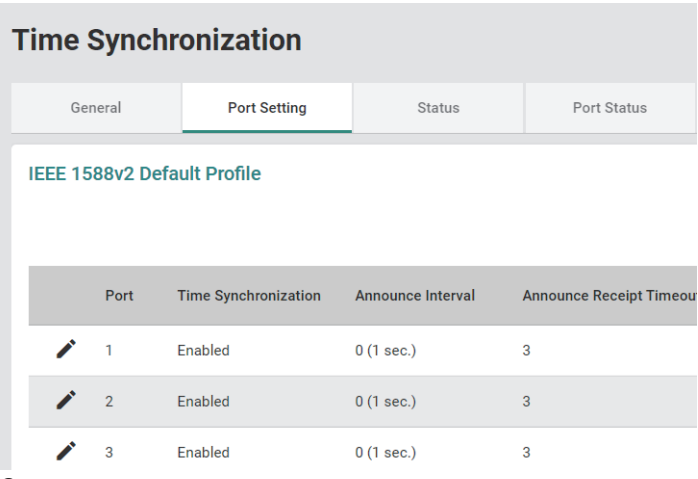

**8.** Click the [Edit] icon of the port to be set.

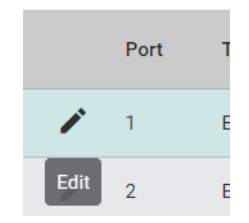

*9.* Set the required items.

#### **Edit Port 1 Setting**

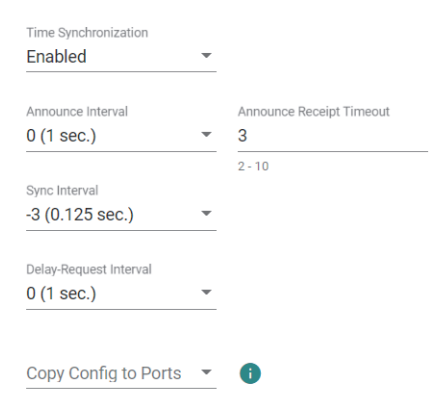

Cancel Apply

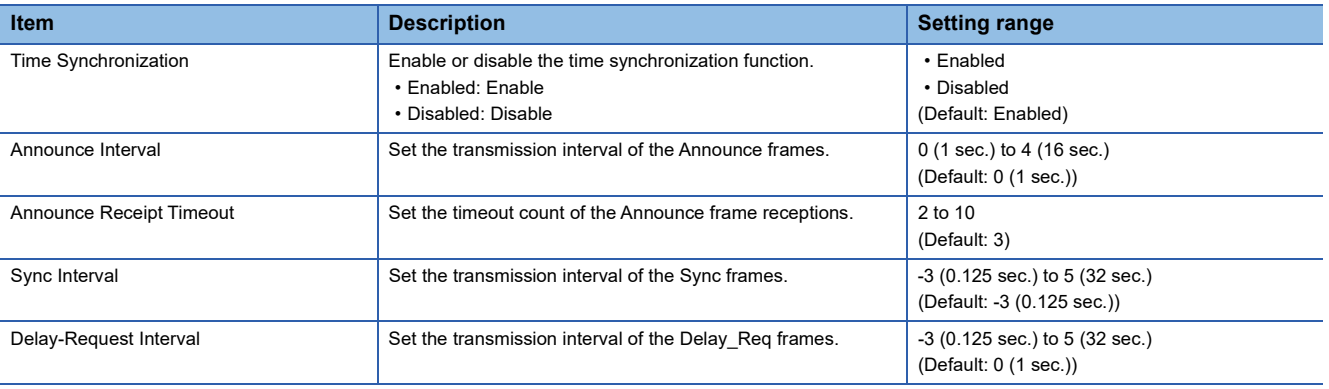

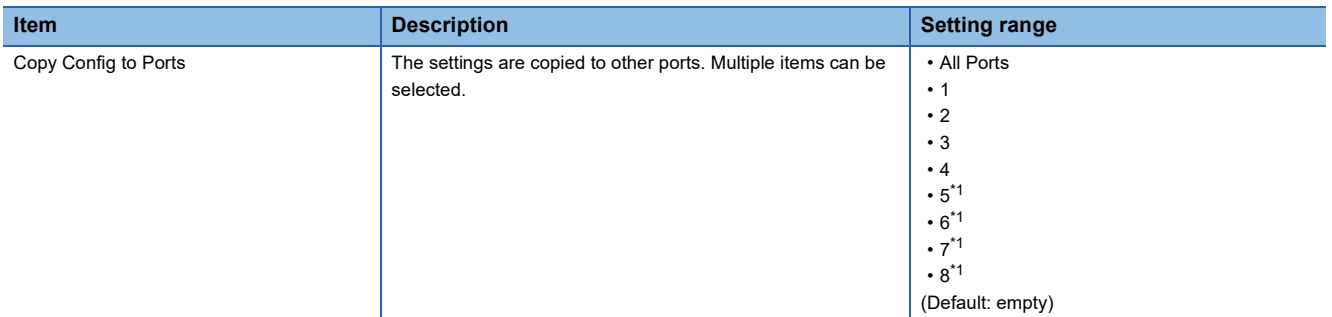

<span id="page-135-0"></span>\*1 This item is not displayed for the NZ2MHG-TSNT4.

*10.* Click the [Apply] button.

# **Time synchronization status**

The synchronization status of current time is indicated.

The amount of time correction with the grandmaster is indicated in a time series graph (PTP clock time).

## ■**IEEE 802.1AS**

# **Operating procedure**

- *1.* Start the operation from the "Time Synchronization" window.
- $\mathcal{L}$  [System]  $\Rightarrow$  [Time]  $\Rightarrow$  [Time Synchronization]

# *2.* Select the [Status] tab.

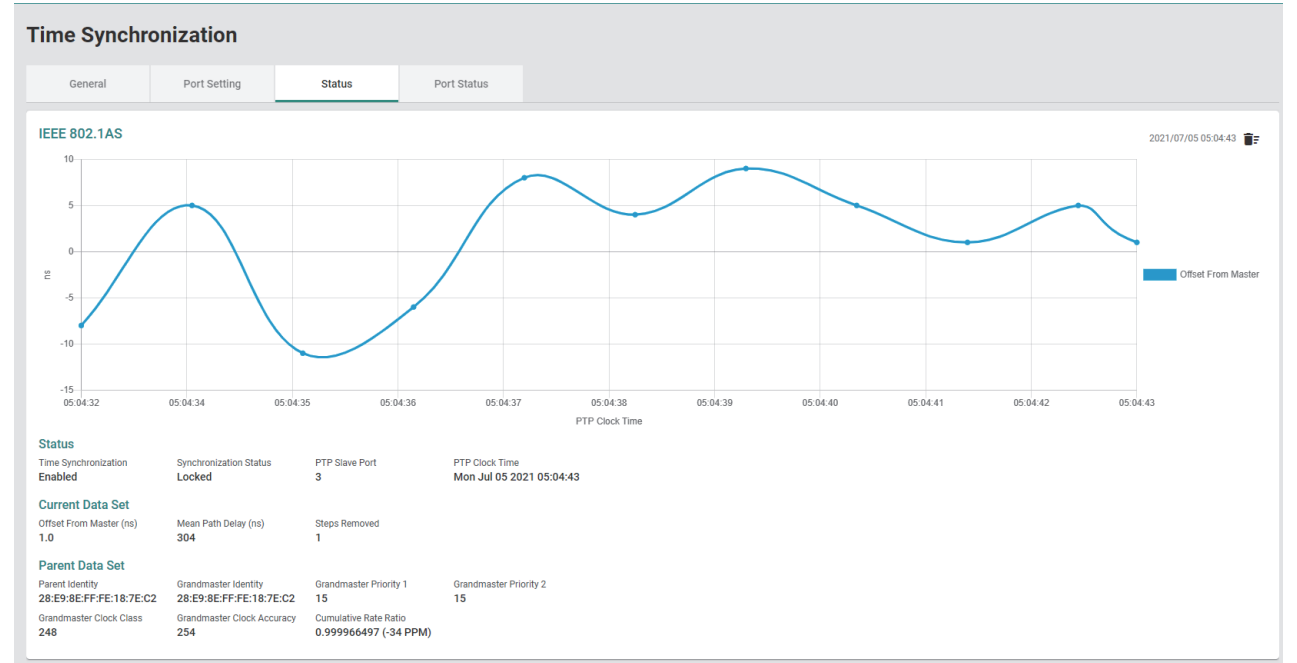

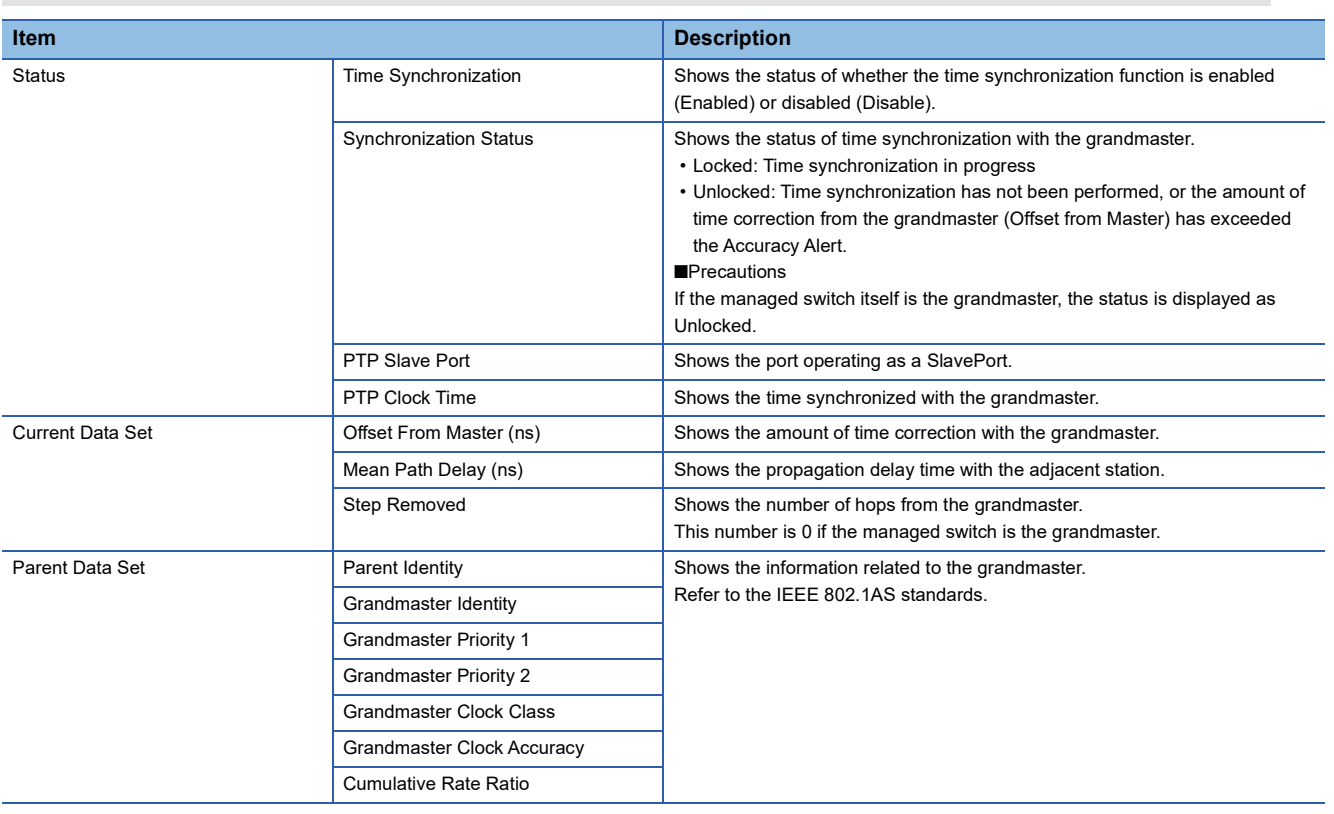

*3.* Click the [Clear Graph] icon.

The latest status is displayed.

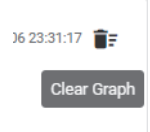

### ■**IEEE 1588**

# **Operating procedure**

- *1.* Start the operation from the "Time Synchronization" window.
- $\text{[System]} \Leftrightarrow$  [Time]  $\Leftrightarrow$  [Time Synchronization]

# *2.* Select the [Status] tab.

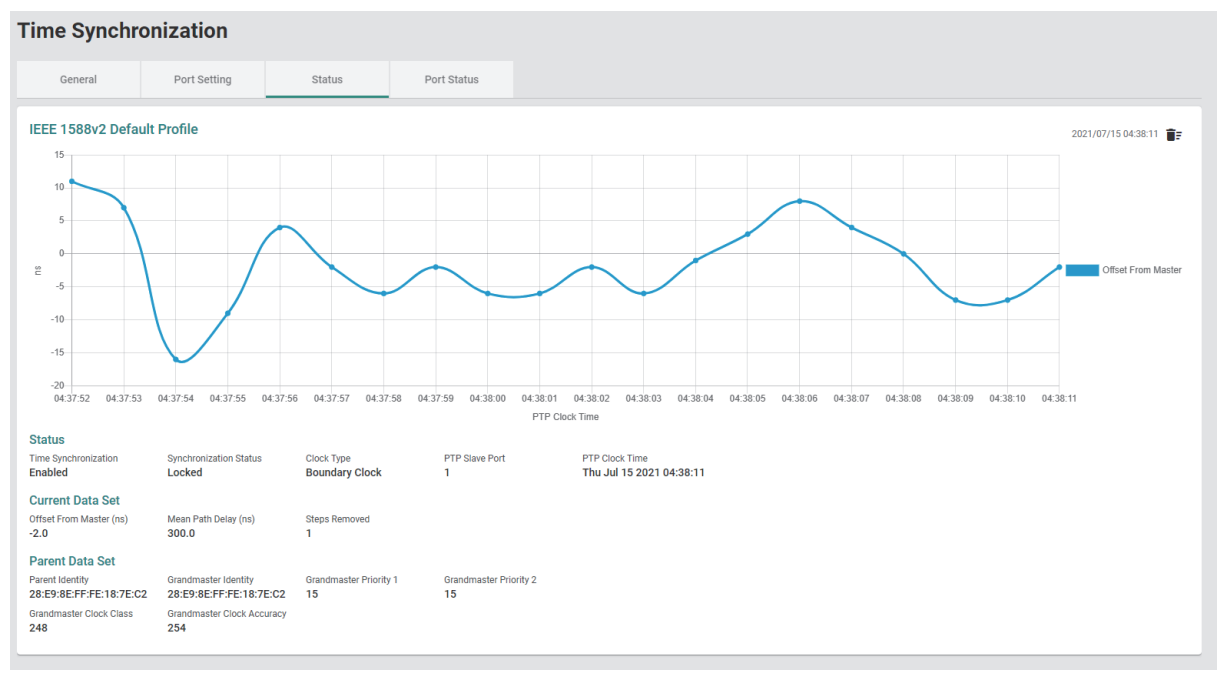

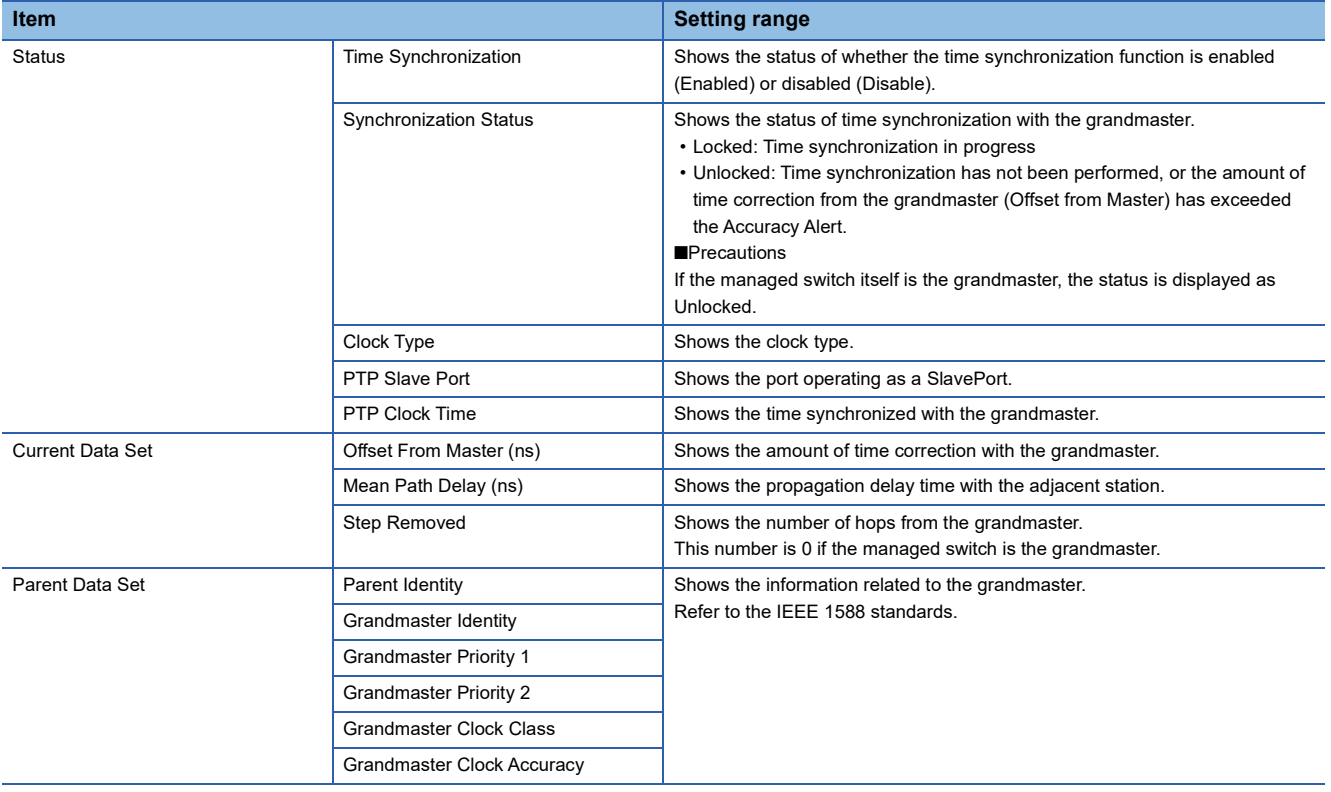

*3.* Click the [Clear Graph] icon.

The latest status is displayed.

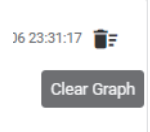

### **Port status**

### ■**IEEE 802.1AS**

Operating procedure

*1.* Start the operation from the "Time Synchronization" window.

- $\mathcal{L}$  [System]  $\Rightarrow$  [Time]  $\Rightarrow$  [Time Synchronization]
- *2.* Select the [Port Status] tab.

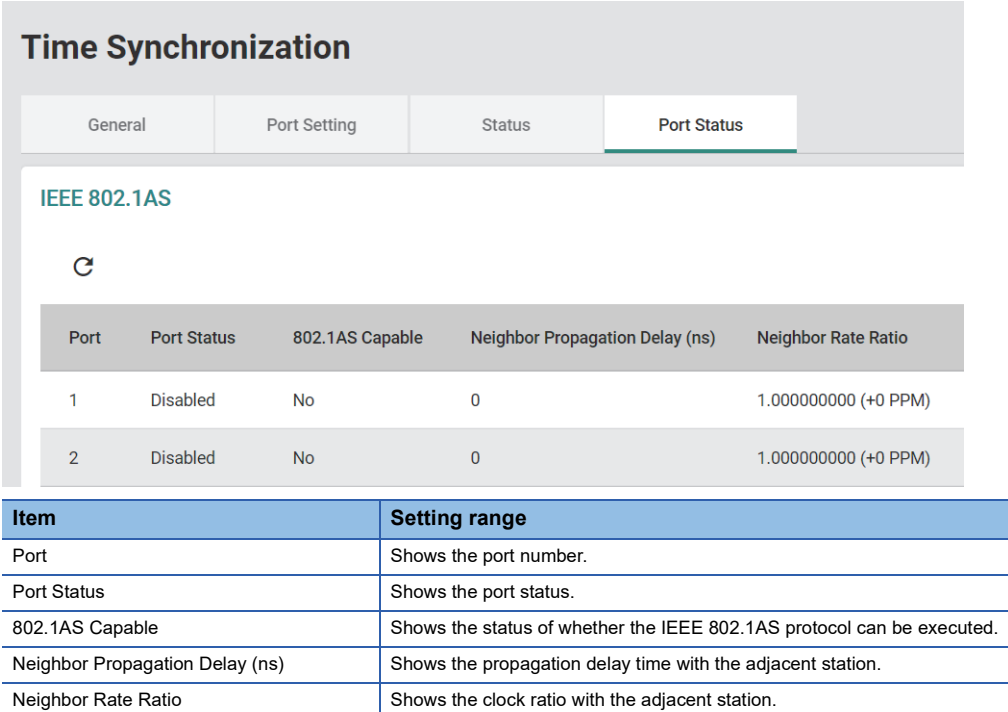

 $Point$ 

Click the [Refresh] icon to update the display to the latest information.

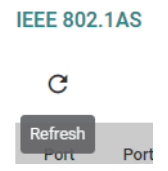

### ■**IEEE 1588**

**Operating procedure** 

- *1.* Start the operation from the "Time Synchronization" window.
- $\text{[System]} \Rightarrow \text{[Time]} \Rightarrow \text{[Time Symchronization]}$

Refresh

**Port** 

*2.* Select the [Port Status] tab.

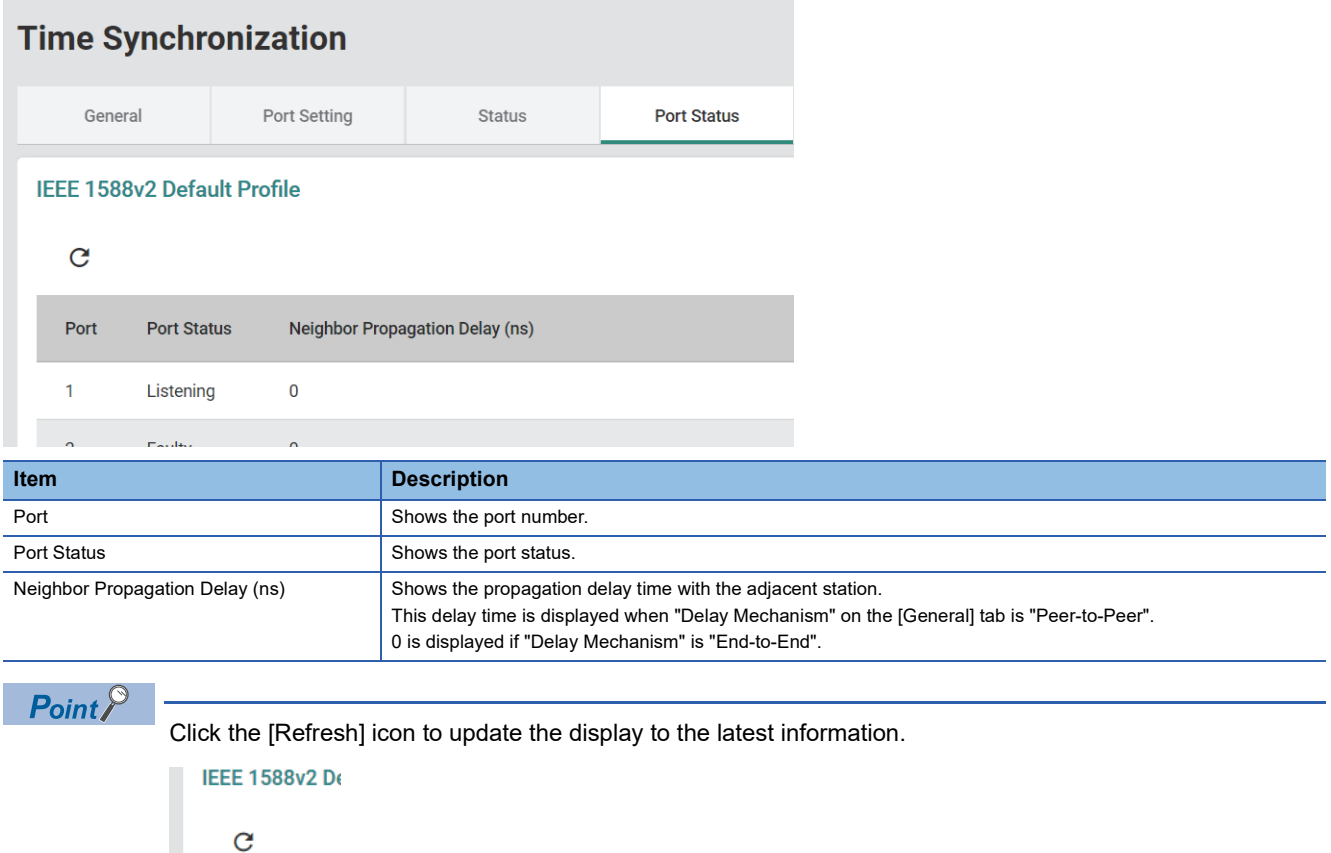

# **8.5 Port Interface [Port Interface]**

The following function can be used from the port interface [Port Interface] displayed on the function menu of the web interface.

• Port setting [Port Setting]

# **Port setting [Port Setting]**

The following settings can be configured for each port. Also, the connection status can be checked for each port.

- Disabling the port
- Communication speed of the port
- Changing the port interface

# **Setting method**

### **Operating procedure**

- *1.* Start the operation from the "Port Setting" window.
- **T** [Port]  $\Leftrightarrow$  [Port Interface]  $\Leftrightarrow$  [Port Setting]
- *2.* Select the [Setting] tab.

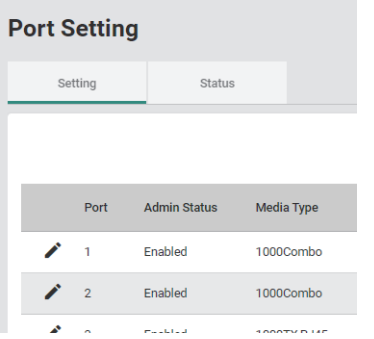

*3.* Click the [Edit] icon of the port to be edited.

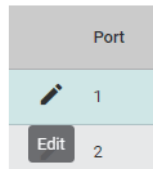

**8**

# *4.* Set the required items.

**Edit Port 1 Setting** 

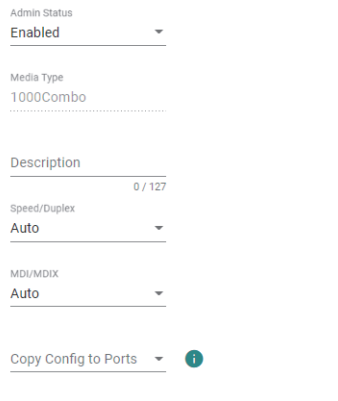

Cancel **Apply** 

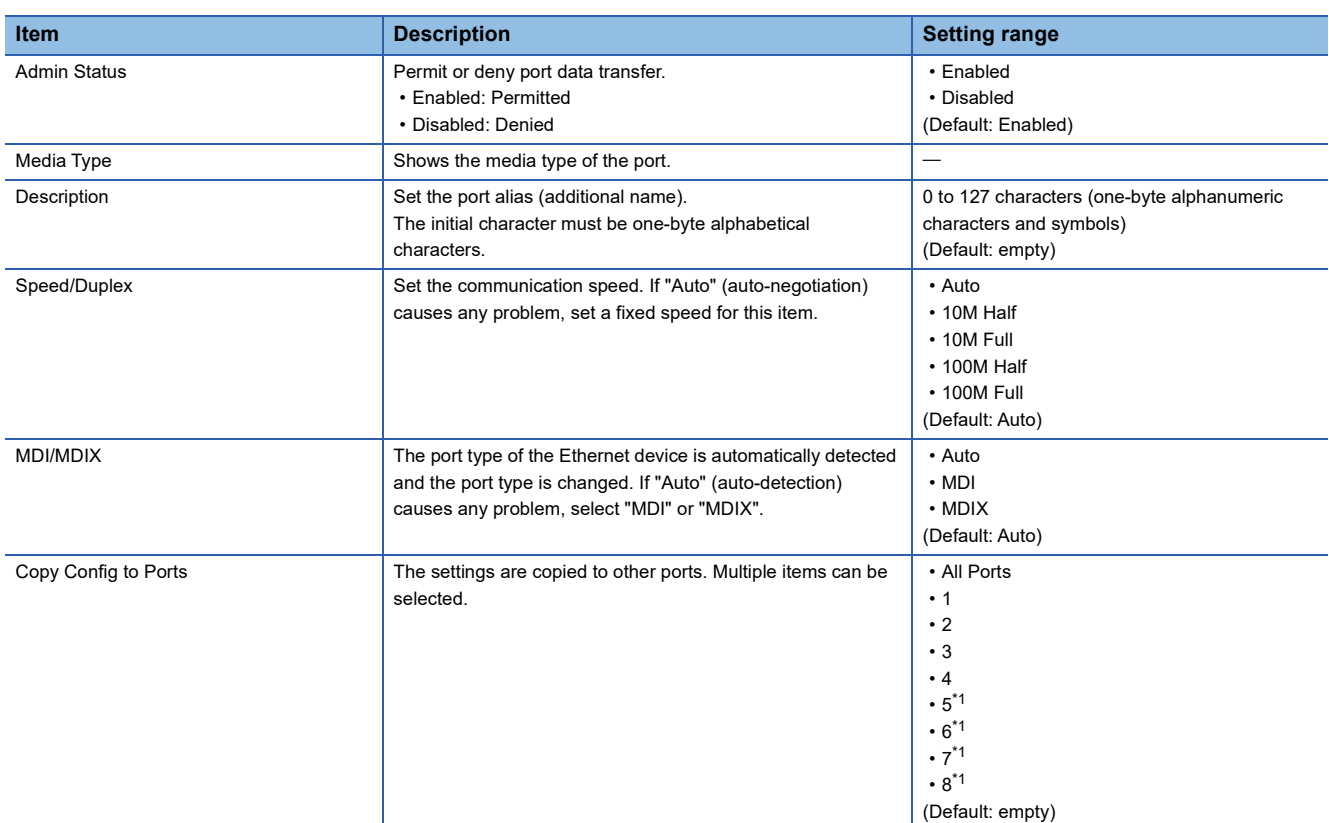

<span id="page-143-0"></span>\*1 This item is not displayed for the NZ2MHG-TSNT4.

**5.** Click the [Apply] button.
### **Status window**

### **Operating procedure**

- *1.* Start the operation from the "Port Setting" window.
- $\mathcal{L}$  [Port]  $\Rightarrow$  [Port Interface]  $\Rightarrow$  [Port Setting]
- *2.* Select the [Status] tab.

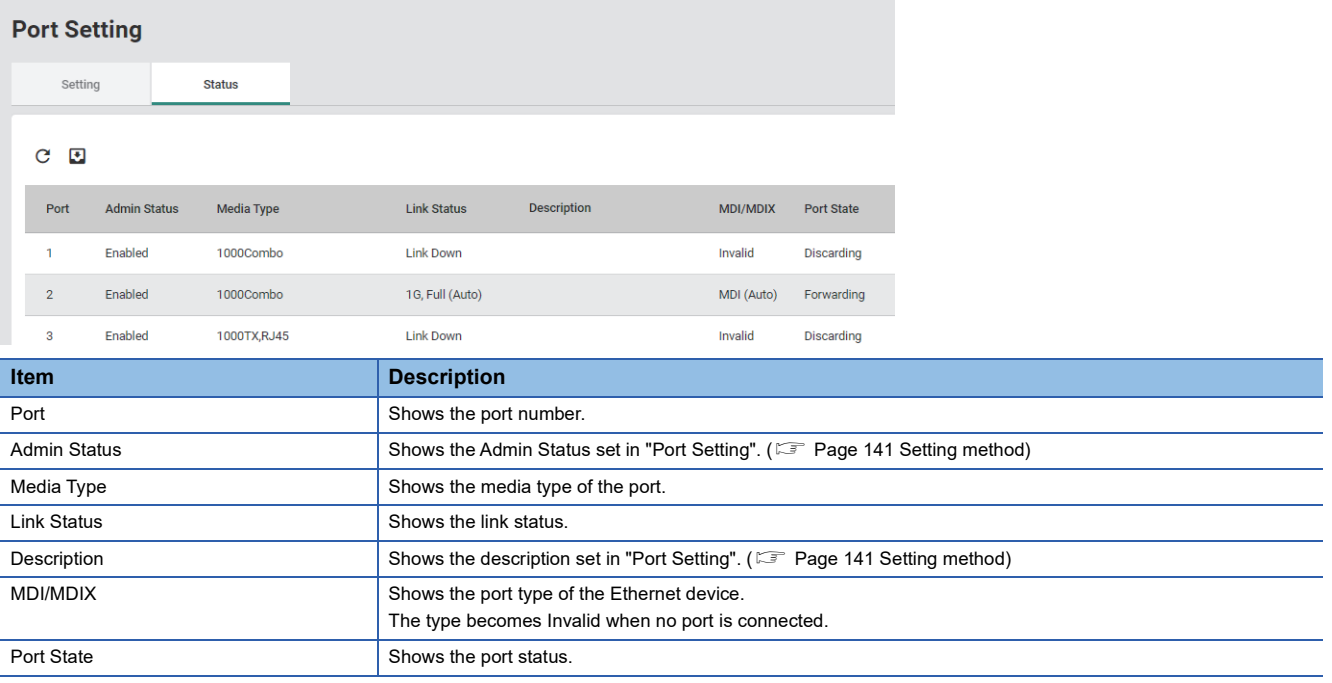

 $Point<sup>°</sup>$ 

Click the [Refresh] icon to update the display to the latest information.

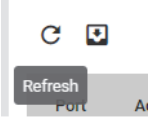

# **8.6 Layer 2 Switching Function [Layer 2 Switching]**

The following functions can be used from the layer 2 switching function [Layer 2 Switching] displayed on the function menu of the web interface.

- VLAN function [VLAN]
- Priority management setting [Priority Management]
- MAC address table [MAC]
- Multicast setting [Multicast]
- Time-sharing communication setting [Time-Aware Shaper]

## **VLAN function [VLAN]**

The managed switch supports the VLAN function compliant with IEEE 802.1Q-2005. By using the VLAN function, networks can be virtually segmented without being limited by physical connections.

On the managed switch, a VLAN can be built at any location within the network where a single or multiple managed switches are present.

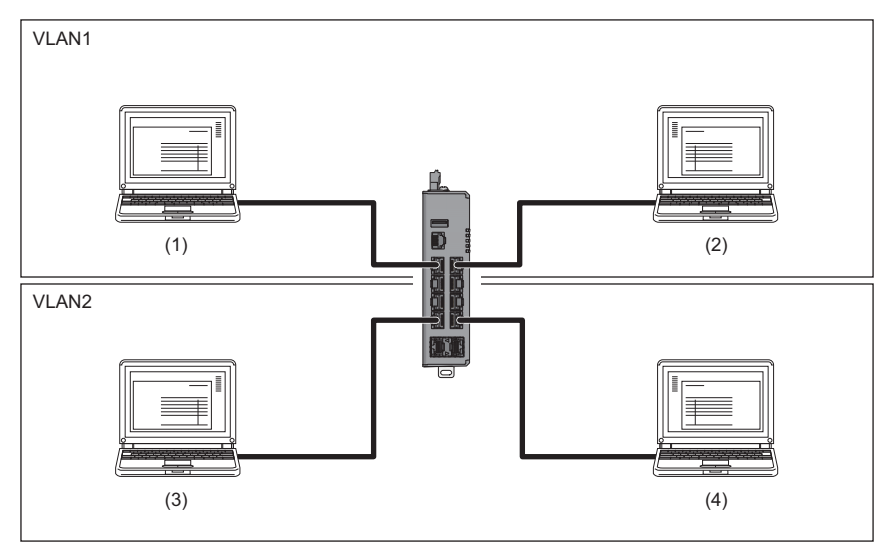

(1) Device No.1

(2) Device No.2

(3) Device No.3

(4) Device No.4

Using the VLAN function has the following three advantages.

- Ease of network management
- Bandwidth efficiency
- Enhanced security

#### **Ease of network management**

The VLAN function allows a virtual network to be built at any location within a physical network where a single or multiple managed switches are present. Moreover, the network configuration can be changed by changing the managed switch settings. This eliminates the need for wiring and re-setting the parameters of the connected devices when changing the network configuration.

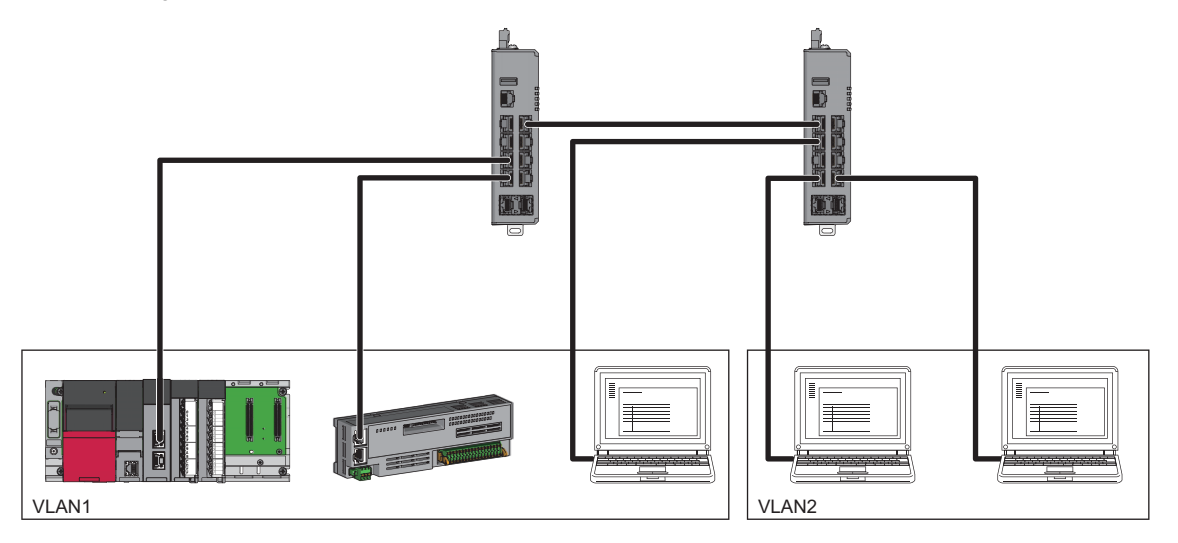

#### **Bandwidth efficiency**

In a large scale network, congestion may occur due to unnecessary traffic such as when broadcast frames are all transferred to network devices. By using the VLAN function to segment the devices that need to mutually communicate, network bandwidth can be effectively used.

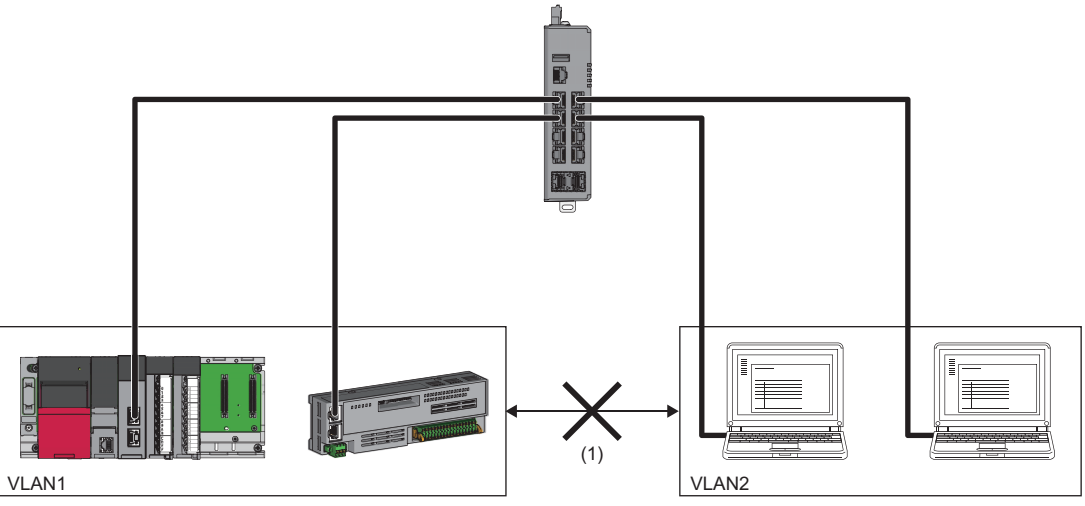

(1) Even if physical connection is established, communication does not occur between VLANs.

#### **Enhanced security**

Virtually segmenting the network can minimize damage caused by unauthorized access, DoS attack, computer virus, and other types of cyber attack from Ethernet devices via the network.

#### **Port mode**

The managed switch supports the following two VLAN port modes.

- Access port (Access Port)
- Trunk port (Trunk Port)

#### ■**Access port (Access Port)**

A port to which devices (such as a personal computer) that are not assigned a VLAN tag are connected. This port belongs to a single VLAN and communicates with other ports assigned to the same VLAN.

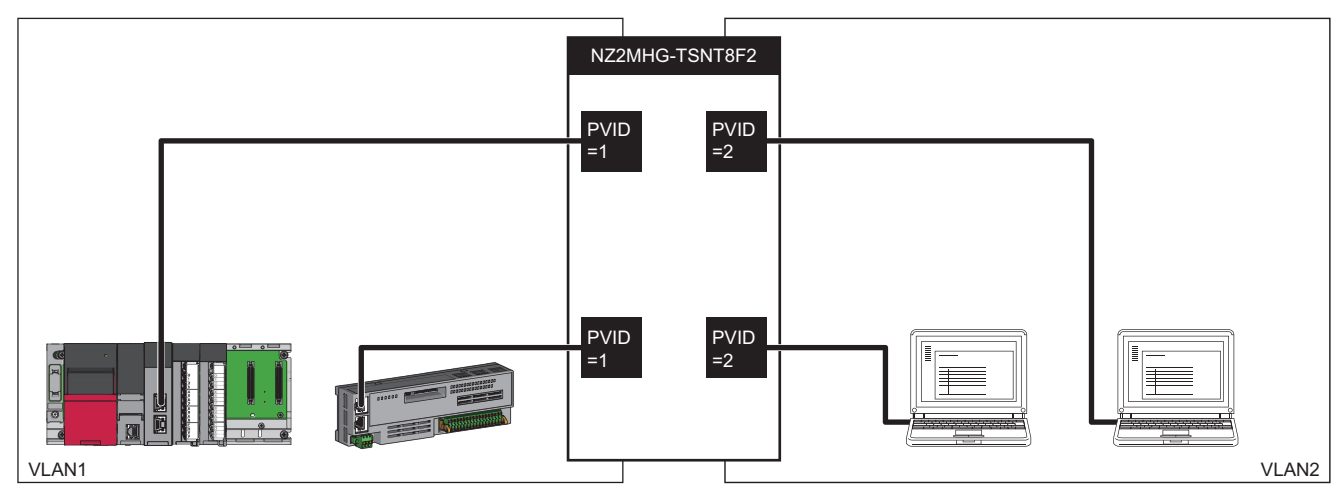

#### ■**Trunk port (Trunk Port)**

A trunk port is a port belonging to multiple VLANs. Ethernet frames to be sent and received via the trunk port are assigned a VLAN tag. VLAN tags can be used to identify which VLAN the frame belongs to, allowing communication to be sent and received to multiple VLANs with one cable.

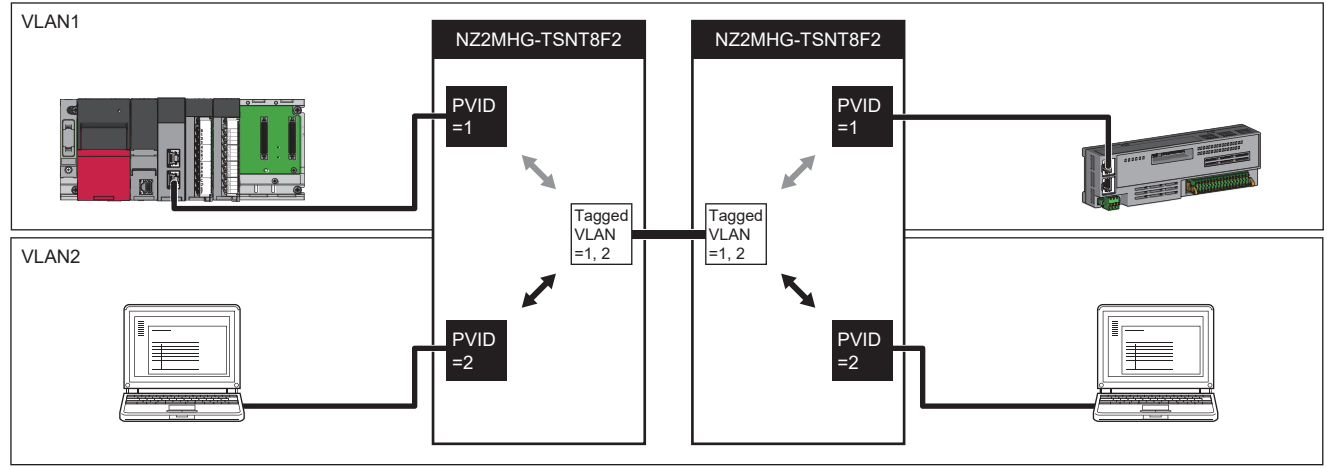

(1) Access port

(2) Trunk port

(3) Two types of frames with different VLAN IDs are sent/received with one cable.

#### **Management VLAN**

The VID (VLAN ID) can be set for access to the web interface and CLI of the managed switch. Access is blocked if access is made from a VLAN that is not the management VLAN.

 $Point<sup>0</sup>$ 

By default, all ports can be used to access to the web interface or CLI of the managed switch.

#### **Setting method**

#### ■**Quick setting for management VLAN ports**

#### **Operating procedure**

- *1.* Start the operation from the "IEEE 802.1Q" window.
- $\heartsuit$  [Layer 2 Switching]  $\Rightarrow$  [VLAN]  $\Rightarrow$  [IEEE802.1Q]
- *2.* Select the [Global] tab.
- *3.* Set the required items.

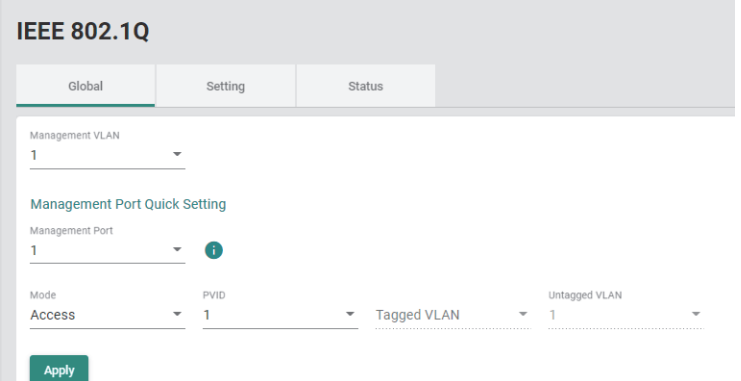

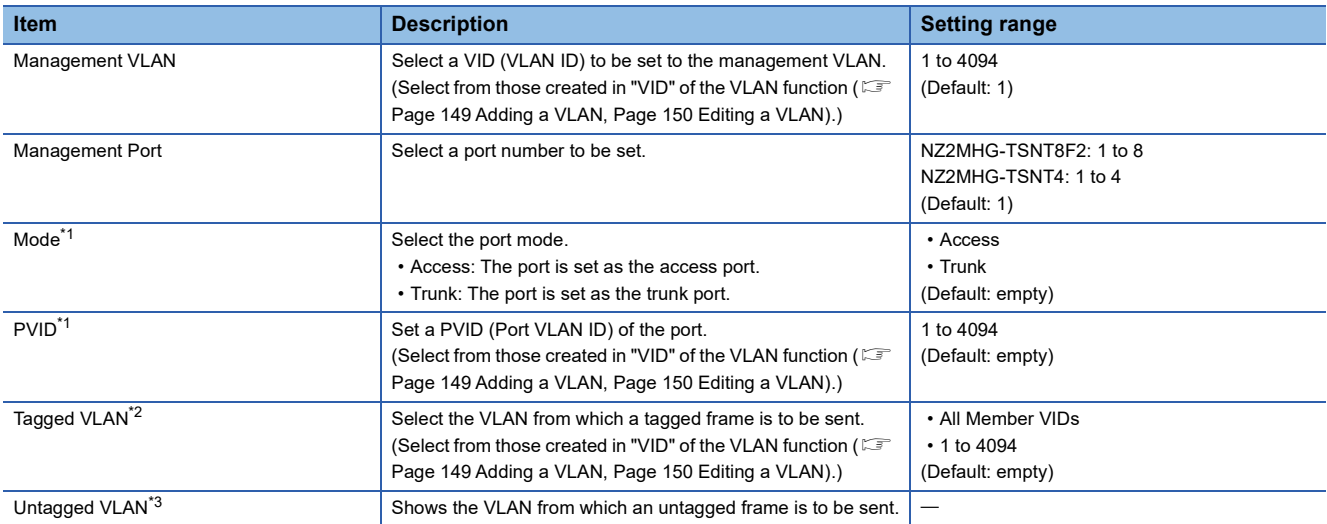

<span id="page-148-0"></span>\*1 The setting is available after "Management Port" is set.

<span id="page-148-1"></span>\*2 Set this item when "Trunk" is selected for "Mode" of "Management Port".

<span id="page-148-2"></span>\*3 This item is displayed when "Access" is selected for "Mode" of "Management Port".

#### *4.* Click [Apply].

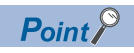

To allocate a VLAN to which a device belongs, set the PVID (Port VLAN ID) for each port.

#### **Precautions**

If the management VLAN ID is changed, the connection with the managed switch is disconnected. Connect the personal computer to the port with the same VLAN ID as the new management VLAN ID, which can restore the connection.

#### <span id="page-150-0"></span>■**Adding a VLAN**

**Operating procedure** 

- *1.* Start the operation from the "IEEE 802.1Q" window.
- $\textcircled{1}$  [Layer 2 Switching]  $\Rightarrow$  [VLAN]  $\Rightarrow$  [IEEE802.1Q]
- *2.* Select the [Setting] tab.

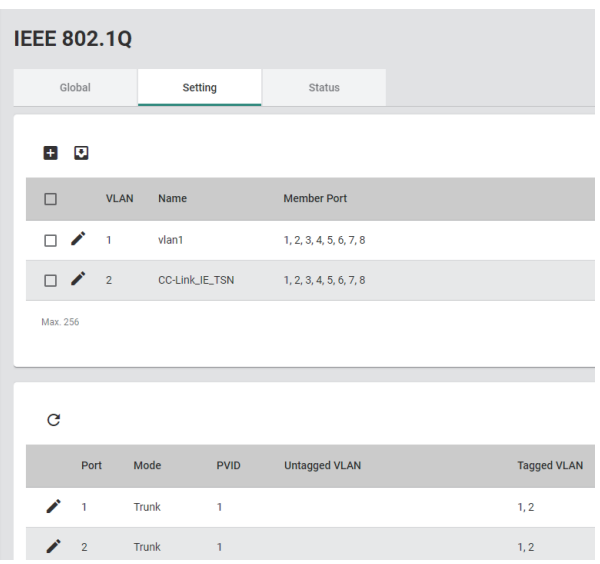

*3.* Click the [Add] icon.

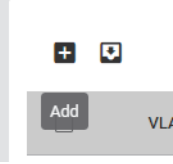

*4.* Input the required items.

#### **Create VLAN**

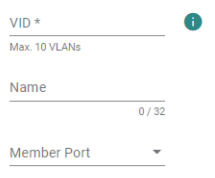

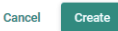

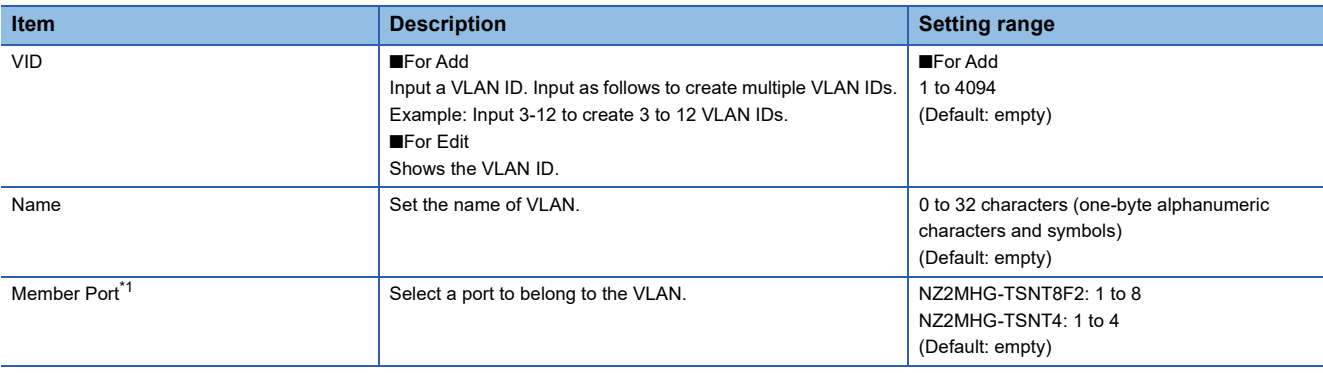

<span id="page-150-1"></span>\*1 The port can be selected only when the trunk port is set.

**8**

#### **5.** Click the [Create] button.

 $Point$ 

Up to 256 items can be created.

#### <span id="page-151-0"></span>■**Editing a VLAN**

#### **Operating procedure**

- *1.* Start the operation from the "IEEE 802.1Q" window.
- $\heartsuit$  [Layer 2 Switching]  $\Rightarrow$  [VLAN]  $\Rightarrow$  [IEEE802.1Q]
- *2.* Select the [Setting] tab.

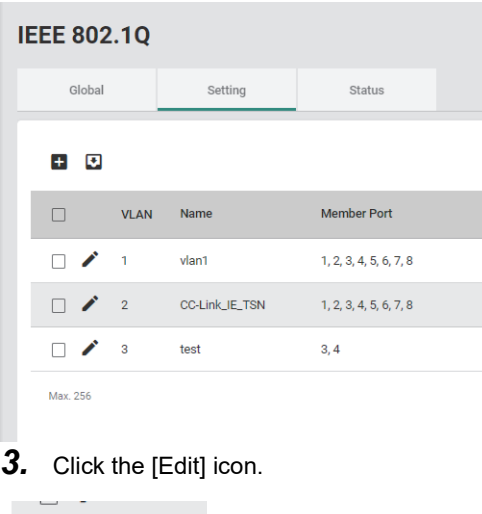

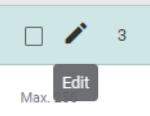

*4.* Input the required items.

The content of each item is the same as that for the add operation.

**5.** Click the [Apply] button.

#### ■**Deleting a VLAN**

**Operating procedure** 

- *1.* Start the operation from the "IEEE 802.1Q" window.
- $\text{[Layer 2 Switching]} \Rightarrow \text{[VLAN]} \Rightarrow \text{[IEEE802.1Q]}$
- *2.* Select the [Setting] tab.

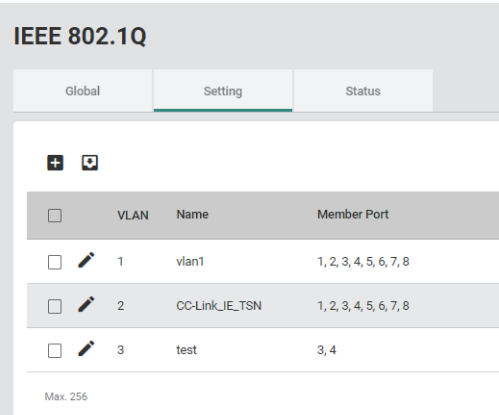

*3.* Select the checkbox of one or more VLANs to be deleted.

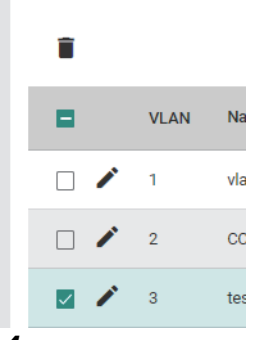

*4.* Click the [Delete] icon.

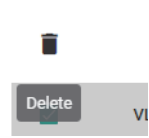

*5.* The confirmation dialog appears. Click the [Delete] button to perform deletion.

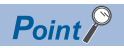

VLAN 1 and VLAN 2 cannot be deleted.

**8**

#### ■**VLAN setting for each port**

For each port, set the port mode and the VLAN to which the port belongs.

#### **Operating procedure**

- *1.* Start the operation from the "IEEE 802.1Q" window.
- $\textcircled{x}$  [Layer 2 Switching]  $\Rightarrow$  [VLAN]  $\Rightarrow$  [IEEE802.1Q]
- *2.* Select the [Setting] tab.

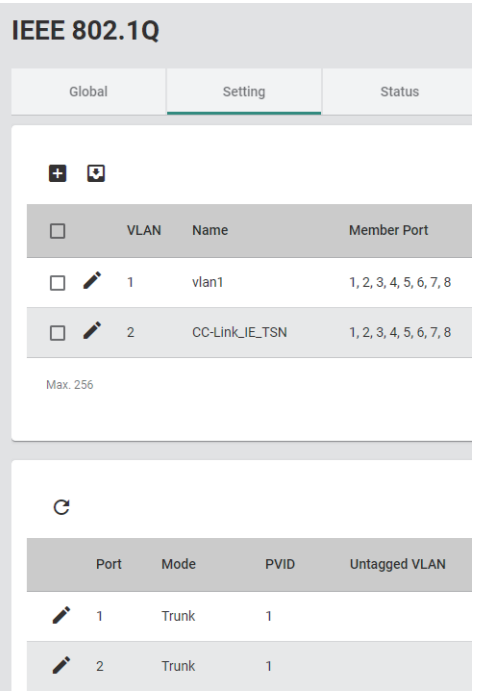

**3.** From the port list at the lower part of the window, click the [Edit] icon of a port whose parameters are to be edited.

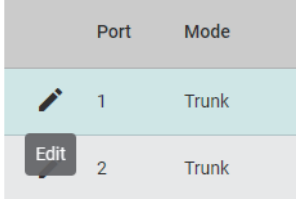

#### *4.* Set the required items.

**Edit Port 1 Setting** 

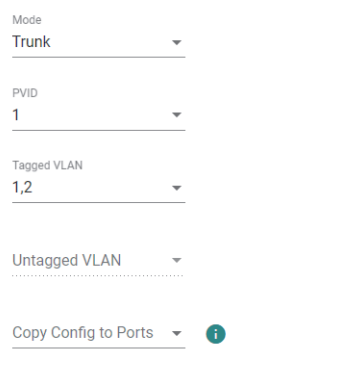

Cancel **Apply** 

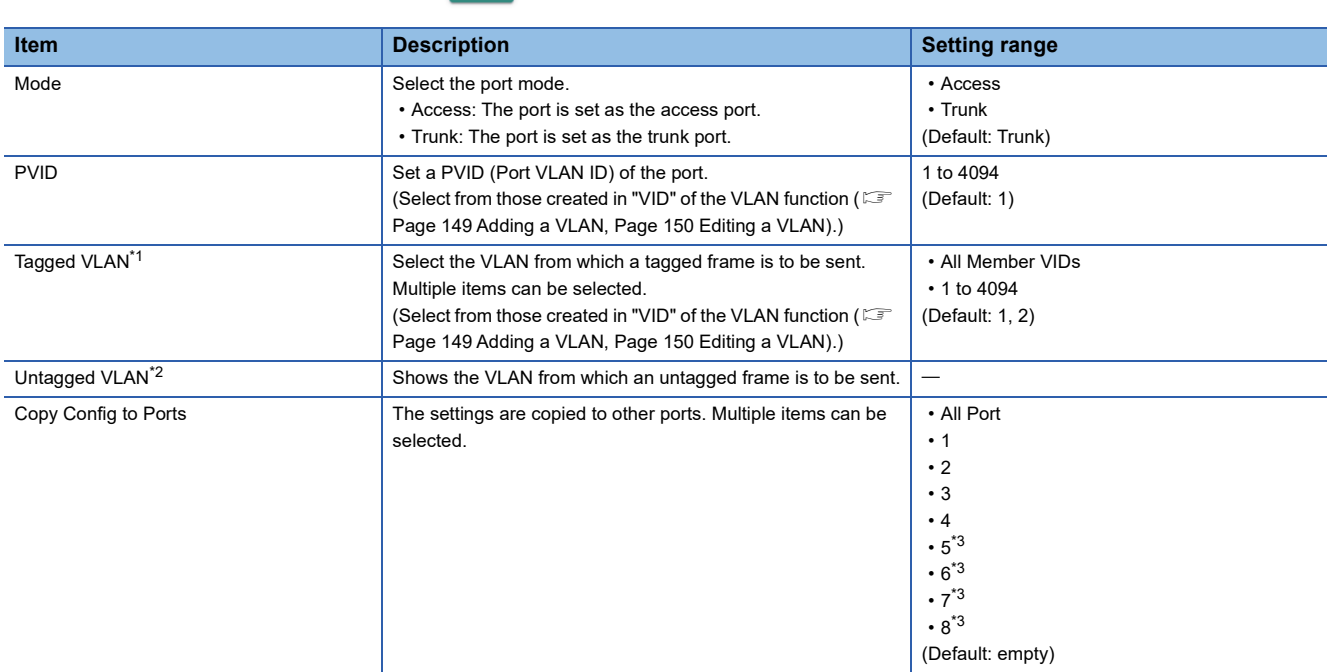

<span id="page-154-0"></span>\*1 This item is enabled only when "Mode" is set to "Trunk".

<span id="page-154-1"></span>\*2 This item is enabled only when "Mode" is set to "Access".

<span id="page-154-2"></span>\*3 This item is not displayed for the NZ2MHG-TSNT4.

**5.** Click the [Apply] button.

#### **Precautions**

Only devices that support the VLAN function can communicate with the port set as the trunk port. If any device that does not support VLAN needs to be connected to the trunk port, configure the untagged output setting. ( $E =$  Page 157 Priority [management function \[Priority Management\]\)](#page-158-0)

#### **Setting precautions**

- Set the PVID (Port VLAN ID) of the access port so that the VIDs (VLAN IDs) match between devices that communicate with each other. Also, when communication is to be performed via the trunk port, set the VLAN so that the VLAN ID for communication to the Tagged VLAN of the trunk port is included.
- If the port belonging to the Member Port of the VLAN is not included, that VID (VLAN ID) cannot be used as the setting value.
- When frames input to the access port are output from the trunk port, the PVID (Port VLAN ID) of the input port is stored in the VLAN tag.
- When frames without a VLAN tag are input to the trunk port, the PVID (Port VLAN ID) of the input port is assigned to the frames.
- When different VIDs (VLAN IDs) are assigned by frame type in the per-stream priority setting and a device that does not support VLAN needs to communicate via multiple VLANs, set the port to be connected to the device that does not support VLAN to the trunk port.
- To share the cables, set the VLAN ID of the network from which communication is to be performed to the Tagged VLAN.

#### **Setting example**

The following figure shows the setting example of the VLAN function.

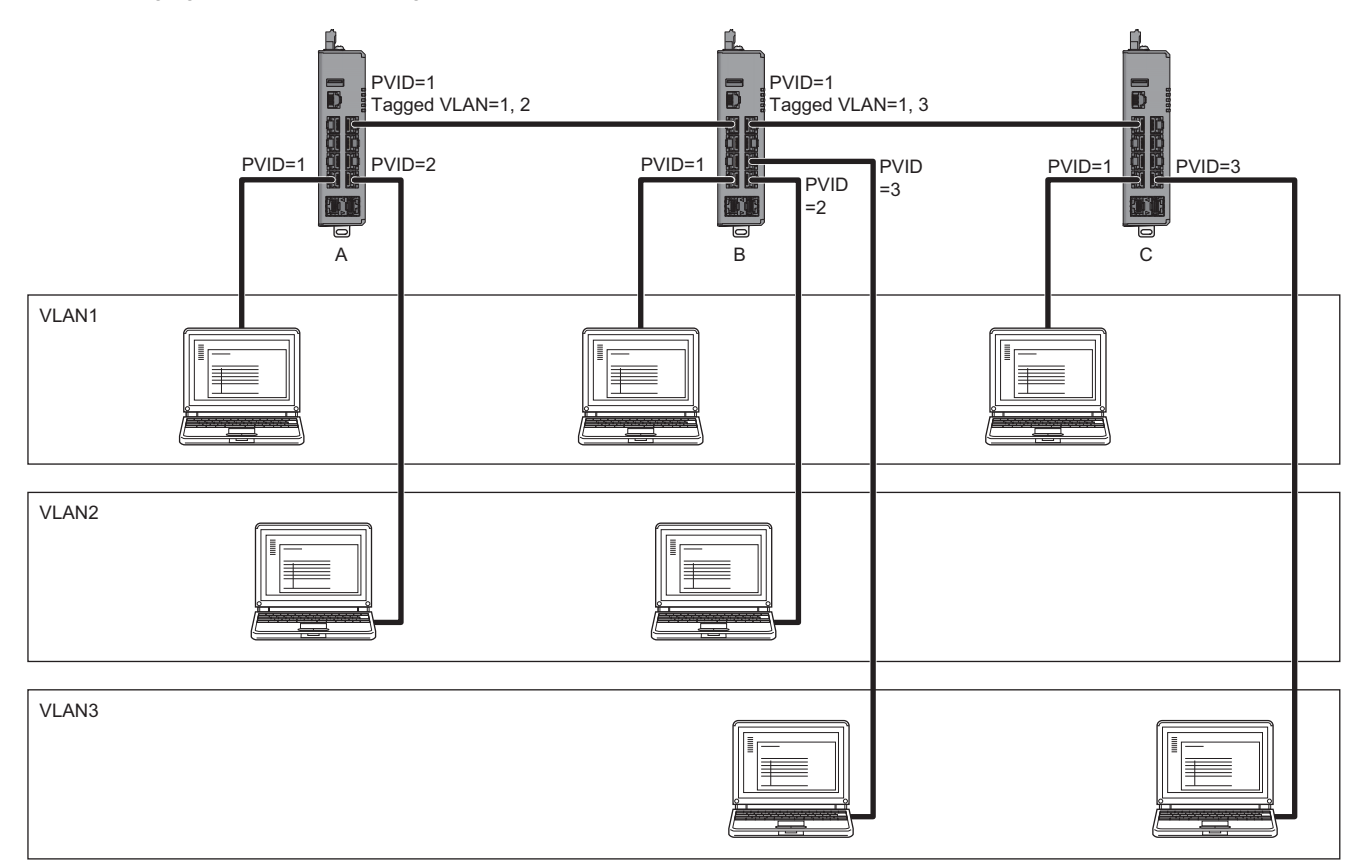

In the system configuration example shown above, multiple VLANs are used for communication between the managed switches A and B and the managed switches A and C. Therefore, the VLAN tagging setting is required for the port that are connected between the managed switches. The following table lists parameter settings for each port of each managed switch.

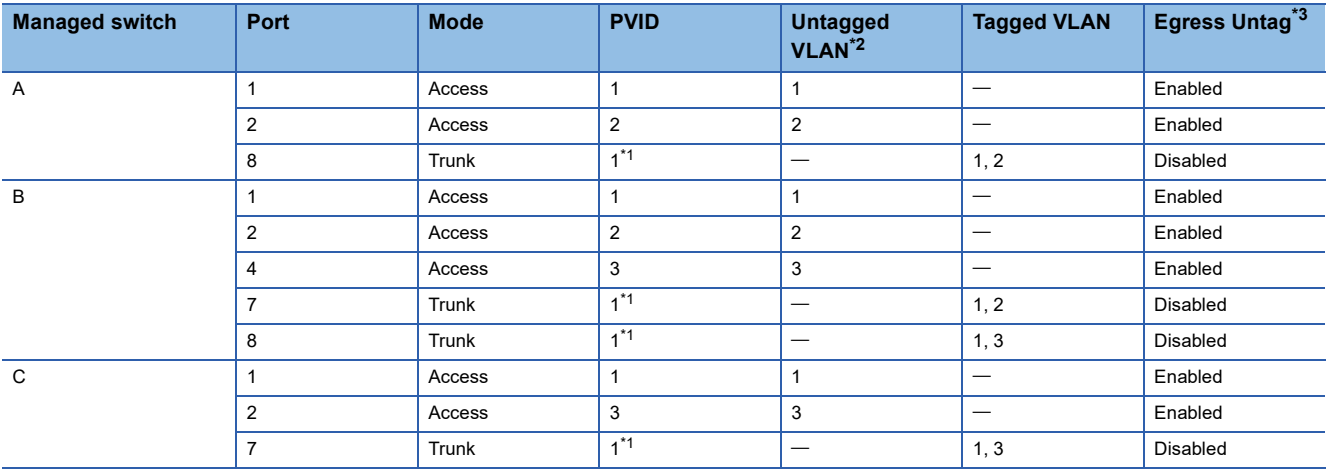

<span id="page-156-2"></span>\*1 Since the trunk ports do not receive VLAN untagged frames, any PVID can be set.

<span id="page-156-0"></span>\*2 The VLAN is automatically set according to the setting values of Mode and PVID.

<span id="page-156-1"></span>\*3 For the setting of Egress Untag, refer to the following.

[Page 164 Untagged output](#page-165-0)

#### **Precautions**

The following are the precautions for using the VLAN function.

- The default VLAN 1 is set to the management VLAN with which parameters of the managed switches can be set. If the port belonging to the management VLAN is no longer present, the parameters cannot be set via the Ethernet.
- When communication is to be performed between devices assigned to different VLANs, install a router or layer 3 switching device to the port belonging to the respective VLANs.
- The time synchronization function and spanning tree function are unaffected by the VLAN function settings. The time synchronization function and spanning tree function cannot be used per VLAN.

### <span id="page-158-0"></span>**Priority management function [Priority Management]**

The priority of receive frames can be managed. By prioritizing receive frames, frames with a higher priority is transferred first when a conflict occurs in frame transfer. On the managed switch, receive frames can be prioritized by the following ways.

- Port priority: The priority (Priority Code Point (PCP)) of receive frames can be defined per port.
- Per-stream priority: By identifying the input port, EtherType value, and Subtype value of receive frames, the VID (VLAN ID) and priority (Priority Code Point (PCP)) can be defined by frame type.

```
Point<sup>0</sup>
```
The per-stream priority takes precedence over the port priority.

Also, when frames are transferred, they can be output with the VLAN tags removed. This enables devices that do not support the VLAN function to be connected to the trunk port.

#### **Setting method**

#### ■**Port priority**

#### **Operating procedure**

- *1.* Start the operation from the "Priority Management" window.
- $\mathcal{L}$  [Layer 2 Switching]  $\Rightarrow$  [Priority Management]
- *2.* Select the [Ingress] tab.

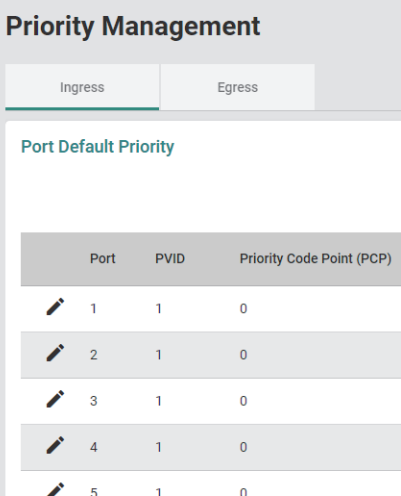

**3.** Click the [Edit] icon of the port to be edited.

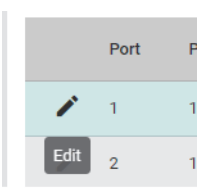

#### *4.* Set the required items.

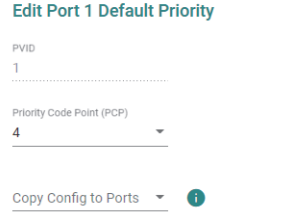

Cancel **Apply** 

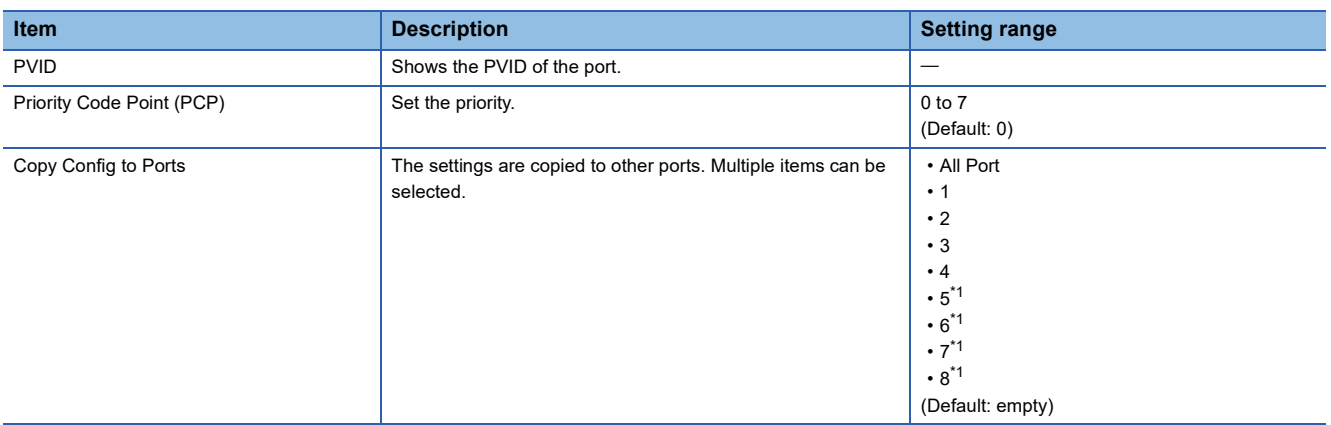

<span id="page-159-0"></span>\*1 This item is not displayed for the NZ2MHG-TSNT4.

*5.* Click the [Apply] button.

#### ■**Per-stream priority (Addition)**

### **Operating procedure**

- *1.* Start the operation from the "Priority Management" window.
- $\text{[Layer 2 Switching]} \Leftrightarrow \text{[Priority Management]}$
- *2.* Select the [Ingress] tab.

#### **Priority Management** Ingress Egress **Port Default Priority** Priority Code Point (PCP) Port  $PVID$  $\mathcal{L}$  = 1  $\mathbf{1}$  $\pmb{\mathsf{o}}$  $\begin{array}{cc} \mathbf{r} & 2 \end{array}$  $\mathbf{1}^{\pm}$  $\overline{\mathbf{0}}$  $\begin{array}{ccc}\n\bullet & & \circ \\
\bullet & & \circ\n\end{array}$  $\mathcal{A}^{\mathcal{A}}$  $\overline{\mathbf{0}}$  $\bigtriangledown$  4  $\langle \mathbf{1} \rangle$  $\pmb{\mathsf{o}}$  $\bigwedge$  5  $\sim 1$  $\overline{\mathbf{0}}$  $\bigtriangledown$  6  $\overline{\mathbf{0}}$  $\mathbf{1}$  $\mathcal{L}$   $7$  $\sim 10$  $\bullet$  $\mathcal{L}$  8  $\mathbf{1}^{\top}$  $\pmb{\mathfrak{o}}$ Per-stream Priority  $+$   $\Box$

*3.* Click the [Add] icon of "Per-stream Priority" at the lower part of the window.

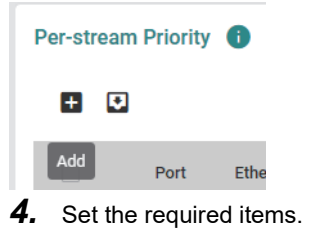

**Add Per-stream Priority Entry** 

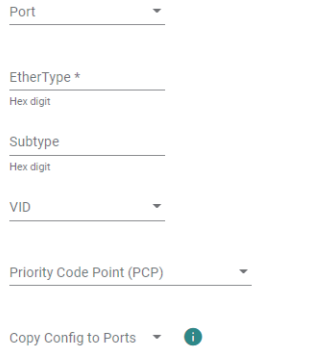

Cancel Create

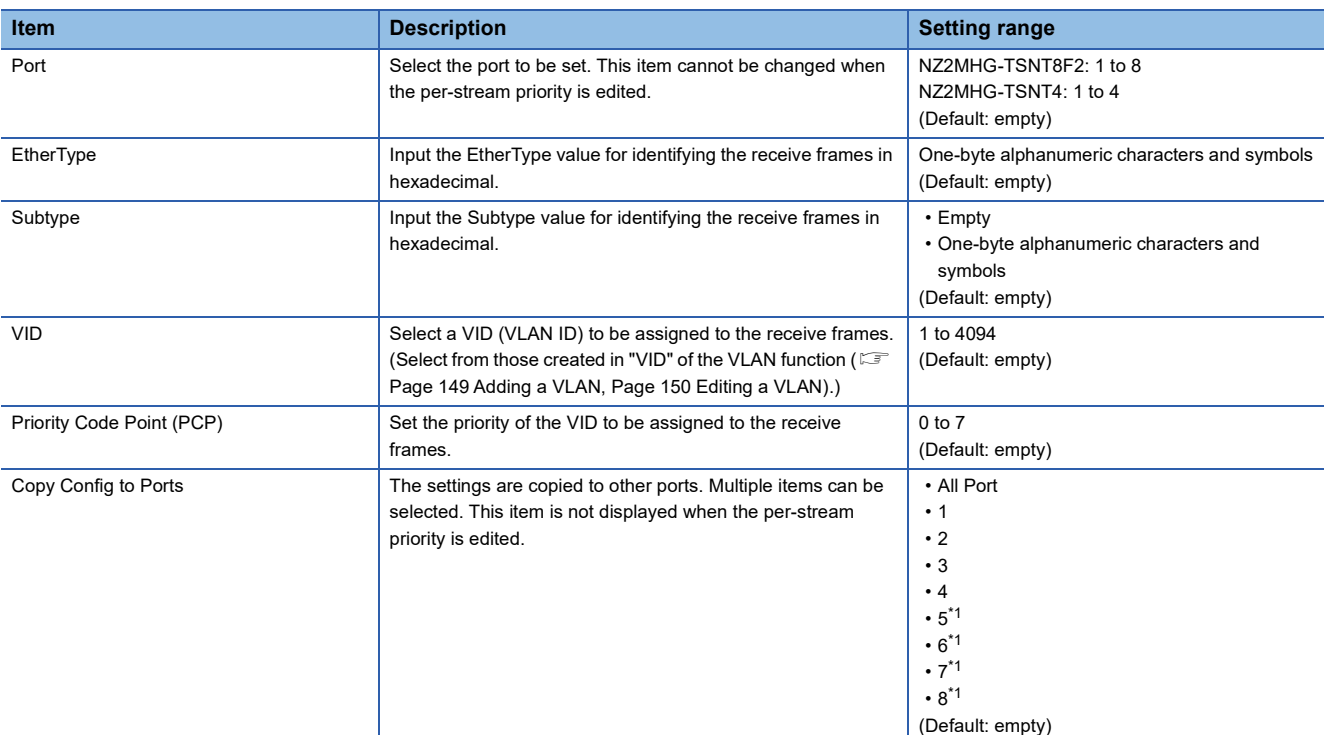

<span id="page-161-0"></span>\*1 This item is not displayed for the NZ2MHG-TSNT4.

#### *5.* Click the [Create] button.

Point<sup>®</sup>

- Up to 80 priorities (10 priorities per port) can be added.
- If the Subtype value is not set, the Subtype of the receive frames is ignored.

#### **Precautions**

The receive frames are processed in the order in which they were added to the setting. The result of the VID (VLAN ID) and Priority Code Point (PCP) defined by the receive frames may change depending on the order in which the receive frames were added to the setting. (If a receive frame matches more than one setting, the first setting that matches is used for processing.)

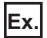

When the result changes by the added order

Receive frame: EtherType: 890FH + Subtype: 00C0H

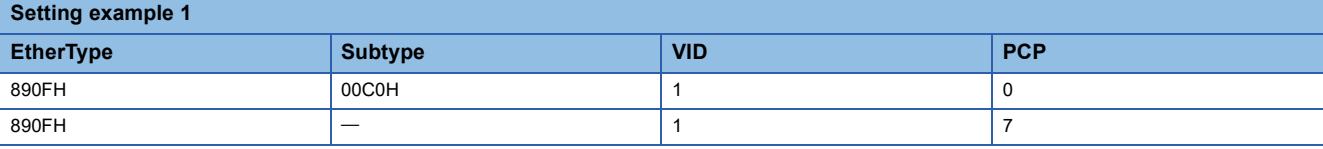

Result 1: VID: 1 + PCP: 0

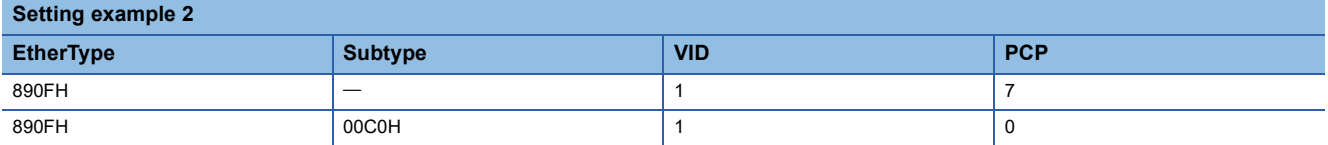

Result 2: VID: 1 + PCP: 7

#### ■**Per-stream priority (Editing)**

#### **Operating procedure**

- *1.* Start the operation from the "Priority Management" window.
- $\mathbb{C}$  [Layer 2 Switching]  $\Rightarrow$  [Priority Management]
- *2.* Select the [Ingress] tab.

#### **Priority Management** Ingress Egress **Port Default Priority** Priority Code Point (PCP) Port  $PVID$ ∕  $\bar{1}$  $\bar{1}$  $\pmb{\mathsf{o}}$  $\mathbf{r}$  2  $\mathbf{1}$  $\overline{0}$  $\begin{array}{cc} & 3 \end{array}$  $\overline{\mathbf{0}}$  $\hat{\mathbf{1}}$  $\bigwedge$  4  $\overline{1}$  $\overline{0}$  $\bigtriangledown$  5  $\overline{0}$  $\overline{1}$  $\bigvee$  6  $\overline{1}$  $\overline{0}$  $\mathcal{L}$  7  $\overline{\mathbf{0}}$  $\overline{1}$  $\mathcal{L}$  8  $\mathbf{t}^{\top}$  $\pmb{\mathsf{o}}$ Per-stream Priority  $+ 0$

*3.* Click the [Edit] icon of "Per-stream Priority" at the lower part of the window.

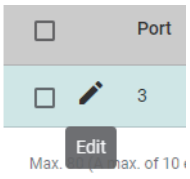

- *4.* Edit the required items.
- The parameter in "Port" cannot be edited.
- "Copy Config to Ports" is not displayed.
- **5.** Click the [Apply] button.

#### ■**Per-stream priority (Deletion)**

#### **Operating procedure**

- *1.* Start the operation from the "Priority Management" window.
- $\mathbb{C}$  [Layer 2 Switching]  $\Rightarrow$  [Priority Management]
- *2.* Click the [Ingress] tab.

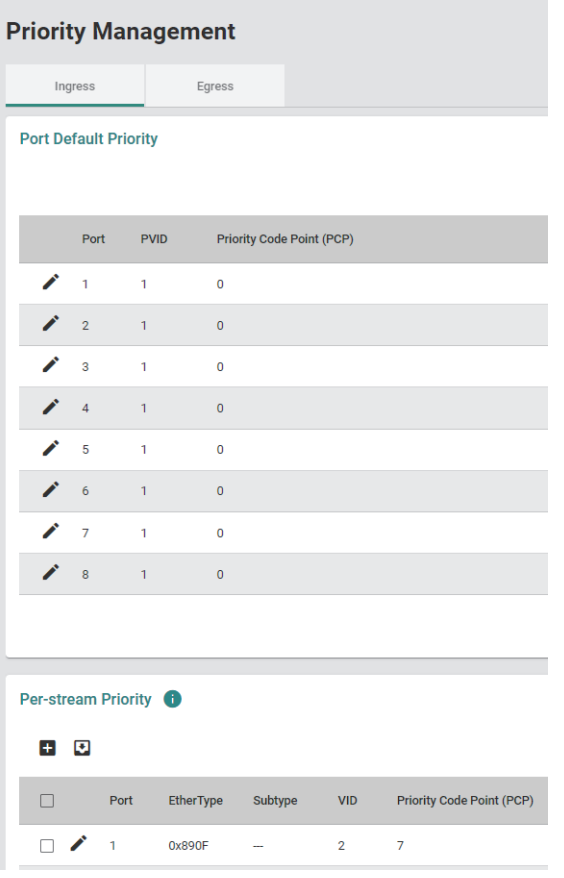

*3.* Select the checkbox of one or more priority settings to be deleted.

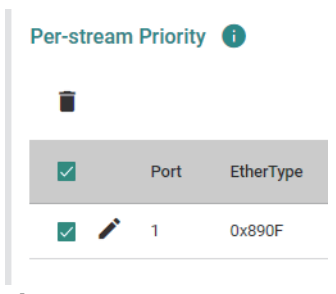

*4.* Click the [Delete] icon.

#### **Per-stream Priority**

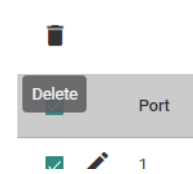

*5.* The confirmation dialog appears. Click the [Delete] button to perform deletion.

#### <span id="page-165-0"></span>■**Untagged output**

- **Operating procedure**
- *1.* Start the operation from the "Priority Management" window.
- $\text{[Layer 2 Switching]} \Leftrightarrow \text{[Priority Management]}$
- *2.* Select the [Egress] tab.

#### **Priority Management**

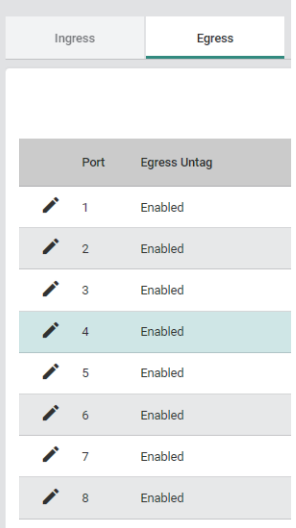

*3.* Click the [Edit] icon of the port to be edited.

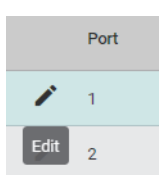

#### *4.* Set the required items.

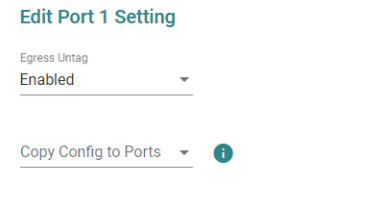

Cancel **Apply** 

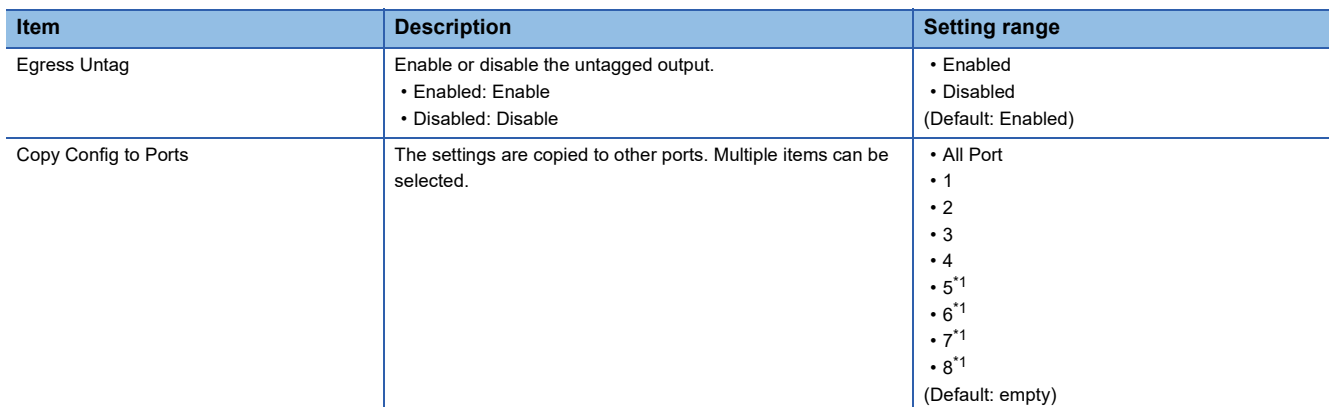

- <span id="page-166-0"></span>\*1 This item is not displayed for the NZ2MHG-TSNT4.
- **5.** Click the [Apply] button.

 $Point<sup>0</sup>$ 

 • If any device that does not support VLAN is to be connected to the trunk port, enable the untagged output. • If the VLAN wiring is to be shared through the trunk port, disable the untagged output.

## **MAC address [MAC]**

For the learning method of MAC addresses, the managed switch uses the Independent VLAN Learning mode.

In the Independent VLAN Learning mode, the MAC address information of a connected device is stored in the MAC address table that is created on each VLAN.

The MAC addresses are stored in association with VIDs (VLAN IDs). Therefore, the same MAC address may be associated with different VIDs (VLAN IDs) before being stored in the table.

The following two methods are available for registering MAC addresses in the MAC address table.

- Auto (Independent VLAN Learning mode)
- Manual (Static unicast address registration)

The following describes the static unicast address registration and MAC address table settings.

#### **Static unicast address registration**

Unicast MAC addresses can be manually registered in the MAC address table.

If the destination MAC address of the receive frames is absent in the MAC address table, the frames are sent to all the ports except the receive port belonging to the same VLAN.

Registering a MAC address to the MAC address table in advance can prevent unnecessary traffic.

#### **MAC address table**

MAC addresses registered in the MAC address table can be checked. Also, the aging time for the MAC address table can be set.

The aging time for the MAC address is the time in which the learned MAC address is held in the MAC address table.

When the set aging time for the MAC address has been reached, the learned MAC address is deleted from the MAC address table.

#### **Setting method**

#### ■**Static unicast (Addition)**

#### **Operating procedure**

*1.* Start the operation from the "Unicast Table" window.

 $\mathcal{L}$  [Layer 2 Switching]  $\Rightarrow$  [MAC]  $\Rightarrow$  [Static Unicast]

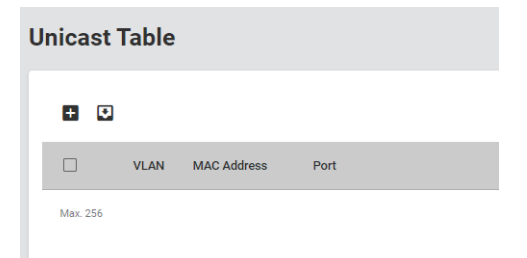

*2.* Click the [Add] icon.

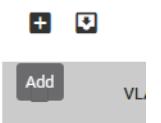

#### *3.* Set the required items.

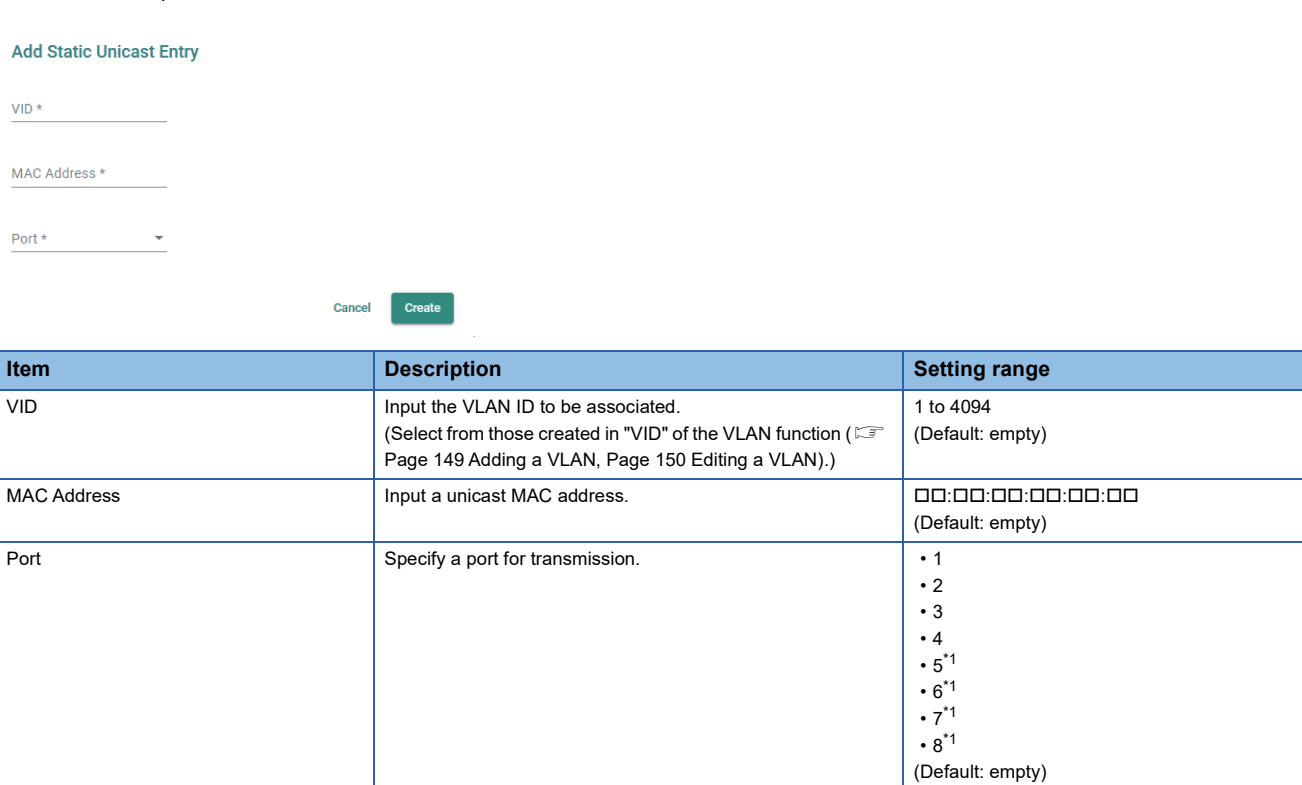

<span id="page-168-0"></span>\*1 This item is not displayed for the NZ2MHG-TSNT4.

*4.* Click the [Create] button and add the setting.

 $Point<sup>0</sup>$ 

Up to 256 unicast MAC addresses can be registered.

#### ■**Static unicast (Editing)**

#### **Operating procedure**

- *1.* Start the operation from the "Unicast Table" window.
- $\gamma$  [Layer 2 Switching]  $\Rightarrow$  [MAC]  $\Rightarrow$  [Static Unicast]
- *2.* Click the [Edit] icon of the static unicast to be edited.

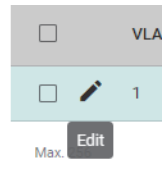

*3.* Edit the required items.

The content of each item is the same as that for the add operation.

*4.* Click the [Apply] button.

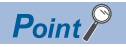

When the static unicast has been edited, the edited content is reflected to the MAC address table after the power is turned off and on again.

#### ■**Static unicast (Deletion)**

#### **Operating procedure**

- *1.* Start the operation from the "Unicast Table" window.
- **T** [Layer 2 Switching]  $\Leftrightarrow$  [MAC]  $\Leftrightarrow$  [Static Unicast]
- *2.* Select the checkbox of one or more lists to be deleted.

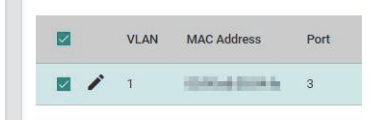

*3.* Click the [Delete] icon.

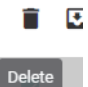

*4.* The confirmation dialog appears. Click the [Delete] button to perform deletion.

#### ■**MAC address table**

#### **Operating procedure**

- *1.* Start the operation from the "MAC Address Table" window.
- $\mathcal{L}$  [Layer 2 Switching]  $\Rightarrow$  [MAC]  $\Rightarrow$  [MAC Address Table]
- *2.* Set the MAC address aging time.

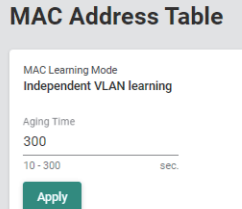

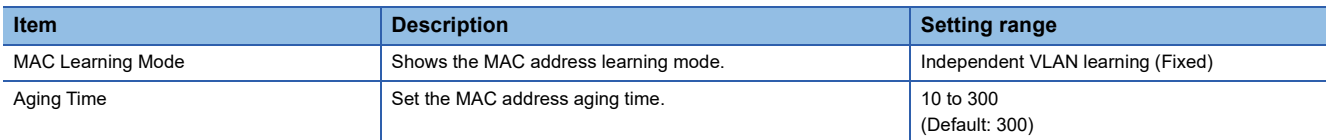

*3.* Click the [Apply] button.

#### **Checking the MAC address table**

MAC addresses registered in the MAC address table can be checked.

#### Operating procedure

i.

- *1.* Start the operation from the "MAC Address Table" window.
- $\text{[Layer 2 Switching]} \Leftrightarrow \text{[MAC Address Table]}$

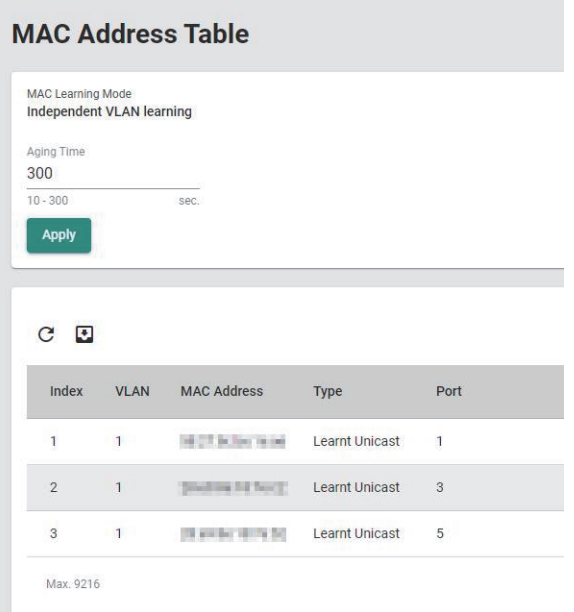

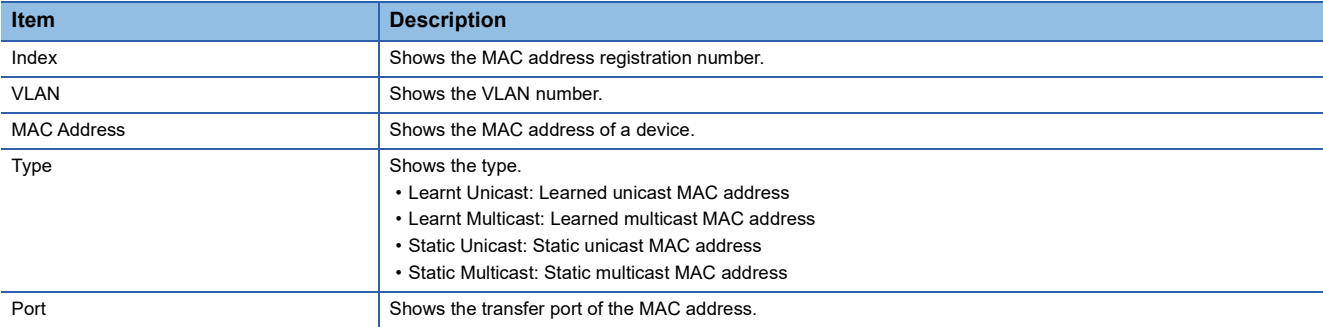

 $Point$ 

Click the [Refresh] icon to update the display to the latest information.

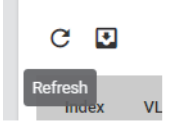

### **Multicast setting function [Static Multicast]**

The multicast MAC address can be manually registered to the MAC address table. Setting the transfer destination port in advance can reduce the network load.

#### **Setting method**

#### ■**Adding**

#### **Operating procedure**

*1.* Start the operation from the "Static Multicast Table" window.

 $\mathcal{L}$  [Layer 2 Switching]  $\Rightarrow$  [Multicast]  $\Rightarrow$  [Static Multicast]

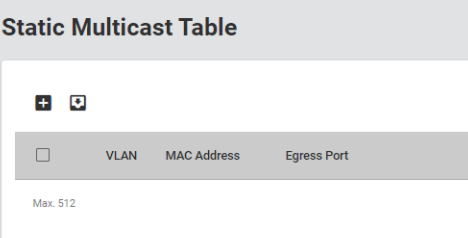

#### *2.* Click the [Add] icon.

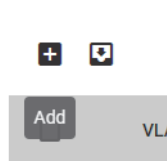

*3.* Set the required items.

**Add Static Multicast Entry** 

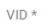

MAC Address \*

Egress Port \*

Cancel Create

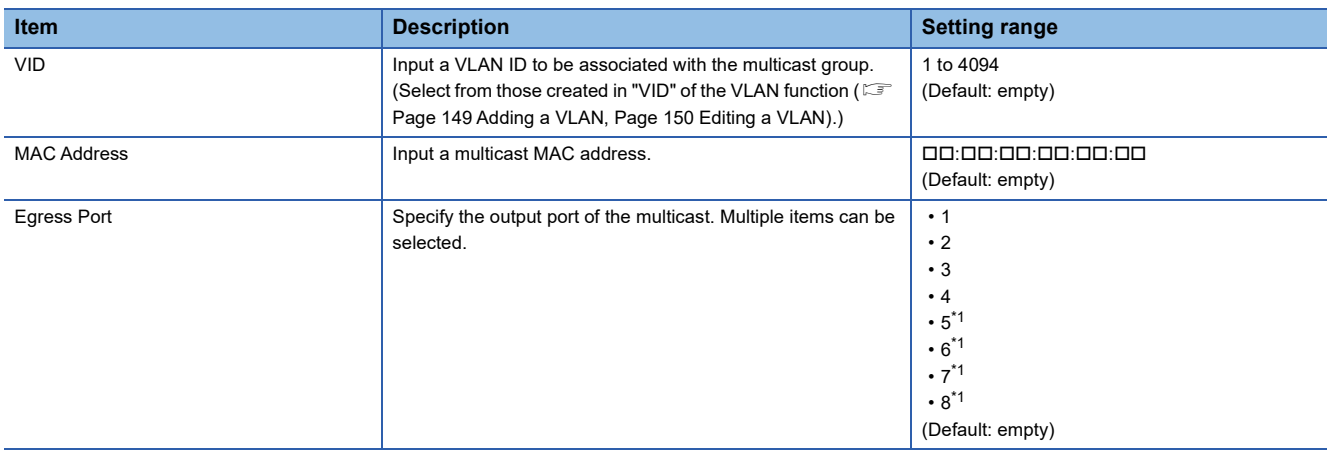

<span id="page-171-0"></span>\*1 This item is not displayed for the NZ2MHG-TSNT4.

#### *4.* Click the [Create] button.

 $Point$ 

Up to 512 multicast MAC addresses can be registered.

#### ■**For editing**

### **Operating procedure**

*1.* Start the operation from the "Static Multicast" window.

े [Layer 2 Switching]  $\Rightarrow$  [Multicast]  $\Rightarrow$  [Static Multicast]

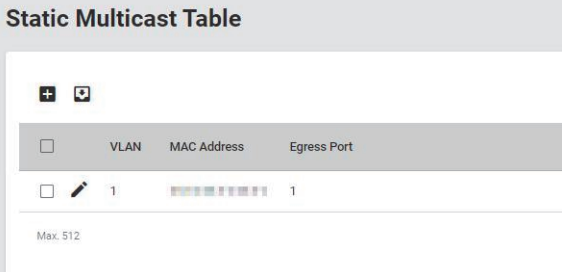

#### *2.* Click the [Edit] icon.

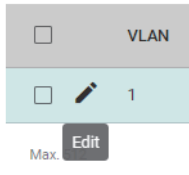

#### *3.* Set the required items.

The content of each item is the same as that for the add operation.

*4.* Click the [Apply] button.

**8**

#### ■**Deleting**

**Operating procedure** 

- *1.* Start the operation from the "Static Multicast" window.
- $\text{[Layer 2 Switching]} \Rightarrow \text{[Multicast]} \Rightarrow \text{[Static Multicast]}$
- *2.* Select the checkbox of one or more lists to be deleted.

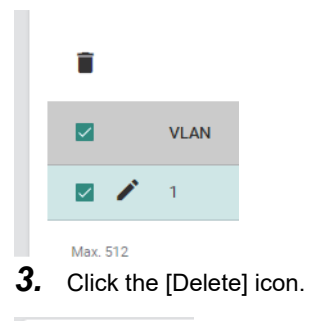

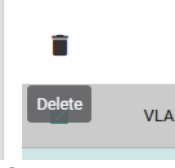

*4.* The confirmation dialog appears. Click the [Delete] button to perform deletion.

### **Time-sharing communication [Time-Aware Shaper]**

The managed switch supports the time-sharing communication function by IEEE 802.1Qbv. Time-sharing communication is a function that applies the time-sharing scheduling to the traffic that was input to the managed switch by priority before outputting the traffic in a desired time slot.

The real time traffic and non-real time traffic can be mixed by applying time-sharing communication to the time synchronized networks. Also, the traffic can be guaranteed against the periodic transmission delay.

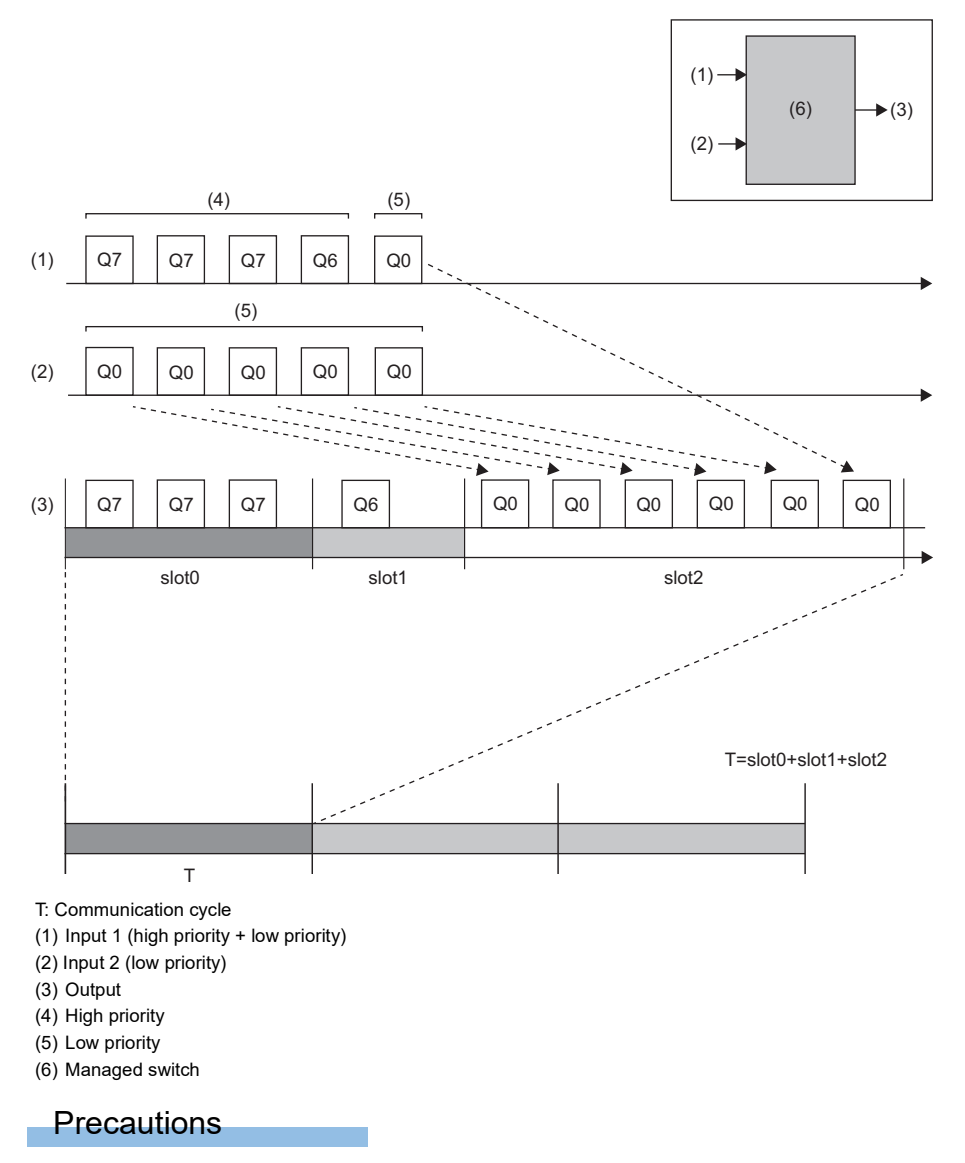

When time-sharing communication is used, the time slot and queue in the network need to be appropriately set so that the communication cycles match. If the communication cycles do not match, communication may become unstable.

#### **Setting method**

#### ■**Adding/editing time slots**

#### Operating procedure

*1.* Start the operation from the "Time-Aware Shaper" window.

- **Texable 2 Switching]**  $\Rightarrow$  **[Time-Aware Shaper]**
- *2.* Select the [Setting] tab.

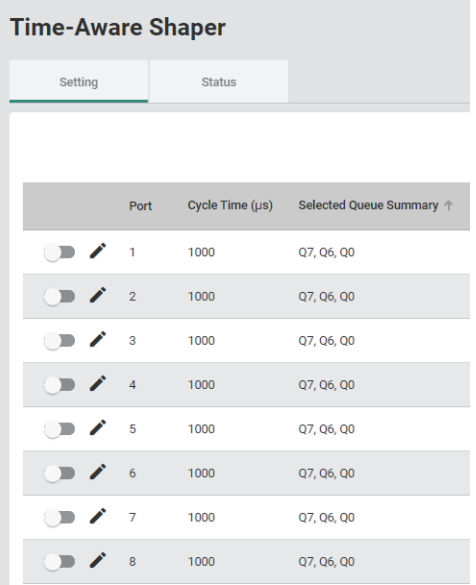

*3.* Enable the setting of the port through which time-sharing communication is to be performed. Time-sharing communication is enabled if the toggle button is green.

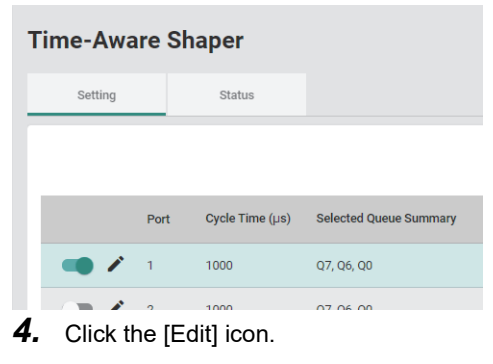

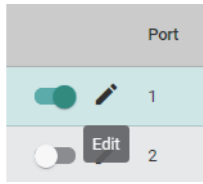

#### *5.* The setting window is displayed.

#### **Edit Port 1 Setting**

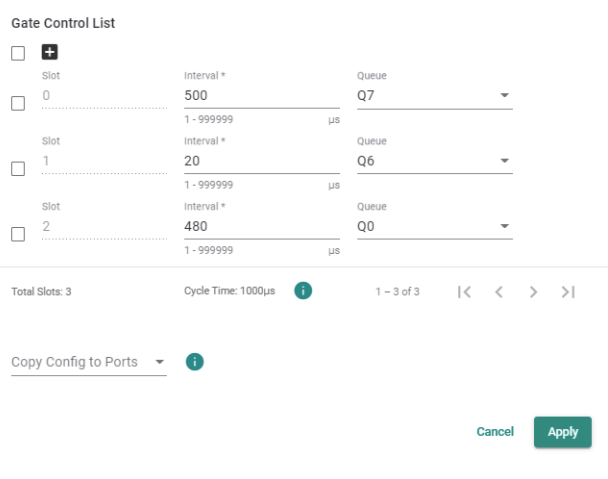

### $Point$

To connect with CC-Link IE TSN compatible devices, the time slots are added to all ports by default. When connecting with CC-Link IE TSN compatible devices, change a value of "Interval" according to the communication period setting of the master station, and enable time-sharing communication. ( $\sqrt{P}$  Page 38 [How to Connect with CC-Link IE TSN Compatible Devices](#page-39-0))

#### **6.** Click the [Add] icon. Add time slots as needed.

Gate Control List

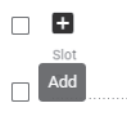

**8**

### *7.* Set the required items.

#### **Edit Port 1 Setting**

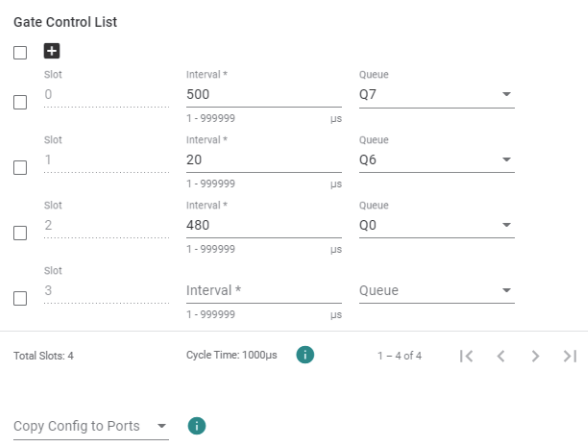

Cancel Apply

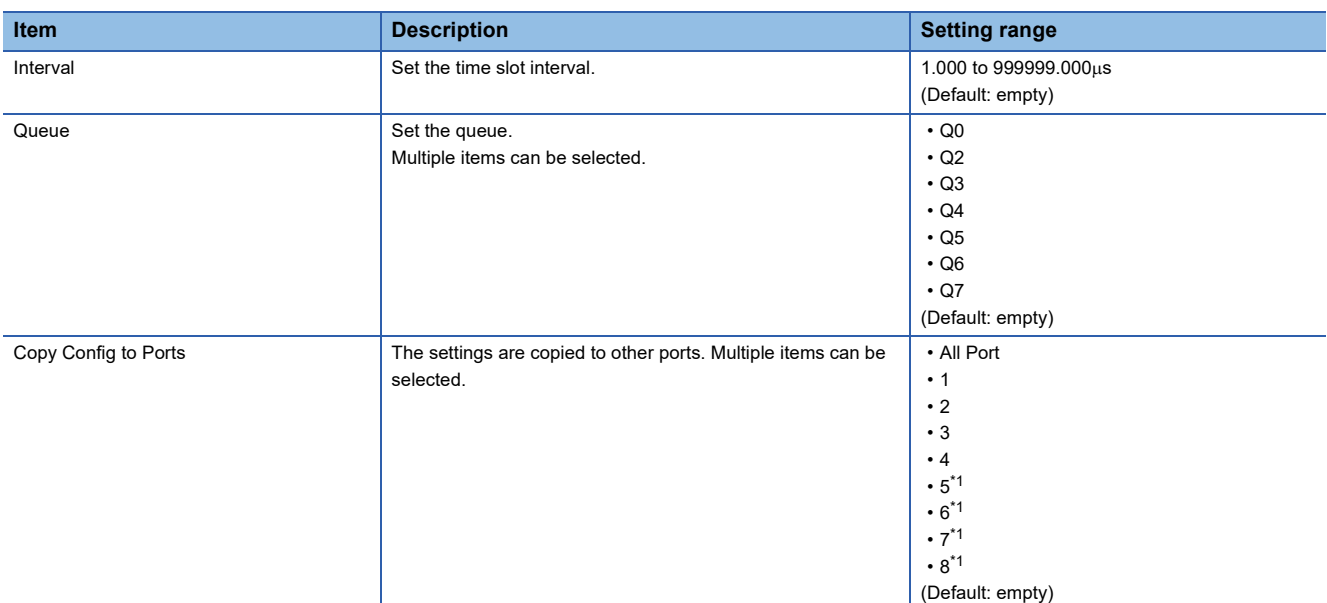

- <span id="page-177-0"></span>\*1 This item is not displayed for the NZ2MHG-TSNT4.
- *8.* Click the [Apply] button.

 $Point<sup>°</sup>$ 

- The communication data to be assigned to the queue corresponds to the PCP value. ( $\sqrt{2}$  Page 157 [Priority management function \[Priority Management\]](#page-158-0))
- If the communication cycle (Cycle Time) exceeds 999999µs, the setting cannot be saved.

#### ■**Deleting time slots**

- **Operating procedure**
- *1.* Start the operation from the "Time-Aware Shaper" window.
- **The-Aware Shaper**] ≥ [Time-Aware Shaper]
- *2.* Select the [Setting] tab.

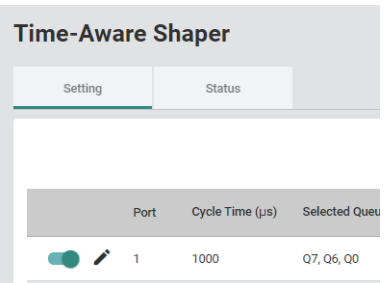

*3.* Click the [Edit] icon of the port to be deleted.

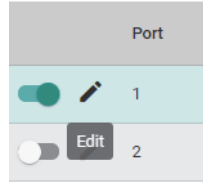

*4.* Select the checkbox of one or more lists to be deleted.

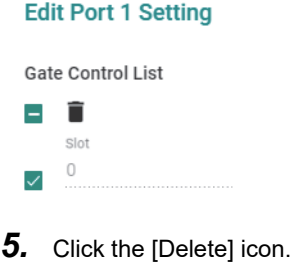

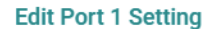

Gate Control List

Ĥ  $\overline{\smile}$ elot Delete 니

- *6.* The setting is deleted.
- *7.* Click the [Apply] button.

### **Displaying the status**

#### **Operating procedure**

- *1.* Start the operation from the "Time-Aware Shaper" window.
- $\mathcal{L}$  [Port]  $\Rightarrow$  [Time-Aware Shaper]
- *2.* Select the [Status] tab.

To check the setting status of time-sharing communication per port, specify a port number to be displayed in "Select Port".

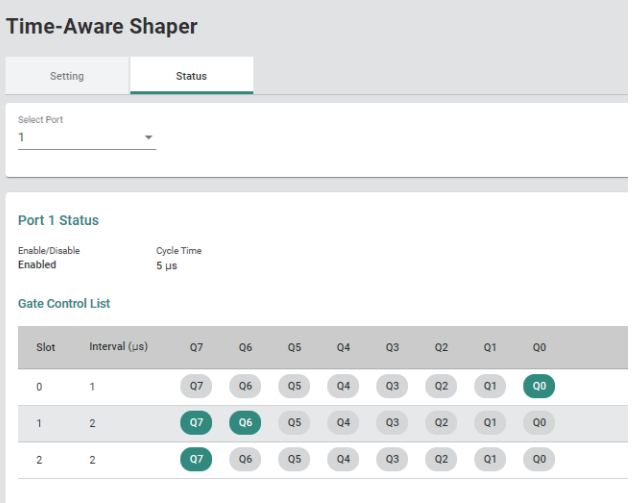
# **8.7 Layer 2 Redundancy Function**

The following function can be used from the layer 2 redundancy function [Layer 2 Redundancy] displayed on the function menu of the web interface.

• Spanning tree function [Spanning Tree]

## **Spanning tree function**

The spanning tree function builds the logical topology in which the loop paths have been eliminated on the network to make the communication route between the managed switches redundant.

If any failure such as cable disconnection occurs, the function automatically switches the communication route so that the system can recover in a short time. This function also prevents network failures caused by unintended loop formation.

The spanning tree function uses a control frame called the BPDU frame to perform the following processes.

- Find and disable low-efficiency paths (such as paths with low bandwidth).
- Enable one of the low-efficiency paths if a high-efficiency path fails.

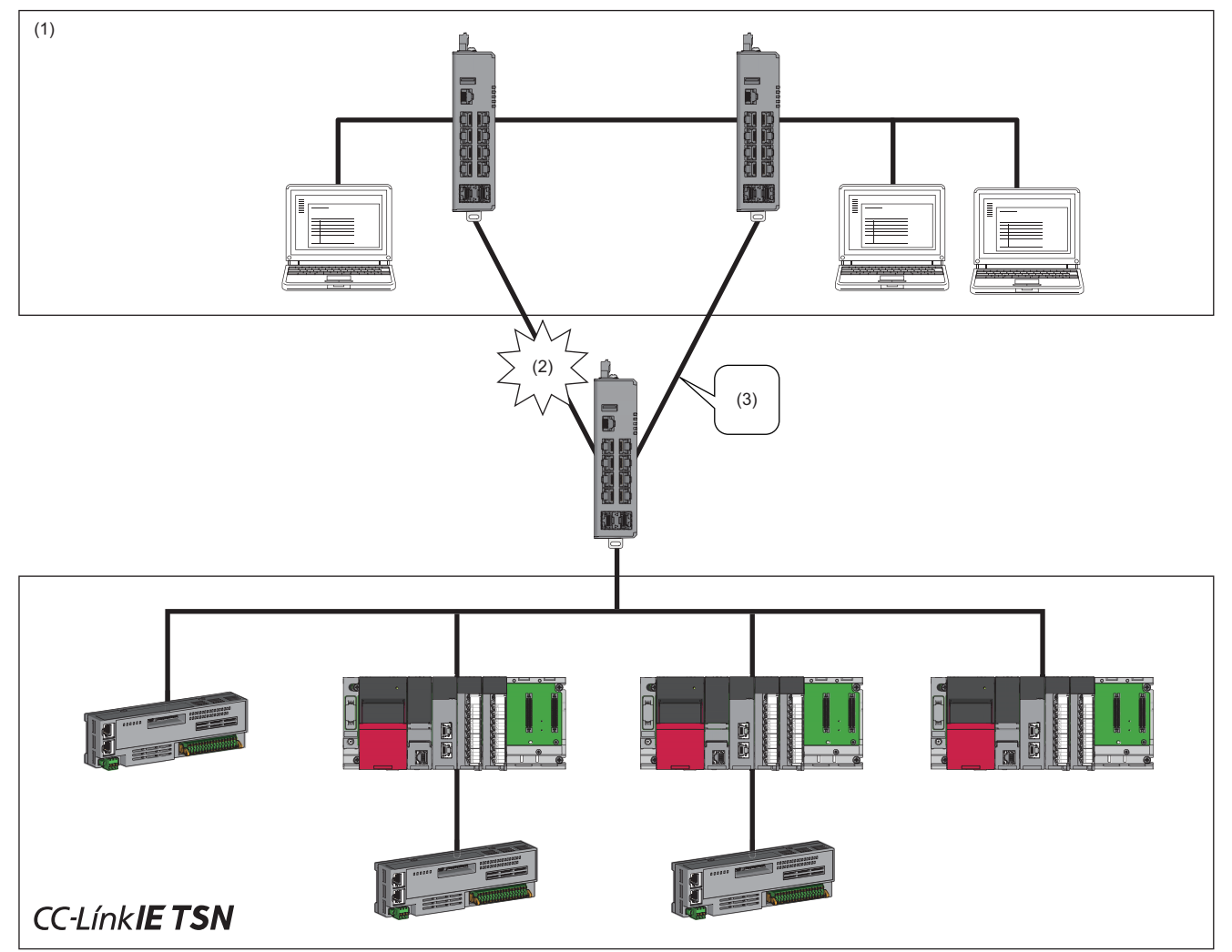

(1) Information-system network

(2) Failure occurrence

(3) The system recovers automatically with a backup route.

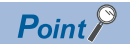

- By default, the spanning tree function is disabled.
- To make the communication route redundant, the spanning tree function needs to be enabled for all the managed switches included in the path that will become a loop.
- Switching the communication route takes time ranging from a few seconds to a few tens of seconds depending on the system configuration or the setting values of the parameters. Therefore, be aware that the stations in data link may be disconnected.

## **Difference between the STP and RSTP**

In the RSTP (Rapid Spanning Tree Protocol), a port connected one-to-one (Point to Point) can switch the connection route quicker than that in the STP (Spanning Tree Protocol) by exchanging information between the adjacent managed switches.

#### **Precautions**

If any device such as a switching hub exists in the communication route between the managed switches, because it is not connected one-to-one (Point to Point), RSTP cannot be used for communication.

### **BPDU filter**

The BPDU filter is a function to disable the transmission/reception of BPDUs (Bridge Protocol Data Units) per port. The BPDU is a frame to be used for communication route calculation in STP. The BPDU filter is used by a device connected to a port for blocking the transmission/reception of BPDUs.

## **Setting method**

### ■**Enabling the spanning tree**

#### **Operating procedure**

- *1.* Start the operation from the "Spanning Tree" window.
- $\mathcal{L}$  [Network Redundancy]  $\Rightarrow$  [Layer 2 Redundancy]  $\Rightarrow$  [Spanning Tree]
- *2.* Click the [General] tab.

*3.* Set the required items.

Time required for switching the communication route varies depending on the setting values of the following parameters.

- Forward Delay Time
- Hello Time
- Max. Age

#### **Spanning Tree**

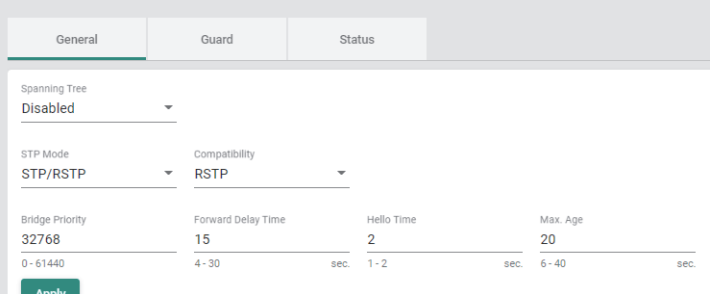

Apply

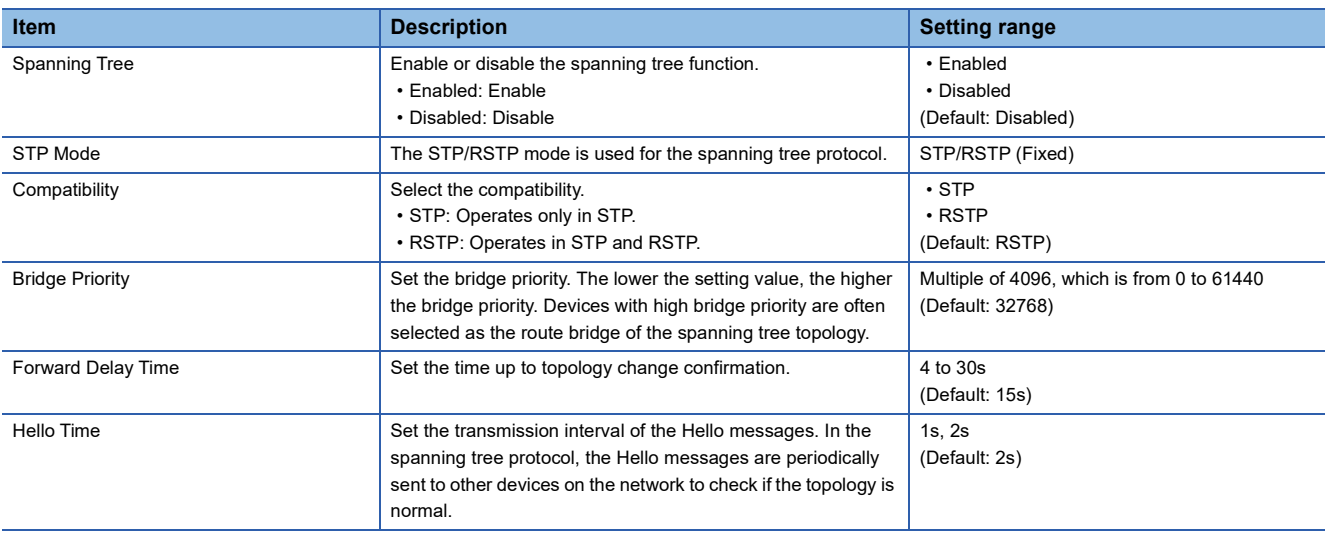

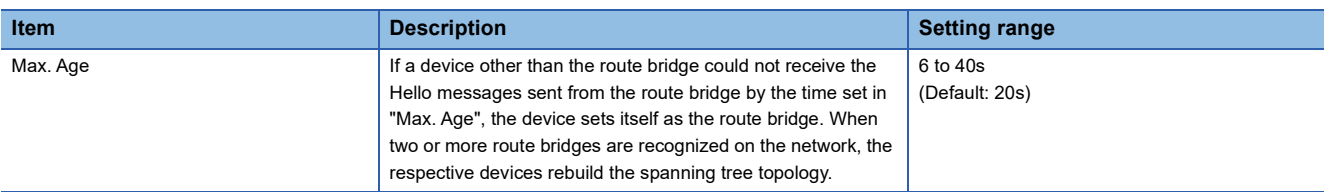

## *4.* Click [Apply].

**5.** Click the [Edit] icon of the port to be edited.

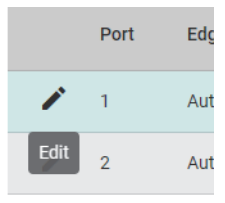

*6.* Set the required items.

## **Edit Port 1 Setting**

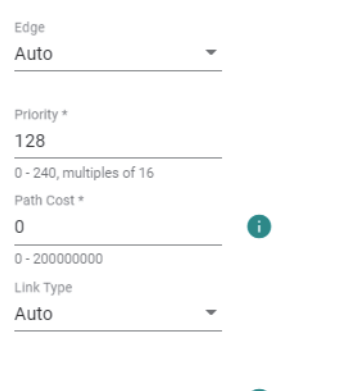

Copy Config to Ports  $\bullet$ 

Apply **Cancel** 

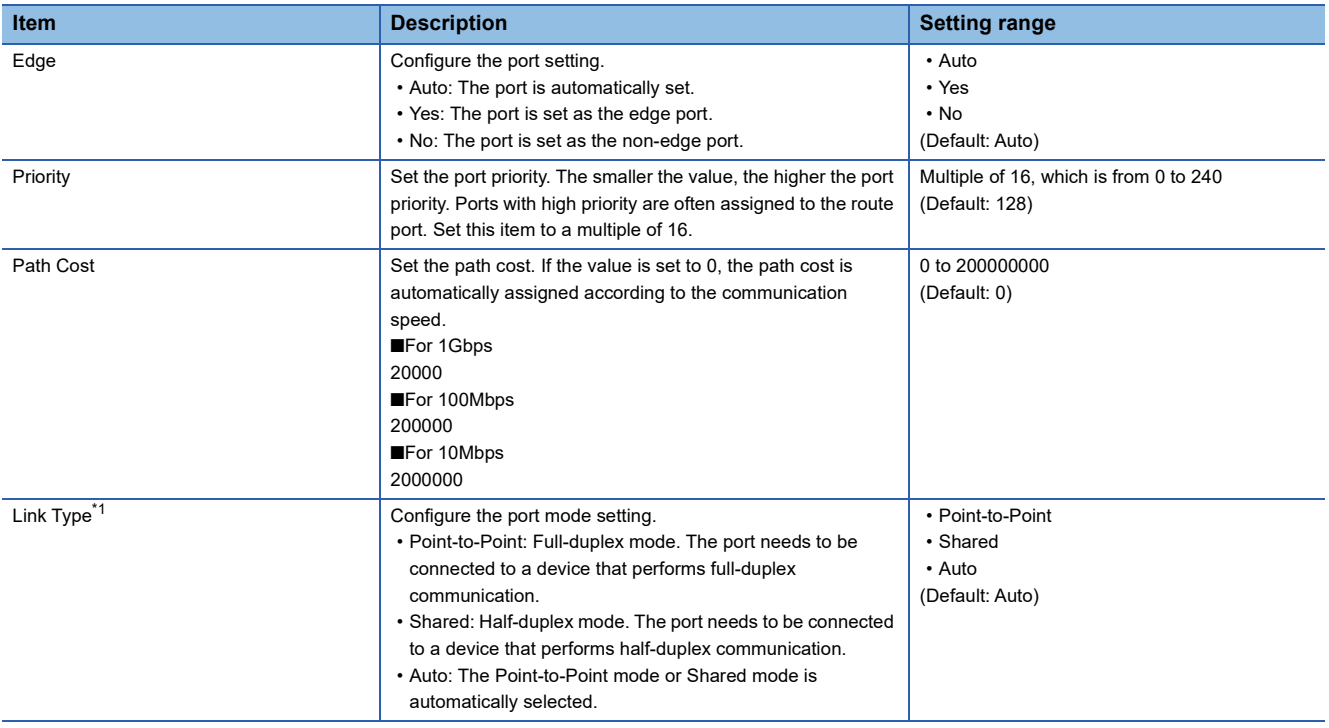

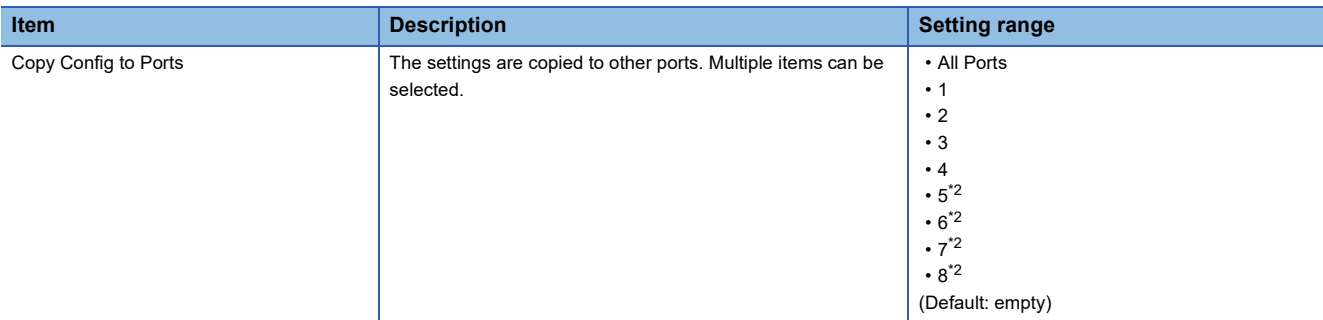

- <span id="page-184-0"></span>\*1 This item is displayed only when Advanced Mode is set.
- <span id="page-184-1"></span>\*2 This item is not displayed for the NZ2MHG-TSNT4.
- *7.* Click the [Apply] button.

## **Precautions**

Do not set the port in which the managed switches are connected to each other as the edge port. Otherwise, an unintended loop may form.

## ■**BPDU filter**

## **Operating procedure**

- *1.* Start the operation from the "Spanning Tree" window.
- $\gamma$  [Network Redundancy]  $\Rightarrow$  [Layer 2 Redundancy]  $\Rightarrow$  [Spanning Tree]
- *2.* Select the [Guard] tab.

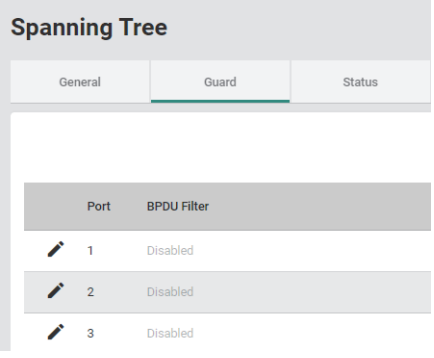

**3.** Click the [Edit] icon of the port to be set.

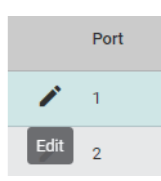

## *4.* Set the required items.

#### **Edit Port 1 Setting**

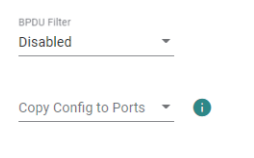

Cancel Apply

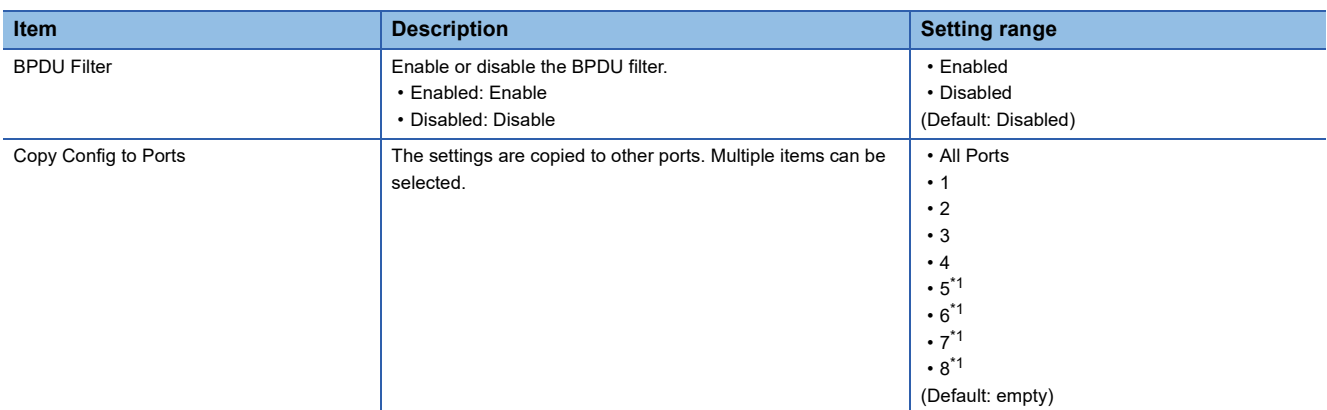

<span id="page-185-0"></span>\*1 This item is not displayed for the NZ2MHG-TSNT4.

**5.** Click the [Apply] button.

## **Precautions**

Disable the BPDU filter for the port where the loop occurs. If the BPDU filter is enabled for the port where the loop occurs, the communication route may not be properly redundant.

## **Status window**

The following information can be checked from the status window.

- Route information
- Bridge information
- Port status

#### Operating procedure r.

- *1.* Start the operation from the "Spanning Tree" window.
- $\mathcal{L}$  [Network Redundancy]  $\Rightarrow$  [Layer 2 Redundancy]  $\Rightarrow$  [Spanning Tree]
- *2.* Click the [Status] tab.

#### **Spanning Tree** Guard **Status** General **Root Information**  $\mathbf{C}$ **Bridge Information**  $\mathbf{C}$ Bridge ID<br>0/00:00:00:00:00:00 Bridge ID<br>32768/28:E9:8E:73:E0:EA Root Path Cost<br>0 Running Protocol<br>RSTP Forward Delay Time Forward Delay Time  $15$  (sec.)  $15$  (sec.) Hello Time<br>2 (sec.) Hello Time<br>2 (sec.) Max. Age<br>20 (sec.) Max. Age<br>20 (sec.)  $C$   $\Box$ Port Edge Port Role Port State **Root Path Cost** Path Cost Disabled 20000  $\mathbf 1$  $No$ Discarding 0

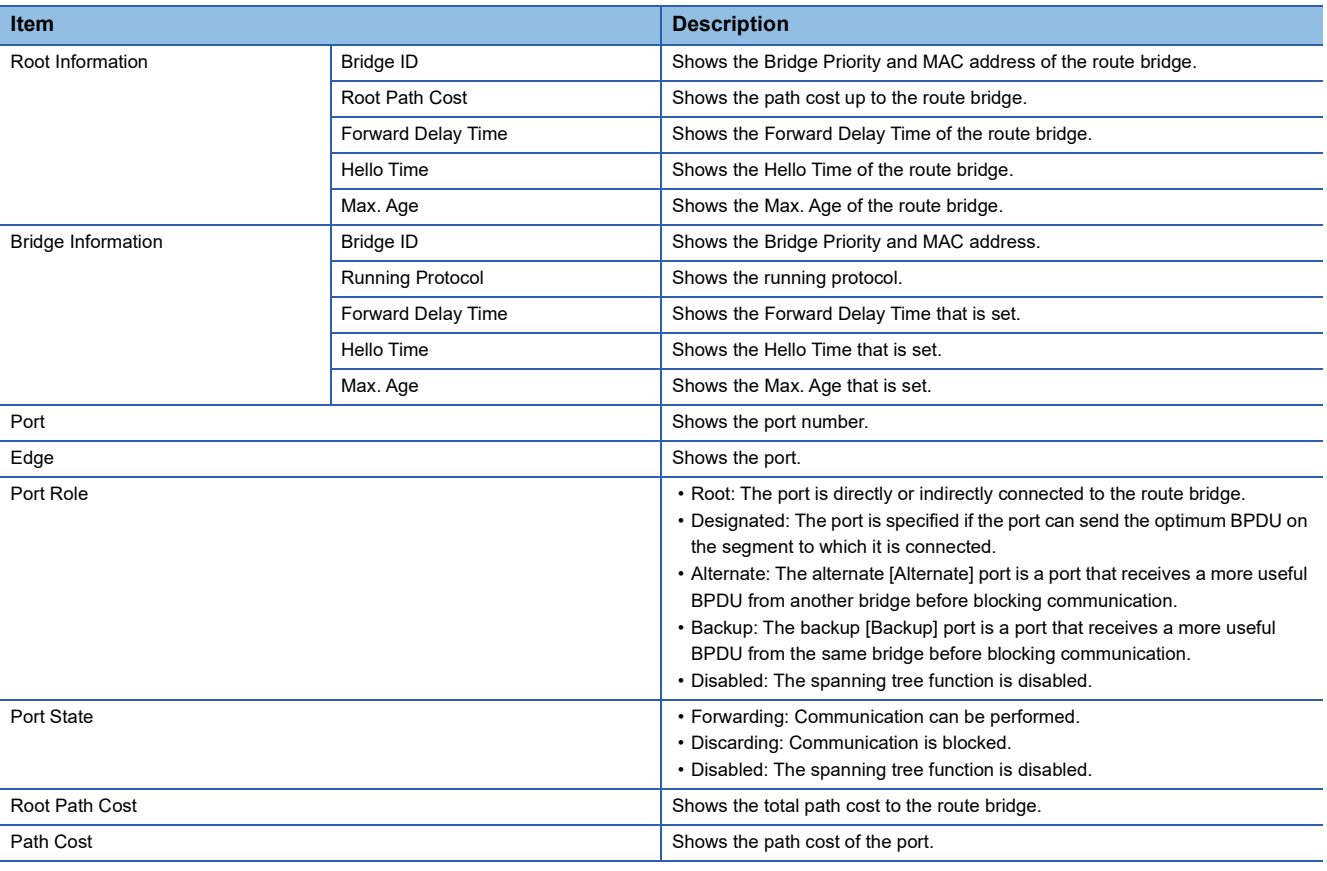

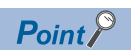

Click the [Refresh] icon to update the display to the latest information.

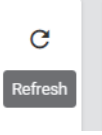

# **8.8 Network Management**

The following functions can be used from the network management [Network Management] displayed on the function menu of the web interface.

- SNMP
- SNMP Trap/Inform

## **SNMP**

On the SNMP, the devices are monitored and controlled by the following operations.

- MIB acquisition request [Get Request]
- MIB modification request [Set Request]

## **MIB acquisition request**

The MIB value can be acquired.

- SNMP manager: Specify the OID and request the information to be obtained from the SNMP agent.
- SNMP agent: Insert a value and reply to the OID requested from the SNMP manager.

 $(2)$ 

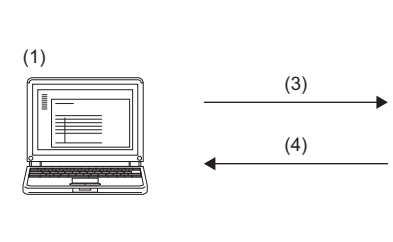

(1) Monitoring server (SNMP manager)

(2) Monitoring target device (SMP agent)

(3) Request for value (Get Request)

(4) Response (Get Response)

## **MIB modification request**

The MIB value can be modified.

- SNMP manager: To modify the SNMP agent settings, specify the OID and request for modification.
- SNMP agent: Insert a value and reply to the OID requested from the SNMP manager.

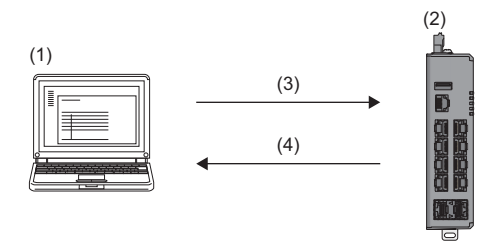

- (1) Monitoring server (SNMP manager)
- (2) Monitoring target device (SMP agent)

(3) Request for value modification (Get Request)

(4) Response (Get Response)

## **Device management**

To manage devices using SNMP, authentication needs to be set between the SNMP manager and the SNMP agent. (The SNMP agent allows access from the SNMP manager and allows information to be exchanged.)

The managed switch supports SNMPv1, SNMPv2c, and SNMPv3. The following table lists the difference between the SNMP versions.

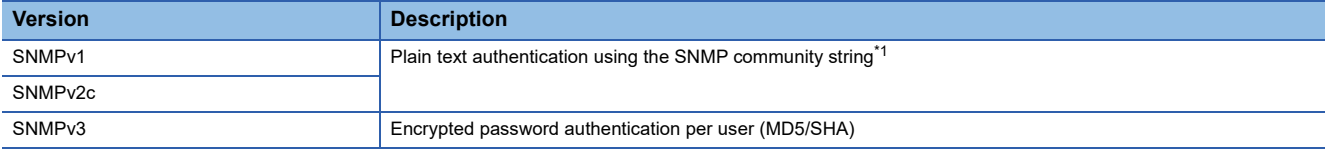

<span id="page-189-0"></span>\*1 The community string is a string used like a password for access from the manager to the agent.

**Ex.** Plain text authentication using the SNMP community string

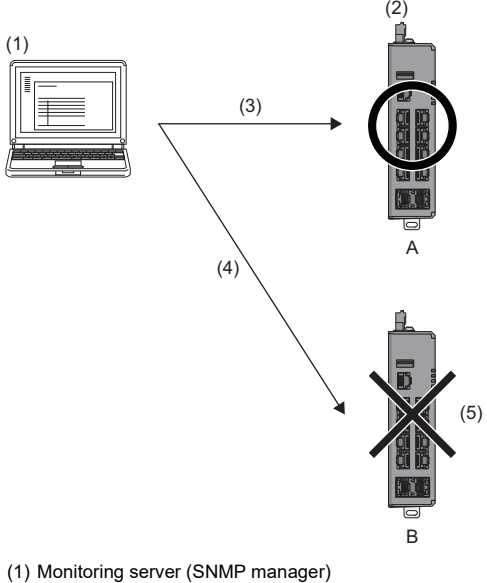

(2) Monitoring target device (SMP agent)

(3) SNMP (Community: public)

(4) SNMP (Community: test)

(5) Access cannot be made due to the community string being different.

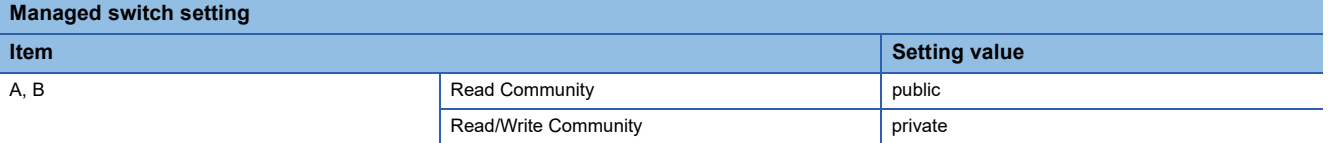

## **Setting method**

## ■**SNMP account (Addition)**

#### Operating procedure ÷

- *1.* Start the operation from the "SNMP" window.
- $\text{[Management]} \Leftrightarrow \text{[Network Management]} \Rightarrow \text{[SNMP]}$
- *2.* Select the [SNMP Account] tab.

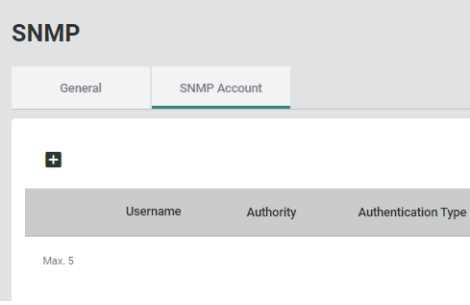

## *3.* Click the [Add] icon.

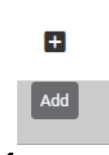

*4.* Set the required items.

#### **Create SNMP Account Setting**

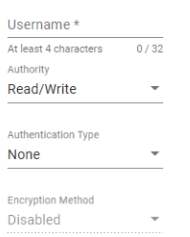

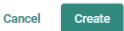

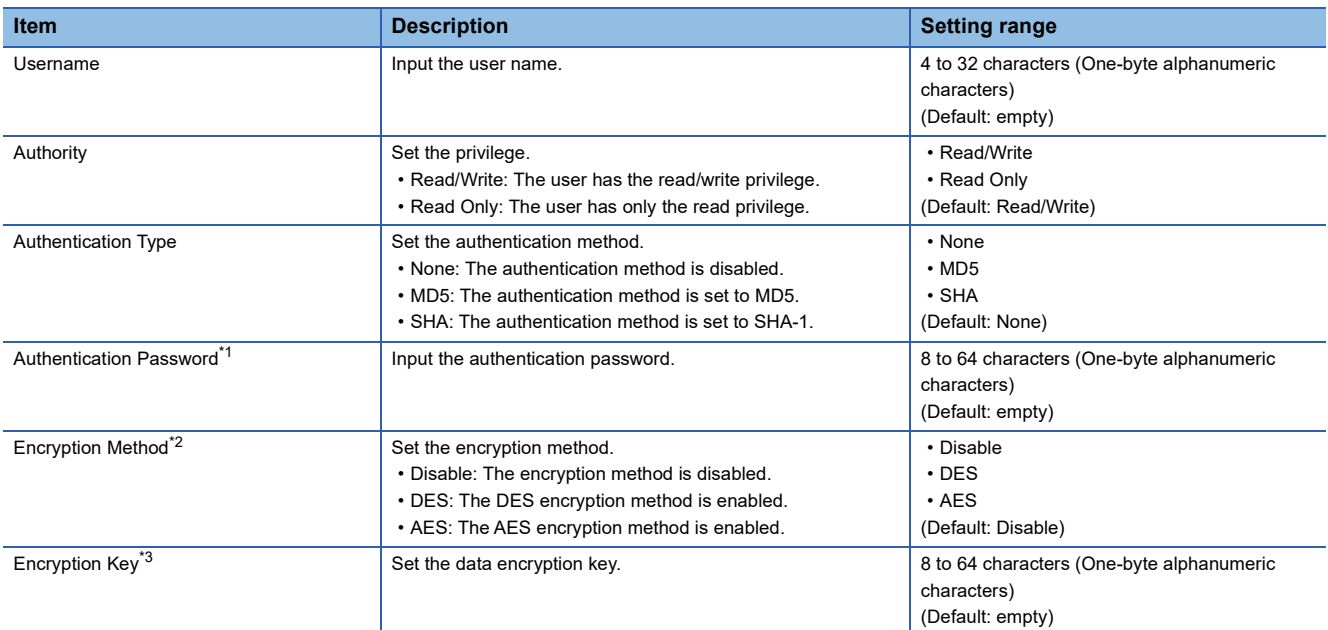

- <span id="page-191-0"></span>\*1 When "Authentication Type" is set to "None", this item is not displayed.
- <span id="page-191-1"></span>\*2 When "Authentication Type" is set to "None", this item is fixed to Disable.
- <span id="page-191-2"></span>\*3 When "Encryption Method" is set to "Disable", this item is not displayed.
- *5.* Click the [Create] button.
- **6.** Click the [General] tab.
- *7.* Set the required items.

## **SNMP**

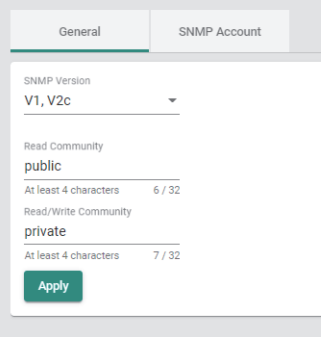

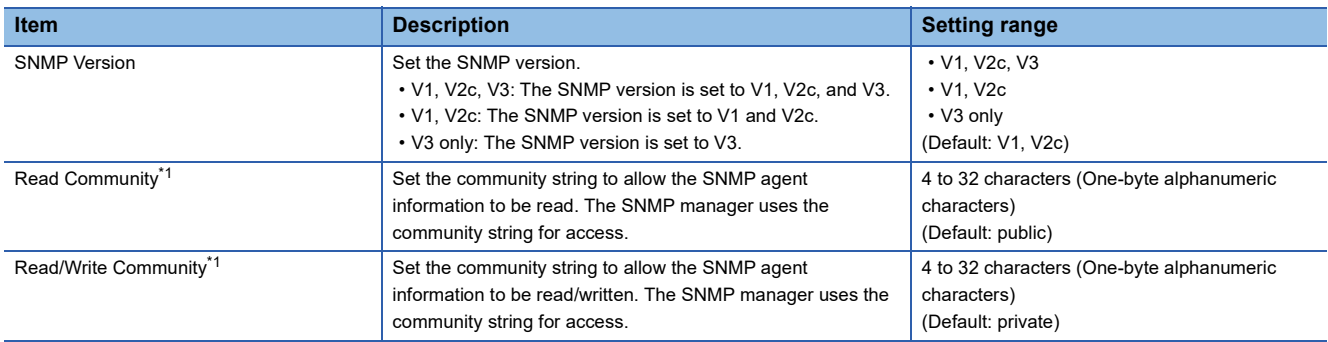

<span id="page-191-3"></span>\*1 When "SNMP Version" is set to "V3 only", this item is not displayed.

*8.* Click the [Apply] button.

## **Precautions**

• When "SNMP Version" is set to "V1, V2c, V3" or "V3 only", the SNMP Account needs to be set in advance.

• Up to five accounts can be created.

## ■**SNMP account (Editing)**

## **Operating procedure**

- *1.* Start the operation from the "SNMP" window.
- $\text{[Management]} \Leftrightarrow \text{[Network Management]} \Rightarrow \text{[SNMP]}$
- **2.** Select the [SNMP Account] tab.

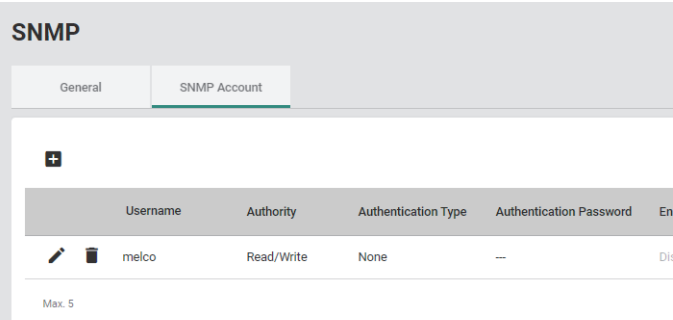

*3.* Click the [Edit] icon of the item to be edited.

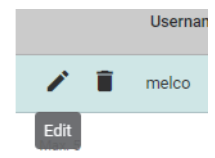

*4.* Edit the required items.

The content of each item is the same as that for the add operation.

**5.** Click the [Apply] button.

## ■**SNMP account (Deletion)**

## **Operating procedure**

- *1.* Start the operation from the "SNMP" window.
- $\text{[Management]} \Leftrightarrow \text{[Network Management]} \Rightarrow \text{[SNMP]}$
- *2.* Select the [SNMP Account] tab.

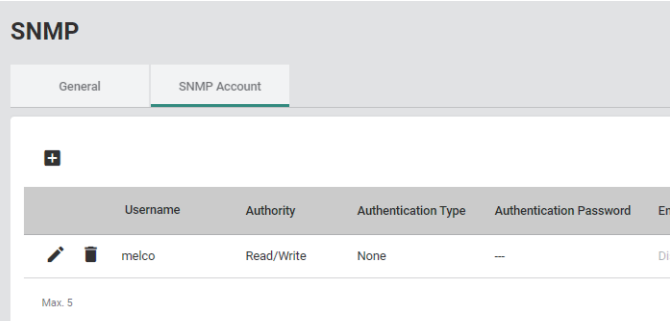

*3.* Click the [Delete] icon of the item to be deleted.

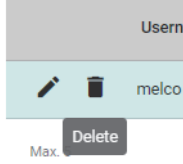

*4.* The confirmation dialog appears. Click the [Delete] button to perform deletion.

## **SNMP Trap/Inform**

The SNMP agent has the following functions to notify the SNMP manager of event occurrence. The SNMP manager can receive notifications to keep track of changes in the system.

- Trap
- Inform

## **Trap**

The SNMP agent does not request a response from the SNMP manager. Therefore, there is no way to check whether the notification has reached the SNMP manager.

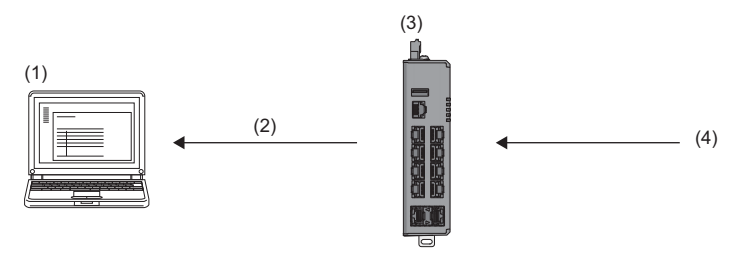

(1) Monitoring server (SNMP manager)

(2) An event has occurred. (Event occurrence)

(3) Monitoring target (SNMP agent)

(4) Event occurrence

## **Inform**

The SNMP agent requests a response from the SNMP manager. Therefore, it is possible to check whether the notification has reached the SNMP agent.

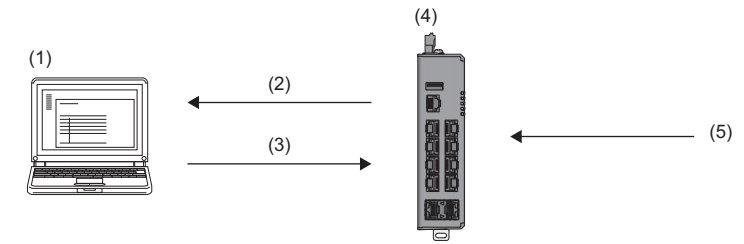

(1) Monitoring server (SNMP manager)

(2) An event has occurred. (Event occurrence)

(3) The notification has reached. (Response)

(4) Monitoring target (SNMP agent)

(5) Event occurrence

## **SNMP version**

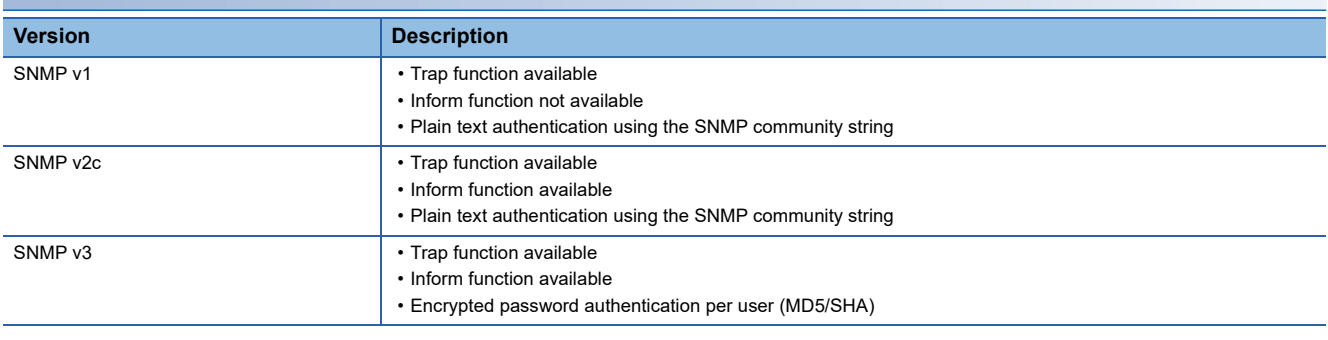

## $Point  $\ell$$

When SNMP Trap/Inform is used, "Registered Action" of the event notification function needs to include "Trap". (<a>F<br /> [Page 235 Event Notification \[Event Notification\]](#page-236-0))

## **Setting method**

## **Operating procedure**

- *1.* Start the operation from the "SNMP Trap/Inform" window.
- $\mathcal{L}$  [Management]  $\Rightarrow$  [Network Management]  $\Rightarrow$  [SNMP Trap/Inform]
- *2.* Select the [General] tab.
- *3.* Set the required items.

### **SNMP Trap/Inform** General SNMP Trap Host SNMP Trap Account Retry \*  $\overline{3}$  $1 - 99$ Timeout \*  $10$  $1 - 300$ sec Apply

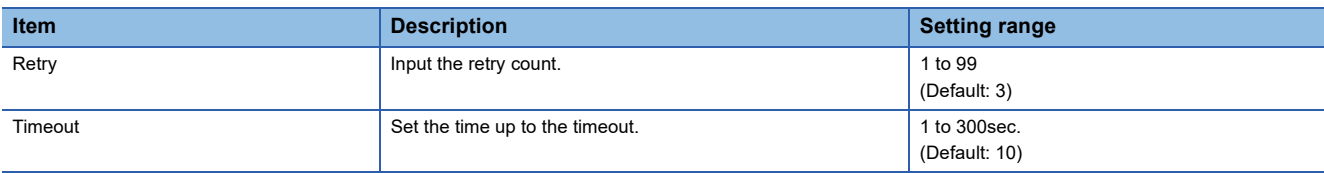

*4.* Click the [Apply] button.

## ■**SNMP Trap Host setting (Addition)**

SNMP Trap Hosts are set from the SNMP manager.

## **Operating procedure**

- *1.* Start the operation from the "SNMP Trap/Inform" window.
- **T** [Management]  $\Rightarrow$  [Network Management]  $\Rightarrow$  [SNMP Trap/Inform]
- *2.* Select the [SNMP Trap Host] tab.

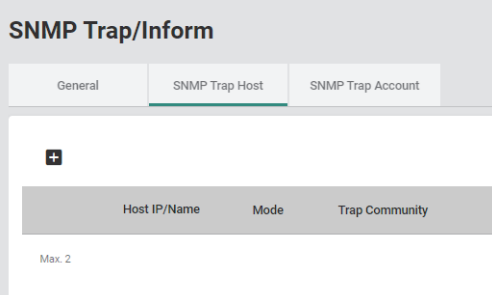

*3.* Click the [Add] icon.

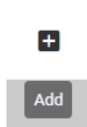

*4.* Set the required items.

#### **Create Host Setting**

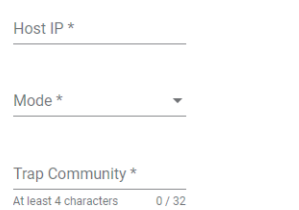

 $\overline{0/32}$ 

Cancel Create

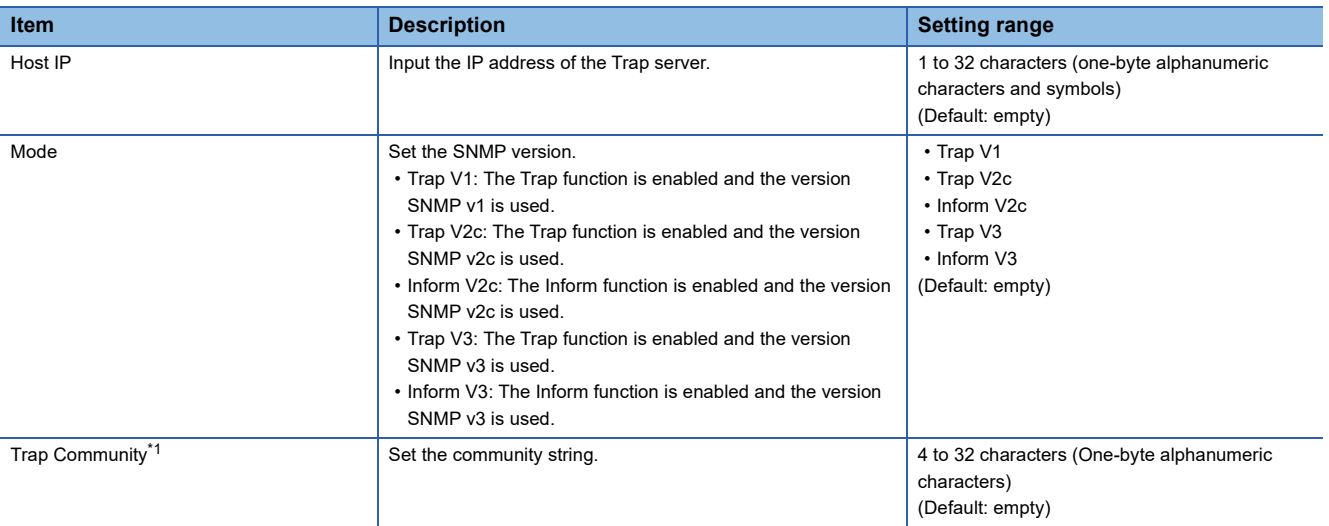

<span id="page-196-0"></span>\*1 When "Mode" is set to "Trap V3" or "Inform V3", this item is not displayed.

**5.** Click the [Create] button.

**8**

## **Precautions**

- Up to two SNMP Trap Hosts can be created.
- When Mode is set to Trap V3 or Inform V3, the SNMP Trap Account needs to be set in advance.
- Some modes cannot be selected depending on the SNMP Version setting.

 $\circ$ : SNMP Trap Host can be created,  $\times$ : SNMP Trap Host cannot be created

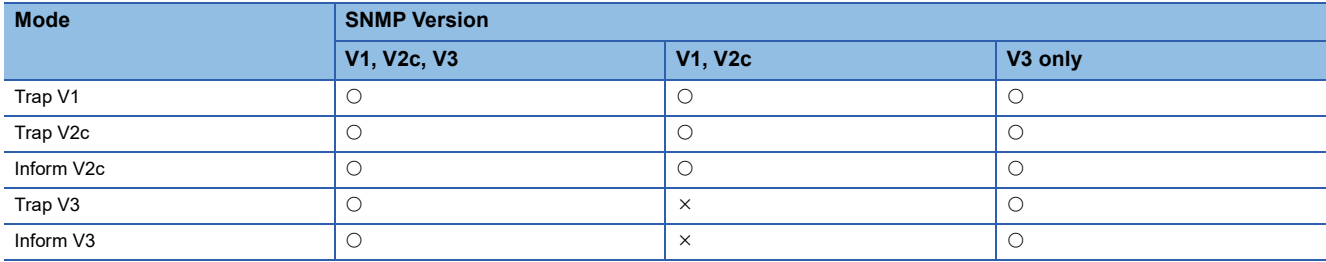

## ■**SNMP Trap Host setting (Editing)**

## **Operating procedure**

*1.* Start the operation from the "SNMP Trap/Inform" window.

[Management] [Network Management] [SNMP Trap/Inform]

*2.* Select the [SNMP Trap Host] tab.

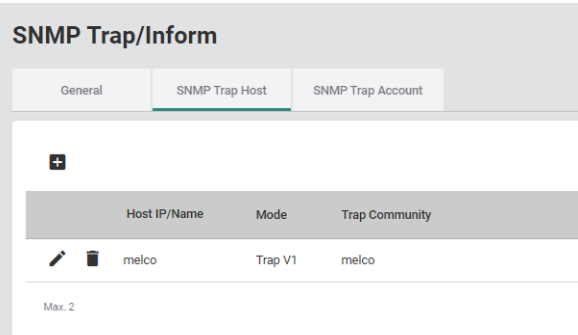

**3.** Click the [Edit] icon of the item to be edited.

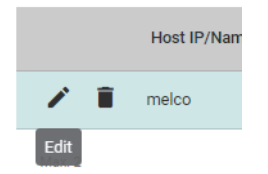

*4.* Edit the required items.

The content of each item is the same as that for the add operation.

**5.** Click the [Apply] button.

## ■**SNMP Trap Host setting (Deletion)**

## **Operating procedure**

- *1.* Start the operation from the "SNMP Trap/Inform" window.
- [Management] [Network Management] [SNMP Trap/Inform]
- *2.* Select the [SNMP Trap Host] tab.

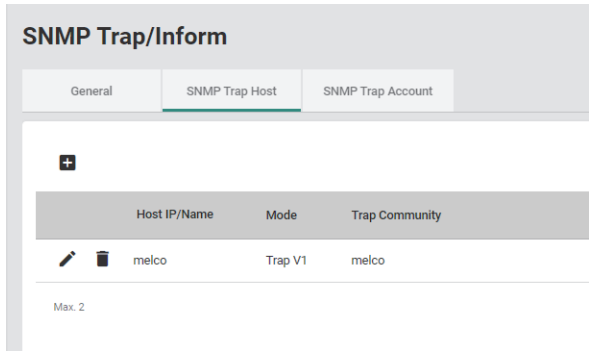

*3.* Click the [Delete] icon of the item to be deleted.

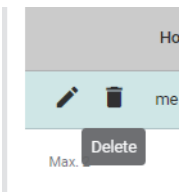

*4.* The confirmation dialog appears. Click the [Delete] button to perform deletion.

## ■**SNMP Trap Account setting (Addition)**

SNMP Trap Accounts are set from the SNMP agent.

## **Operating procedure**

- *1.* Start the operation from the "SNMP Trap/Inform" window.
- $\text{[Management]} \Leftrightarrow \text{[Network Management]} \Rightarrow \text{[SNMP Trap/Inform]}$
- *2.* Select the [SNMP Trap Account] tab.

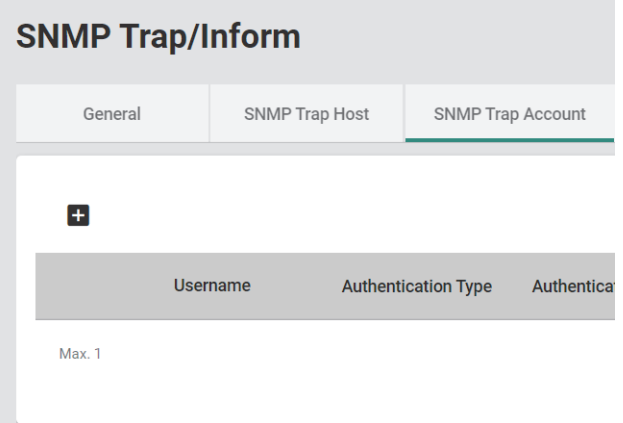

*3.* Click the [Add] icon.

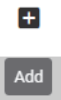

## *4.* Set the required items.

### **Create SNMP Trap Account Setting**

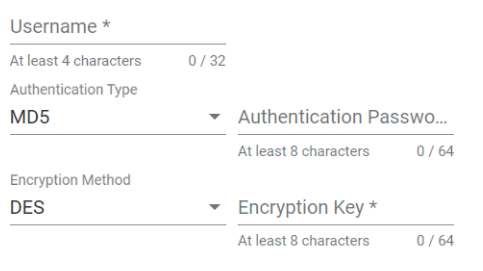

Create **Cancel** 

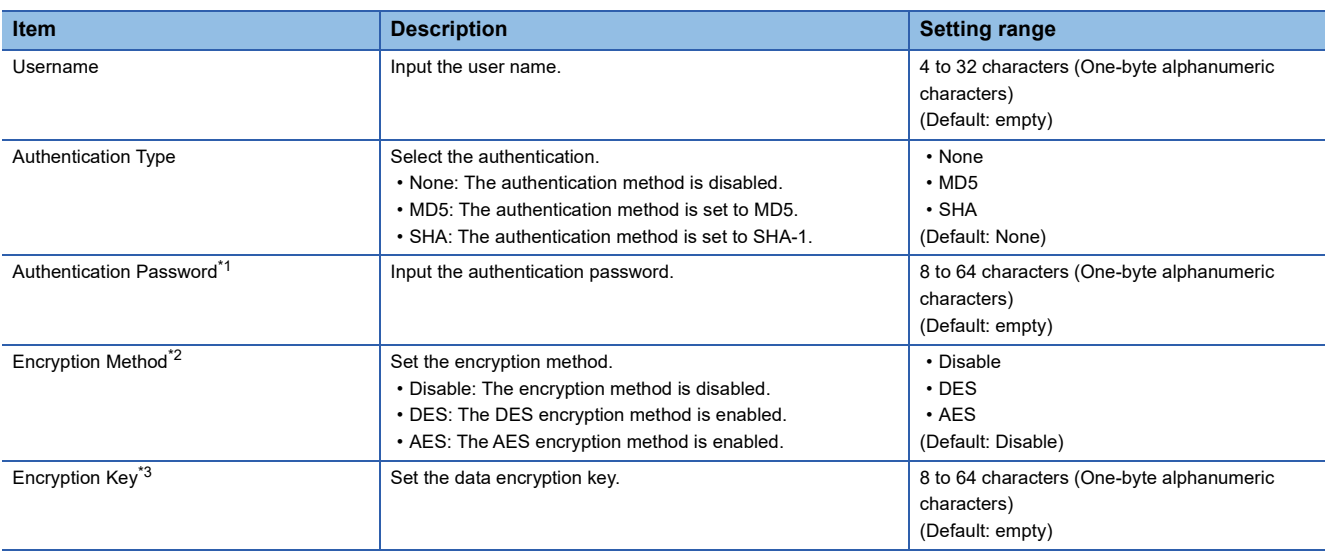

<span id="page-200-0"></span>\*1 When "Authentication Type" is set to "None", this item is not displayed.

<span id="page-200-1"></span>\*2 When "Authentication Type" is set to "None", this item is fixed to "Disable".

<span id="page-200-2"></span>\*3 When "Encryption Method" is set to "Disable", this item is not displayed.

*5.* Click the [Create] button.

#### **Precautions**

Only one SNMP Trap Account can be created.

## ■**SNMP Trap Account setting (Editing)**

## **Operating procedure**

- *1.* Start the operation from the "SNMP Trap/Inform" window.
- [Management] [Network Management] [SNMP Trap/Inform]
- *2.* Select the [SNMP Trap Account] tab.

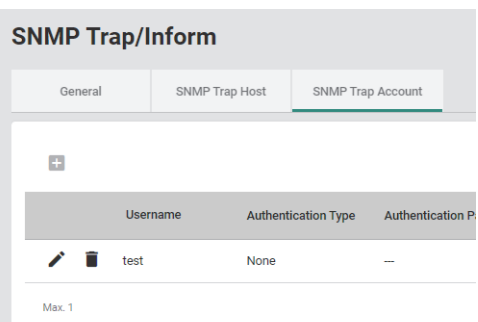

*3.* Click the [Edit] icon of the item to be edited.

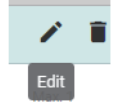

*4.* Edit the required items.

The content of each item is the same as that for the add operation.

**5.** Click the [Apply] button.

## ■**SNMP Trap Account setting (Deletion)**

## **Operating procedure**

- *1.* Start the operation from the "SNMP Trap/Inform" window.
- [Management] [Network Management] [SNMP Trap/Inform]
- *2.* Select the [SNMP Trap Account] tab.

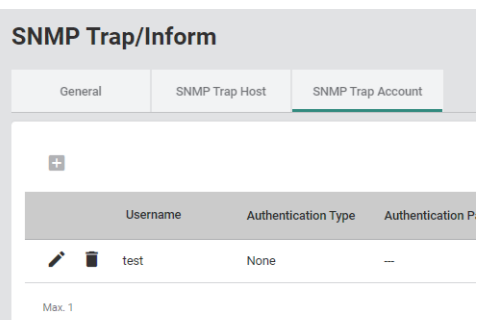

*3.* Click the [Delete] icon of the item to be deleted.

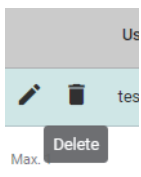

*4.* The confirmation dialog appears. Click the [Delete] button to perform deletion.

# **8.9 Device Security Function [Device Security]**

The following functions can be used from the device security function [Device Security] displayed on the function menu of the web interface.

- Interface management function [Management Interface]
- Login policy [Login Policy]
- Access permitted function [Trusted Access]
- SSH
- SSL

## **Interface management function [Management Interface]**

The interface management function can disable the following connection methods used to set the parameters of the managed switch. In addition, the TCP/UDP port number can be set according to the connected device. The number of concurrently connected modules to the managed switch can be limited.

- HTTP
- HTTPS
- Telnet
- SSH
- SNMP
- USB port

 $Point$ 

For the connection methods, refer to the following.

- HTTP or HTTPS connection ( $\mathbb{F}$  [Page 56 Connection to the web interface](#page-57-0))
- Telnet or SSH connection ( $\sqrt{p}$  [Page 67 CLI connection through the RS-232,](#page-68-0) Page 67 CLI connection [through Telnet\)](#page-68-1)

## **Setting method**

## **Operating procedure**

- *1.* Start the operation from the "Management Interface" window.
- **T** [Security]  $\Rightarrow$  [Device Security]  $\Rightarrow$  [Management Interface]
- *2.* Select the respective tabs and set the required items.

## **Management Interface**

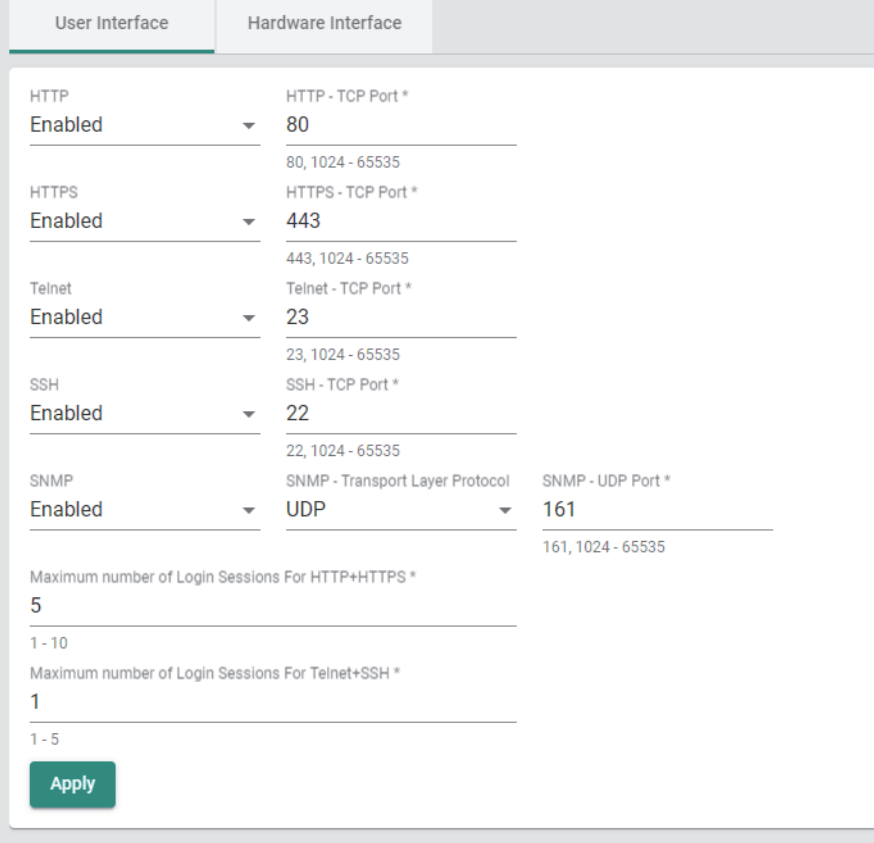

## **Management Interface**

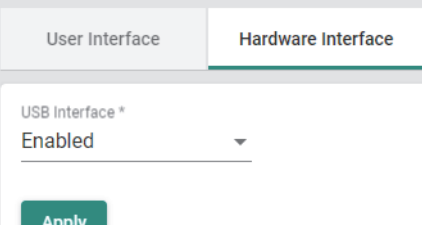

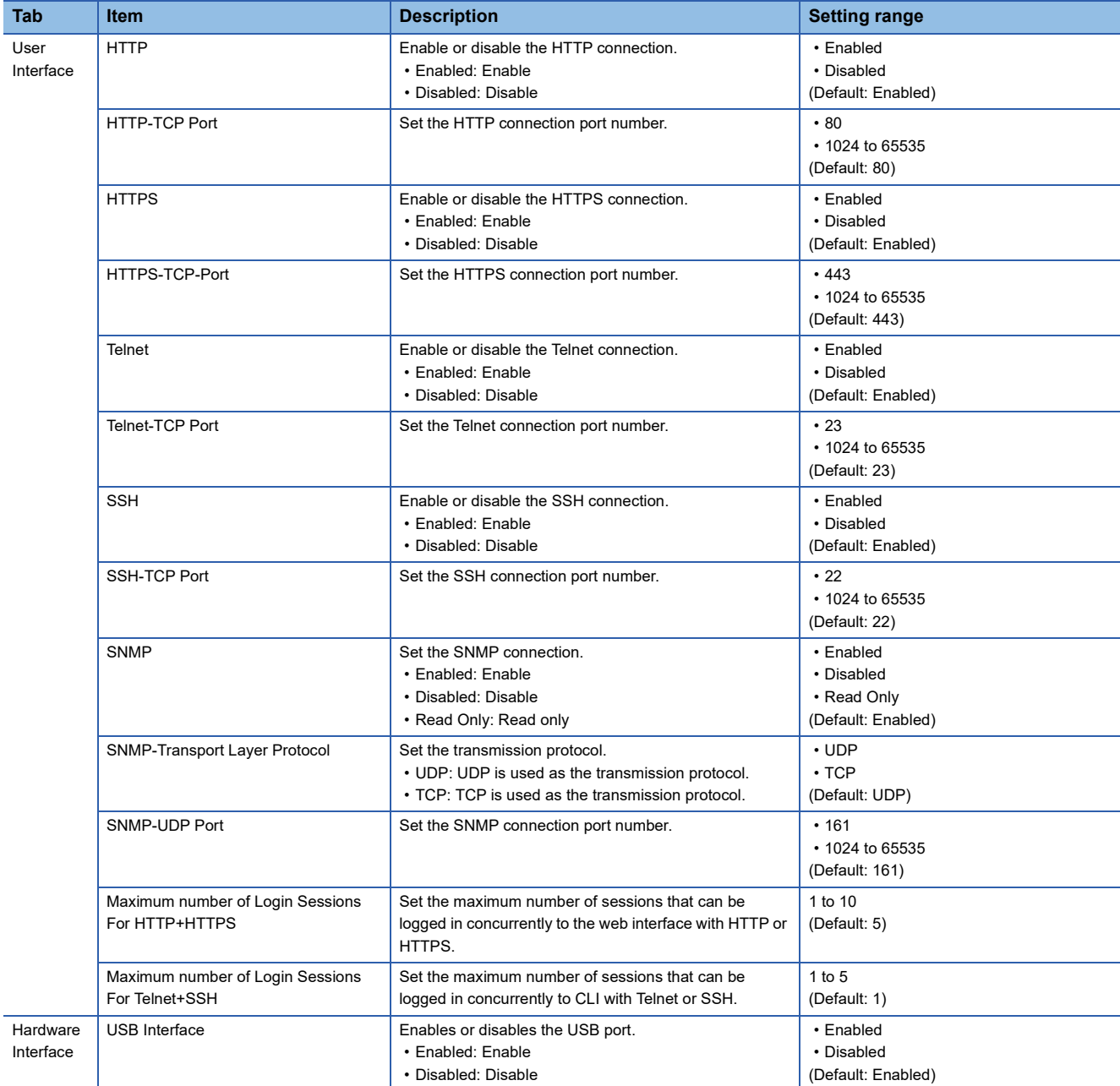

## *3.* Click the [Apply] button.

## **Precautions**

Duplicated port numbers cannot be set.

## **Login policy [Login Policy]**

The following settings can be configured for the login policy to improve the security of the managed switch.

- Login message
- Lockout
- Auto-logout time

### **Login message**

A message to be displayed on the login window and a login-failure message can be set.

## **Lockout**

If the password authentication fails a certain number of times, the password authentication is denied (locked out) for a certain period of time. This prevents brute force attacks by unauthorized users.

## **Auto-logout time**

The time from the last web browser operation to auto-logout can be set.

## **Setting method**

## **Operating procedure**

- *1.* Start the operation from the "Login Policy" window.
- $\text{[Security]} \Rightarrow \text{[Device Security]} \Rightarrow \text{[Login Policy]}$
- *2.* Set the required items.

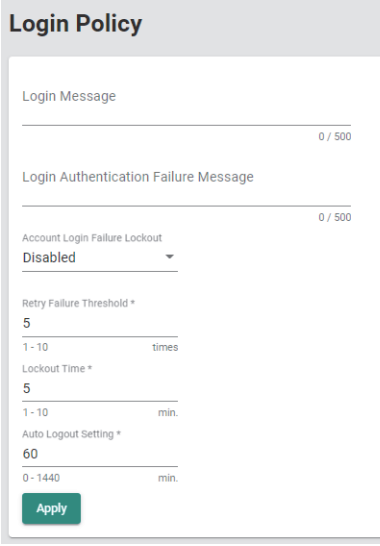

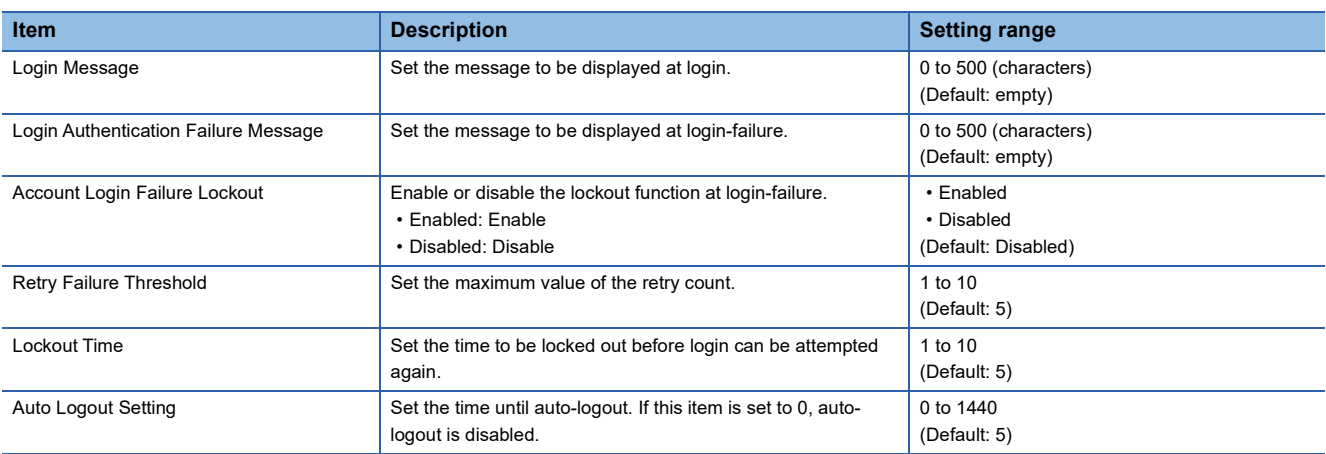

*3.* Click the [Apply] button.

## **Access permitted function [Trusted Access]**

The IP address for which access to the managed switch is permitted can be set to prevent access from unauthorized IP addresses.

## $Point$

When access to the managed switch is denied due to the access permitted setting, follow any of the following methods.

- Access using the console cable
- Initialization of the managed switch (Press and hold the reset button for five seconds.)

## **Setting method**

## ■**Setting an IP address**

- **Operating procedure**
- *1.* Start the operation from the "Trusted Access" window.

**Tecurity]**  $\Rightarrow$  **[Device Security]**  $\Rightarrow$  **[Trusted Access]** 

*2.* Set "Trusted Access" to "Enabled".

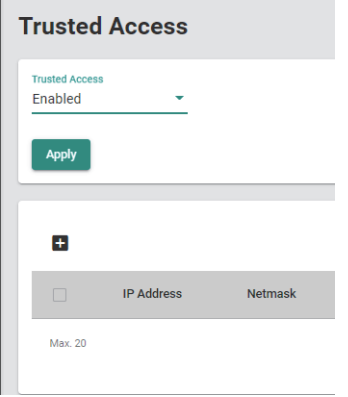

*3.* Click the [Add] icon.

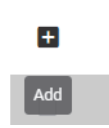

## *4.* Set the required items.

Before clicking the [Create] button, the IP address for which connection is to be permitted needs to be set.

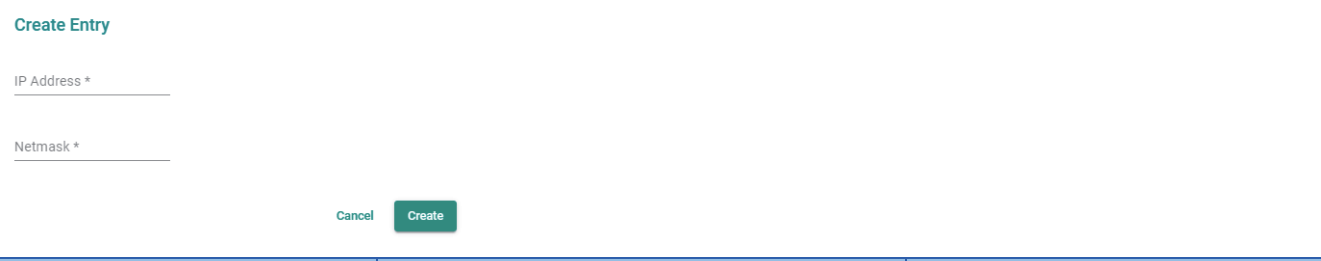

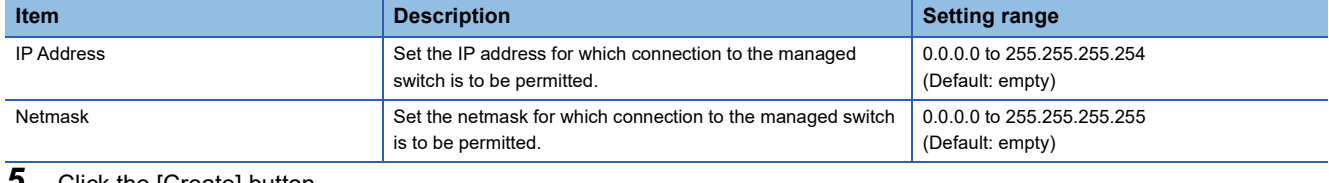

#### **5.** Click the [Create] button.

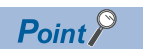

Up to 20 addresses can be set.

## ■**Editing an IP address**

## **Operating procedure**

- *1.* Start the operation from the "Trusted Access" window.
- $\mathcal{L}$  [Security]  $\Rightarrow$  [Device Security]  $\Rightarrow$  [Trusted Access]

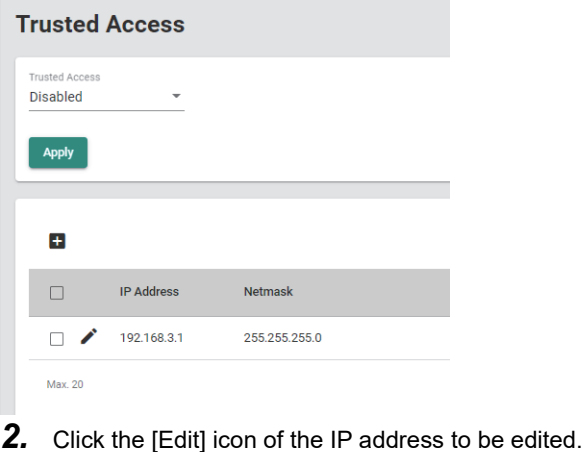

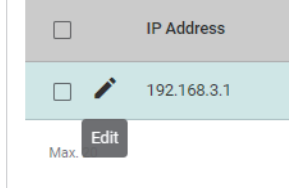

*3.* Edit the required items.

The content of each item is the same as that for the add operation.

*4.* Click the [Apply] button.

## ■**Deleting**

**Operating procedure** 

- *1.* Start the operation from the "Trusted Access" window.
- $\mathcal{L}$  [Security]  $\Rightarrow$  [Device Security]  $\Rightarrow$  [Trusted Access]

### **Trusted Access Trusted Access** Disabled l, Apply  $\begin{array}{c} \end{array}$  $\Box$ **IP Address** Netmask  $192.168.3.1$ 255.255.255.0 Max. 20

*2.* Select the checkbox of one or more lists to be deleted.

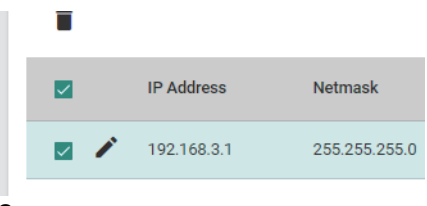

*3.* Click the [Delete] icon.

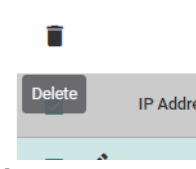

*4.* The confirmation dialog appears. Click the [Delete] button to perform deletion.

**8**

## **Setting example**

#### **Ex.**

When 192.168.3.0 to 192.168.3.255 are set as the permission range of IP addresses

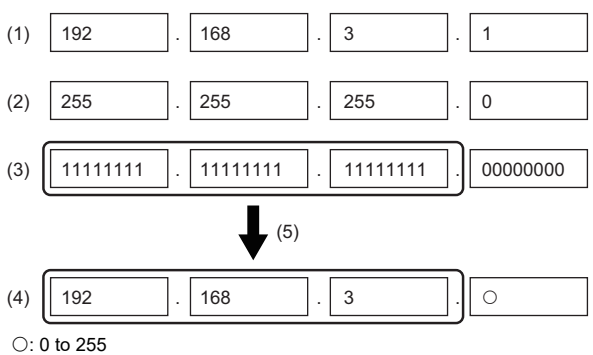

(1) IP address

(2) Netmask

(3) Netmask (expressed in bits)

(4) IP address to be permitted

(5) The portion in the netmask where the bit is 1 indicates the fixed value of the IP address to be permitted.

The IP addresses are set as follows.

#### **Create Entry**

IP Address \* 192.168.3.1

Netmask\* 255.255.255.0

Cancel Create

## **Ex.** When only 192.168.3.1 is set as the permission range of IP addresses

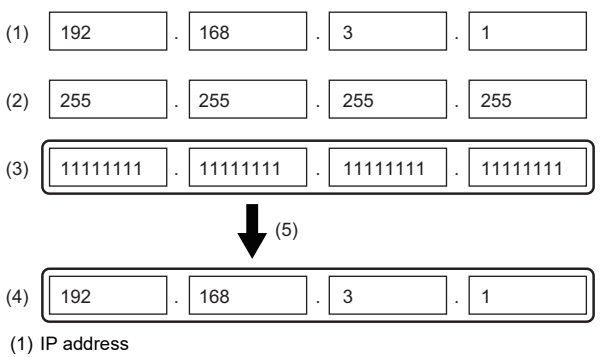

(2) Netmask

(3) Netmask (expressed in bits) (4) IP address to be permitted

(5) The portion in the netmask where the bit is 1 indicates the fixed value of the IP address to be permitted.

The IP addresses are set as follows.

## **Create Entry**

192.168.3.1

Matmack<sup>1</sup> 255.255.255.255

Cancel Create

## **SSH**

The managed switch supports connection to CLI via SSH encrypted communication. Also, the key to be used for SSH encryption can be regenerated.

## **CLI connection procedure via SSH**

Connection to CLI can be performed in the same way as Telnet. ( $\Box$  [Page 67 CLI connection through Telnet\)](#page-68-1)

## **Key regeneration**

## **Operating procedure**

*1.* Start the operation from the "SSH&SSL" window.

 $\mathcal{L}$  [Security]  $\Rightarrow$  [Device Security]  $\Rightarrow$  [SSH&SSL]

*2.* Select the [SSH] tab.

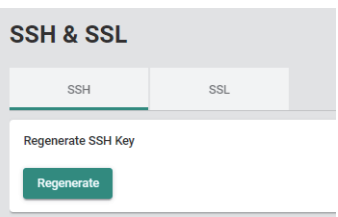

*3.* Click the [Regenerate] button.

## **SSL**

The managed switch supports SSL communication (encrypted communication) and can connect to the web interface using HTTPS. The managed switch can also output the CSR, regenerate the SSL server certificate, and import the SSL server certificate.

## **Connection to the web interface using HTTPS**

Connection to the web interface can be performed in the same way as HTTP. (Fightlange 56 Connection to the web interface)

## **Outputting the CSR**

- **Operating procedure**
- *1.* Start the operation from the "SSH&SSL" window.
- **T** [Security]  $\Rightarrow$  [Device Security]  $\Rightarrow$  [SSH&SSL]
- *2.* Select the [SSL] tab.

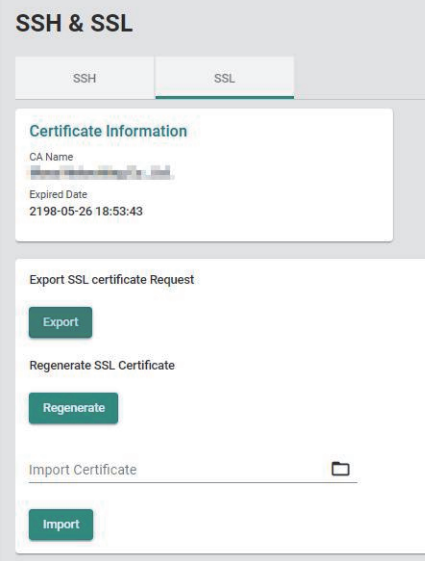

- **3.** Click the [Export] button.
- *4.* To copy the CSR to the clipboard, click the [Copy] button. To output as the CSR file (\*.csr), click the [Download] button.

#### **Export SSL Certificate Request**

----- REGIN CERTIFICATE REQUEST--MITOGTCCA ECADA wedMxCzAJBgNVBAYTA IRXMO8 wDQYDVQQIDAZUYW19YW4xDzAN<br>BgNVBAcMBIRhaXBIaTE iMCAGA1UECgwZTW94YSB0ZXR3b3JraW5nIENvLiwgTHRk LJEYMBYGA1UECwwPTW94YSB0ZXR3b3JraW5nMRYwFAYDVQQDDA0xOTIuMTY4LjMu لى المسافرة المسافرة المسافرة المسافرة المسافرة المسافرة المسافرة المسافرة المسافرة المسافرة المسافرة المسافرة<br>MjUMESTIAYJKoZITweMARGEMNzdDBweGQ28uLCBMdGQuMIIBIjANBgkqhkiG3wD<br>AQEFAAQCAQ8AMIIBDgKCAQEAx8yof8vOFcm8t6tzgjB7Z XkUcpptEtR+03RDU+nHTJkY8tgv18U/Xt4EEn9PY6Bfm0pKojYWh/gcPEQiQHHst 4V32BSMS6AG/R7/2YGMZK4f0Xbjns/UbL6gK4rYm3B0CzkvICmYolGFEs7RPkE/T DRzTiWXqQ+IQOURV6wOC3JPzJjEZRO3oPC38EtY= -----END CERTIFICATE REQUEST--

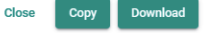

## **Regenerating the SSL server certificate**

## **Operating procedure**

- *1.* Start the operation from the "SSH&SSL" window.
- **T** [Security]  $\Rightarrow$  [Device Security]  $\Rightarrow$  [SSH&SSL]
- *2.* Select the [SSL] tab.

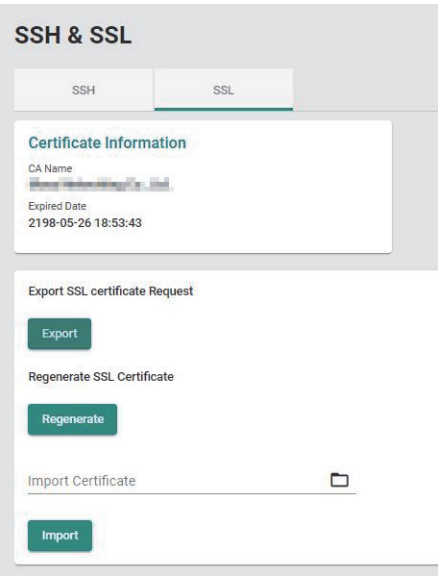

*3.* Click the [Regenerate] button.

## **Precautions**

When the SSL server certificate is regenerated, the CSRs that have been output before cannot be used.
### **Importing the SSL server certificate**

#### **Operating procedure**

- *1.* Start the operation from the "SSH&SSL" window.
- **T** [Security]  $\Rightarrow$  [Device Security]  $\Rightarrow$  [SSH&SSL]
- *2.* Select the [SSL] tab.

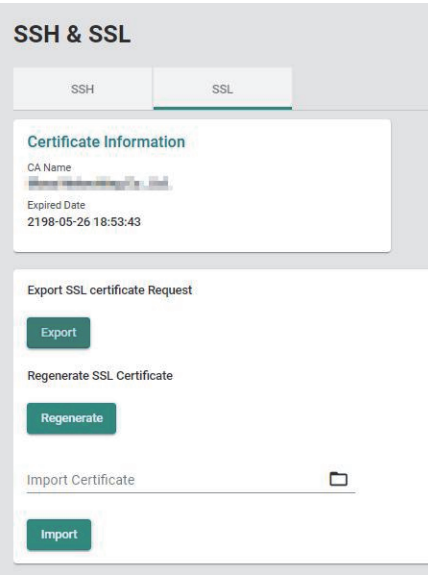

*3.* Set the SSL server certificate to be imported to "Import Certificate".

#### **Import Certificate** 192.168.3.252\_NZ2MHG-TSNT8F2\_2021070916

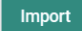

4. Click the [Import] button.

#### **Precautions**

Create the SSL server certificate to be imported to the managed switch by affixing a signature by the superior certificate to a CSR output from the managed switch.

# **8.10 Network Security Function [Network Security]**

The following function can be used from the network security function [Network Security] displayed on the function menu of the web interface.

• Traffic control function [Traffic Storm Control]

# **Traffic control function [Traffic Storm Control]**

Frames are discarded when specific traffic to be received exceeds the threshold value. When a redundant protocol connects invalid devices to each other, an unintended loop may be formed and the network may become overloaded. In such a case, the traffic control function limits the reception of broadcast frames and multicast frames that cause the problem to reduce the network load.

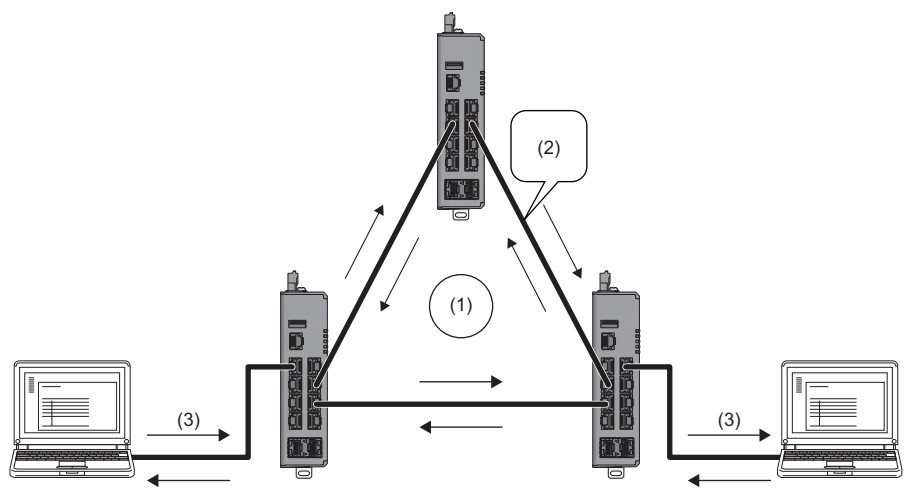

(1) Network failure (broadcast storm) occurrence

(3) Data transmission

<sup>(2)</sup> Loop formation

### **Setting method**

#### **Operating procedure**

- *1.* Start the operation from the "Traffic Storm Control" window.
- **T** [Security]  $\Rightarrow$  [Network Security]  $\Rightarrow$  [Traffic Storm Control]

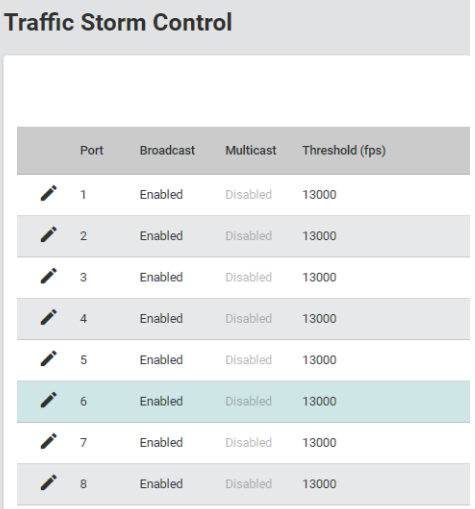

*2.* Click the [Edit] icon of the port to be edited.

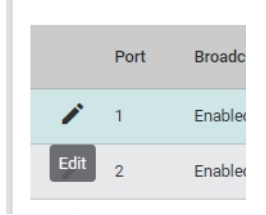

#### *3.* Set the required items.

#### **Edit Port 1 Setting**

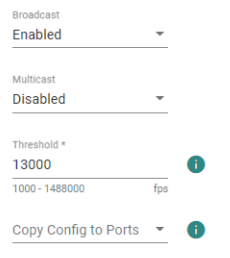

Cancel Apply

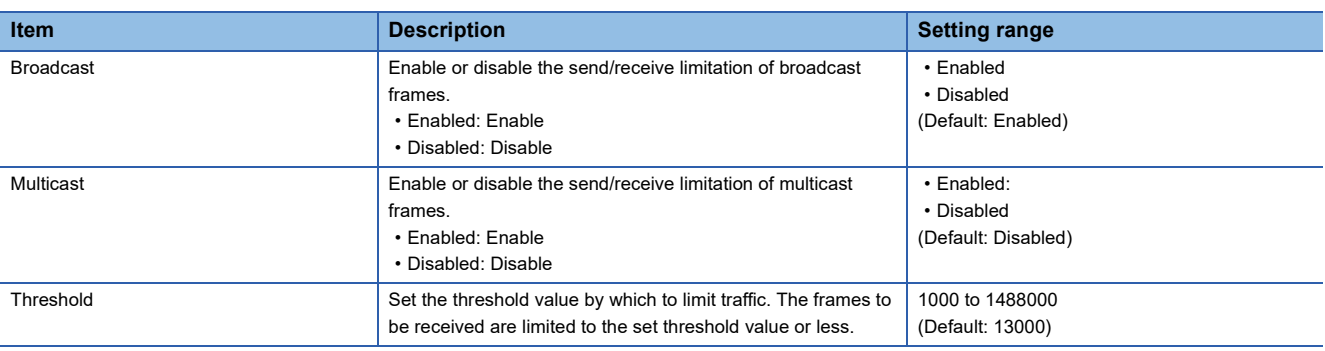

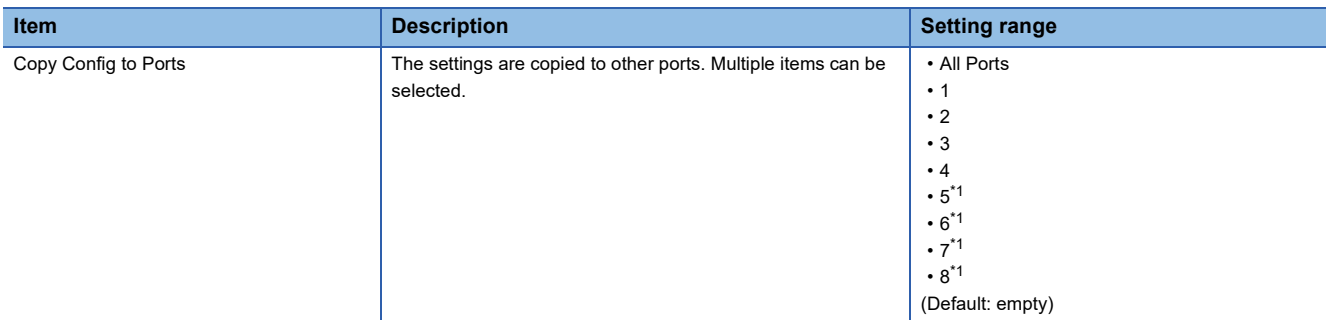

- <span id="page-219-0"></span>\*1 This item is not displayed for the NZ2MHG-TSNT4.
- *4.* Click the [Apply] button.

### $Point$

- For the port by which communication is to be performed at the communication speed of 100Mbps, set "Threshold" to 1300.
- When the multicast mode is to be used for communication via the CC-Link IE TSN connection, set "Multicast" to "Disabled".

# **8.11 Authentication Method [Authentication]**

The following functions can be used from the authentication method [Authentication] displayed on the function menu of the web interface.

- Login authentication method [Login Authentication]
- RADIUS
- TACACS+

# **Login authentication method [Login Authentication]**

The managed switch adopts user login authentication that uses the local database, RADIUS (Remote Authentication Dial In User Service), or TACACS+ (Terminal Access Controller Access-Control System Plus).

- Local database: Login authentication is performed with the user name and password registered in the user account settings. ( $\sqrt{F}$  [Page 97 Account Management \[Account Management\]\)](#page-98-0)
- RADIUS: Login authentication between the authentication client (managed switch) and the server is performed with the connection destination IP address and key. (CF [Page 220 RADIUS\)](#page-221-0)
- TACACS+: The same as RADIUS ( $\mathbb{F}$  [Page 223 TACACS+\)](#page-224-0)

RADIUS and TACACS+ centrally manage the "AAA" (Authentication, Authorization, and Accounting) system for connecting to network services. The account can be effectively and safely managed by using RADIUS or TACACS+.

#### **Setting procedure**

#### Operating procedure

- *1.* Start the operation from the "Login Authentication" window.
- $\mathcal{L}$  [Security]  $\Rightarrow$  [Authentication]  $\Rightarrow$  [Login Authentication]
- *2.* Set the Authentication Protocol.

#### **Login Authentication**

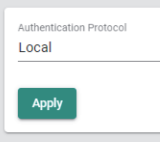

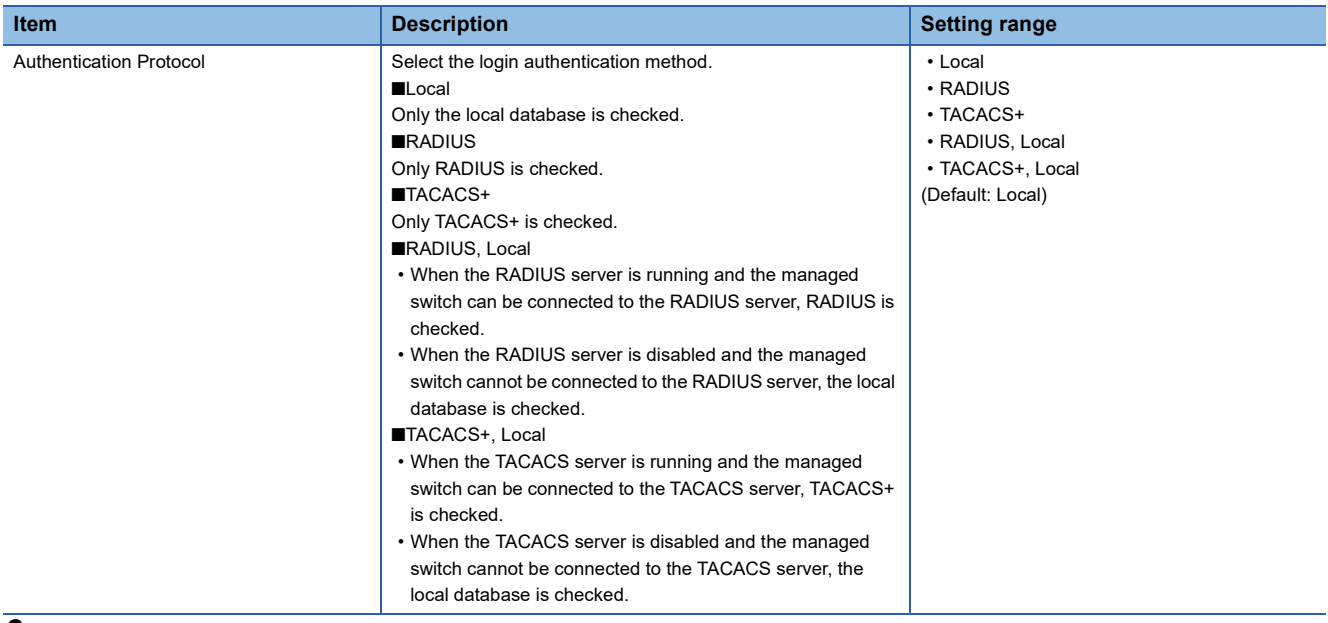

#### **3.** Click the [Apply] button.

# <span id="page-221-0"></span>**RADIUS**

RADIUS (Remote Authentication Dial In User Service) authentication can prevent unauthorized access by setting the connection destination IP address and key in advance between the authentication client and the server. Also, the following three authentication types are supported.

- PAP (Password Authentication Protocol)
- CHAP (Challenge Handshake Authentication Protocol)
- MSCHAP v1

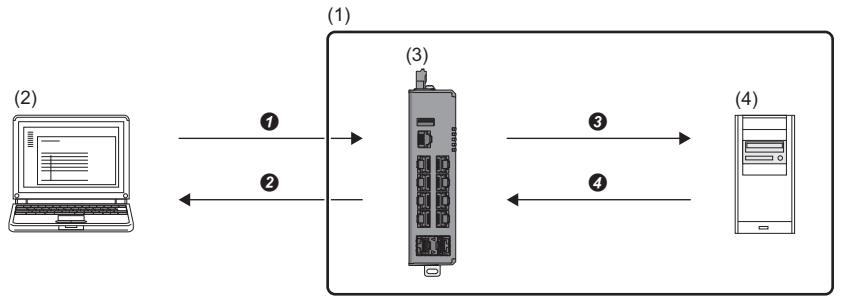

- <sup>O</sup> Connection request
- Authentication or certification request
- **8** Notification of result
- **O** Execution of process
- (1) RADIUS authentication (2) Connection requesting device
- (3) Client: 10.1.1.100, IP address of the authentication server: 10.1.1.253, Share key: \*\*\*\*
- (4) Server: 10.1.1.253, IP address of the authentication client: 10.1.1.100, Share key: \*\*\*\*

### **Setting procedure**

### **Operating procedure**

- *1.* Start the operation from the "RADIUS Server" window.
- [Security] [Authentication] [RADIUS]

#### **RADIUS Server**

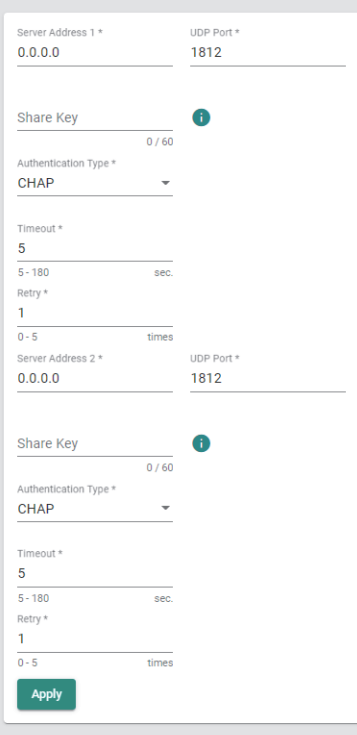

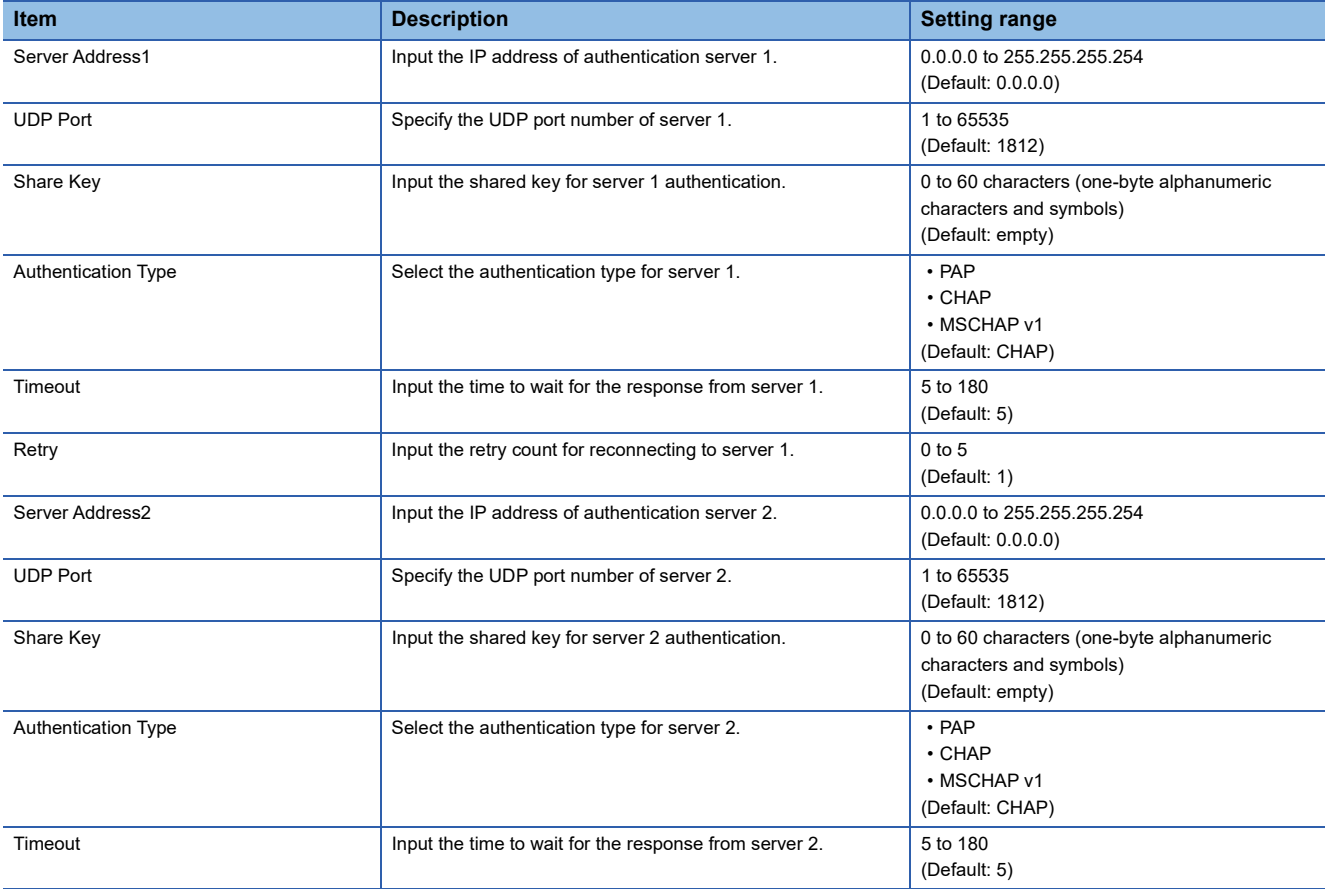

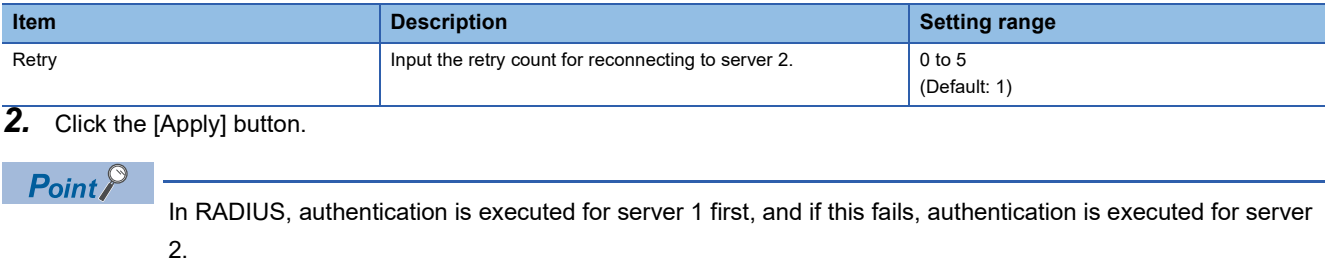

# <span id="page-224-0"></span>**TACACS+**

TACACS+ (Terminal Access Controller Access-Control System Plus) is characterized by the fact that the authentication service and the certification service are separated. Conversely, they are integrated in RADIUS. This allows authentication and certification to be used separately. Also, the following three authentication types are supported.

- ASCII
- PAP (Password Authentication Protocol)
- CHAP (Challenge Handshake Authentication Protocol)

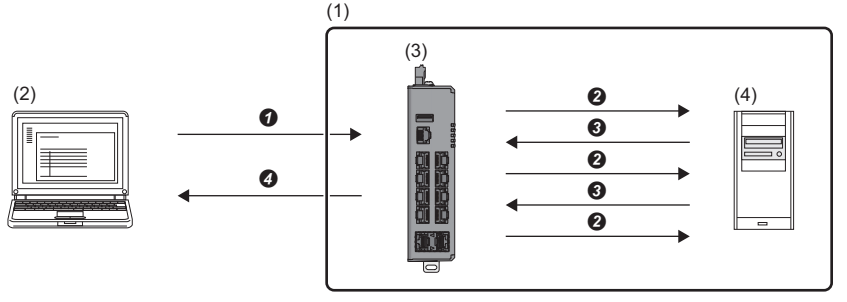

- <sup>O</sup> Connection request
- Authentication, certification, or accounting
- **8** Notification of result
- **O** Execution of process
- (1) TACACS+ authentication
- (2) Connection requesting device
- (3) Client: 10.1.1.100, IP address of the authentication server: 10.1.1.253, Share key: \*\*\*\*
- (4) Server: 10.1.1.253, IP address of the authentication client: 10.1.1.100, Share key: \*\*\*\*

### **Setting procedure**

### **Operating procedure**

*1.* Start the operation from the "TACACS+ Server" window.

```
TACACS+] \Rightarrow [Authentication] \Rightarrow [TACACS+]
```
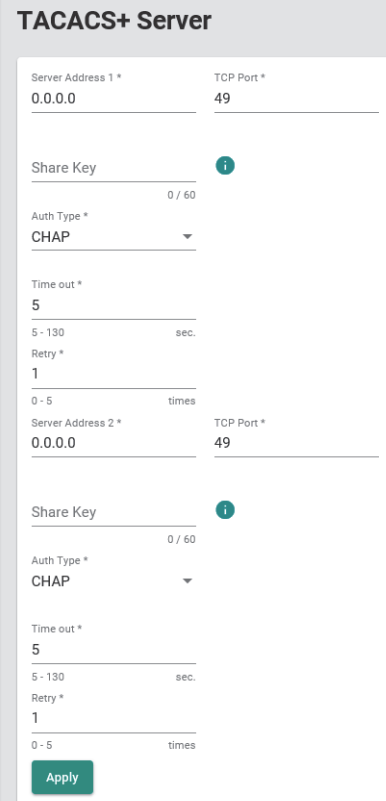

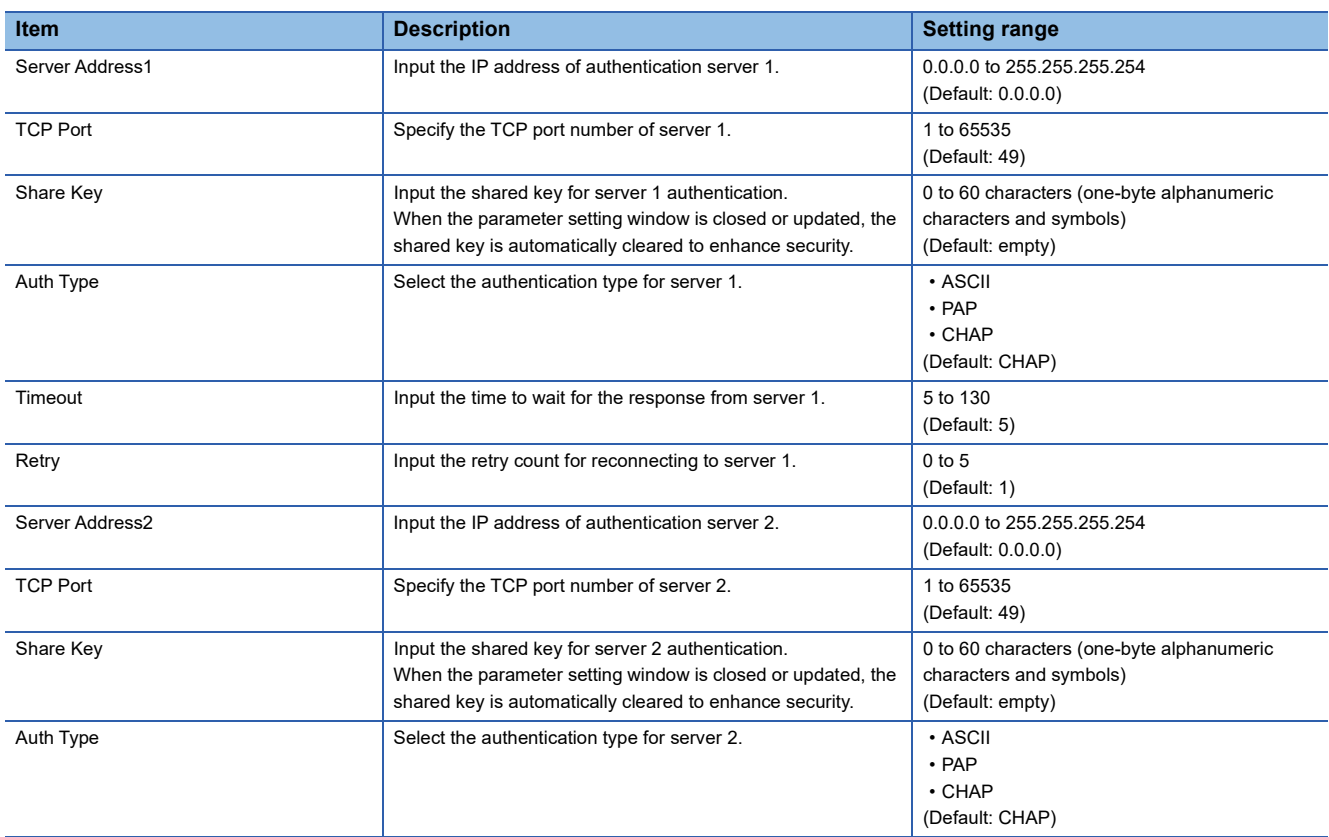

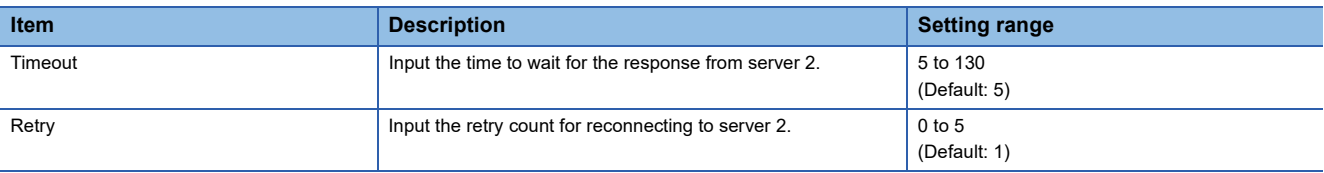

### *2.* Click the [Apply] button.

2.

 $Point$ 

In TACACS+, authentication is executed for server 1 first, and if this fails, authentication is executed for server

# **8.12 System Status Check [System Status]**

The following functions can be used from the system status check [System Status] displayed on the function menu of the web interface.

- System utilization [Utilization]
- Statistical information [Statistics]

# **System utilization [Utilization]**

The following system information of the managed switch is displayed graphically.

- CPU utilization
- Memory usage
- Power consumption history

#### **CPU utilization**

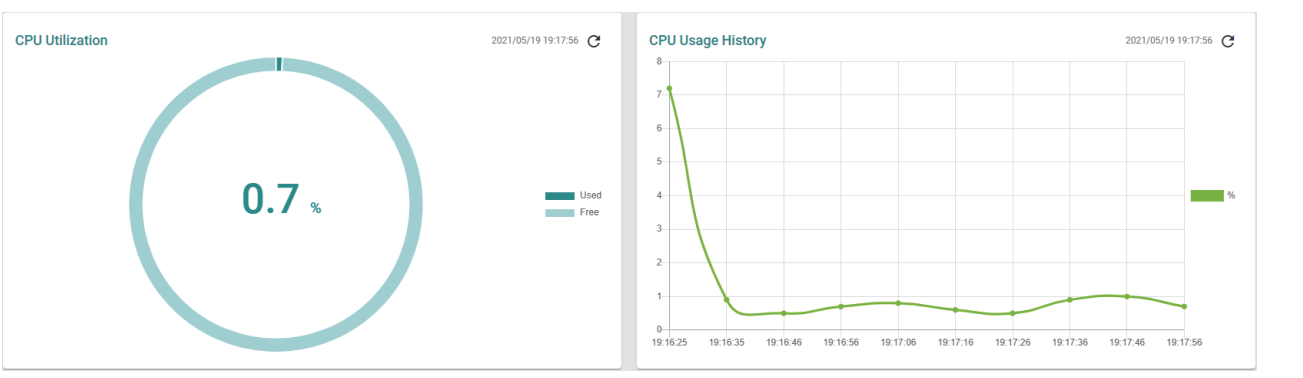

Vertical axis: CPU utilization [%]

Horizontal axis: Web browser time at information acquisition

#### **Memory usage**

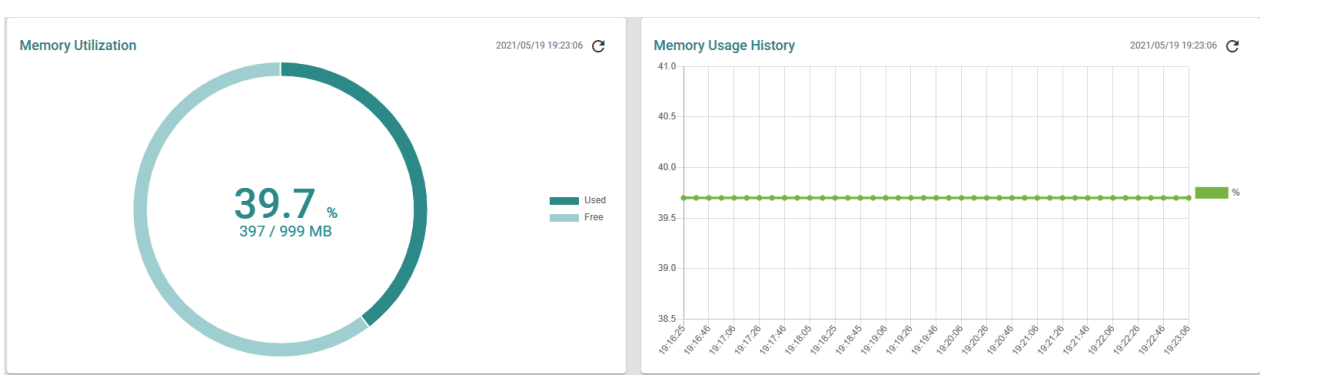

Vertical axis: Memory utilization [%]

Horizontal axis: Web browser time at information acquisition

### **Power consumption history**

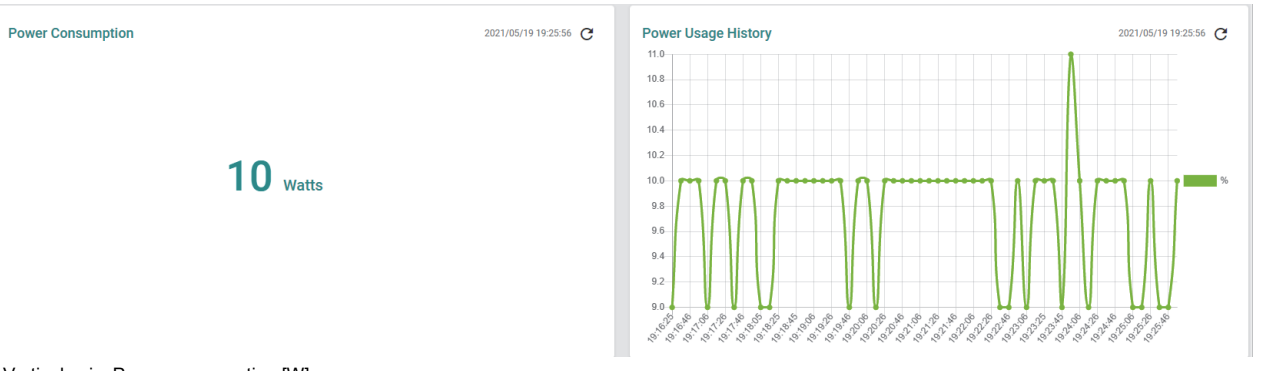

Vertical axis: Power consumption [W]

Horizontal axis: Web browser time at data acquisition

### **Display method**

#### Operating procedure

*1.* Start the operation from the "Utilization" window.

```
T [Diagnostics] \Rightarrow [System Status] \Rightarrow [Utilization]
```
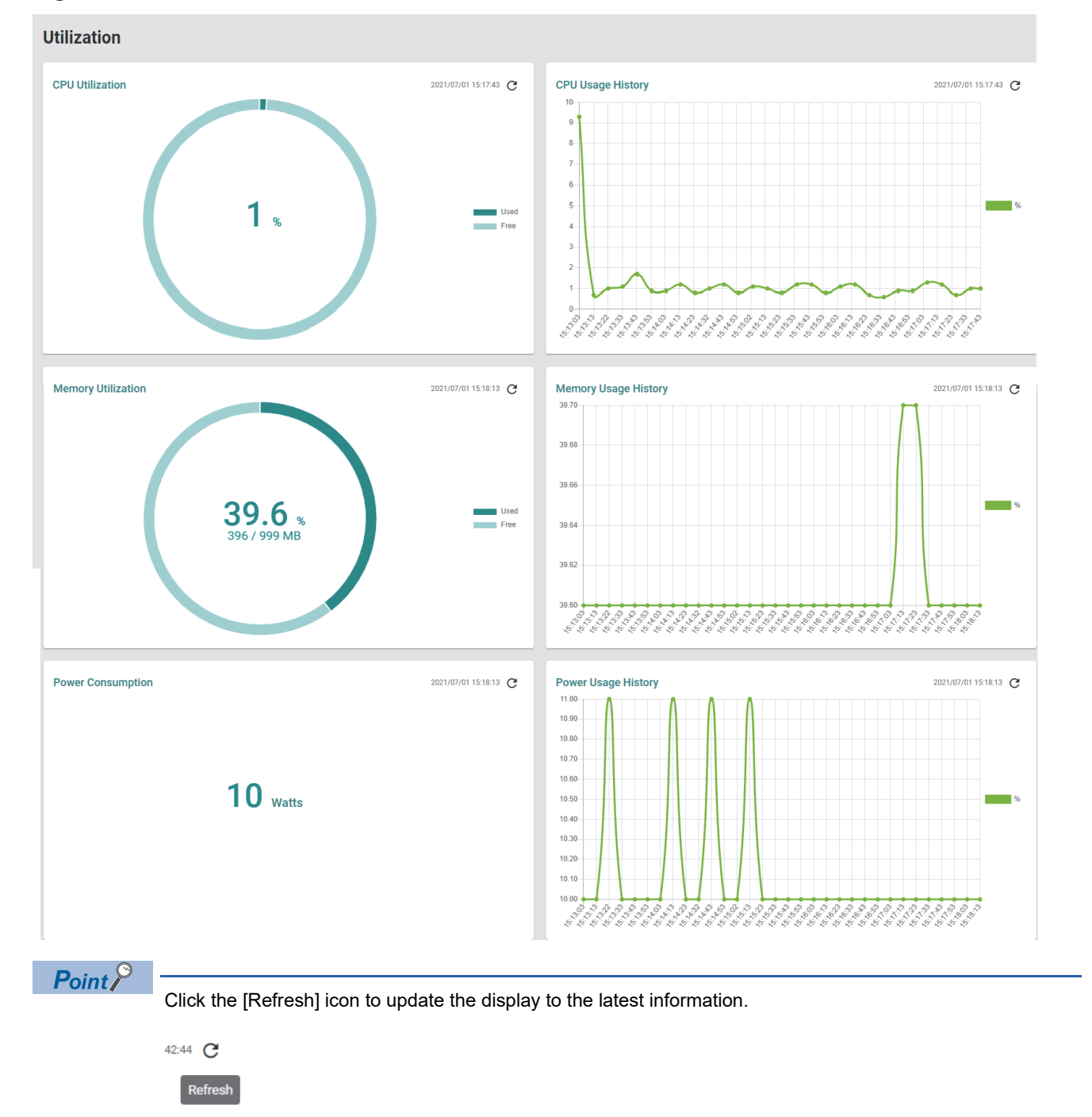

## **Statistical information [Statistics]**

The statistical information of data communication can be displayed per port. The statistical information is displayed in graph format (at the upper part of the window) and in table format (at the lower part of the window). Also, the statistical information of the respective ports can be compared.

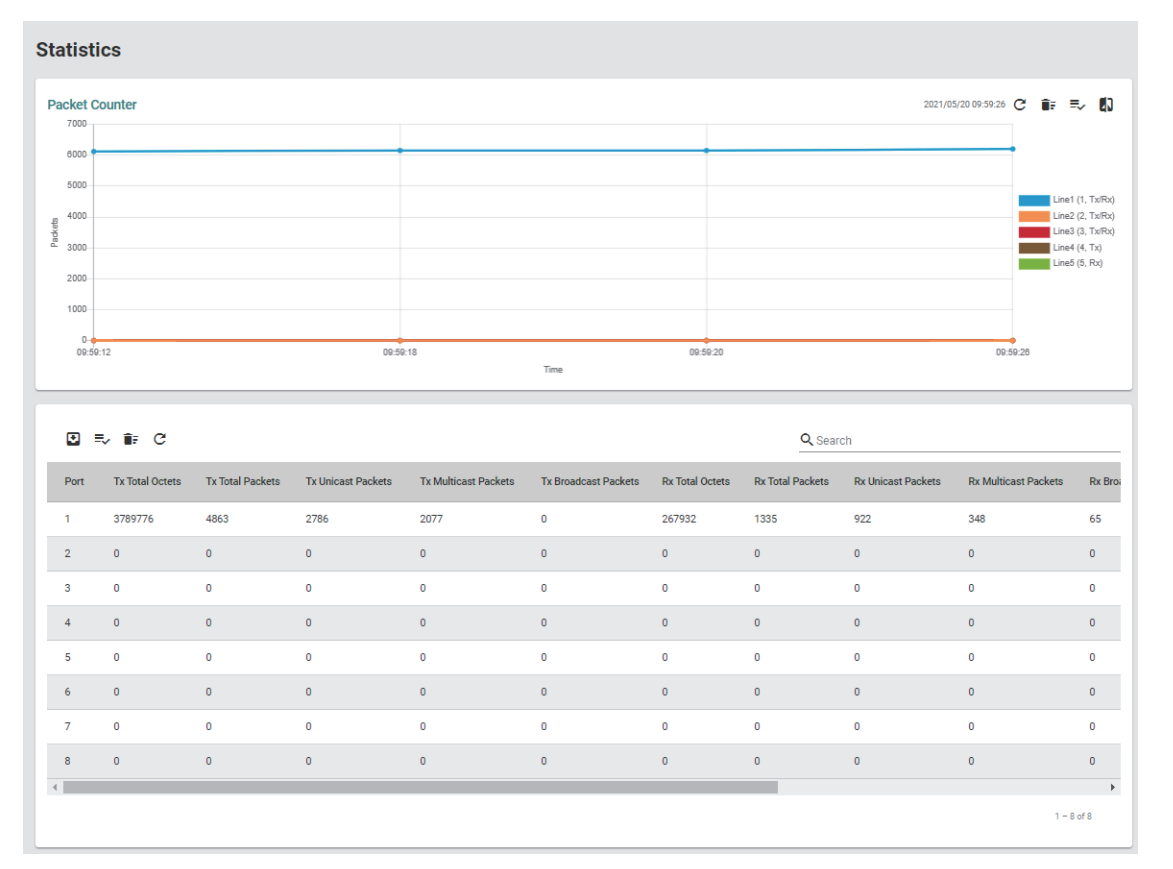

#### **Graph area**

In the graph area, the packet transmission information of the selected port is displayed graphically. The information is displayed in the following display modes.

- Packet counter
- Band utilization

The status of each port is displayed in a different color. Up to five pieces of port information can be displayed.

 $Point$ <sup> $\degree$ </sup>

- Data collection starts after the statistical information is displayed on the window.
- In the graph area, data is collected at intervals of approximately 10 seconds before being reflected on the window. In addition, when the display window is switched, the accumulated data is discarded.

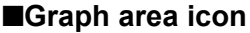

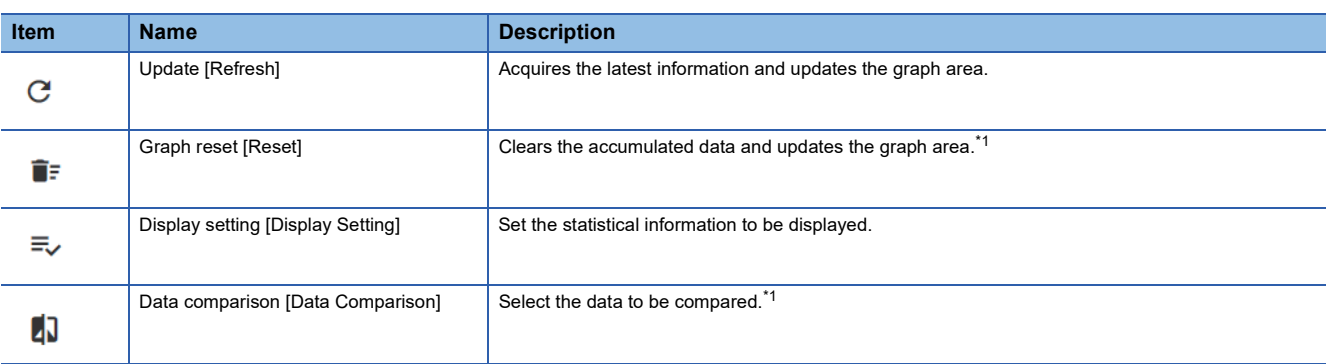

<span id="page-230-0"></span>\*1 When the display mode is set to show band utilization, this item is not displayed.

#### <span id="page-231-1"></span>**Table area**

In the table area, the detailed packet transmission information is displayed for each port.

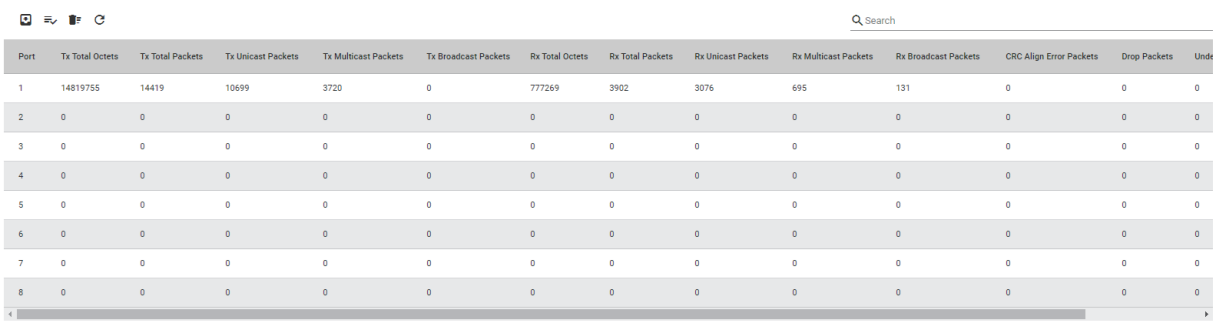

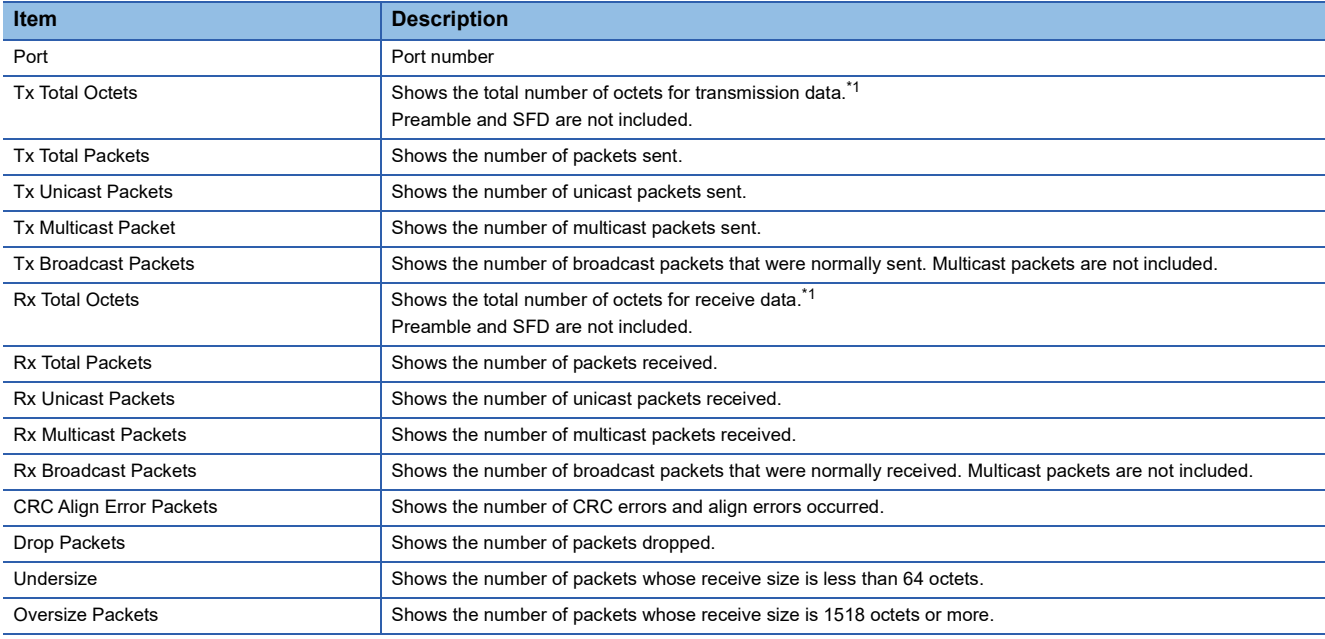

<span id="page-231-0"></span>\*1 Bad packets and FCS are included.

### **Setting method**

#### ■**Display setting**

#### Operating procedure ÷

*1.* Start the operation from the "Statistics" window.

#### **◯ [Diagnostics]**  $\Rightarrow$  **[System Status]**  $\Rightarrow$  **[Statistics]**

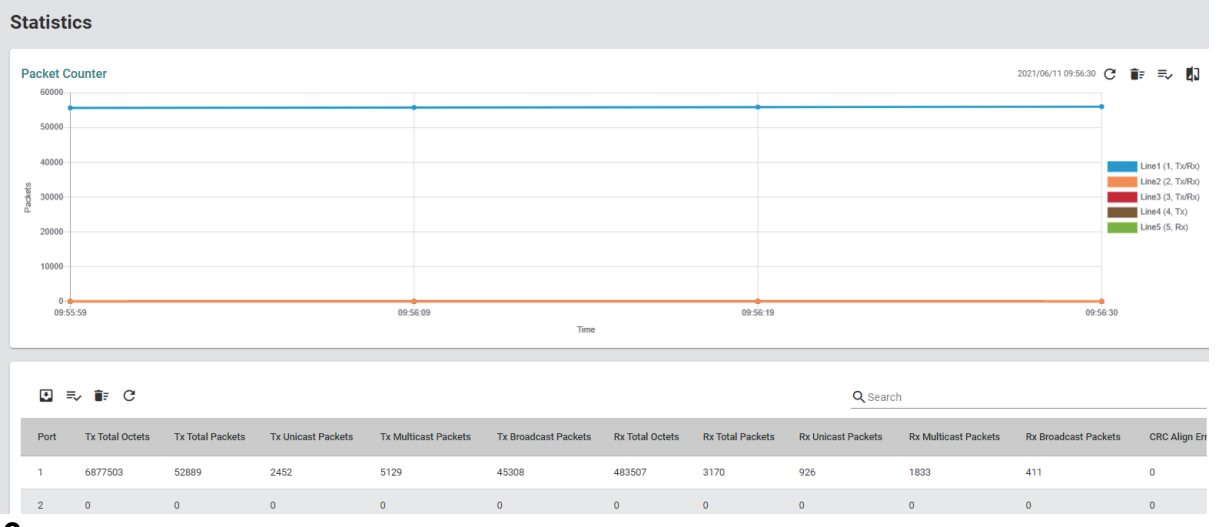

#### *2.* Click the [Display Setting] icon in the graph area.

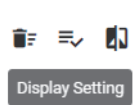

#### *3.* Set the required items.

#### **Display Setting**

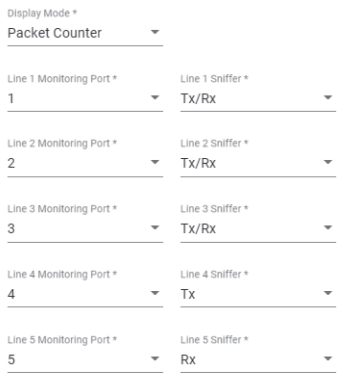

Cancel Apply

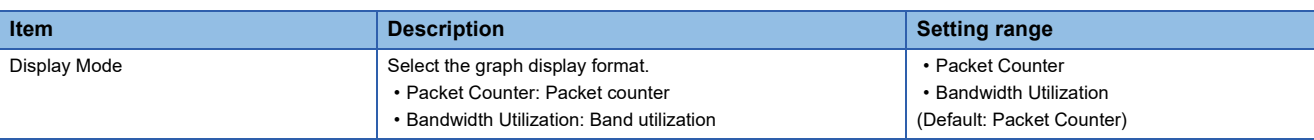

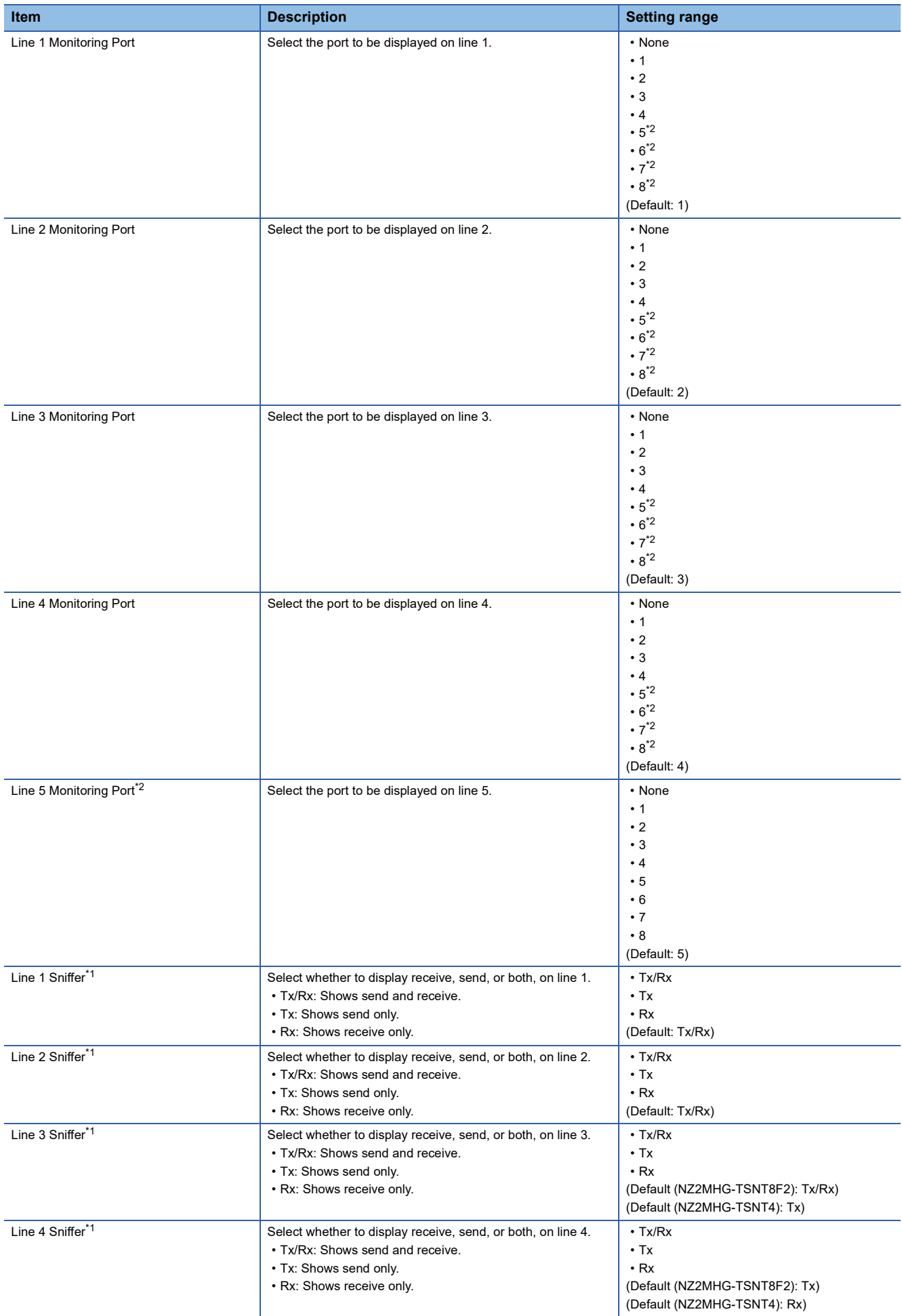

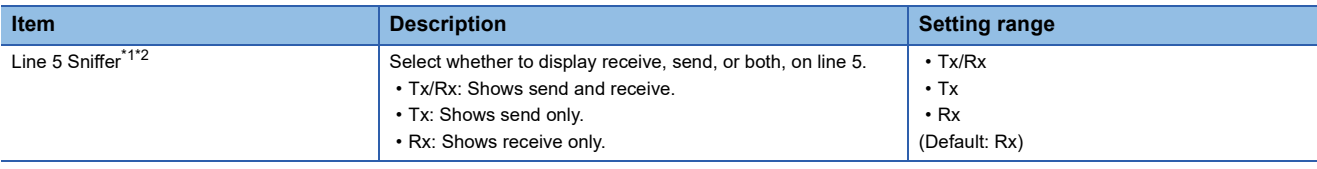

- <span id="page-234-1"></span>\*1 When "Display Mode" is set to "Bandwidth Utilization", this item is not displayed.
- <span id="page-234-0"></span>\*2 This item is not displayed for the NZ2MHG-TSNT4.
- *4.* Click the [Apply] button.

#### ■**Data comparison**

#### **Operating procedure**

- *1.* Start the operation from the "Statistics" window.
- $\text{[Diagonostics]} \Rightarrow \text{[System Status]} \Rightarrow \text{[Statistics]}$

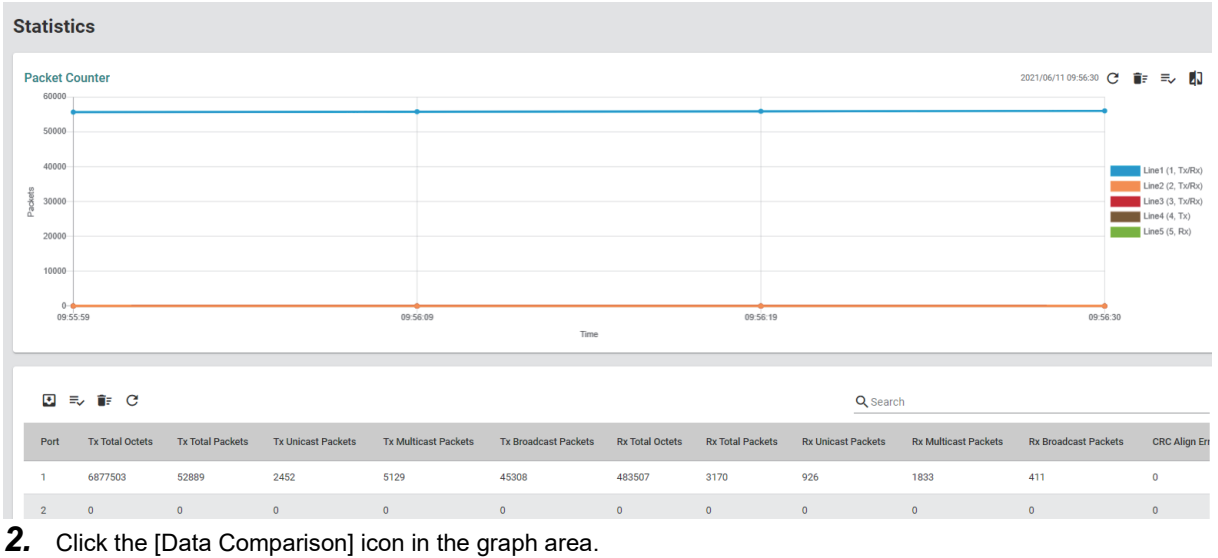

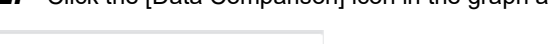

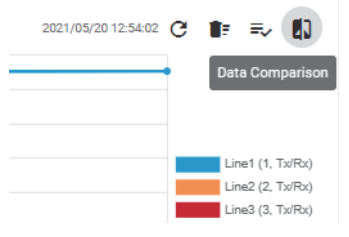

#### *3.* Set the required items.

#### **Data Comparison**

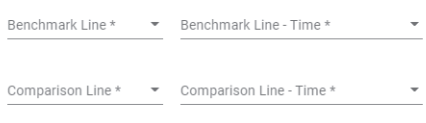

Close

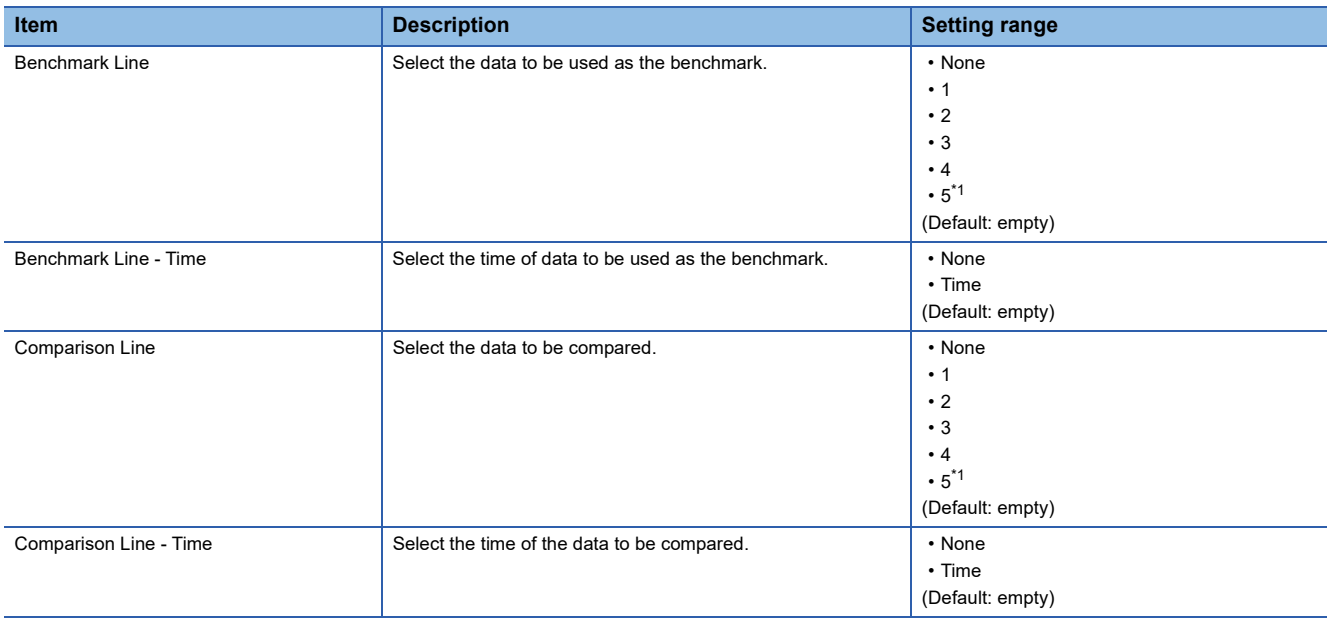

<span id="page-235-0"></span>\*1 This item is not displayed for the NZ2MHG-TSNT4.

#### *4.* The comparison result is displayed.

#### **Data Comparison**

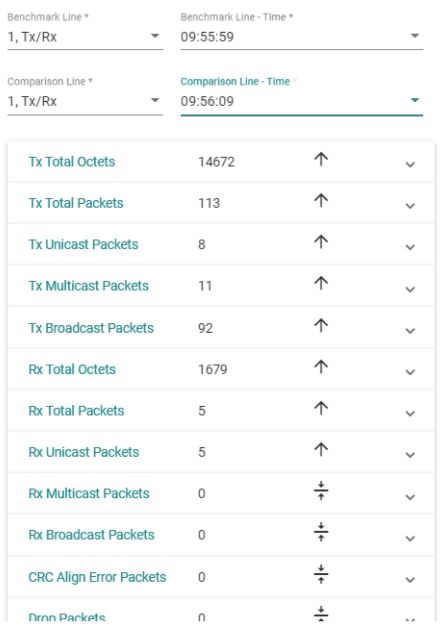

 $Point<sup>°</sup>$ 

• Data comparison can be used when "Packet Counter" is selected for "Display Mode".

Close

• Items displayed for data comparison are the same as items displayed in the table area. ( $E =$  Page 230 [Table area\)](#page-231-1)

# **8.13 Event Notification [Event Notification]**

The following functions can be used from the event notification [Event Notification] displayed on the function menu of the web interface.

- Event notification function [Event Notification]
- Relay alarm cut-off [Relay Alarm Cut-off]
- Email notification function [Email Notification]
- Syslog function [Syslog]

## **Event notification function [Event Notification]**

The managed switch can notify event occurrence in the system and ports. The system status and port status can be monitored by receiving notifications on a device such as a personal computer.

#### **Event notification**

The following two types of event notification are available.

- Notifications related to the system and functions
- Port status notifications

#### **Event notification method**

The following three types of event notification methods are available.

- Trap: Events are notified to the SMNP manager.
- Email: Events are notified via email.
- Relay: The relay output terminal of the managed switch turns on.

**8**

### **Event list**

The following table lists events that can be notified. For details on the events, refer to the following.

**F** [Page 91 Event description](#page-92-0)

### ■**List of notifications related to the system and functions**

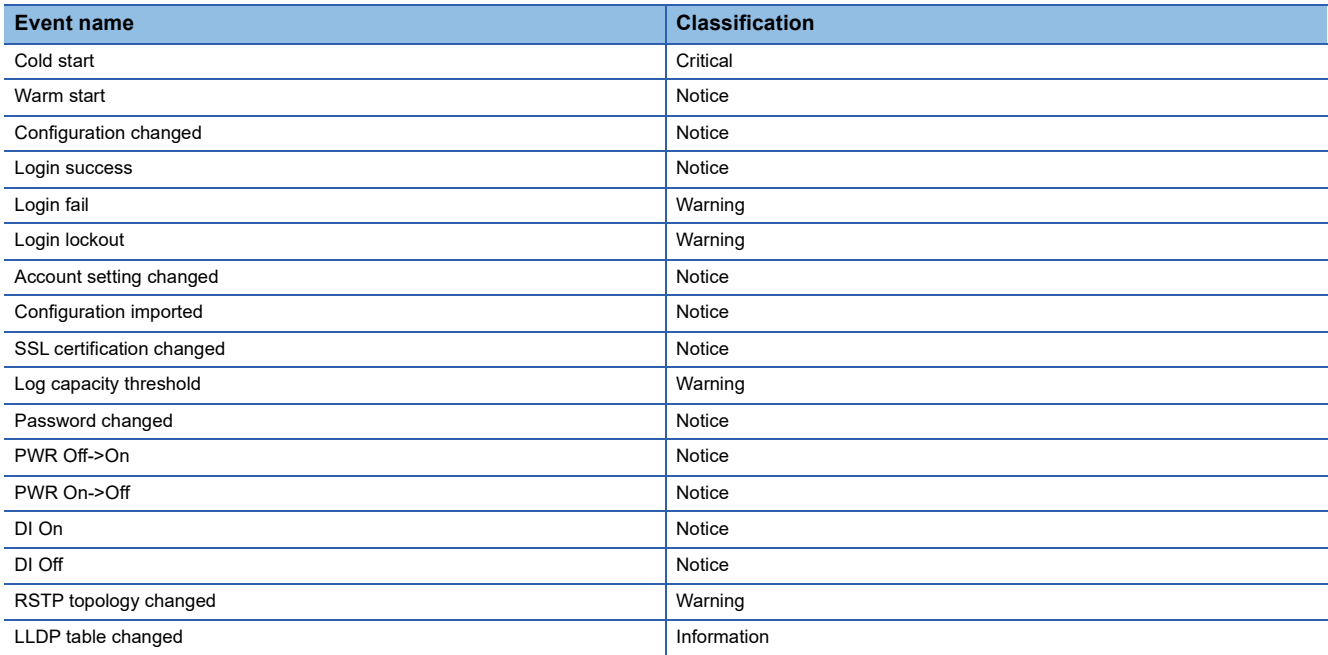

#### ■**List of port status notifications**

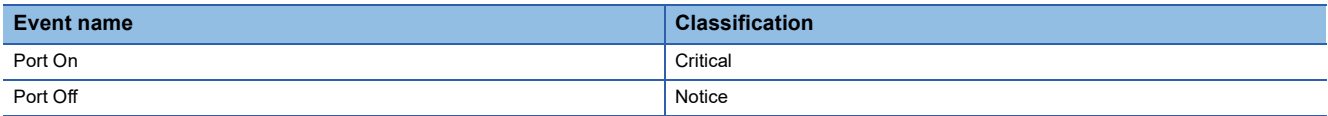

#### **Setting method**

#### ■**Notifications related to the system and functions**

#### Operating procedure

- *1.* Start the operation from the "Event Notification" window.
- **◯ [Diagnostics]**  $\Rightarrow$  **[Event Notification]**  $\Rightarrow$  **[Event Notification]**
- *2.* Select the [System and Function] tab.

#### **Event Notification**

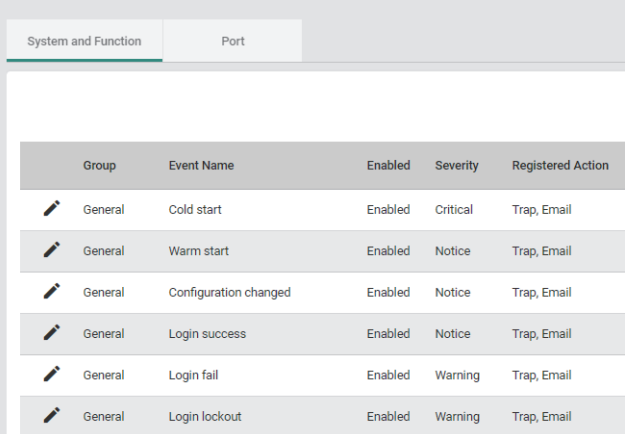

*3.* Click the [Edit] icon of the event for which notifications are to be set.

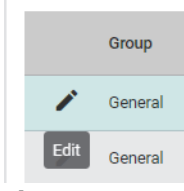

#### *4.* Set the required items.

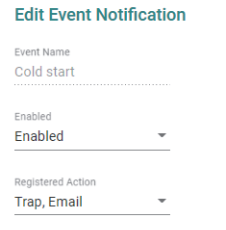

#### Cancel Apply

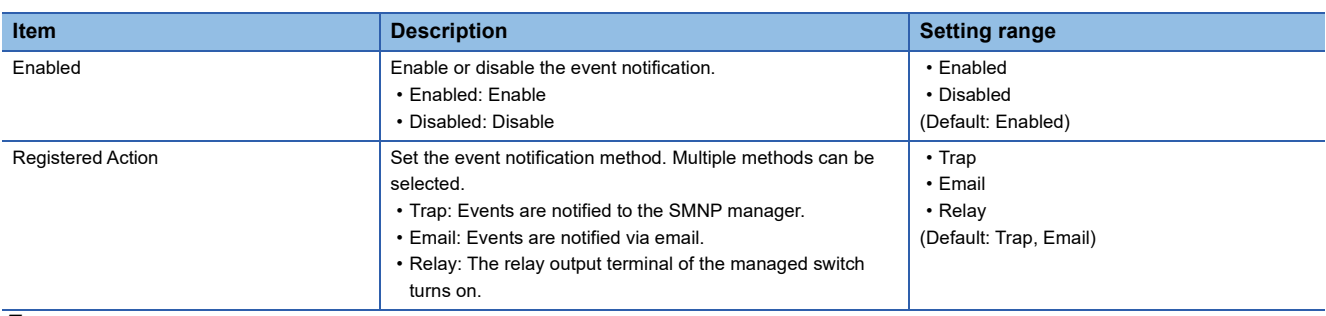

#### **5.** Click the [Apply] button.

#### ■**Port status notifications**

### **Operating procedure**

- *1.* Start the operation from the "Event Notification" window.
- **◯ [Diagnostics]**  $\Rightarrow$  **[Event Notification]**  $\Rightarrow$  **[Event Notification]**
- *2.* Select the [Port] tab.

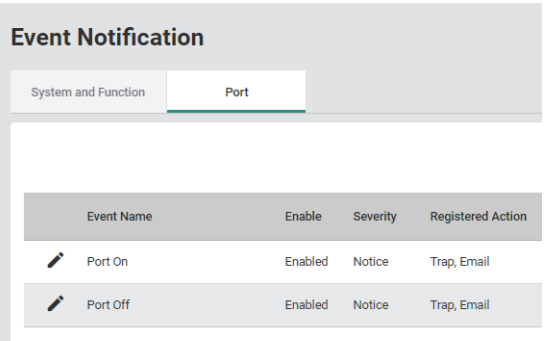

*3.* Click the [Edit] icon of the event for which notifications are to be set.

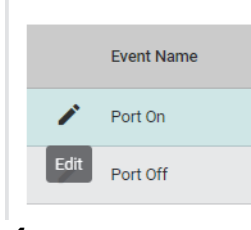

*4.* Set the required items.

#### **Edit Event Notification**

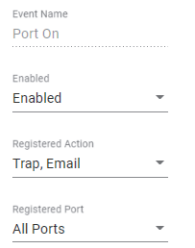

Cancel Apply

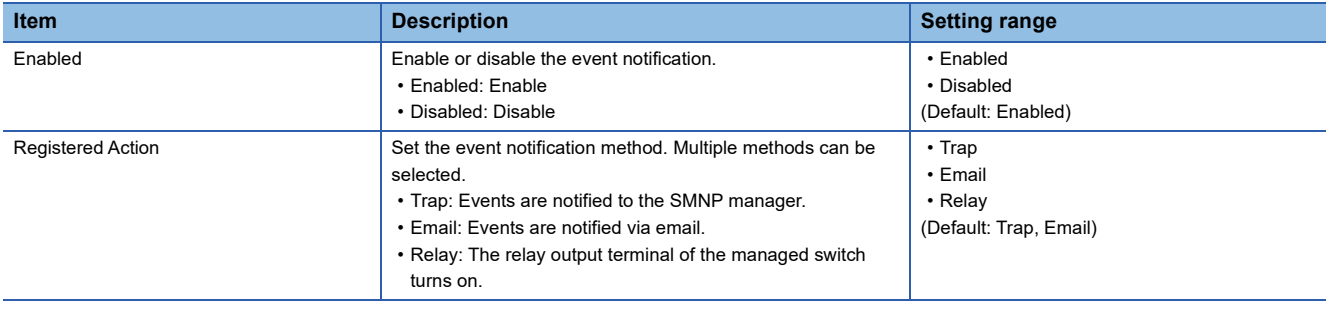

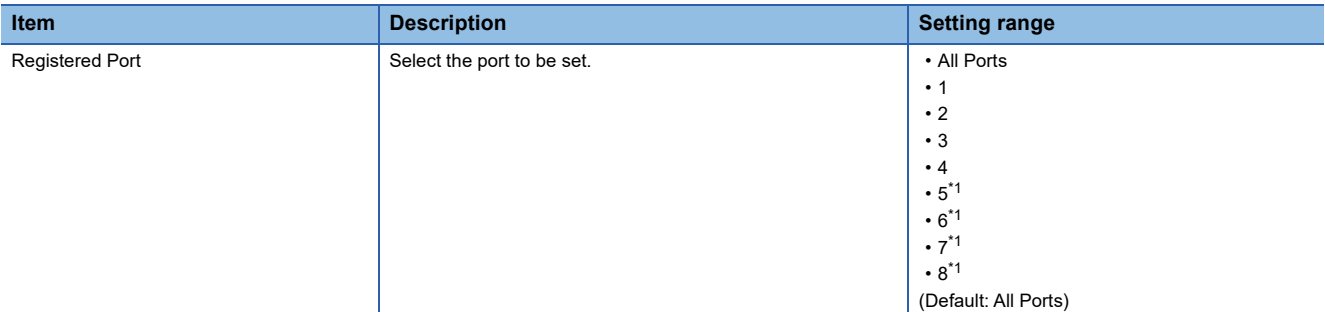

- <span id="page-240-0"></span>\*1 This item is not displayed for the NZ2MHG-TSNT4.
- **5.** Click the [Apply] button.

# **Relay alarm cut-off [Relay Alarm Cut-off]**

Notification by the relay output is turned off.

#### **Setting method**

- Operating procedure
- *1.* Start the operation from the "Relay Alarm Cut-off" window.
- **T** [Diagnostics]  $\Leftrightarrow$  [Event Notification]  $\Leftrightarrow$  [Relay Alarm Cut-off]

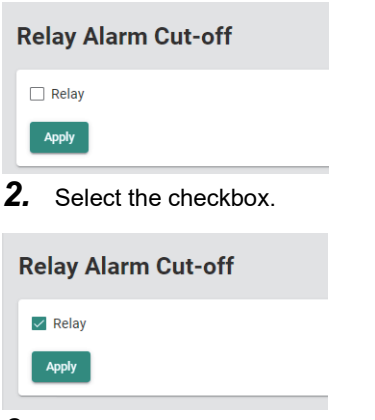

*3.* Click the [Apply] button.

## **Email notification function [Email Notification]**

Events are notified via email. The managed switch supports email transmission using SMTP. To notify events via email, set the information such as the send source email address and send destination email address. Notification can be issued to up to five email addresses.

#### **Setting method**

#### **Operating procedure**

- *1.* Start the operation from the "Email Notification" window.
- **T** [Diagnostics]  $\Leftrightarrow$  [Event Notification]  $\Leftrightarrow$  [Email Notification]
- *2.* Set the required items.

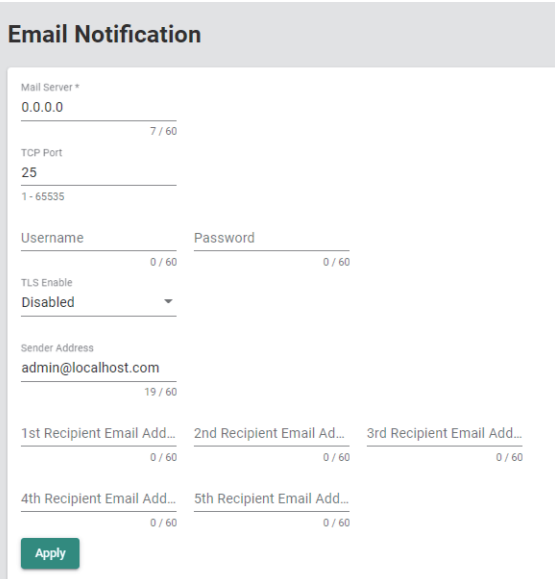

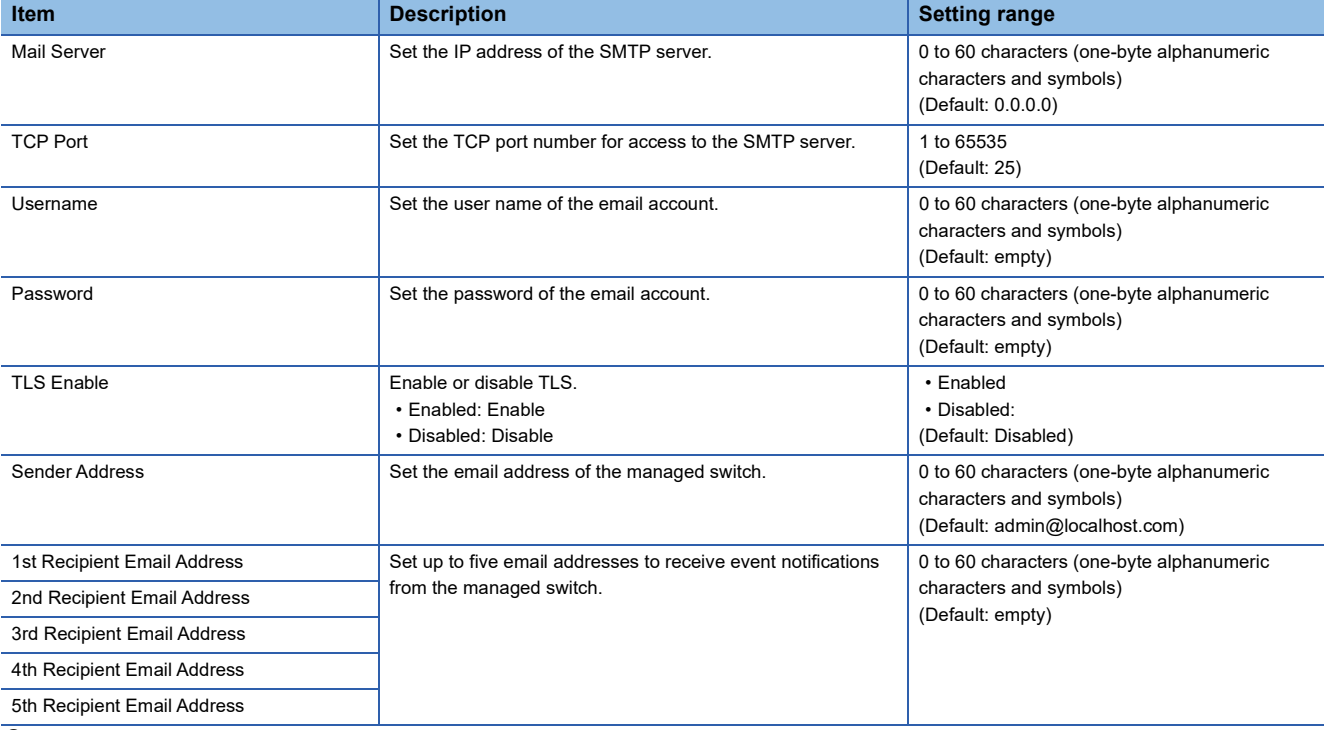

*3.* Click the [Apply] button.

# **Syslog function [Syslog]**

Various types of event logs are sent to the Syslog server. The managed switch uses UDP to send Syslog messages.

#### **Setting method**

#### **Operating procedure**

- *1.* Start the operation from the "Syslog" window.
- $\heartsuit$  [Diagnostics]  $\Leftrightarrow$  [Event Notification]  $\Leftrightarrow$  [Syslog]

#### *2.* Set the required items.

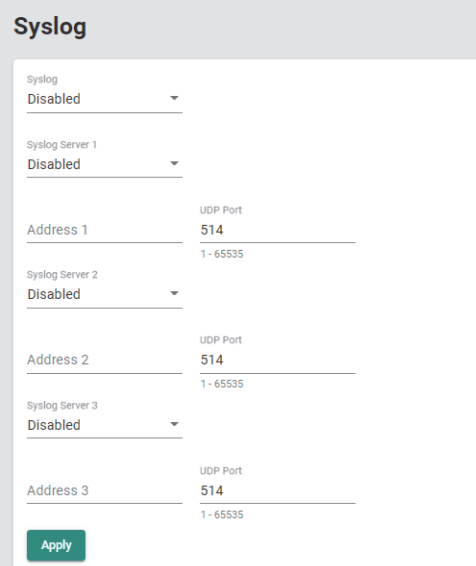

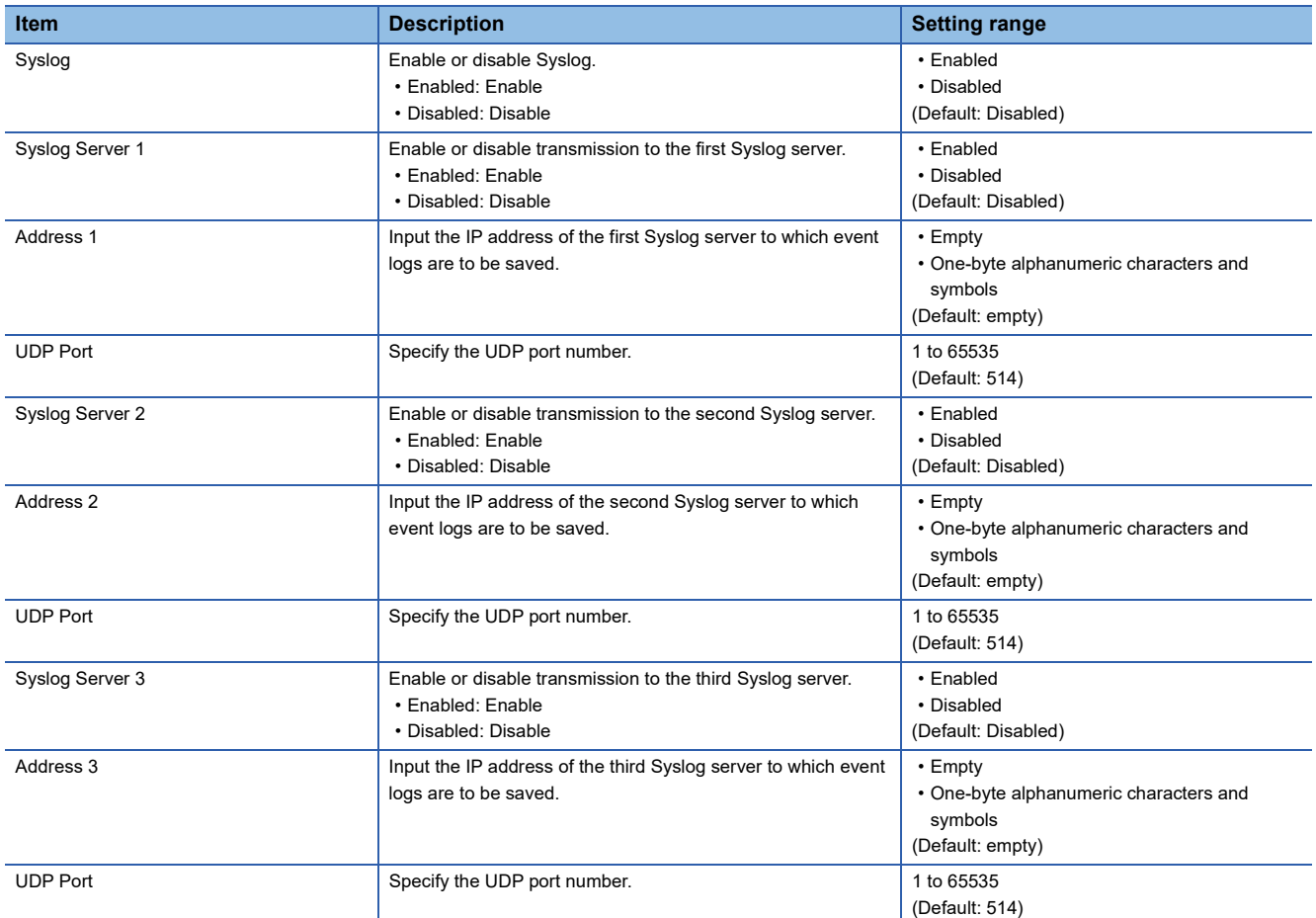

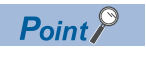

Syslog messages are sent to all the Syslog servers for which this function is set as "Enabled".

*3.* Click the [Apply] button.

**8**

# **8.14 Diagnostic Function [Diagnosis]**

The following functions can be used from the diagnostic function [Diagnosis] displayed on the function menu of the web interface.

- LLDP
- Ping
- ARP table [ARP Table]
- Event log [Event Log]

# **LLDP**

LLDP is a protocol that can send configuration information to adjacent devices. Therefore, LLDP devices can always keep track of the status and configuration of counterpart devices. For example, devices connected with the managed switch can be checked from a remote location.

#### Operating procedure

- *1.* Start the operation from the "LLDP" window.
- **T** [Diagnostics]  $\Leftrightarrow$  [Diagnosis]  $\Leftrightarrow$  [LLDP]
- *2.* Select the [Setting] tab.
- *3.* Set the required items.

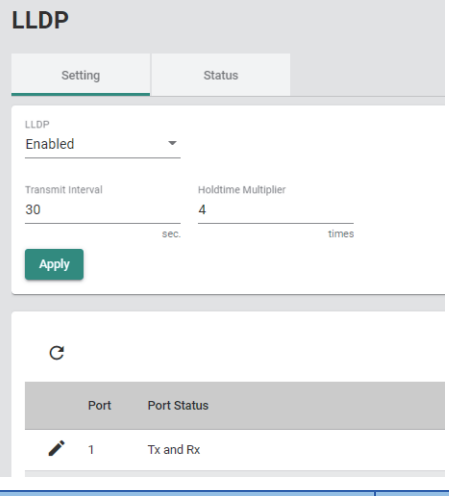

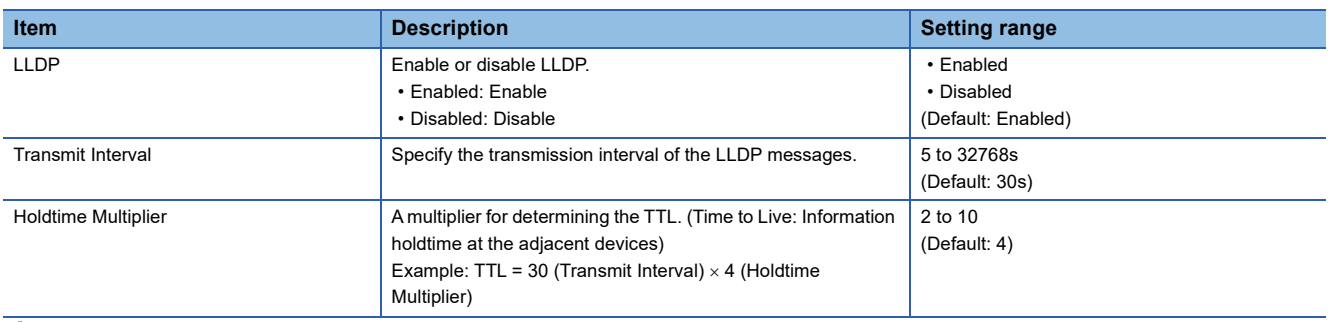

- *4.* Click the [Apply] button.
- **5.** Click the [Edit] icon of the port to be set.

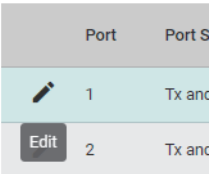

#### *6.* Set the required items.

#### **Edit Port 1 Setting**

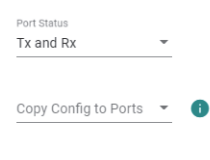

Cancel **Apply** 

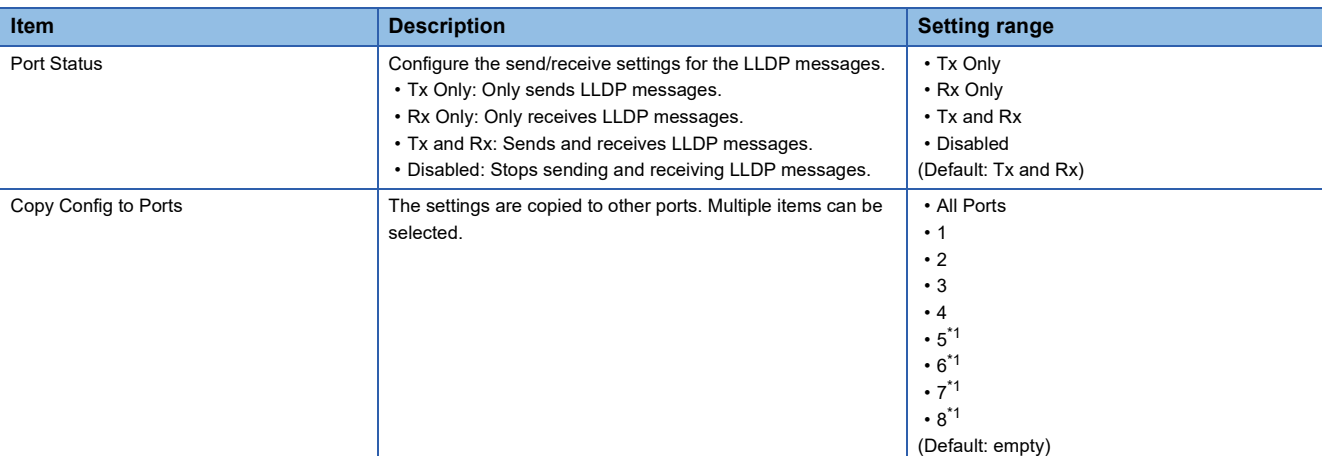

- <span id="page-246-0"></span>\*1 This item is not displayed for the NZ2MHG-TSNT4.
- *7.* Click the [Apply] button.

#### **LLDP status**

#### Operating procedure

- *1.* Start the operation from the "LLDP" window.
- $\mathcal{L}$  [Diagnostics]  $\Rightarrow$  [Diagnosis]  $\Rightarrow$  [LLDP]
- *2.* Select the [Status] tab.

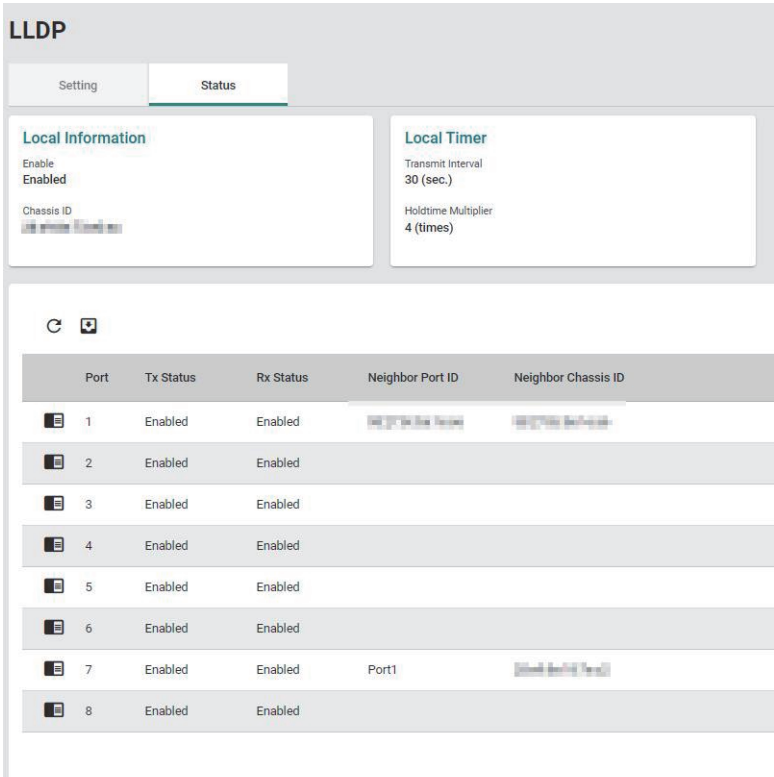

#### **Item Description** Local Information **Enable** Enable Shows whether LLDP is enabled or disabled. Chassis ID Shows the information of the managed switch. (Such as MAC address) Local Timer **Transmit Interval (sec.)** Shows the set value. Holdtime Multiplier<sup>[\\*1](#page-247-0)</sup> Shows the set value. Port Port Shows the port number. Tx Status Shows whether LLDP messages can be sent. Rx Status Shows whether LLDP messages can be received. Neighbor Port ID Shows the port ID of the adjacent device. NeighborChassis ID Shows the information of the equipment of the adjacent device. (Such as MAC address)

<span id="page-247-0"></span>\*1 This item is displayed only when Advanced Mode is set.

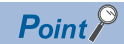

Click the [Refresh] icon. The display is updated to the latest information.

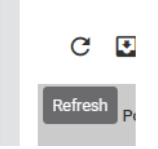

### *3.* Click the [Detailed Information] icon of each port.

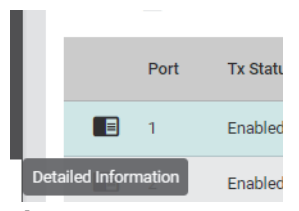

*4.* The detailed information is displayed.

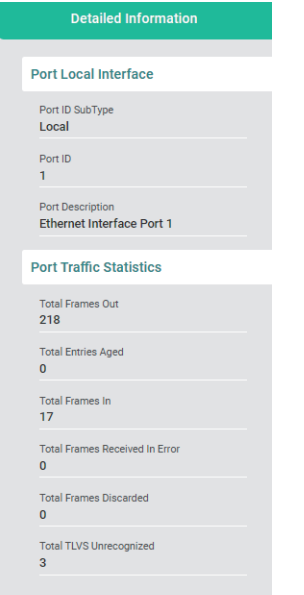

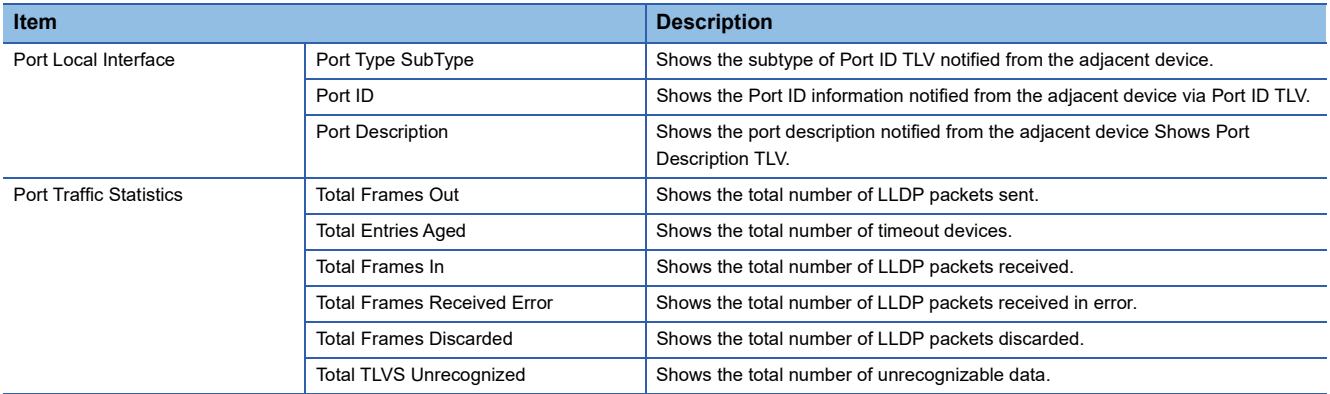

# **Ping**

The route between the personal computer and the network devices to which communication is being made can be checked for any abnormality.

### **Setting method**

#### **Operating procedure**

- *1.* Start the operation from the "Ping" window.
- $\text{[Diagonostics]} \Leftrightarrow \text{[Diagonosis]} \Leftrightarrow \text{[Ping]}$ Ping IP Address/Name\*  $Ping$ Ping result **Item Description Description Setting range** IP Address/Name **Input the IP address or host name from which to send a ping.** One-byte alphanumeric characters and symbols (Default: empty)

*2.* Click the [Ping] button.

## **ARP table**

ARP is a protocol to be used to obtain the MAC address from an IP address. The ARP table saves the information of the IP address and MAC address of a device to which communication was made. If 127 or more pieces of information are registered in the ARP table, the information that has been registered for a certain period of time will be deleted.

#### **Operating procedure**

- *1.* Start the operation from the "ARP Table" window.
- $\mathcal{L}$  [Diagnostics]  $\Rightarrow$  [Diagnosis]  $\Rightarrow$  [ARP Table]

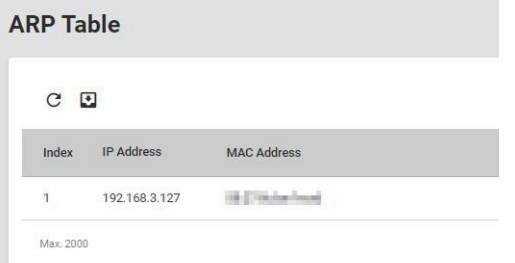

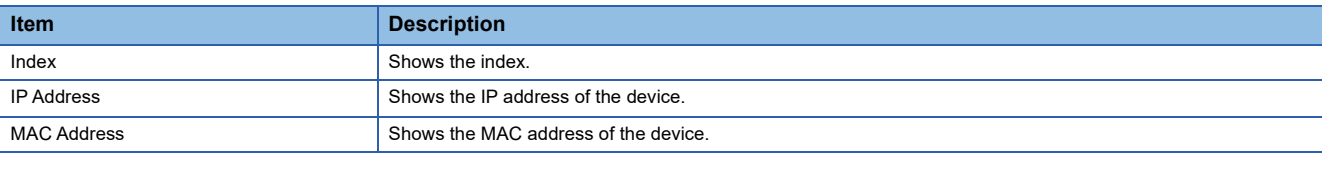

 $Point<sup>°</sup>$ 

• Up to 2000 ARP tables are displayed.

• Click the [Refresh] icon to update the display to the latest information.

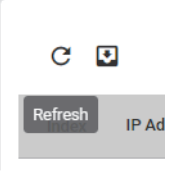

# **Event log [Event Log]**

Events that have occurred are recorded in the event log. The recorded event logs can be displayed on the web interface window. Data analysis can be performed by logging events such as power-on/off and port link-up/link-down. Up to 10000 events can be recorded. (The maximum number of events may be reduced depending on the log used on the system side.)

#### **Precautions**

Event logs are collected for each managed switch.

#### **Setting method**

#### **Operating procedure**

- *1.* Start the operation from the "Event Log" window.
- **T** [Diagnostics]  $\Rightarrow$  [Diagnosis]  $\Rightarrow$  [Event Log]
- *2.* Select the [Event Log] tab.

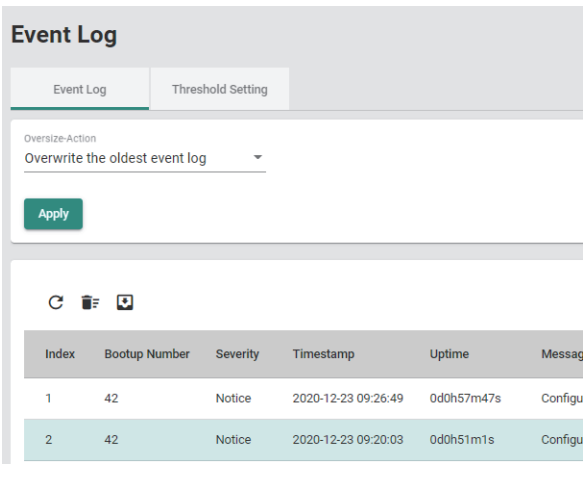

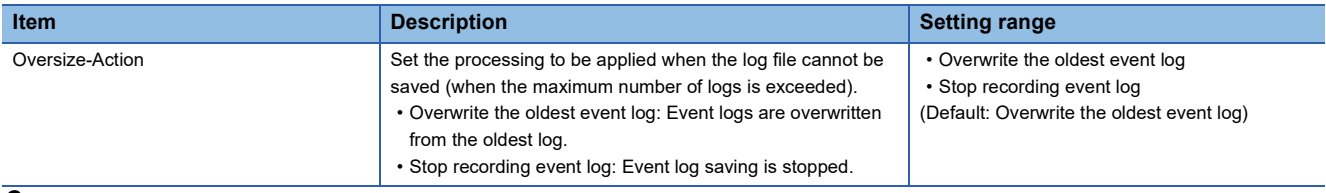

- *3.* Click the [Apply] button.
- *4.* Select the [Threshold Setting] tab.
- *5.* Set the required items.

#### **Event Log Threshold Setting** Event Log Canacity Wa **Disabled**  $\overline{\phantom{0}}$ 6 Warning Threshold \* 80  $50 - 100$ Apply

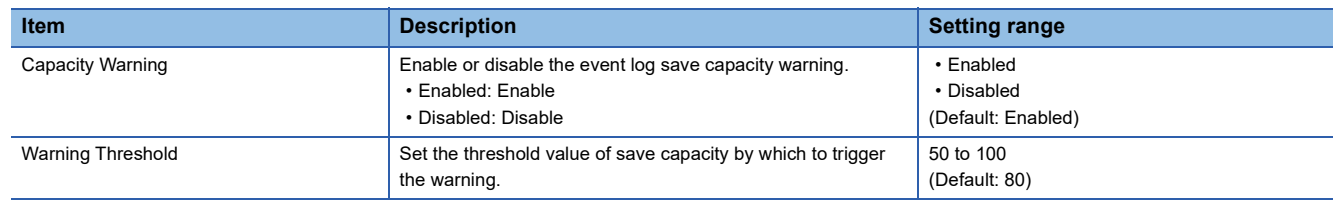
## **6.** Click the [Apply] button.

 $Point$ 

Warnings can be checked with the event log output function and the event notification function. ( $\sqrt{2}P$  Page 89 [Event log output function \[Event Log Backup\],](#page-90-0) [Page 235 Event notification function \[Event Notification\]\)](#page-236-0)

**8**

## **Displaying event logs**

All the saved events can be checked from the event log page.

#### ■**Updating event logs**

#### **Operating procedure**

- *1.* Start the operation from the "Event Log" window.
- $\mathcal{L}$  [Diagnostics]  $\Rightarrow$  [Diagnosis]  $\Rightarrow$  [Event Log]

#### *2.* Select the [Event Log] tab.

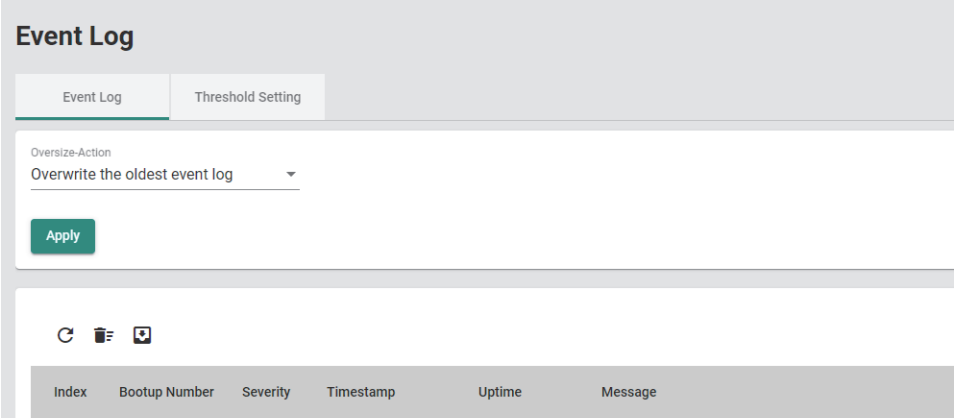

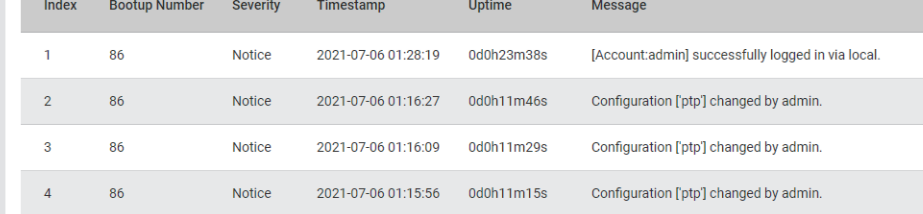

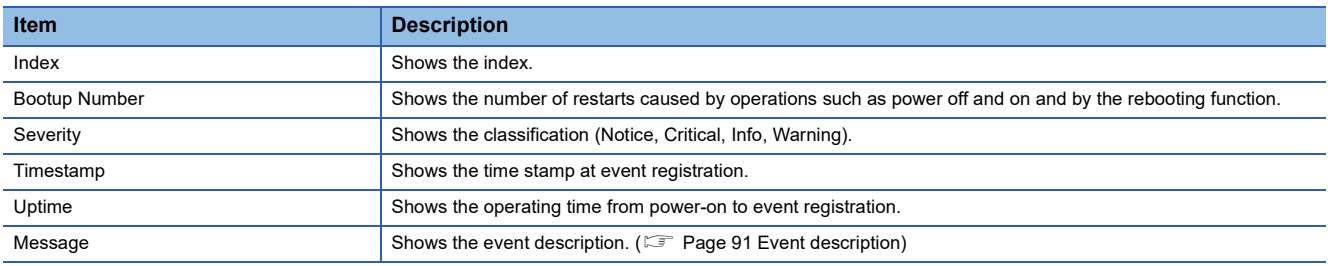

## $Point<sup>9</sup>$

Click the [Refresh] icon to update the event logs to the latest information.

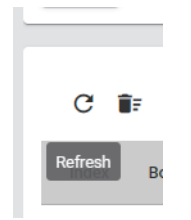

#### ■**Deleting event logs**

- **Operating procedure**
- *1.* Start the operation from the "Event Log" window.
- $\text{[Diagonostics]} \Leftrightarrow$  [Diagnosis]  $\Leftrightarrow$  [Event Log]
- *2.* Select the [Event Log] tab.

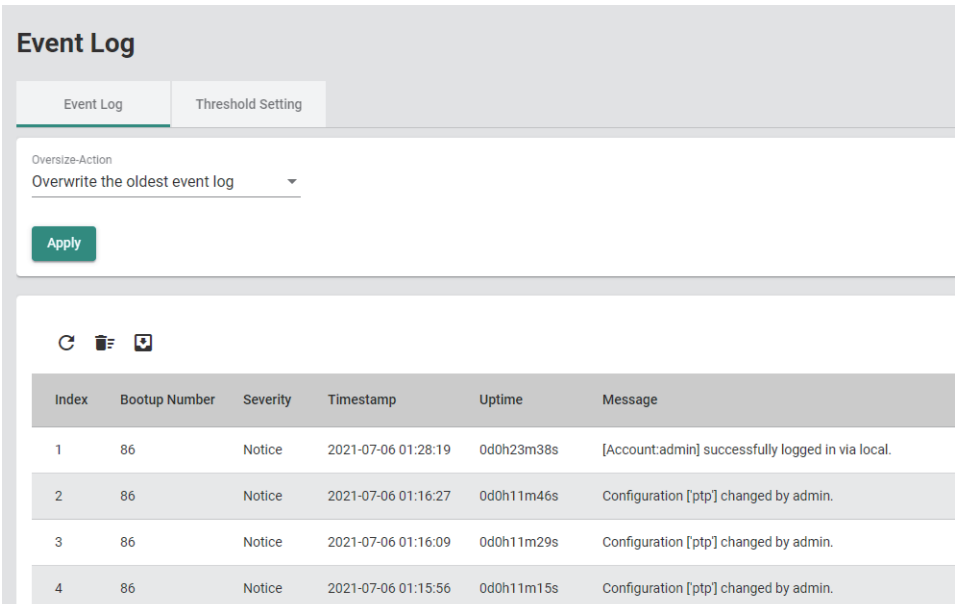

*3.* Click the [Clear all log] icon.

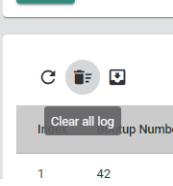

— <del>д</del>рргу

*4.* The confirmation dialog appears. Click the [Clear] button to perform deletion.

# **9 MAINTENANCE AND INSPECTION**

This chapter describes items that must be maintained or inspected daily or periodically to properly use a managed switch in optimal condition at all times.

## **9.1 Daily Inspection**

The following table lists items that must be inspected daily.

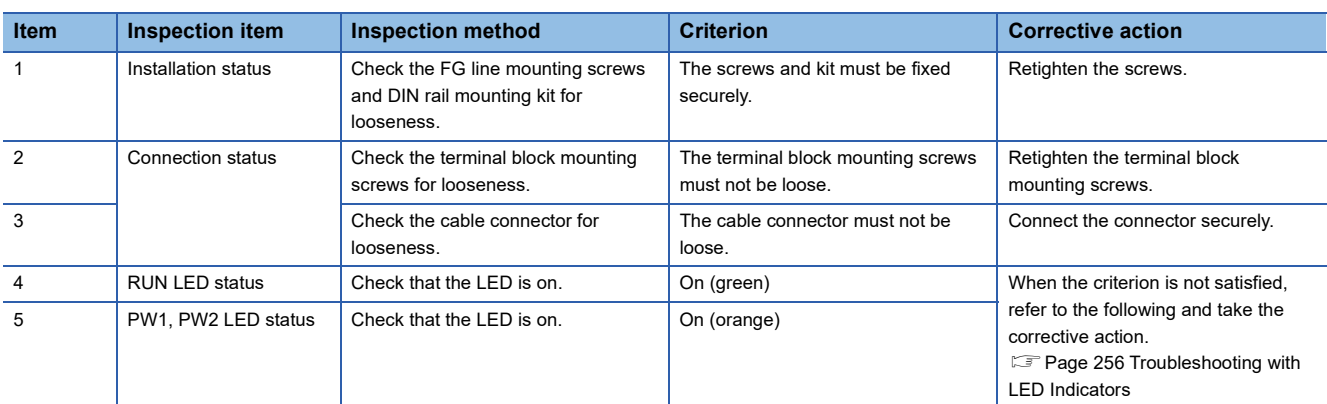

## **9.2 Periodic Inspection**

The following table lists items that must be inspected one or two times every six months to one year.

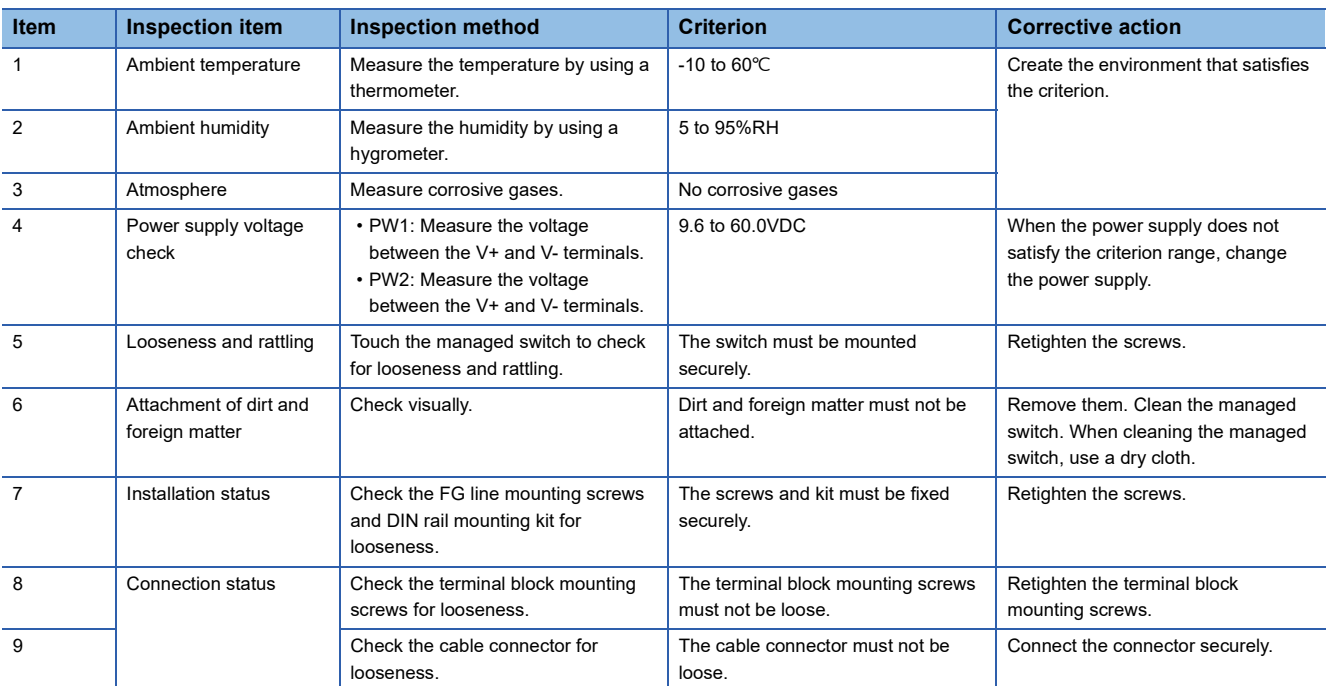

# **10 TROUBLESHOOTING**

<span id="page-257-0"></span>This chapter describes troubleshooting for the managed switch.

## **10.1 Troubleshooting with LED Indicators**

This section describes how to troubleshoot the managed switch with the LEDs.

## **When the PW1 LED and PW2 LED turn off**

When the PW1 LED and PW2 LED turn off, check the following.

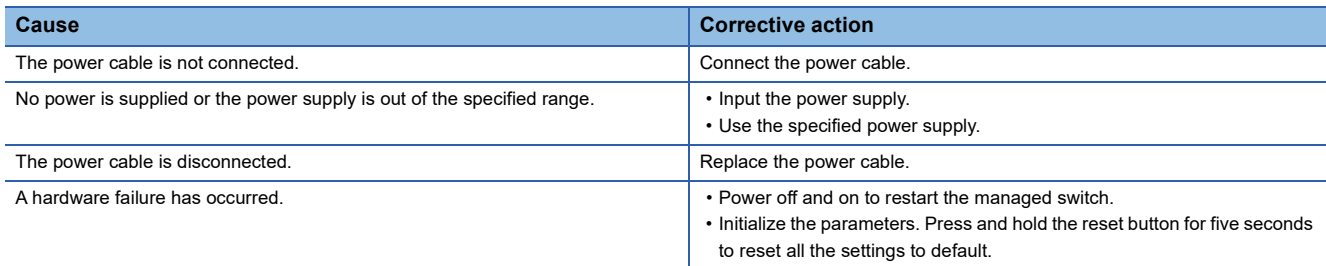

If the problem is not solved even after taking the actions above, please consult your local Mitsubishi representative.

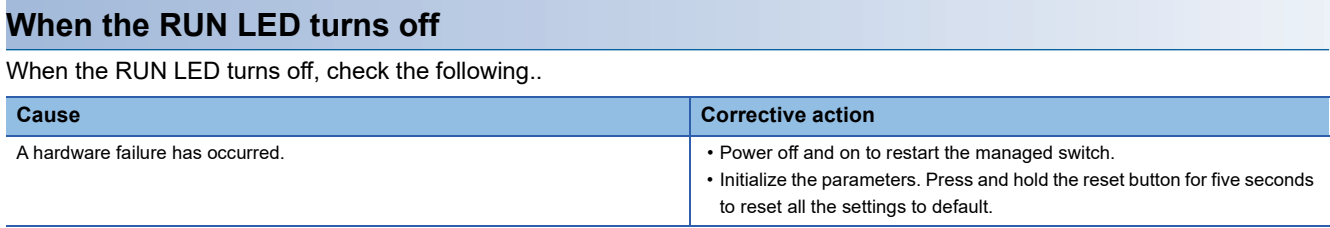

If the problem is not solved even after taking the actions above, please consult your local Mitsubishi representative.

#### **When the ERR LED turns on red**

When the ERR LED turns on red, check the following.

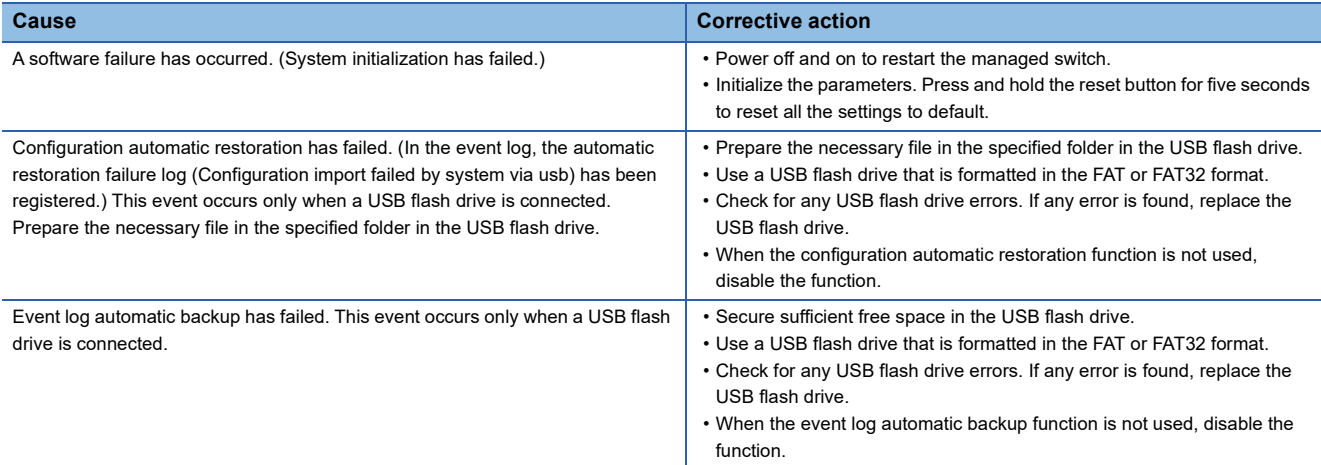

If the problem is not solved even after taking the actions above, please consult your local Mitsubishi representative.

#### **When the SYNC LED turns off**

When the SYNC LED turns off, check the following.

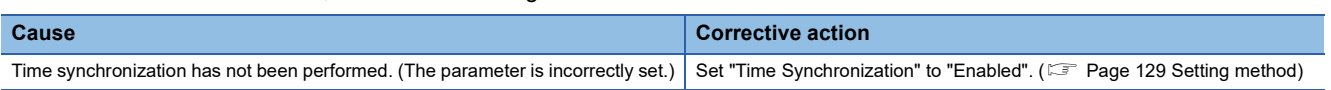

If the problem is not solved even after taking the actions above, please consult your local Mitsubishi representative.

If the time synchronization function is disabled, the SYNC LED turns off. (The off state is normal.)

#### **When the 1Gbps LINK LED and 100Mbps/10Mbps LINK LED turn off**

When the 1Gbps LINK LED and 100Mbps/10Mbps LINK LED turn off, check the following.

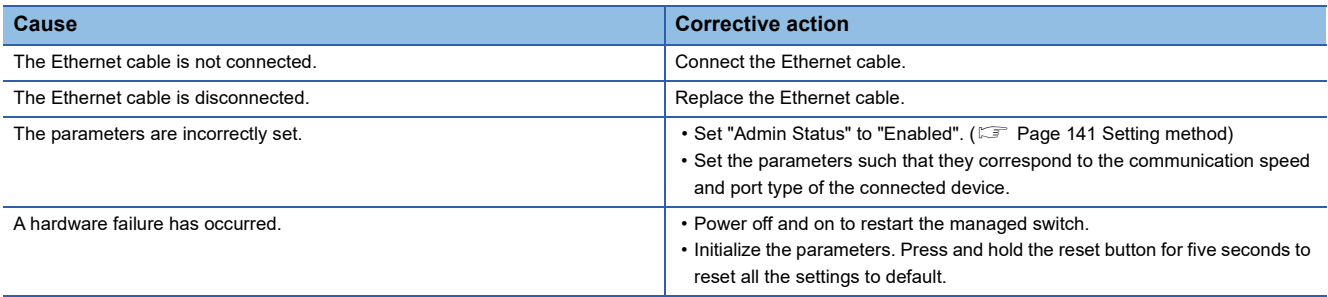

If the problem is not solved even after taking the actions above, please consult your local Mitsubishi representative.

#### **When the 1Gbps/100Mbps LINK LED turns off**

When the 1Gbps/100Mbps LINK LED turns off, check the following.

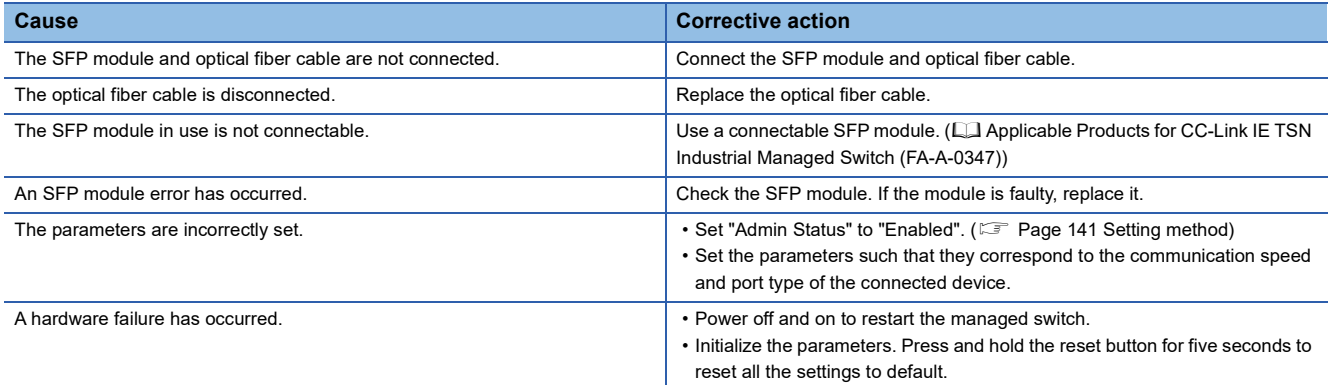

If the problem is not solved even after taking the actions above, please consult your local Mitsubishi representative.

 $Point<sup>°</sup>$ 

## **10.2 Troubleshooting by Symptom**

This section describes troubleshooting methods for various symptoms.

#### **Communications fail between external devices**

#### ■**When an Ethernet cable is used**

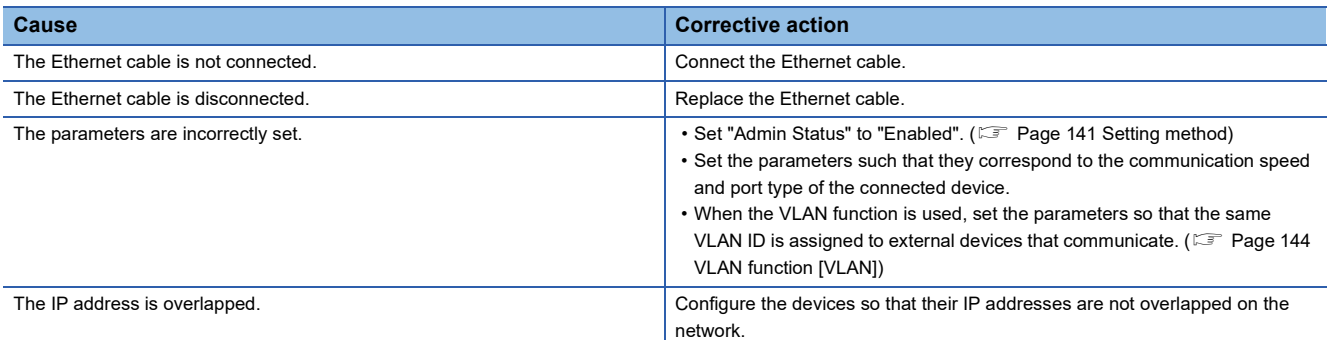

#### ■**When an optical fiber cable is used**

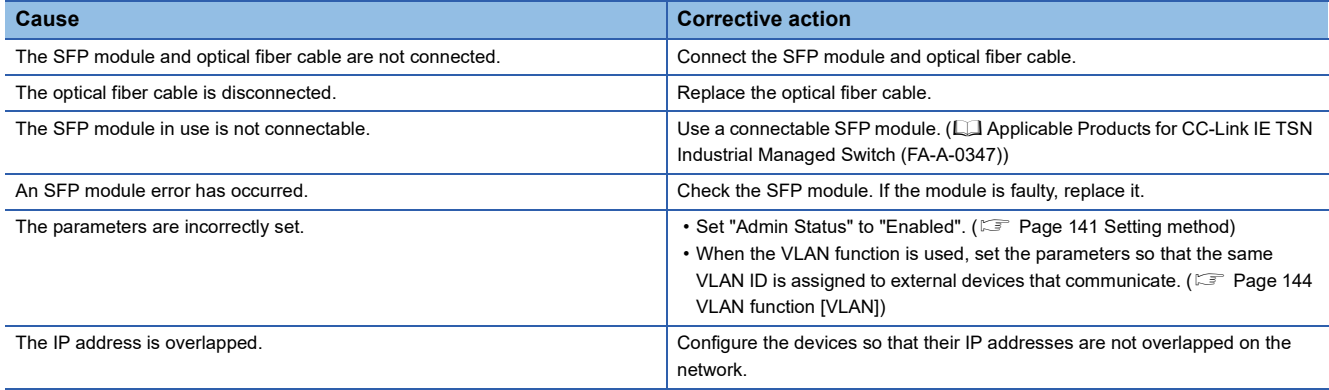

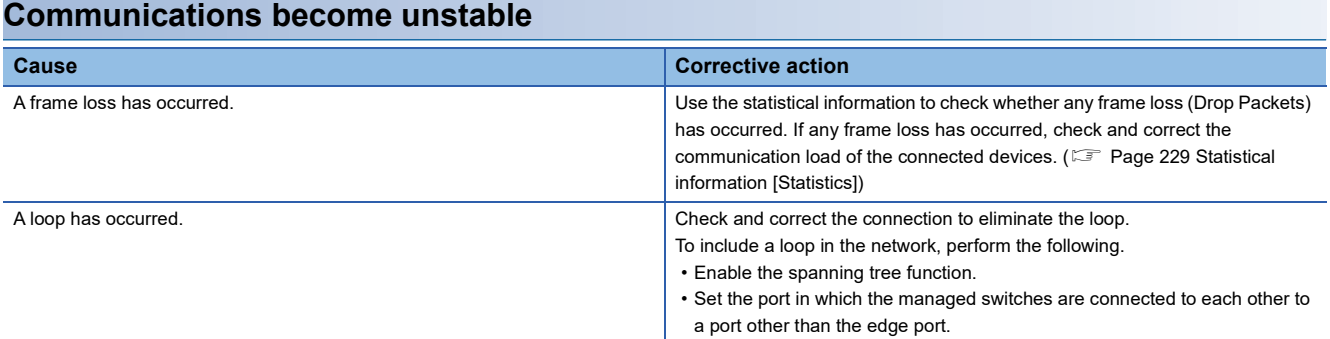

## **Connection to the web interface fails**

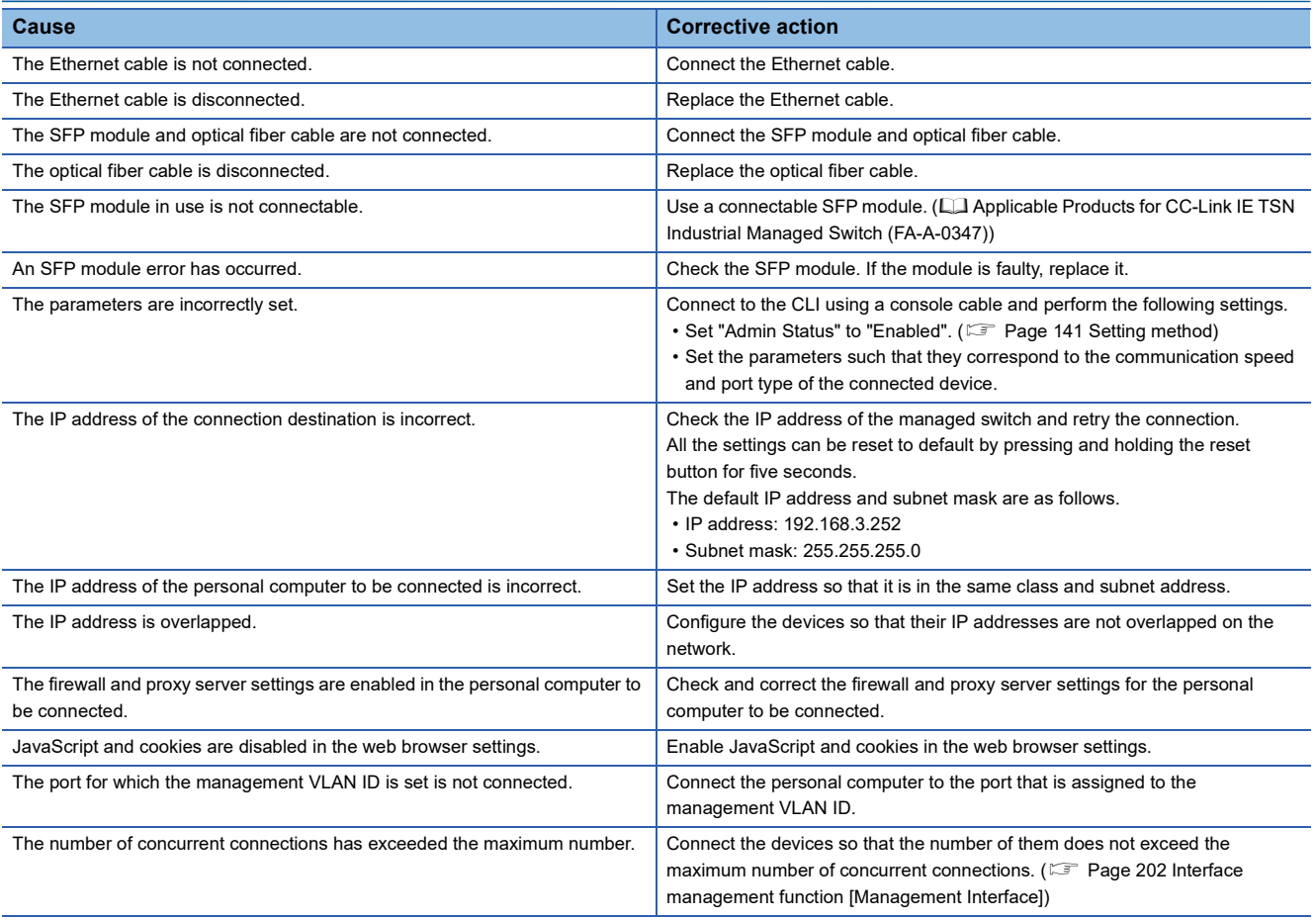

## **Parameters cannot be set**

#### ■**Web interface**

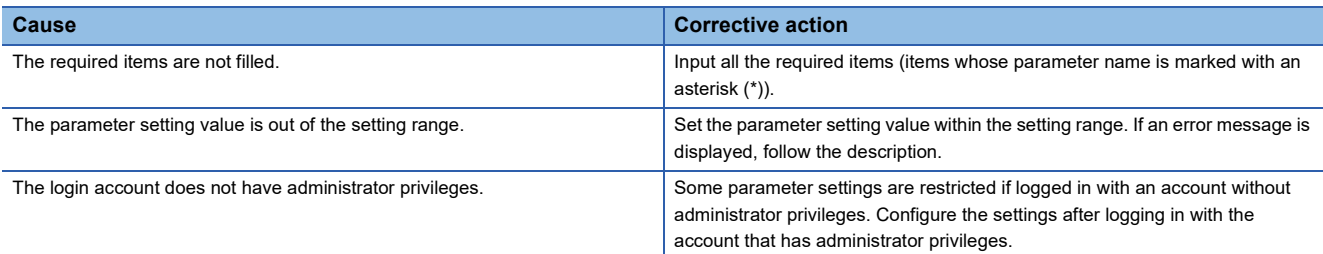

#### ■**CLI command**

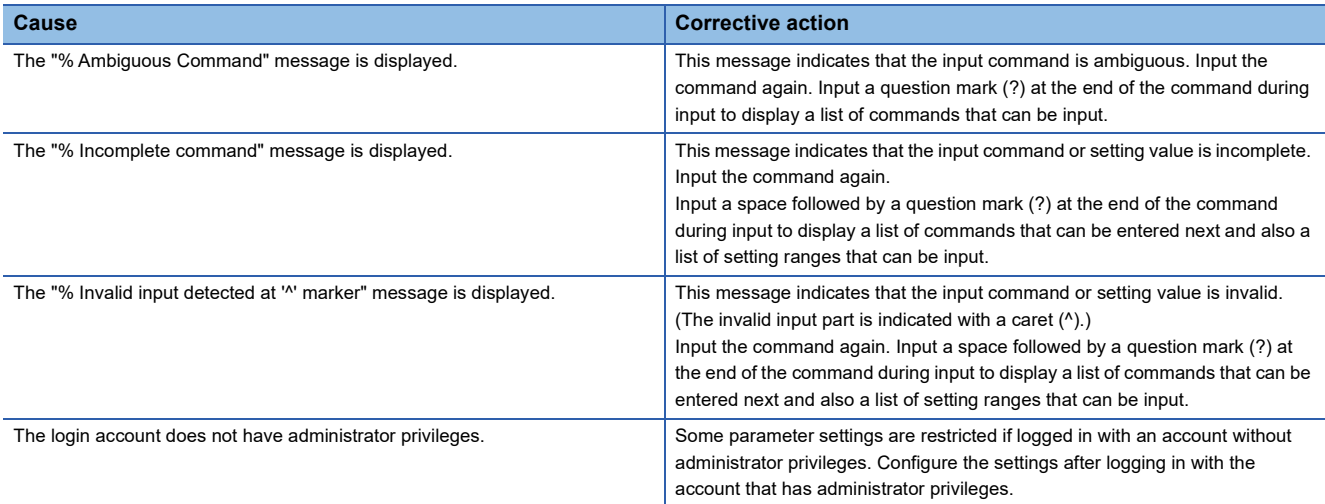

## **Connection to the CLI fails**

#### ■**Telnet connection or SSH connection**

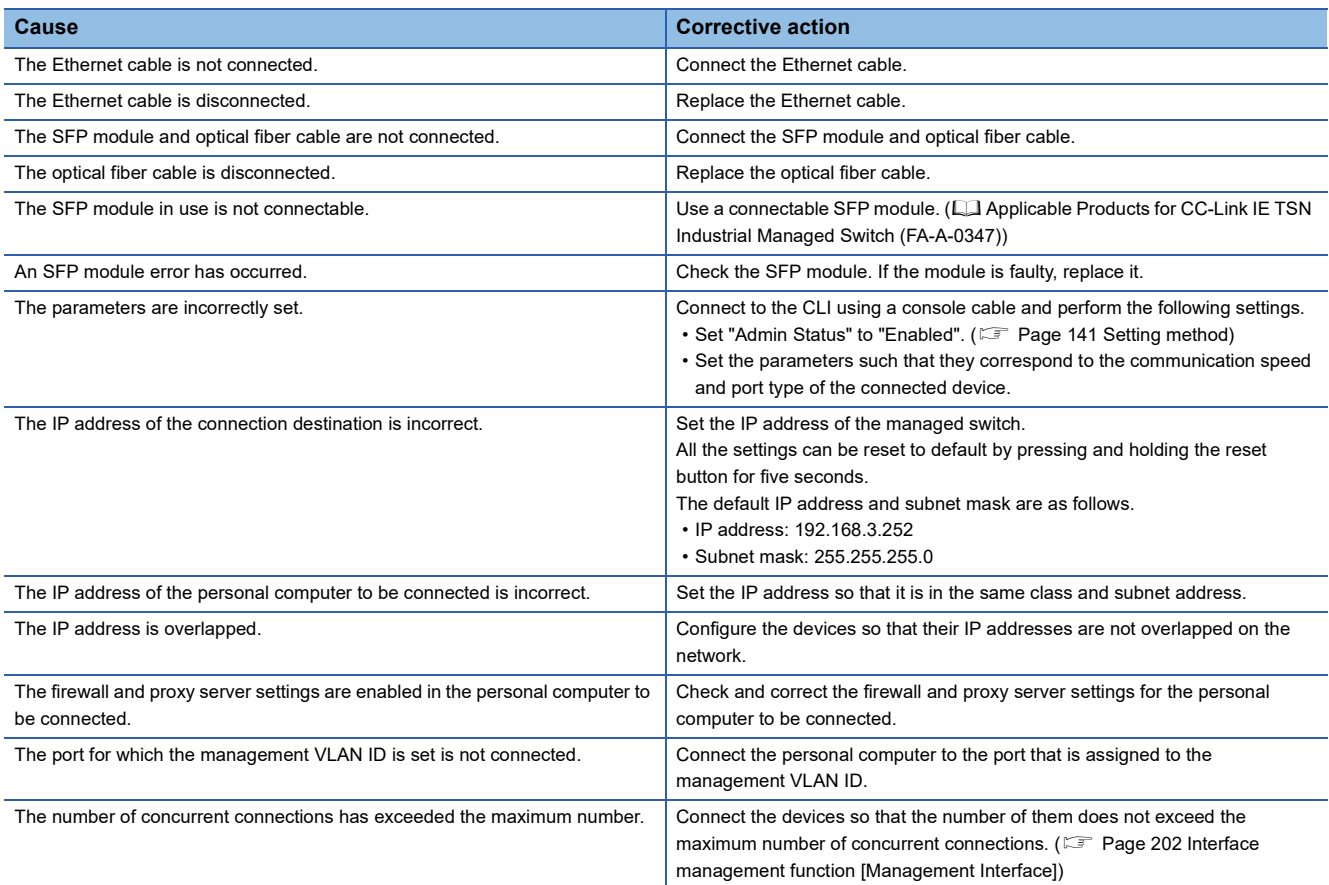

#### ■**RS-232 connection**

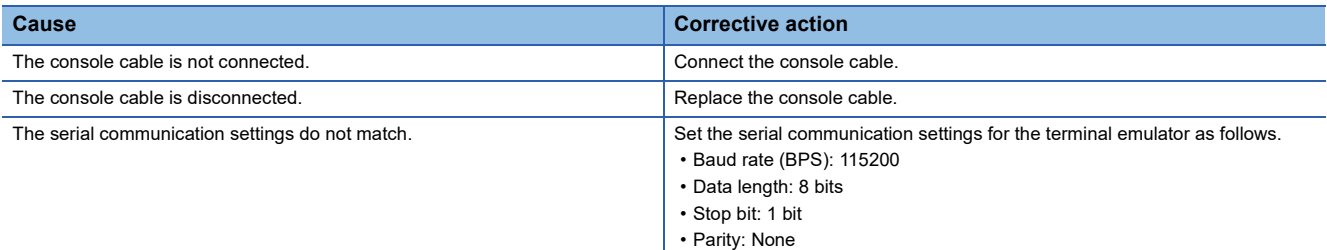

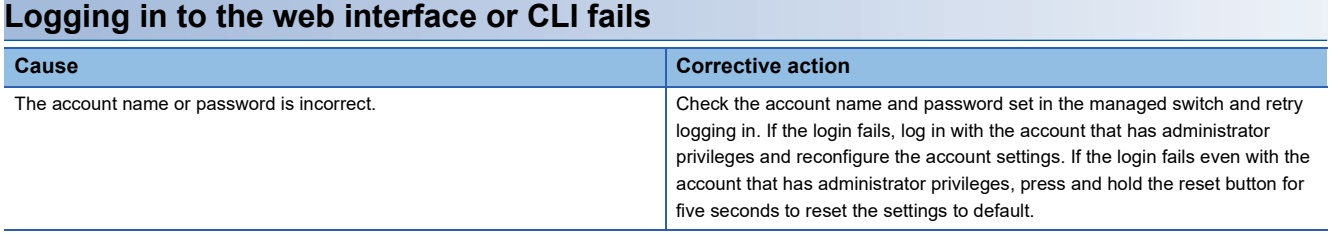

## **Time stamp does not match with peripherals**

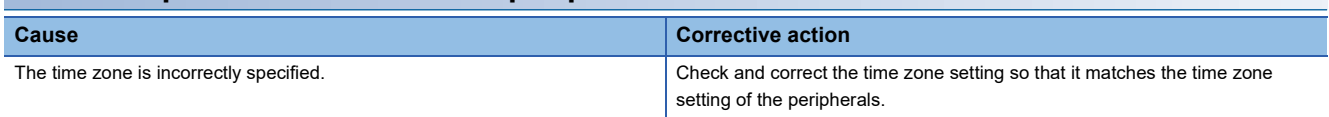

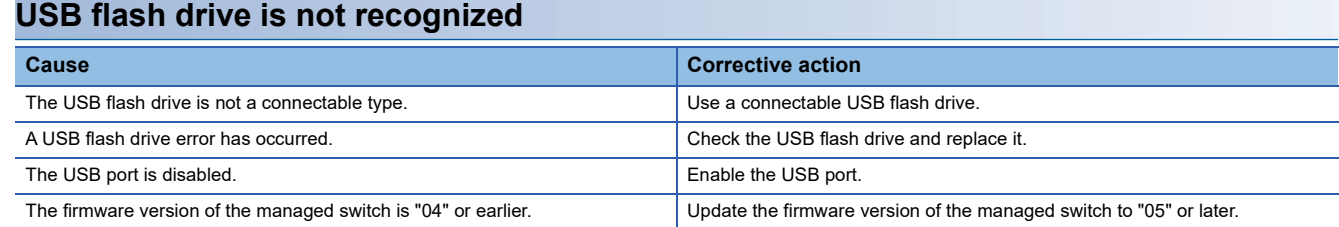

## **Configuration automatic restoration fails**

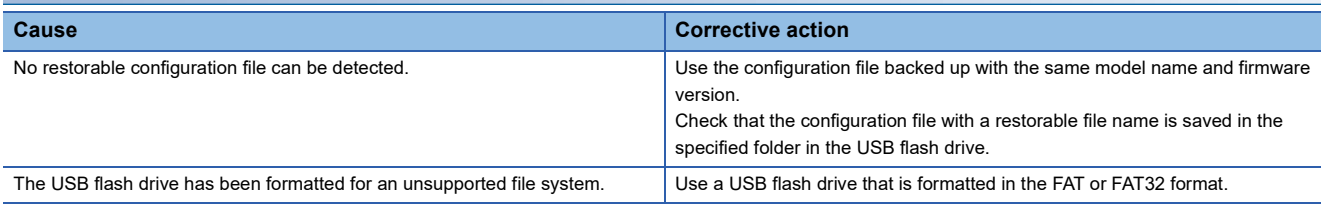

## **Backup of files to USB flash drive fails**

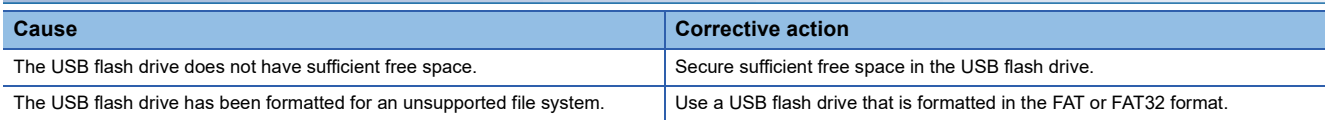

## **10.3 Error Message List**

**Indication content Indication content Corrective action** IP Configuration **Invalid: Invalid: Invalid IPv4 Management Address** {ipAddress}/{netmask} Do not set the IP address out of the setting range or any special IP address. Invalid: DNS Server {dnsServer} is not reachable. | If the default gateway is not set, set the IP address such that the network part of the managed switch matches the network part of the DNS server. Invalid: Gateway {gateway'} is not reachable. Set the IP address such that the network part of the managed switch matches the network part of the gateway. Invalid: Invalid global unicast address prefix {prefix}/{prefix length} Set the following parameter in the format defined in the RFC 2373. • IPv6 Global Unicast Address Prefix (Prefix Length: 64 bits) Default Gateway IEEE 802.1Q **Invalid: Default VLAN 1 cannot be deleted.** VLAN 1 cannot be deleted. Invalid: The interface should be the member of VLAN ID in static unicast MAC address entry. Set the port and VLAN ID such that the integrity with the static unicast registration can be secured.  $(EF)$  [Page 166 Setting method\)](#page-167-0) Invalid: The interface should be the member of VLAN ID in static multicast MAC address entry. Set the port and VLAN ID such that the integrity with the multicast can be secured. ( $\widehat{\mathbb{CP}}$  Page 170 [Setting method\)](#page-171-0) Time-Aware Shaper This invalid: cycle time cannot over 999,999,999 nsec Set the total interval time of each slot such that it does not exceed 999999999 nanoseconds. Priority Management **Invalid: IEEE Std. 802.1AS messages (EtherType** = 0x88F7) use default traffic Setting is not allowed because the PCP is fixed to 6 for IEEE Std. 802.1AS messages (EtherType = 0x88F7).

The following table lists error messages displayed on the web interface.

If an error message other than above is displayed, take corrective actions according to the error message.

# **APPENDICES**

## **Appendix 1 Command Line Interface Commands**

This section lists the Command Line Interface commands.

## **List of commands**

The following table lists the list of commands.

#### **System management [System Management]**

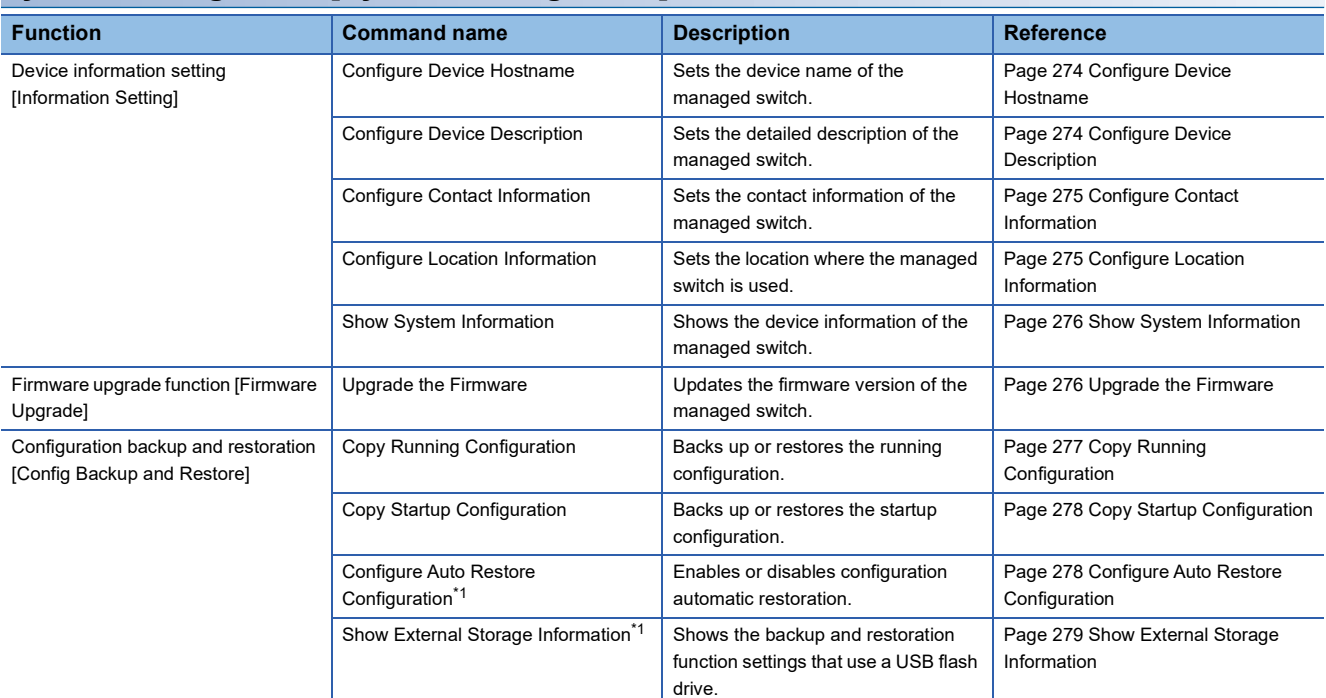

<span id="page-264-0"></span>\*1 This command can be used with firmware version "05" or later.

#### **Account management [Account Management]**

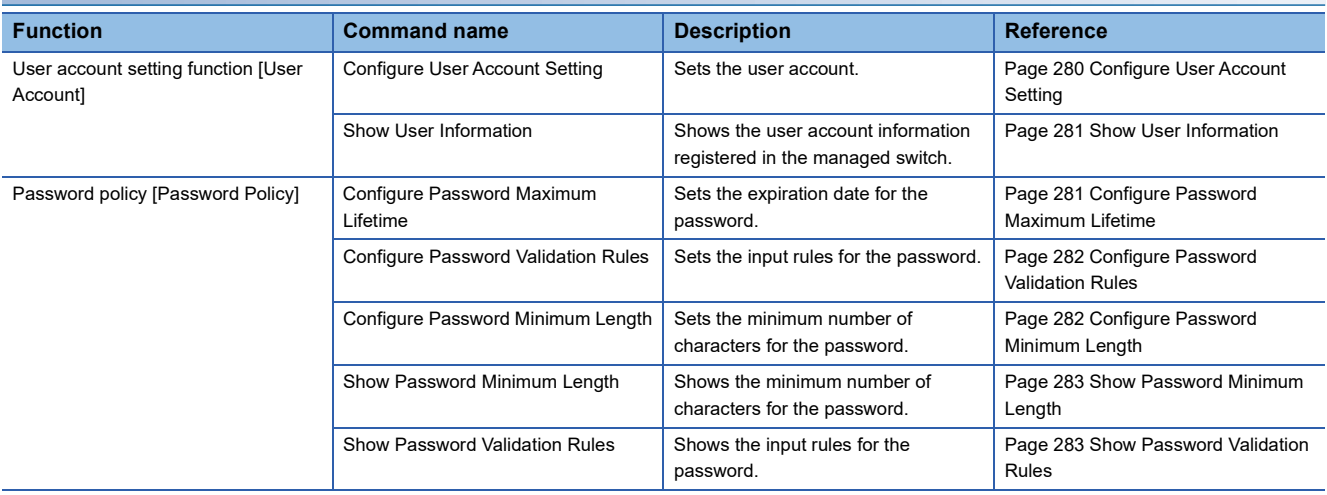

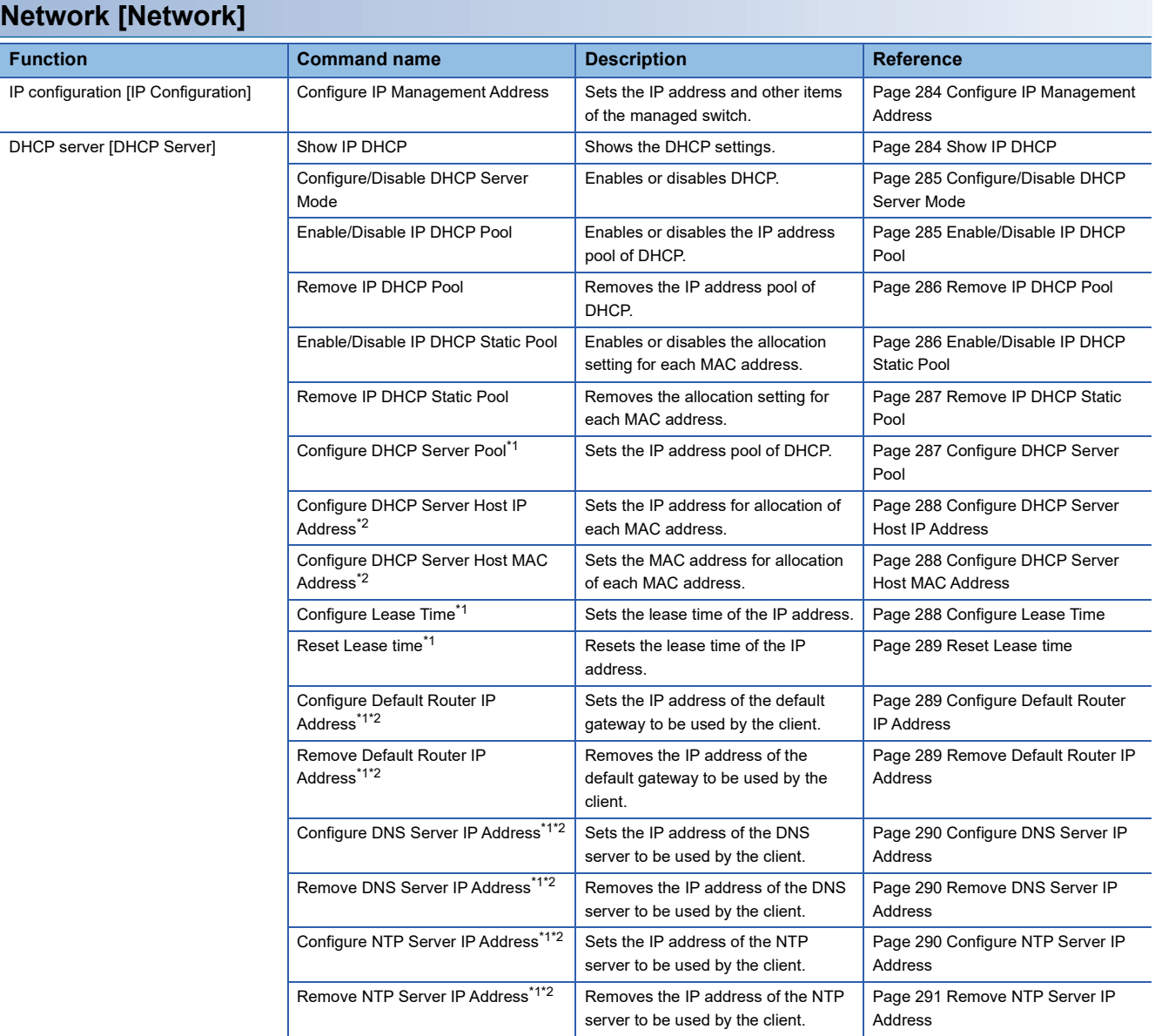

<span id="page-265-0"></span>\*1 Available when the Enable/Disable IP DHCP Pool command is used.

<span id="page-265-1"></span>\*2 Available when the Enable/Disable IP DHCP Static Pool command is used.

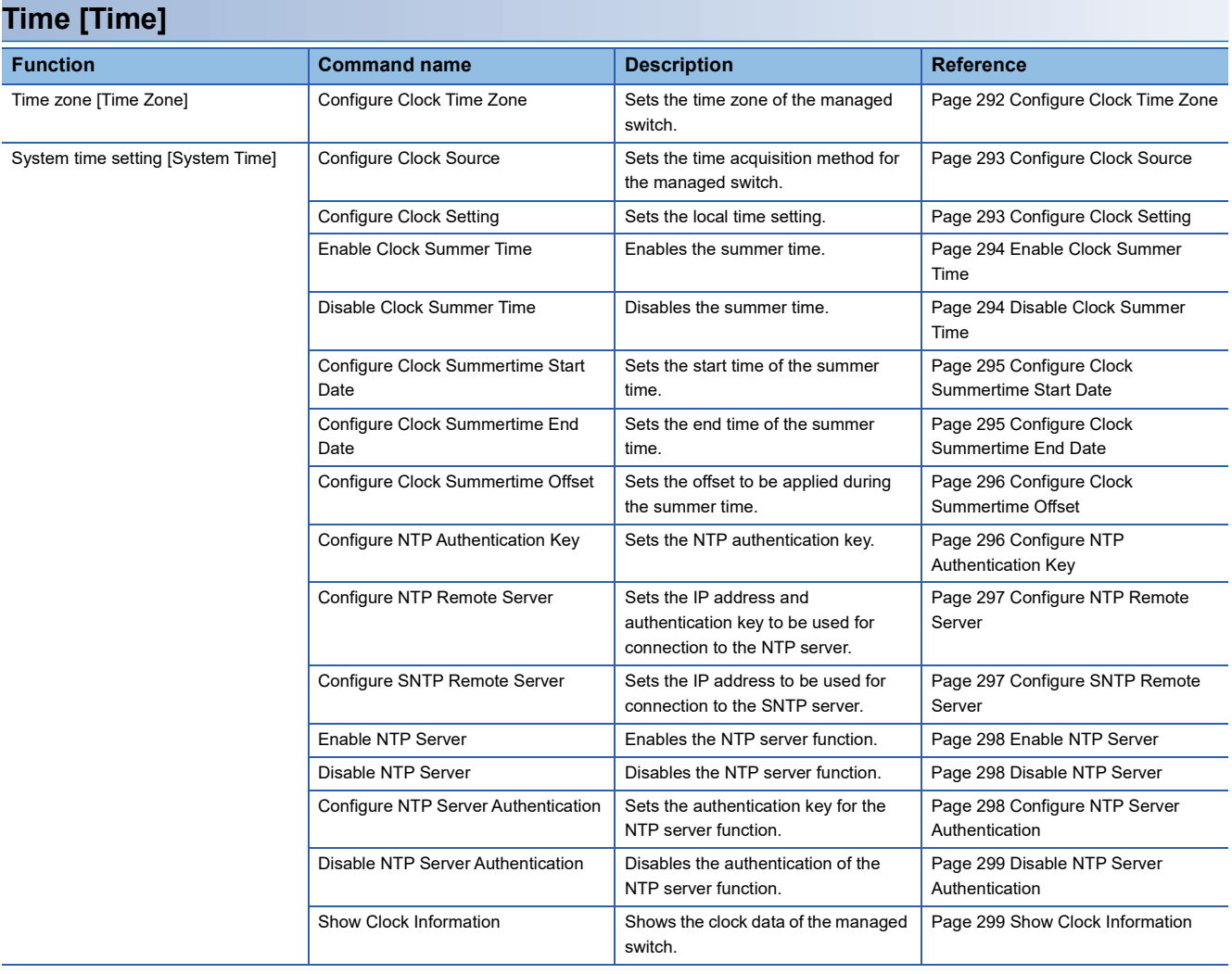

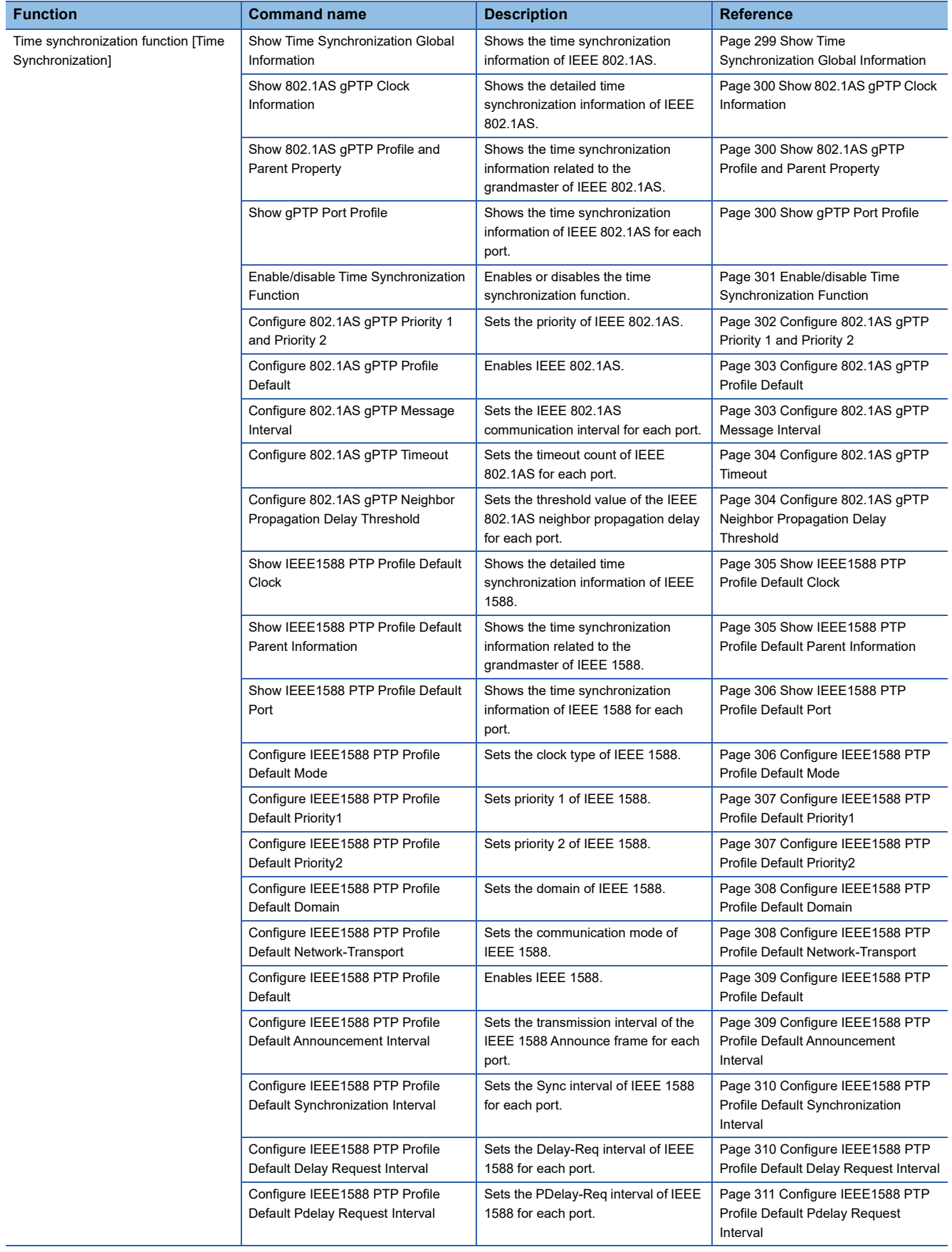

## **Port interface [Port Interface]**

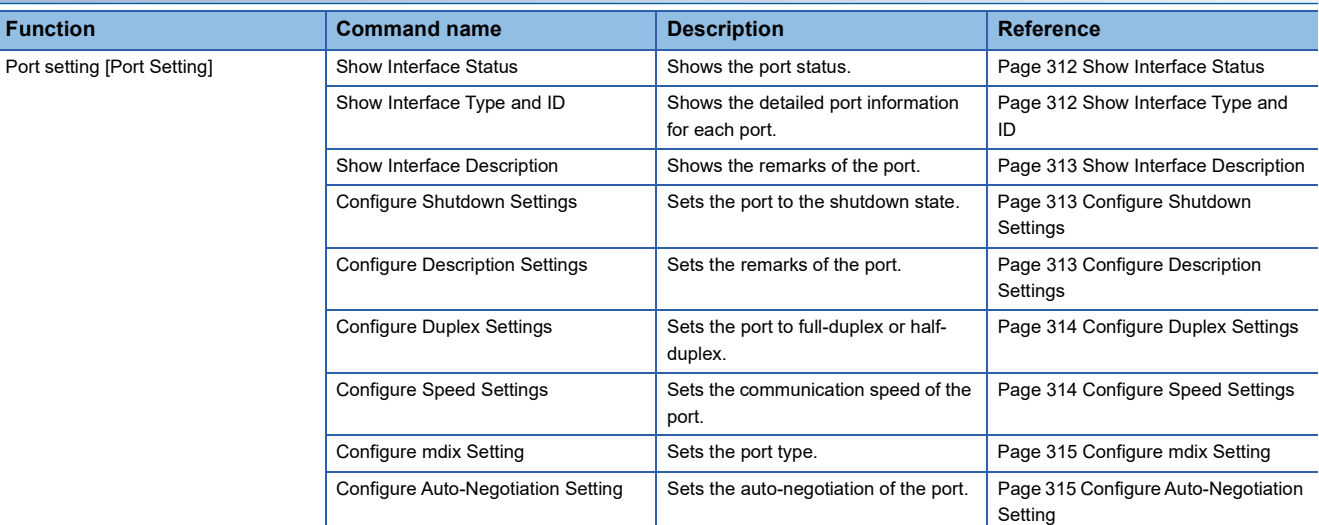

## **Layer 2 switching function [Layer 2 Switching]**

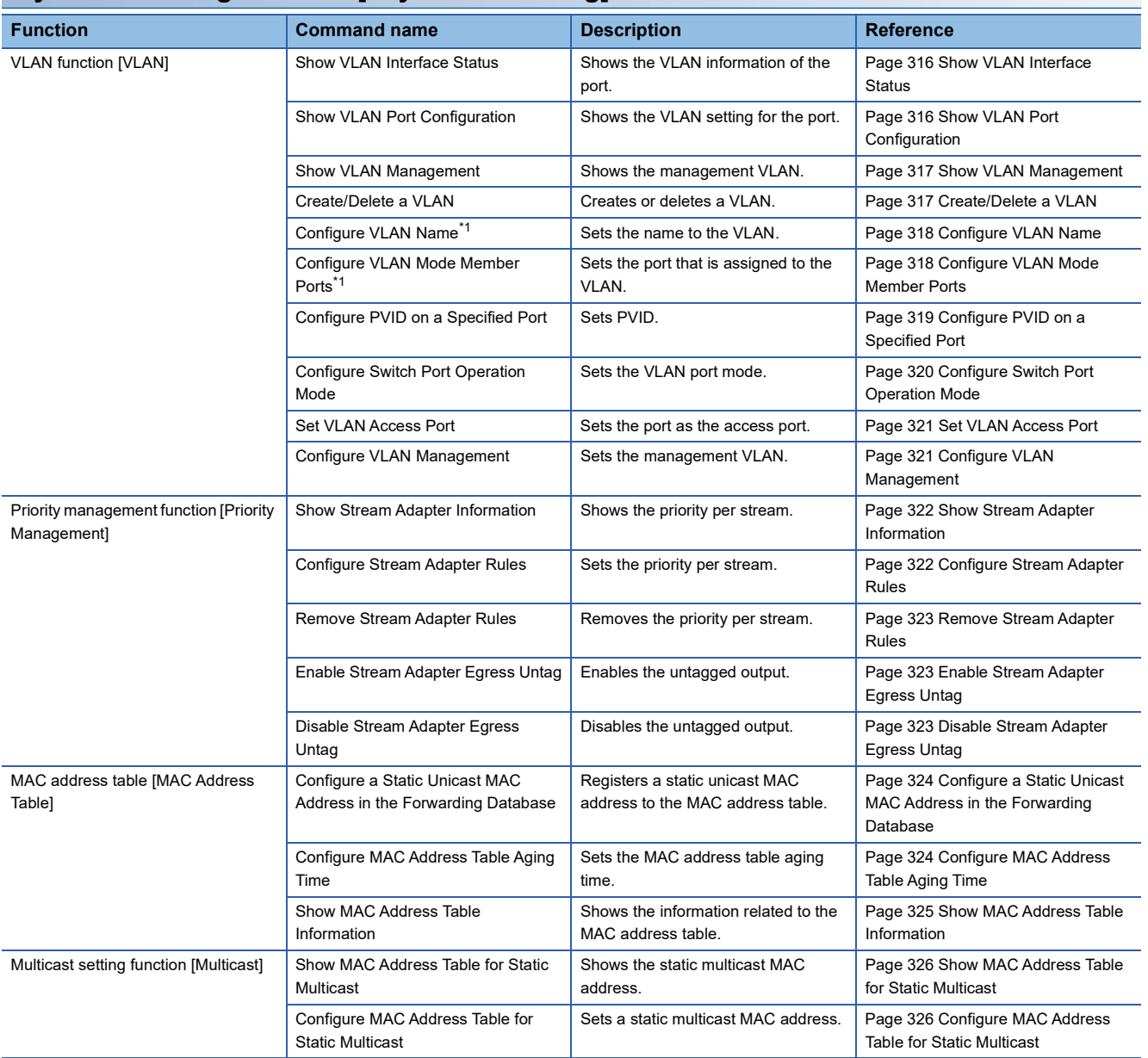

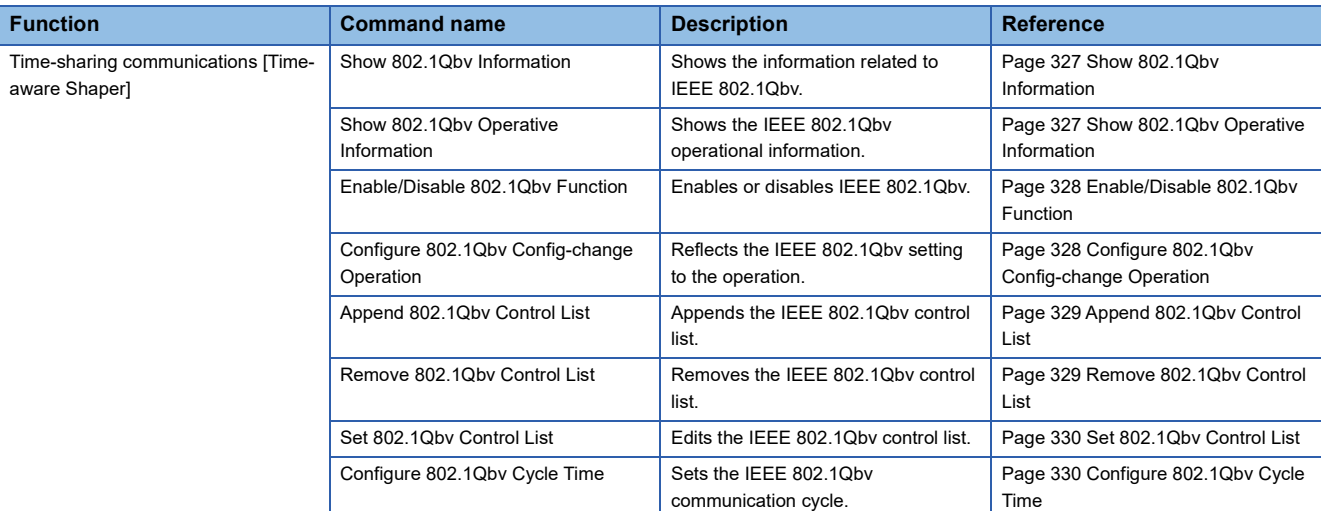

<span id="page-269-0"></span>\*1 Available when the Create/Delete a VLAN command is used.

## **Layer 2 redundancy function [Layer 2 Redundancy]**

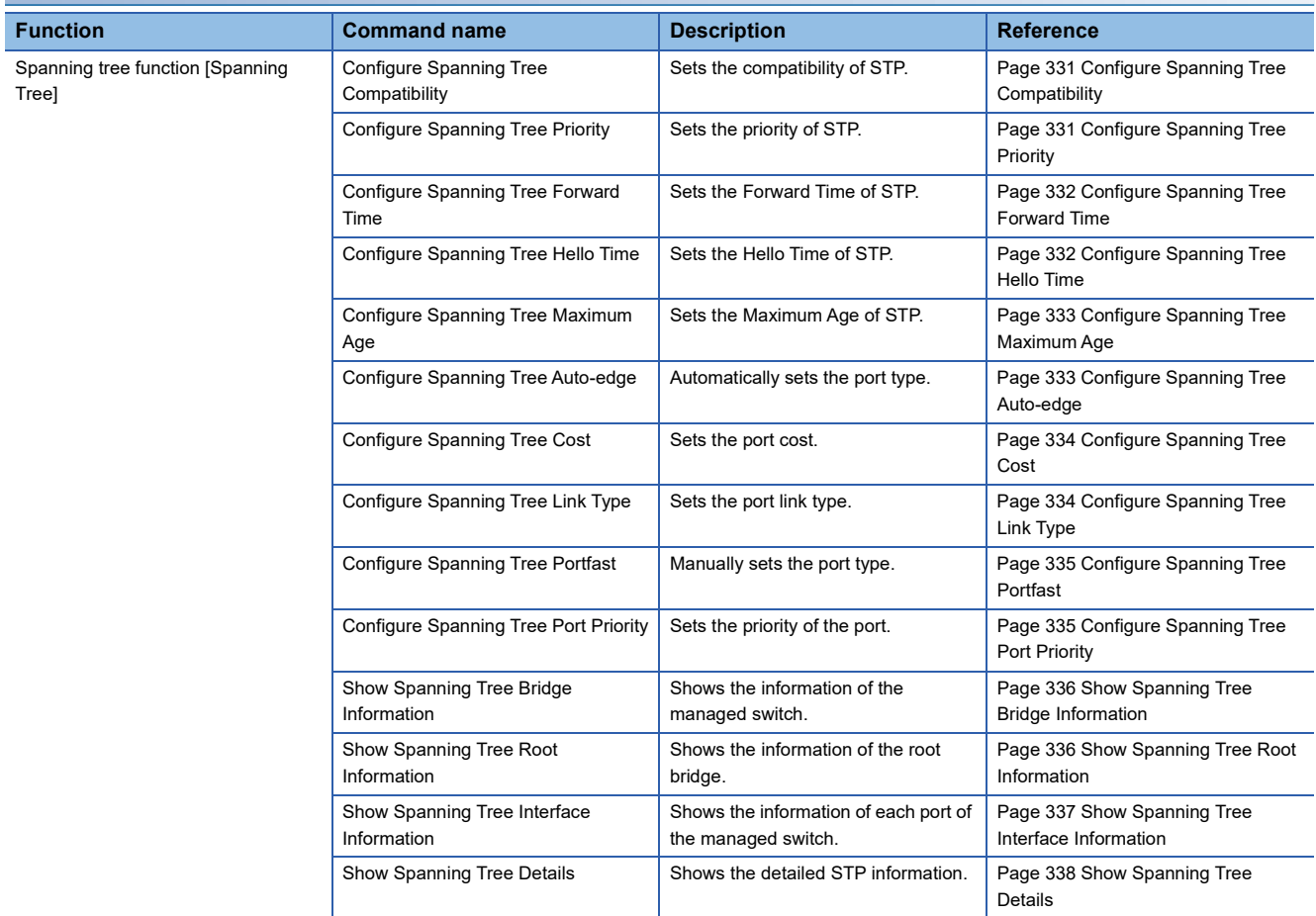

## **Network management [Network Management]**

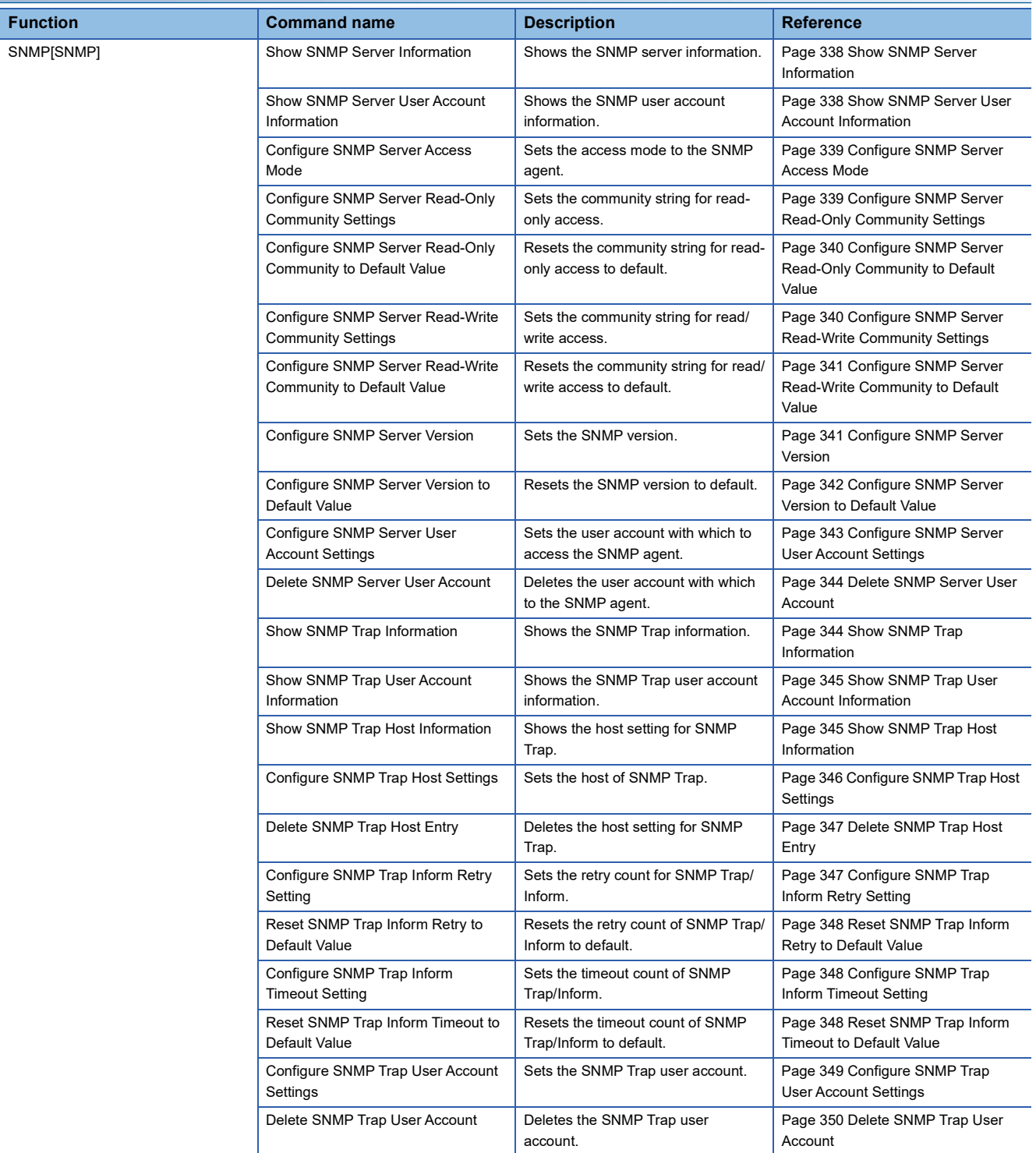

## **Device security function [Device Security]**

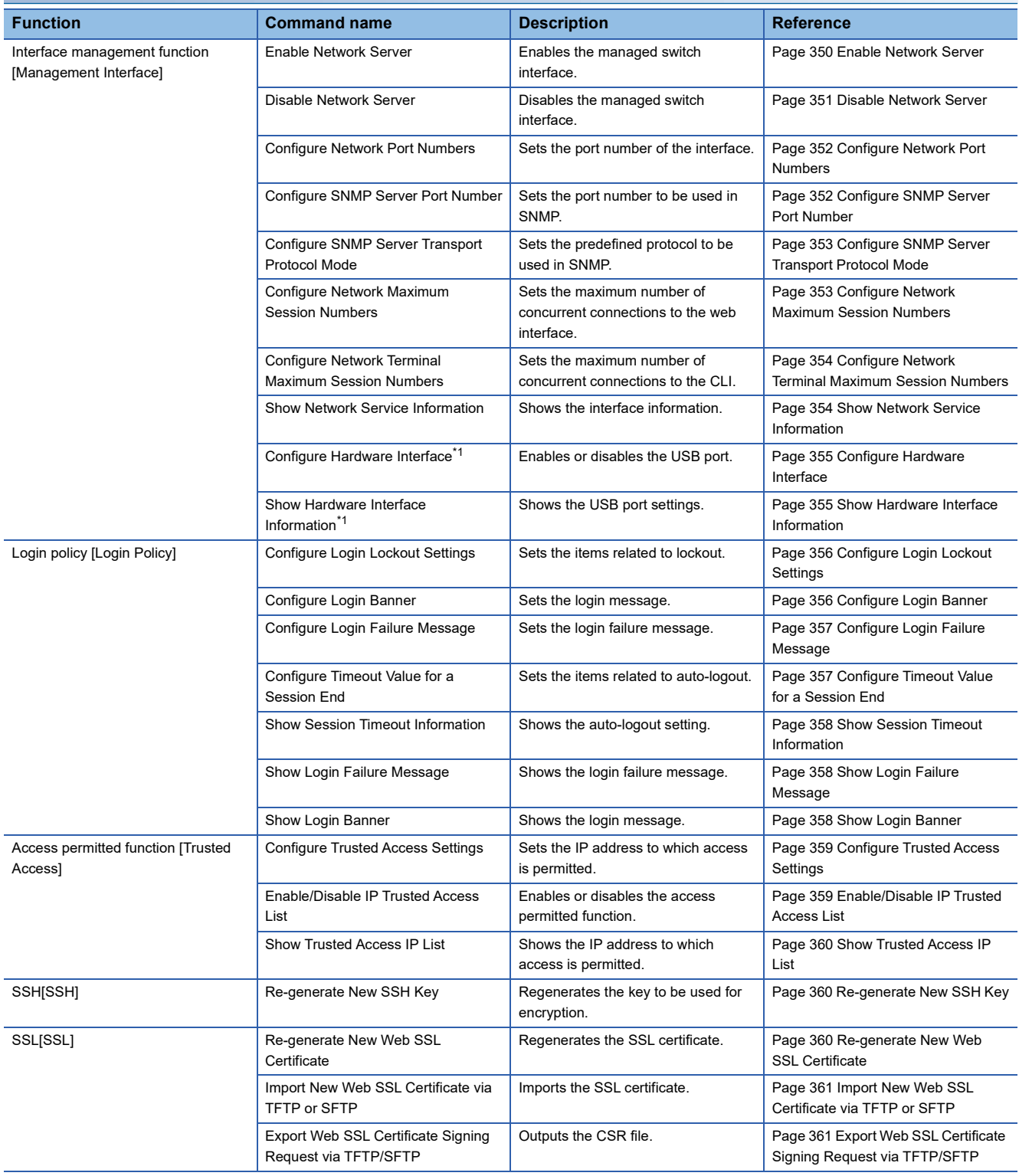

<span id="page-271-0"></span>\*1 This command can be used with firmware version "05" or later.

## **Network security function [Network Security]**

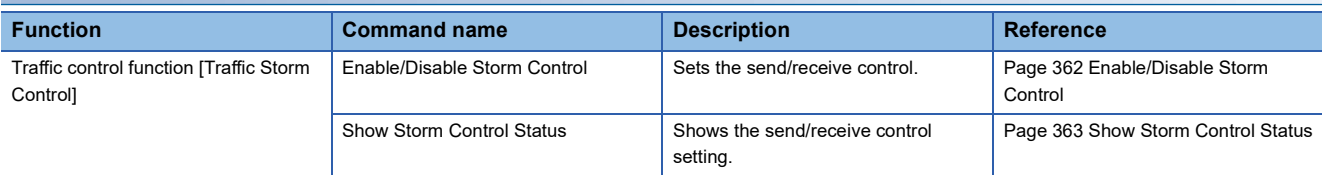

## **Authentication method [Authentication]**

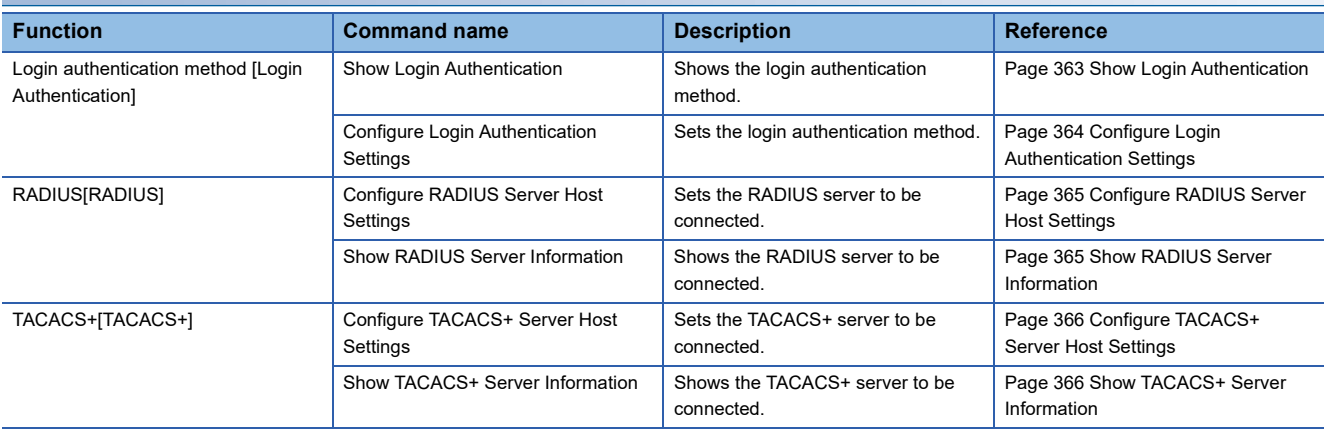

## **System status check [System Status]**

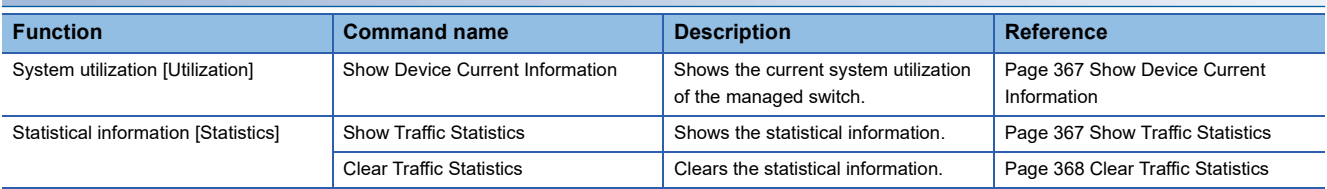

## **Event notification [Event Notification]**

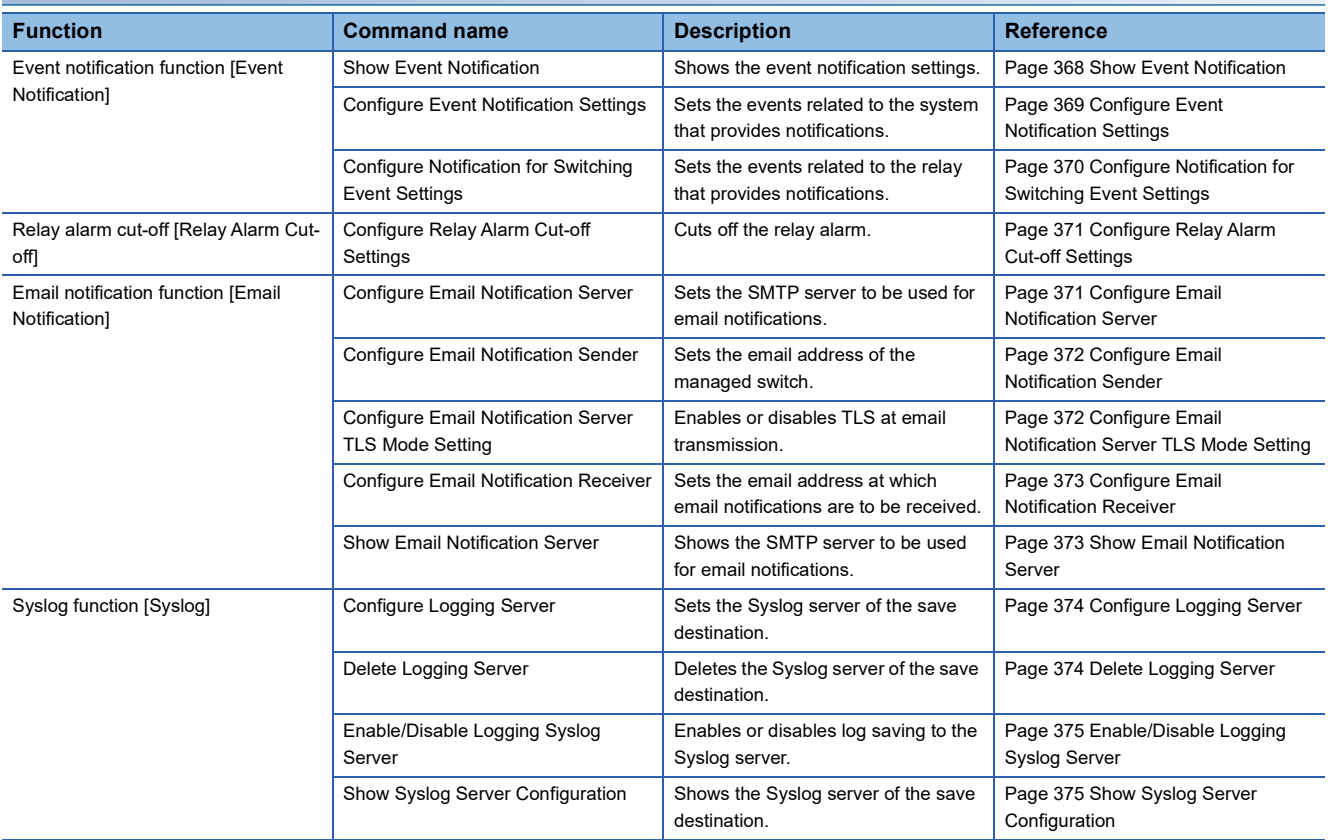

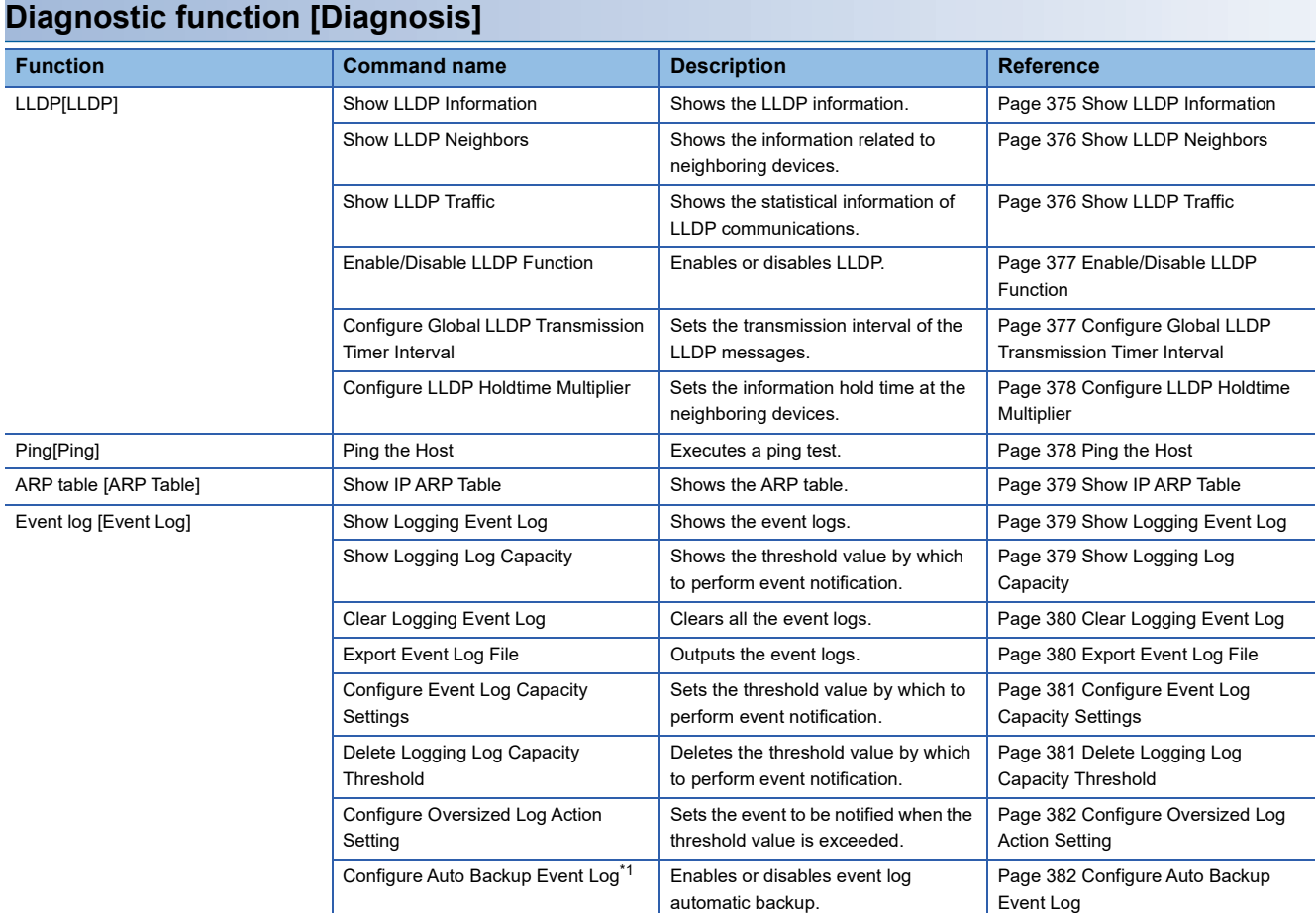

<span id="page-273-0"></span>\*1 This command can be used with firmware version "05" or later.

### **Maintenance and tool [Maintenance and Tool]**

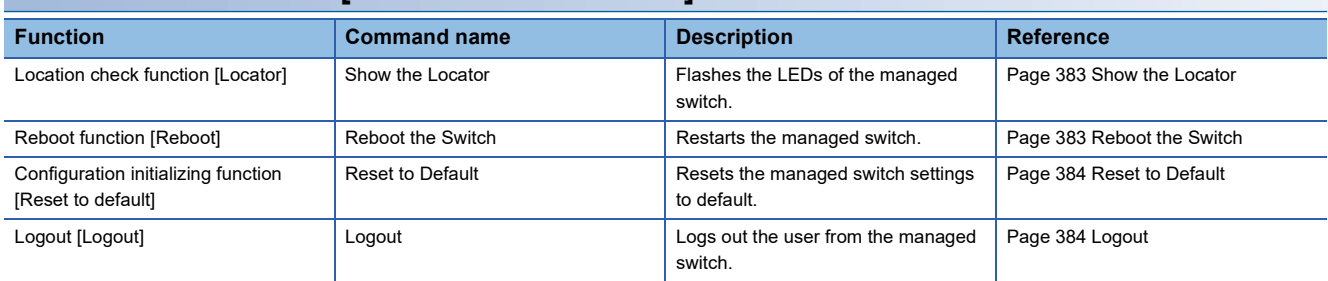

## **Commands**

#### **Command mode**

The managed switch has multiple command modes. The following table lists the overview of the command modes and their switching methods.

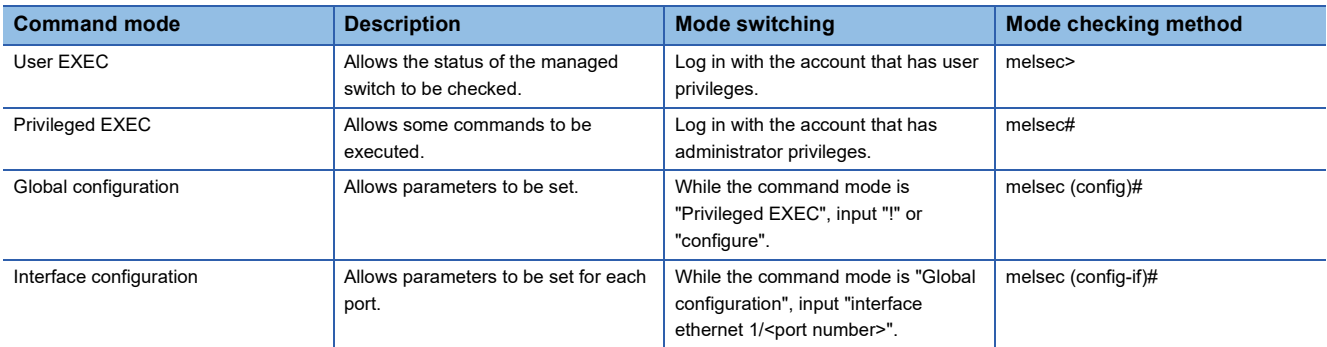

Input the "exit" command to move to the previous command mode. (When the command mode is User EXEC or Privileged EXEC, the "exit" command logs out the user from the managed switch.)

#### **How to save the configuration**

To save the running configuration as the startup configuration, use the following command.

"copy running-config startup-config"

#### **Help command**

Input the help command ("?") to display the list of commands that can be input. If the help command is input in the middle of command input, a list of commands that can be entered from the middle of input will be displayed.

#### **Precautions**

Among the displayed command names, the commands not described in this manual are not supported.

## **Details of commands**

This section describes the details of the commands for the managed switch.

#### <span id="page-275-0"></span>**Configure Device Hostname**

This command sets the device name of the managed switch.

#### ■**Command**

- hostname <device-name(64)>
- no hostname

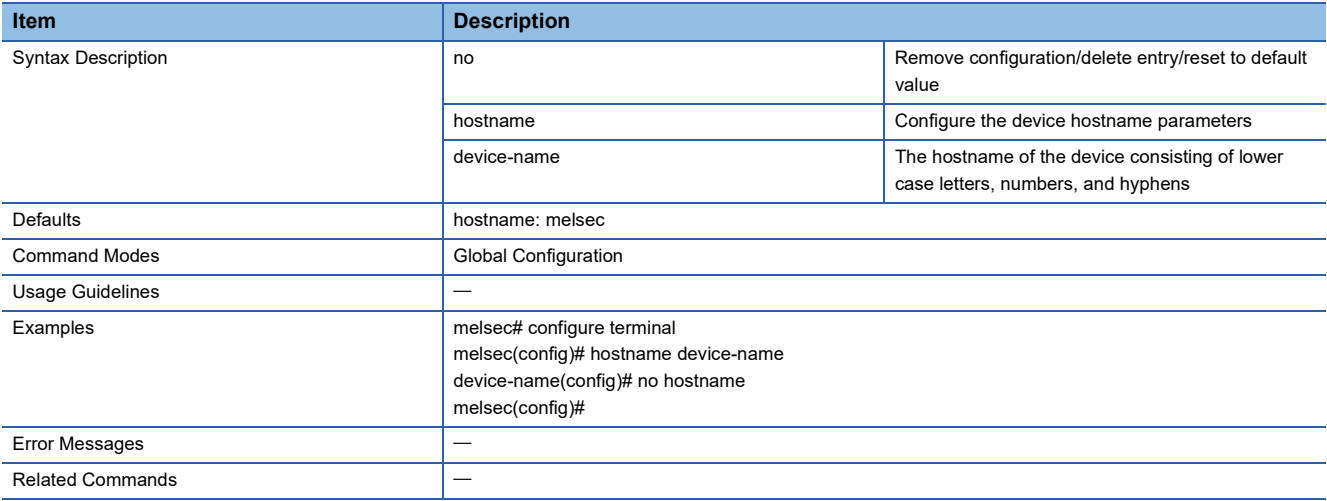

#### <span id="page-275-1"></span>**Configure Device Description**

This command sets the detailed description of the managed switch.

#### ■**Command**

- description <text(255)>
- no description

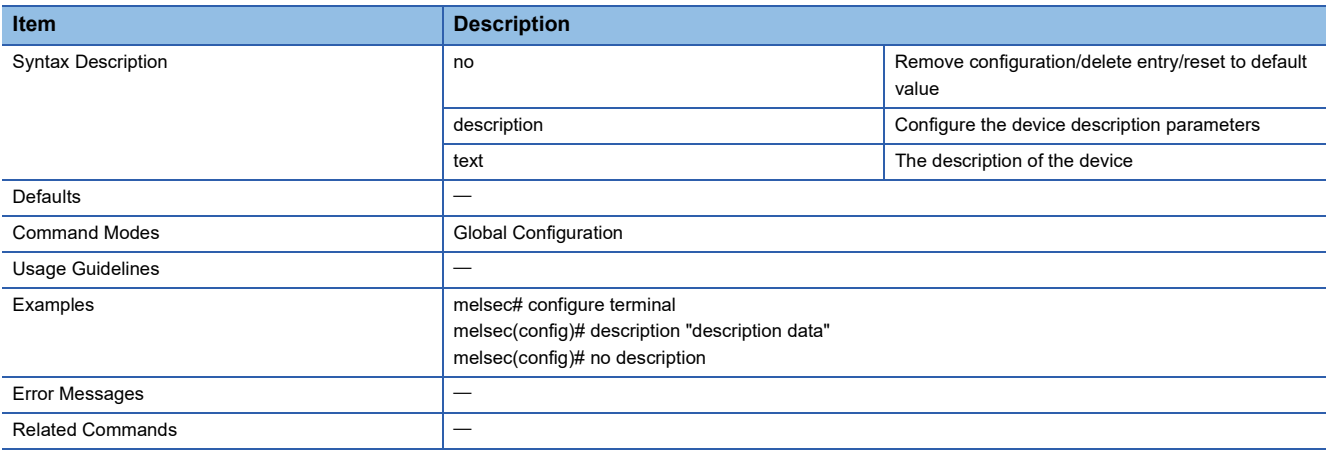

## <span id="page-276-0"></span>**Configure Contact Information**

This command sets the contact information of the managed switch.

#### ■**Command**

• contact <text(255)>

#### • no contact

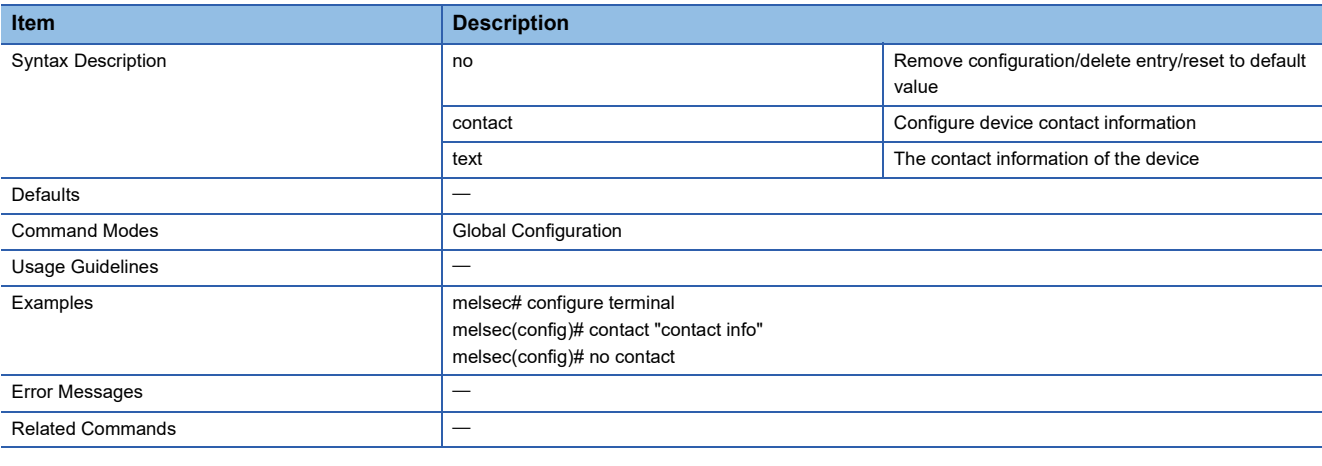

## <span id="page-276-1"></span>**Configure Location Information**

This command sets the location where the managed switch is used.

#### ■**Command**

- location <text(255)>
- no location

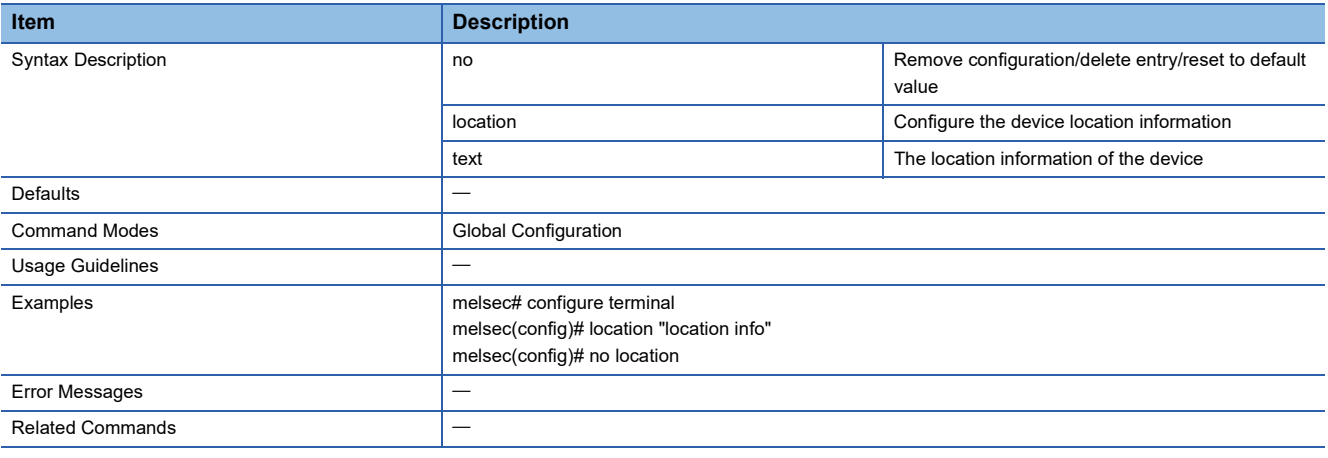

#### <span id="page-277-0"></span>**Show System Information**

This command shows the device information of the managed switch.

#### ■**Command**

#### show system information

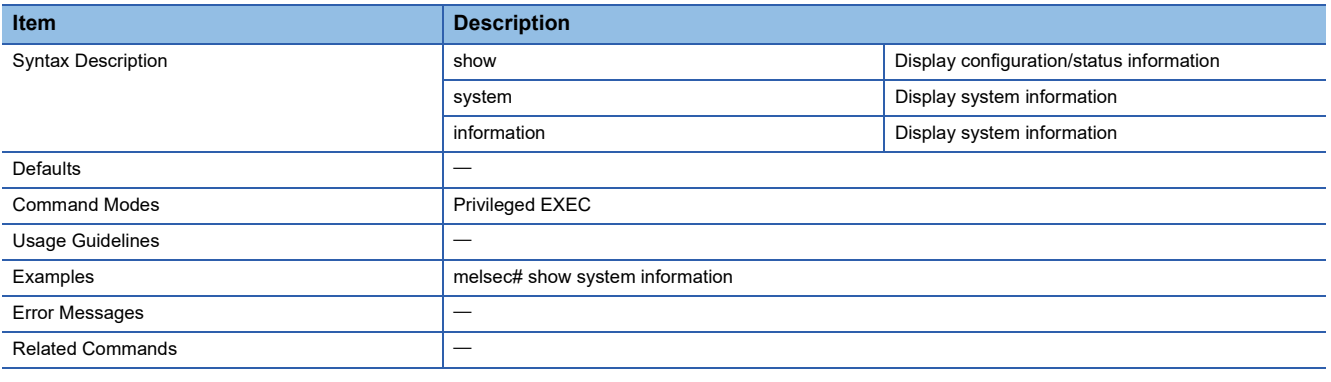

#### <span id="page-277-1"></span>**Upgrade the Firmware**

This command updates the firmware version of the managed switch.

#### ■**Command**

copy { <tftp\_url> | <sftp\_url> | <usb:filename>} device-firmware

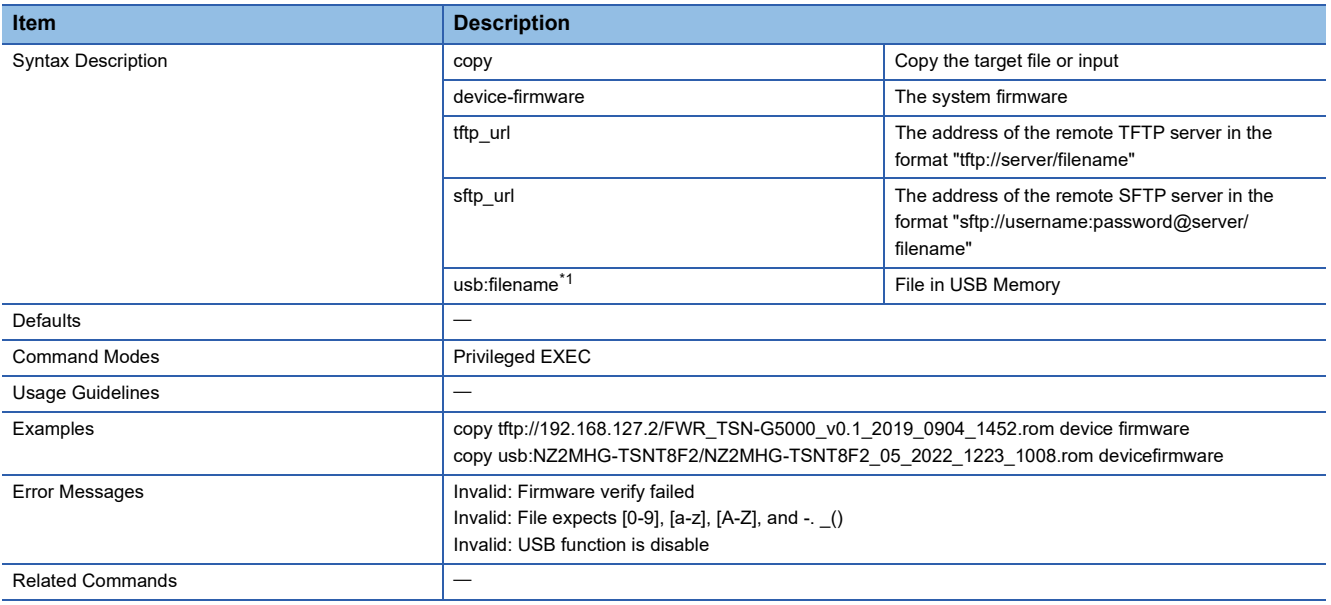

<span id="page-277-2"></span>\*1 This command can be used with firmware version "05" or later.

## <span id="page-278-0"></span>**Copy Running Configuration**

This command backs up or restores the running configuration.

#### ■**Command**

- copy running-config { <tftp\_url> | <sftp\_url > | usb } [included-default] [password <string (60)>]
- copy { <tftp\_url> | <sftp\_url> | <usb:filename>} running-config [password <string 60>}]

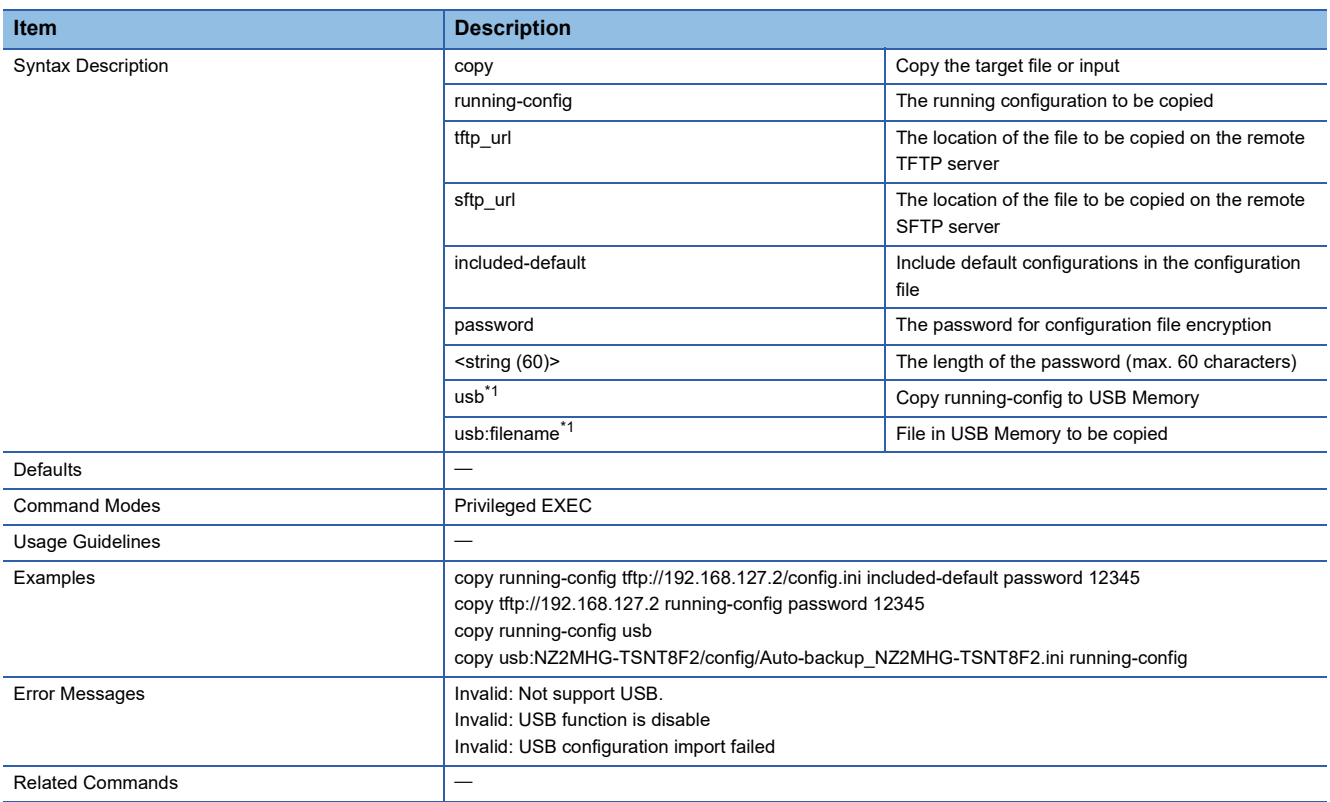

<span id="page-278-1"></span>\*1 This command can be used with firmware version "05" or later.

#### <span id="page-279-0"></span>**Copy Startup Configuration**

This command backs up or restores the startup configuration.

#### ■**Command**

- copy startup-config { <tftp\_url> | <sftp\_url> | usb }[included-default] [password <string (60)>]
- copy running-config startup-config

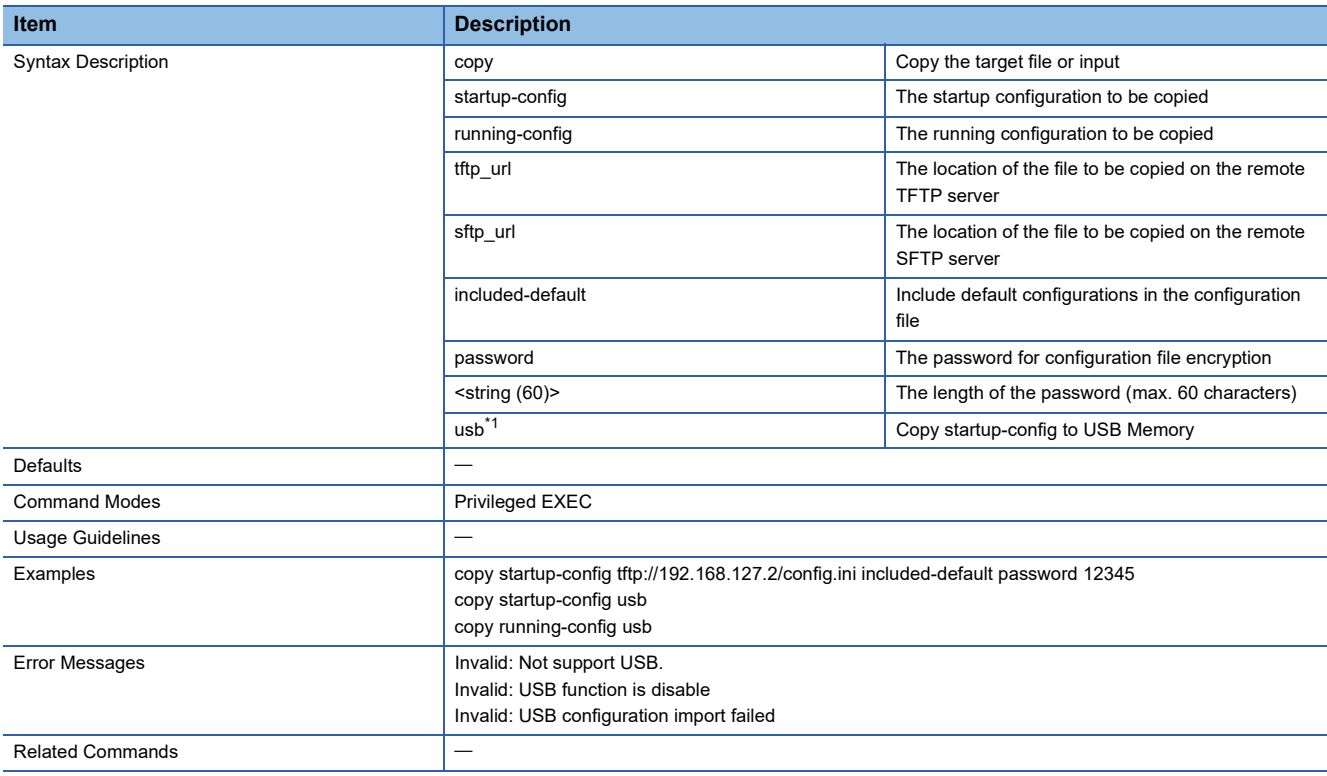

<span id="page-279-2"></span>\*1 This command can be used with firmware version "05" or later.

 $Point$ 

When restoring a configuration from the setting file where the configuration is backed up, restore the configuration by Copy Running Configuration, then execute the copy running-config startup-config command.

#### <span id="page-279-1"></span>**Configure Auto Restore Configuration**

Enables or disables configuration automatic restoration.

#### ■**Command**

• auto-restore config {enable | disable}

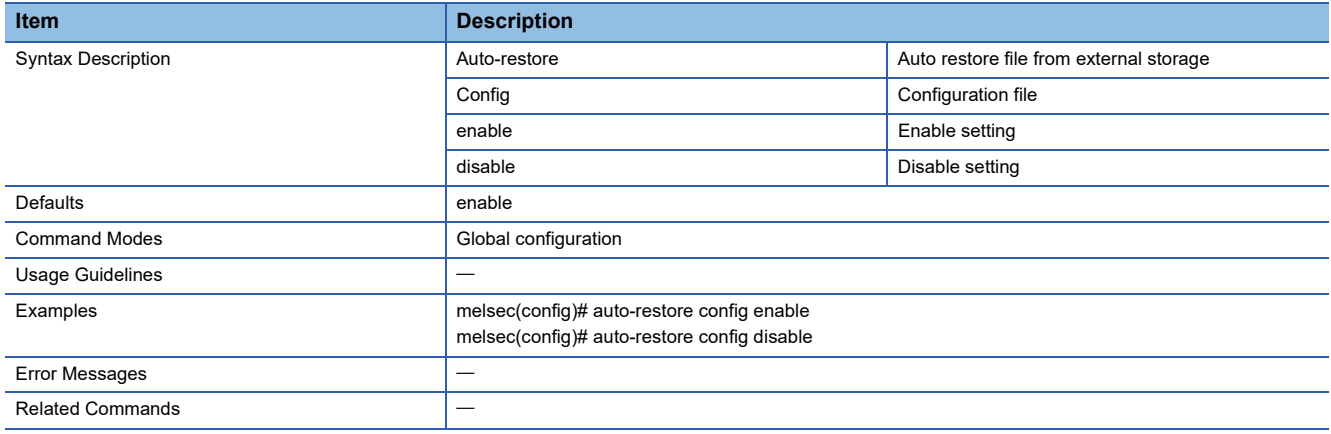

## <span id="page-280-0"></span>**Show External Storage Information**

Shows the backup and restoration function settings that use a USB flash drive.

#### ■**Command**

#### • show external-storage info

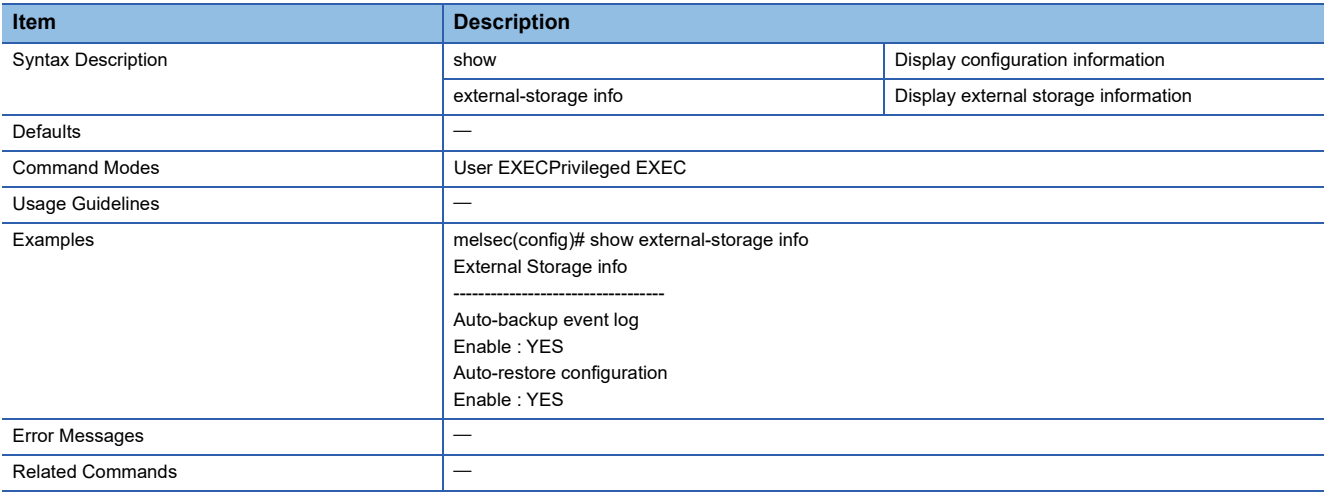

## <span id="page-281-0"></span>**Configure User Account Setting**

This command sets the user account.

#### ■**Command**

- username <username> password <passwd> group { admin | user | supervisor } status { enable | disable } email <email>
- no username username

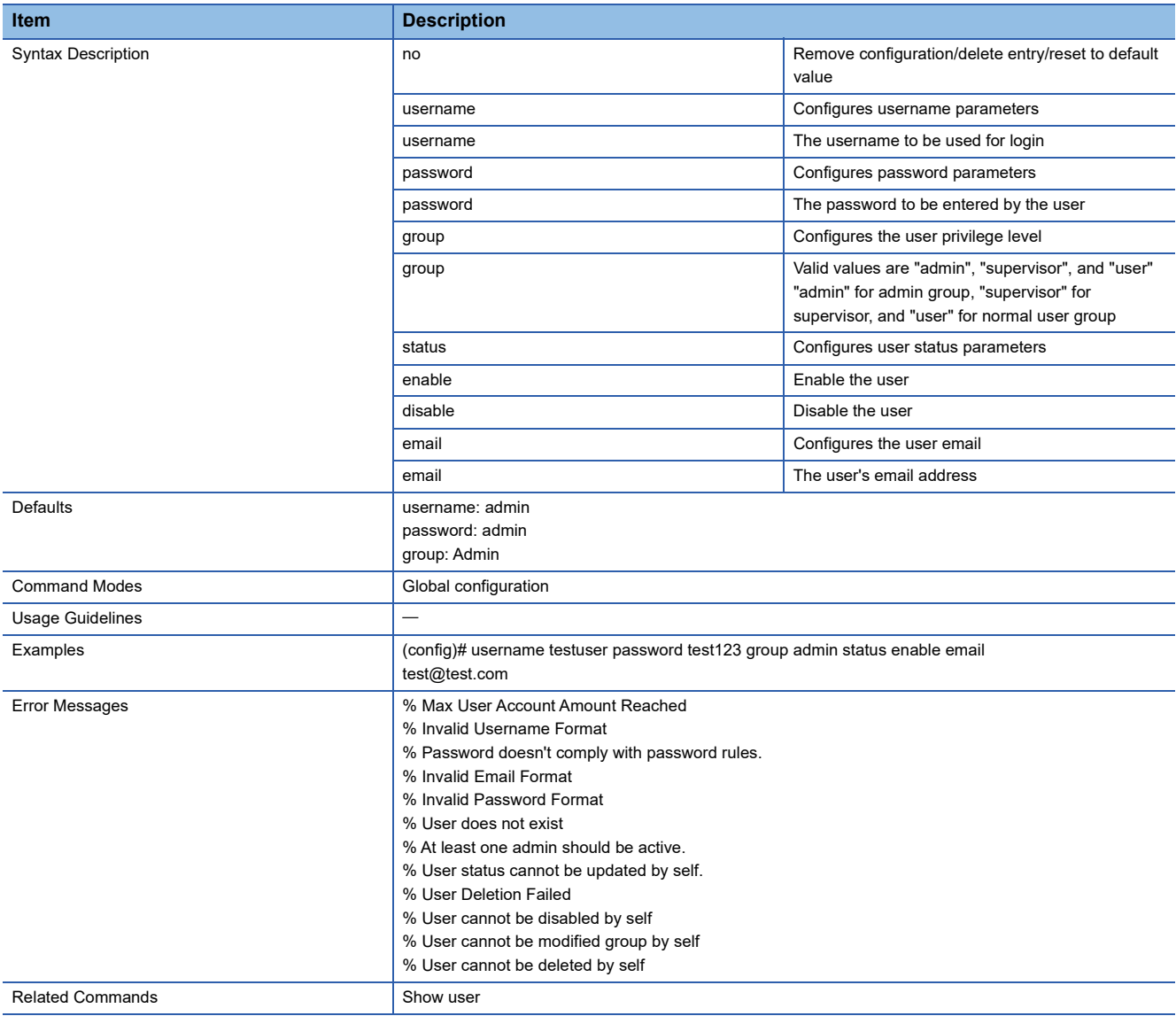

#### <span id="page-282-0"></span>**Show User Information**

This command shows the user account information registered in the managed switch.

#### ■**Command**

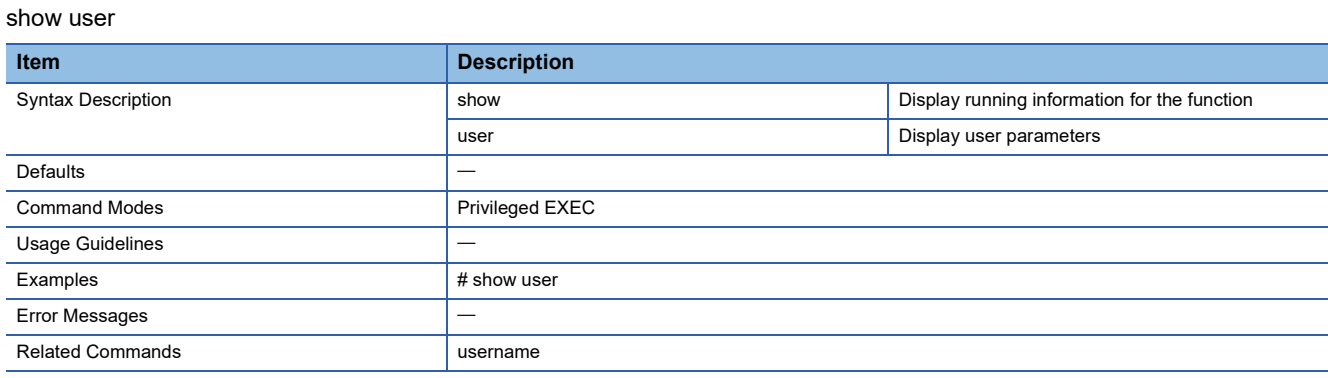

#### <span id="page-282-1"></span>**Configure Password Maximum Lifetime**

This command sets the expiration date for the password.

#### ■**Command**

password max-life-time [<days (0-365)>]

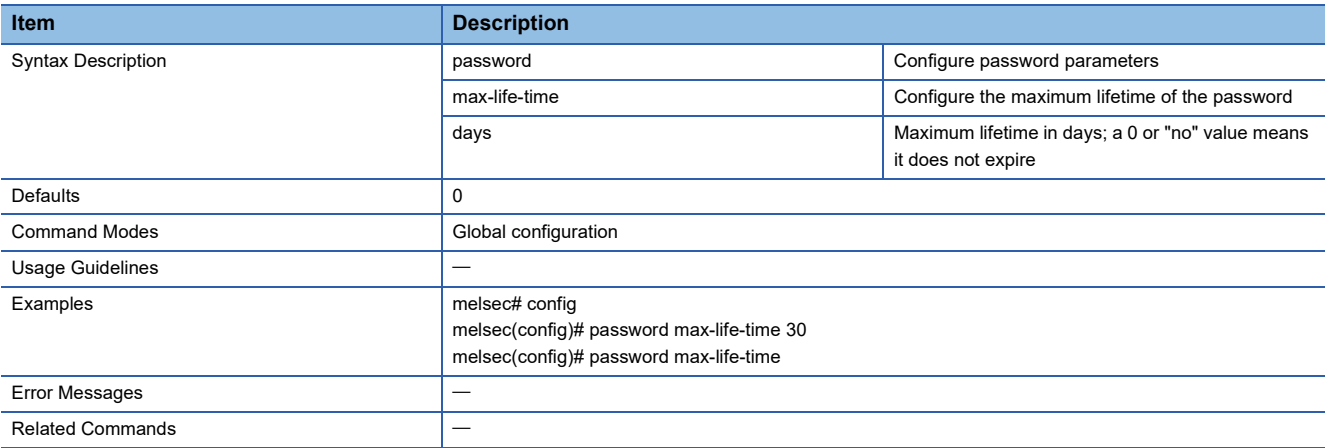

## <span id="page-283-0"></span>**Configure Password Validation Rules**

This command sets the input rules for the password.

#### ■**Command**

password validate-rules [lowercase] [uppercase] [numbers] [symbols]

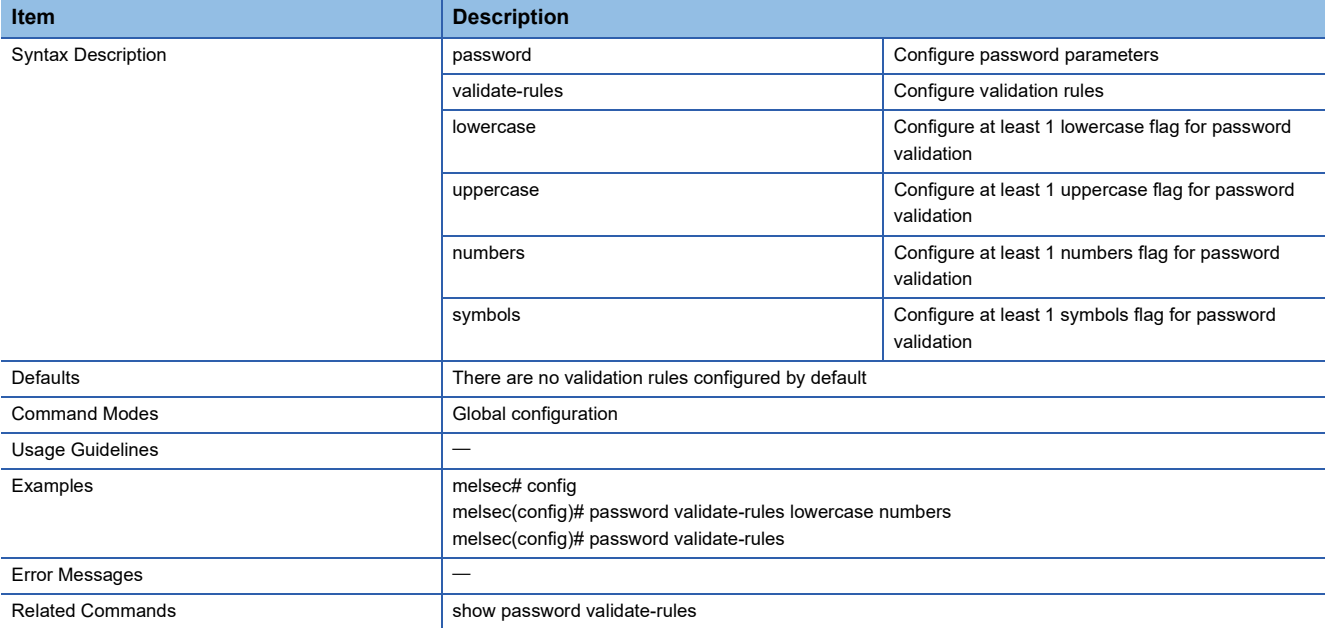

#### <span id="page-283-1"></span>**Configure Password Minimum Length**

This command sets the minimum number of characters for the password.

#### ■**Command**

password minimum-length <minimum-len (4-63)>

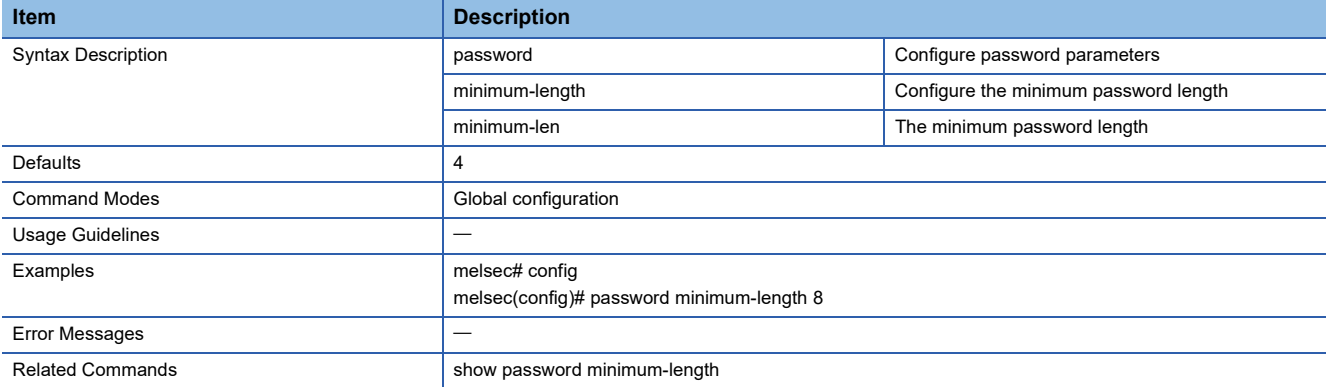

## <span id="page-284-0"></span>**Show Password Minimum Length**

This command shows the minimum number of characters for the password.

#### ■**Command**

#### show password minimum-length

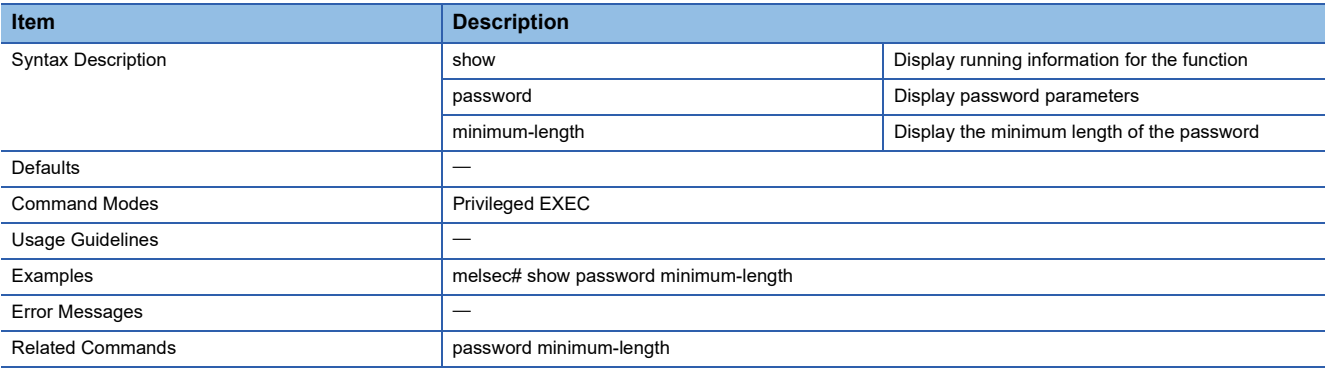

#### <span id="page-284-1"></span>**Show Password Validation Rules**

This command shows the input rules for the password.

#### ■**Command**

show password validate-rules

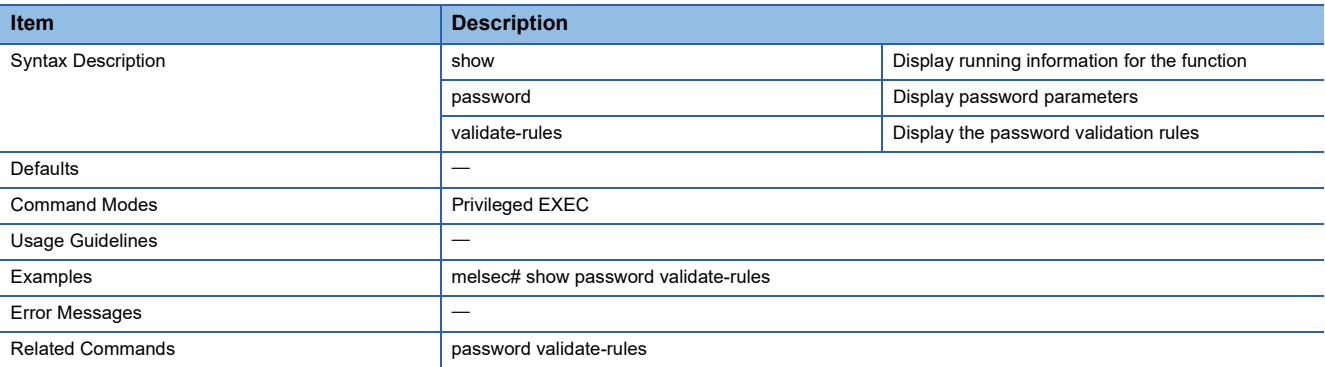

## <span id="page-285-0"></span>**Configure IP Management Address**

This command sets the IP address and other items of the managed switch.

#### ■**Command**

ip management address { dhcp | ipv4-address ipv4-netmask [ ipv4-gateway ] }

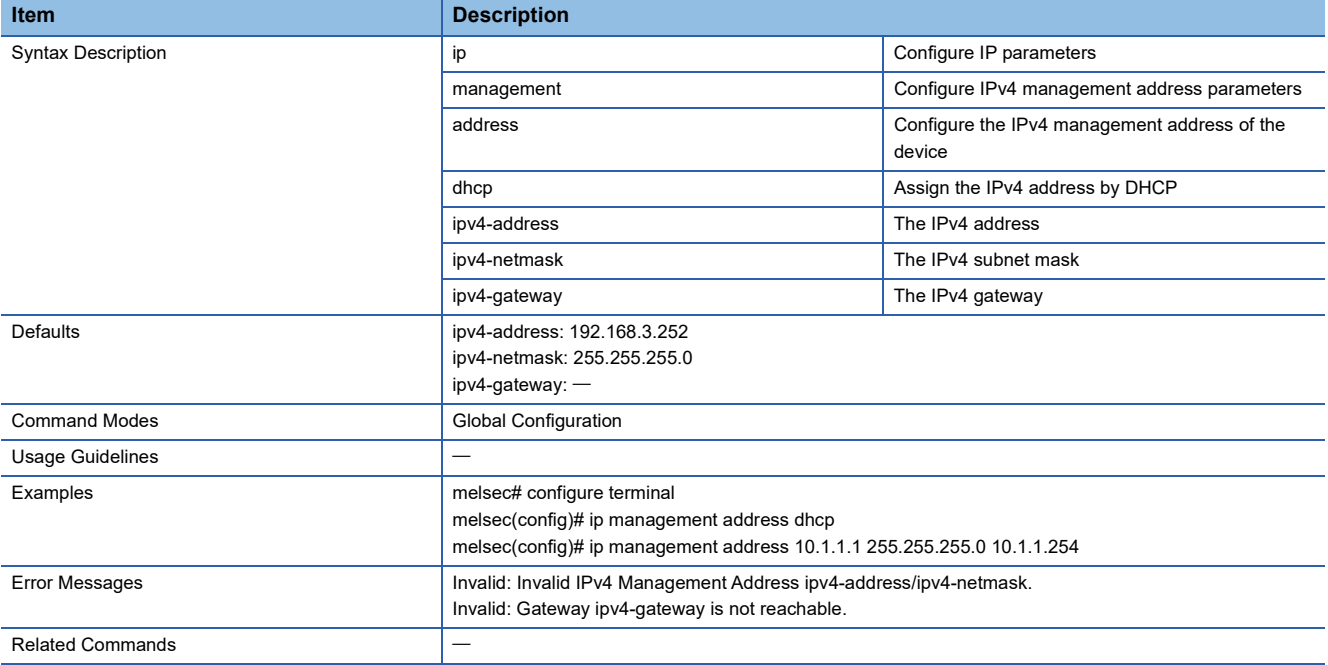

#### <span id="page-285-1"></span>**Show IP DHCP**

This command shows the DHCP settings.

#### ■**Command**

show ip dhcp [ { binding | static } ]

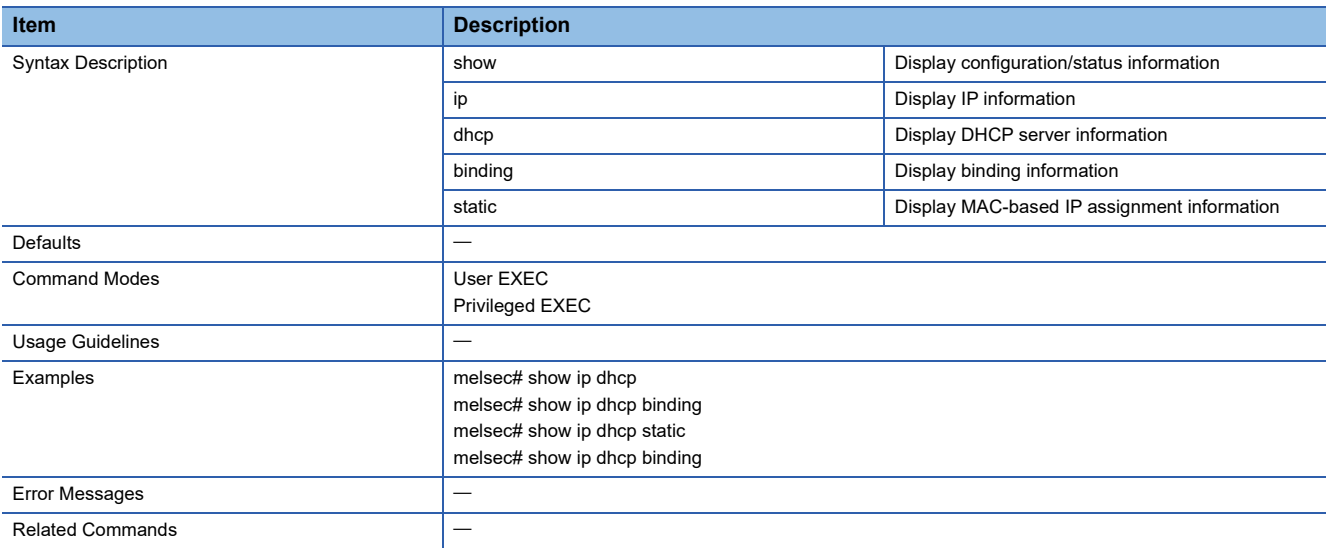

#### <span id="page-286-0"></span>**Configure/Disable DHCP Server Mode**

This command enables or disables DHCP.

#### ■**Command**

- dhcp-server mode disable
- dhcp-server mode dhcp-and-mac-based-ip-assignment

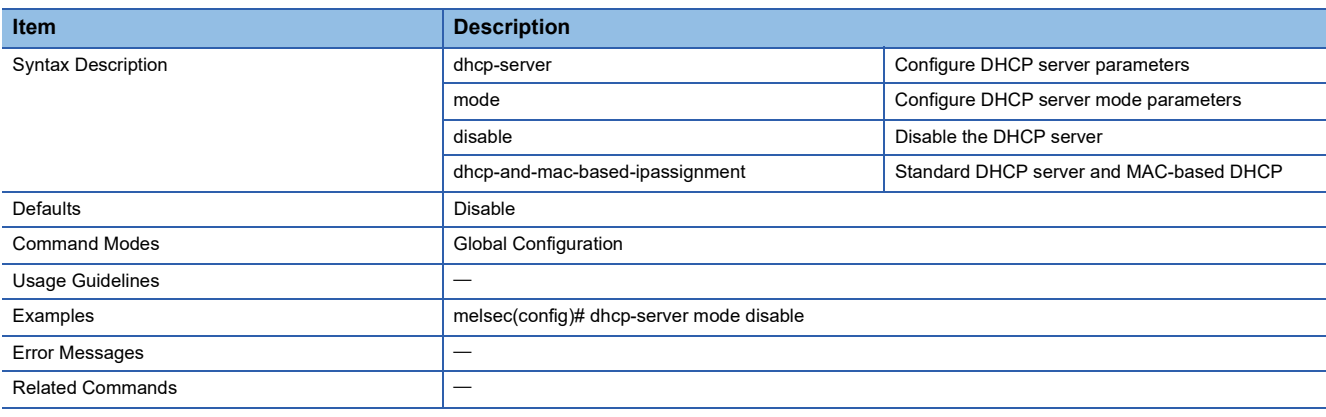

#### <span id="page-286-1"></span>**Enable/Disable IP DHCP Pool**

This command enables or disables the IP address pool of DHCP.

#### ■**Command**

ip dhcp pool <integer(1)> [ { enable | disable } ]

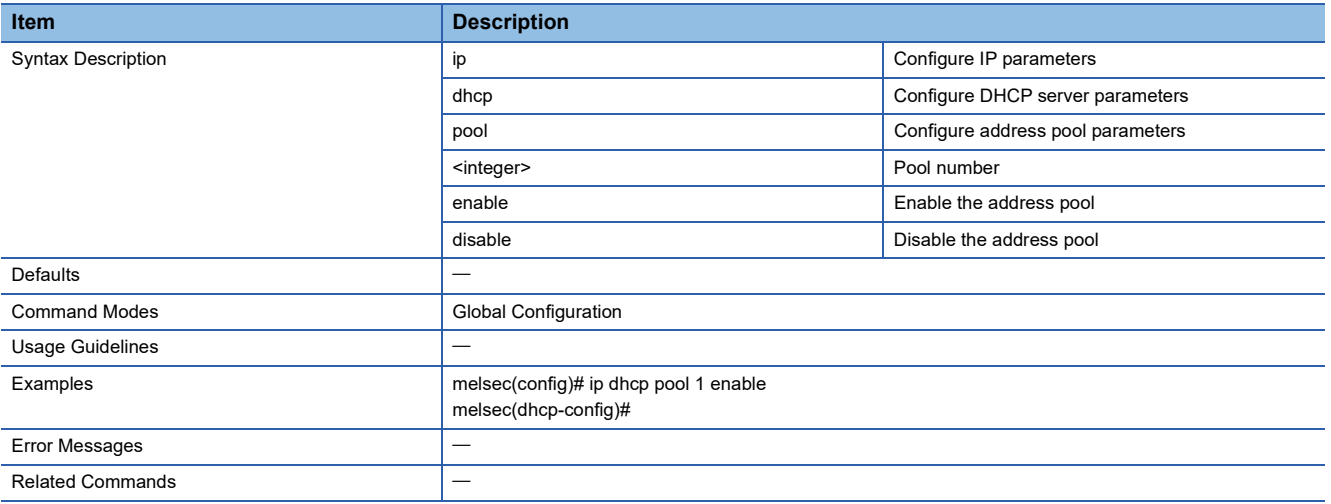

#### <span id="page-287-0"></span>**Remove IP DHCP Pool**

This command removes the IP address pool of DHCP.

#### ■**Command**

no ip dhcp pool <integer(1)>

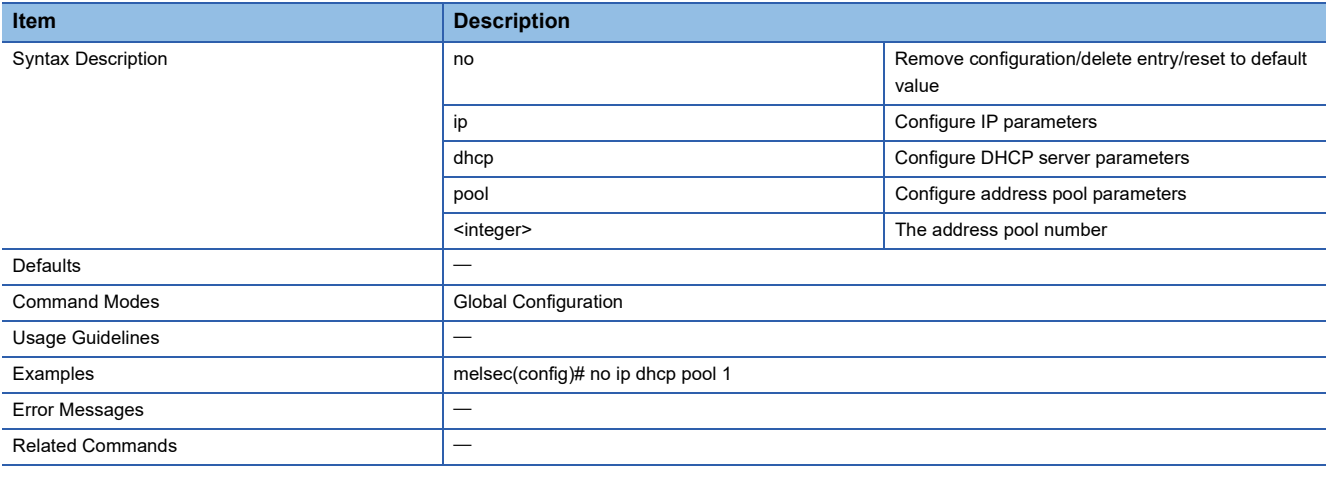

#### <span id="page-287-1"></span>**Enable/Disable IP DHCP Static Pool**

This command enables or disables the allocation setting for each MAC address.

#### ■**Command**

ip dhcp static pool <string (63)> [ { enable | disable } ]

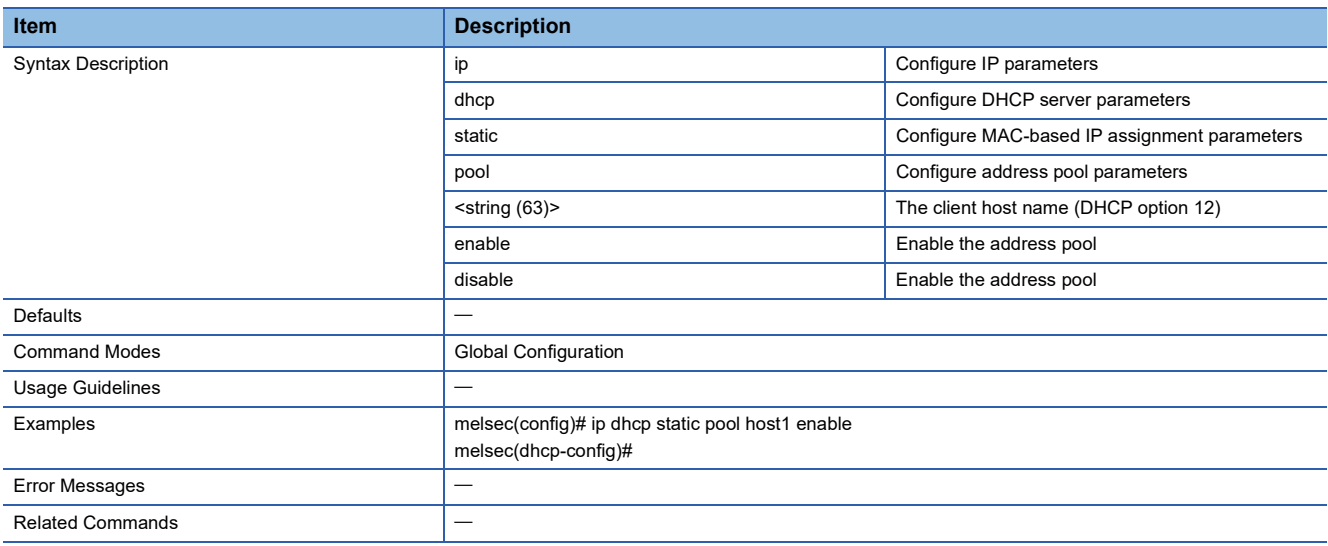
### **Remove IP DHCP Static Pool**

This command removes the allocation setting for each MAC address.

#### ■**Command**

no ip dhcp static pool <string (63)>

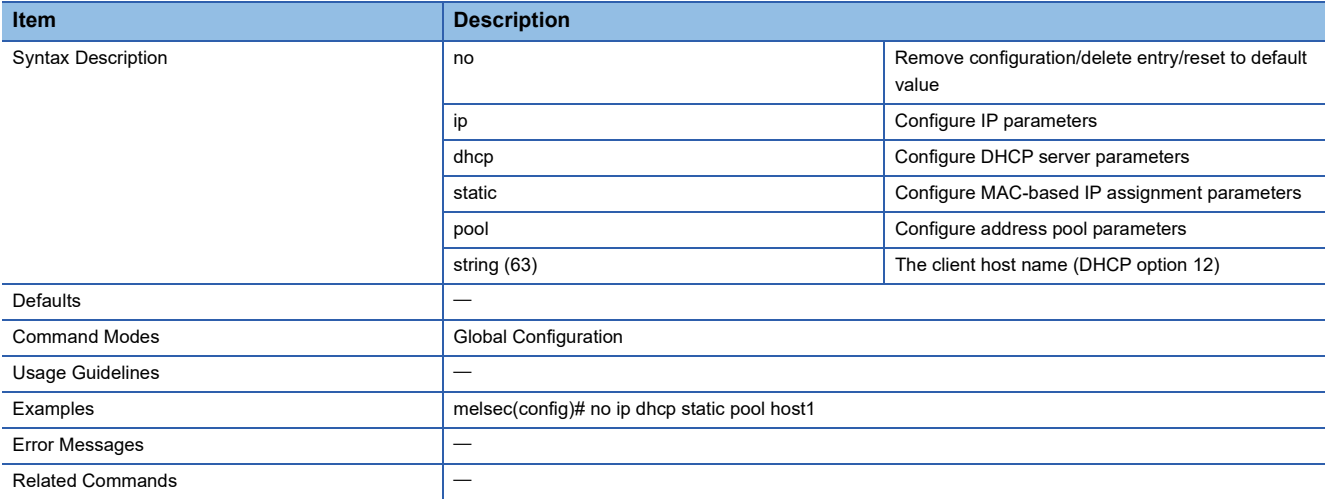

## **Configure DHCP Server Pool**

This command sets the IP address pool of DHCP.

#### ■**Command**

network <ucast\_addr> <ucast\_addr> <ip\_mask>

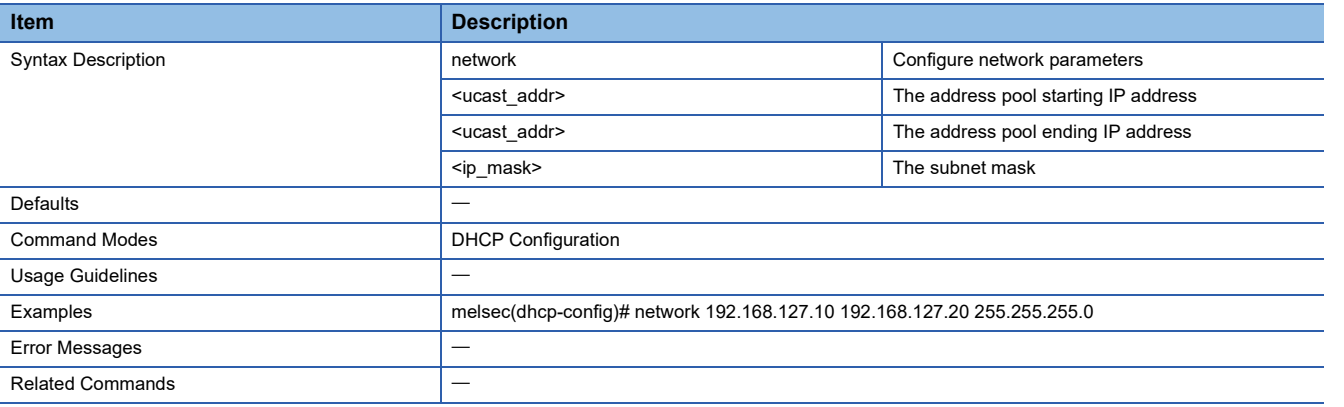

### **Configure DHCP Server Host IP Address**

This command sets the IP address for allocation of each MAC address.

#### ■**Command**

host <ucast\_addr> <ip\_mask>

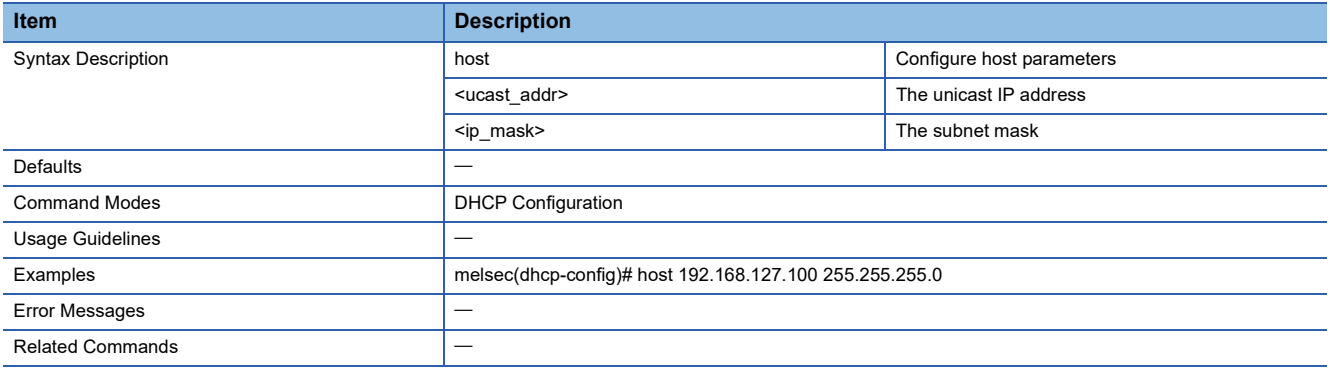

### **Configure DHCP Server Host MAC Address**

This command sets the MAC address for allocation of each MAC address.

#### ■**Command**

hardware-address <ucast\_mac>

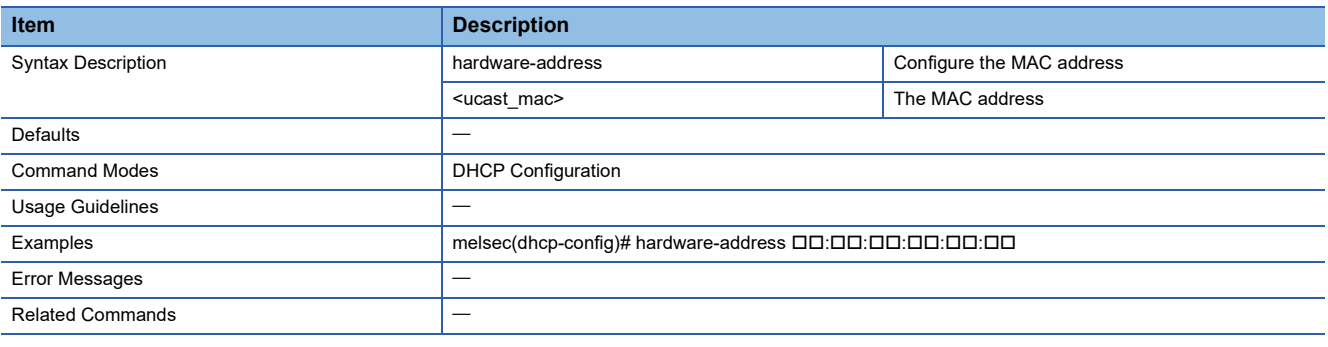

### **Configure Lease Time**

This command sets the lease time of the IP address.

#### ■**Command**

lease <integer (10-604800)>

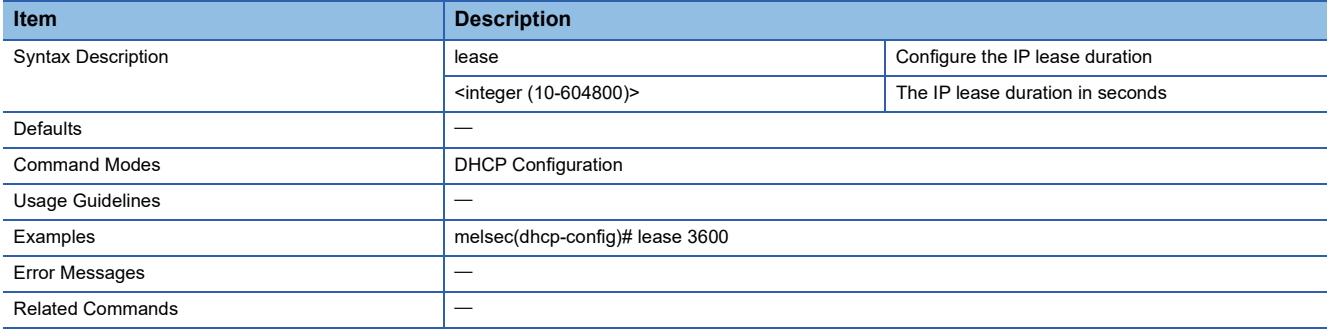

### **Reset Lease time**

This command resets the lease time of the IP address.

#### ■**Command**

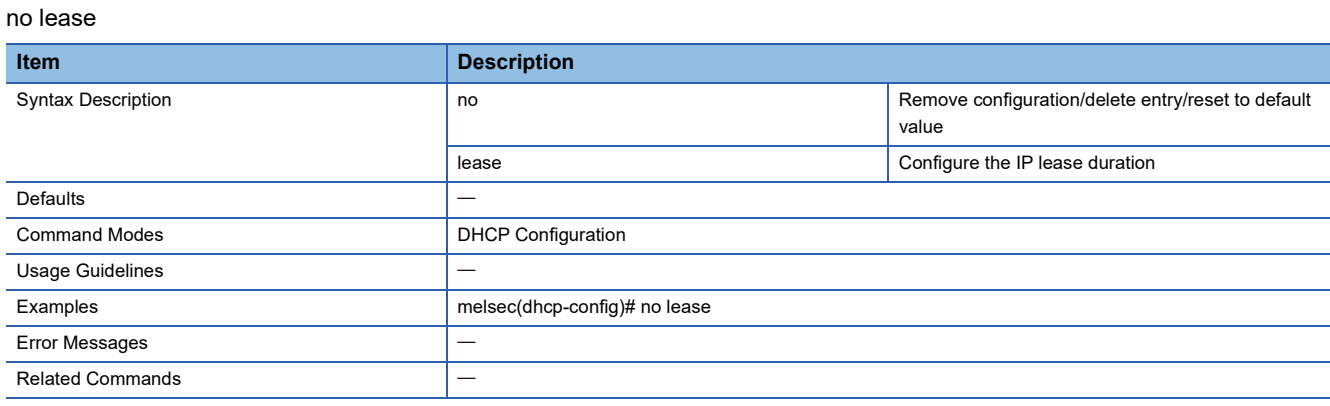

## **Configure Default Router IP Address**

This command sets the IP address of the default gateway to be used by the client.

#### ■**Command**

default-router <ucast\_addr>

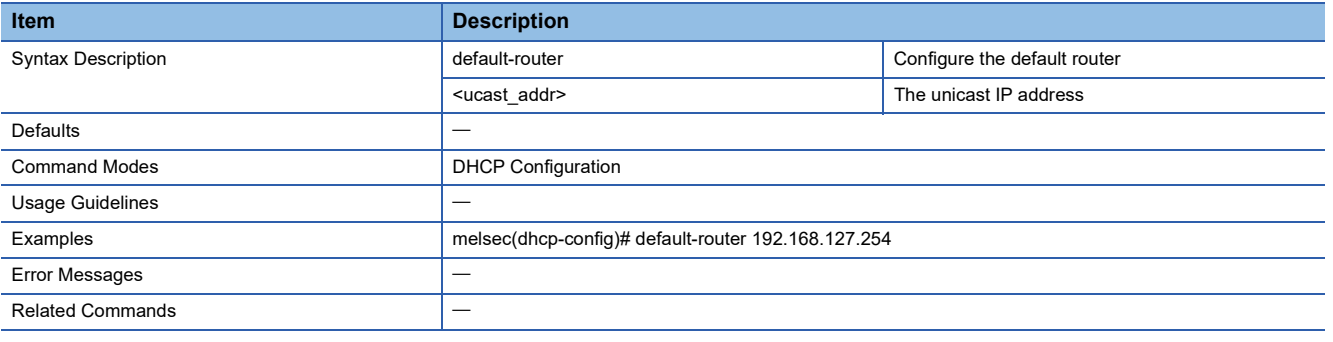

## **Remove Default Router IP Address**

This command removes the IP address of the default gateway to be used by the client.

#### ■**Command**

#### no default-router

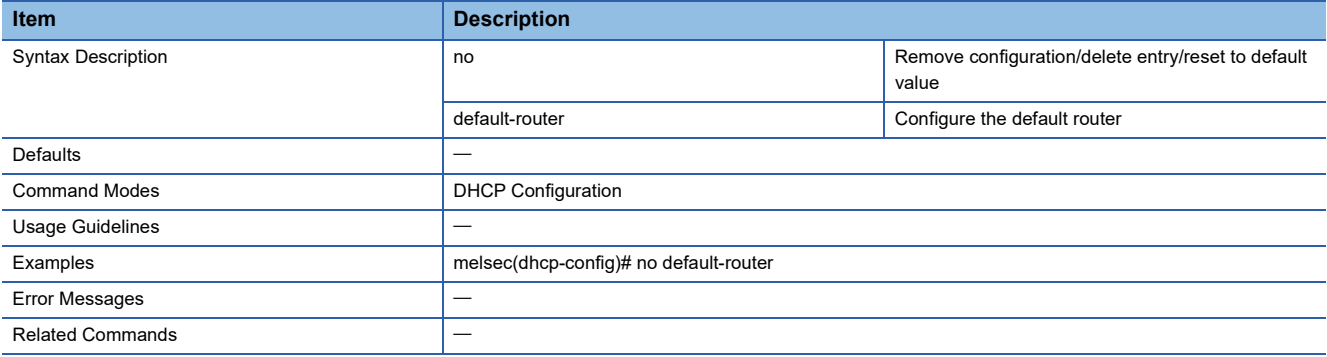

## **Configure DNS Server IP Address**

This command sets the IP address of the DNS server to be used by the client.

#### ■**Command**

dns-server <ucast\_addr> [ <ucast\_addr> ]

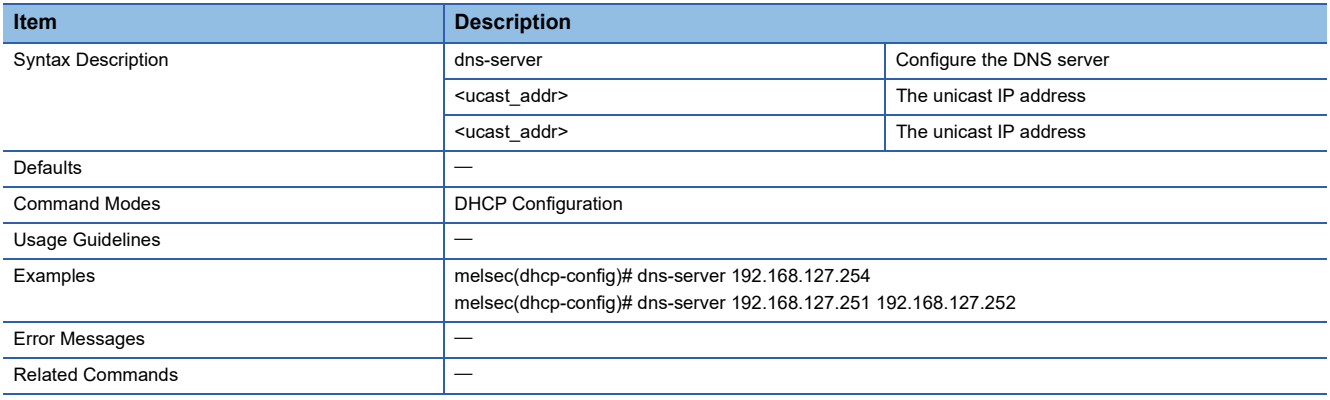

### **Remove DNS Server IP Address**

This command removes the IP address of the DNS server to be used by the client.

#### ■**Command**

#### no dns-server

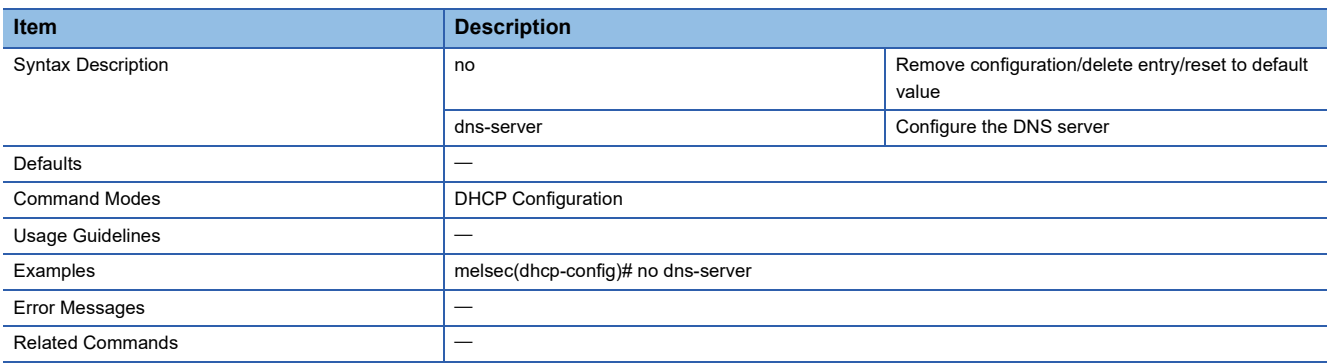

## **Configure NTP Server IP Address**

This command sets the IP address of the NTP server to be used by the client.

#### ■**Command**

ntp-server <ucast\_addr>

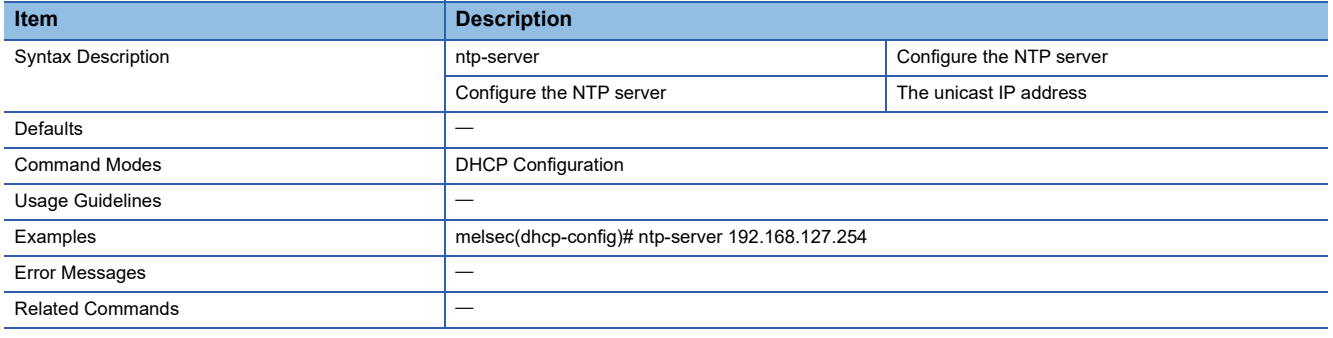

## **Remove NTP Server IP Address**

This command removes the IP address of the NTP server to be used by the client.

#### ■**Command**

no ntp-server

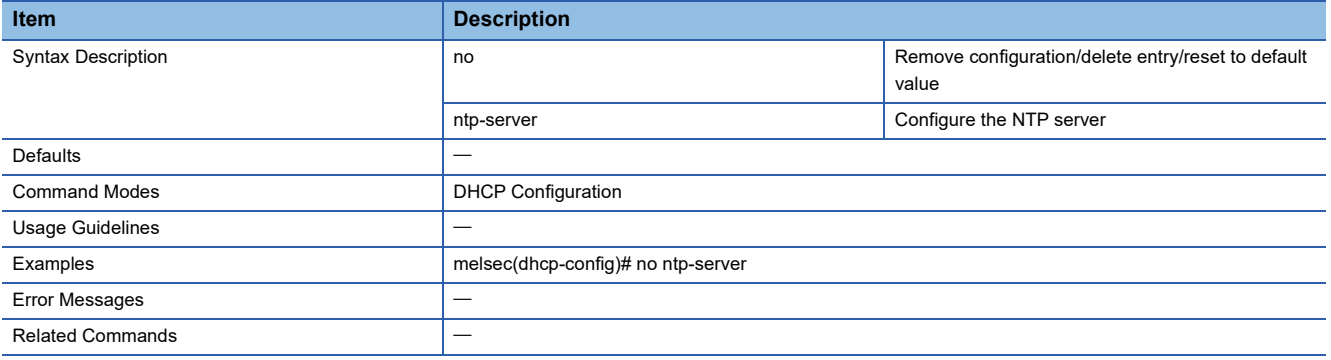

## **Configure Clock Time Zone**

This command sets the time zone of the managed switch.

#### ■**Command**

clock timezone { "-12" | "-11" | "-10" | "-9:30" | "-9" | "-8" | "-7" | "-6" | "-5" | "-4" | "-3:30" | "-3" | "-2" | "1" | "0" | "1" | "2" | "3" | "3:30" | "4" | "4:30" | "5" | "5:30" | "6:45" | "6:30" | "7" | "8" | "8:30" | "8:45" | "0:30" | "10:30" | "11" | "12:45" | "13" | "14" }

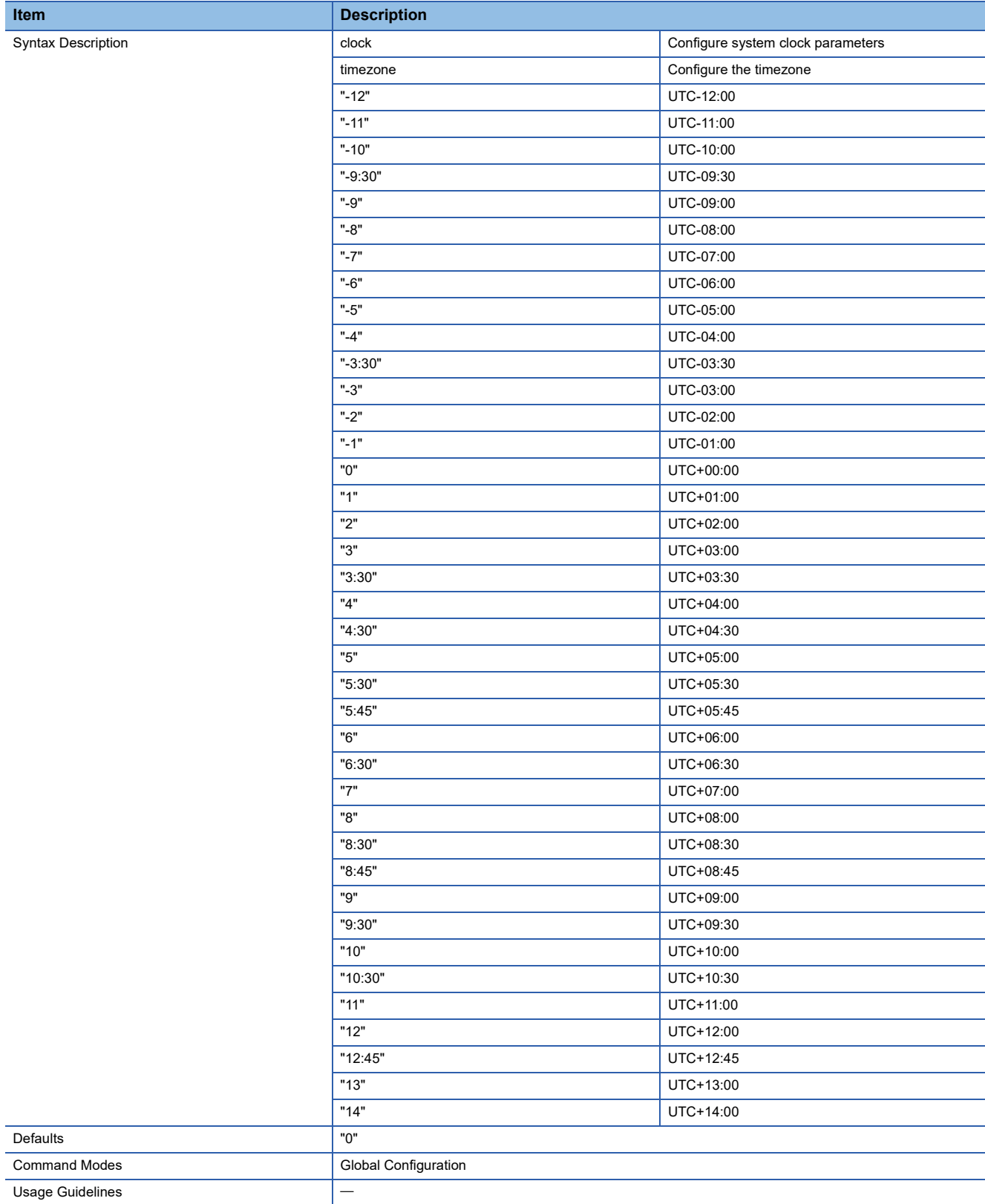

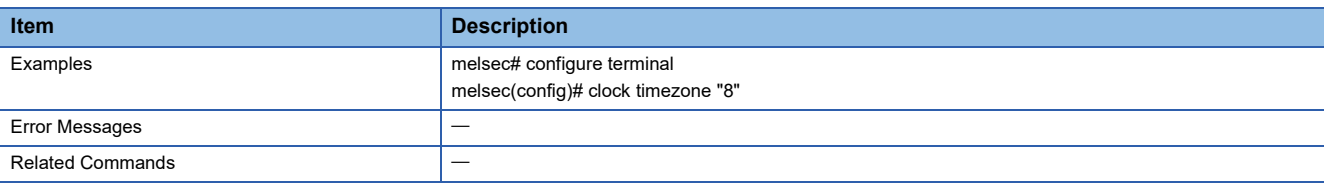

## **Configure Clock Source**

This command sets the time acquisition method for the managed switch.

#### ■**Command**

clock source { local | ntp | sntp | ptp}

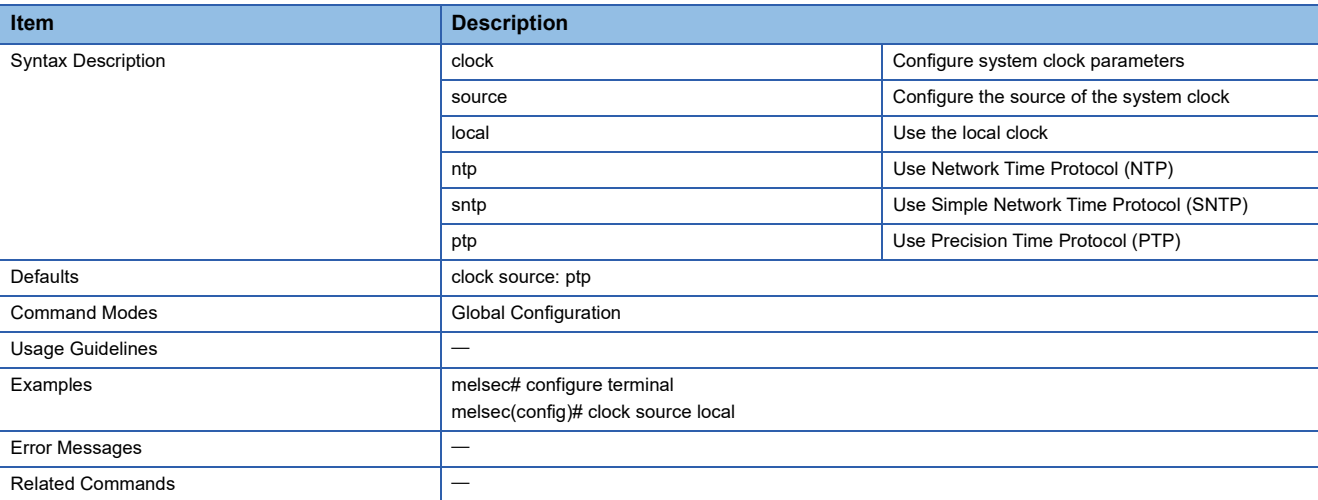

# **Configure Clock Setting**

This command sets the local time setting.

#### ■**Command**

clock set hh:mm:ss [ <month(1-12)> ] [ <day(1-31)> ] [ <year(2000-2037)> ]

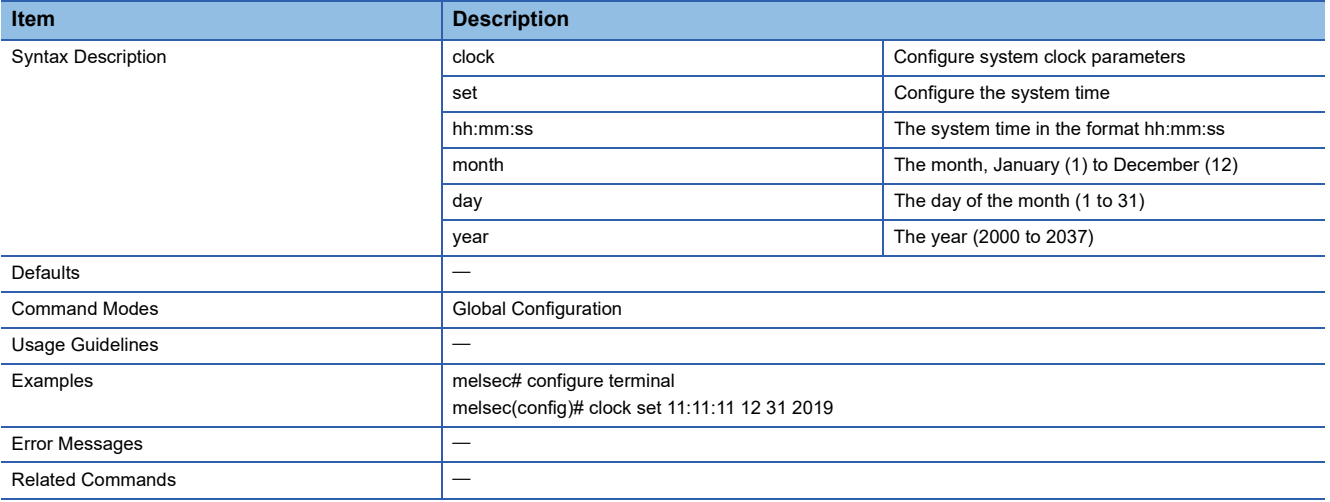

### **Enable Clock Summer Time**

This command enables the summer time.

#### ■**Command**

#### clock summer-time enable

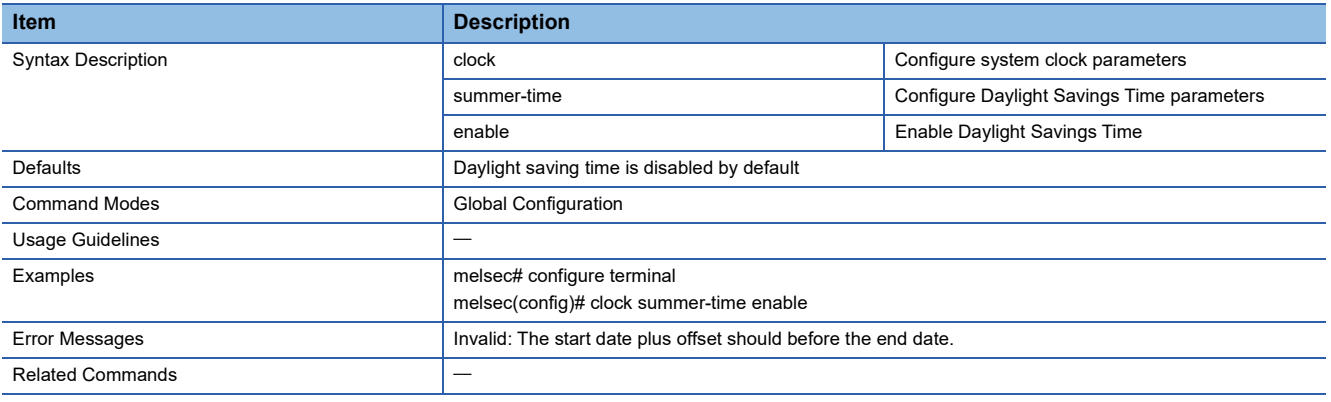

### **Disable Clock Summer Time**

This command disables the summer time.

#### ■**Command**

clock summer-time disable

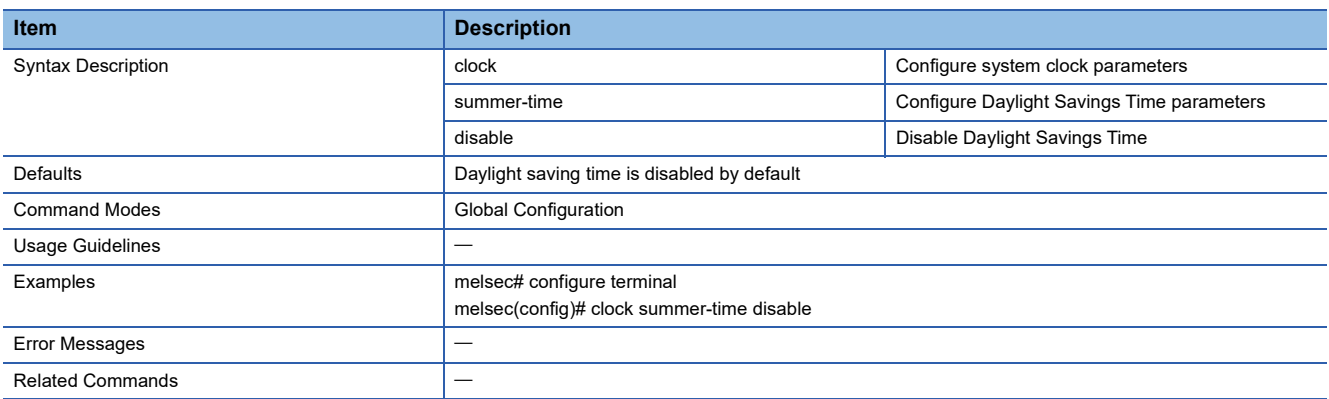

### **Configure Clock Summertime Start Date**

This command sets the start time of the summer time.

#### ■**Command**

clock summer-time start-date <month(1-12)> <day(1-31)> <year(2000-2037)> <hour(0-23)> [<minute(0-59)>]

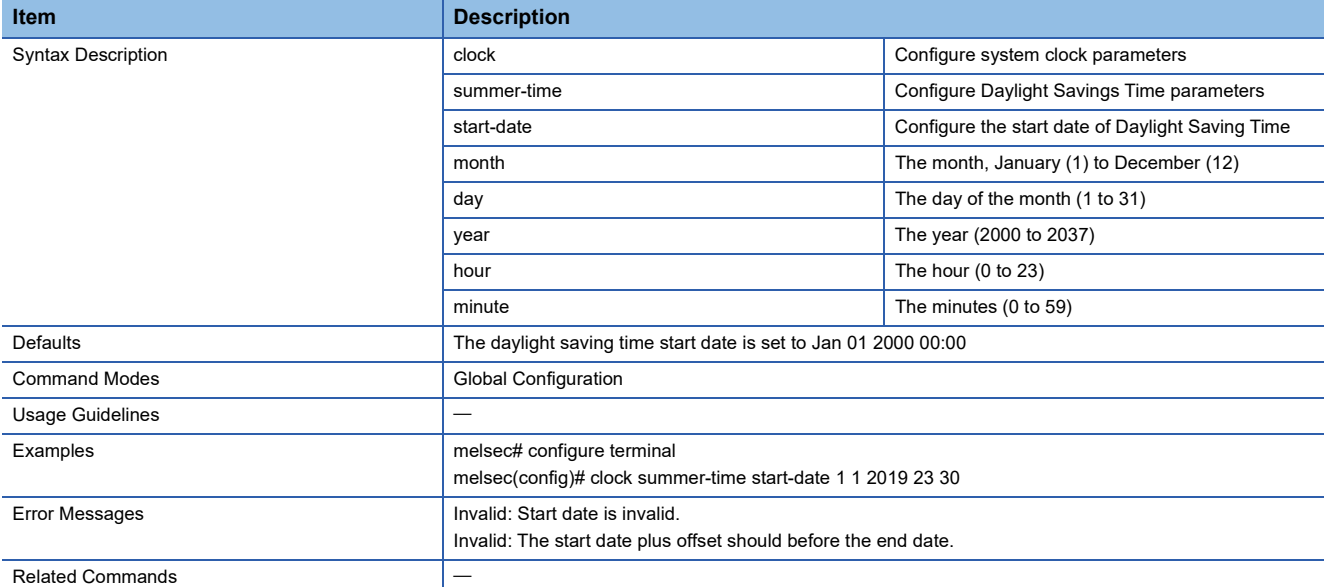

## **Configure Clock Summertime End Date**

This command sets the end time of the summer time.

#### ■**Command**

clock summer-time end-date <month(1-12)> <day(1-31)> <year(2000-2037)> <hour(0-23)> [<minute(0-59)>]

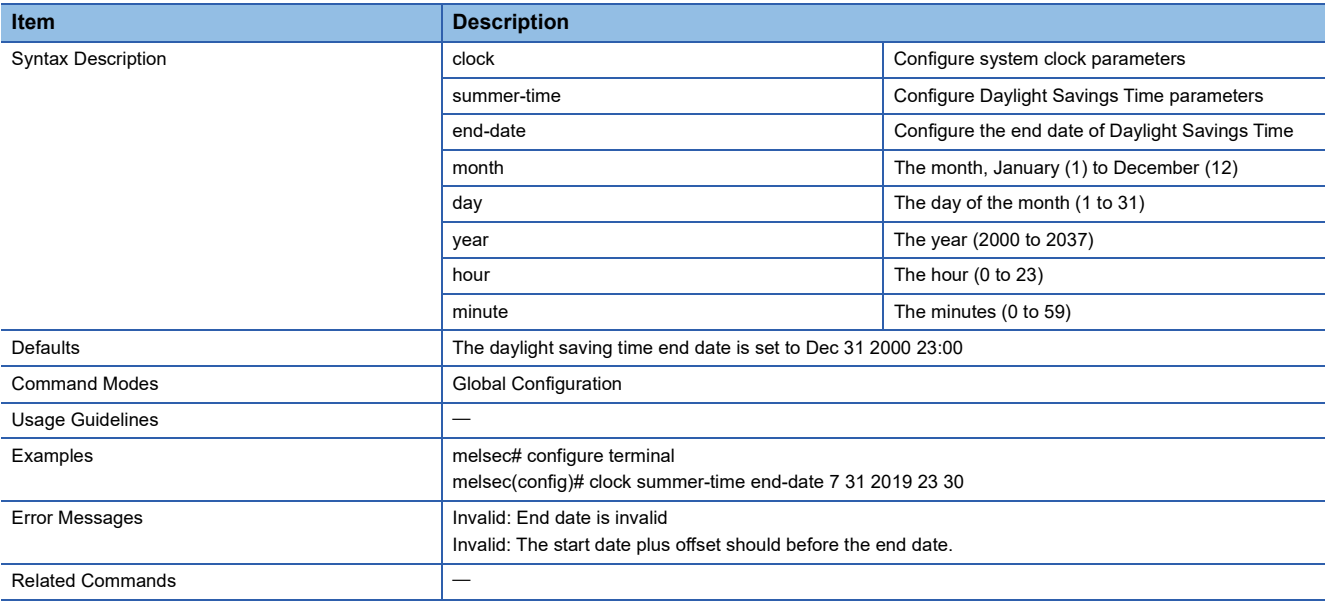

## **Configure Clock Summertime Offset**

This command sets the offset to be applied during the summer time.

#### ■**Command**

clock summer-time offset <offset-hour(0-24)> [ <offset-minute(0-59)> ]

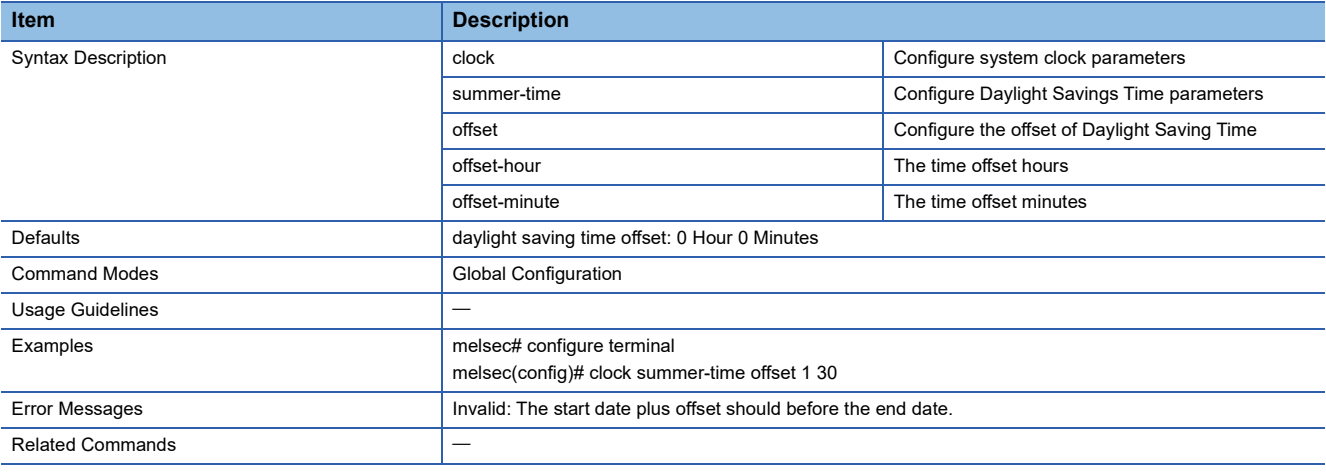

# **Configure NTP Authentication Key**

This command sets the NTP authentication key.

- ntp authentication-key key-index key-id md5 key-string
- no ntp authentication-key key-index

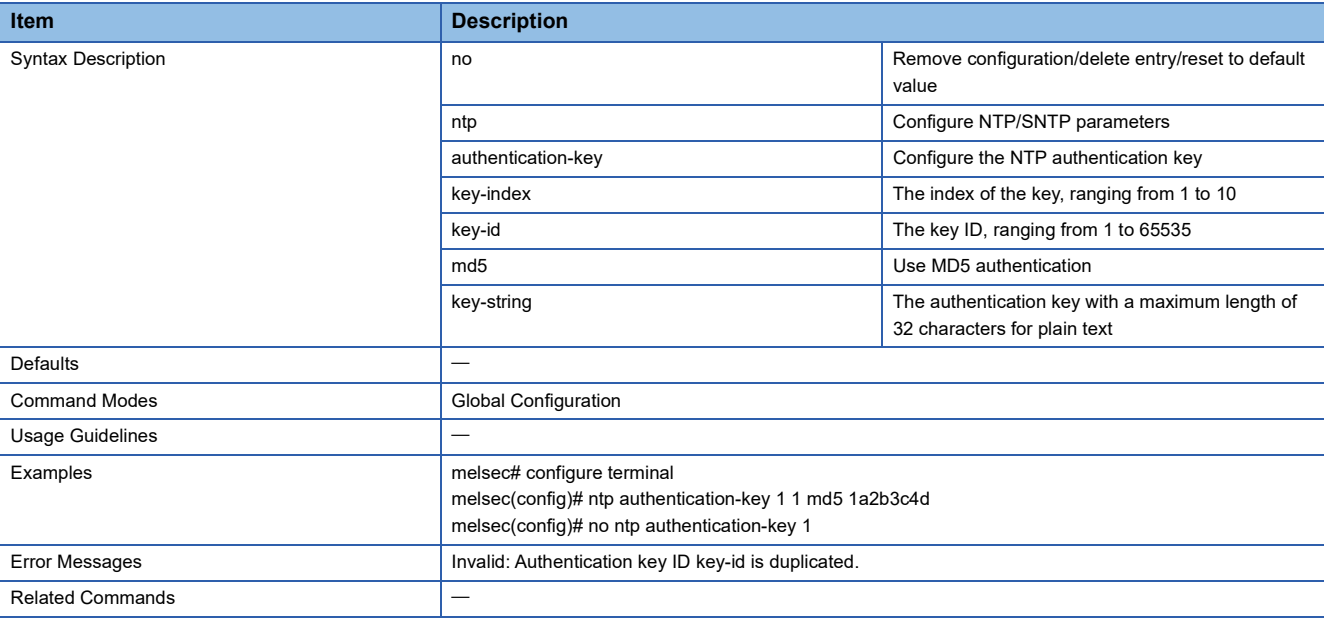

## **Configure NTP Remote Server**

This command sets the IP address and authentication key to be used for connection to the NTP server.

#### ■**Command**

ntp remote-server ntp server-index server-address [ authentication key key-id ]

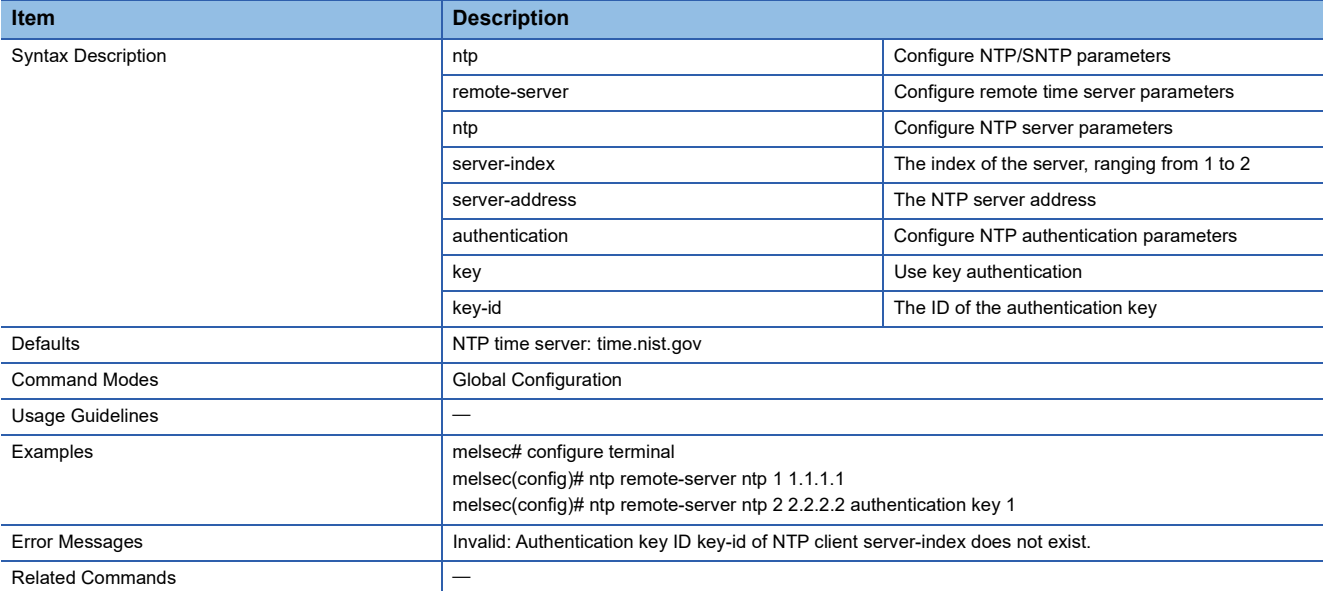

### **Configure SNTP Remote Server**

This command sets the IP address to be used for connection to the SNTP server.

### ■**Command**

ntp remote-server sntp server-index server-address

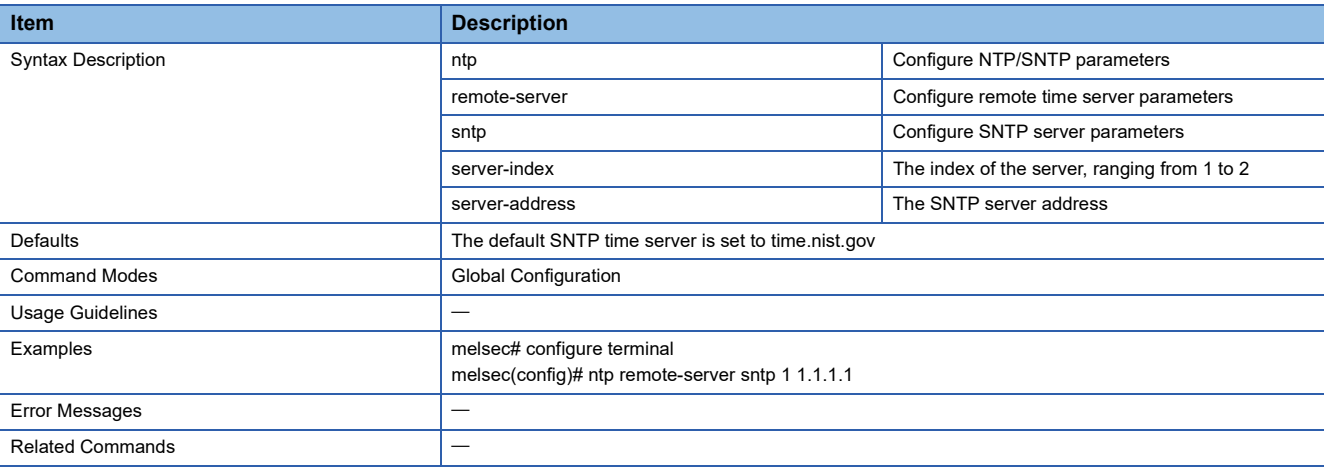

### **Enable NTP Server**

This command enables the NTP server function.

#### ■**Command**

ntp server enable

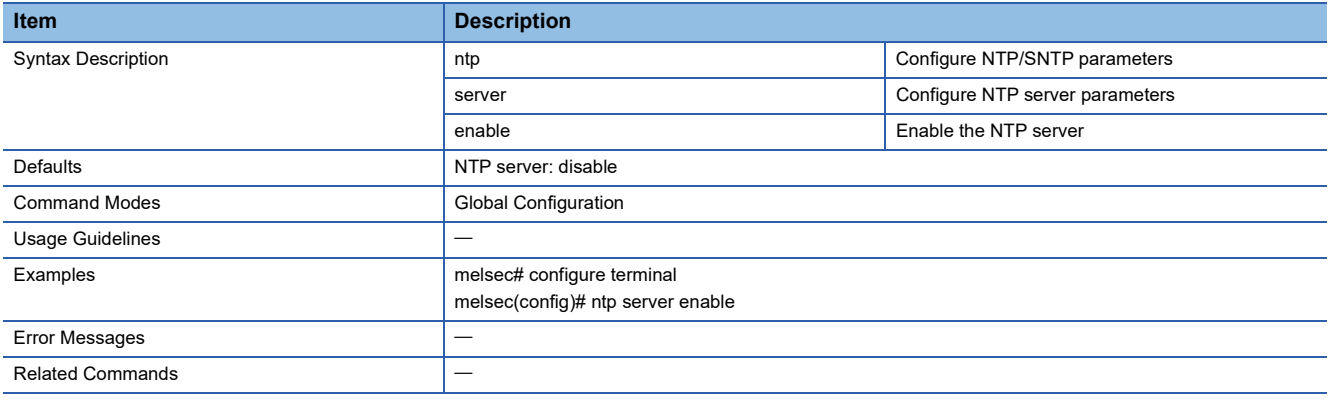

### **Disable NTP Server**

This command disables the NTP server function.

#### ■**Command**

#### ntp server disable

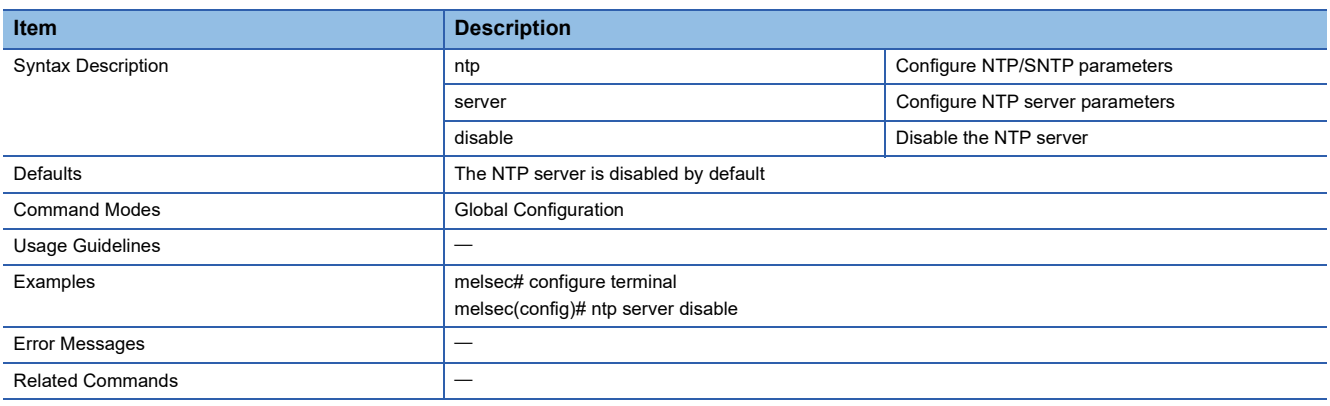

## **Configure NTP Server Authentication**

This command sets the authentication key for the NTP server function.

#### ■**Command**

ntp server authentication

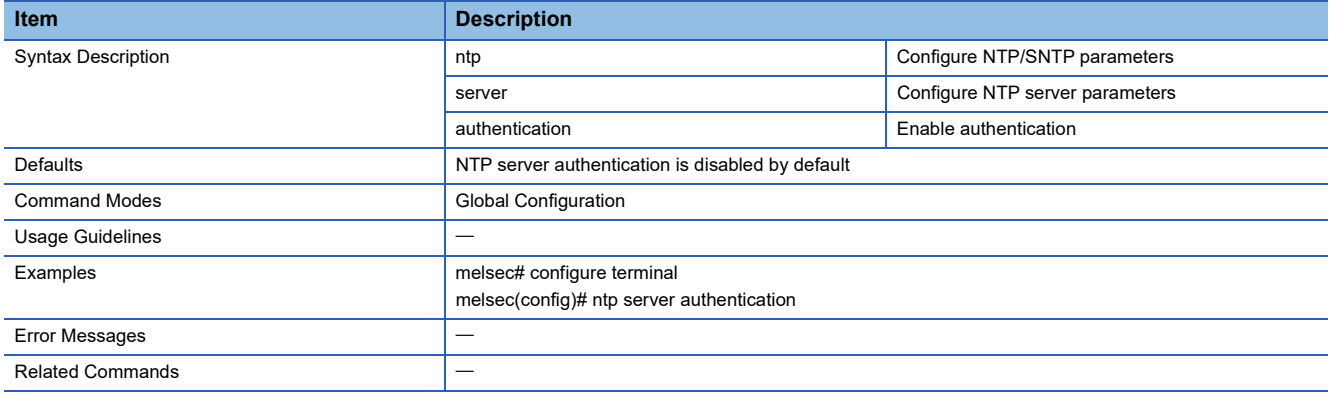

### **Disable NTP Server Authentication**

This command disables the authentication of the NTP server function.

#### ■**Command**

#### no ntp server authentication

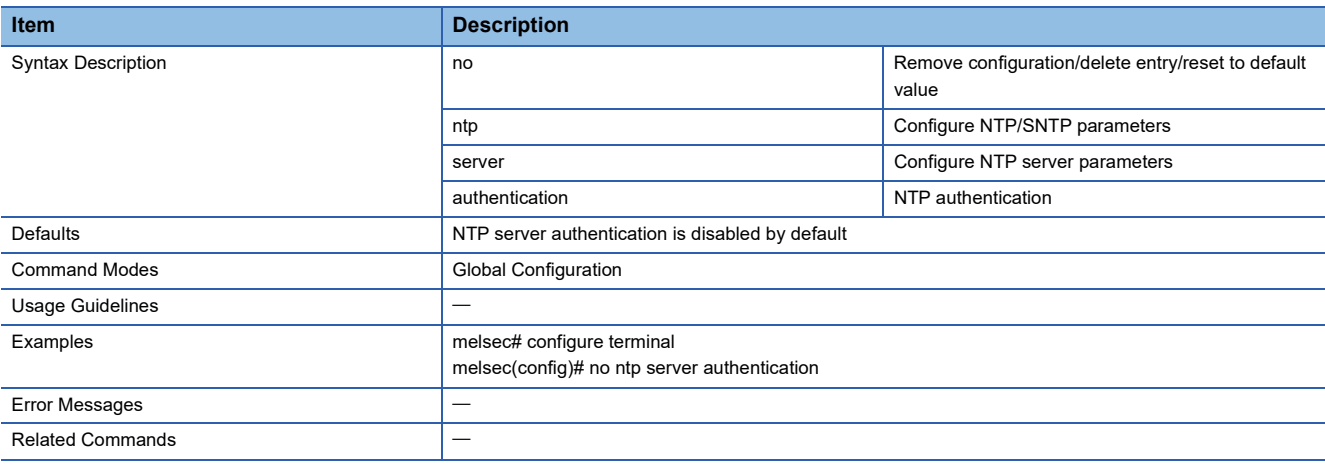

### **Show Clock Information**

This command shows the clock data of the managed switch.

### ■**Command**

show clock

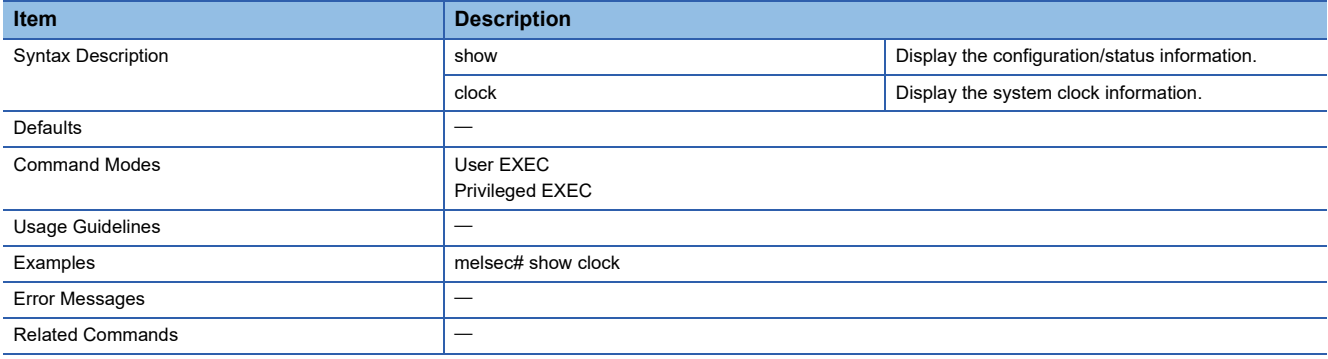

### **Show Time Synchronization Global Information**

This command shows the time synchronization information of IEEE 802.1AS.

#### ■**Command**

show ptp

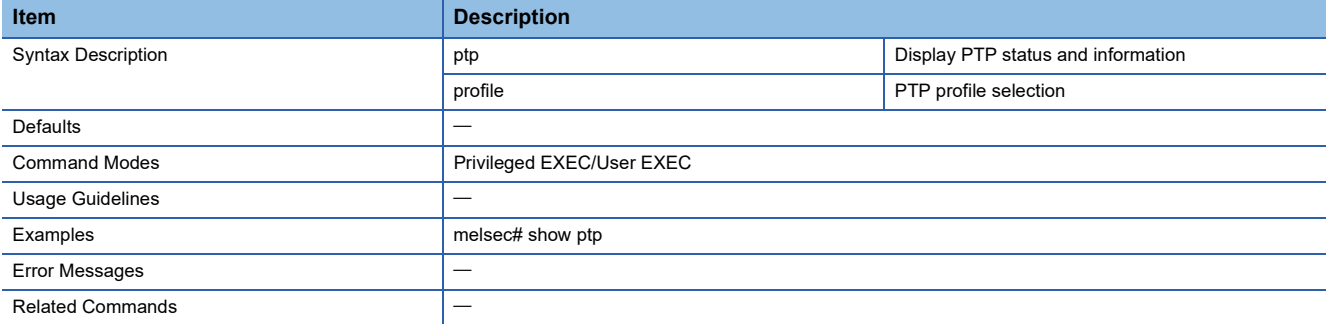

## **Show 802.1AS gPTP Clock Information**

This command shows the detailed time synchronization information of IEEE 802.1AS.

#### ■**Command**

#### show ptp profile dot1as clock

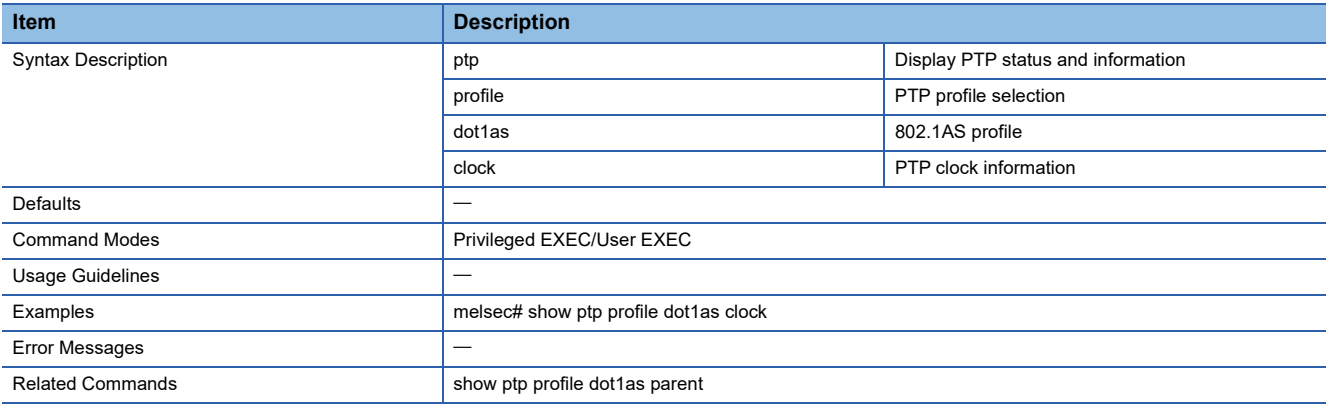

### **Show 802.1AS gPTP Profile and Parent Property**

This command shows the time synchronization information related to the grandmaster of IEEE 802.1AS.

#### ■**Command**

show ptp profile dot1as parent

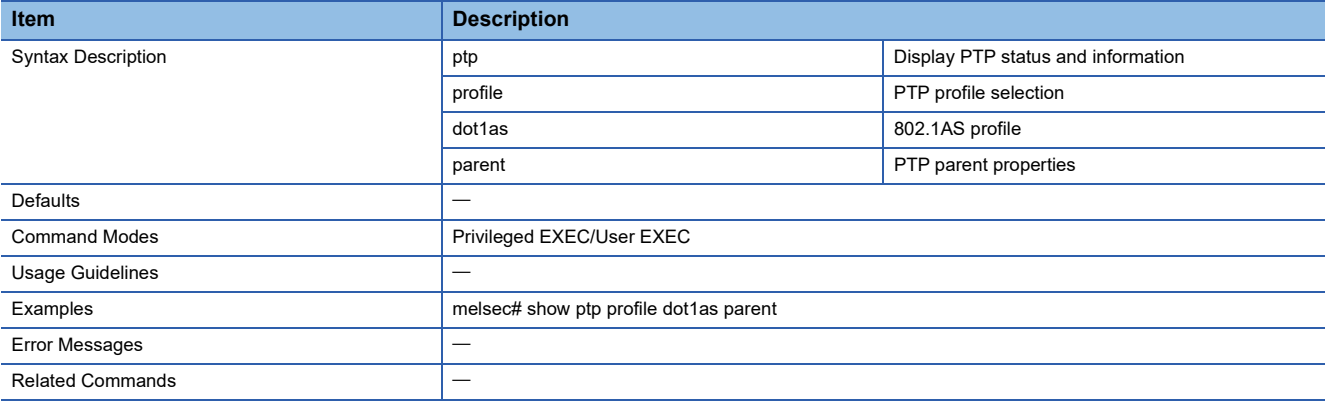

## **Show gPTP Port Profile**

This command shows the time synchronization information of IEEE 802.1AS for each port.

#### ■**Command**

show ptp profile dot1as port [<interface-type> <interface-id>]

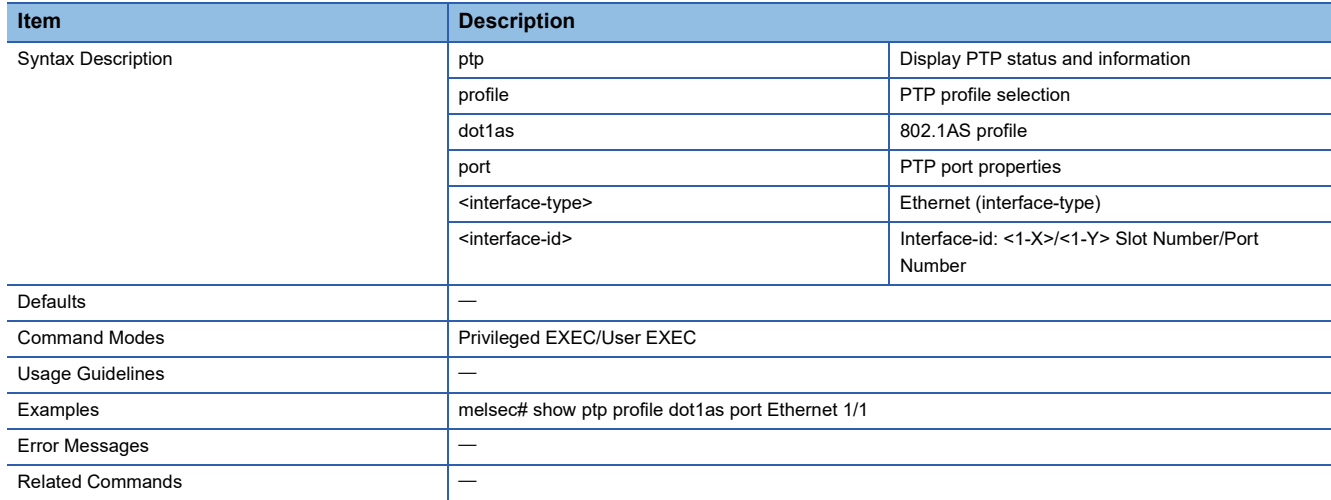

## **Enable/disable Time Synchronization Function**

This command enables or disables the time synchronization function.

- ptp enable
- ptp disable

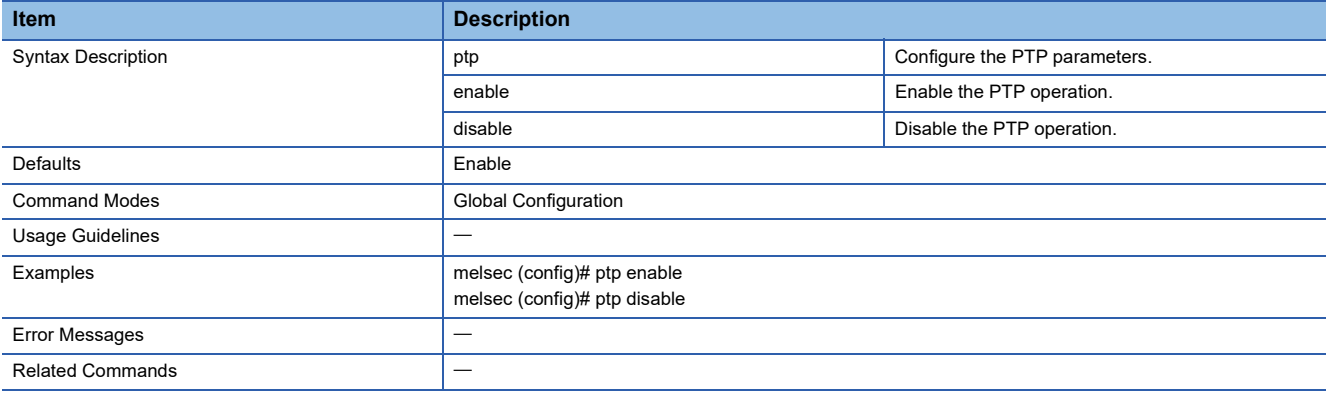

# **Configure 802.1AS gPTP Priority 1 and Priority 2**

This command sets the priority of IEEE 802.1AS.

#### ■**Command**

- ptp profile dot1as priority1 <value>
- no ptp profile dot1as priority1

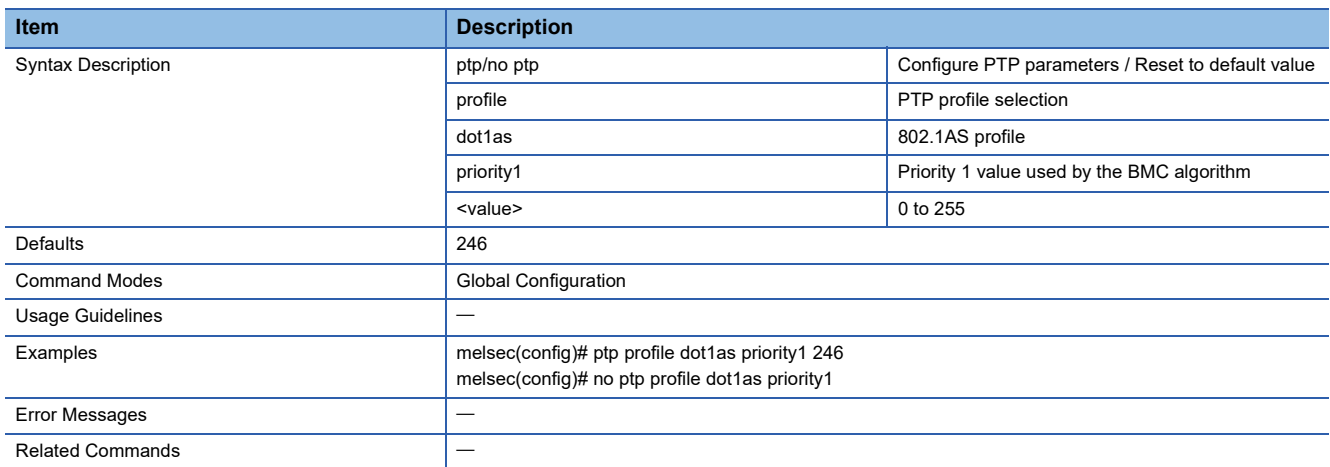

#### ■**Command**

• ptp profile dot1as priority2 <value>

• no ptp profile dot1as priority2

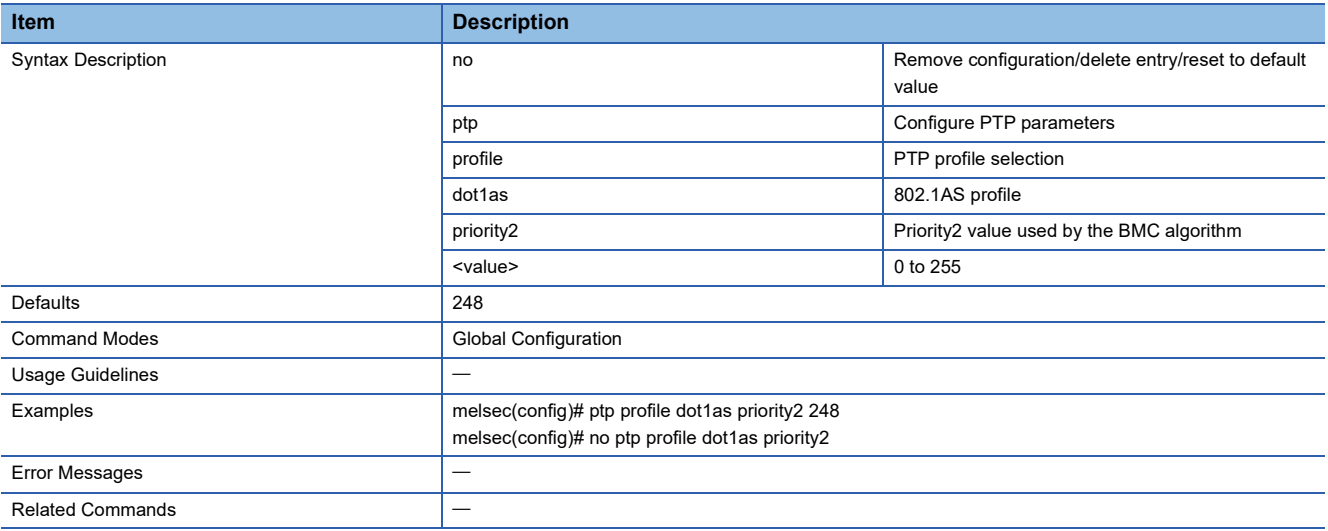

## **Configure 802.1AS gPTP Profile Default**

This command enables IEEE 802.1AS.

#### ■**Command**

- ptp profile dot1as
- no ptp profile dot1as

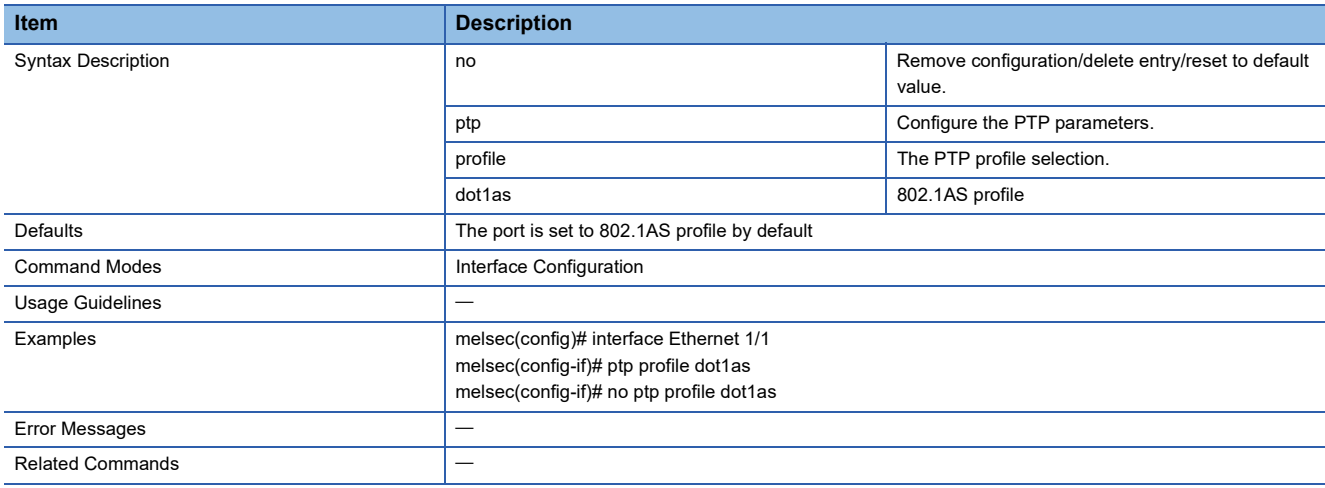

## **Configure 802.1AS gPTP Message Interval**

This command sets the IEEE 802.1AS communication interval for each port.

- ptp profile dot1as <message> interval <value>
- no ptp profile dot1as <message> interval

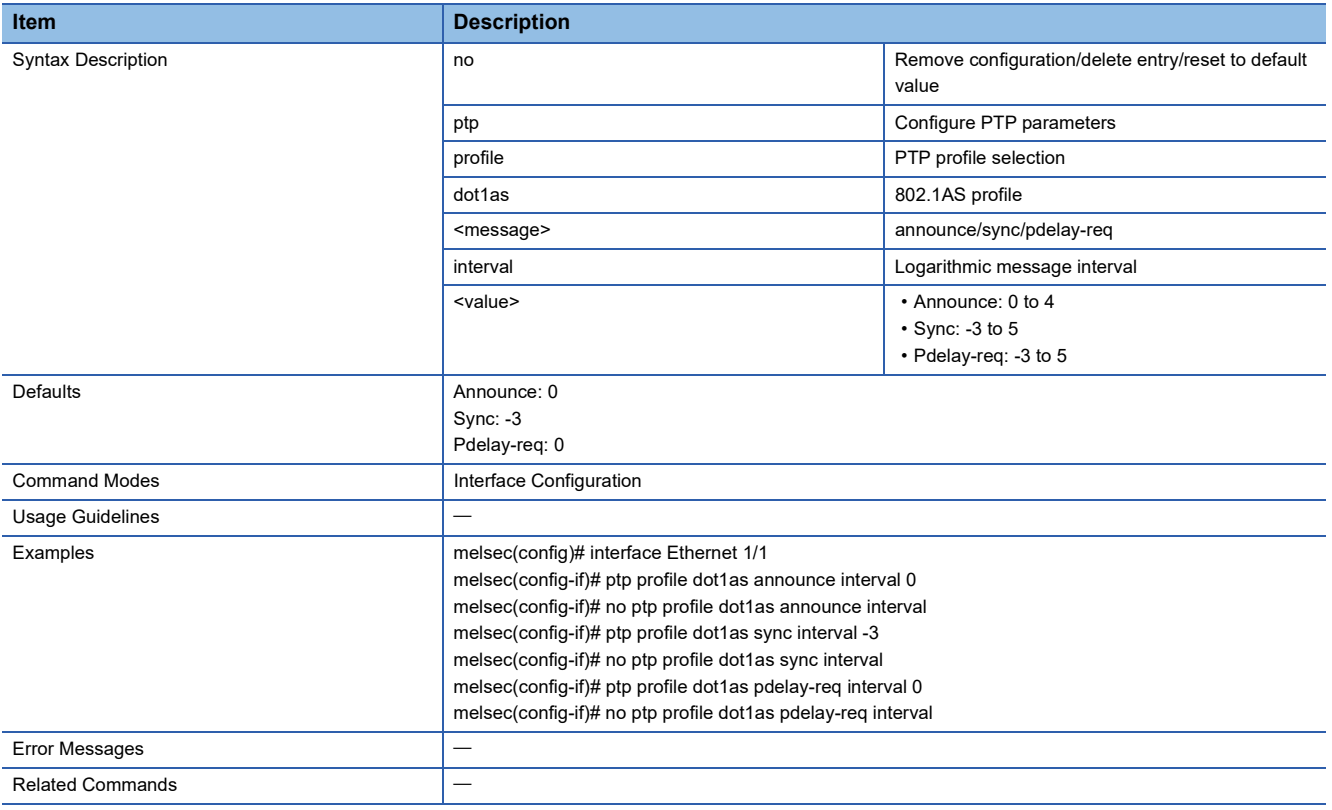

## **Configure 802.1AS gPTP Timeout**

This command sets the timeout count of IEEE 802.1AS for each port.

#### ■**Command**

- ptp profile dot1as <message> timeout <value>
- no ptp profile dot1as <message> timeout

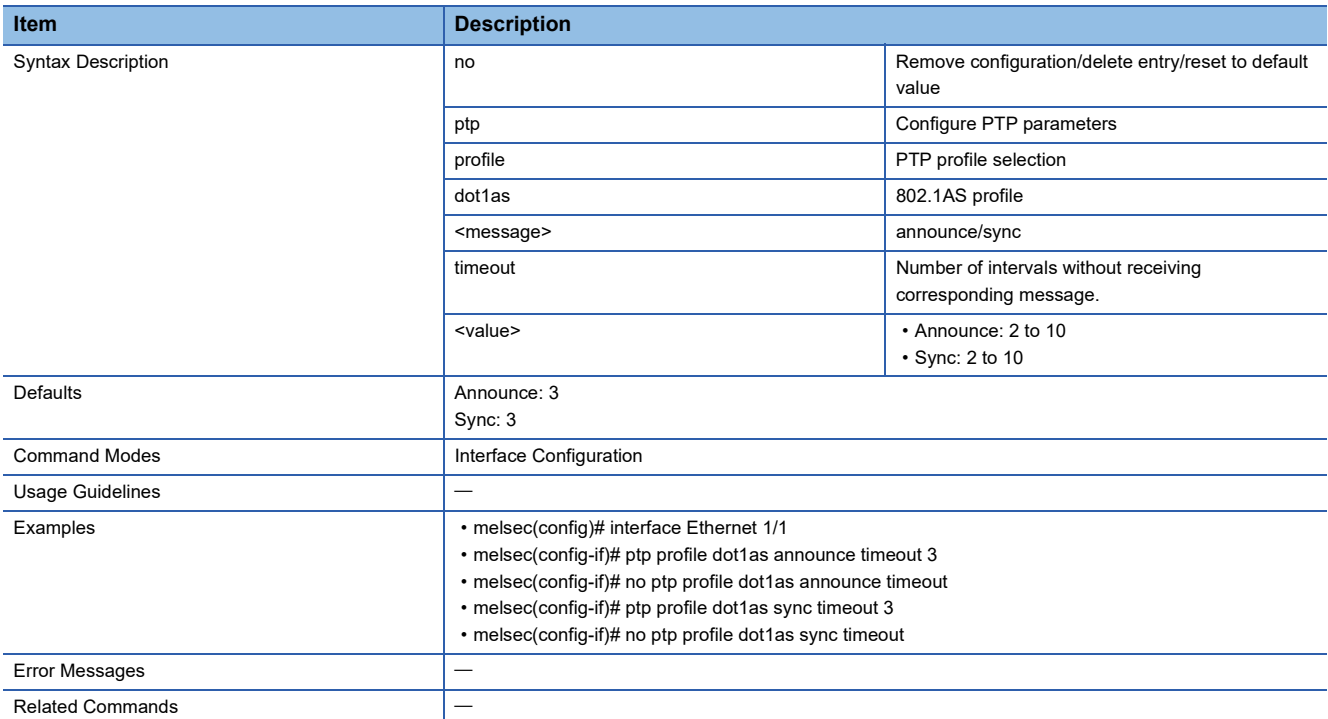

## **Configure 802.1AS gPTP Neighbor Propagation Delay Threshold**

This command sets the threshold value of the IEEE 802.1AS neighbor propagation delay for each port.

- ptp profile dot1as neighbor-prop-delay-threshold <value(1-10000)>
- no ptp profile dot1as neighbor-prop-delay-threshold

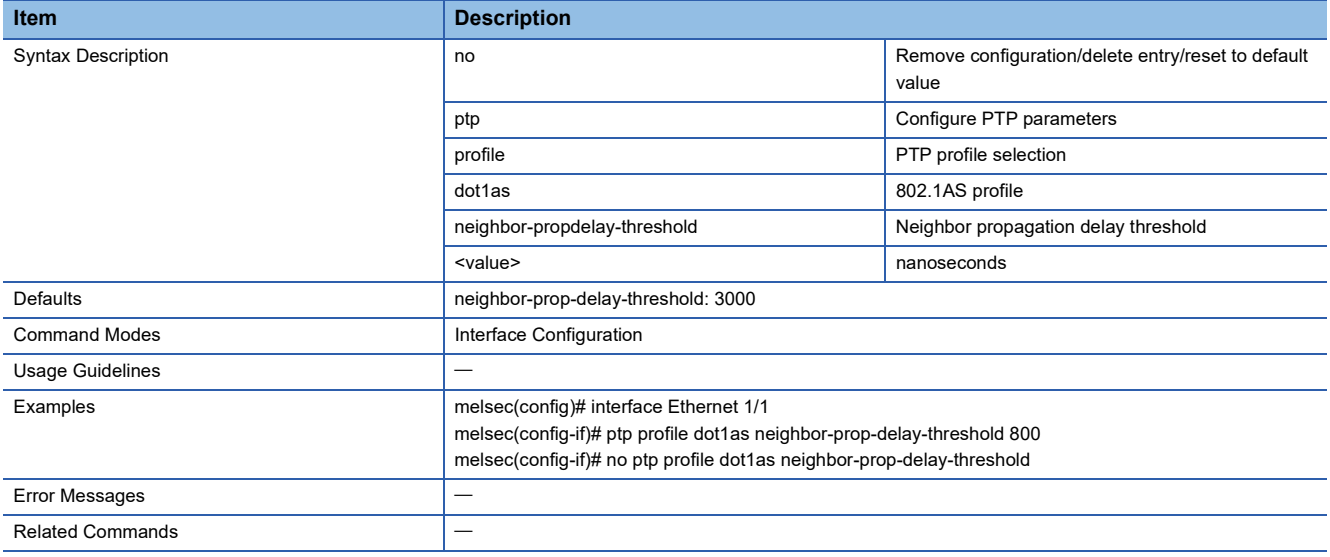

### **Show IEEE1588 PTP Profile Default Clock**

This command shows the detailed time synchronization information of IEEE 1588.

#### ■**Command**

#### show ptp profile default clock

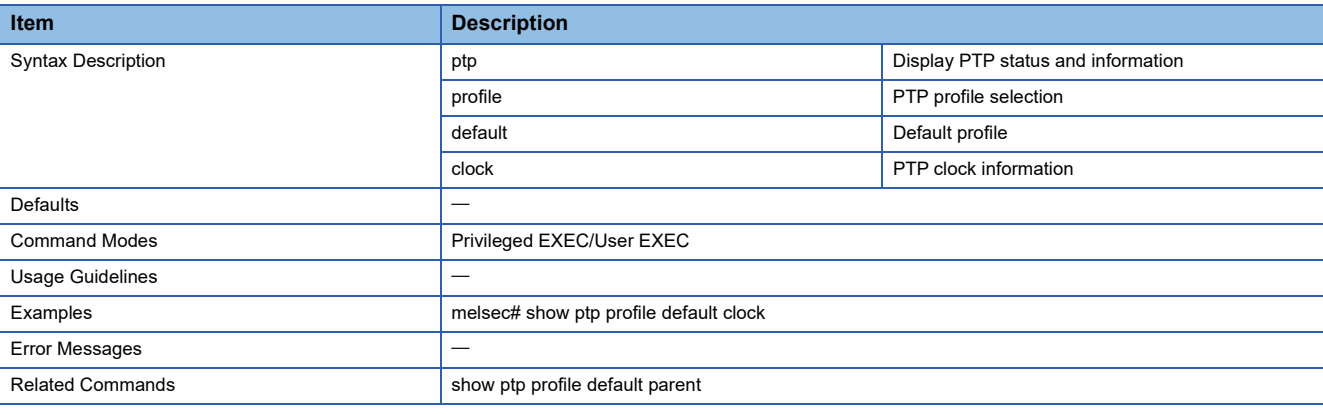

## **Show IEEE1588 PTP Profile Default Parent Information**

This command shows the time synchronization information related to the grandmaster of IEEE 1588.

#### ■**Command**

show ptp profile default parent

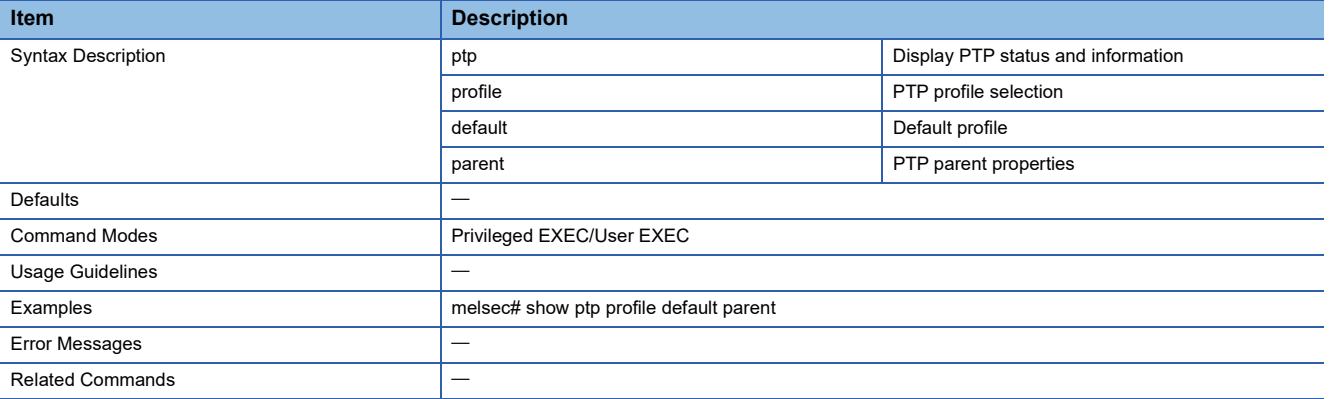

### **Show IEEE1588 PTP Profile Default Port**

This command shows the time synchronization information of IEEE 1588 for each port.

#### ■**Command**

show ptp profile default port [<interface-type> <interface-id>]

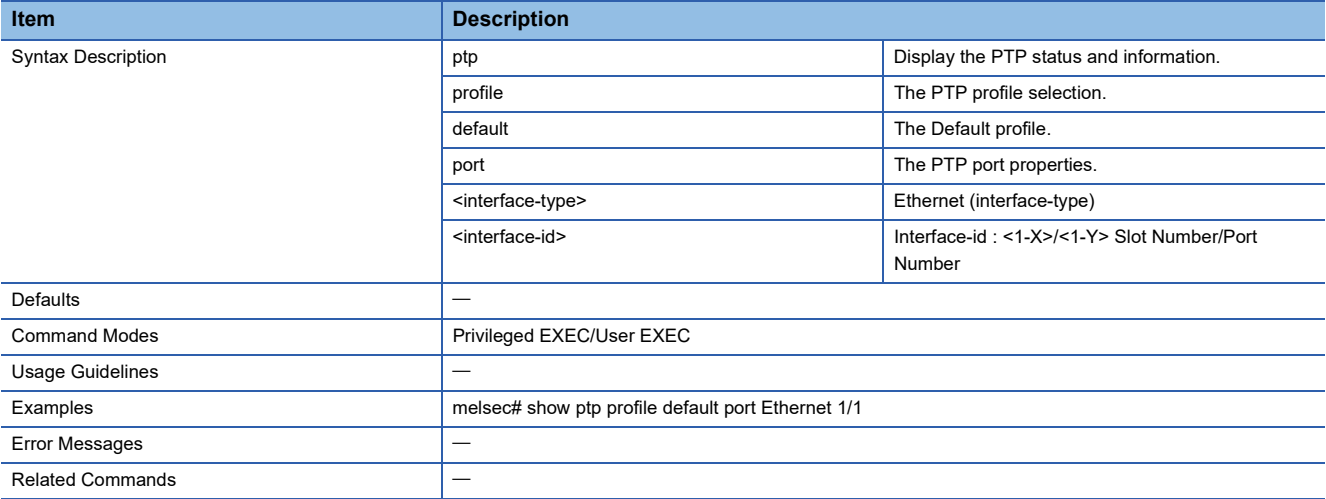

### **Configure IEEE1588 PTP Profile Default Mode**

This command sets the clock type of IEEE 1588.

#### ■**Command**

ptp profile default mode {boundary} delay-mechanism {e2e | p2p}

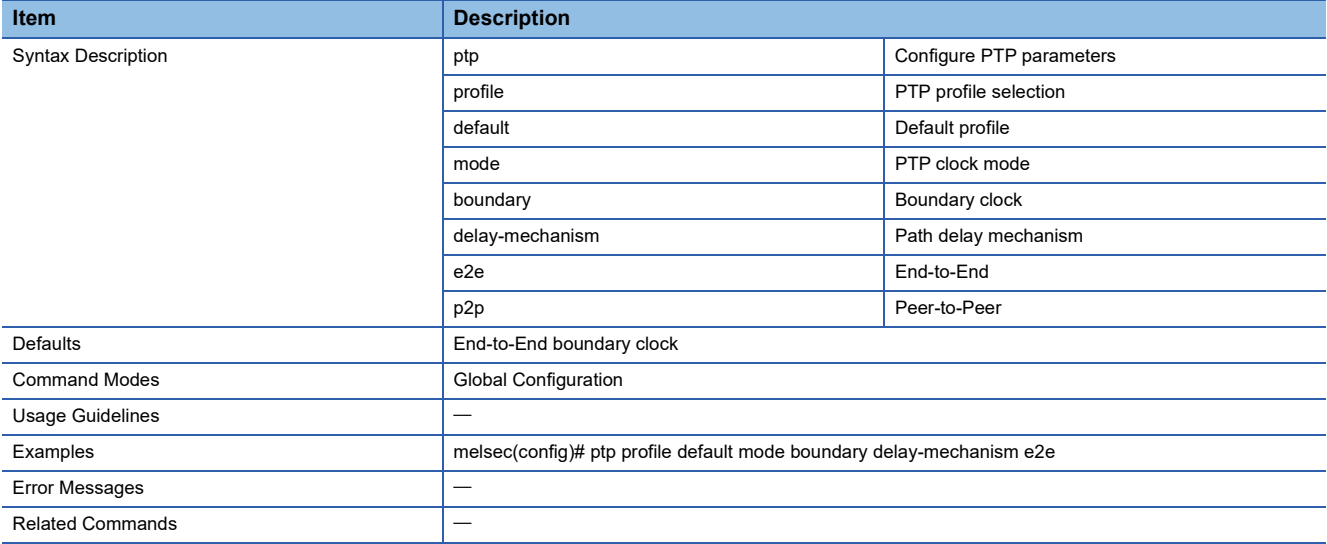

## **Configure IEEE1588 PTP Profile Default Priority1**

This command sets priority 1 of IEEE 1588.

#### ■**Command**

- ptp profile default priority1 <value>
- no ptp profile default priority1

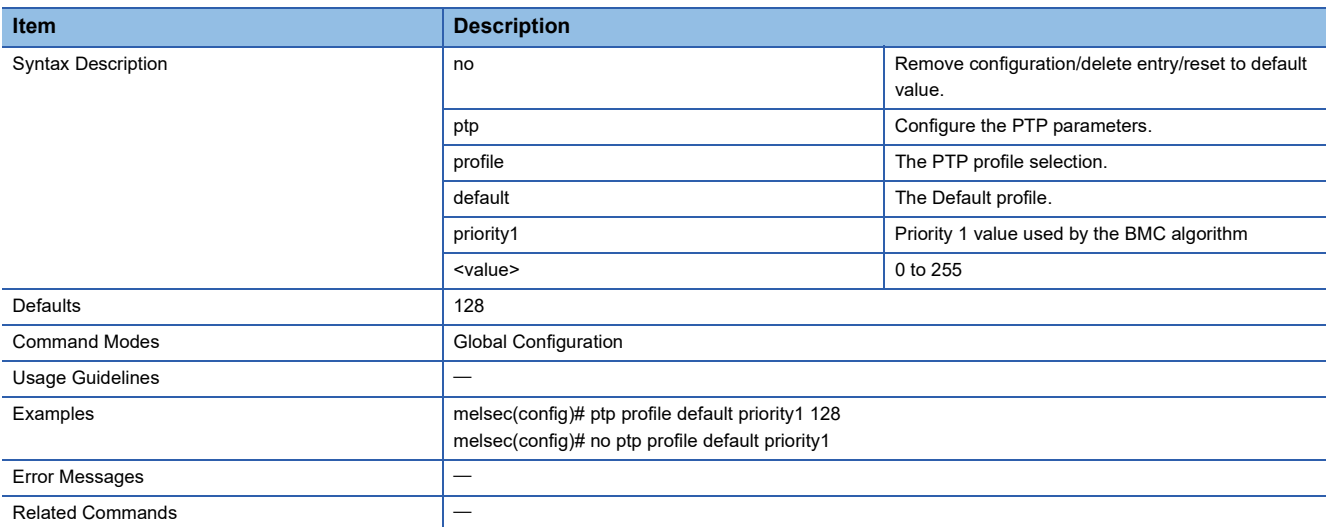

## **Configure IEEE1588 PTP Profile Default Priority2**

This command sets priority 2 of IEEE 1588.

- ptp profile default priority2 <value>
- no ptp profile default priority2

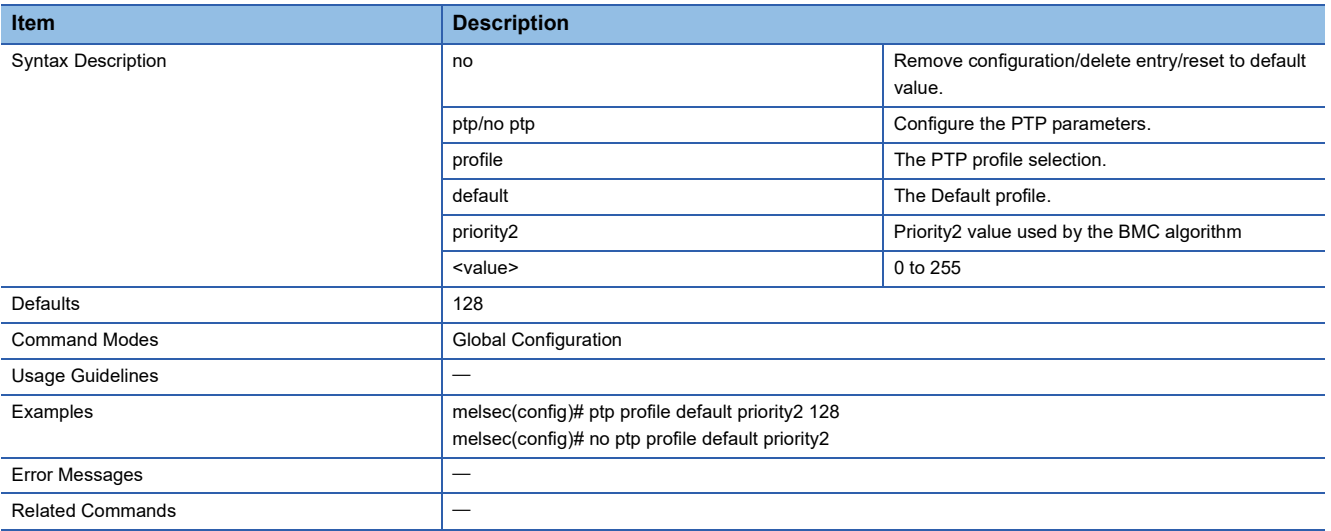

## **Configure IEEE1588 PTP Profile Default Domain**

This command sets the domain of IEEE 1588.

#### ■**Command**

- ptp profile default domain <domain-number>
- no ptp profile default domain

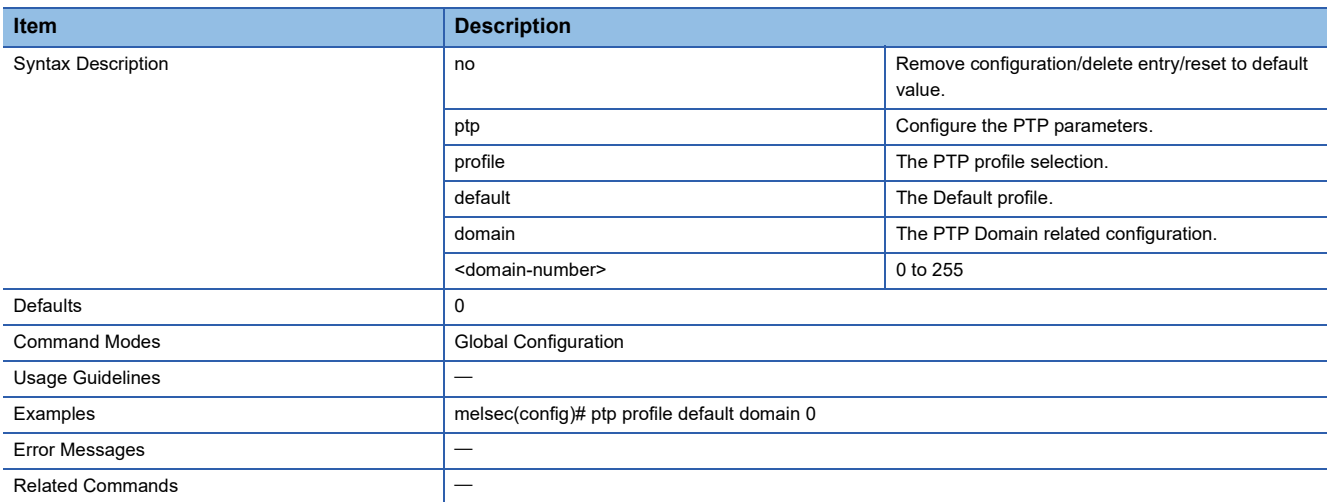

### **Configure IEEE1588 PTP Profile Default Network-Transport**

This command sets the communication mode of IEEE 1588.

### ■**Command**

ptp profile default network-transport { ethernet | ipv4 }

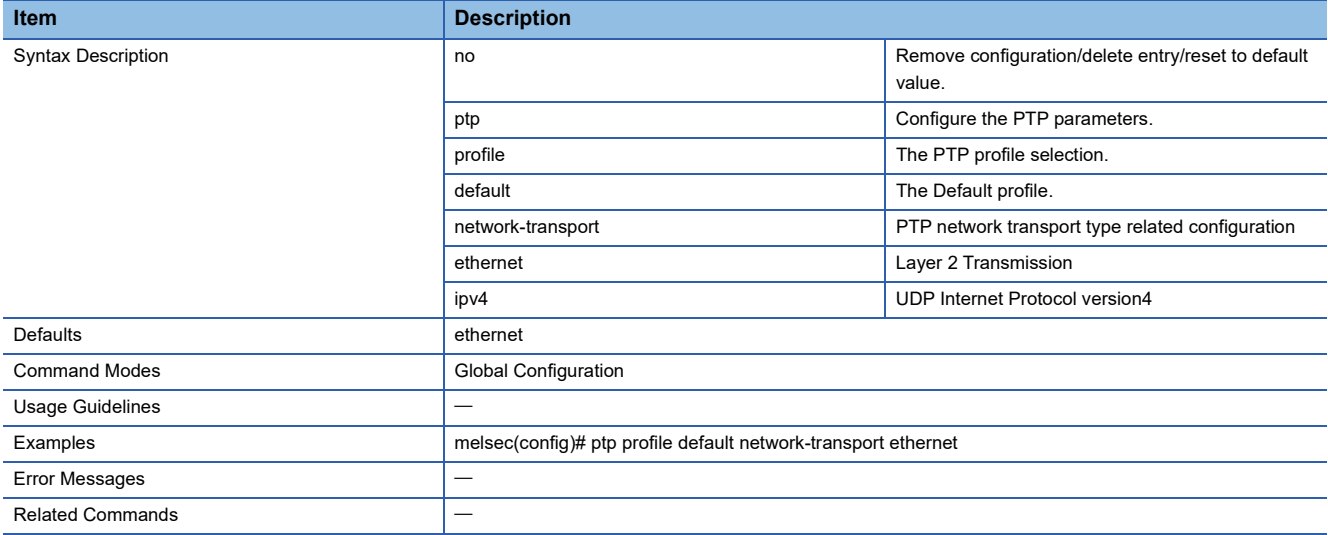

## **Configure IEEE1588 PTP Profile Default**

This command enables IEEE 1588.

#### ■**Command**

- ptp profile default
- no ptp profile default

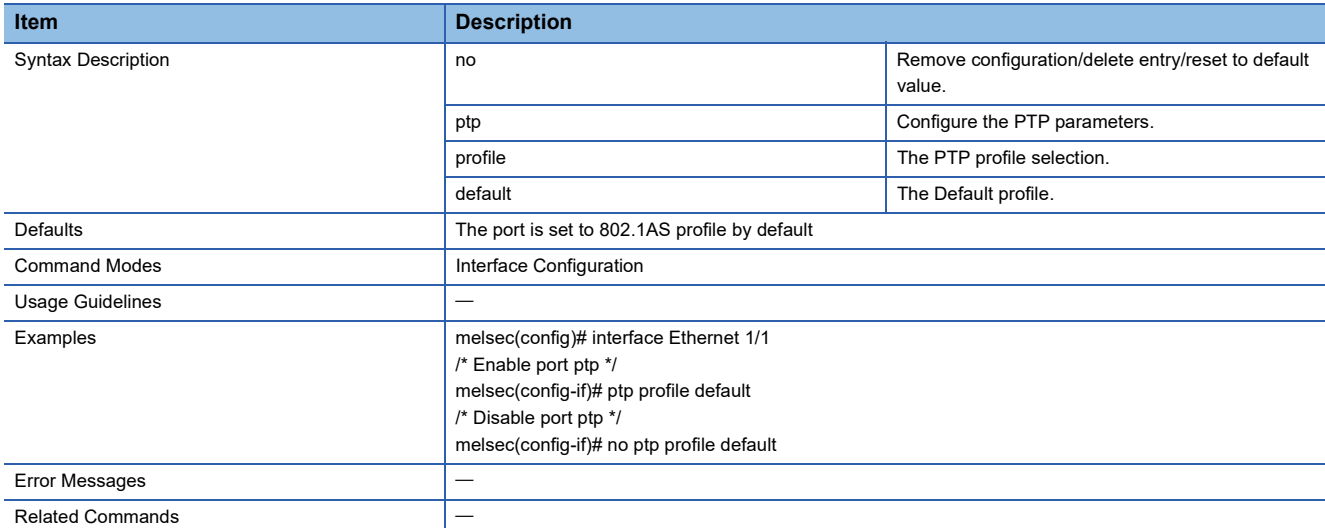

### **Configure IEEE1588 PTP Profile Default Announcement Interval**

This command sets the transmission interval of the IEEE 1588 Announce frame for each port.

- ptp profile default announce interval <value>
- no ptp profile default announce interval

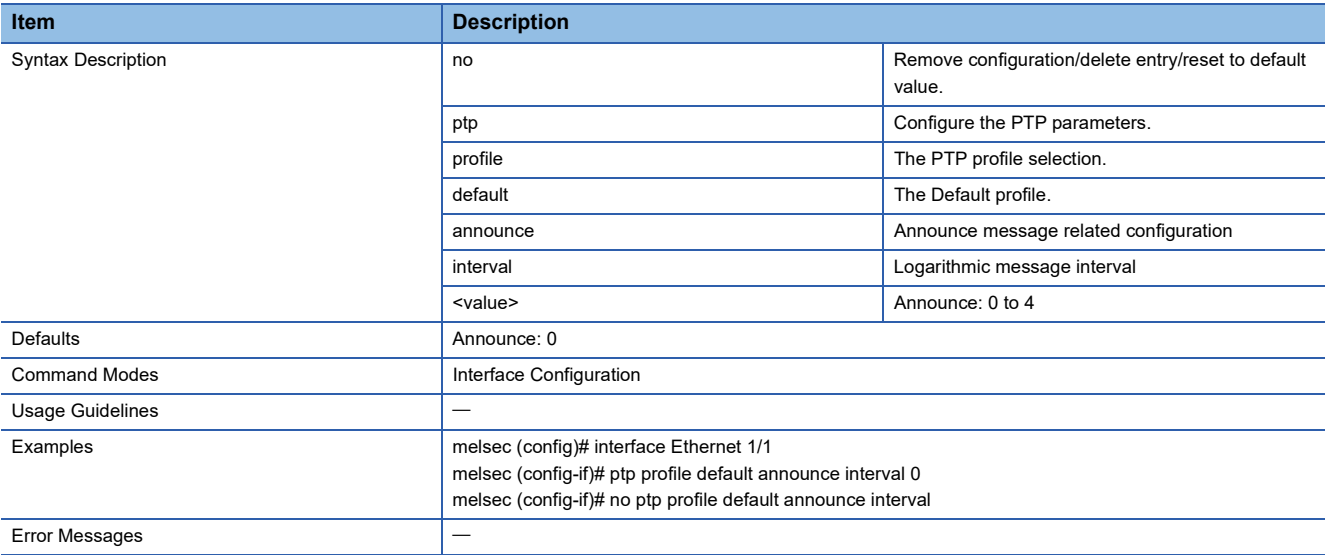

### **Configure IEEE1588 PTP Profile Default Synchronization Interval**

This command sets the Sync interval of IEEE 1588 for each port.

#### ■**Command**

- ptp profile default sync interval <value>
- no ptp profile default sync interval

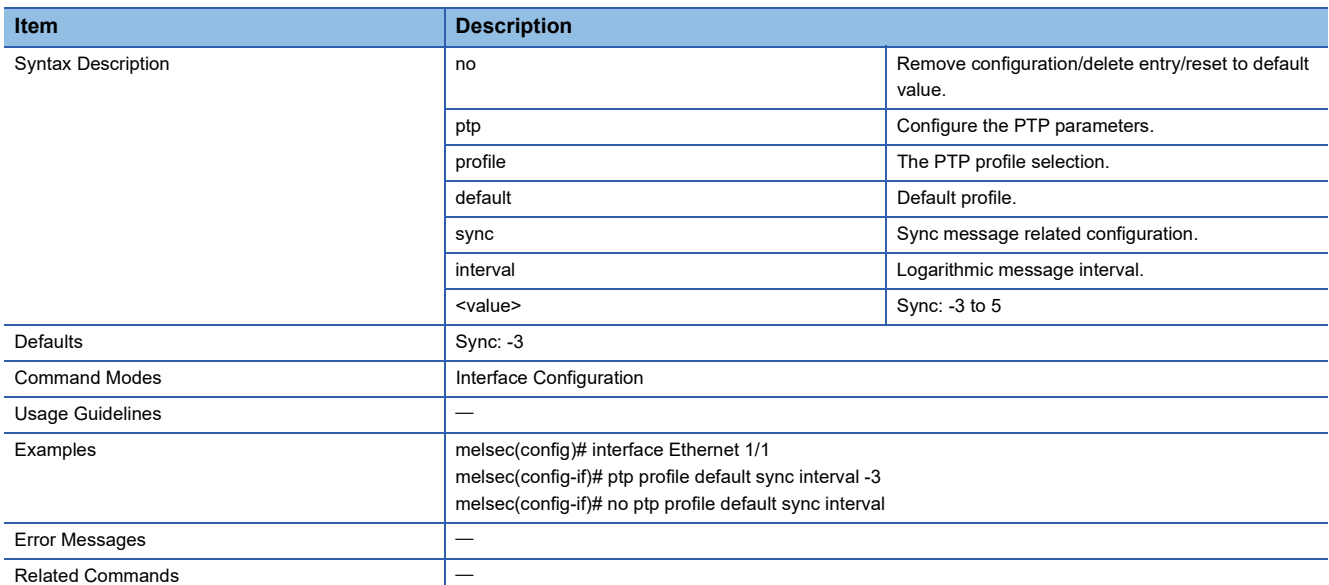

### **Configure IEEE1588 PTP Profile Default Delay Request Interval**

This command sets the Delay-Req interval of IEEE 1588 for each port.

- ptp profile default delay-req interval <value>
- no ptp profile default delay-req interval

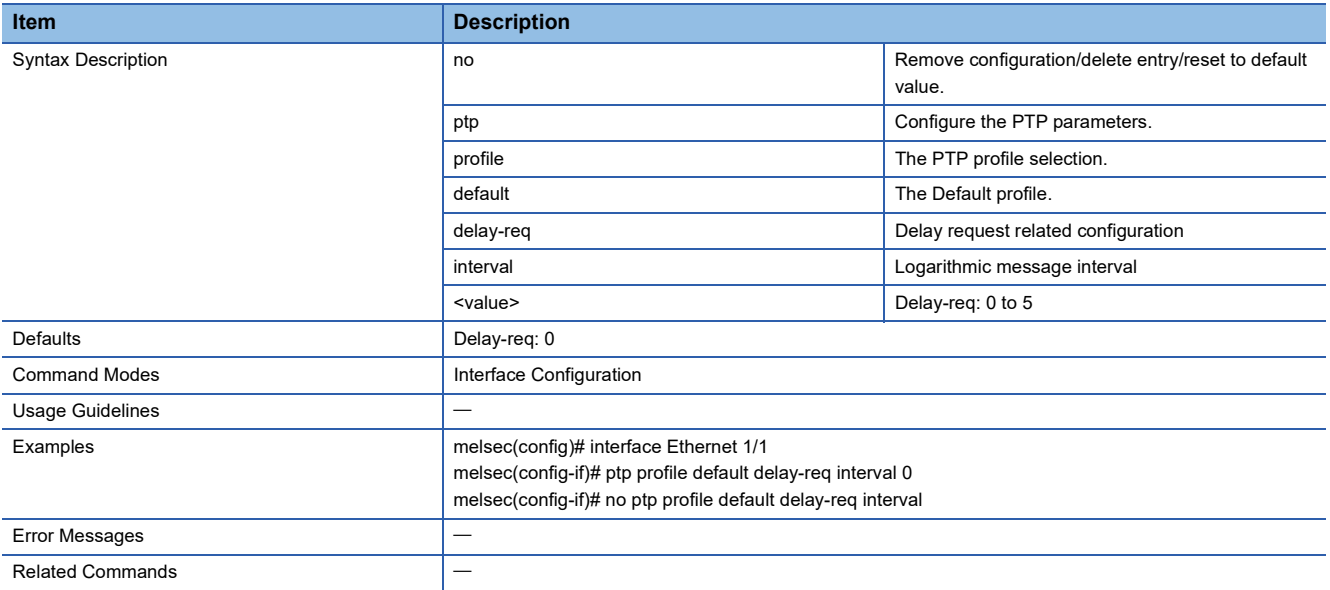

### **Configure IEEE1588 PTP Profile Default Pdelay Request Interval**

This command sets the PDelay-Req interval of IEEE 1588 for each port.

#### ■**Command**

- ptp profile default pdelay-req interval <value>
- no ptp profile default pdelay-req interval

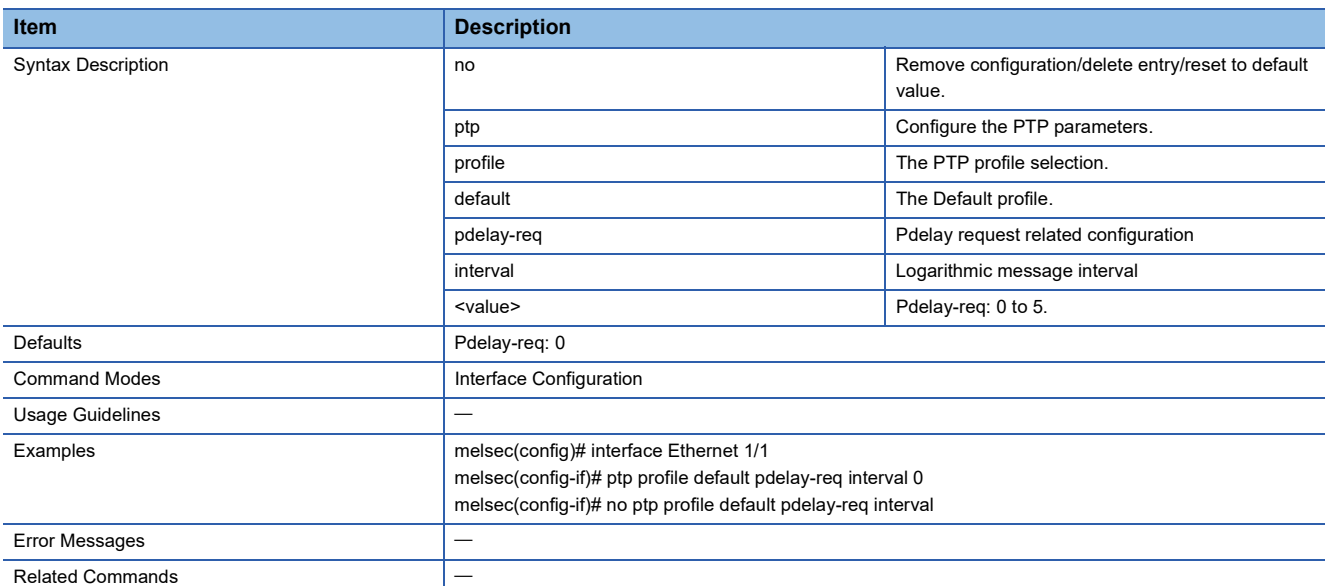

## **Configure IEEE1588 PTP Profile Default Announcement Timeout**

Sets the Announce frame reception timeout count of IEEE 1588 for each port.

- ptp profile default announce timeout <value>
- no ptp profile default announce timeout

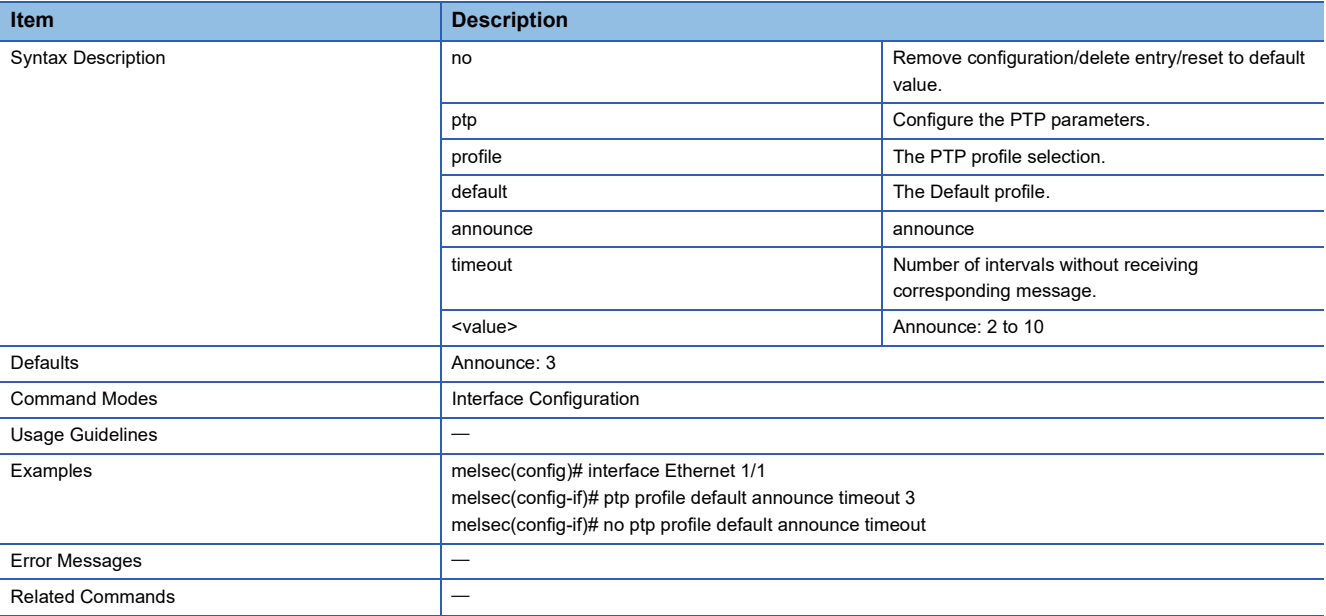

### **Show Interface Status**

This command shows the port status.

### ■**Command**

show interface status

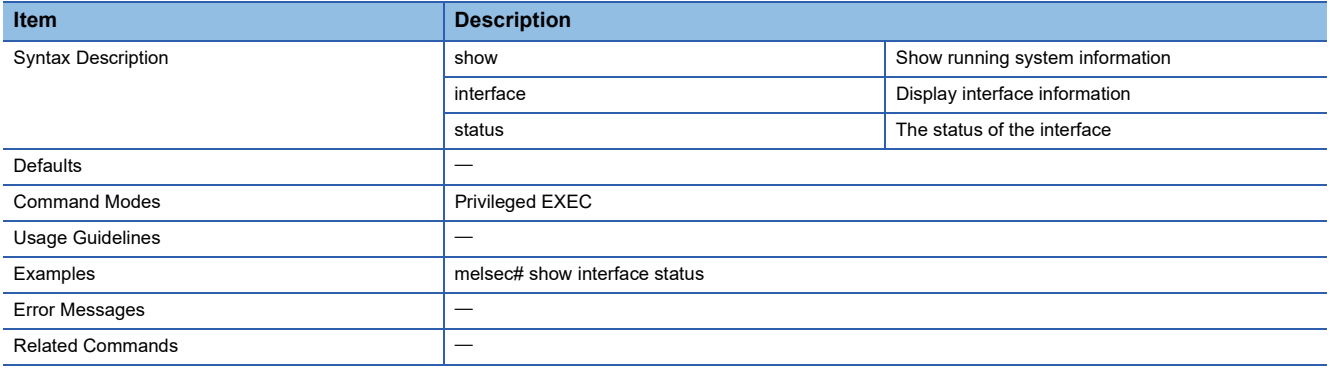

## **Show Interface Type and ID**

This command shows the detailed port information for each port.

- show interfaces [<interface-type> <interface-id> ]
- show interfaces [{ [<interface-type> <interface-id>] [{ description | status }] }]

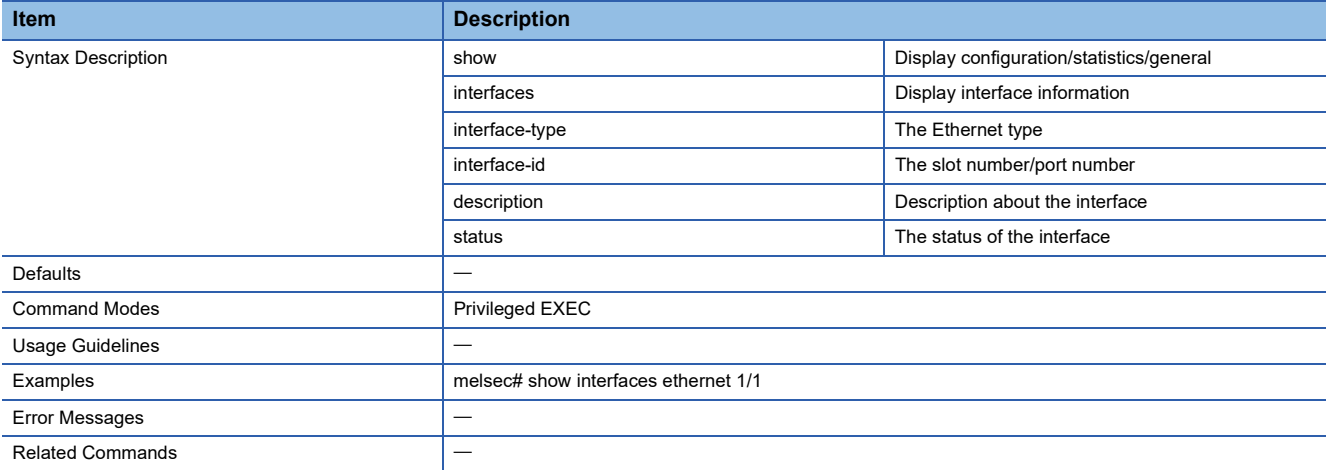

## **Show Interface Description**

This command shows the remarks of the port.

#### ■**Command**

#### show interface description

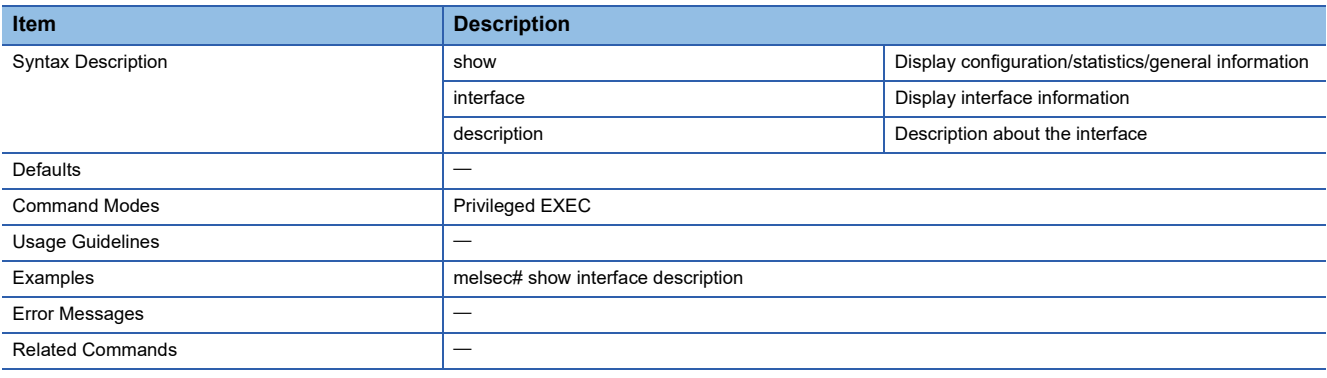

### **Configure Shutdown Settings**

This command sets the port to the shutdown state.

#### ■**Command**

- shutdown
- no shutdown

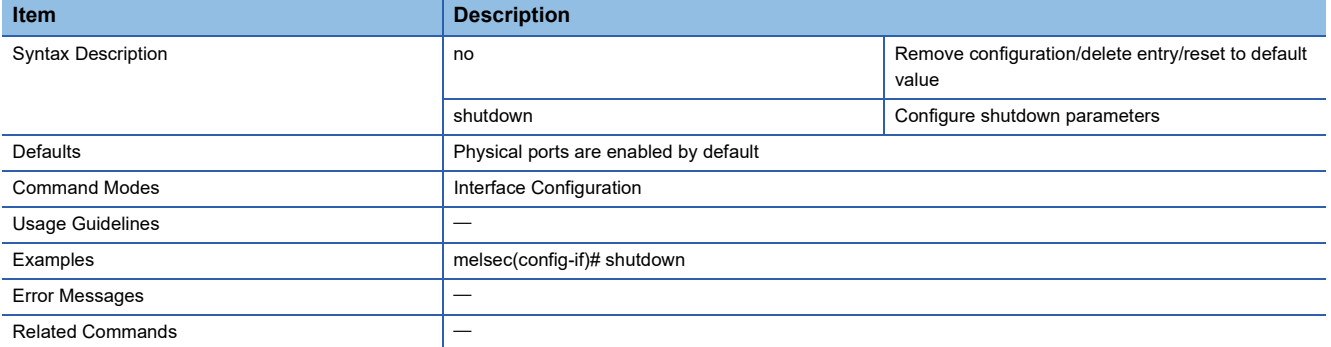

### **Configure Description Settings**

This command sets the remarks of the port.

- description <description of this interface(127)>
- no description

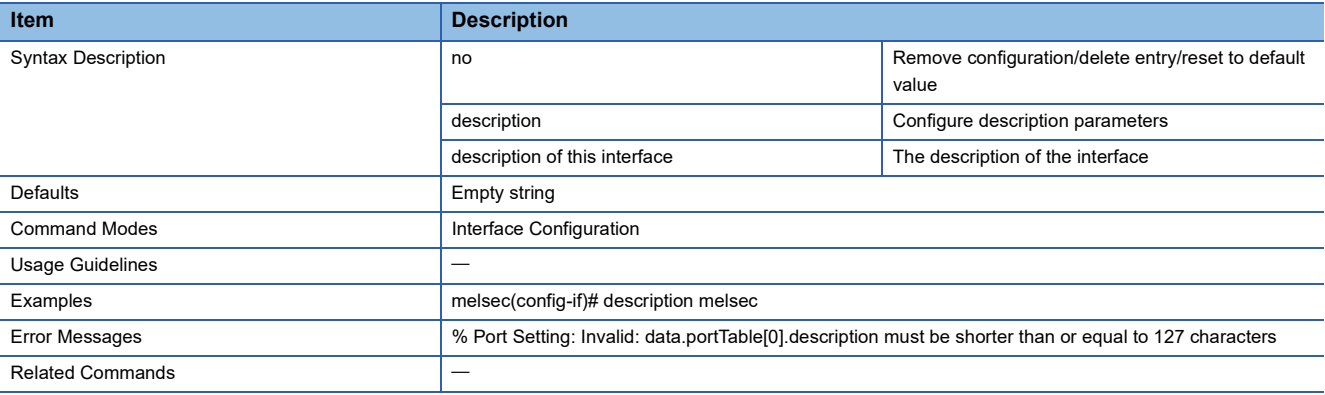

## **Configure Duplex Settings**

This command sets the port to full-duplex or half-duplex.

#### ■**Command**

duplex { full | half }

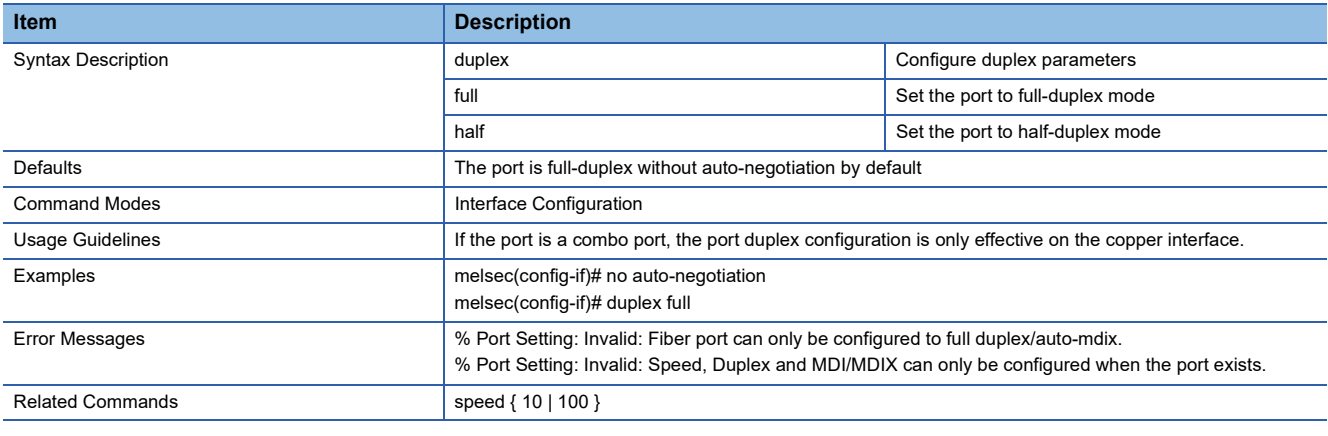

## **Configure Speed Settings**

This command sets the communication speed of the port.

### ■**Command**

### speed { 10 | 100 }

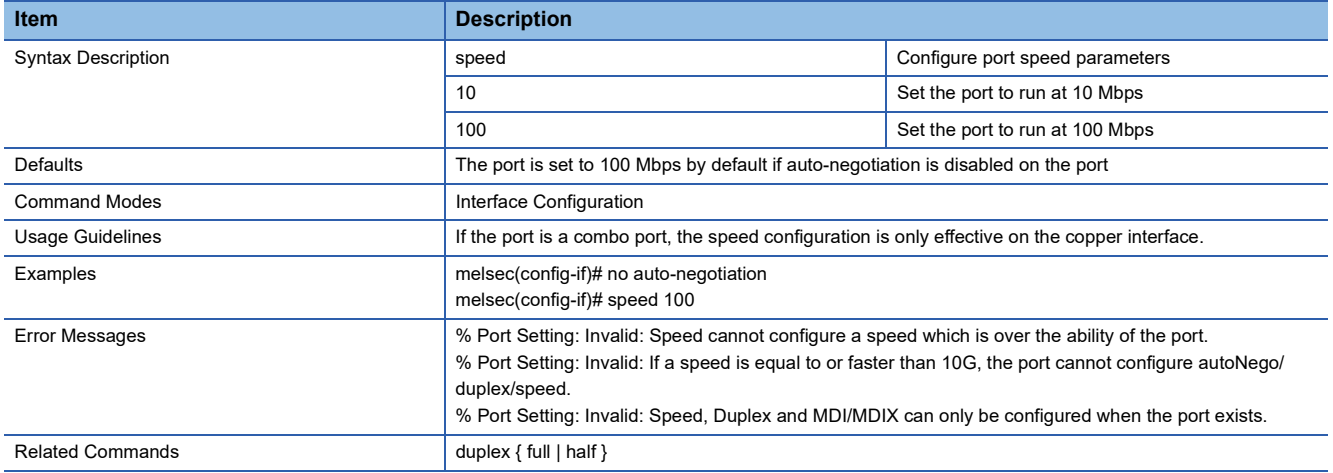

## **Configure mdix Setting**

This command sets the port type.

#### ■**Command**

mdix { auto | mdi | mdix }

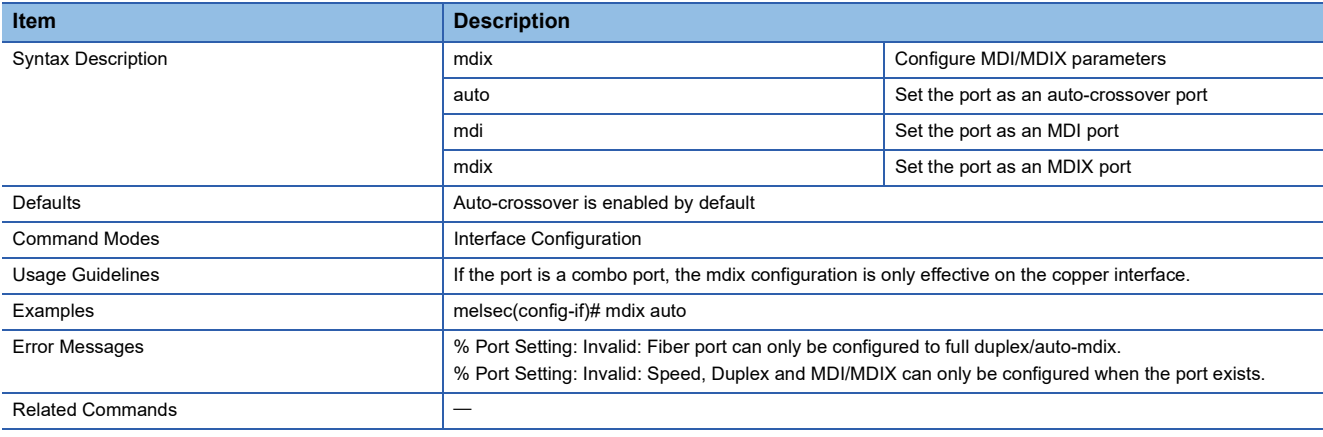

### **Configure Auto-Negotiation Setting**

This command sets the auto-negotiation of the port.

- auto-negotiation
- no auto-negotiation

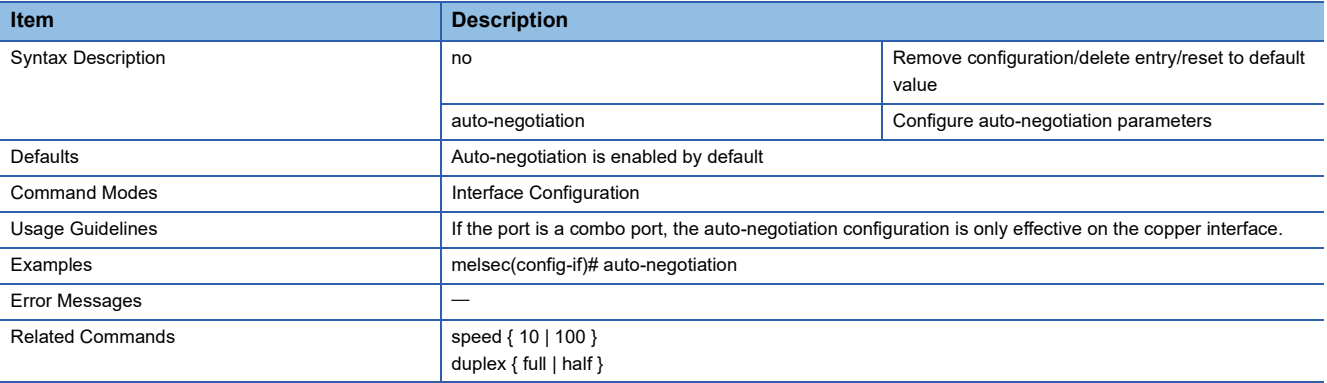

### **Show VLAN Interface Status**

This command shows the VLAN information of the port.

#### ■**Command** show vlan

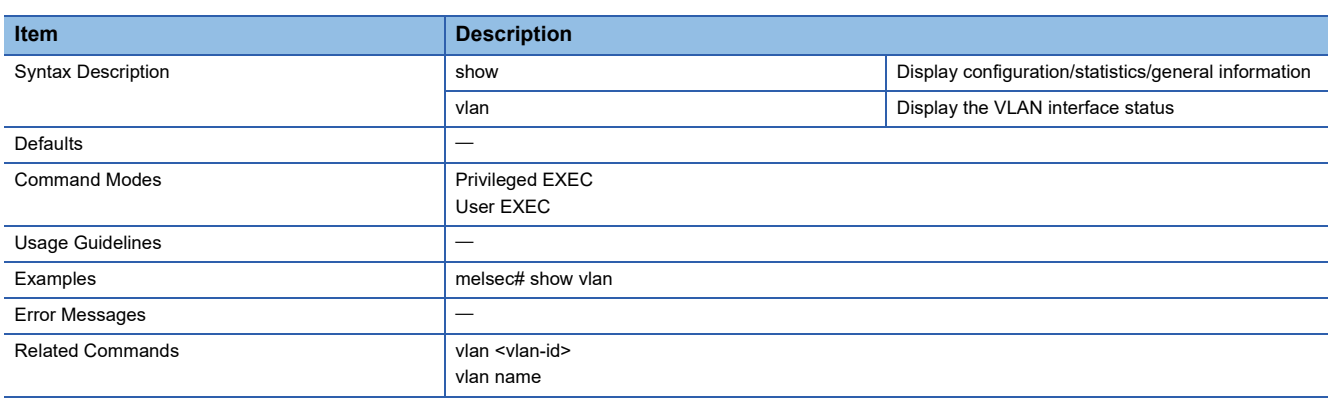

# **Show VLAN Port Configuration**

This command shows the VLAN setting for the port.

#### ■**Command**

show vlan port config port  $[$ { < interface-type > < interface-id> }]

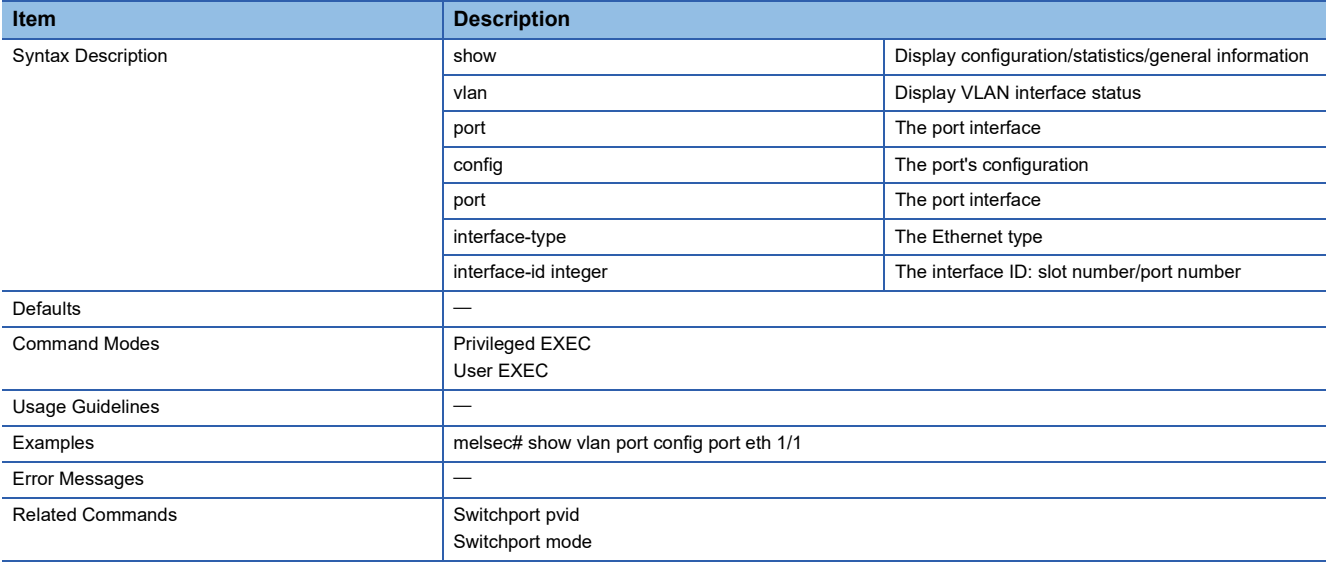

## **Show VLAN Management**

This command shows the management VLAN.

#### ■**Command**

show management vlan

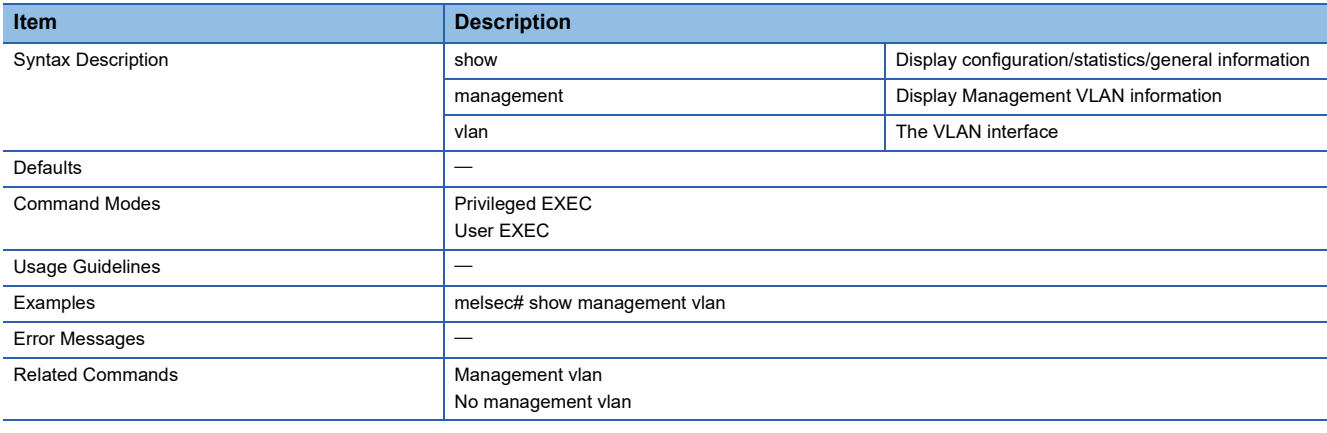

## **Create/Delete a VLAN**

This command creates or deletes a VLAN.

- vlan <vlan-id(1-4094)>
- no vlan <vlan-id>

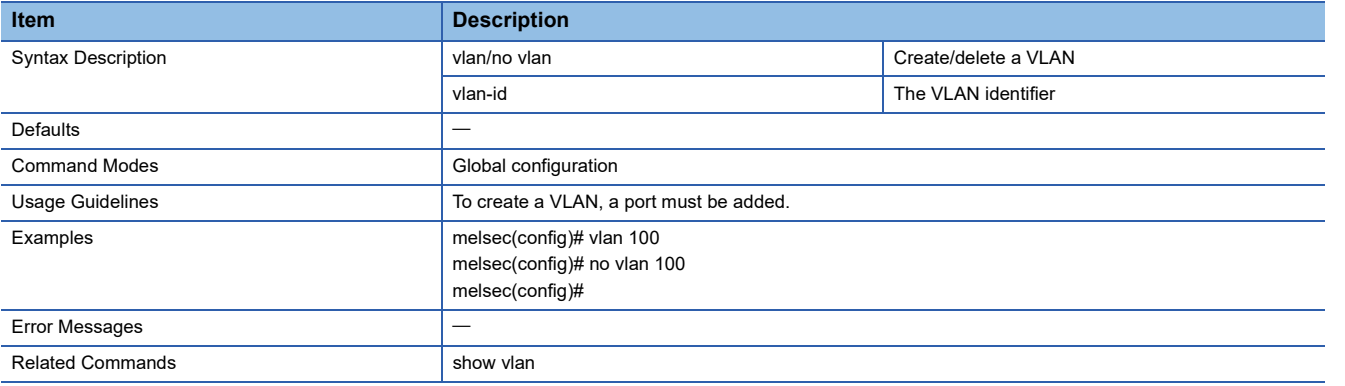

## **Configure VLAN Name**

This command sets the name to the VLAN.

### ■**Command**

vlan name <vlan name string>

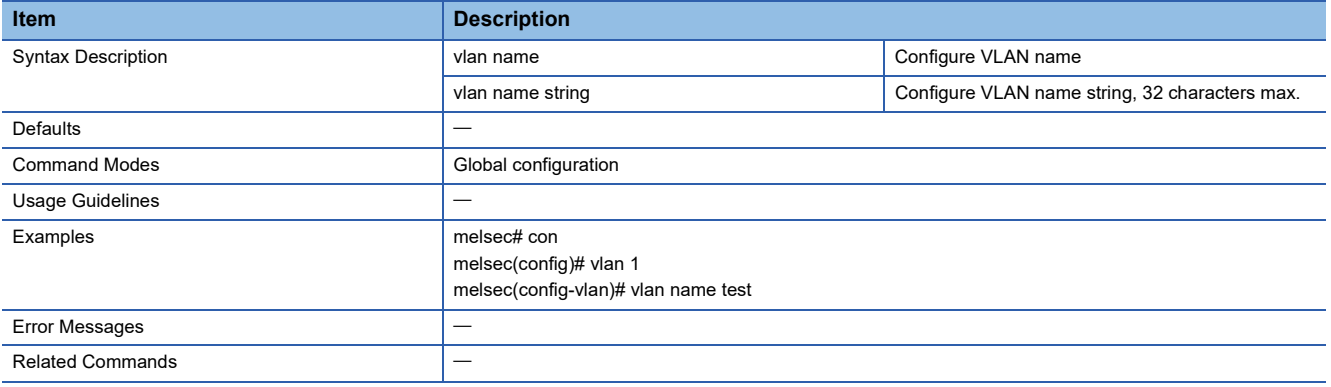

### **Configure VLAN Mode Member Ports**

This command sets the port that is assigned to the VLAN.

- ports add {member ([<iftype> <iface\_list>]) | untagged ([<iftype> <iface\_list>]}
- ports set member ([<iftype> <iface\_list>])
- ports set member ([<iftype> <iface\_list>]) [untagged ([<iftype> <iface\_list>]
- ports add {member | untagged} [<interface-type> <slot/port-port,slot/port,...>]
- no ports { [<interface-type> <slot/port-port,slot/port,...>] | [untagged ([<interface-type> <slot/port-port, slot/port,...>]) }

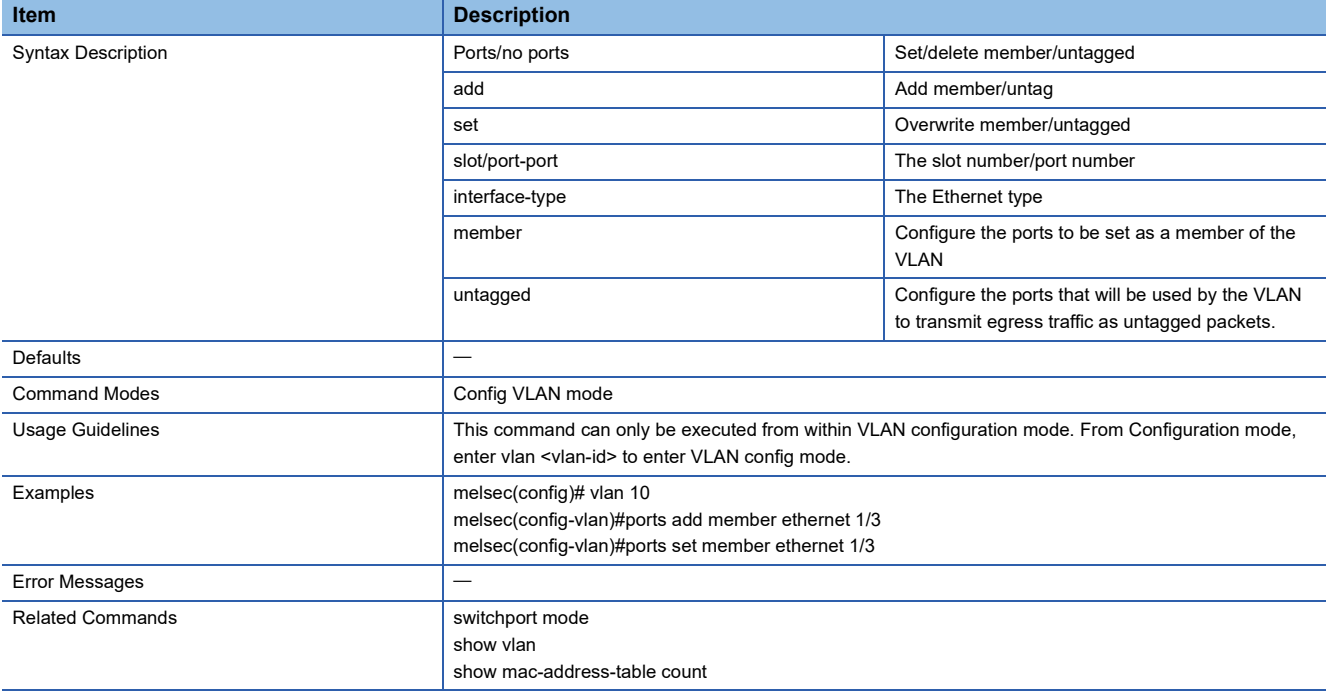

# **Configure PVID on a Specified Port**

This command sets PVID.

- switchport pvid <vlan-id>
- no switchport pvid

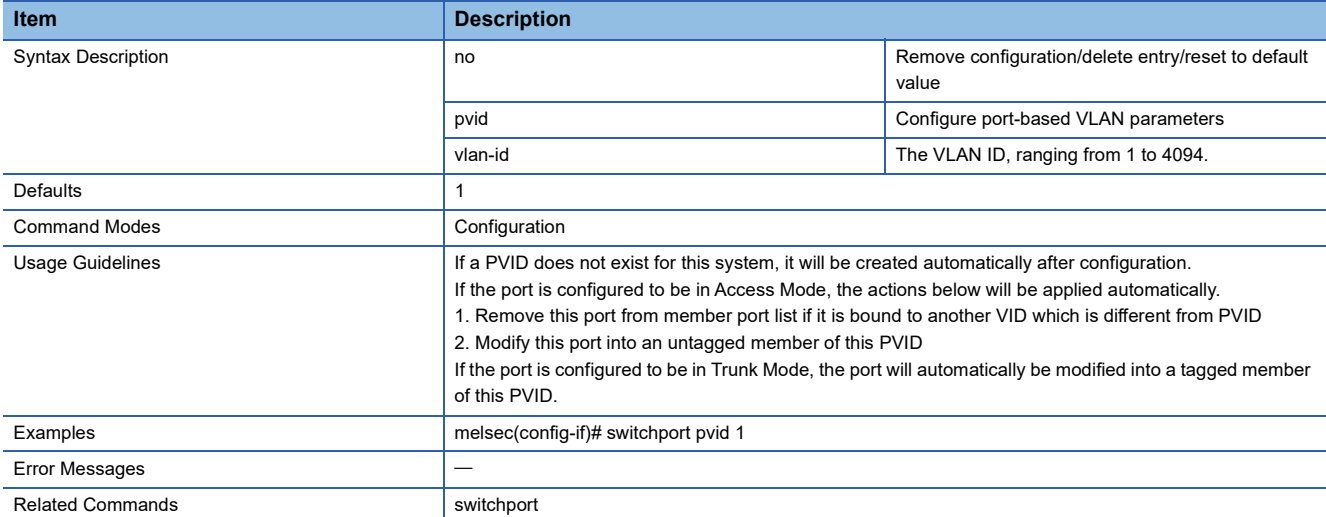

# **Configure Switch Port Operation Mode**

This command sets the VLAN port mode.

#### ■**Command**

switchport mode {access | trunk}

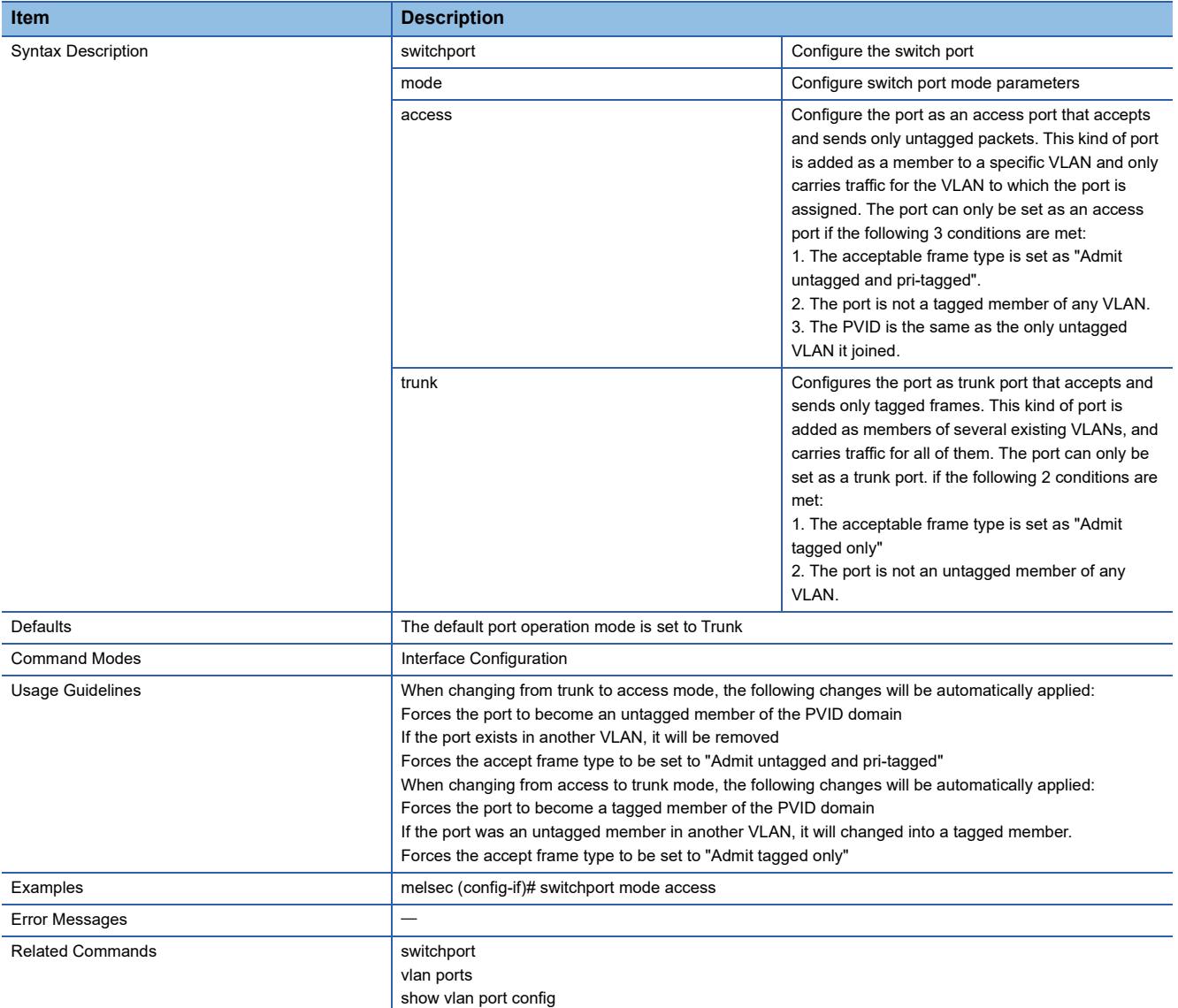

## **Set VLAN Access Port**

This command sets the port as the access port.

### ■**Command**

switchport access vlan <vlan-id>

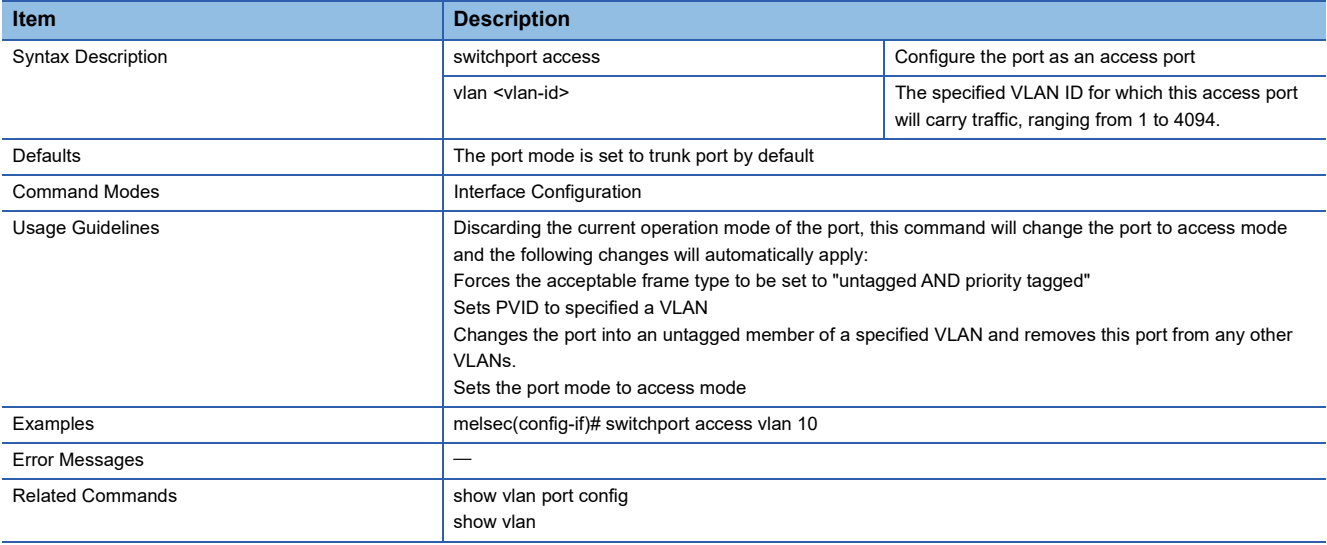

## **Configure VLAN Management**

This command sets the management VLAN.

- management vlan <vlan-id>
- no management vlan <vlan>

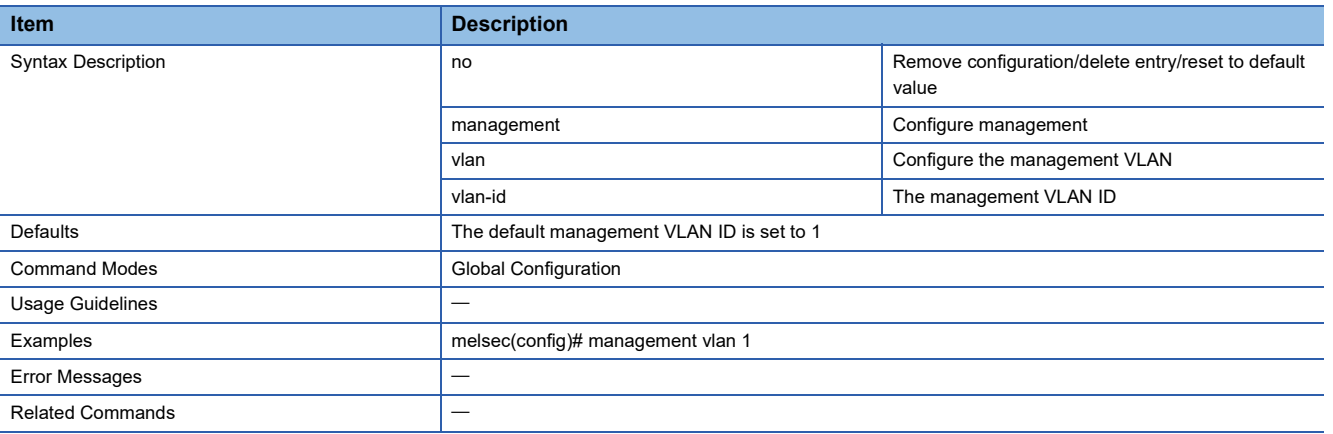

### **Show Stream Adapter Information**

This command shows the priority per stream.

#### ■**Command**

show stream-adapter [interface <iftype> <ifnum>]

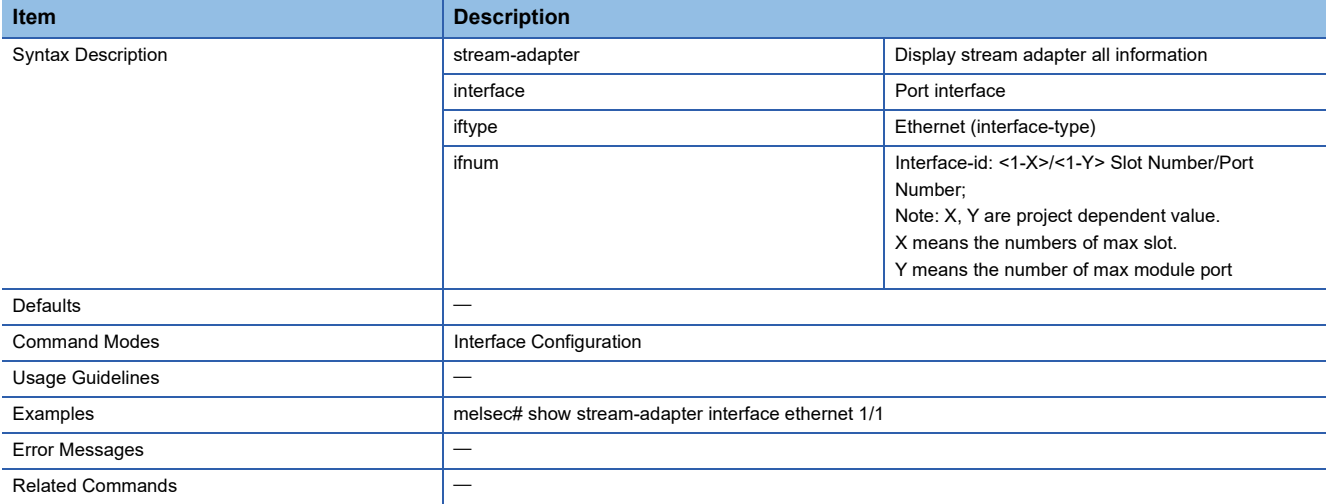

### **Configure Stream Adapter Rules**

This command sets the priority per stream.

By default, the following command is executed to each port.

### ■**Command**

stream-adapter index <integer (0-9)> ethertype <integer (0-65535)> {subtype (integer (0-255))} vid <integer (1-4094)> pcp <integer (0-7)>

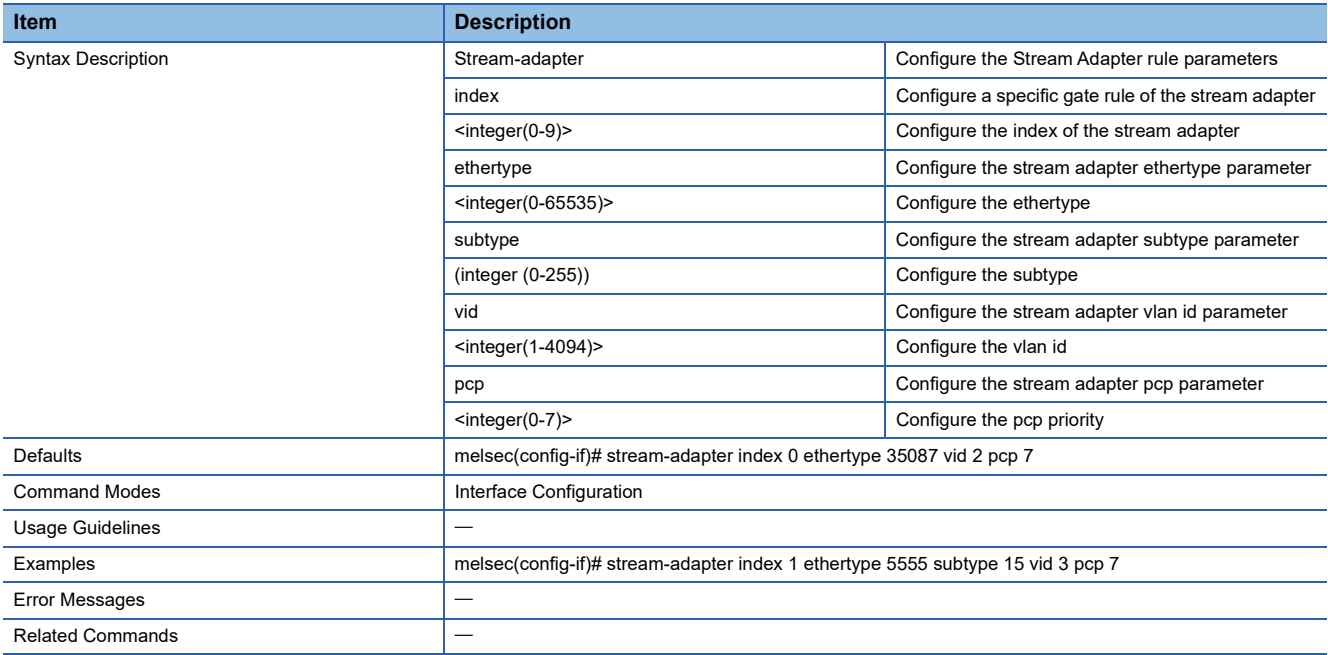
## **Remove Stream Adapter Rules**

This command removes the priority per stream.

### ■**Command**

no stream-adapter index <integer (0-9)>

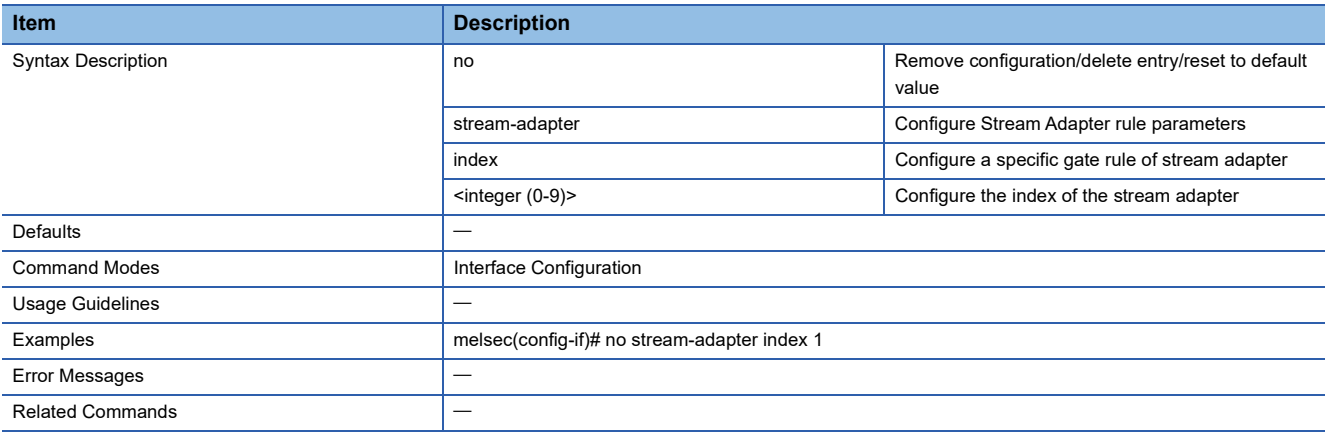

## **Enable Stream Adapter Egress Untag**

This command enables the untagged output.

### ■**Command**

## stream-adapter egress-untag

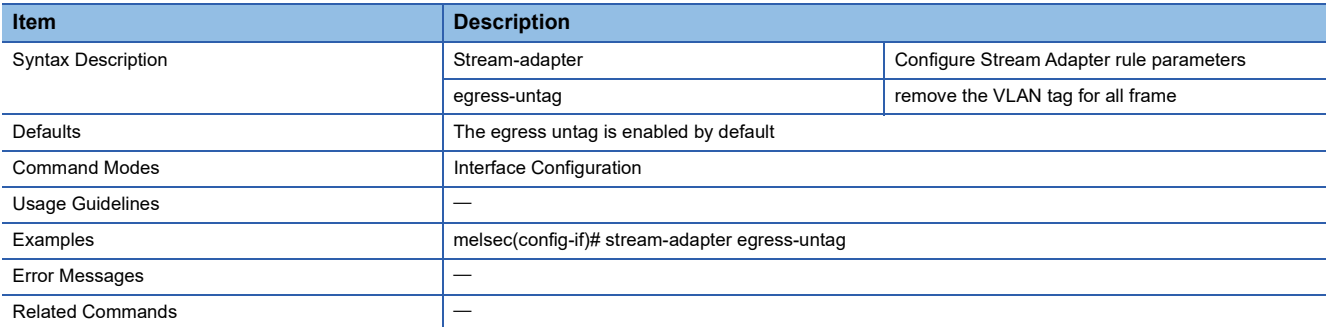

## **Disable Stream Adapter Egress Untag**

This command disables the untagged output.

### ■**Command**

no stream-adapter egress-untag

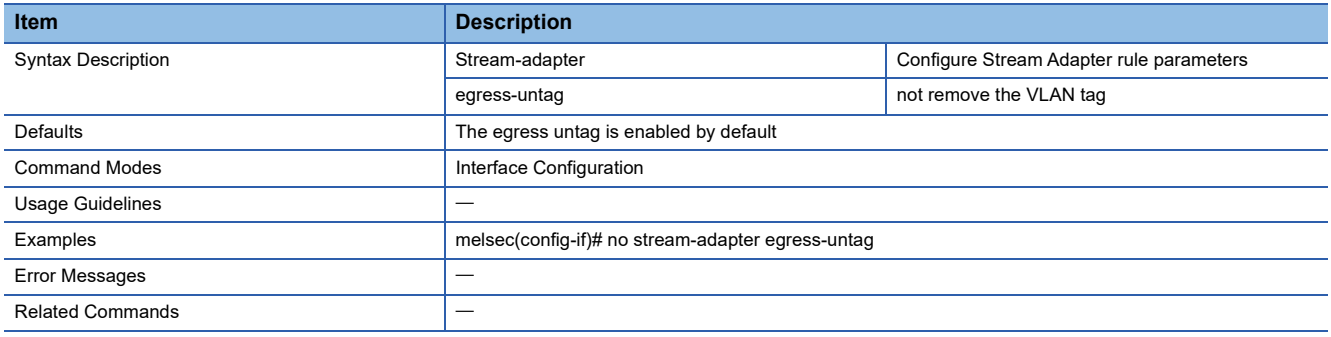

# **Configure a Static Unicast MAC Address in the Forwarding Database**

This command registers a static unicast MAC address to the MAC address table.

### ■**Command**

- mac-address-table static unicast <aa:aa:aa:aa:aa:aa> vlan <vlan-id> set [interface ([<interface-type> <slot/port-port,slot/ port,...>] [<interface-type> <slot/port-port,slot/port,...>]
- no mac-address-table static unicast <aa:aa:aa:aa:aa:aa> vlan <vlan-id>

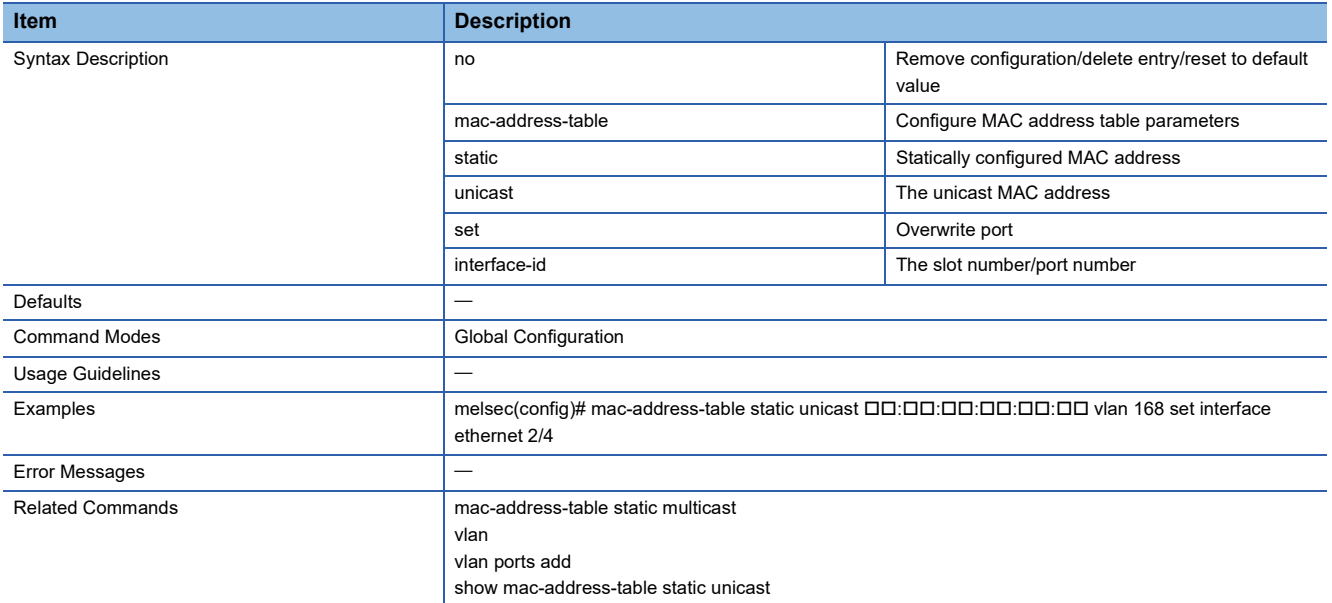

# **Configure MAC Address Table Aging Time**

This command sets the MAC address table aging time.

- mac-address-table aging-time <seconds (10-300)>
- no mac-address-table aging-time

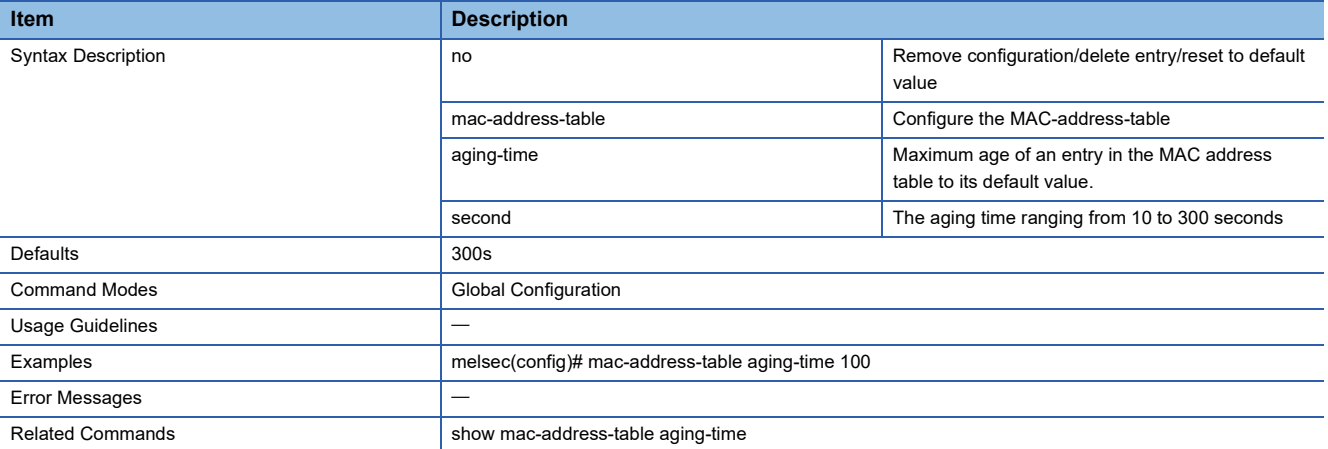

## **Show MAC Address Table Information**

This command shows the information related to the MAC address table.

- show mac-address-table [vlan <vlan-range>] [address <aa:aa:aa:aa:aa:aa>] [interface <interface-type> <interface-id> ]
- show mac-address-table aging-time
- show mac-address-table count [vlan <vlan-id>]
- show mac-address-table dynamic unicast [vlan <vlan-range>] [address <aa:aa:aa:aa:aa:aa>] <interface-type> <interface $id > \}$
- show mac-address-table static multicast [vlan <vlan-range>] [address <aa:aa:aa:aa:aa:aa>] <interface-type> <interface-id> }]
- show mac-address-table static unicast [vlan <vlan-range>] [address <aa:aa:aa:aa:aa:aa>] <interface-type> <interface-id> }]

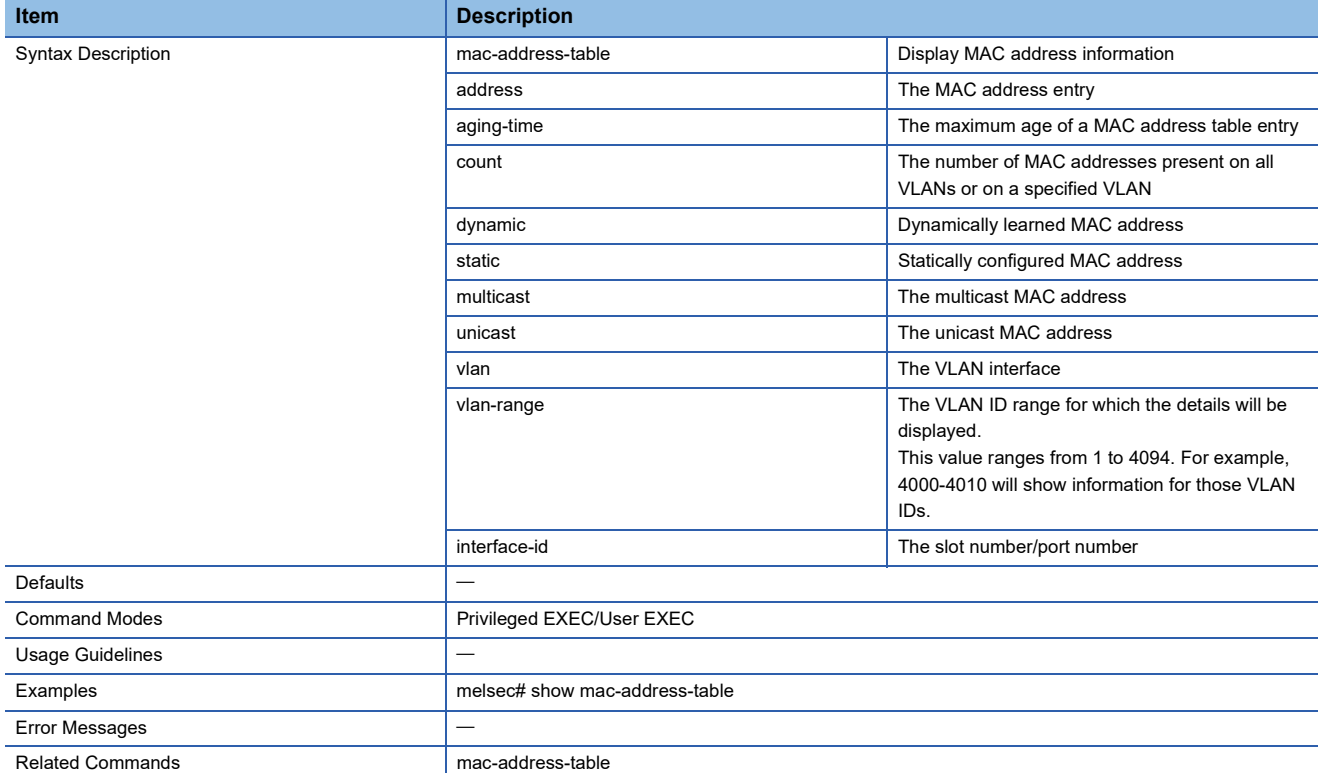

## **Show MAC Address Table for Static Multicast**

This command shows the static multicast MAC address.

### ■**Command**

show mac-address-table static multicast [vlan <vlan-range>] [address <aa:aa:aa:aa:aa:aa:aa>] | <interface-type> <interface-id>]

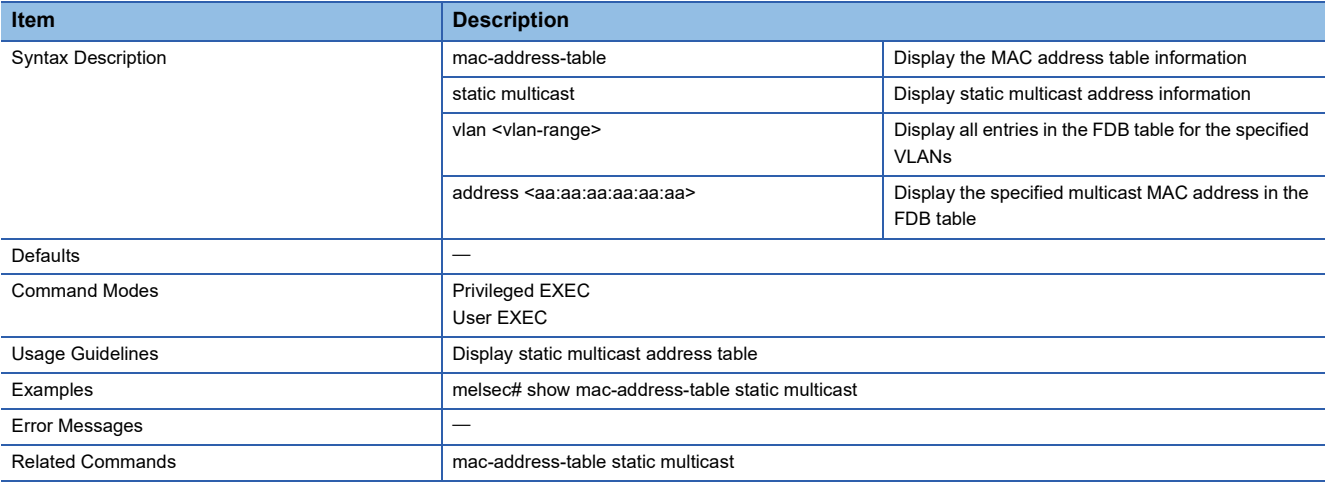

## **Configure MAC Address Table for Static Multicast**

This command sets a static multicast MAC address.

## ■**Command**

mac-address-table static multicast <aa:aa:aa:aa:aa:aa> vlan <vlan-id> {add | set} interface [<interface-type> <slot/portport,slot/port,...>]

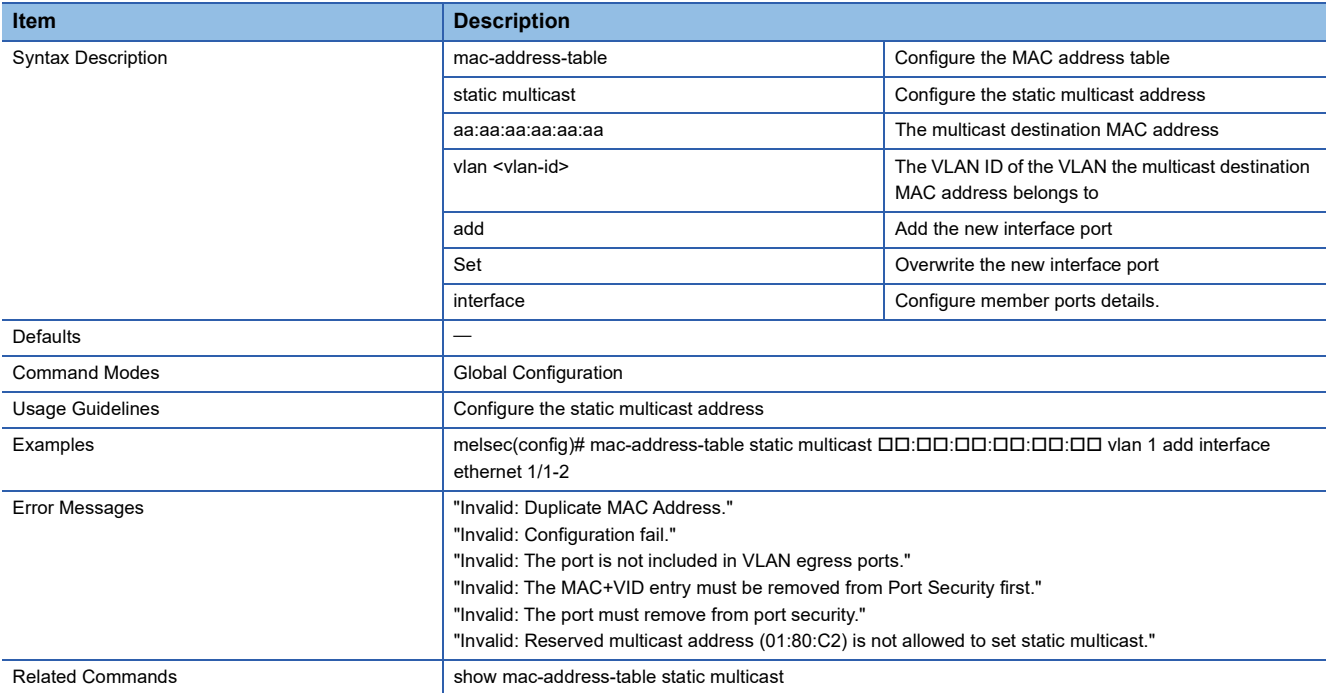

## **Show 802.1Qbv Information**

This command shows the information related to IEEE 802.1Qbv.

### ■**Command**

show dot1qbv [interface <iftype> <ifnum>] administrative

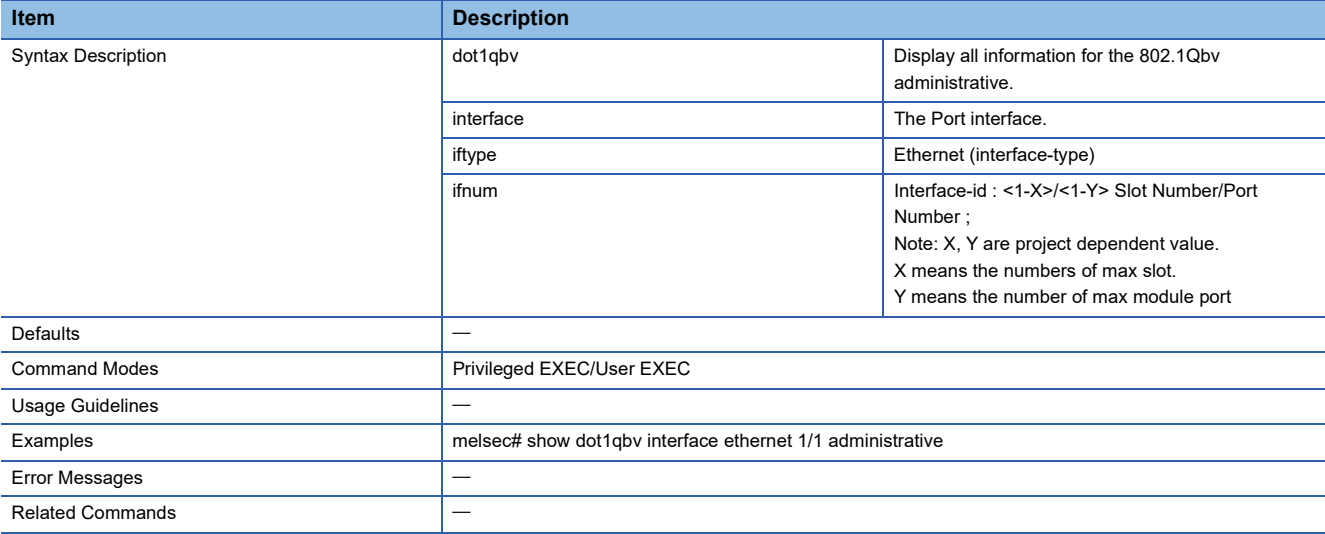

# **Show 802.1Qbv Operative Information**

This command shows the IEEE 802.1Qbv operational information.

### ■**Command**

show dot1qbv [interface <iftype> <ifnum>] operative

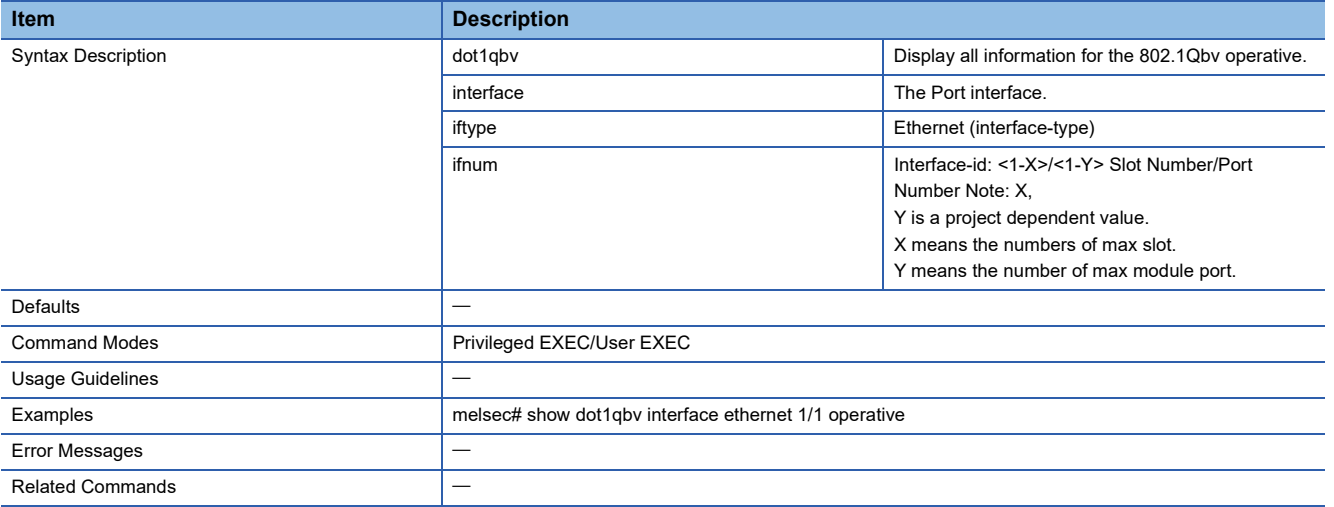

## **Enable/Disable 802.1Qbv Function**

This command enables or disables IEEE 802.1Qbv.

### ■**Command**

- dot1qbv
- no dot1qbv

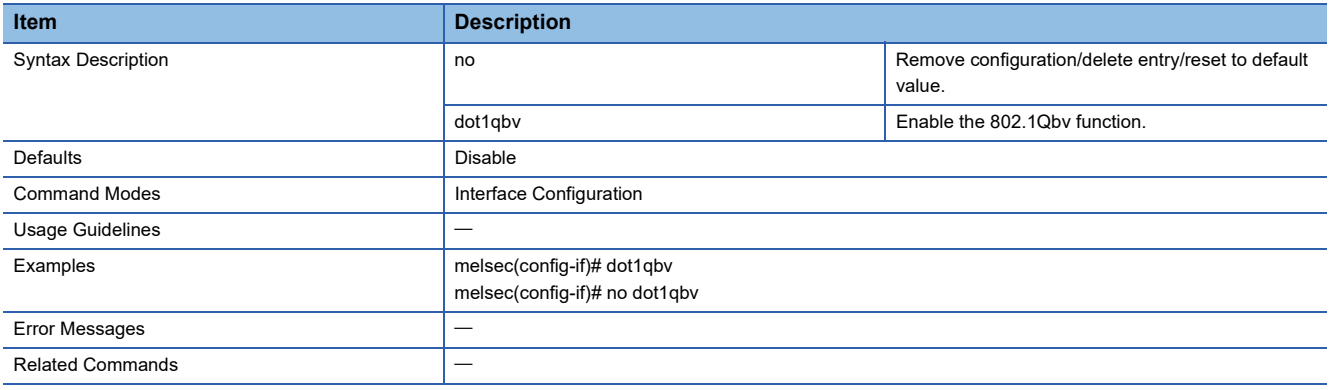

# **Configure 802.1Qbv Config-change Operation**

This command reflects the IEEE 802.1Qbv setting to the operation.

## ■**Command**

dot1qbv config-change operation { true | false }

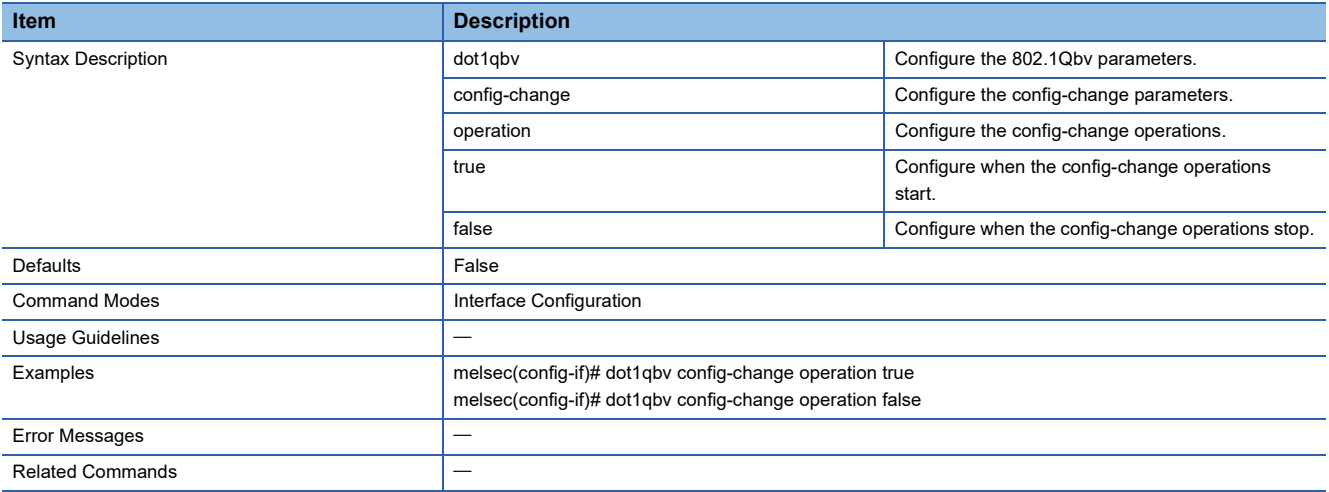

# **Append 802.1Qbv Control List**

This command appends the IEEE 802.1Qbv control list. By default, the following command is executed to each port.

### ■**Command**

dot1qbv control-list append oper-name { sgs } gate-states <integer(0-255)> time <integer(0-999999999)>

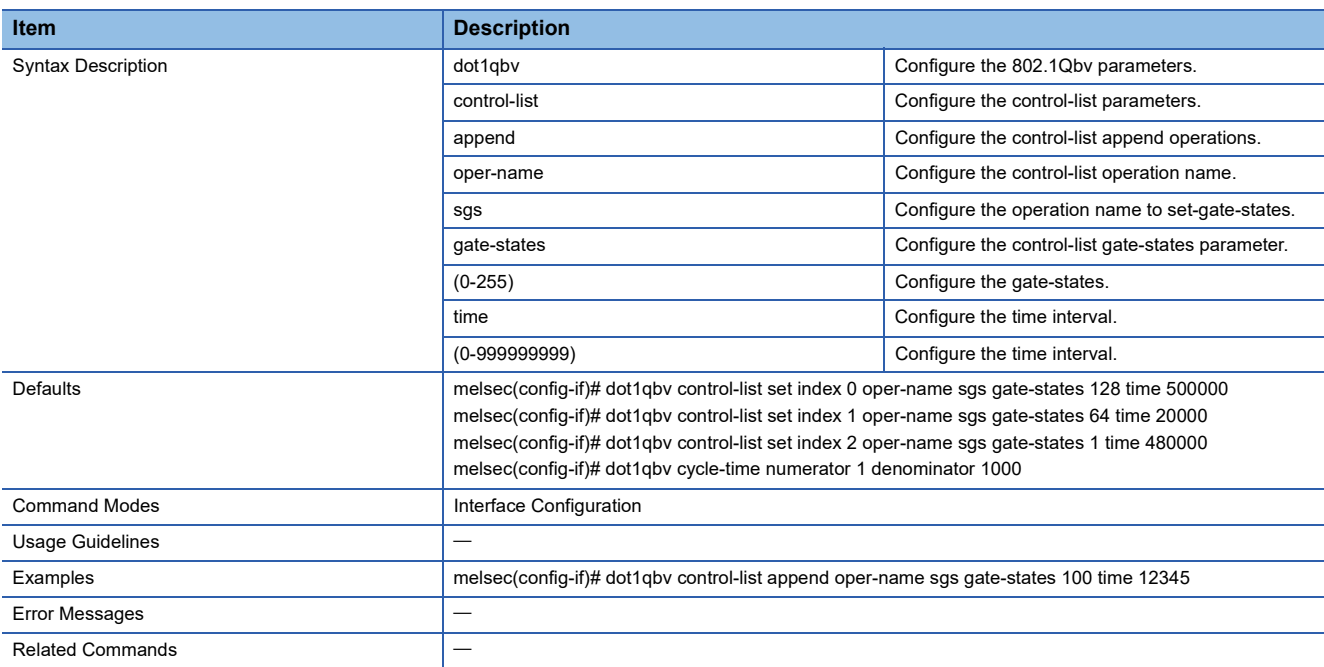

## **Remove 802.1Qbv Control List**

This command removes the IEEE 802.1Qbv control list.

By default, the following command is executed to each port.

### ■**Command**

dot1qbv control-list remove { index <integer(0-1023)> | all }

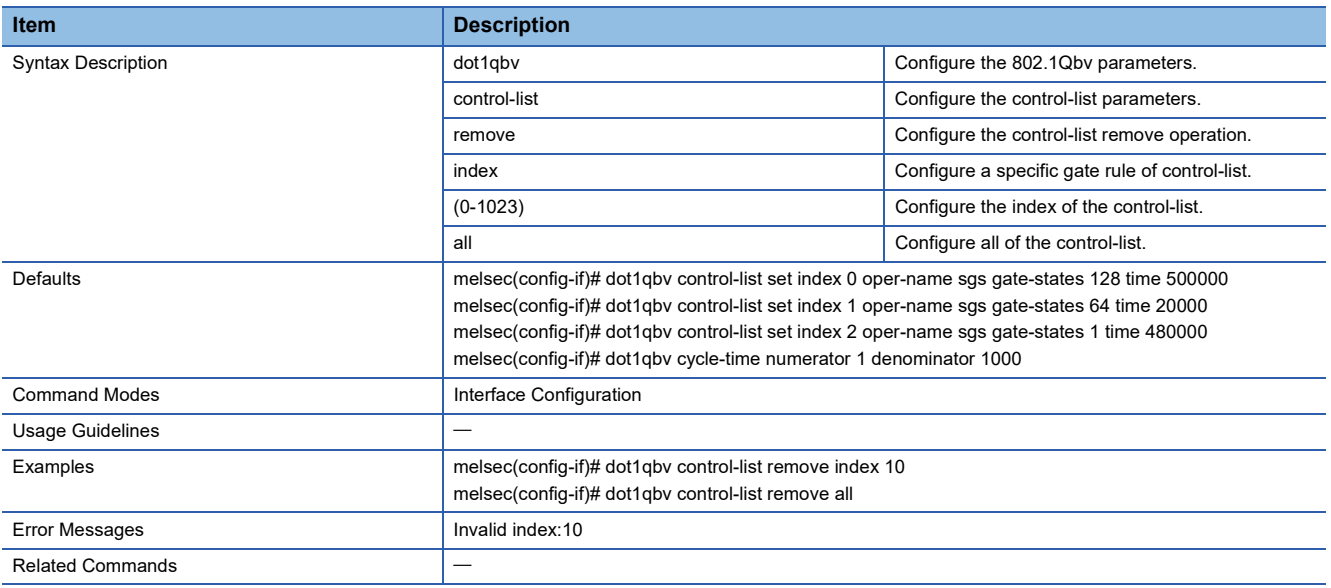

## **Set 802.1Qbv Control List**

This command edits the IEEE 802.1Qbv control list.

By default, the following command is executed to each port.

## ■**Command**

dot1qbv control-list set index <integer(0-1023)> oper-name { sgs } gate-states <integer(0-255)> time <integer(0-999999999)>

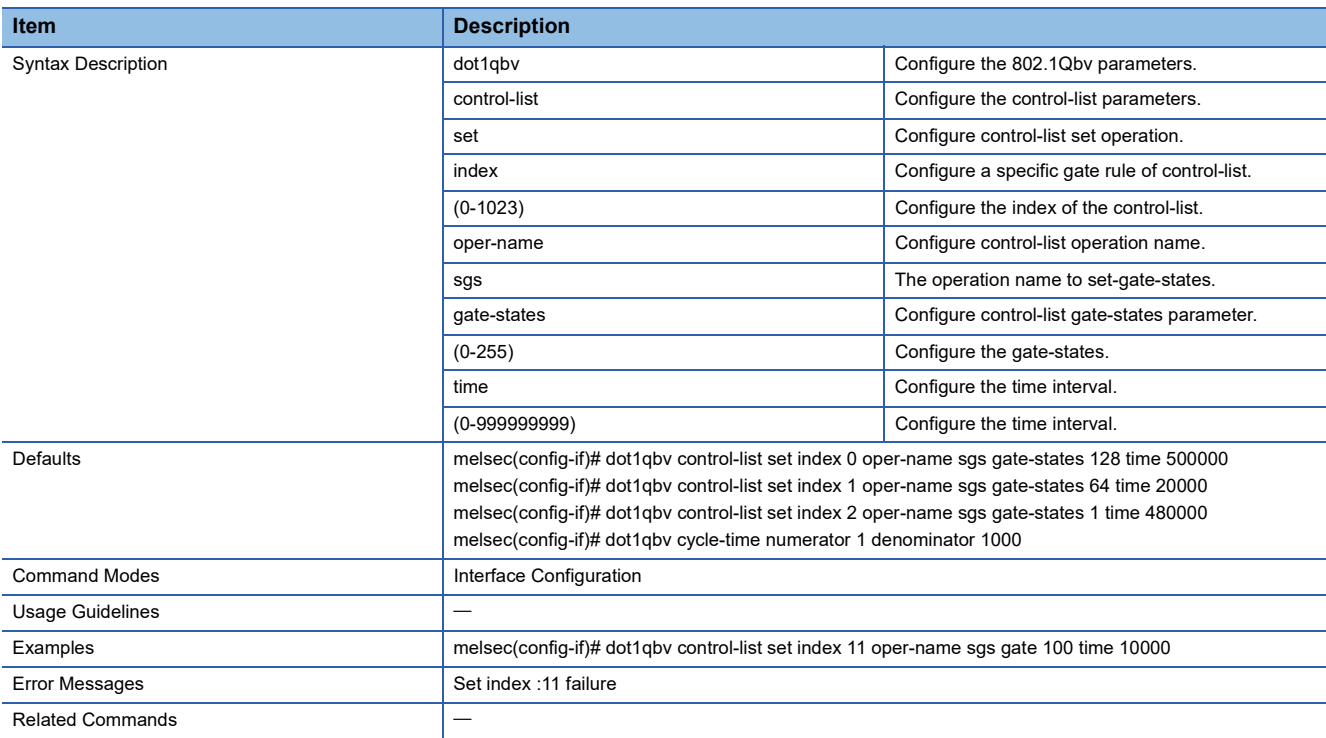

# **Configure 802.1Qbv Cycle Time**

This command sets the IEEE 802.1Qbv communication cycle.

By default, the following command is executed to each port.

## ■**Command**

dot1qbv cycle-time numerator <integer(0-4294967295)> denominator <integer(0-4294967295)>

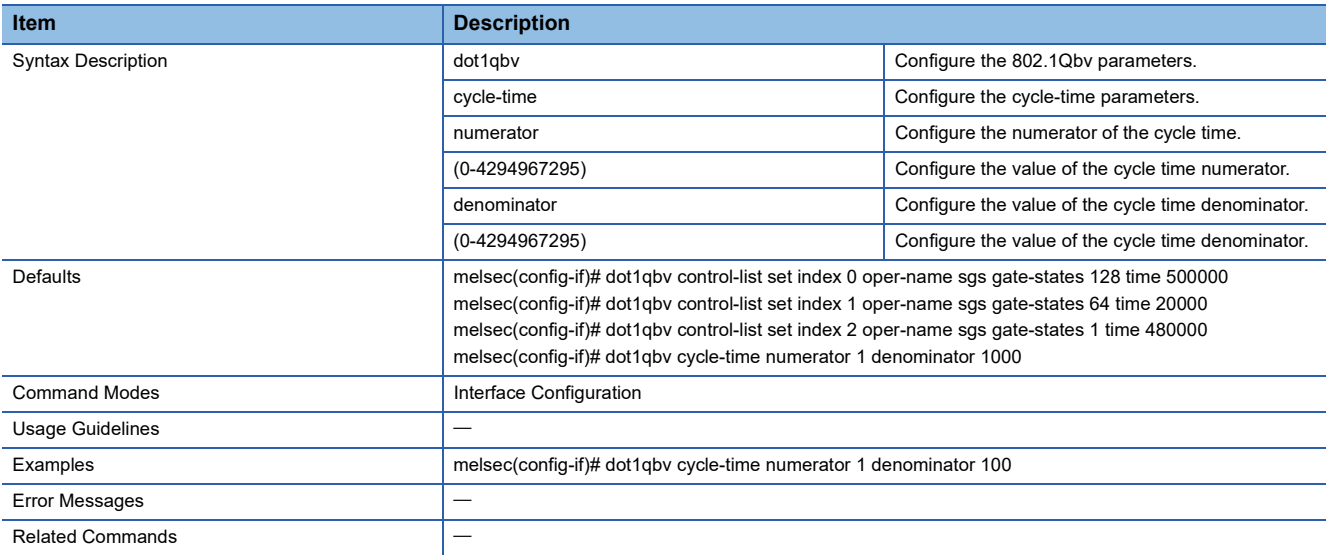

# **Configure Spanning Tree Compatibility**

This command sets the compatibility of STP.

### ■**Command**

- spanning-tree compatibility { stp | rstp }
- no spanning-tree compatibility

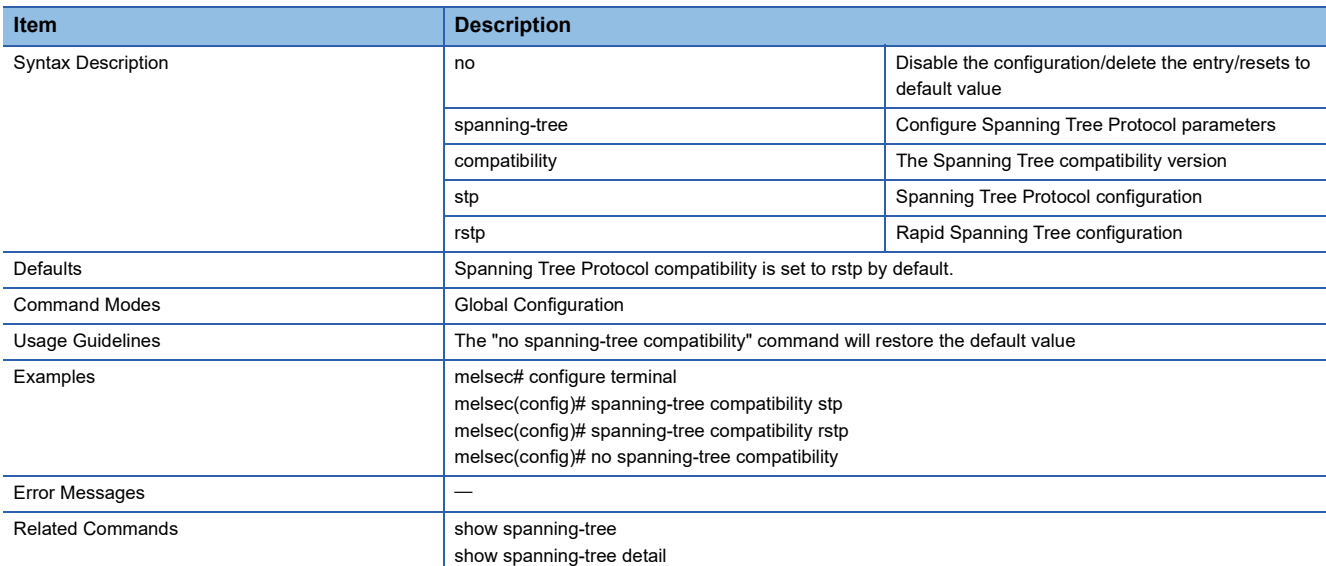

# **Configure Spanning Tree Priority**

This command sets the priority of STP.

- spanning-tree priority <value (0-61440)>
- no spanning-tree priority

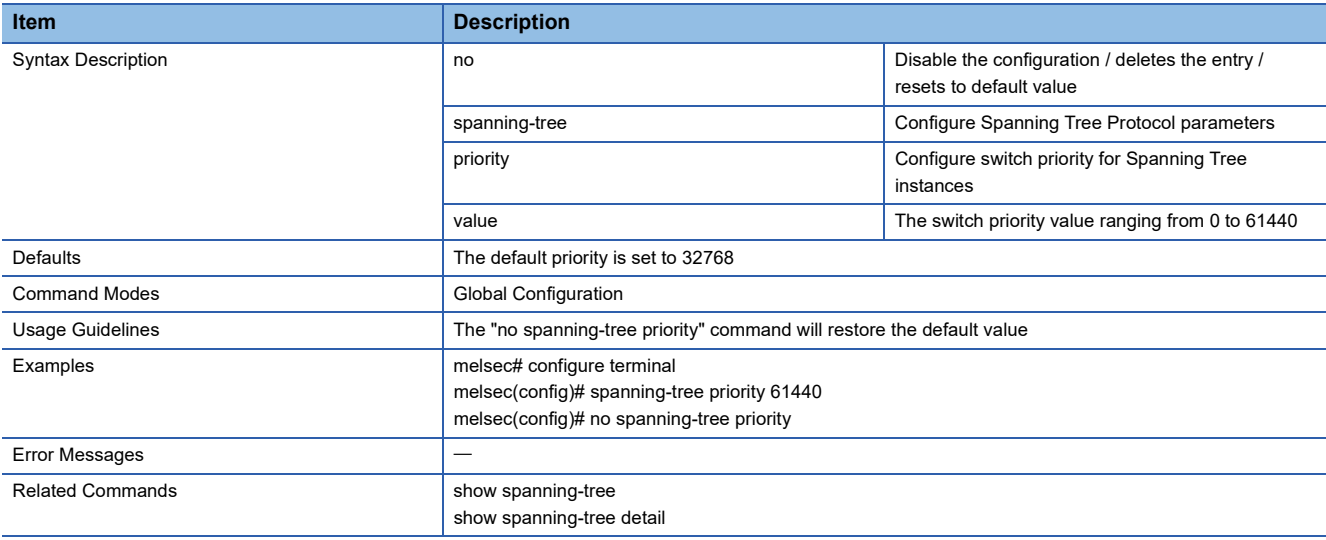

# **Configure Spanning Tree Forward Time**

This command sets the Forward Time of STP.

### ■**Command**

- spanning-tree forward-time <seconds (4-30)>
- no spanning-tree forward-time

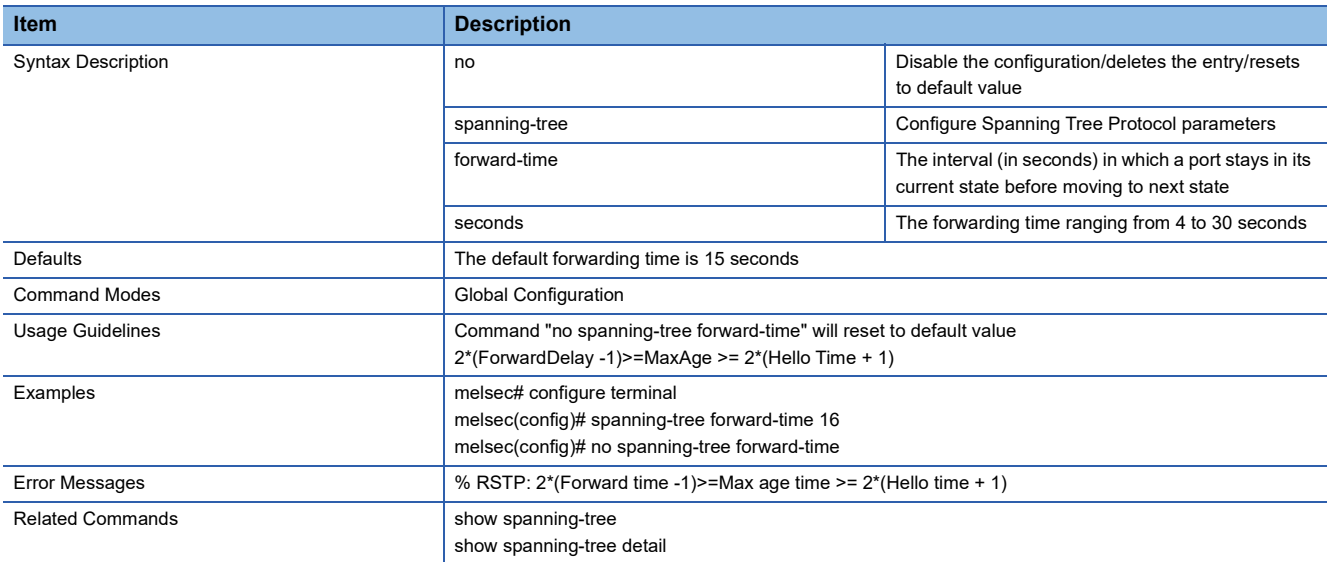

# **Configure Spanning Tree Hello Time**

This command sets the Hello Time of STP.

- spanning-tree hello-time <seconds (1-2)>
- no spanning-tree hello-time

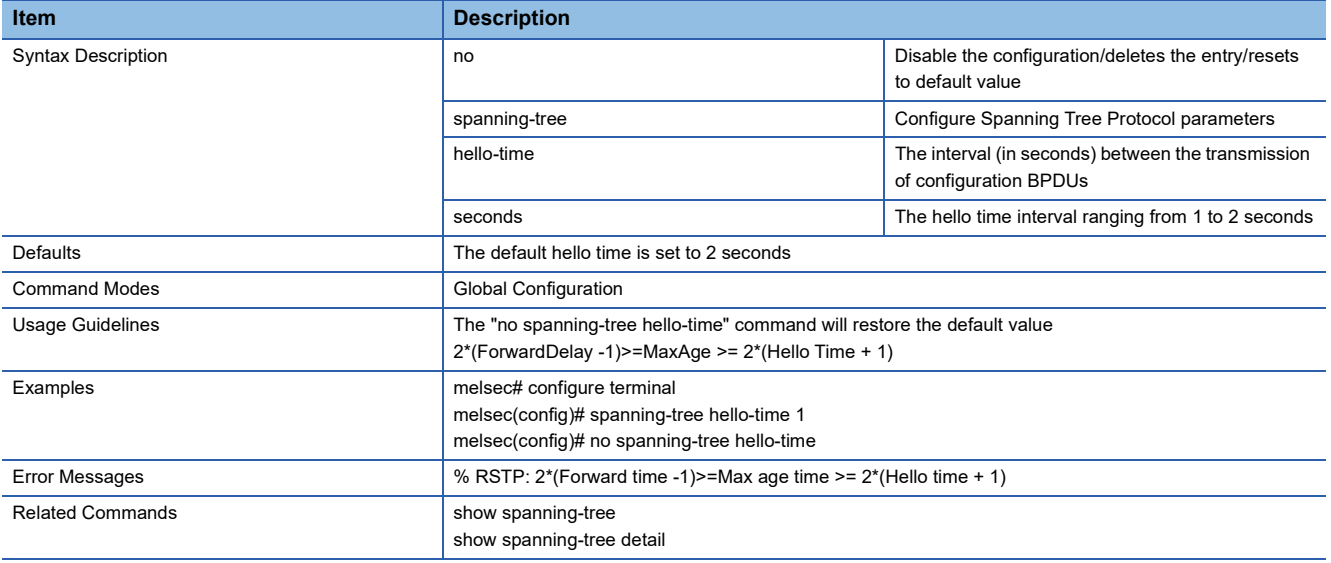

# **Configure Spanning Tree Maximum Age**

This command sets the Maximum Age of STP.

### ■**Command**

- spanning-tree max-age <seconds (6-40)>
- no spanning-tree max-age

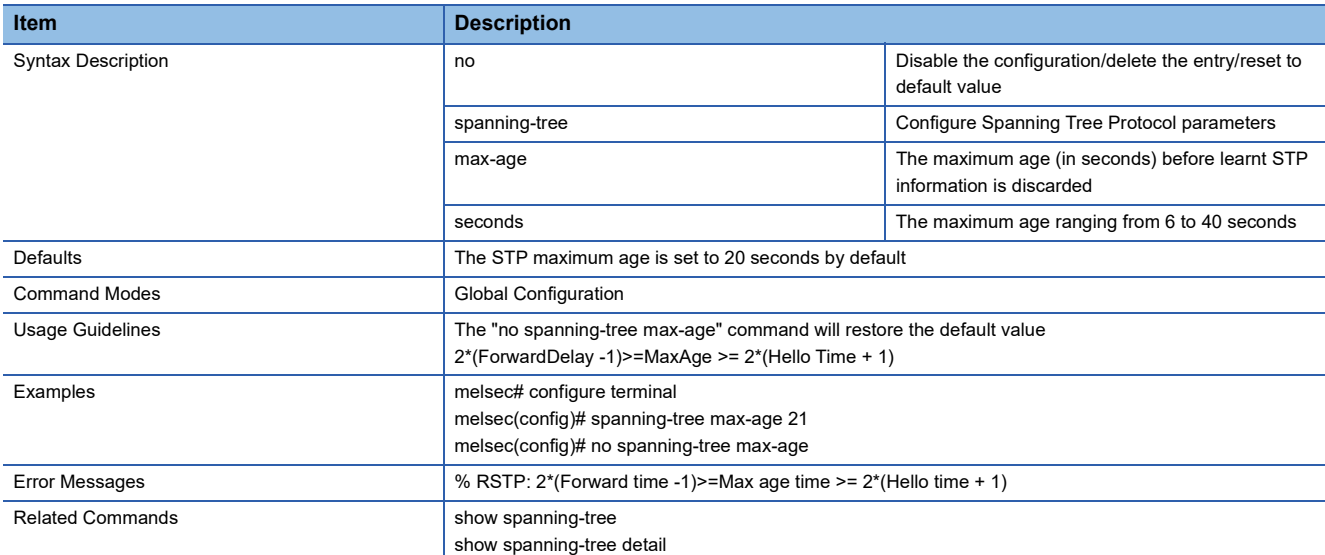

# **Configure Spanning Tree Auto-edge**

This command automatically sets the port type.

- spanning-tree auto-edge
- no spanning-tree auto-edge

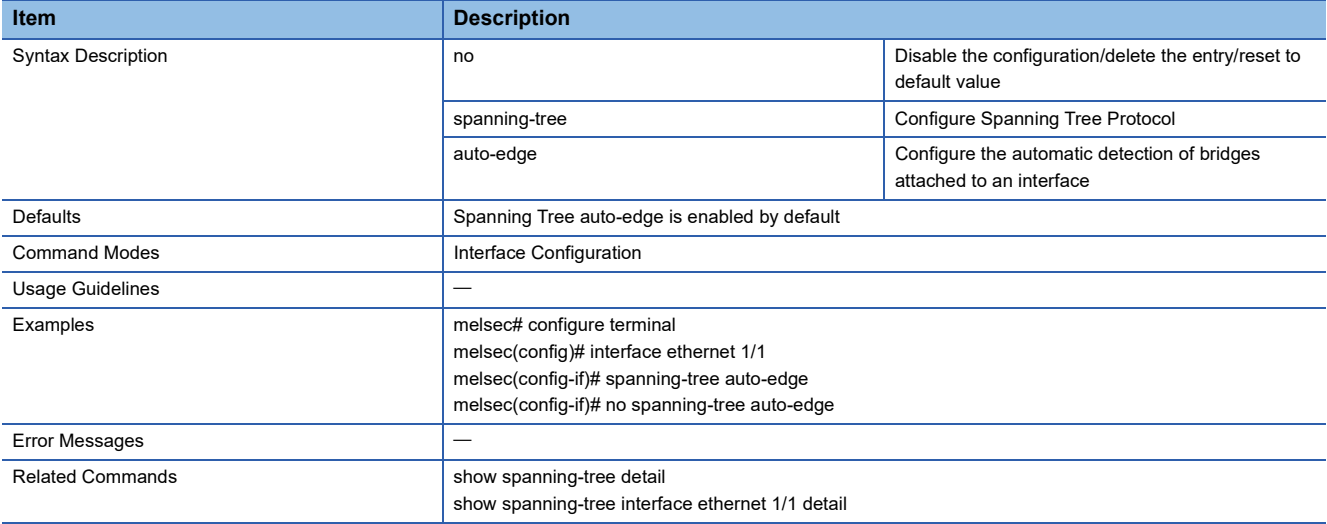

# **Configure Spanning Tree Cost**

This command sets the port cost.

### ■**Command**

- spanning-tree cost <value (0-200000000)>
- no spanning-tree cost

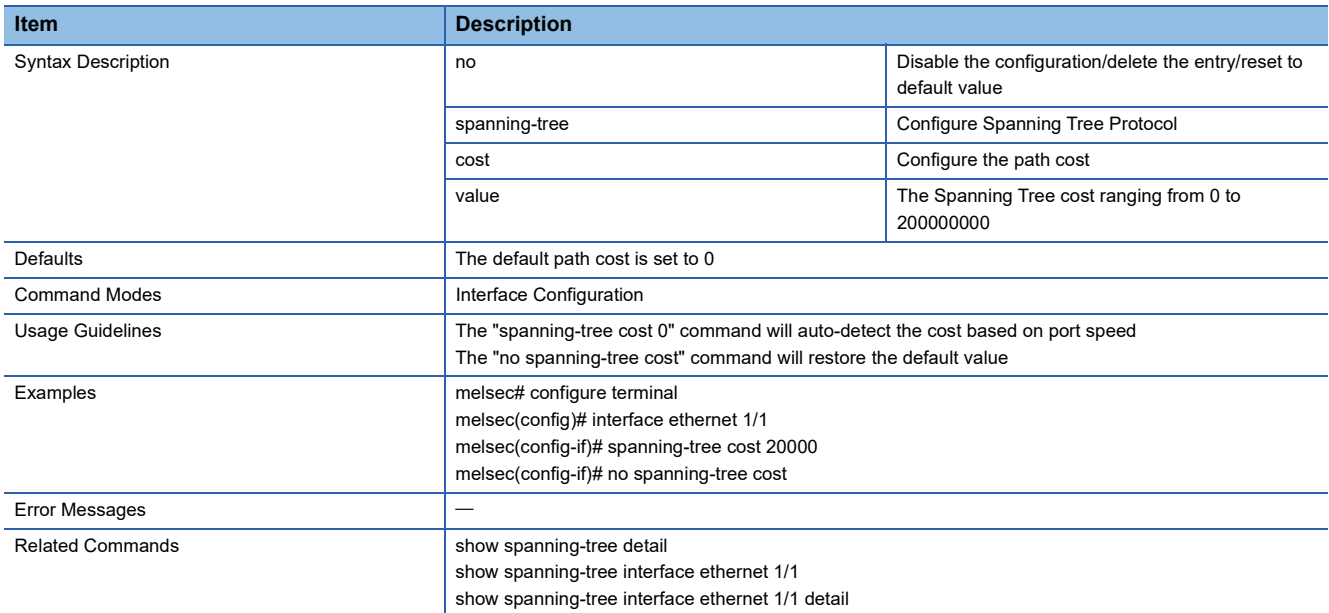

# **Configure Spanning Tree Link Type**

This command sets the port link type.

- spanning-tree link-type { point-to-point | shared }
- no spanning-tree link-type

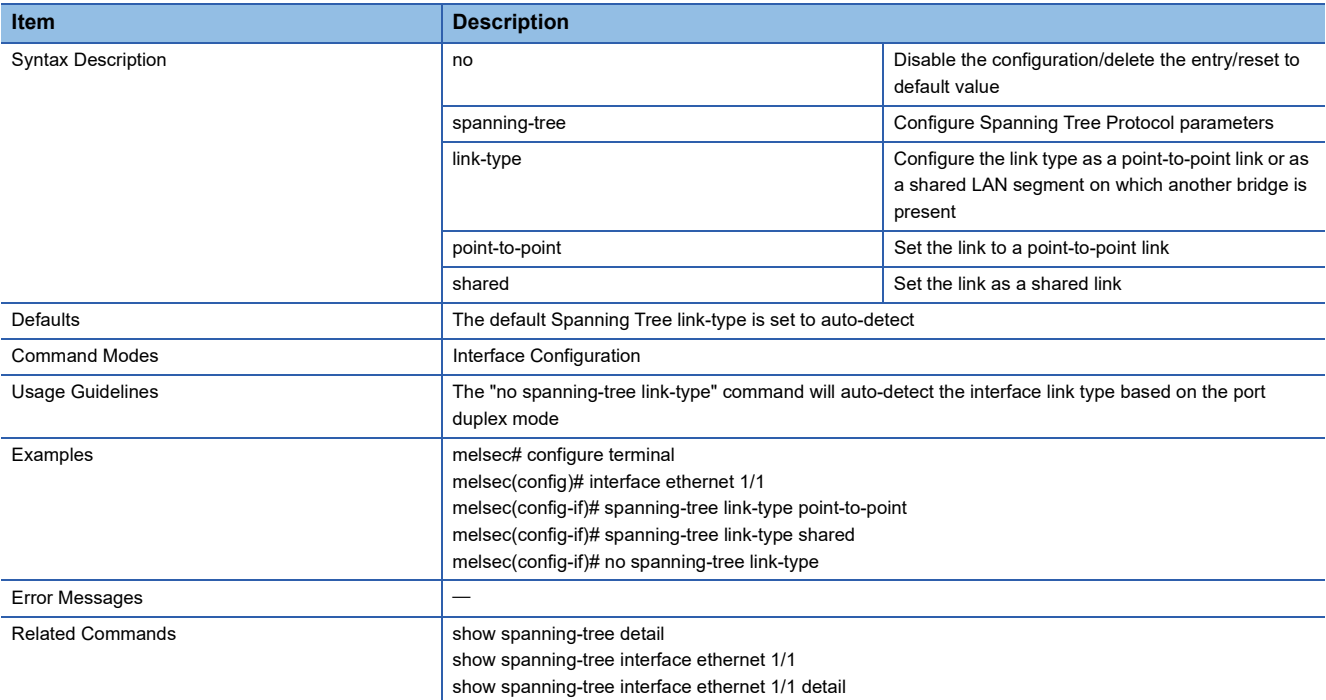

# **Configure Spanning Tree Portfast**

This command manually sets the port type.

### ■**Command**

- spanning-tree portfast
- no spanning-tree portfast

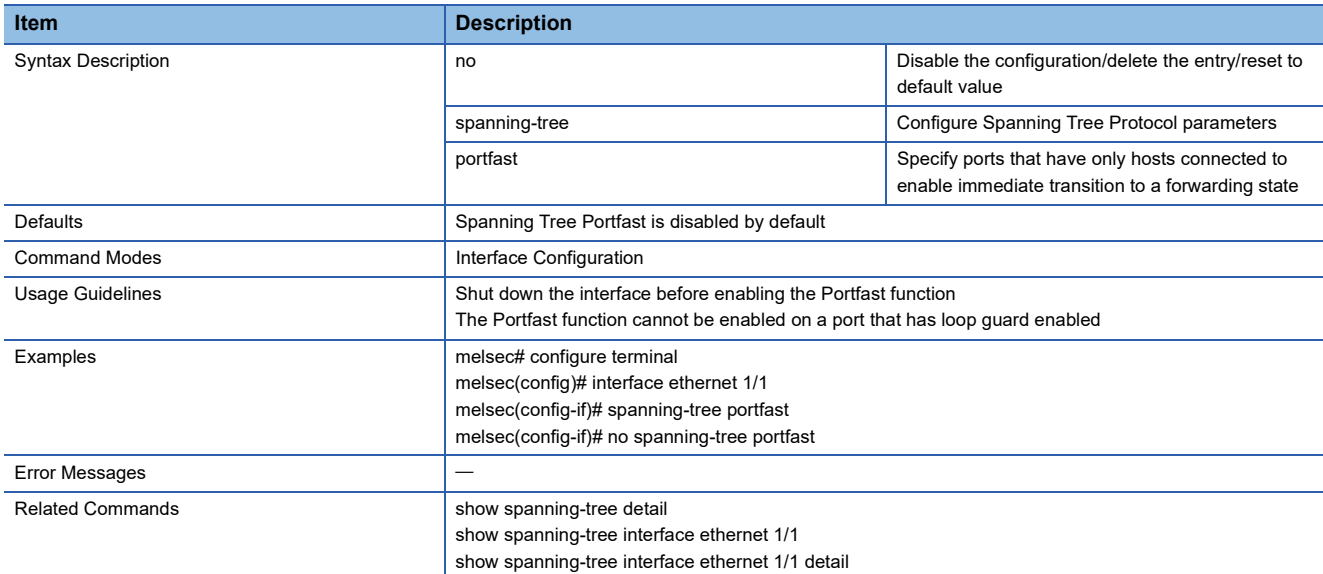

## **Configure Spanning Tree Port Priority**

This command sets the priority of the port.

• spanning-tree port-priority <value (0-240)>

#### • no spanning-tree port-priority

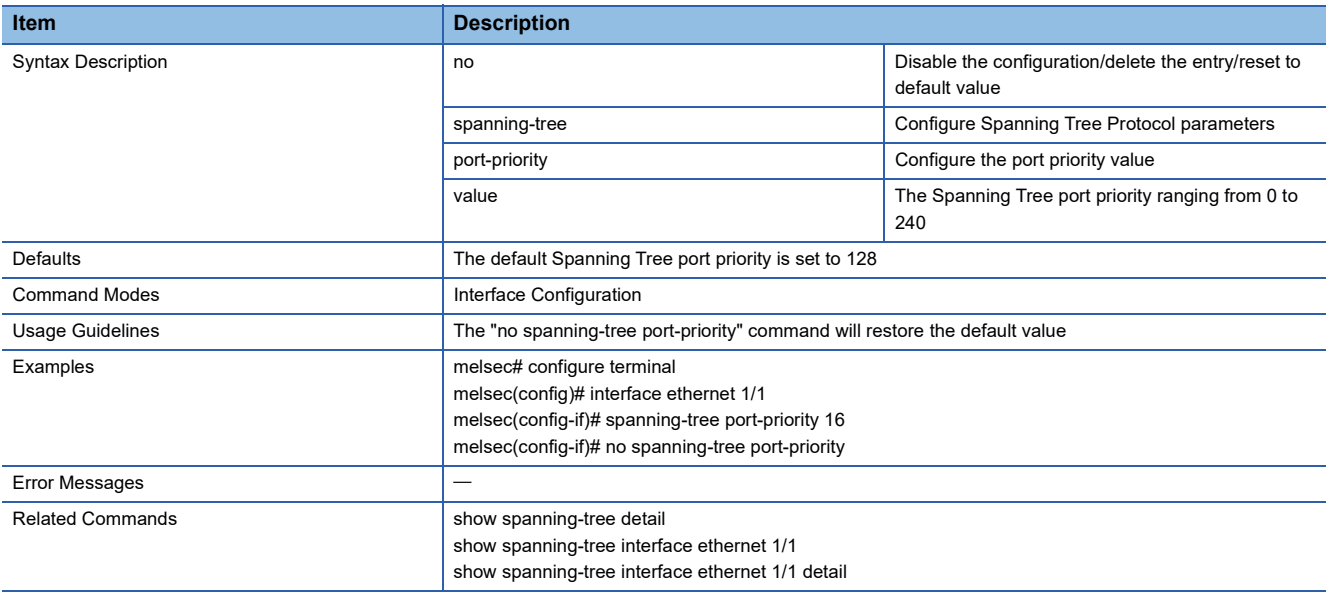

# **Show Spanning Tree Bridge Information**

This command shows the information of the managed switch.

### ■**Command**

### show spanning-tree bridge

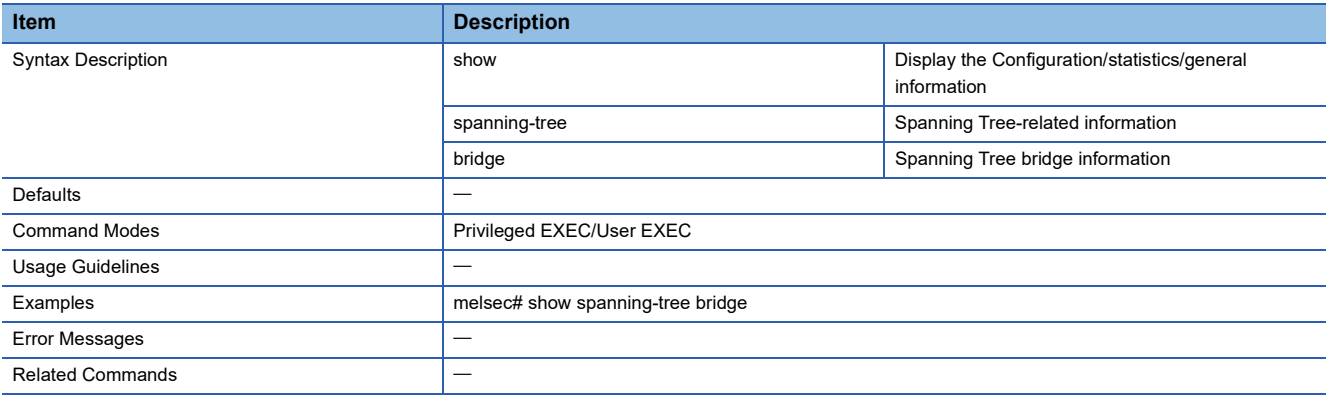

# **Show Spanning Tree Root Information**

This command shows the information of the root bridge.

### ■**Command**

show spanning-tree root

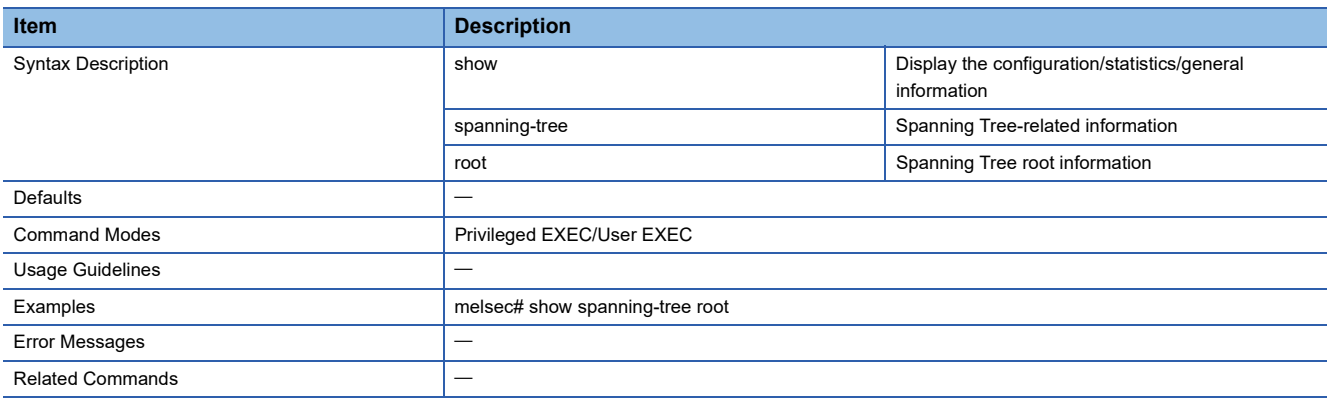

# **Show Spanning Tree Interface Information**

This command shows the information of each port of the managed switch.

- show spanning-tree interface { ethernet <slot/port> }
- show spanning-tree interface { ethernet <slot/port> } detail

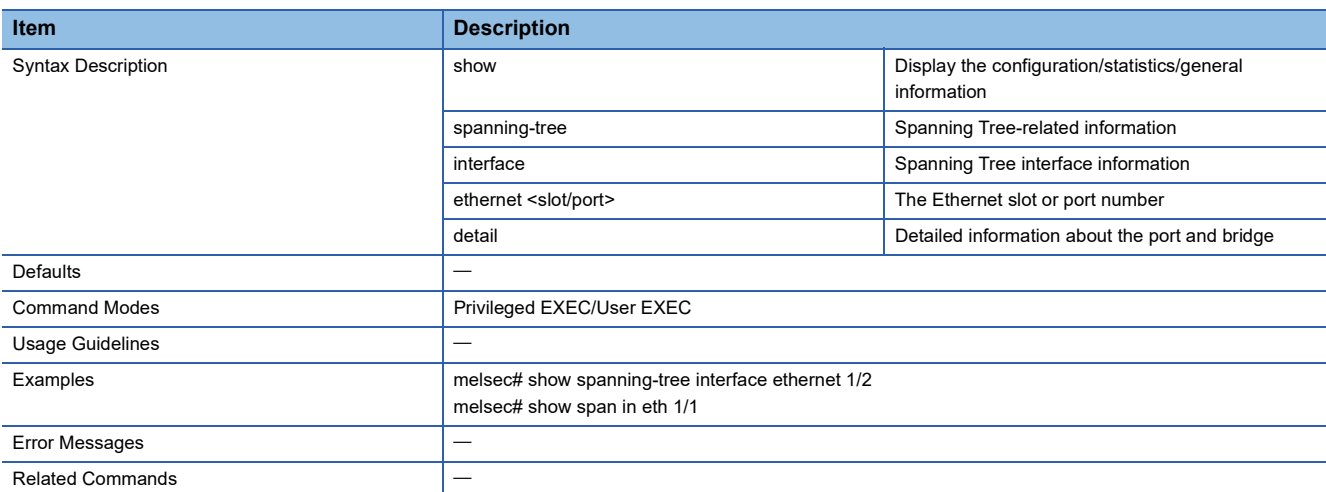

# **Show Spanning Tree Details**

This command shows the detailed STP information.

### ■**Command**

### show spanning-tree [detail]

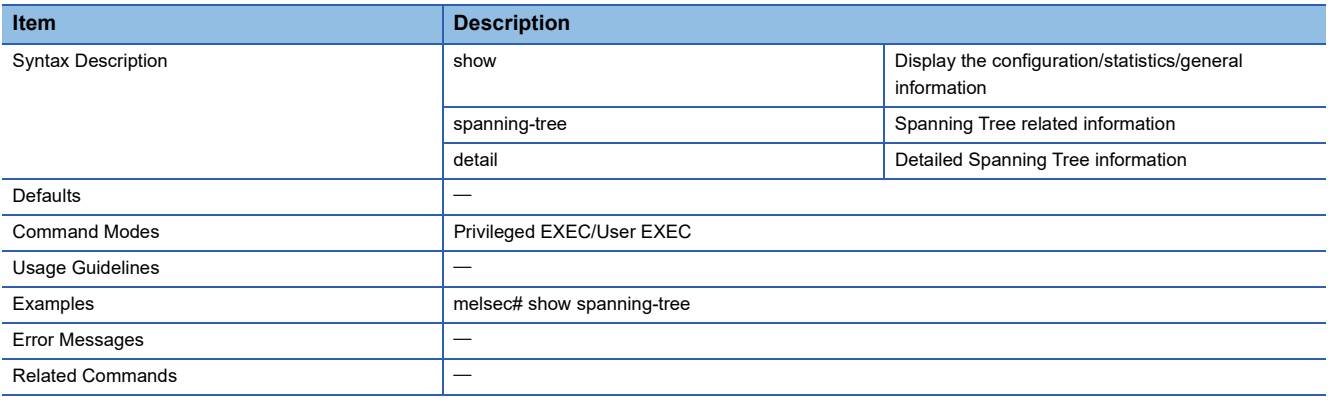

## **Show SNMP Server Information**

This command shows the SNMP server information.

### ■**Command**

show snmp-server information

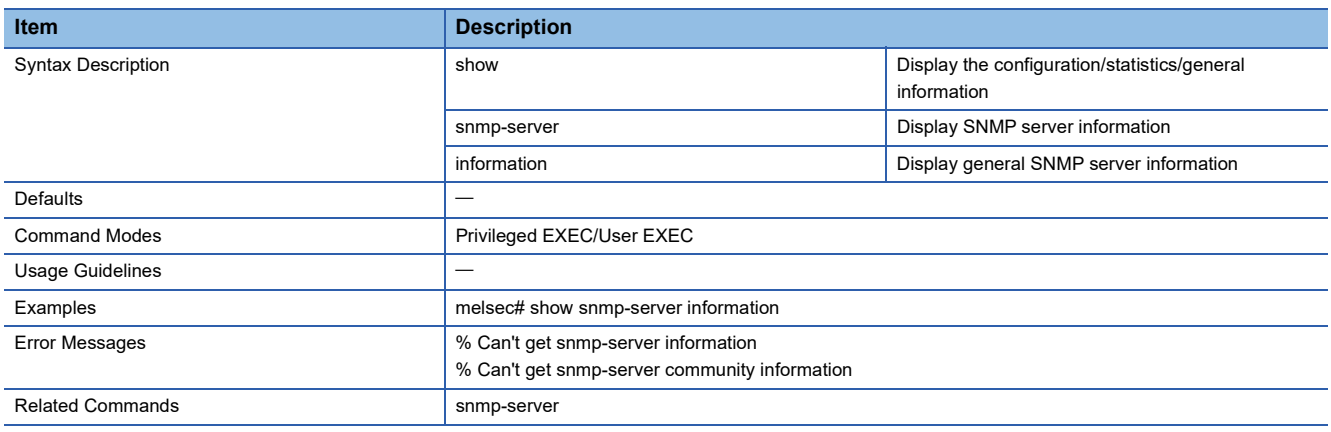

## **Show SNMP Server User Account Information**

This command shows the SNMP user account information.

### ■**Command**

show snmp-server user

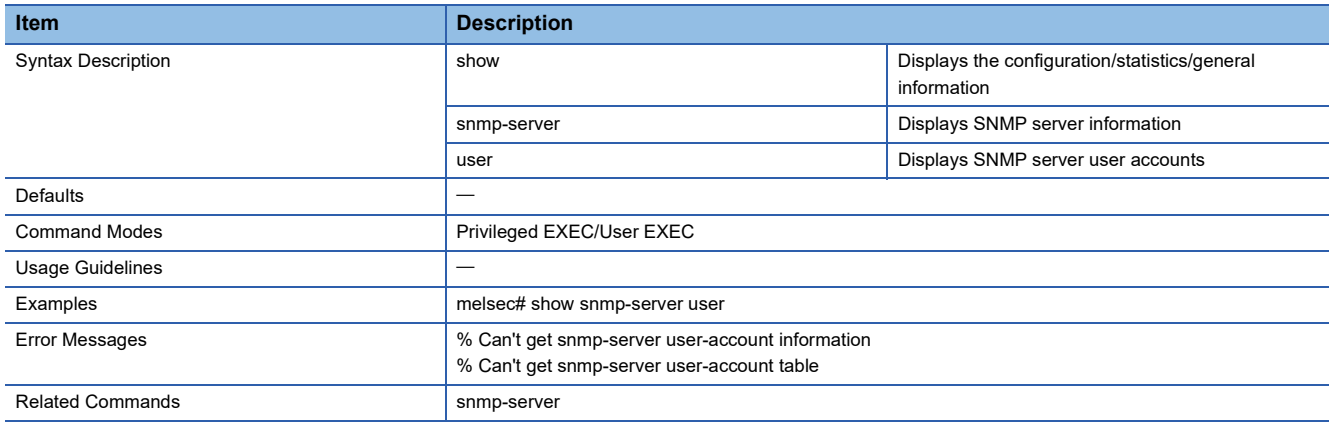

# **Configure SNMP Server Access Mode**

This command sets the access mode to the SNMP agent.

### ■**Command**

snmp-server access { enable | disable | read-only }

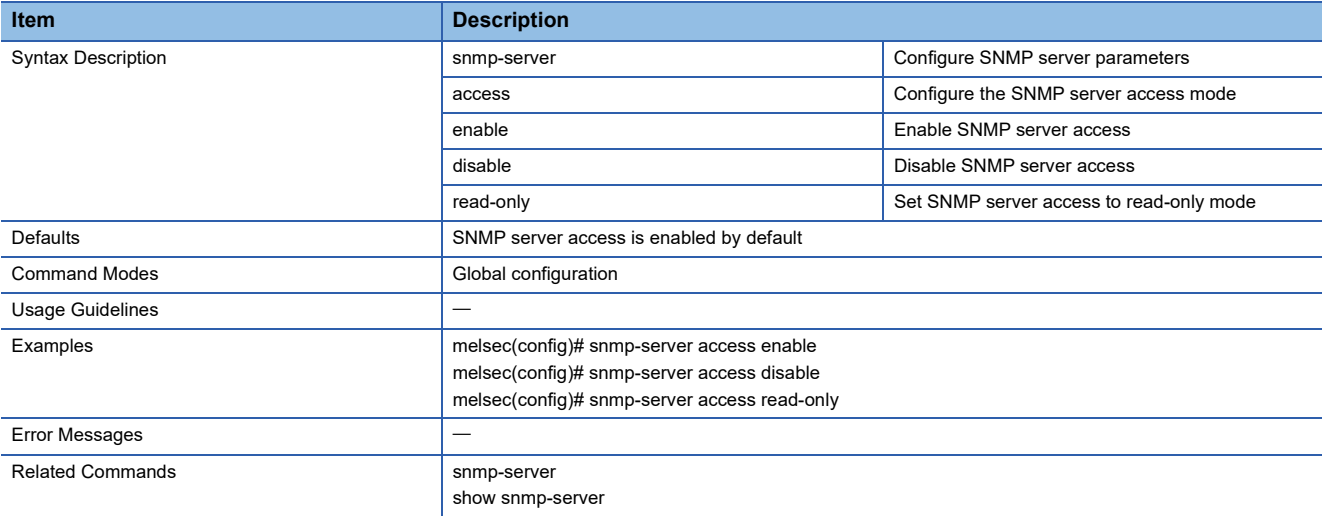

## **Configure SNMP Server Read-Only Community Settings**

This command sets the community string for read-only access.

### ■**Command**

snmp-server community read-only <community-name(32)>

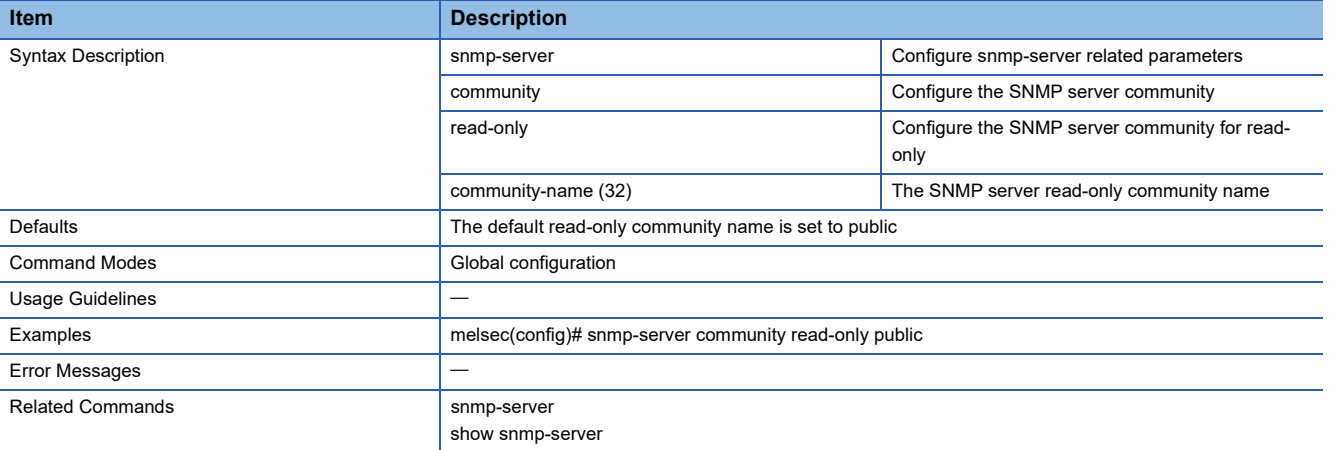

# **Configure SNMP Server Read-Only Community to Default Value**

This command resets the community string for read-only access to default.

### ■**Command**

no snmp-server community read-only

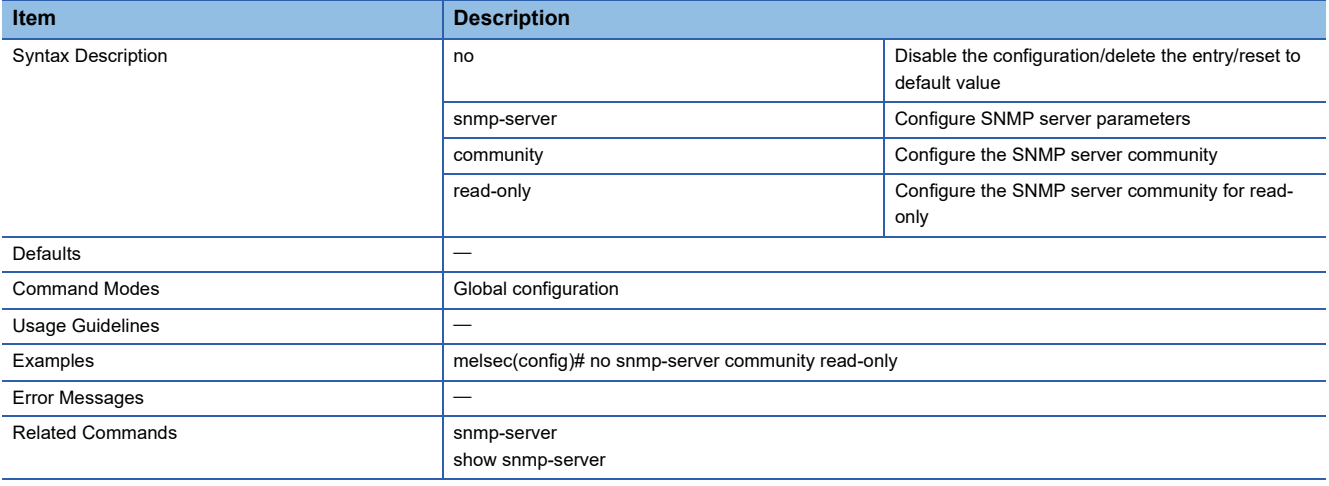

## **Configure SNMP Server Read-Write Community Settings**

This command sets the community string for read/write access.

## ■**Command**

snmp-server community read-write <community-name(32)>

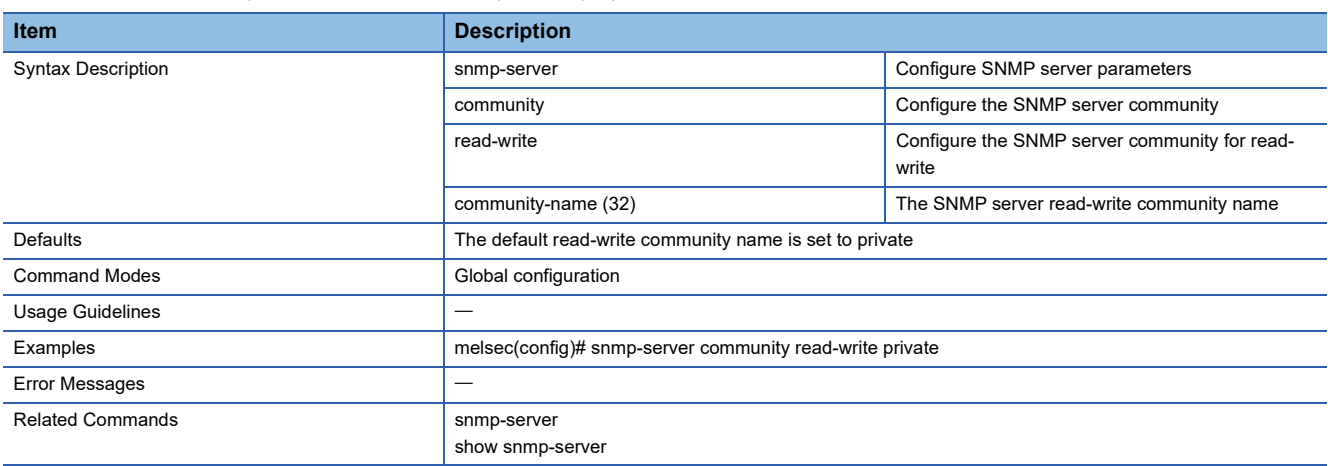

## **Configure SNMP Server Read-Write Community to Default Value**

This command resets the community string for read/write access to default.

### ■**Command**

no snmp-server community read-write

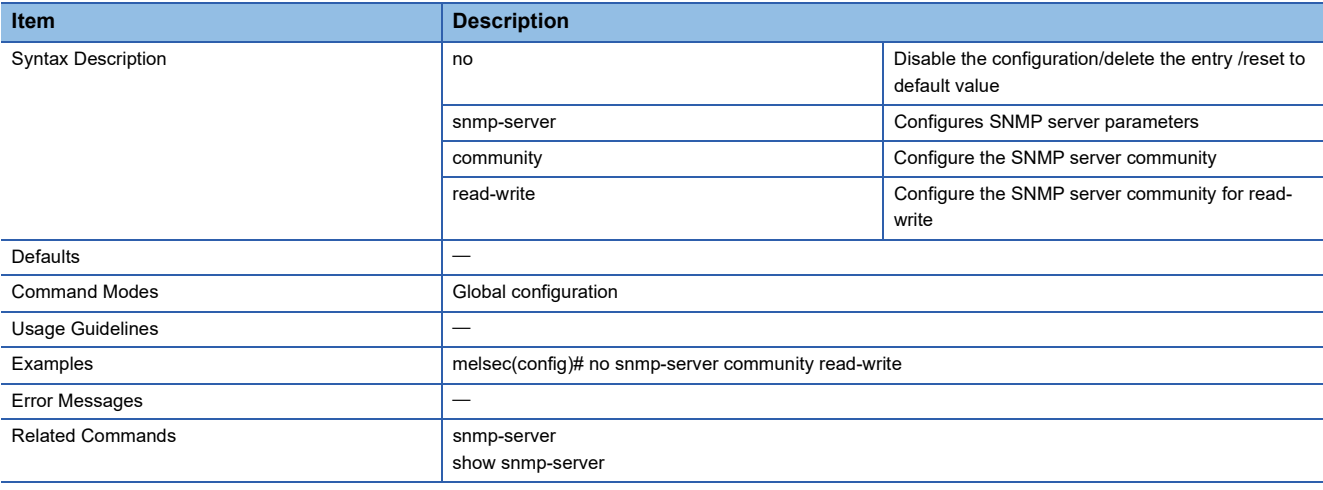

## **Configure SNMP Server Version**

This command sets the SNMP version.

## ■**Command**

snmp-server version { v1-v2c-v3 | v1-v2c | v3 }

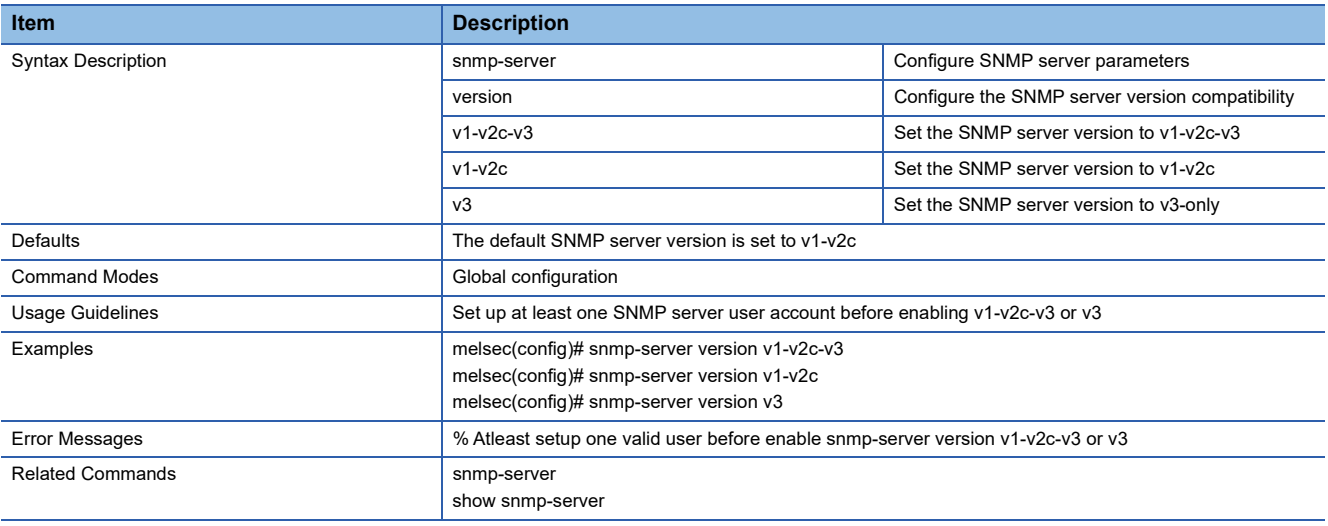

# **Configure SNMP Server Version to Default Value**

This command resets the SNMP version to default.

### ■**Command**

no snmp-server version

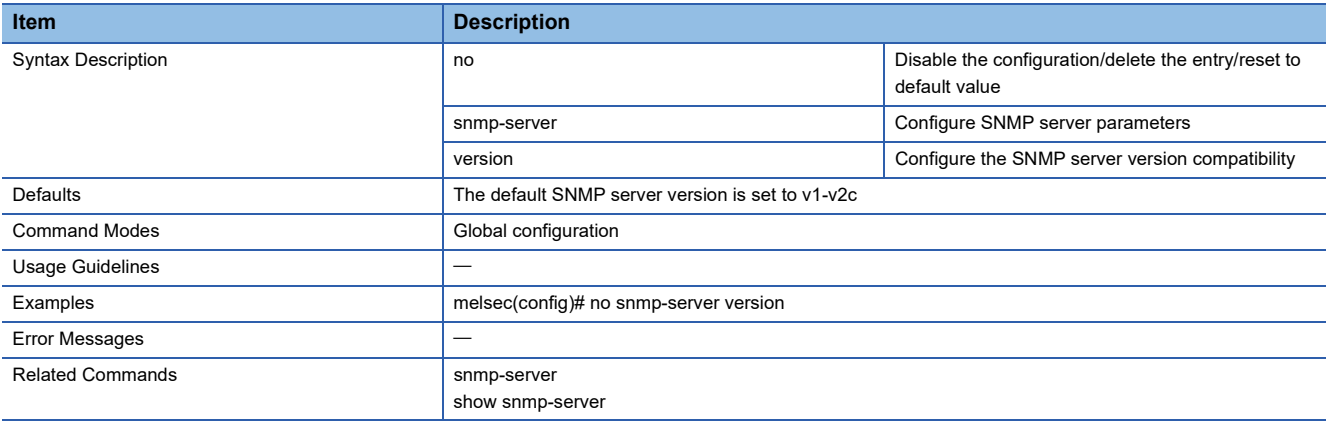

# **Configure SNMP Server User Account Settings**

This command sets the user account with which to access the SNMP agent.

### ■**Command**

snmp-server user <user-name(32)> authority { read-only | read-write } auth-type { none | md5 | sha } [auth-passwd <authentication-password(64)> ] encryption { disable| des| aes } [encryption-key <encryption-key(64)>]

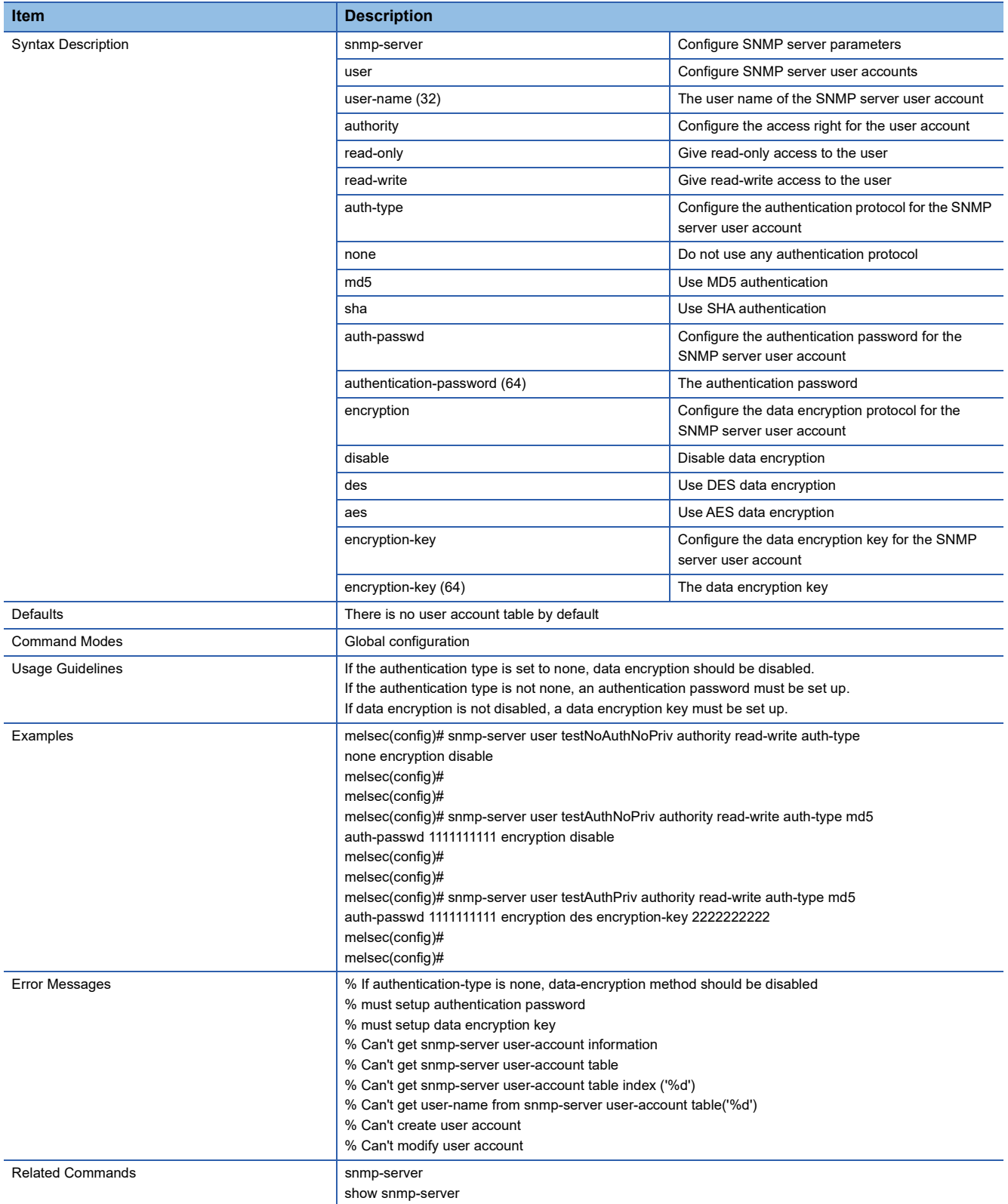

## **Delete SNMP Server User Account**

This command deletes the user account with which to the SNMP agent.

### ■**Command**

no snmp-server user <user-name (32)>

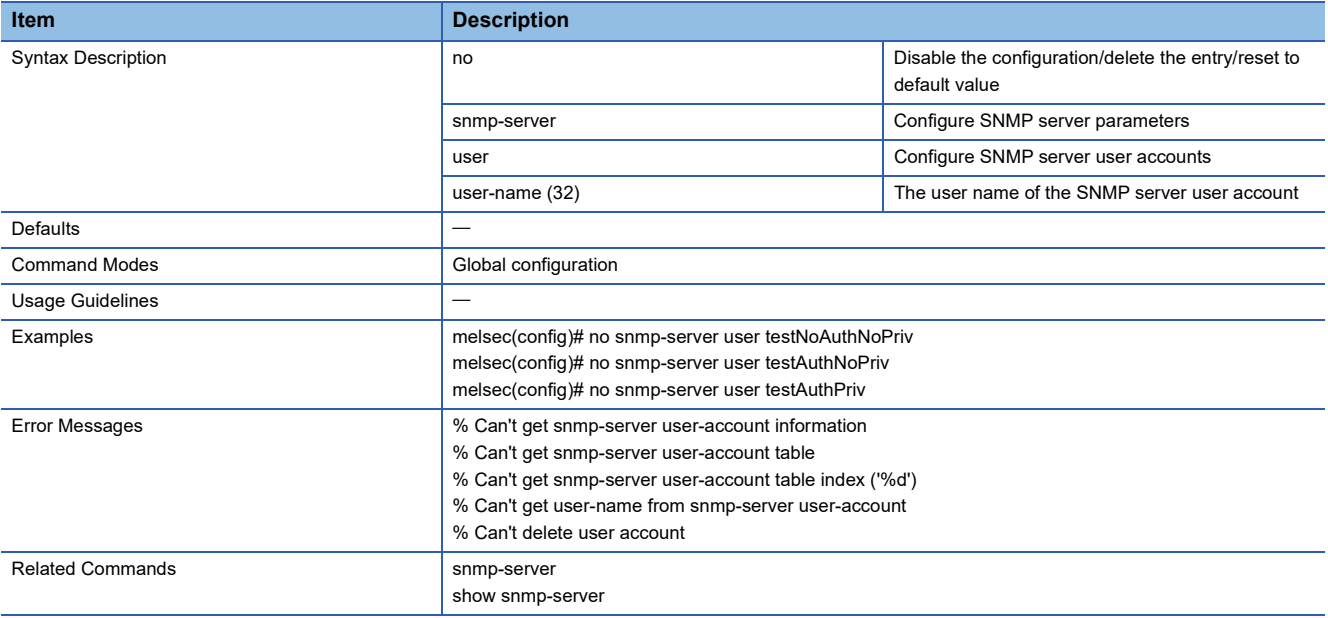

# **Show SNMP Trap Information**

This command shows the SNMP Trap information.

#### ■**Command**

#### show snmp-trap information

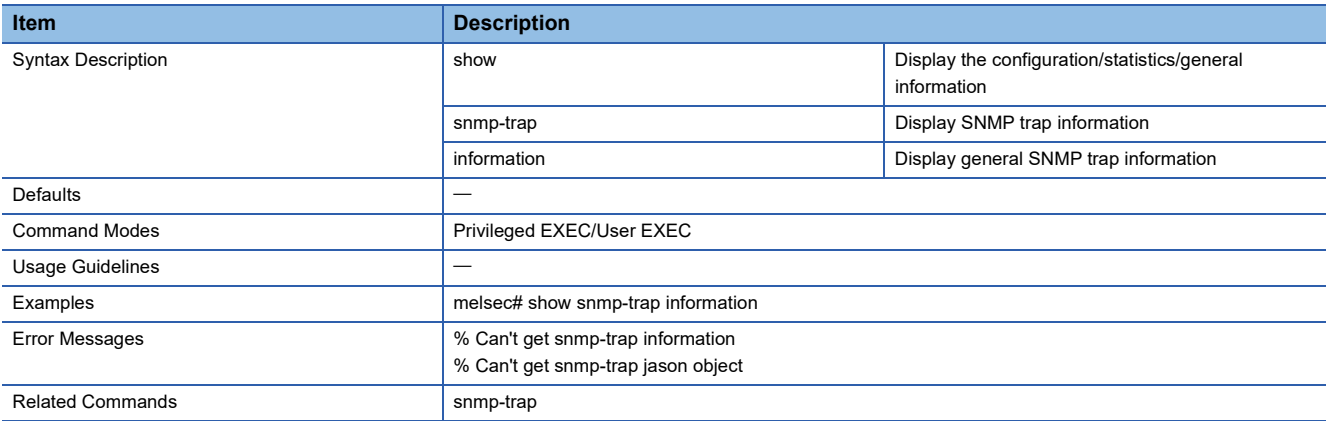

# **Show SNMP Trap User Account Information**

This command shows the SNMP Trap user account information.

### ■**Command**

show snmp-trap user

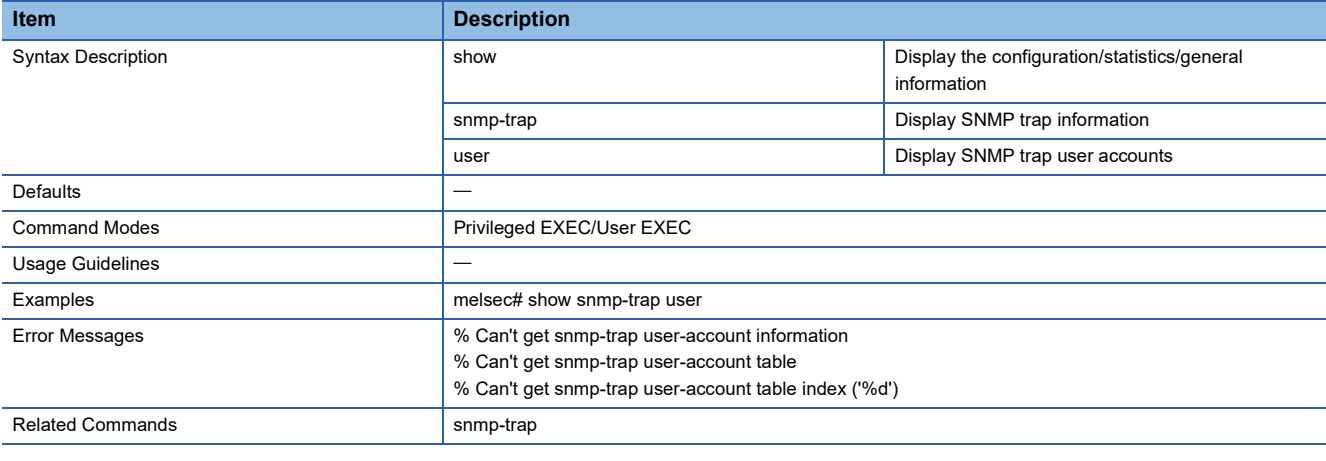

# **Show SNMP Trap Host Information**

This command shows the host setting for SNMP Trap.

### ■**Command**

show snmp-trap host

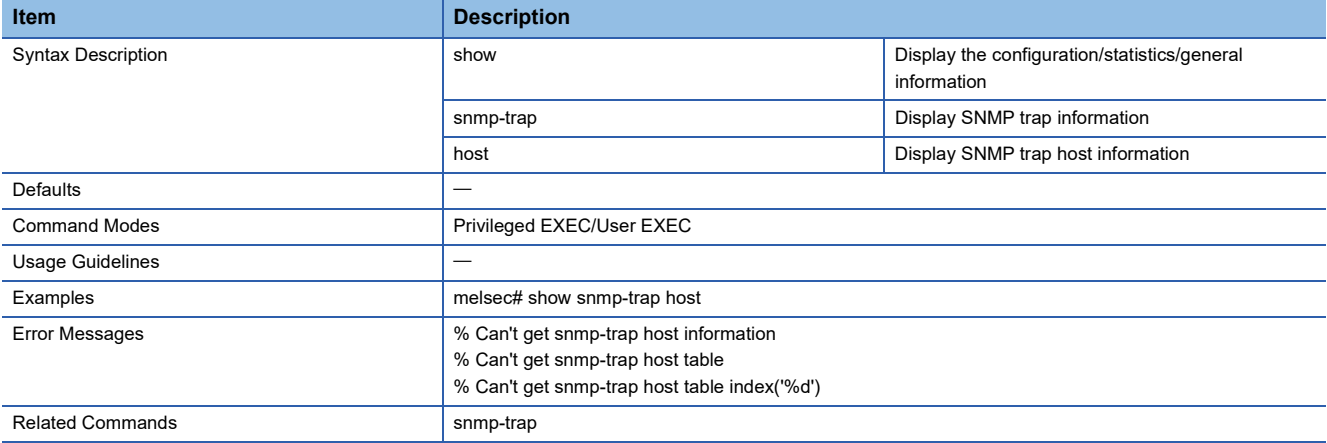

# **Configure SNMP Trap Host Settings**

This command sets the host of SNMP Trap.

## ■**Command**

snmp-trap host <host-address(32)> mode { trap-v1 | trap-v2c | inform-v2c | trap-v3 | inform-v3 } [community <communityname(32)>]

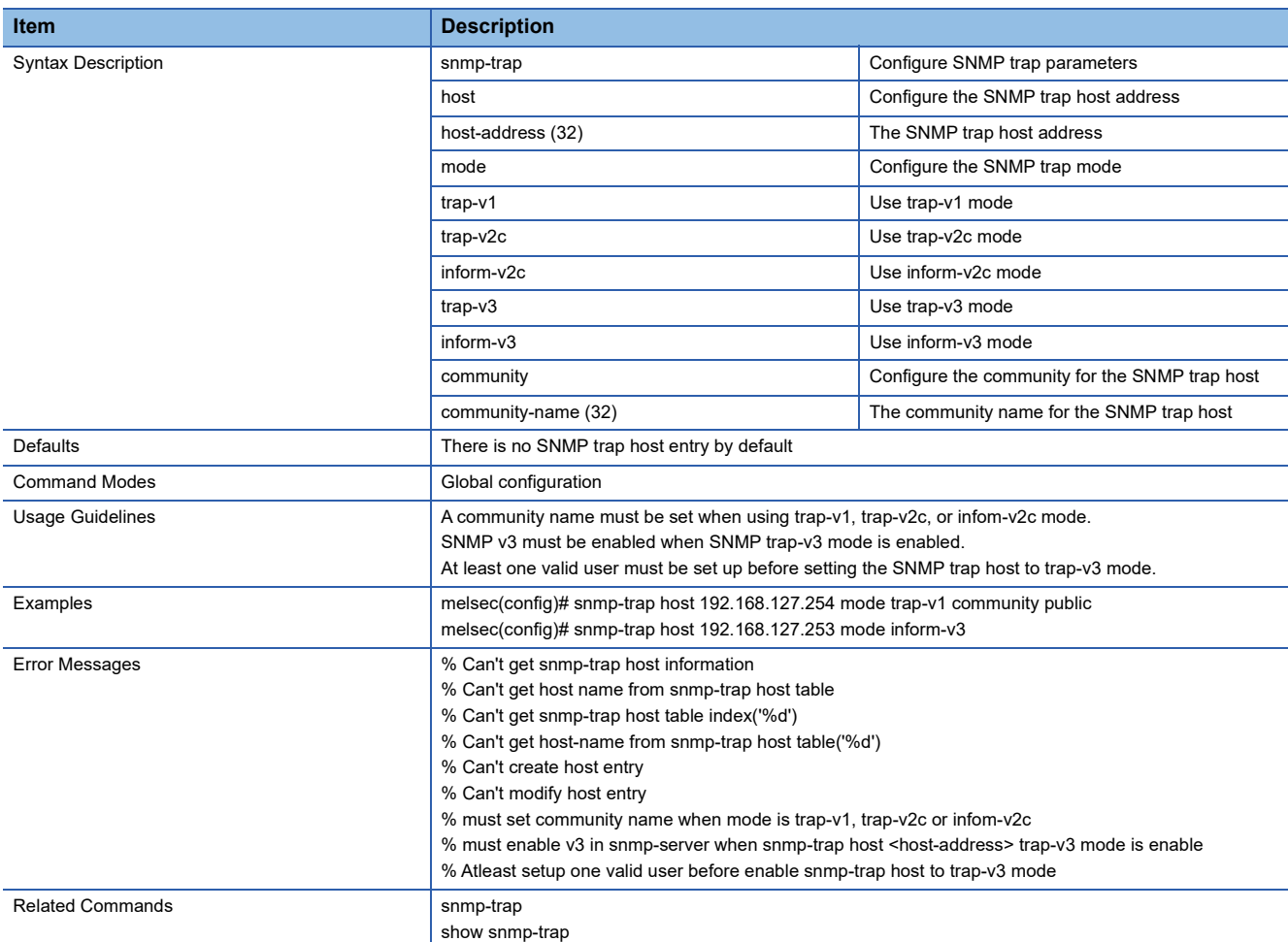

# **Delete SNMP Trap Host Entry**

This command deletes the host setting for SNMP Trap.

### ■**Command**

no snmp-trap host <host-address(32)>

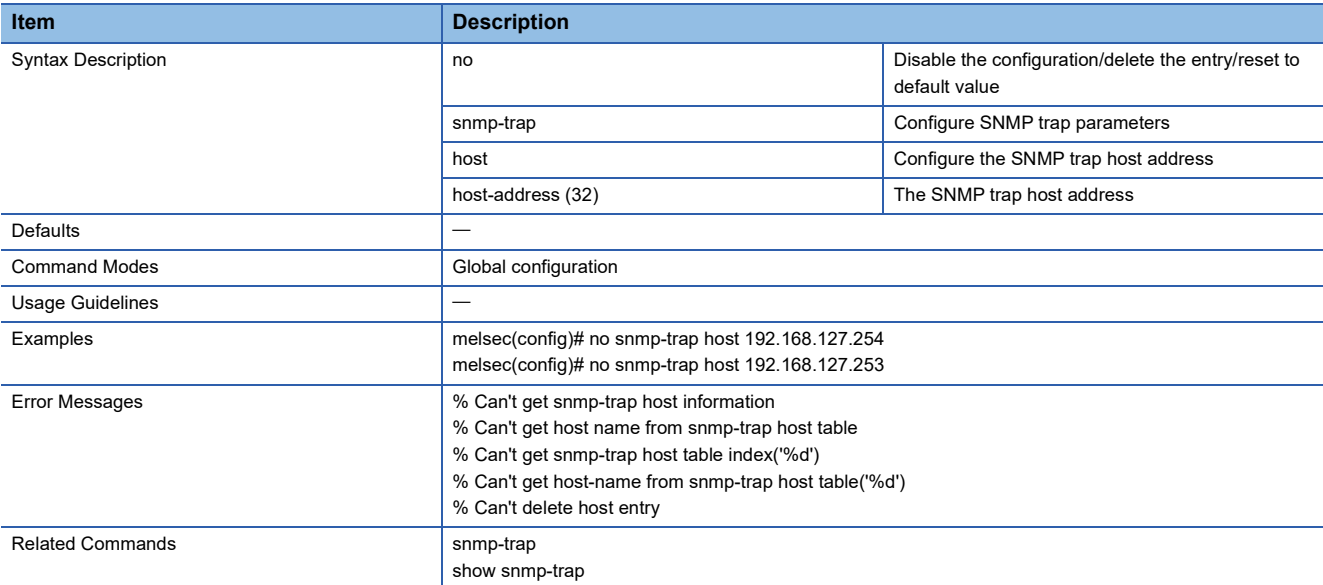

# **Configure SNMP Trap Inform Retry Setting**

This command sets the retry count for SNMP Trap/Inform.

### ■**Command**

snmp-trap inform-retries <inform-retries-number(1-99)>

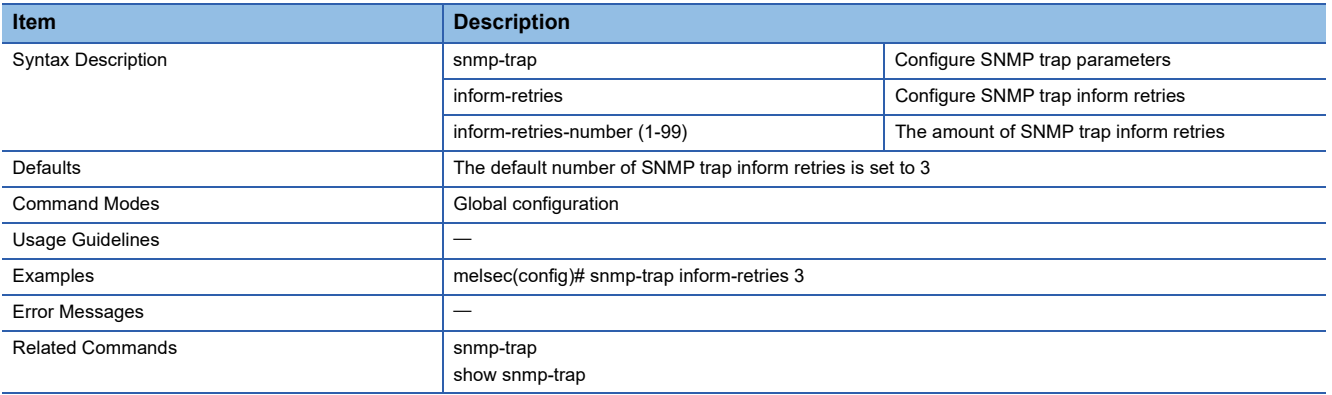

# **Reset SNMP Trap Inform Retry to Default Value**

This command resets the retry count of SNMP Trap/Inform to default.

#### ■**Command**

### no snmp-trap inform-retries

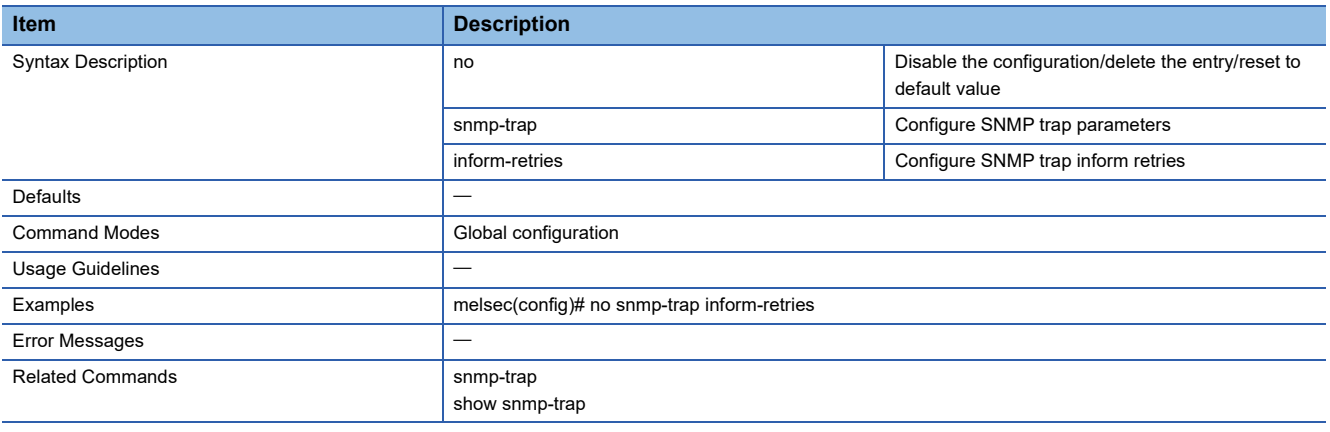

## **Configure SNMP Trap Inform Timeout Setting**

This command sets the timeout count of SNMP Trap/Inform.

### ■**Command**

snmp-trap inform-timeout <inform-timeout-number(1-300)>

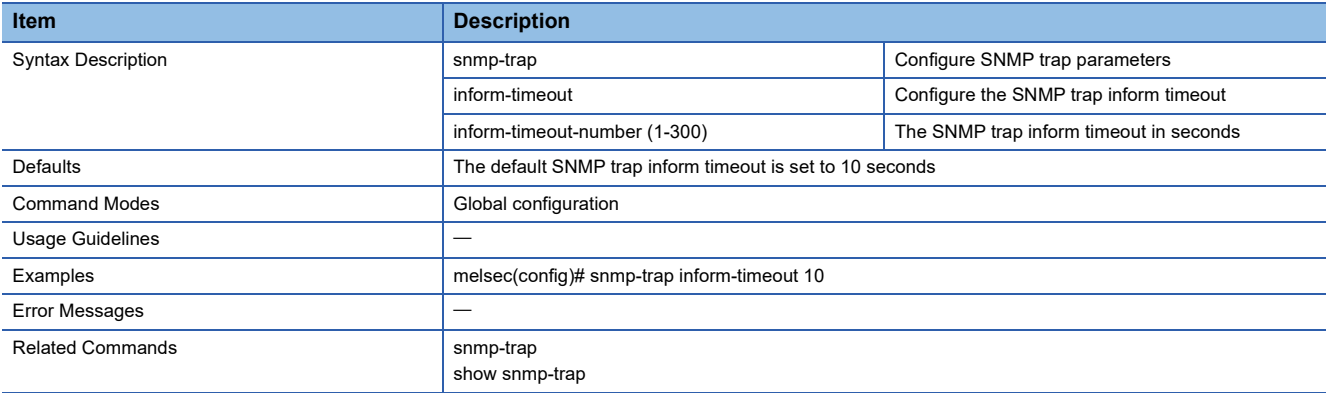

# **Reset SNMP Trap Inform Timeout to Default Value**

This command resets the timeout count of SNMP Trap/Inform to default.

## ■**Command**

no snmp-trap inform-timeout

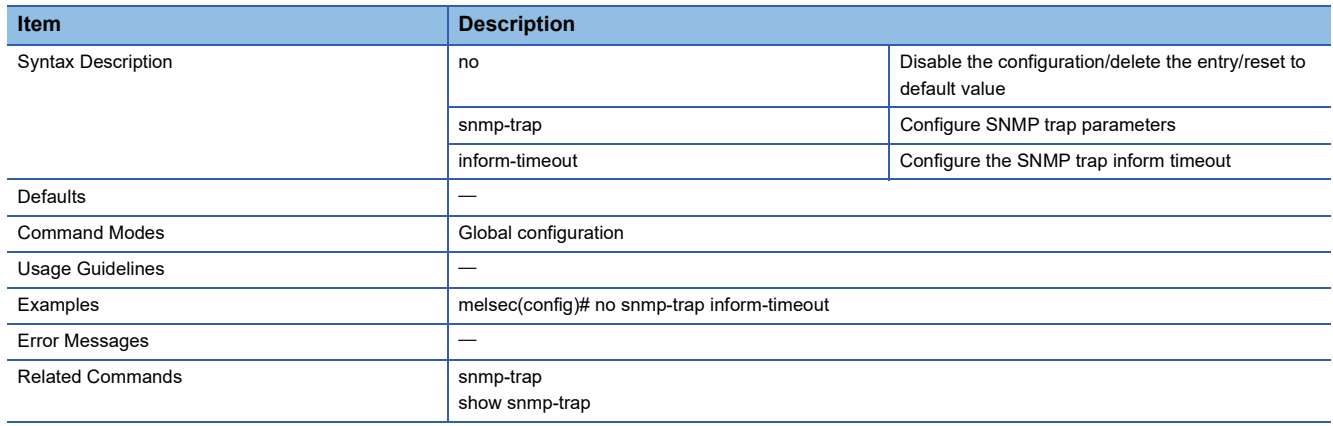

# **Configure SNMP Trap User Account Settings**

This command sets the SNMP Trap user account.

### ■**Command**

snmp-trap user <user-name(32)> auth-type { none | md5 | sha } [auth-passwd <authentication-password(64)> ] encryption { disable| des | aes } [encryption-key <encryption-key(64)>]

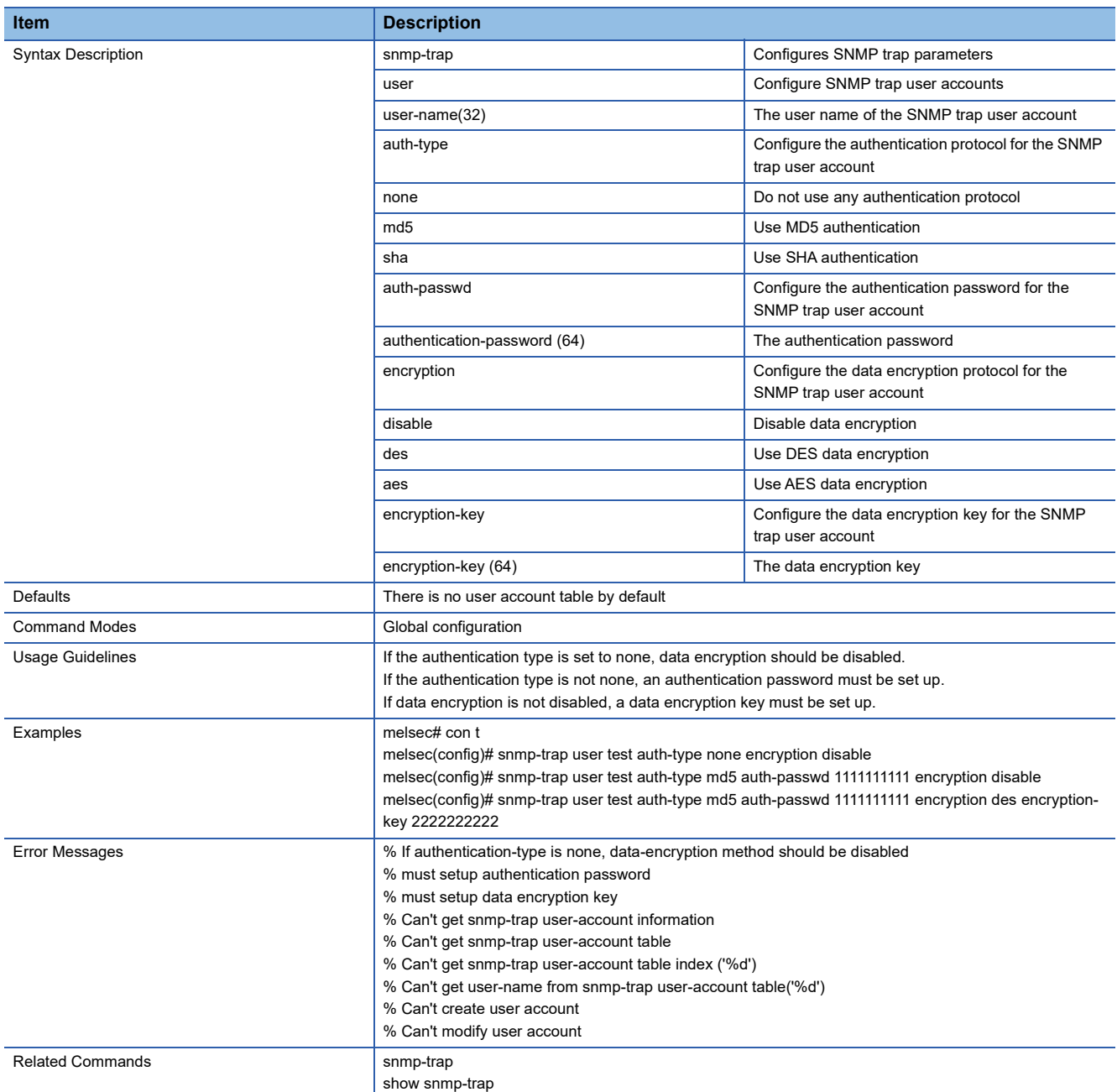

# **Delete SNMP Trap User Account**

This command deletes the SNMP Trap user account.

### ■**Command**

no snmp-trap user <user-name (32)>

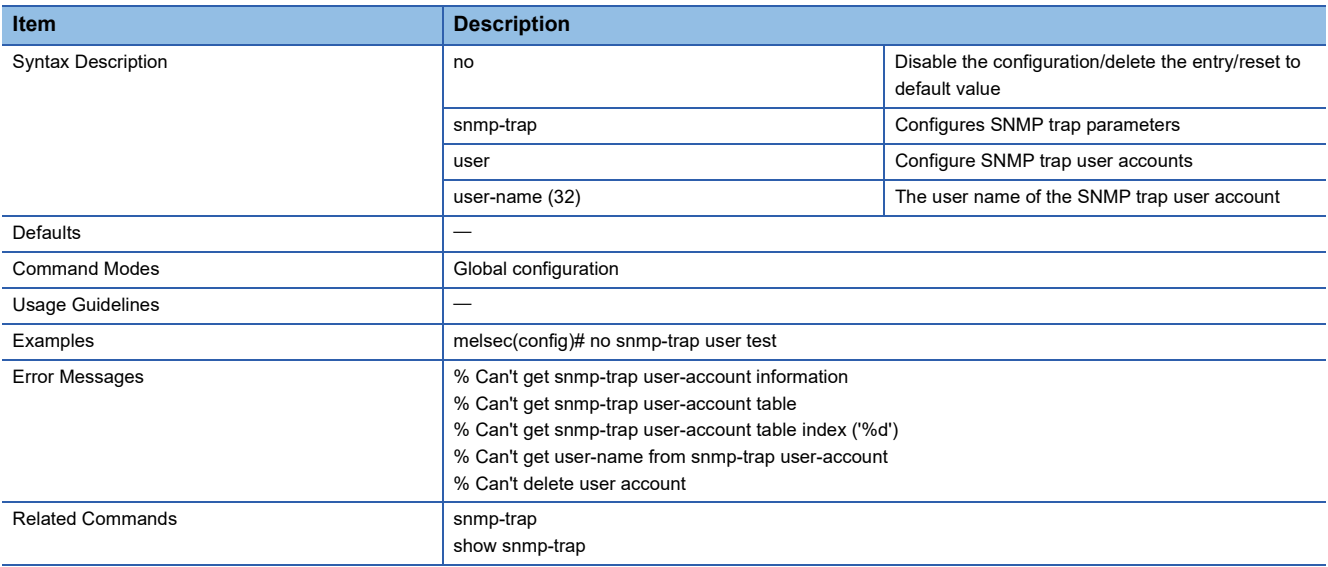

## **Enable Network Server**

This command enables the managed switch interface.

### ■**Command**

ip { http | https | telnet | ssh | melsec-command } server enable

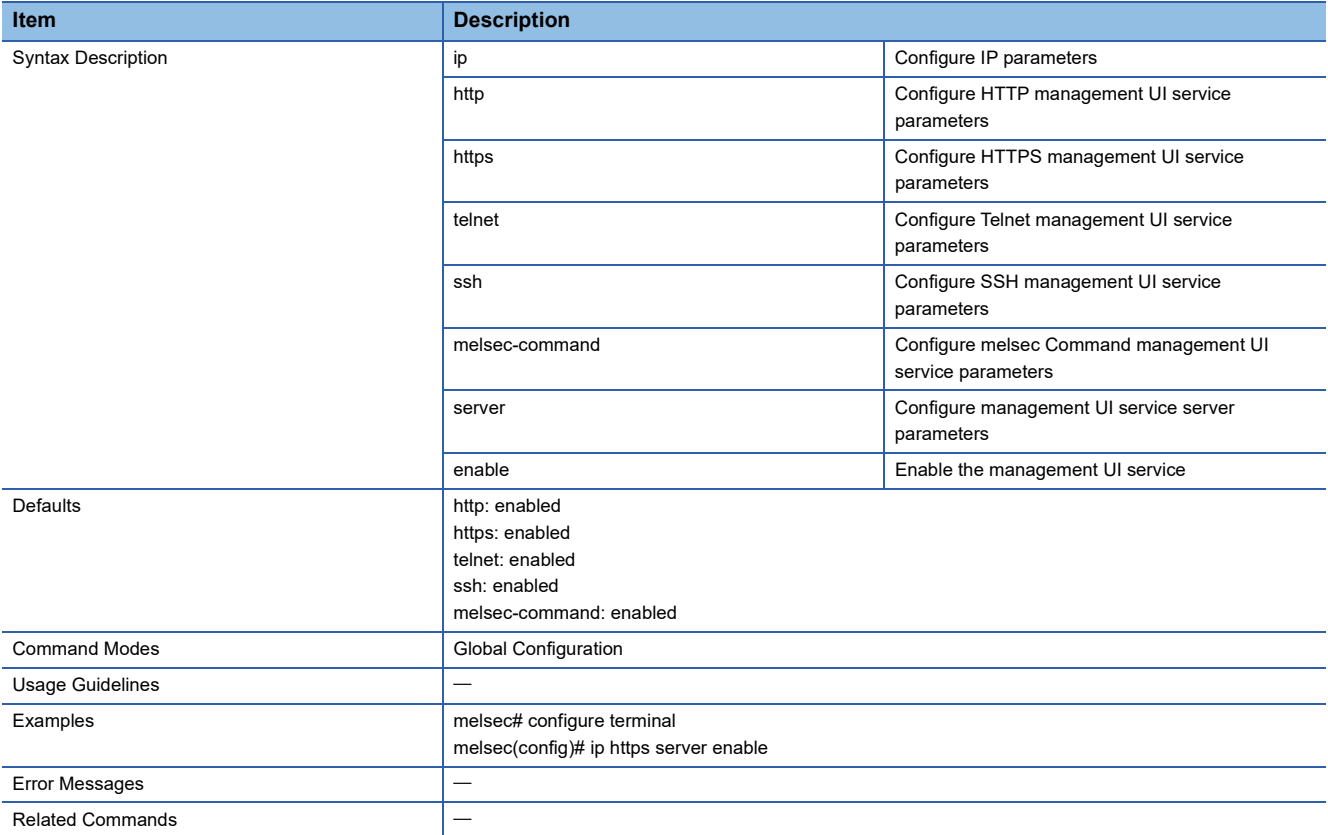

## **Disable Network Server**

This command disables the managed switch interface.

### ■**Command**

ip { http | https | telnet | ssh | melsec-command } server disable

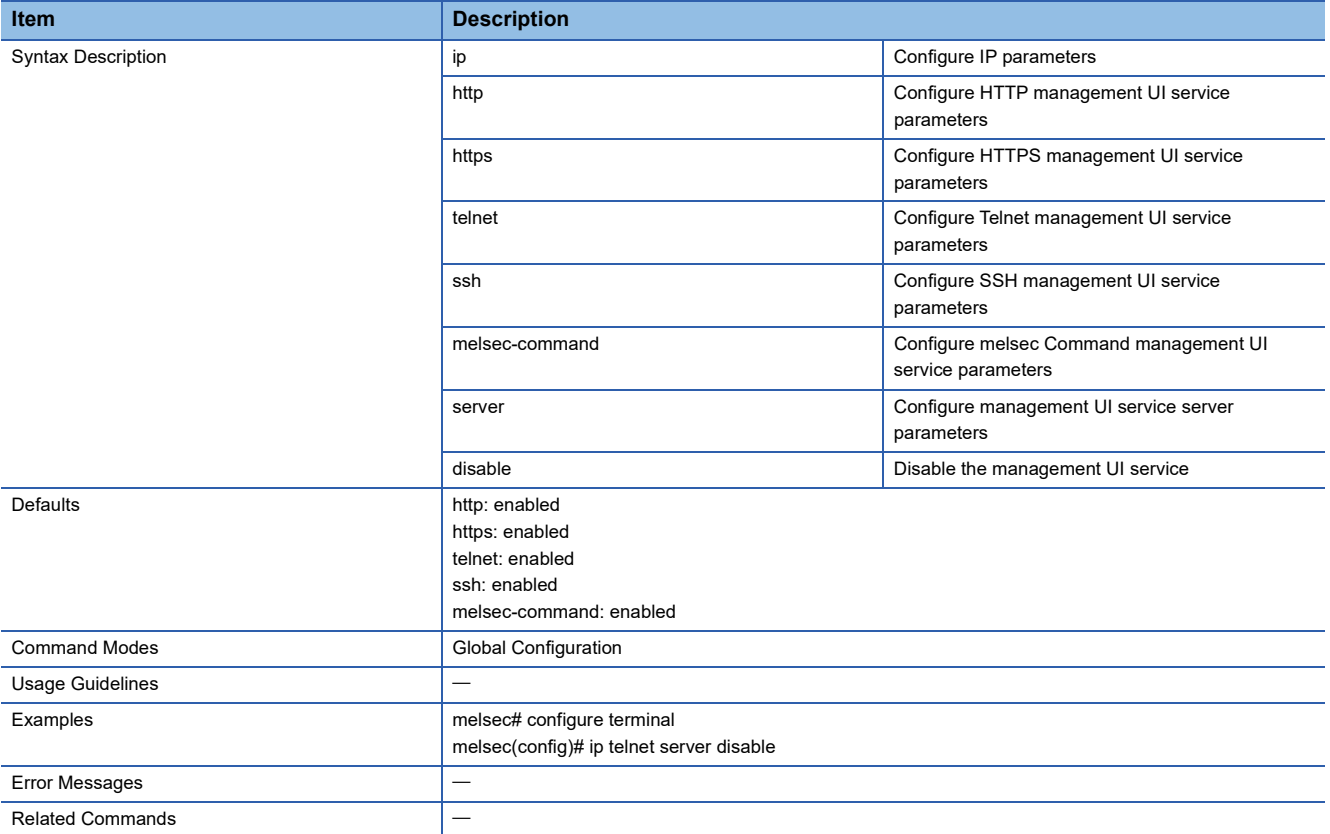

## **Configure Network Port Numbers**

This command sets the port number of the interface.

### ■**Command**

ip { http | https | telnet | ssh } port <port-number(1-65535)>

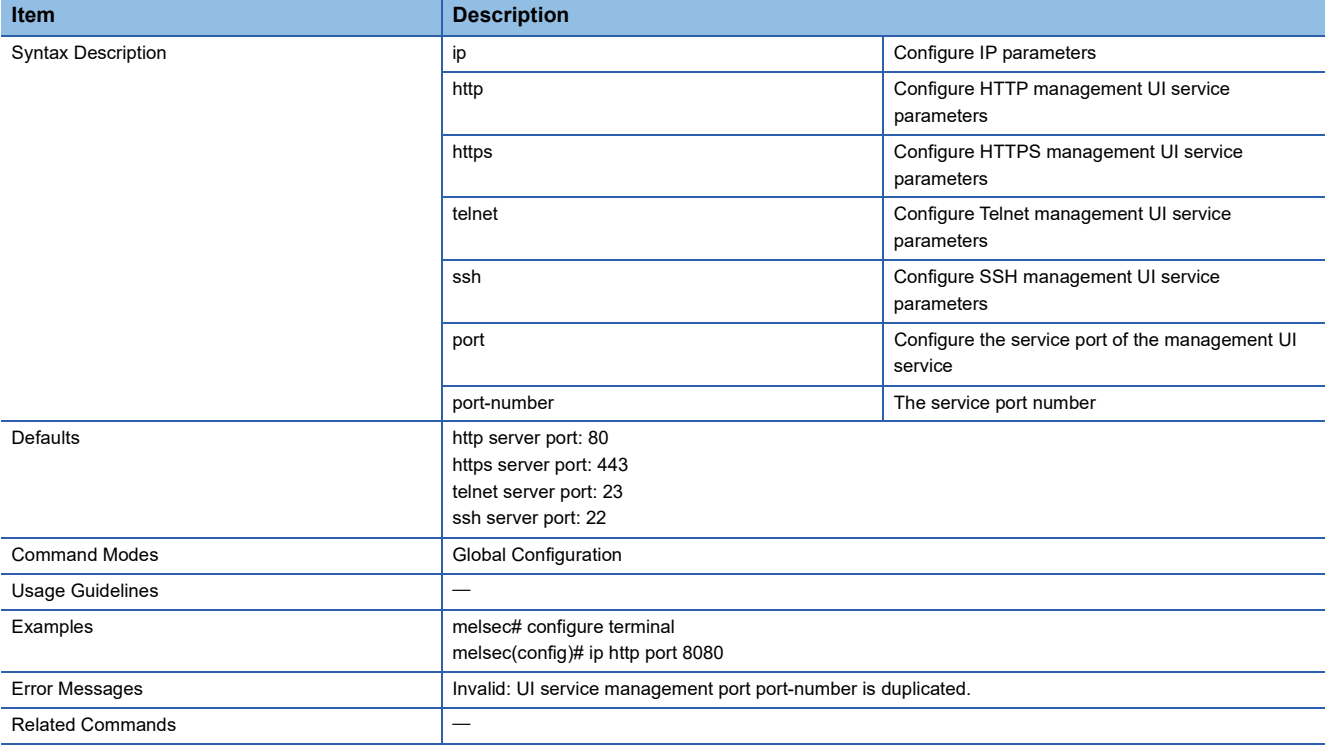

## **Configure SNMP Server Port Number**

This command sets the port number to be used in SNMP.

### ■**Command**

snmp-server port <port-number(1-65535)>

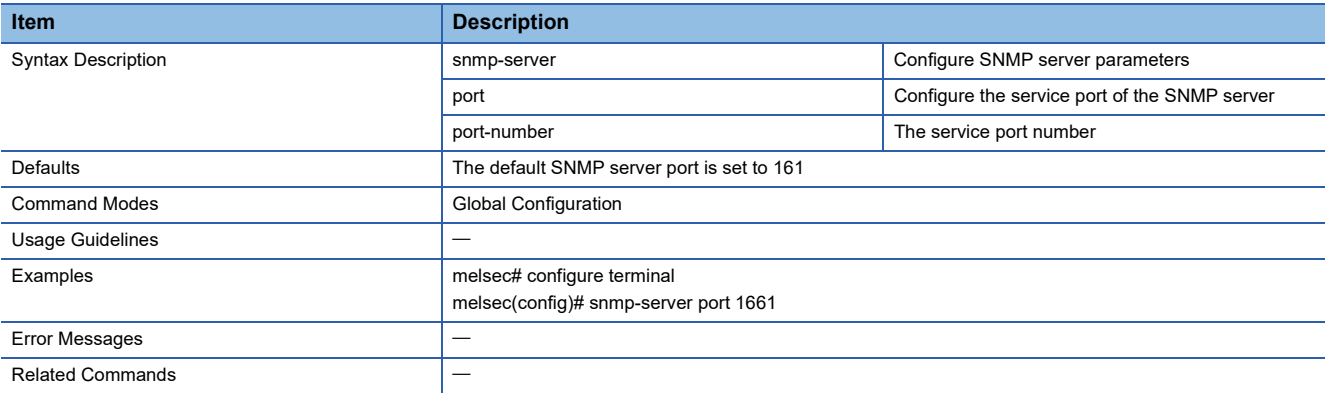

# **Configure SNMP Server Transport Protocol Mode**

This command sets the predefined protocol to be used in SNMP.

### ■**Command**

snmp-server transport-protocol { udp | tcp }

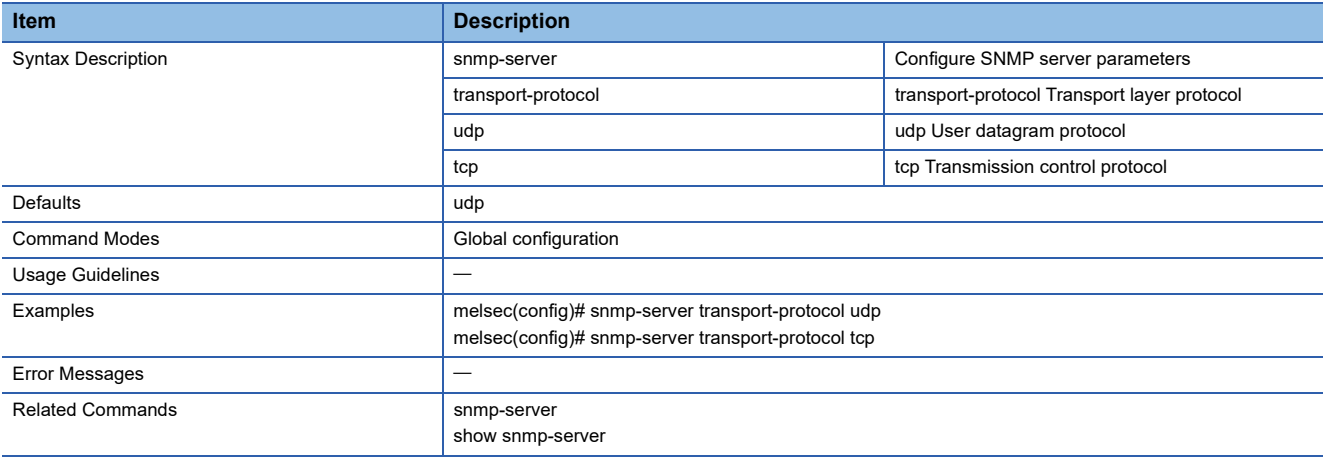

## **Configure Network Maximum Session Numbers**

This command sets the maximum number of concurrent connections to the web interface.

### ■**Command**

ip http max-session <session-number(1-10)>

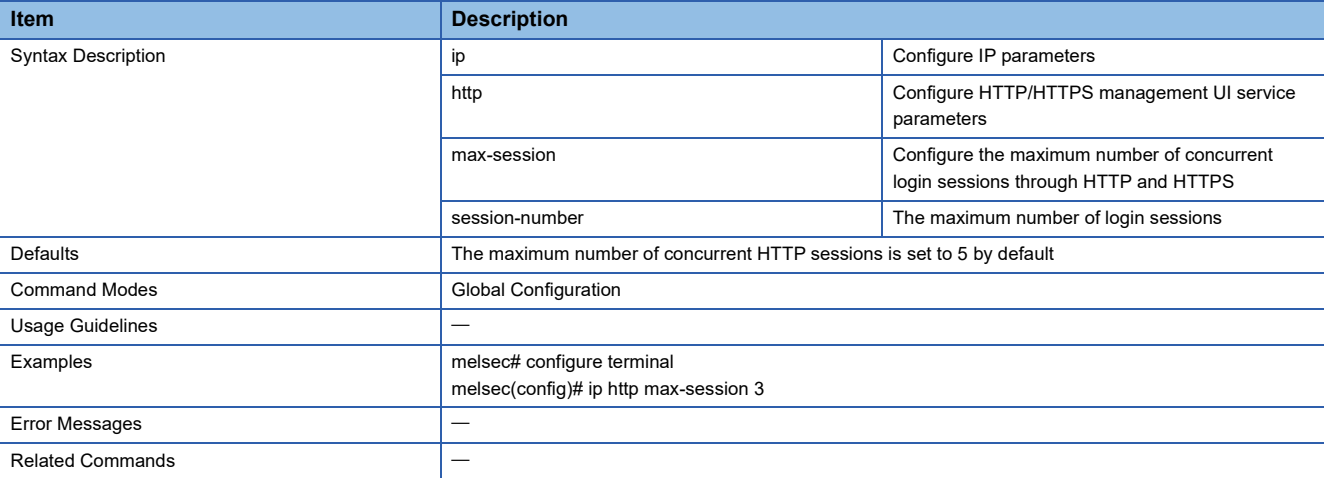

## **Configure Network Terminal Maximum Session Numbers**

This command sets the maximum number of concurrent connections to the CLI.

### ■**Command**

ip terminal max-session <session-number(1-5)>

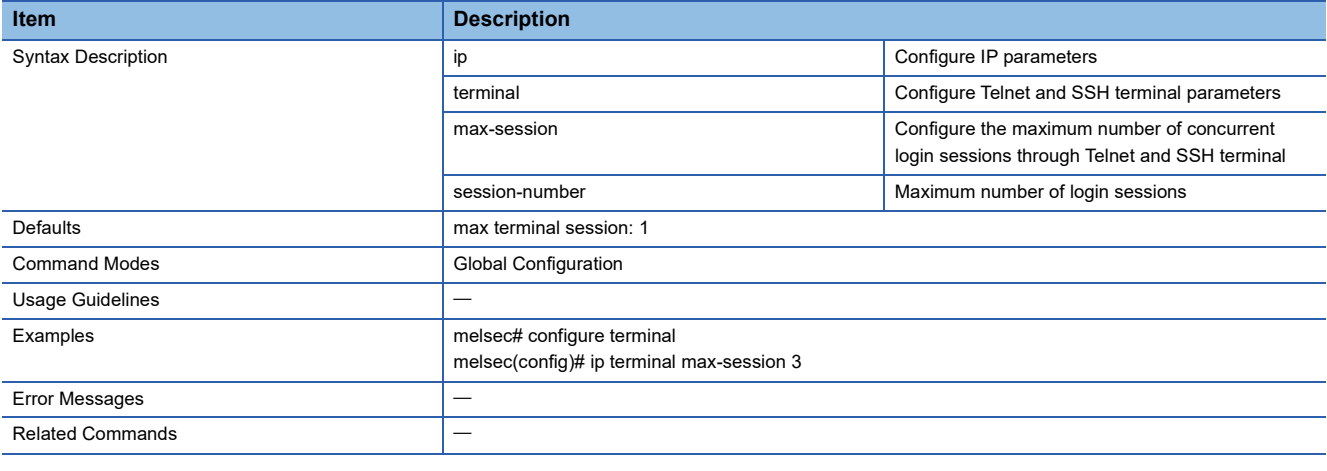

## **Show Network Service Information**

This command shows the interface information.

## ■**Command**

show ip service information

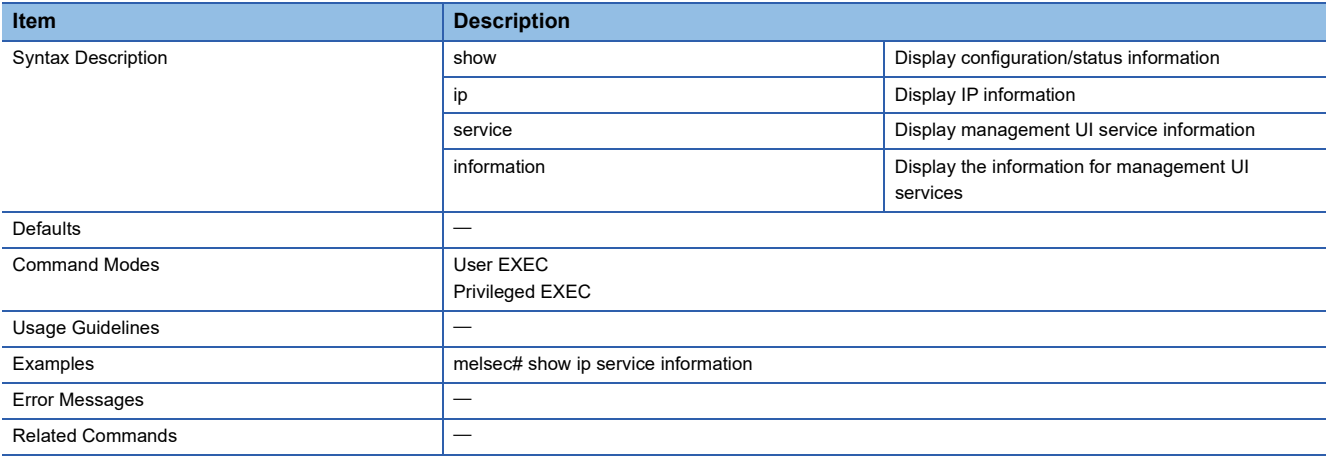

# **Configure Hardware Interface**

Enables or disables the USB port.

### ■**Command**

hardware-interface usb {enable | disable}

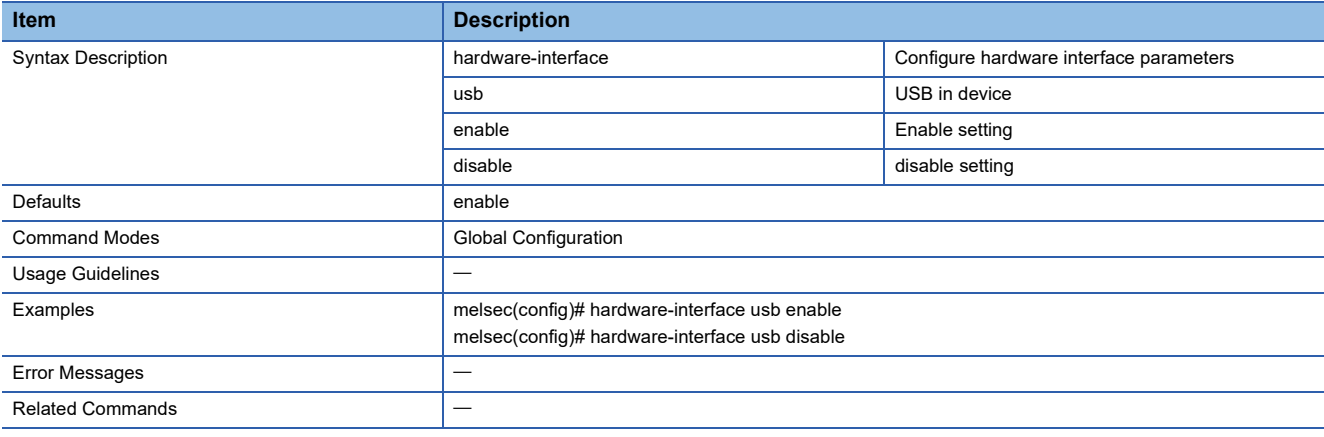

## **Show Hardware Interface Information**

Shows the USB port settings.

## ■**Command**

show hardware-interface

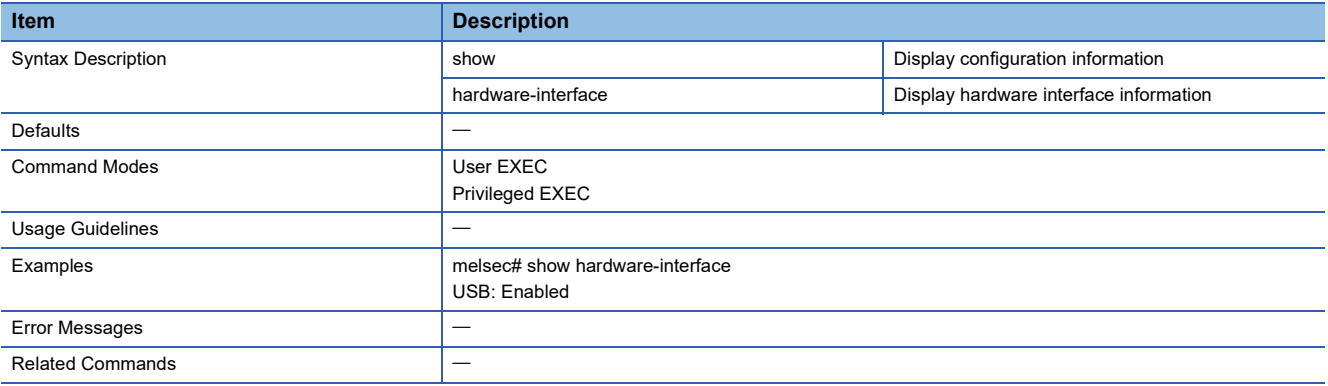

# **Configure Login Lockout Settings**

This command sets the items related to lockout.

### ■**Command**

- login lockout <enable|disable>
- login lockout <minute(1-10)> attempts <tries(1-10)>

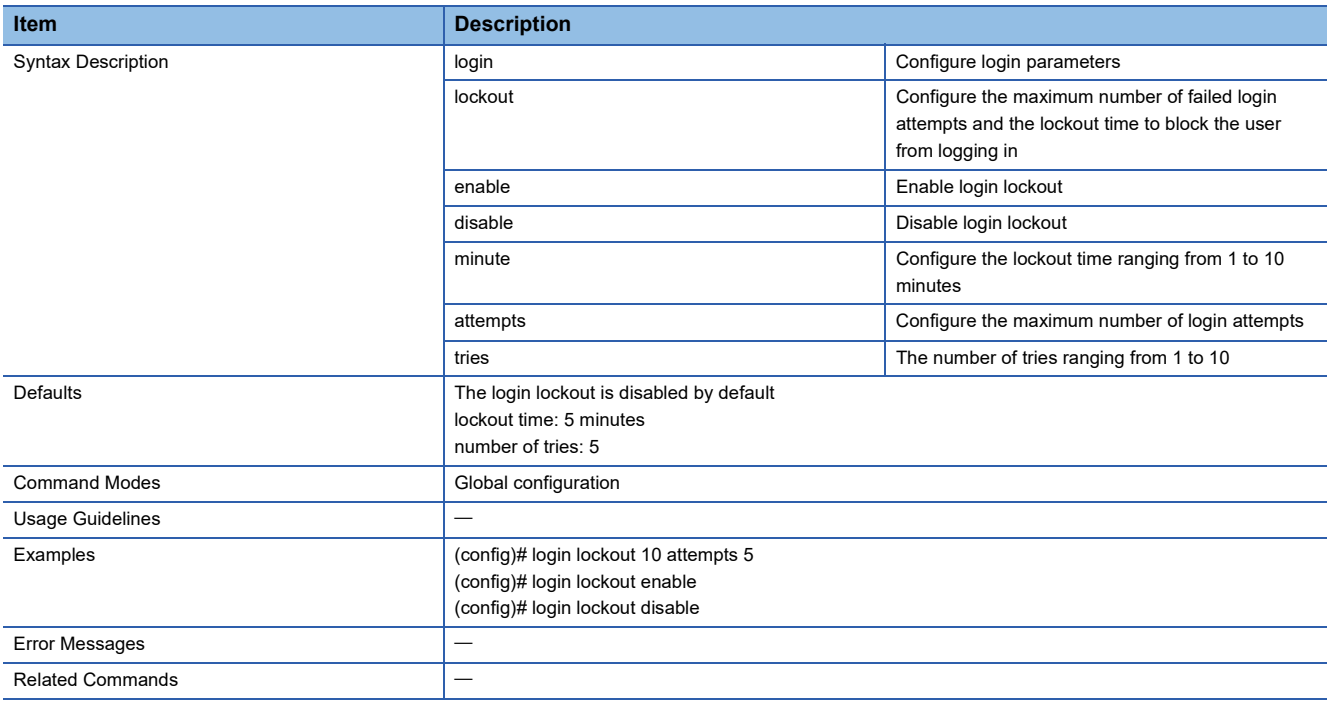

# **Configure Login Banner**

This command sets the login message.

- login banner <string (500)>
- no login banner

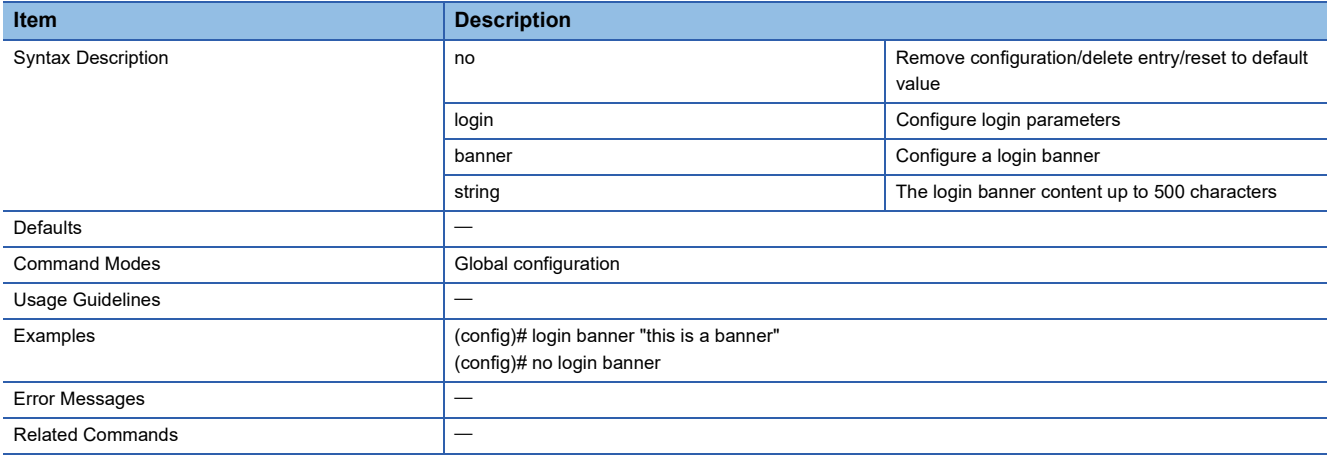

# **Configure Login Failure Message**

This command sets the login failure message.

### ■**Command**

- login fail-message <string (500)>
- no login fail-message

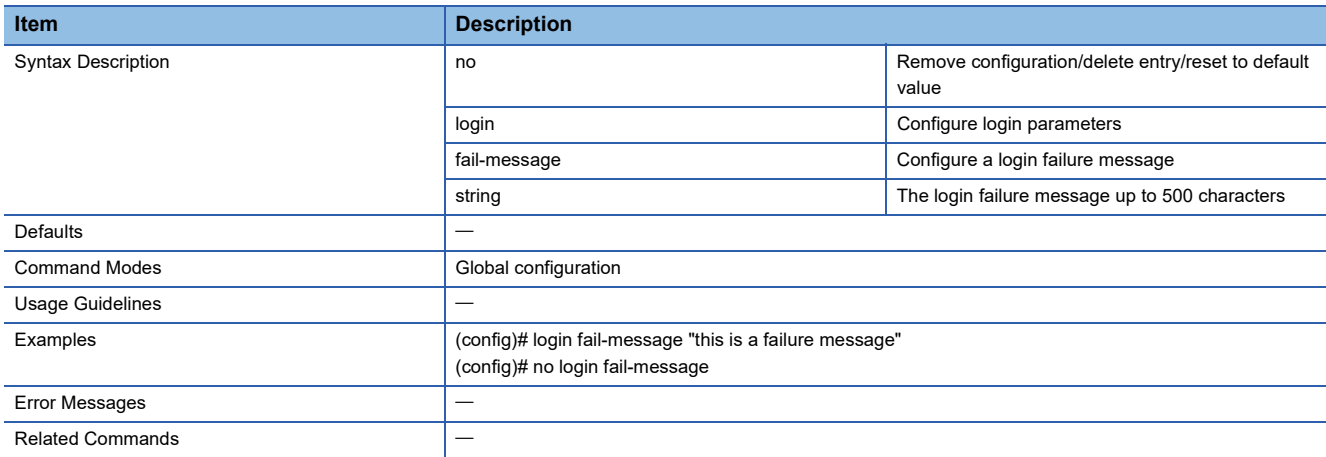

## **Configure Timeout Value for a Session End**

This command sets the items related to auto-logout.

## ■**Command**

session timeout <integer (0-1440)>

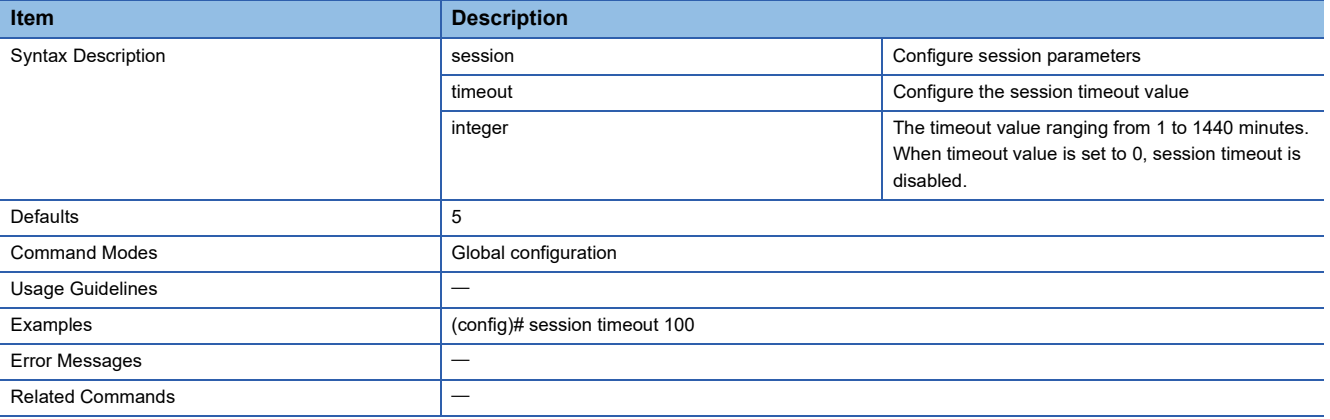

## **Show Session Timeout Information**

This command shows the auto-logout setting.

### ■**Command**

show session timeout

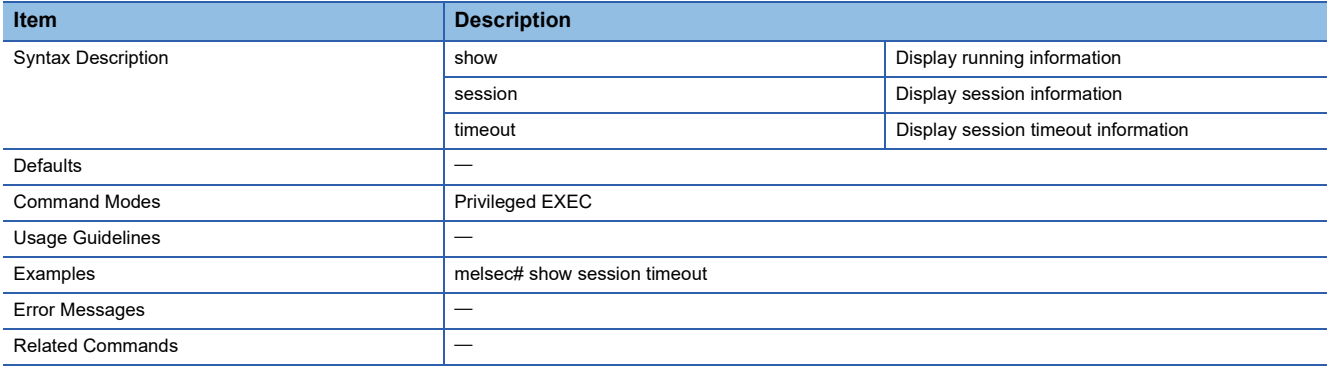

## **Show Login Failure Message**

This command shows the login failure message.

## ■**Command**

show login fail-message

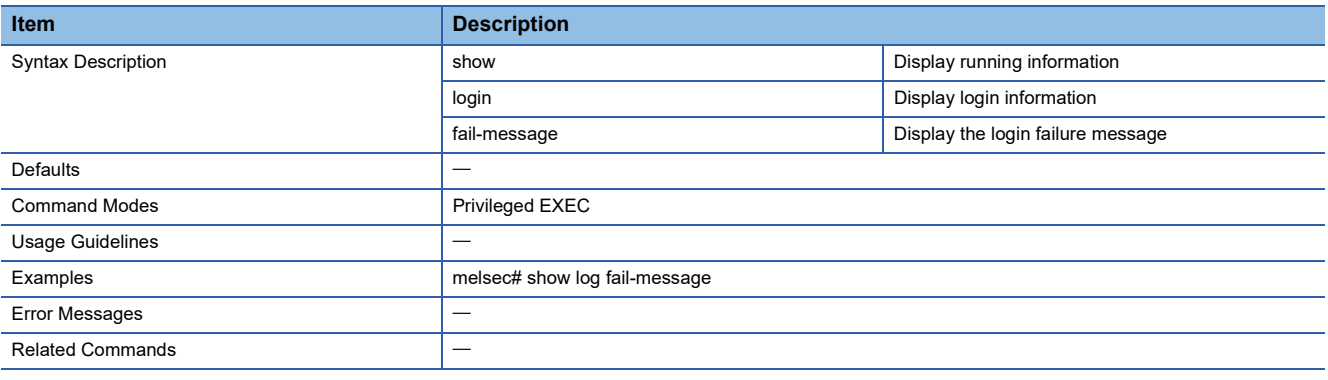

## **Show Login Banner**

This command shows the login message.

### ■**Command**

### show login banner

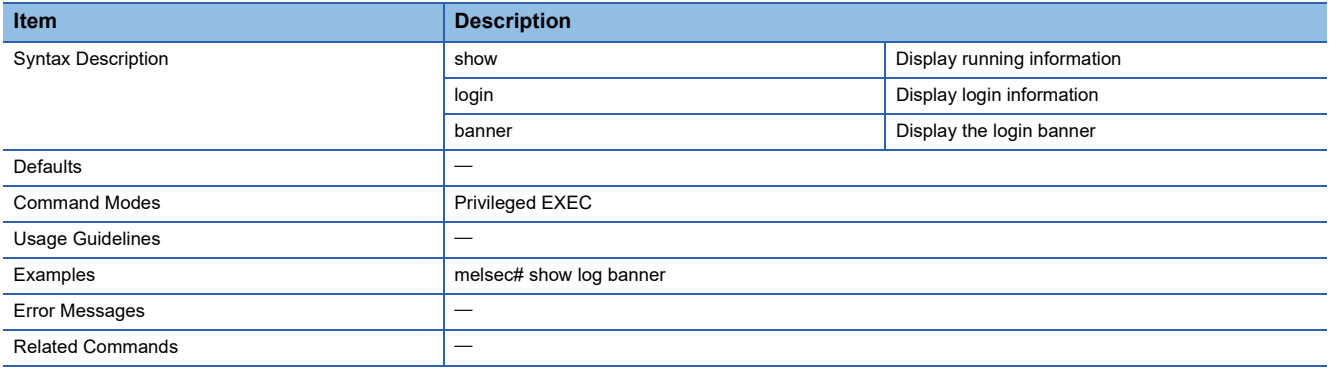
### **Configure Trusted Access Settings**

This command sets the IP address to which access is permitted.

#### ■**Command**

- trusted-access ip-source <ucast\_addr>  $[$  { <ip\_mask>  $|$  "/" <short(0-32)>  $\rbrace$  ]
- no trusted-access <ucast\_addr> [ { <ip\_mask> | "/" <short(0-32)> } ]

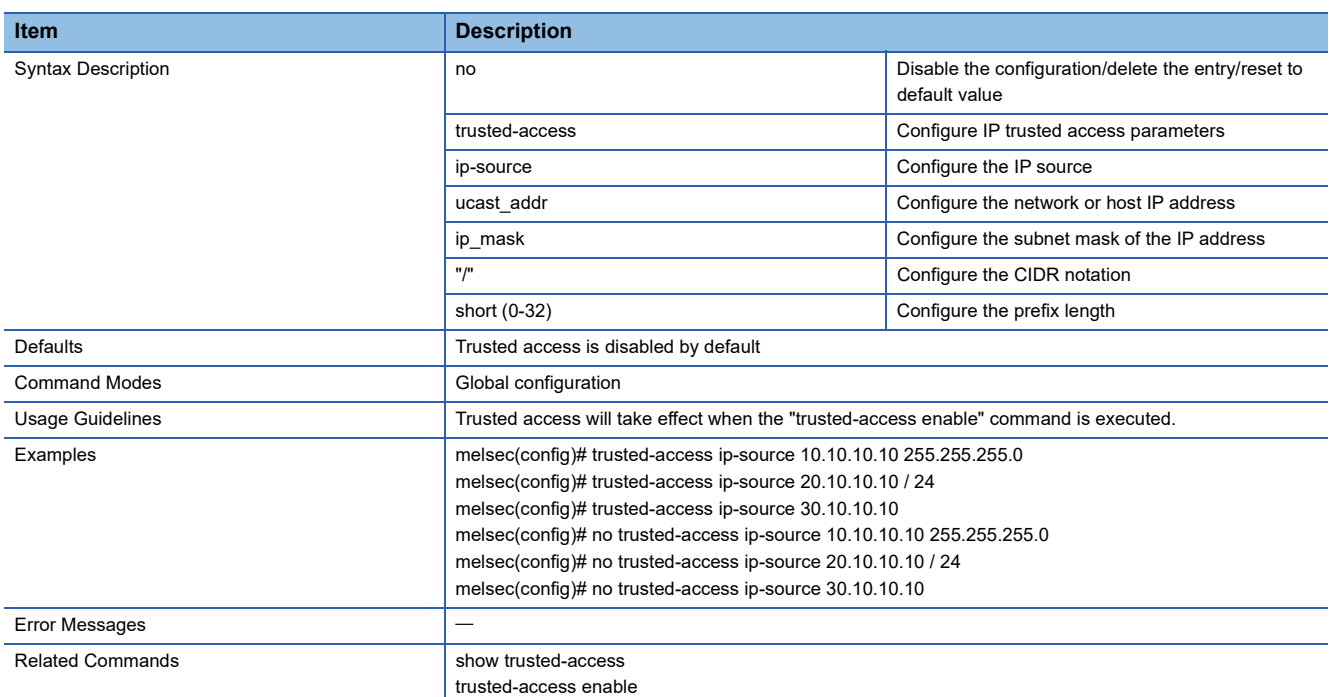

### **Enable/Disable IP Trusted Access List**

This command enables or disables the access permitted function.

#### ■**Command**

- trusted-access <enable>
- trusted-access <disable>

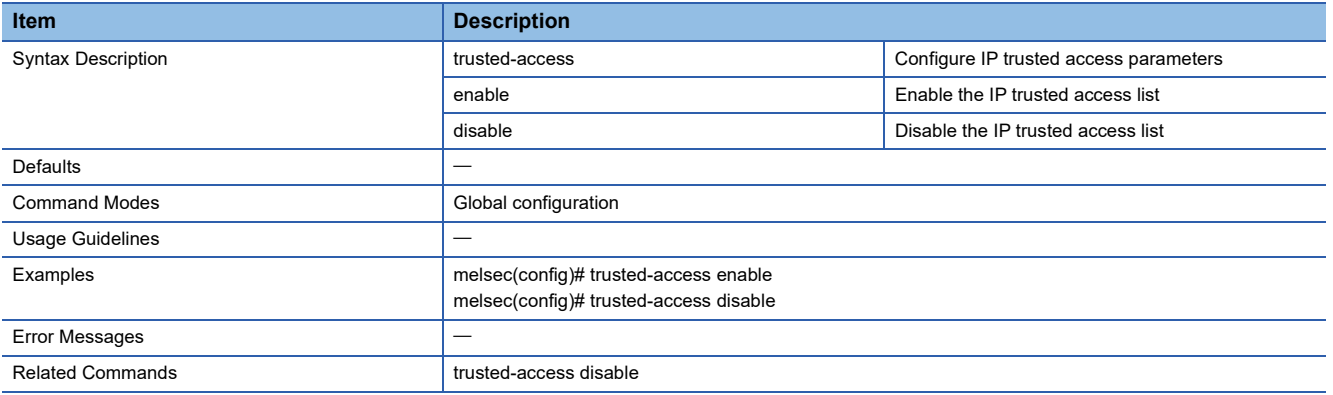

### **Show Trusted Access IP List**

This command shows the IP address to which access is permitted.

#### ■**Command**

show trusted-access

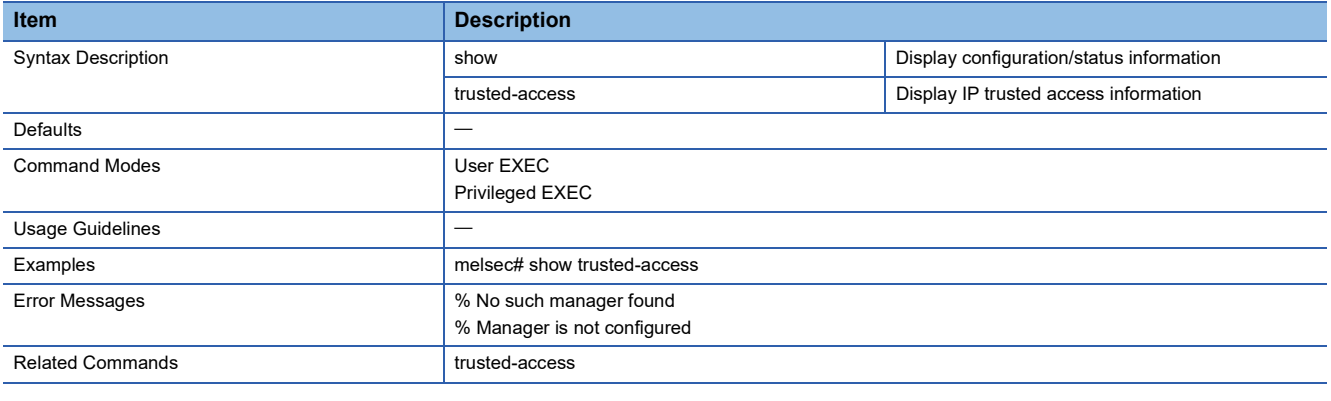

### **Re-generate New SSH Key**

This command regenerates the key to be used for encryption.

#### ■**Command**

ssh key generate

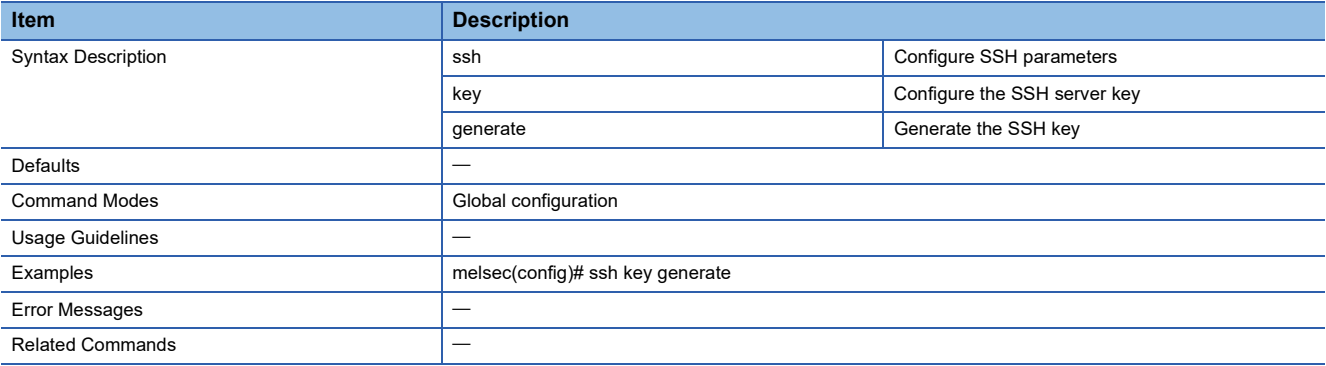

### **Re-generate New Web SSL Certificate**

This command regenerates the SSL certificate.

#### ■**Command**

web certificate generate

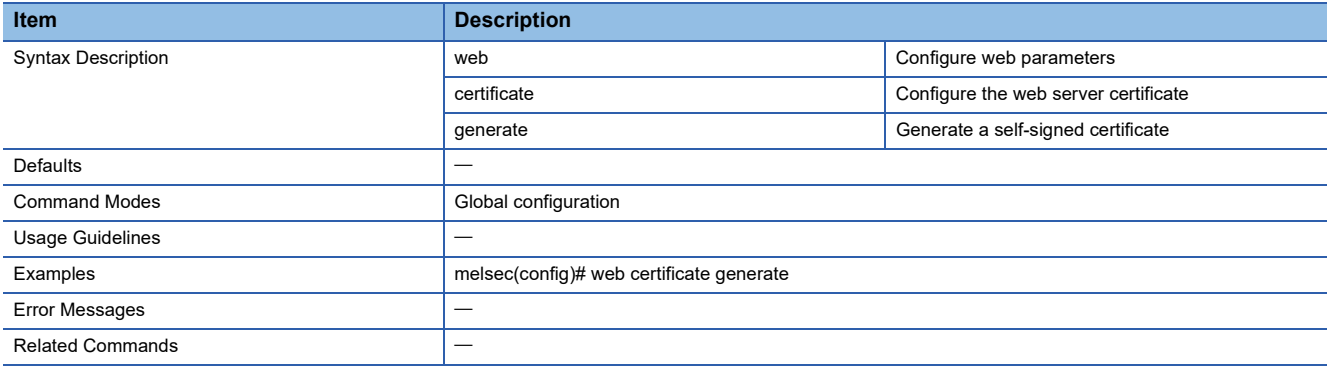

### **Import New Web SSL Certificate via TFTP or SFTP**

This command imports the SSL certificate.

#### ■**Command**

web certificate import {<tftp\_url> | <sftp\_url>}

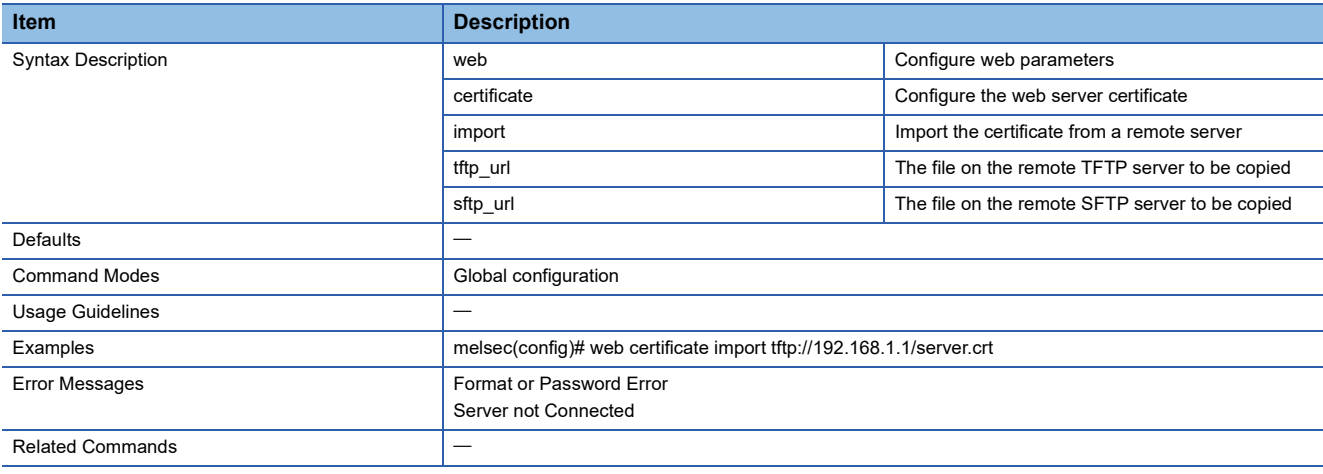

## **Export Web SSL Certificate Signing Request via TFTP/SFTP**

This command outputs the CSR file.

#### ■**Command**

web signing-request export {<tftp\_url> | <sftp\_url>}

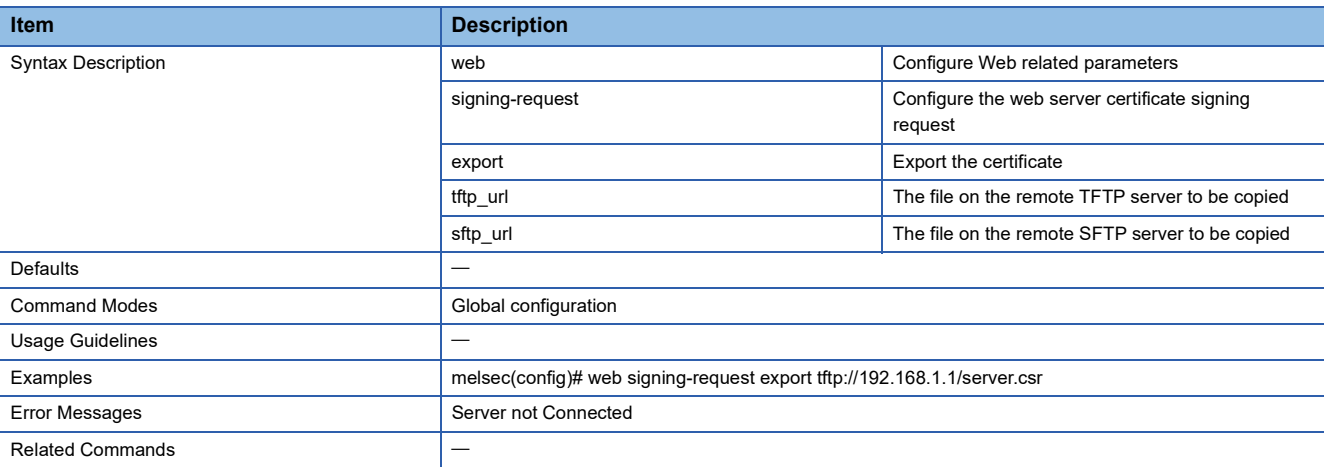

### **Enable/Disable Storm Control**

This command sets the send/receive control.

#### ■**Command**

- storm-control { bc | mc | bc\_mc } level <rate-value(1000-1488000)>
- no storm-control {bc | mc | bc\_mc }

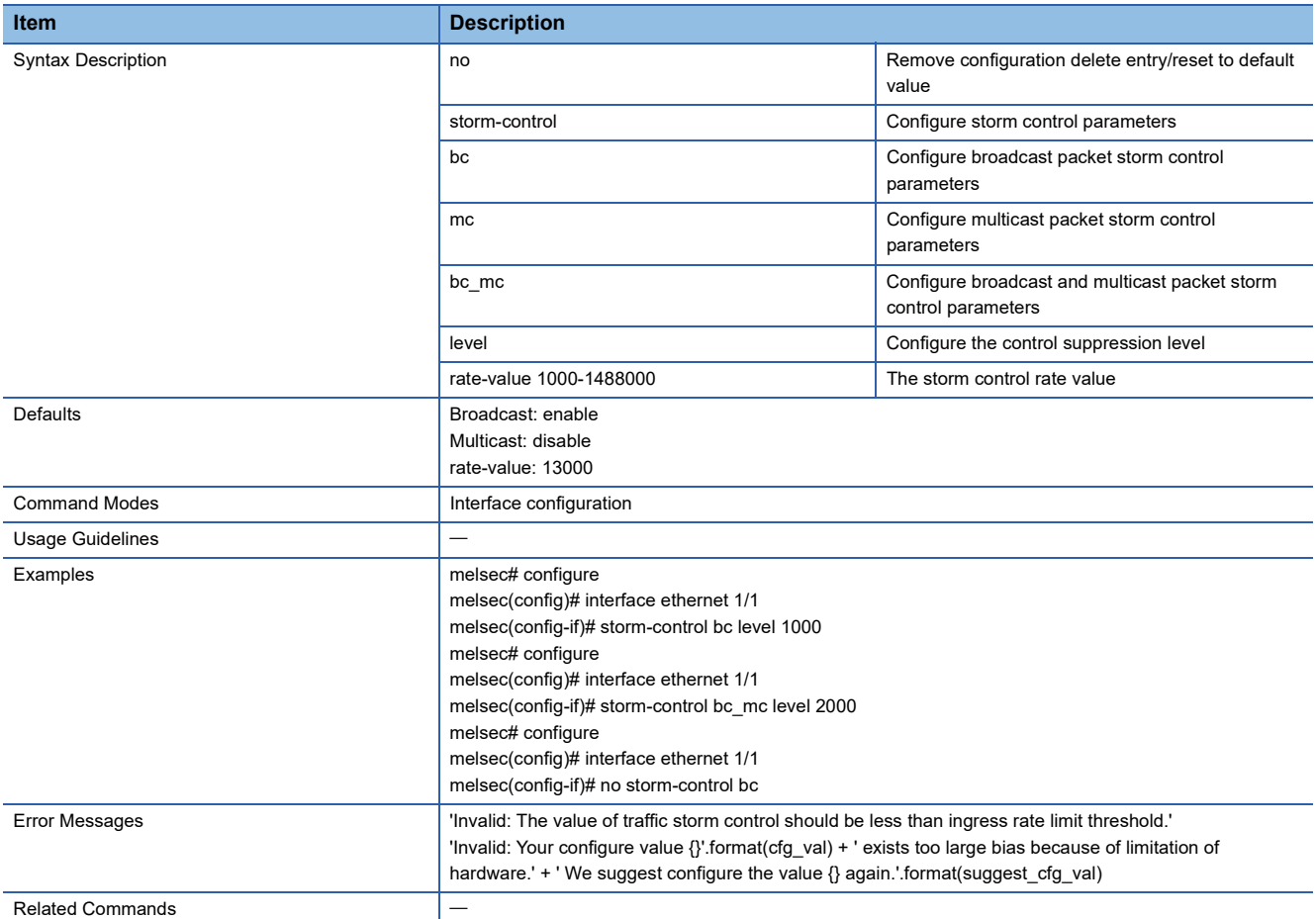

### **Show Storm Control Status**

This command shows the send/receive control setting.

#### ■**Command**

Show storm control interface [<ifXtype> <ifnum>]

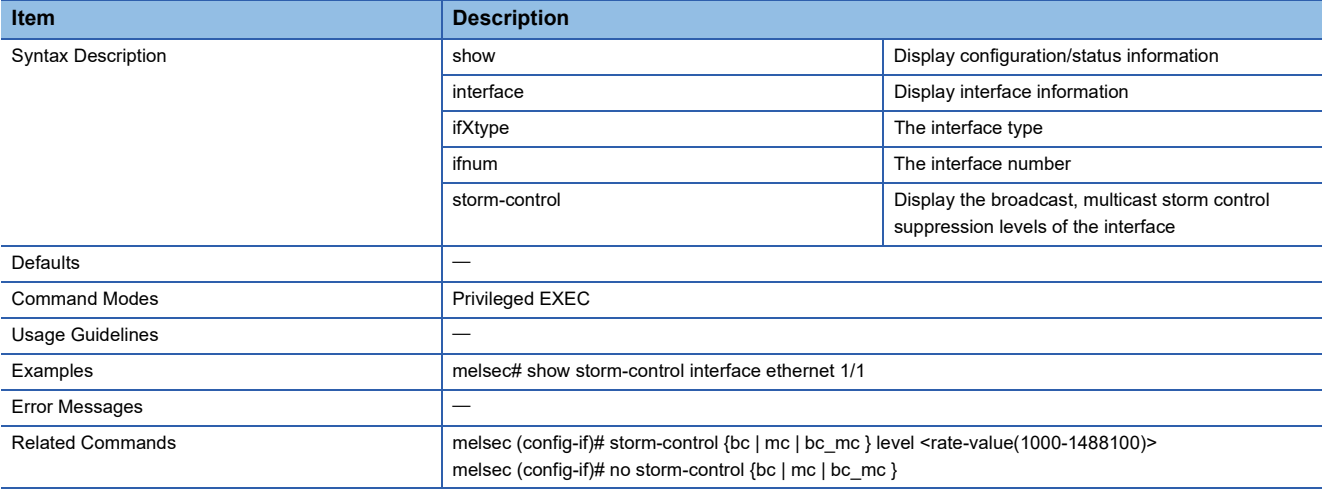

### **Show Login Authentication**

This command shows the login authentication method.

#### ■**Command**

show login authentication

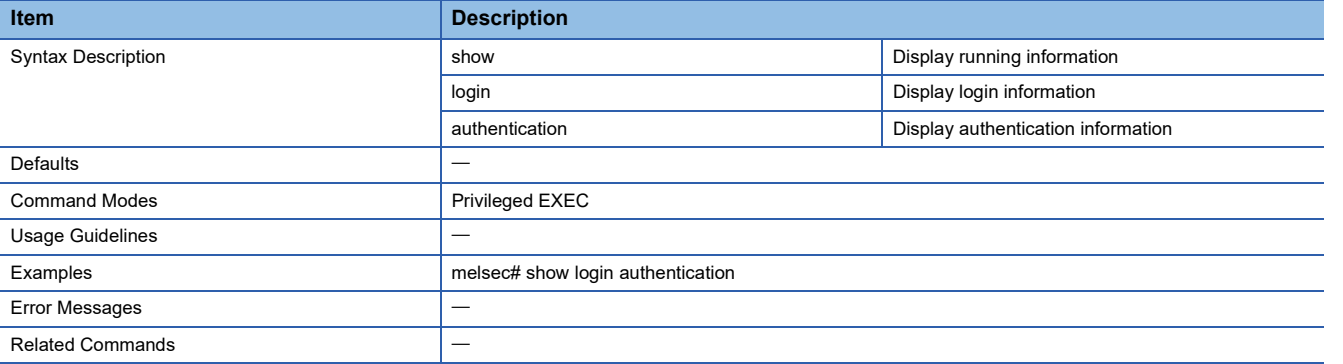

### **Configure Login Authentication Settings**

This command sets the login authentication method.

#### ■**Command**

login authentication [{ radius | tacacs }] [local]

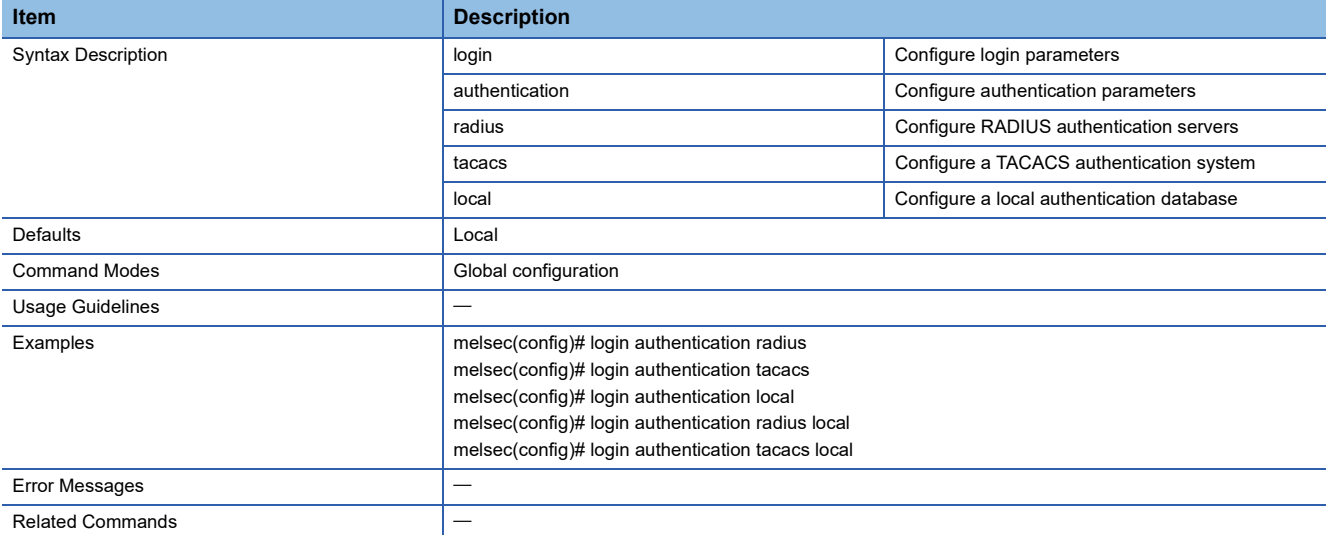

### **Configure RADIUS Server Host Settings**

This command sets the RADIUS server to be connected.

#### ■**Command**

- radius-server host { <ucast\_addr> } [auth-port {<integer(1-65535)>}] [timeout {<short(5-180)>}] [retransmit {<short(0-5)>}] key {<string(60)>} authtype { pap | chap | mschap } { primary | secondary }
- no radius-server { primary | secondary }

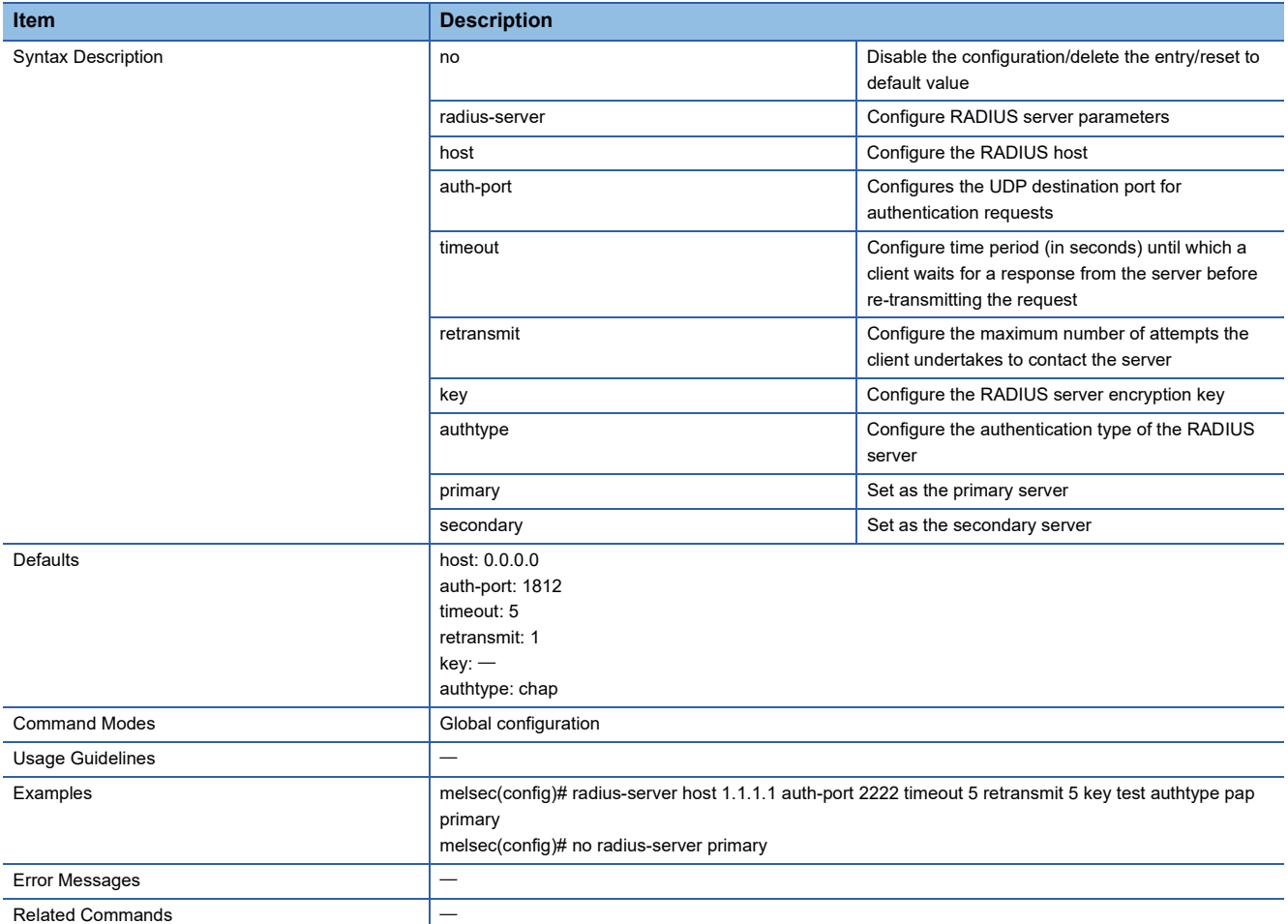

#### **Show RADIUS Server Information**

This command shows the RADIUS server to be connected.

#### ■**Command**

#### show radius-server

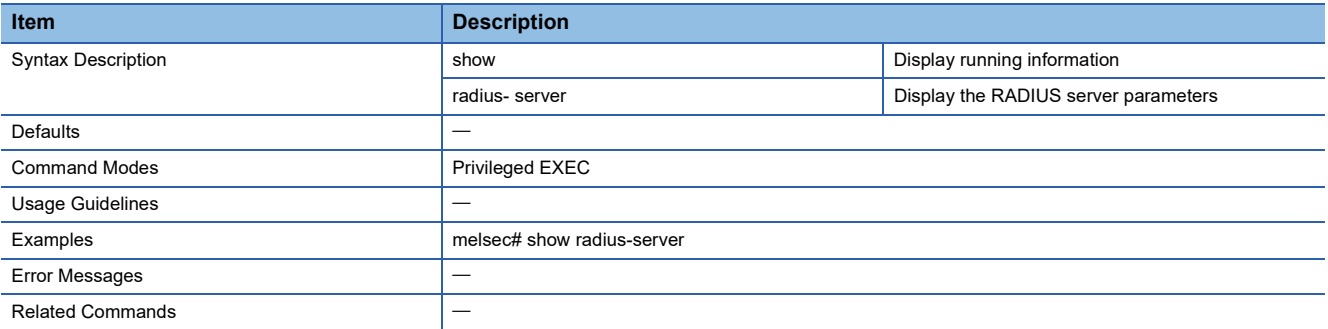

### **Configure TACACS+ Server Host Settings**

This command sets the TACACS+ server to be connected.

#### ■**Command**

- tacacs-server host { <ucast\_addr> } [auth-port {<integer(1-65535)>}] [timeout {<short(5-130)>} ] [retransmit {<short(0-5)>}] key {<string(60)>} authtype { pap | chap | ascii } { primary | secondary }
- no tacacs-server { primary | secondary }

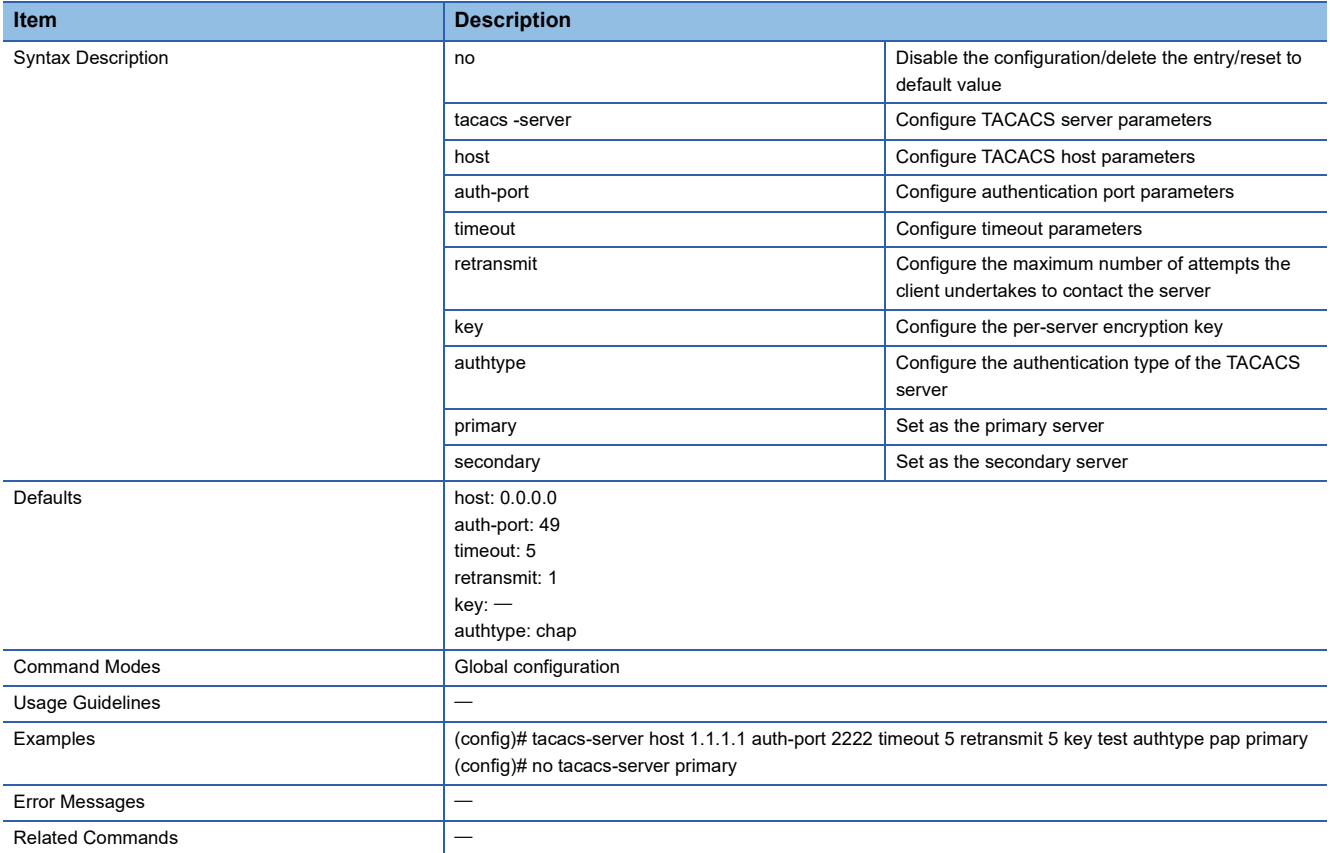

#### **Show TACACS+ Server Information**

This command shows the TACACS+ server to be connected.

#### ■**Command**

show tacacs-server

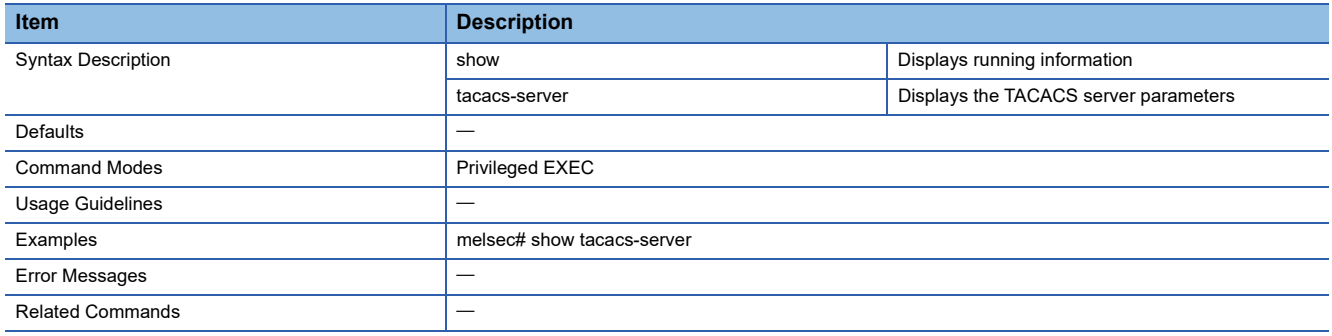

### **Show Device Current Information**

This command shows the current system utilization of the managed switch.

#### ■**Command**

show env {all | power | RAM | CPU }

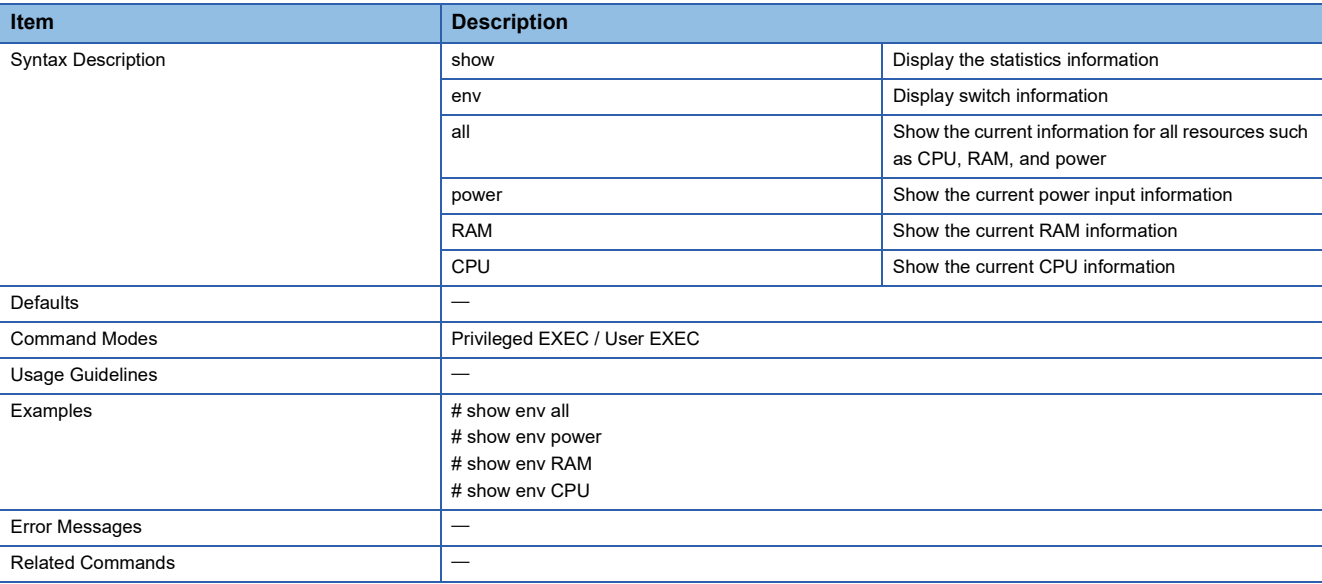

### **Show Traffic Statistics**

This command shows the statistical information.

#### ■**Command**

show statistics [interface <interface-type> <interface-id>]

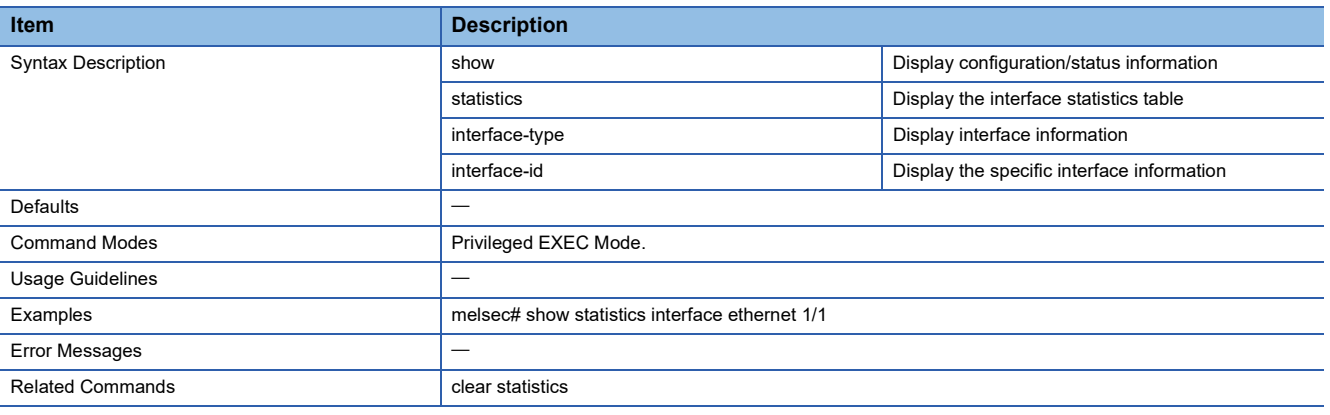

### **Clear Traffic Statistics**

This command clears the statistical information.

#### ■**Command**

clear statistics [ interface < interface-type> <interface-id> ]

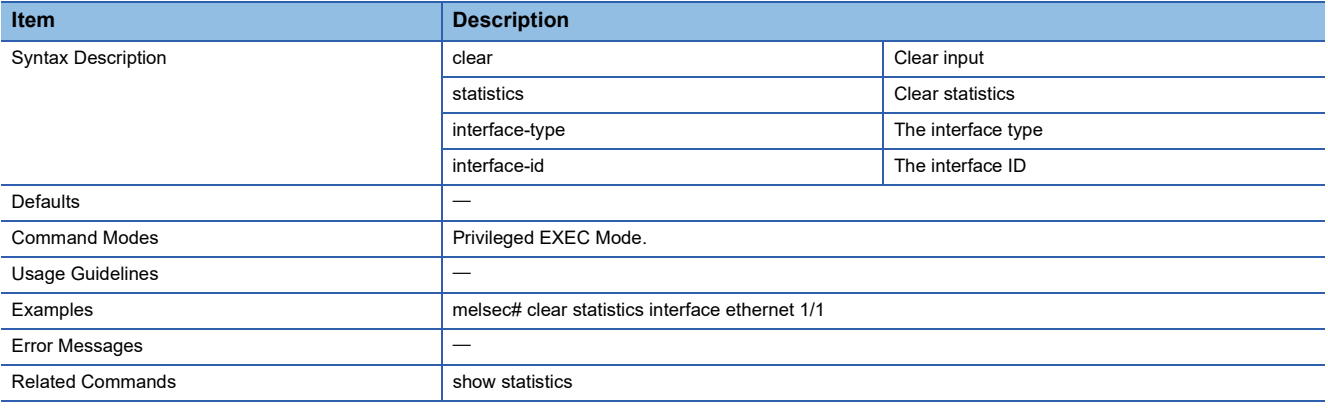

### **Show Event Notification**

This command shows the event notification settings.

#### ■**Command**

show event-notification {general-event | port-event | switching-event}

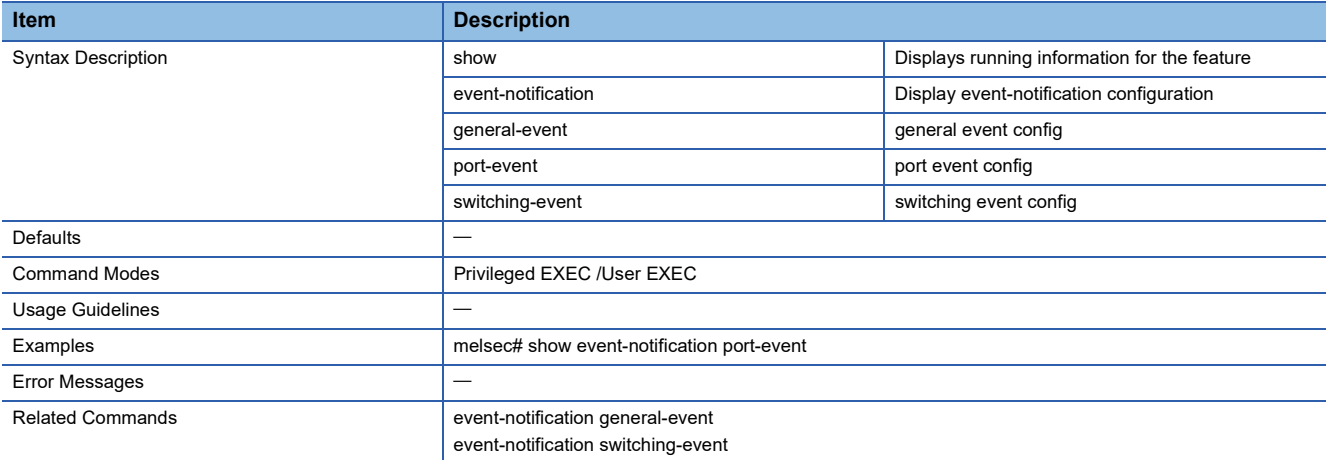

### **Configure Event Notification Settings**

This command sets the events related to the system that provides notifications.

#### ■**Command**

- event-notification general-event { all | cold-start | warm-start | config-change | login-success | login-fail | login-lockout | account-setting-changed | password-changed | config-import | ssl-certificated-changed | log-capacity | power-on | power-off | di-on |di-off}
- event-notification general-event { all | cold-start | warm-start | config-change | login-success | login-fail | login-lockout | account-setting-changed | password-changed | config-import | ssl-certificated-changed | log-capacity | power-on | power-off | di-on |di-off} action [{ trap | email | relay }]
- no event-notification general-event { all | cold-start | warm-start | config-change | login-success | login-fail | login-lockout | account-setting-changed | password-changed | config-import | ssl-certificated-changed | log-capacity | power-on | power-off | di-on |di-off}

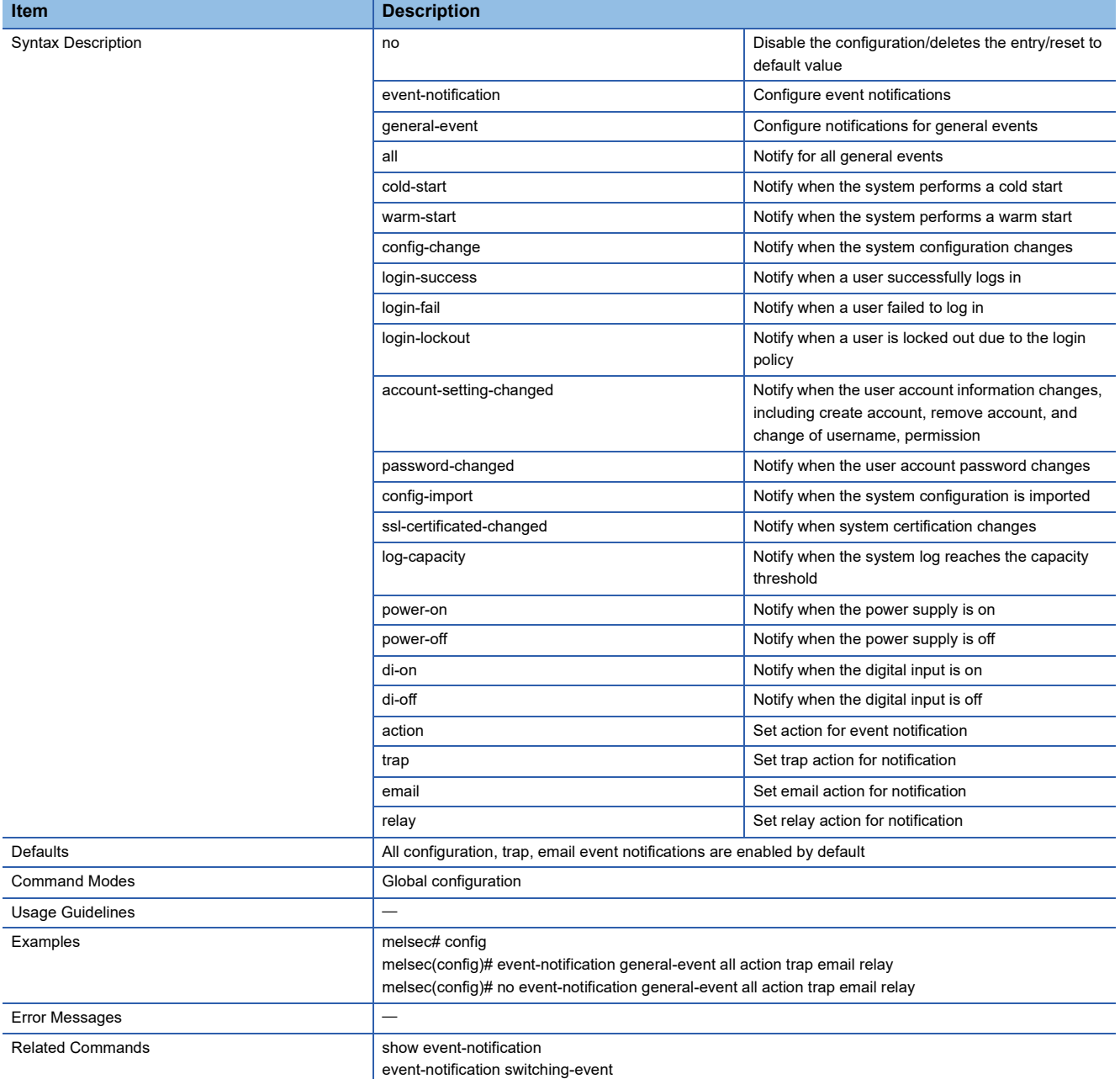

### **Configure Notification for Switching Event Settings**

This command sets the events related to the relay that provides notifications.

#### ■**Command**

- event-notification switching-event { all | rstp-topology-changed | lldp-table-changed }
- event-notification switching-event { all | rstp-topology-changed | lldp-table-changed } action [{ trap | email | relay }]
- no event-notification switching-event { all | rstp-topology-changed | lldp-table-changed }

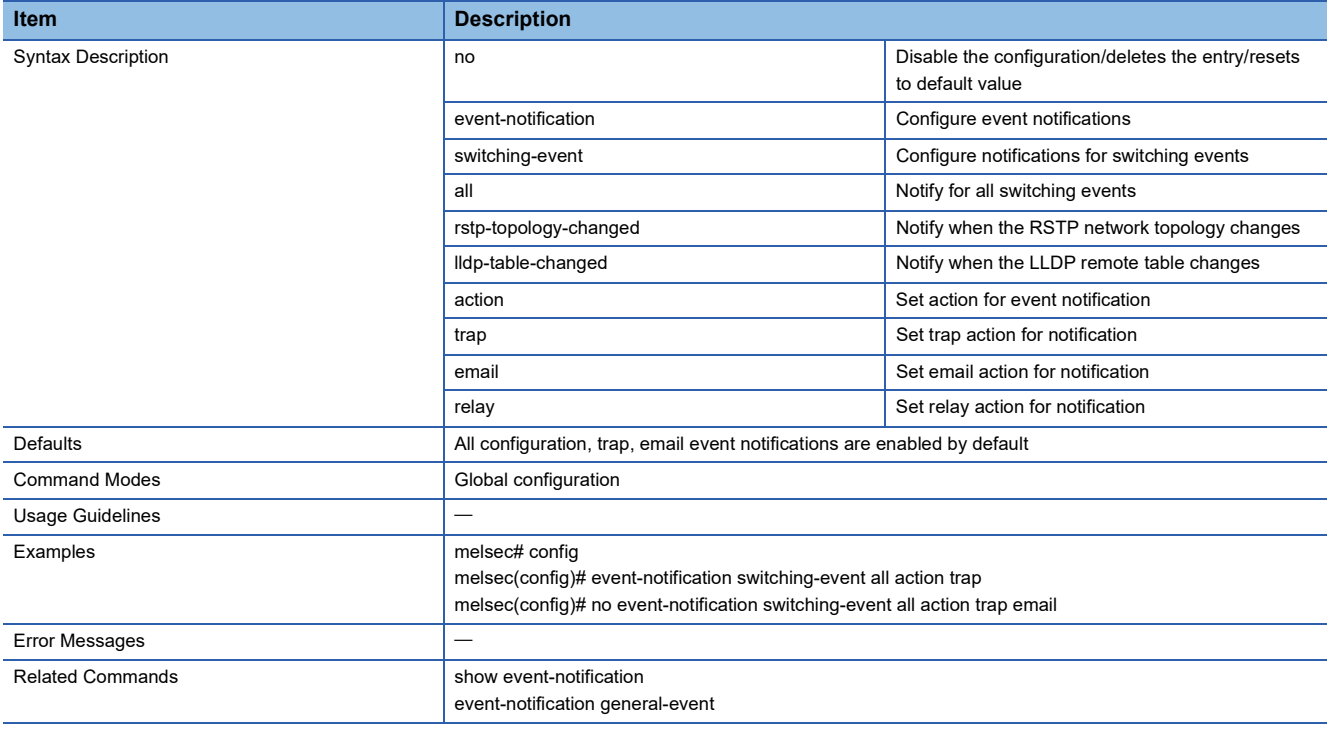

### **Configure Relay Alarm Cut-off Settings**

This command cuts off the relay alarm.

#### ■**Command**

relay alarm cut-off relay

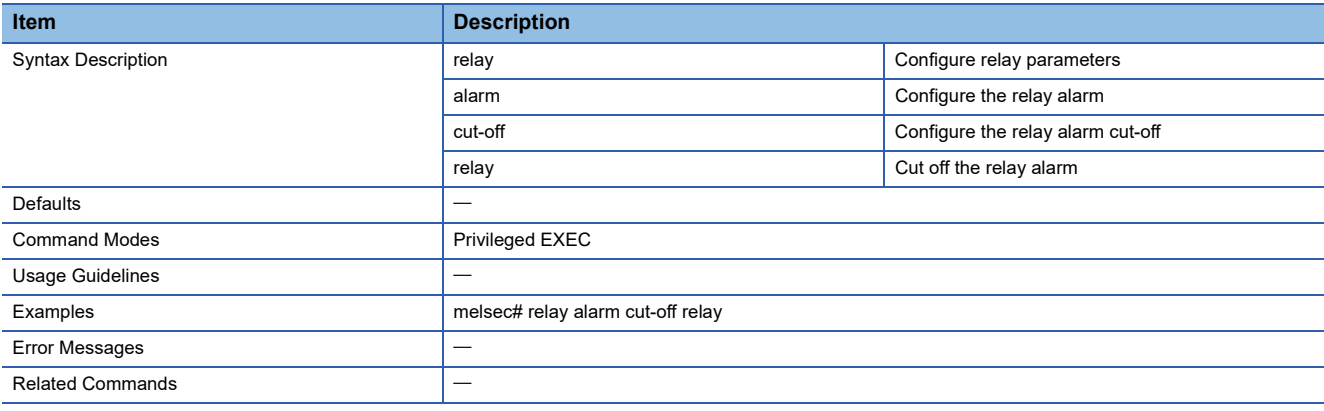

### **Configure Email Notification Server**

This command sets the SMTP server to be used for email notifications.

#### ■**Command**

email-notification server server-address <ucast\_addr> [server-port <integer(1-65535)>] username <string(60)> password <string(60)>

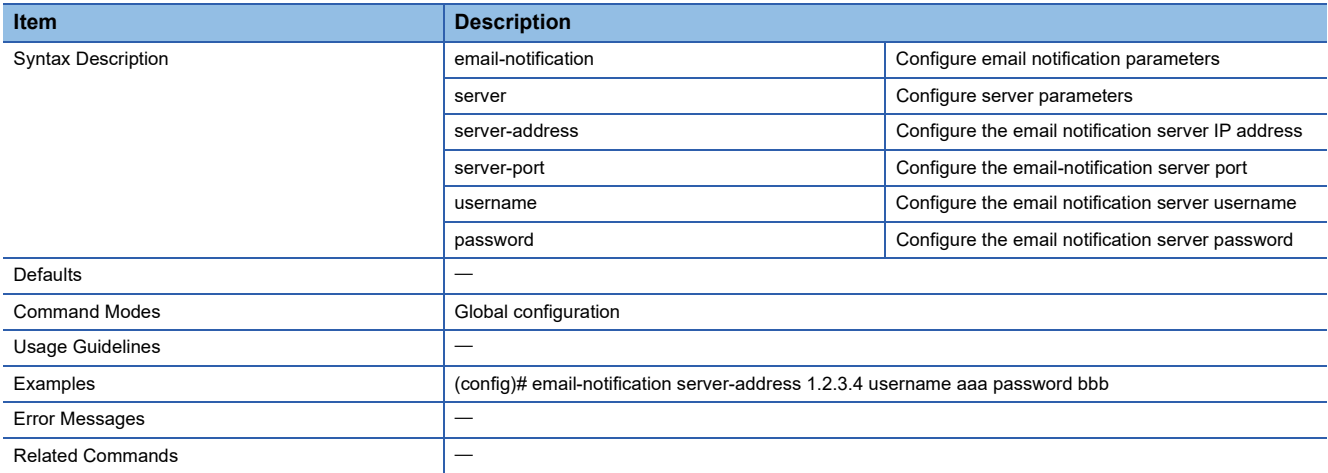

### **Configure Email Notification Sender**

This command sets the email address of the managed switch.

#### ■**Command**

email-notification sender <string (60)>

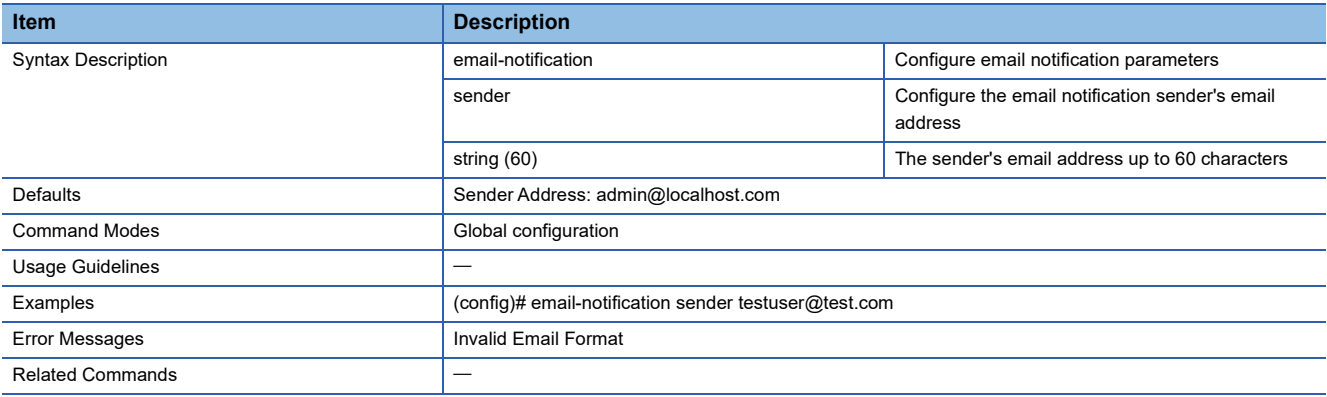

### **Configure Email Notification Server TLS Mode Setting**

This command enables or disables TLS at email transmission.

#### ■**Command**

email-notification server tls {enable | disable}

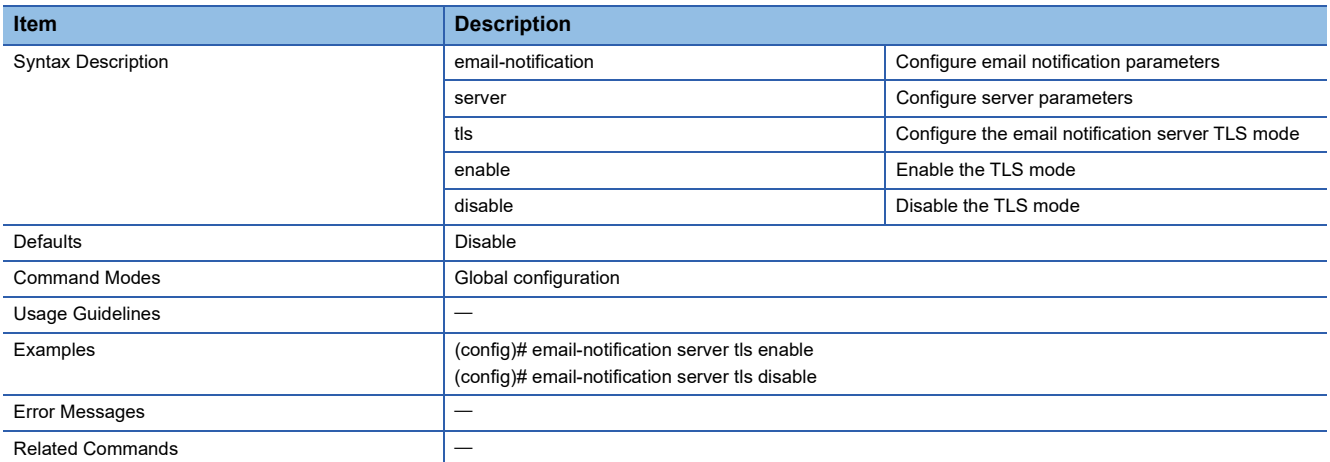

### **Configure Email Notification Receiver**

This command sets the email address at which email notifications are to be received.

#### ■**Command**

- email-notification receiver <string (60)> index <integer (1-5)>
- no email-notification receiver index <integer (1-5)>

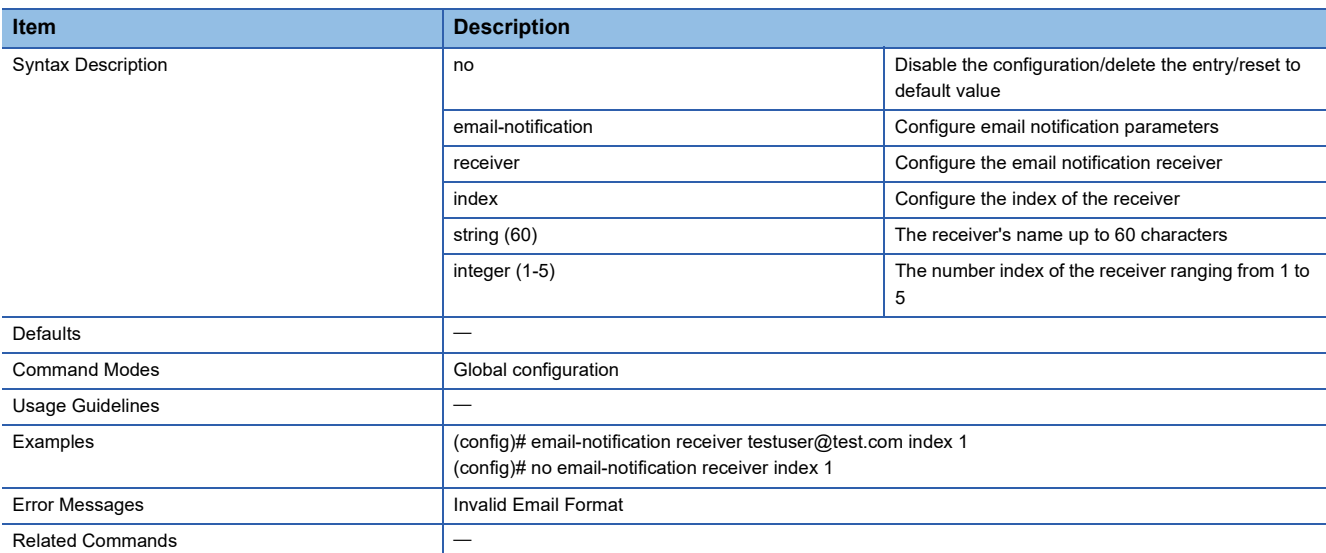

### **Show Email Notification Server**

This command shows the SMTP server to be used for email notifications.

#### ■**Command**

show email-notification server

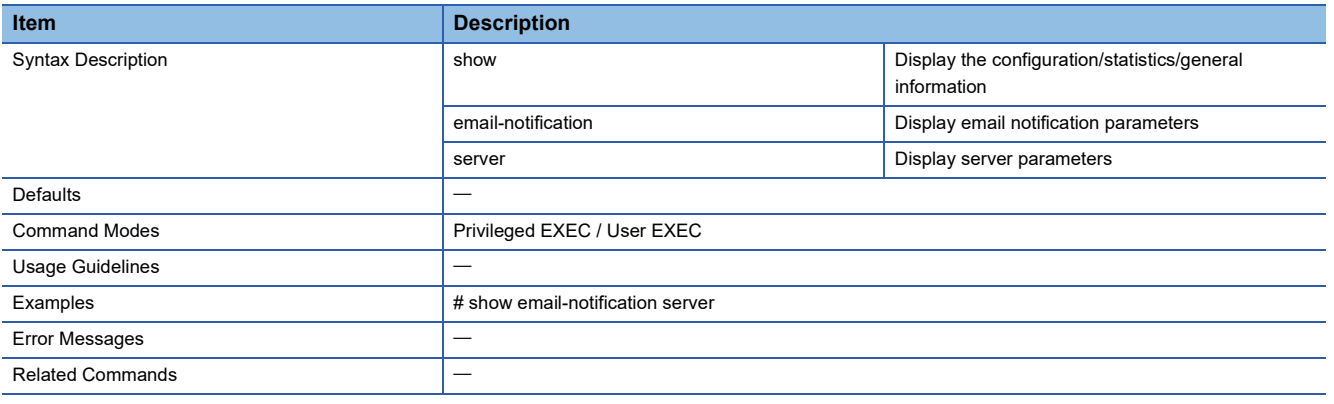

### **Configure Logging Server**

This command sets the Syslog server of the save destination.

#### ■**Command**

logging-server <short(1-3)> { ipv4 <ucast\_addr> | <dns\_host\_name> } [ port <integer(1-65535)>

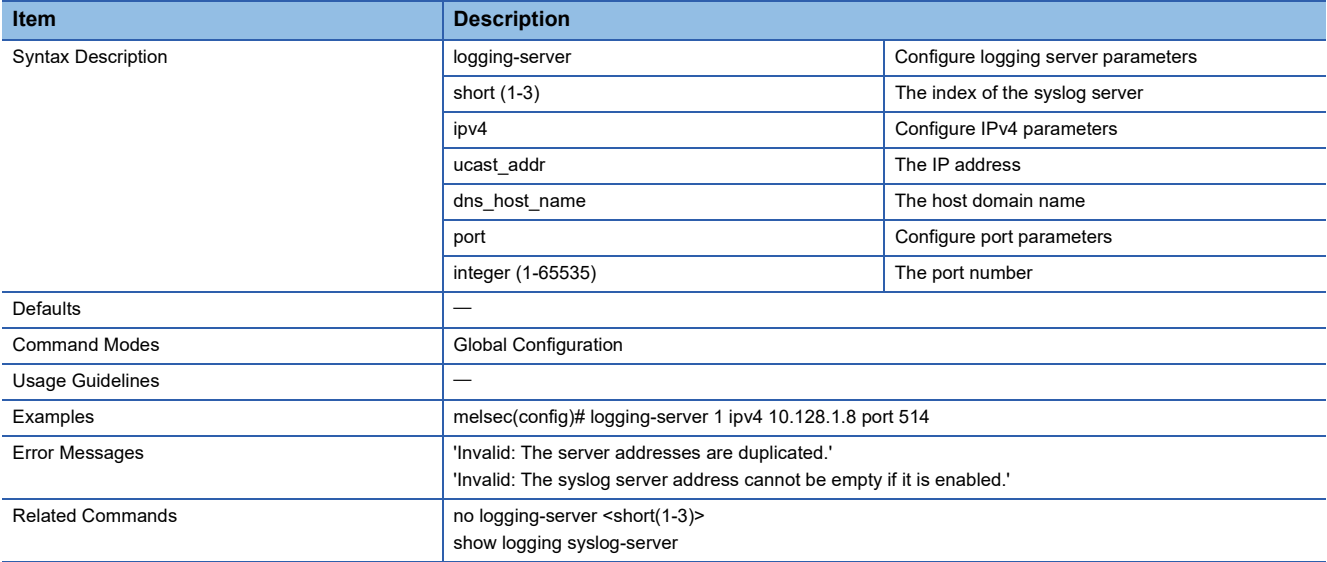

### **Delete Logging Server**

This command deletes the Syslog server of the save destination.

#### ■**Command**

no logging-server <short(1-3)> [ enable ]

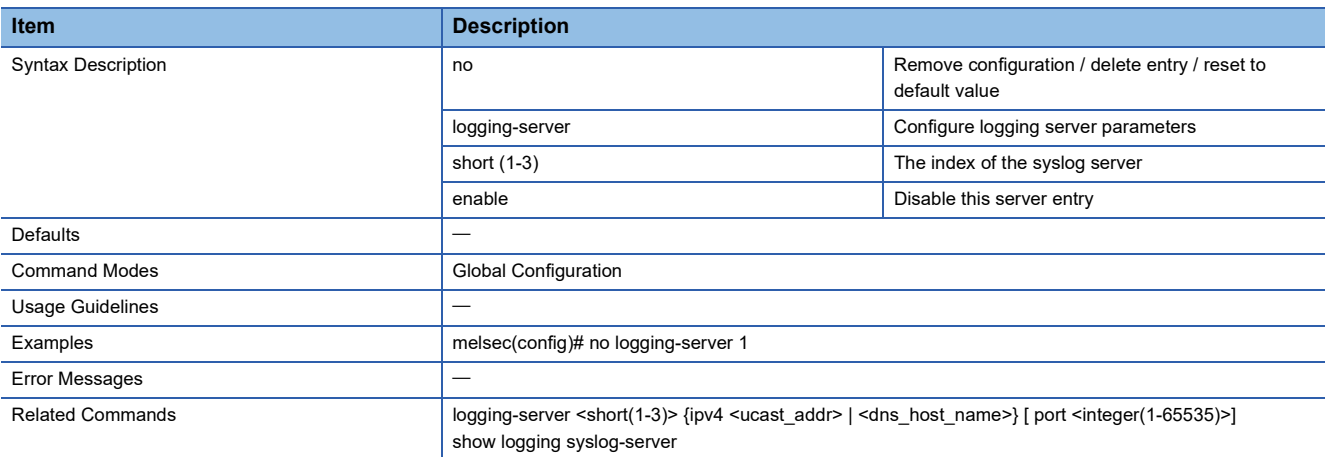

### **Enable/Disable Logging Syslog Server**

This command enables or disables log saving to the Syslog server.

#### ■**Command**

logging syslog-server { enable | disable }

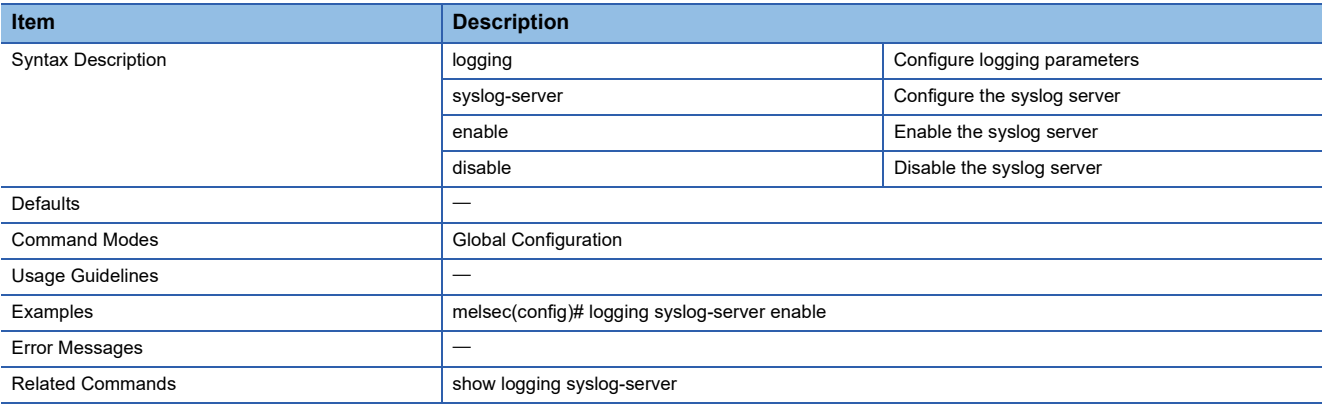

### **Show Syslog Server Configuration**

This command shows the Syslog server of the save destination.

#### ■**Command**

show logging syslog-server

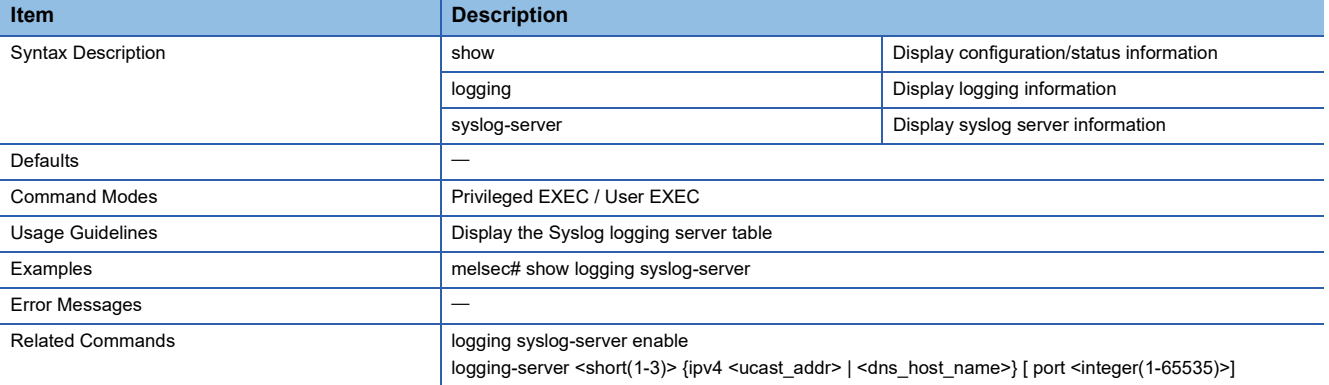

### **Show LLDP Information**

This command shows the LLDP information.

#### ■**Command**

show lldp

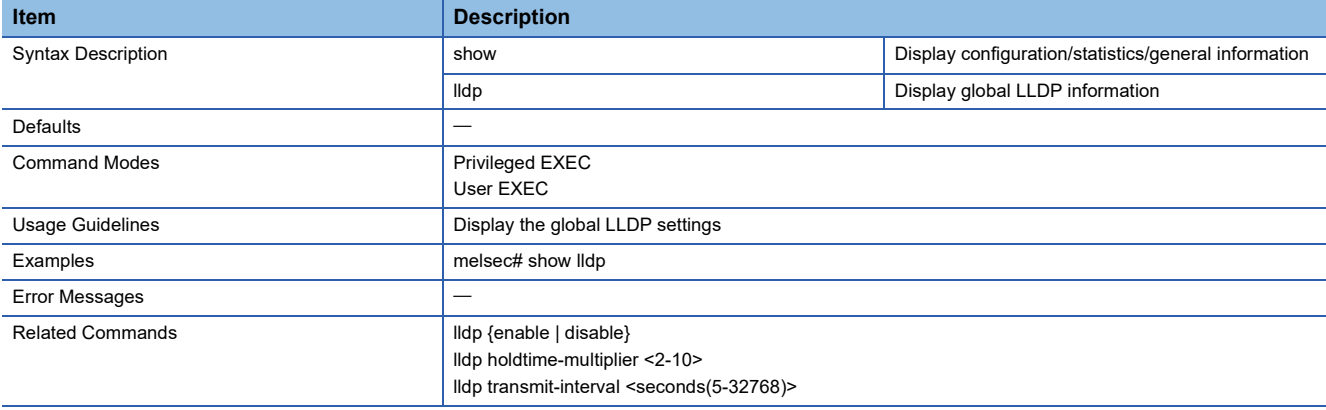

### **Show LLDP Neighbors**

This command shows the information related to neighboring devices.

#### ■**Command**

show lldp neighbors

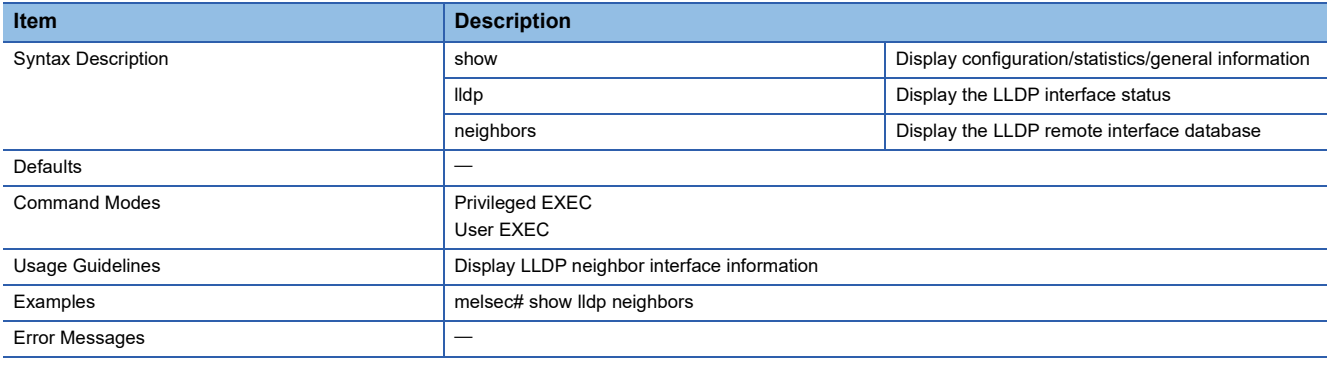

### **Show LLDP Traffic**

This command shows the statistical information of LLDP communications.

#### ■**Command**

show lldp traffic

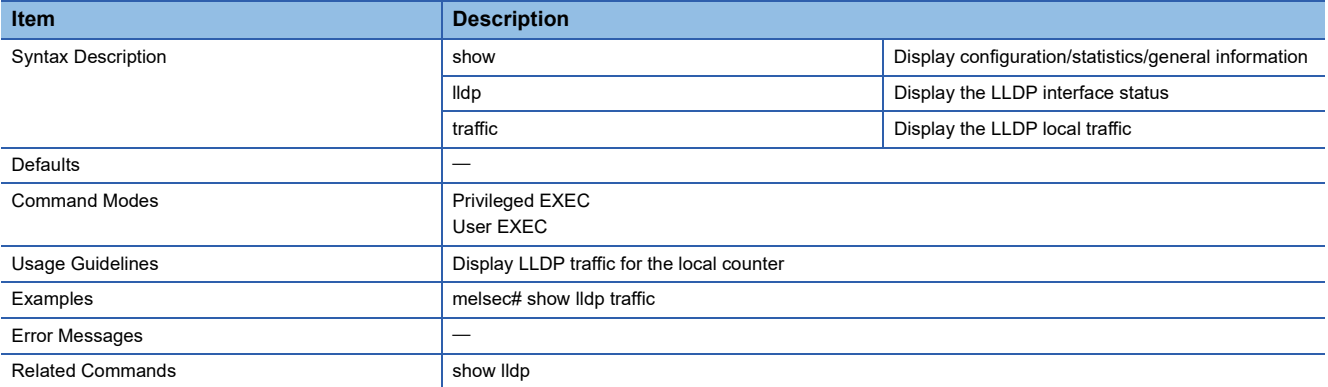

### **Enable/Disable LLDP Function**

This command enables or disables LLDP.

#### ■**Command**

- lldp enable
- lldp disable

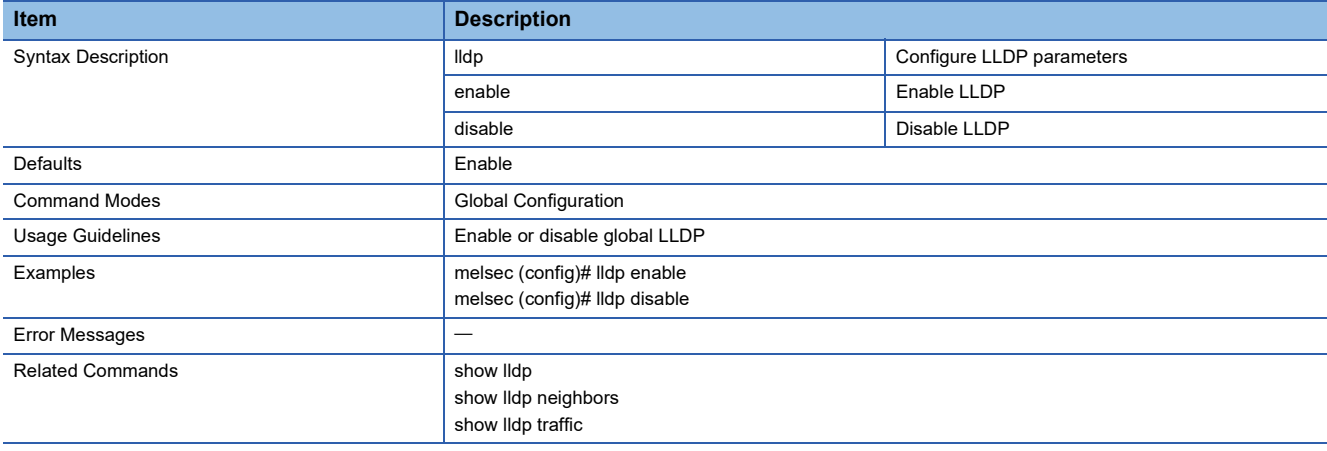

### **Configure Global LLDP Transmission Timer Interval**

This command sets the transmission interval of the LLDP messages.

#### ■**Command**

- lldp transmit-interval <seconds (5-32768)>
- no lldp transmit-interval

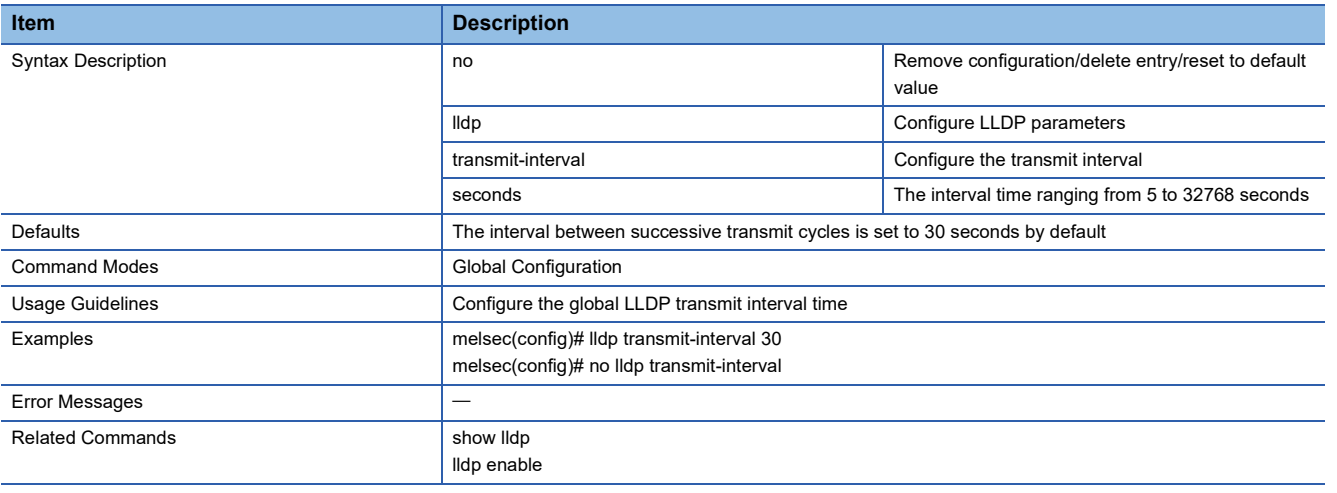

### **Configure LLDP Holdtime Multiplier**

This command sets the information hold time at the neighboring devices.

#### ■**Command**

- lldp holdtime-multiplier <value (2-10)>
- no lldp holdtime-multiplier

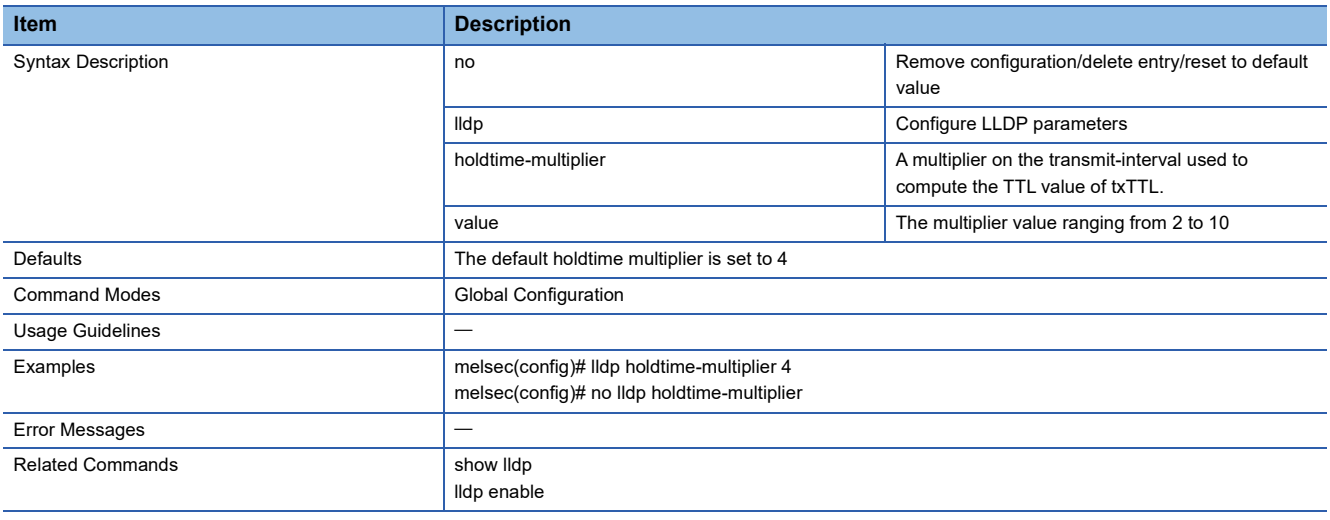

### **Ping the Host**

This command executes a ping test.

#### ■**Command**

ping <host> [repeat <repeat-count(1-10)> ] [size <payload-size(36-2080)> ] [timeout <request-timeout(1-100)> ]

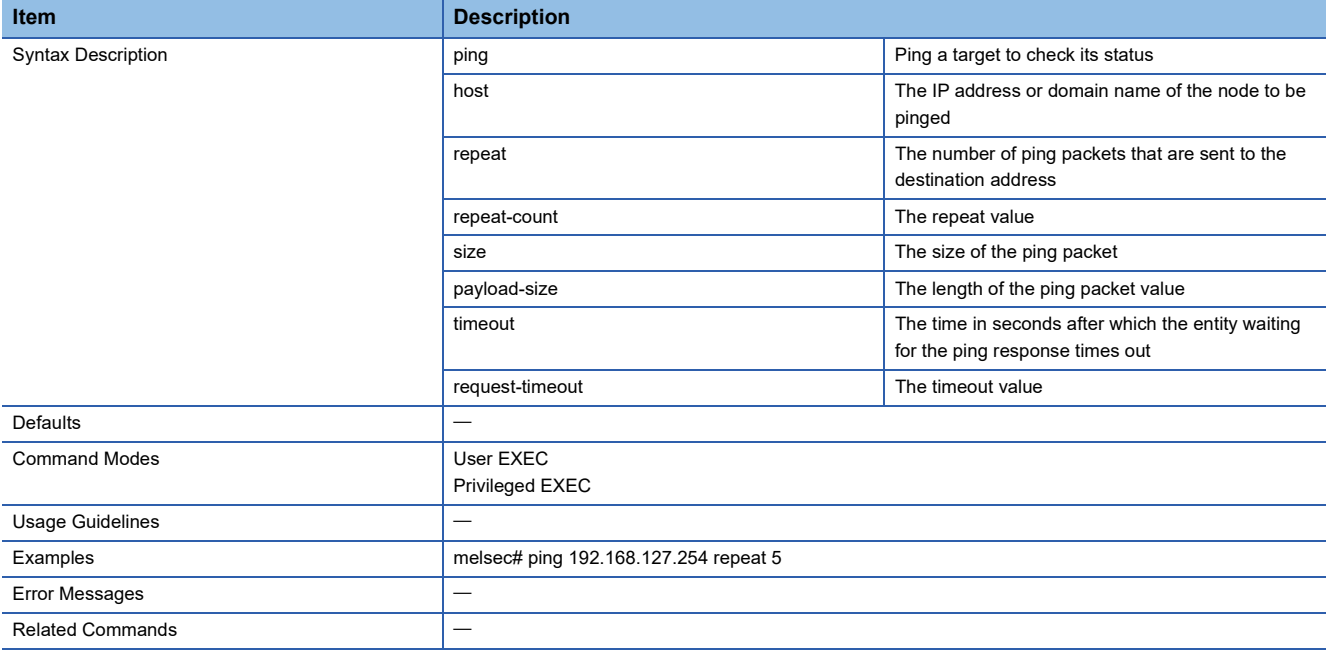

### **Show IP ARP Table**

This command shows the ARP table.

#### ■**Command** show ip arp

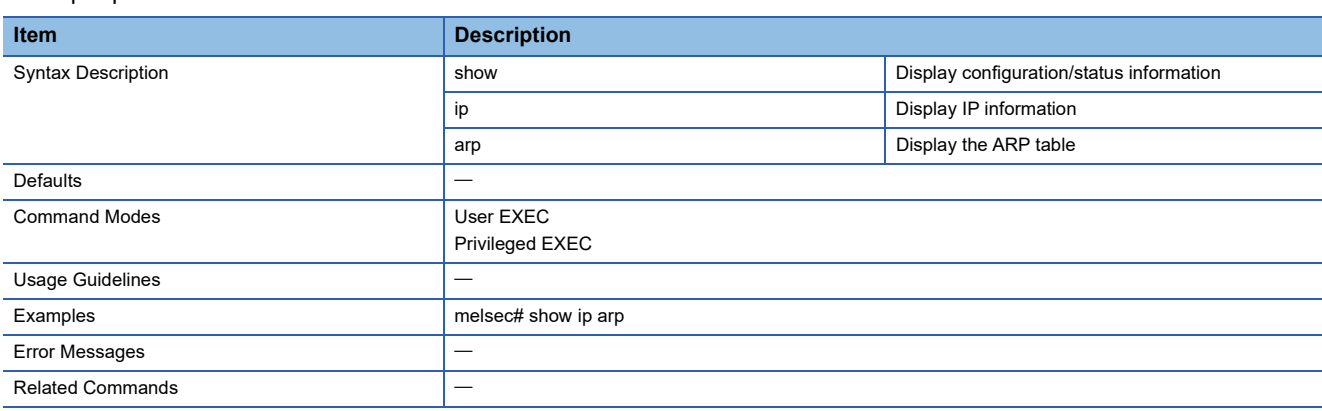

### **Show Logging Event Log**

This command shows the event logs.

#### ■**Command**

show logging event-log

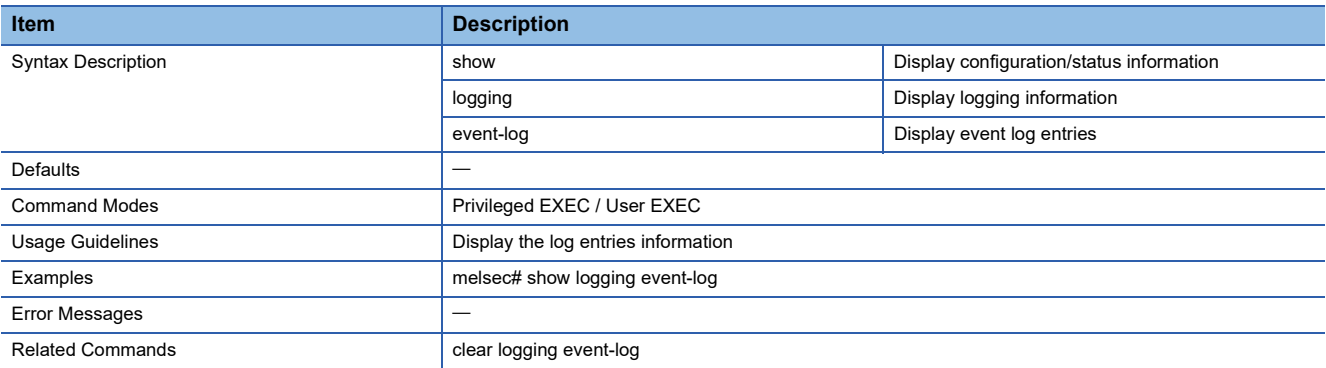

### **Show Logging Log Capacity**

This command shows the threshold value by which to perform event notification.

#### ■**Command**

show logging log-capacity

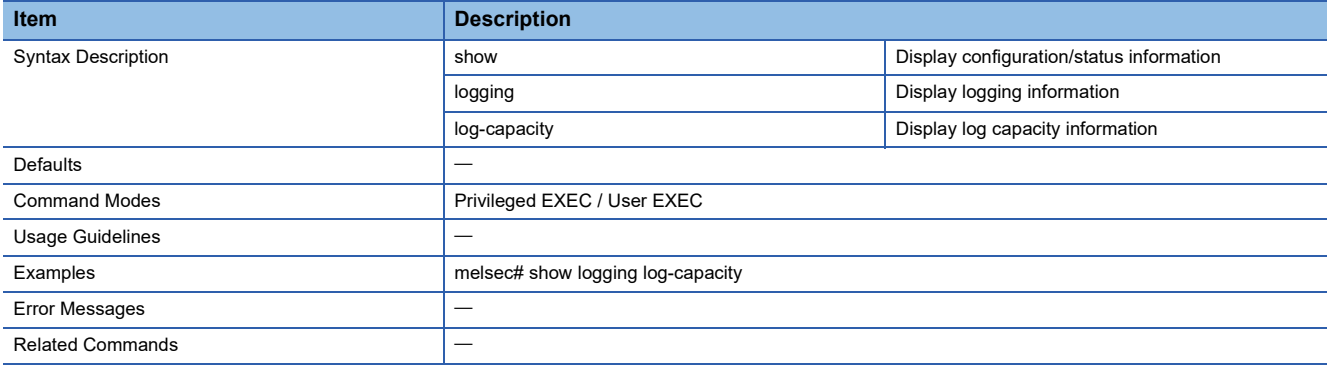

### **Clear Logging Event Log**

This command clears all the event logs.

#### ■**Command**

clear logging event-log

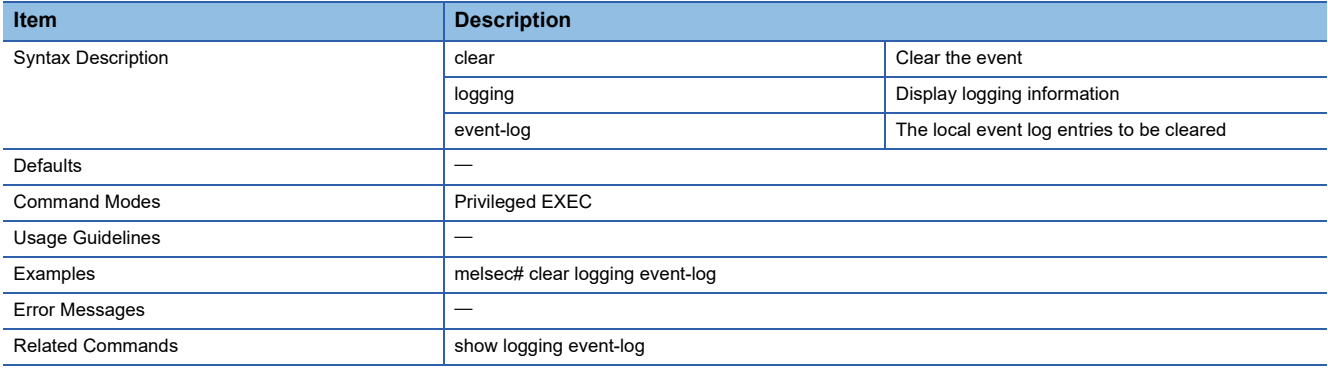

### **Export Event Log File**

This command outputs the event logs.

#### ■**Command**

copy event-log {tftp://server/filename | sftp://<user-name>:<pass-word>@server/filename | usb}

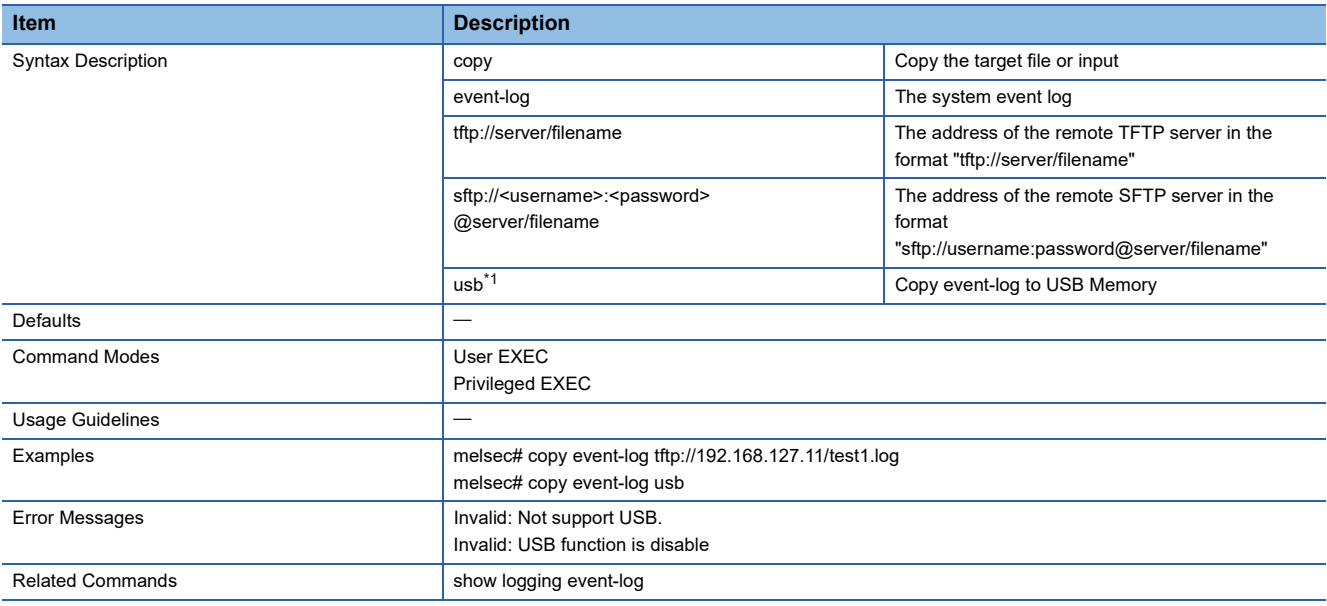

<span id="page-381-0"></span>\*1 This command can be used with firmware version "05" or later.

### **Configure Event Log Capacity Settings**

This command sets the threshold value by which to perform event notification.

#### ■**Command**

logging log-capacity threshold <short (50-100)>

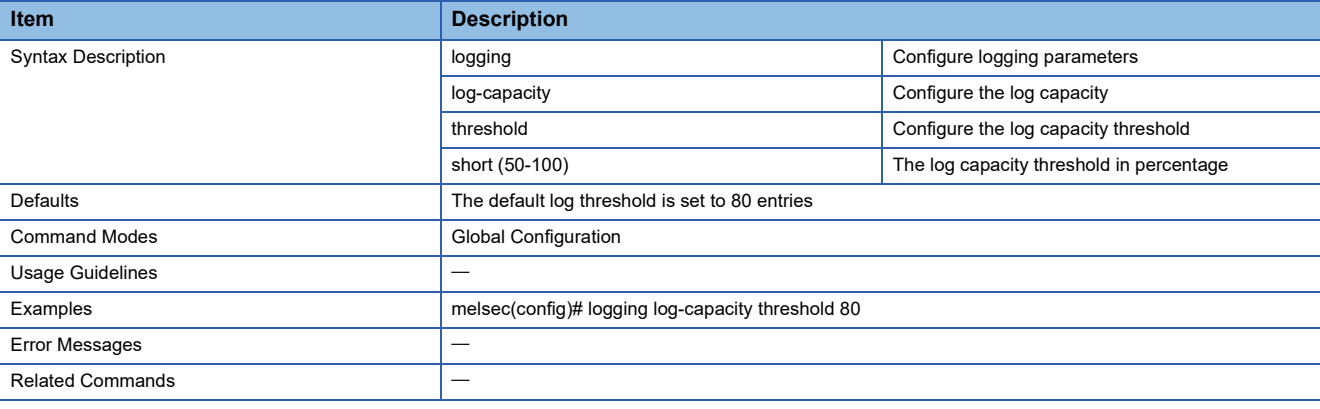

### **Delete Logging Log Capacity Threshold**

This command deletes the threshold value by which to perform event notification.

#### ■**Command**

no logging log-capacity threshold

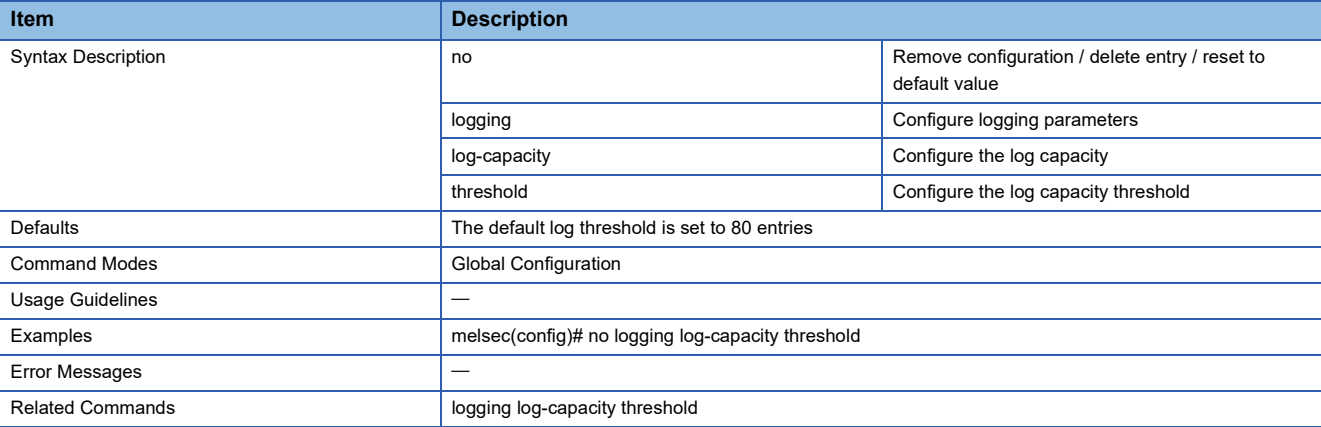

### **Configure Oversized Log Action Setting**

This command sets the event to be notified when the threshold value is exceeded.

#### ■**Command**

logging oversize-action { overwrite-oldest | stop-recording }

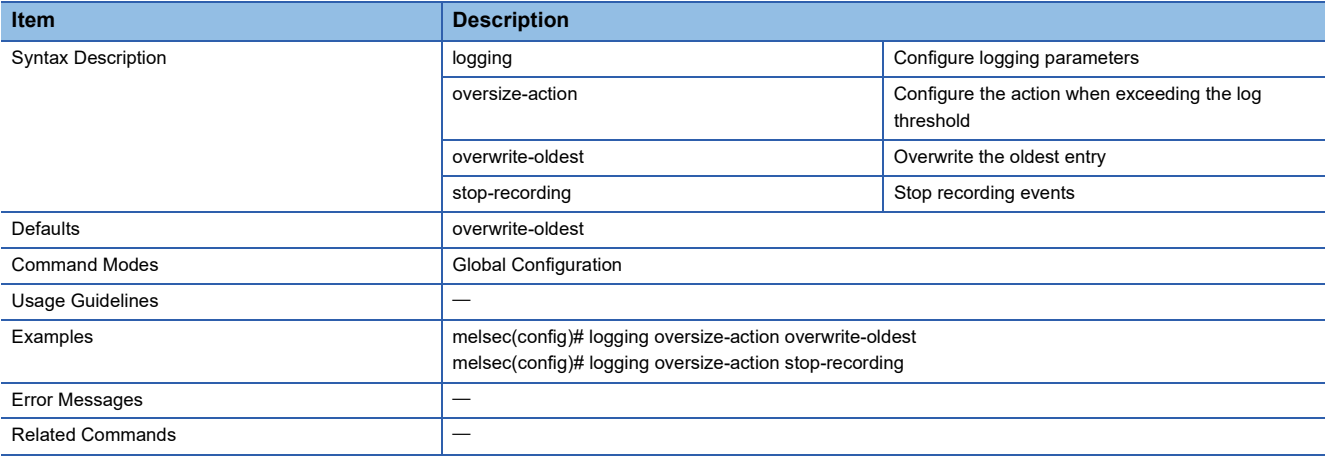

### **Configure Auto Backup Event Log**

Enables or disables event log automatic backup.

#### ■**Command**

auto-backup log { enable | disable }

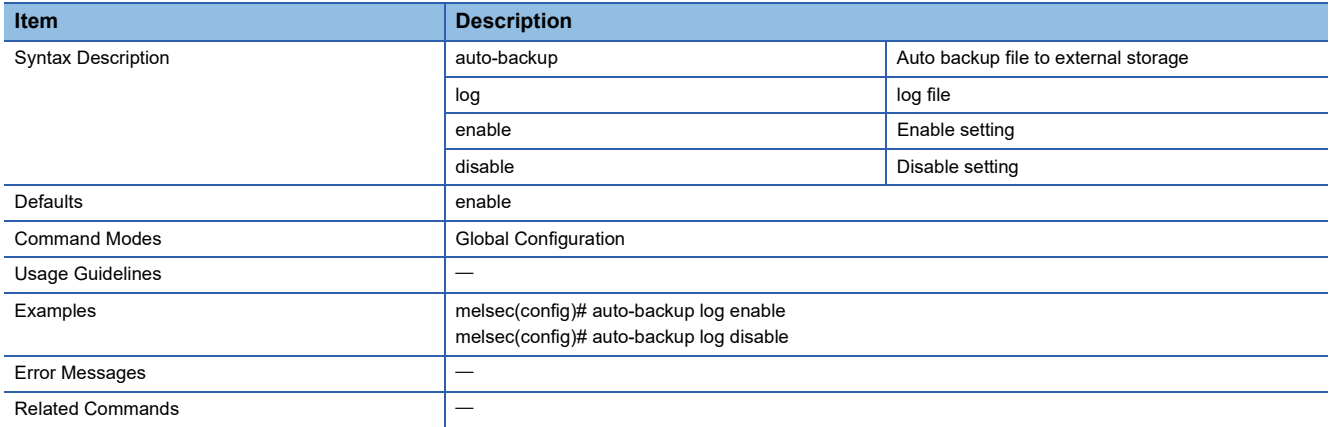

### **Show the Locator**

This command flashes the LEDs of the managed switch.

#### ■**Command**

locator [ <duration (30-300)> ]

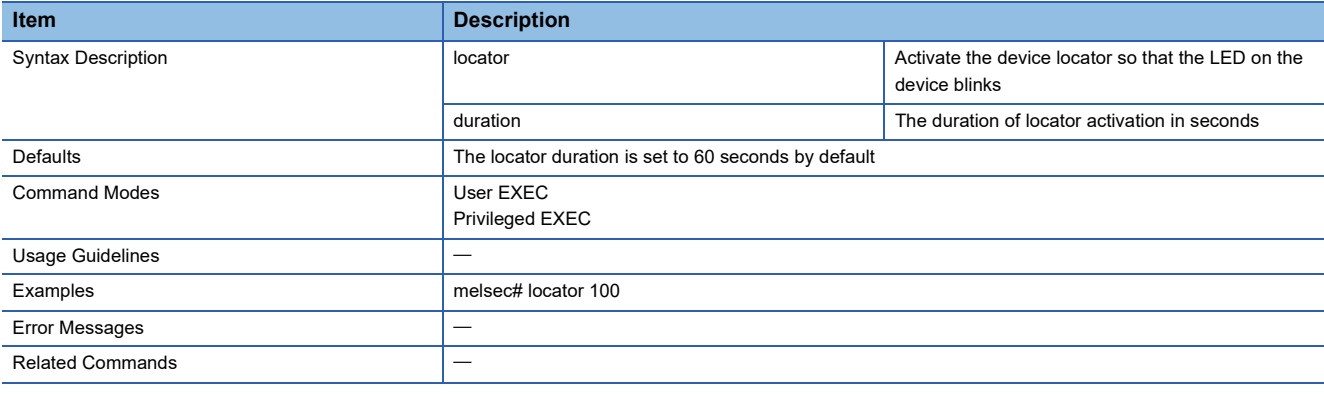

### **Reboot the Switch**

This command restarts the managed switch.

#### ■**Command**

reload

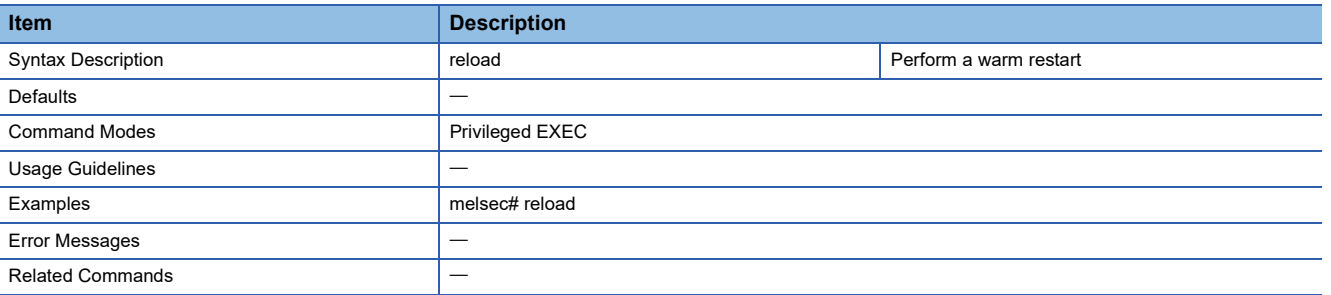

### **Reset to Default**

This command resets the managed switch settings to default.

#### ■**Command**

#### reload factory-default

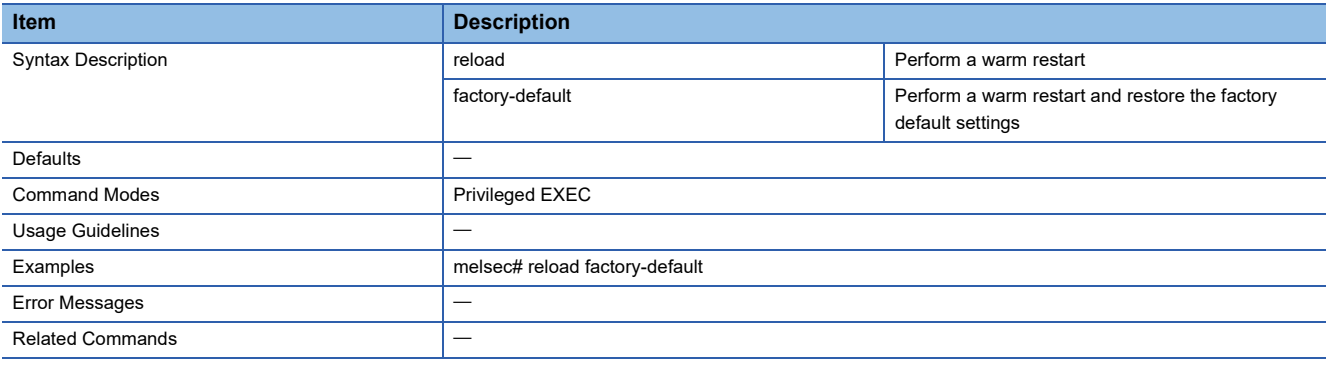

### **Logout**

This command logs out the user from the managed switch.

#### ■**Command**

#### logout

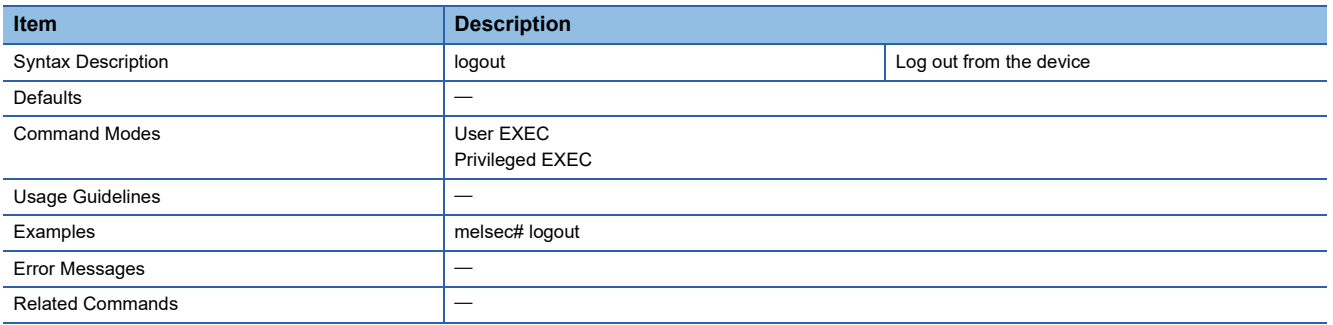

# **Appendix 2 Maintenance/Tool**

The following operations can be performed by clicking the [Menu icon] button at the upper right of the web interface window.

- Configuration mode change
- Autosave
- Position check
- Reboot
- Setting initialization
- Logout

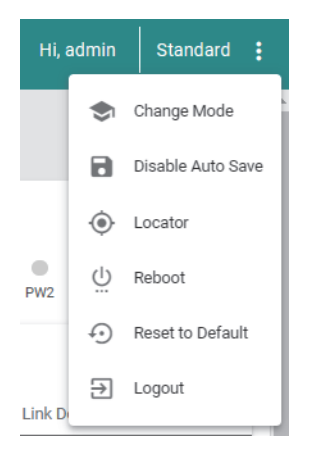

## **Configuration mode change**

This operation allows the configuration mode of the managed switch to be switched.

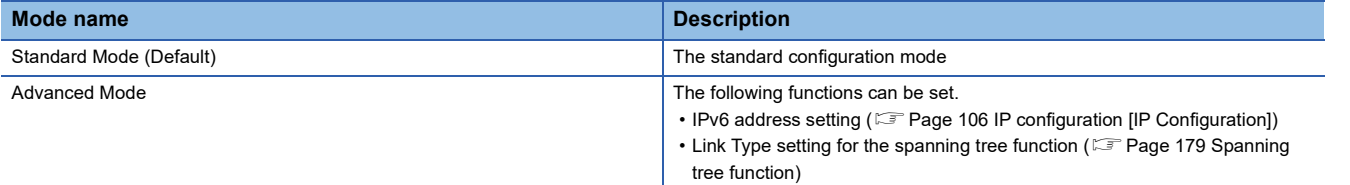

### **Setting method**

- Operating procedure
- *1.* Click the [Change Mode] button.

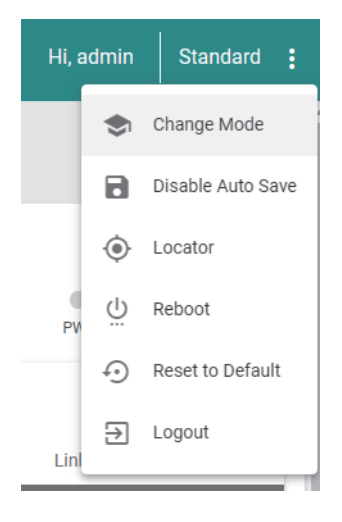

**A**

### *2.* Click the [Change] button.

*3.* The configuration mode is changed.

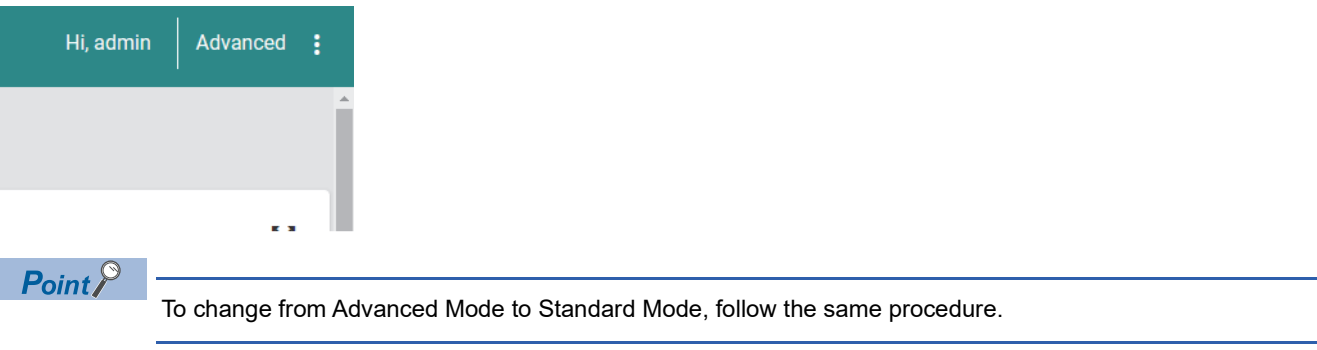

## **Autosave**

This operation enables or disables autosave, a function by which the configurations are automatically saved when applied.

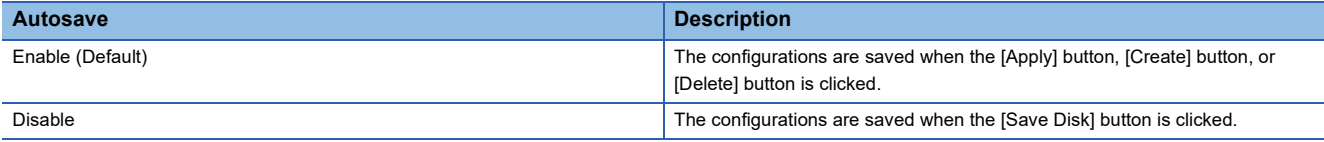

### **Setting method**

### ■**Changing from enable to disable**

Operating procedure

1. Click the [Disable Auto Save] button.

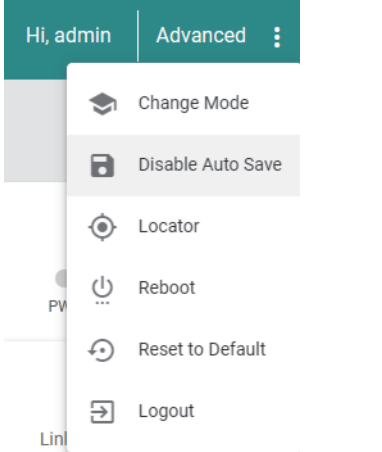

- *2.* A confirmation dialog appears. Click the [Disable] button.
- *3.* Autosave is disabled and the [Save Disk] button is displayed.

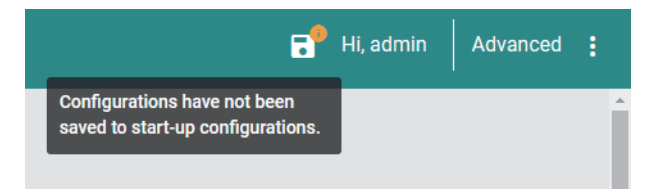

### ■**Changing from disable to enable**

- **Operating procedure**
- *1.* Click the [Enable Auto Save] button.

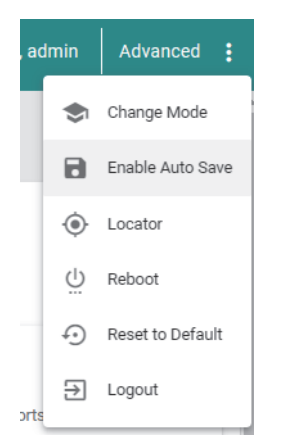

- *2.* A confirmation dialog appears. Click the [Enable] button to enable autosave.
- *3.* Autosave is enabled and the [Save Disk] button is hidden.

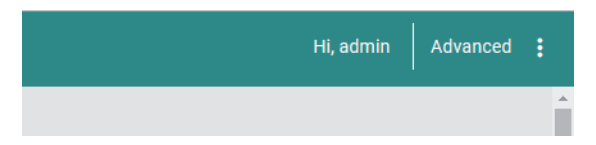

## **Position check**

This operation allows the installation location of the managed switch to be checked. The RUN LED, ERR LED, and SYNC LED of the managed switch alternately flash.

### **Setting method**

### **Operating procedure**

*1.* Click the [Locator] button.

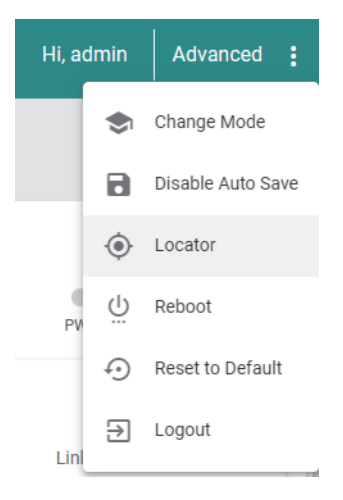

*2.* Set the flashing duration.

#### **Switch Locator**

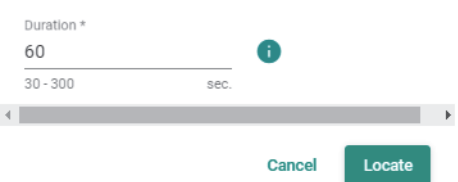

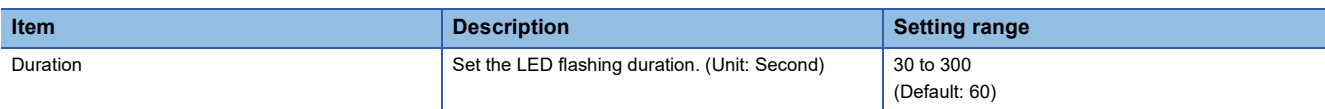

*3.* Click the [Locate] button.

## **Reboot**

This operation restarts the managed switch from the web interface.

Before executing this operation, stop any connected facilities or devices that are running. Otherwise, unexpected operations may occur.

### **Setting method**

- Operating procedure
- *1.* Click the [Reboot] button.

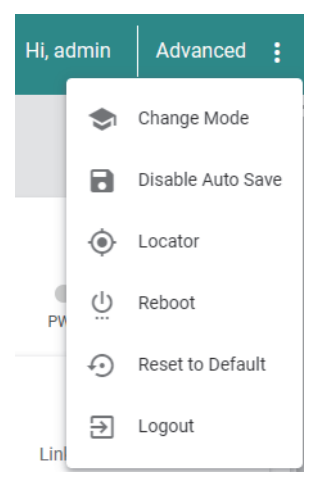

- *2.* A confirmation dialog appears. Click the [Restart] button to restart the managed switch.
- *3.* The managed switch is restarted.

## **Setting initialization**

This operation resets all the configurations of the managed switch to default from the web interface.

When the configurations are initialized, the managed switch automatically restarts. Before executing this operation, stop any connected facilities or devices that are running. Otherwise, unexpected operations may occur.

### **Setting method**

- Operating procedure
- *1.* Click the [Reset to Default] button.

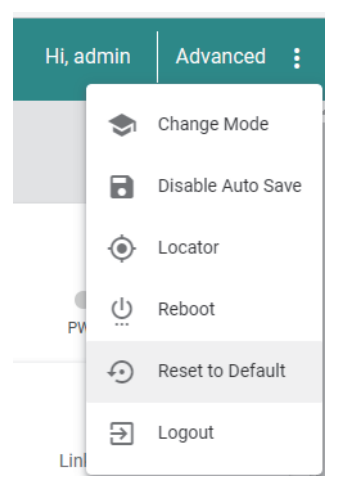

- *2.* A confirmation dialog appears. Click the [Reset] button to initialize the configurations.
- *3.* The managed switch restarts and all the configurations are reset to default.

## **Logout**

This operation is for logging out from the web interface.

### **Setting method**

### Operating procedure

1. Click the [Logout] button.

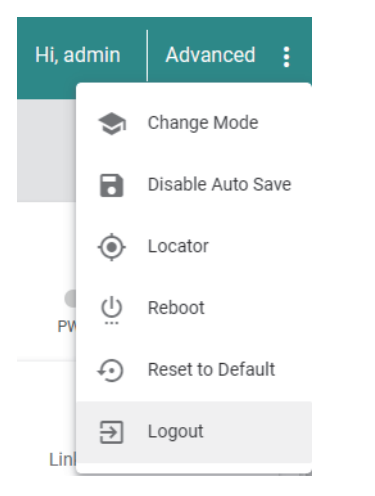

- *2.* A confirmation dialog appears. Click the [Logout] button to log out.
- *3.* The managed switch logs out.

# **Appendix 3 EMC and Low Voltage Directives**

In each country, laws and regulations concerning electromagnetic compatibility (EMC) and electrical safety are enacted. For the products sold in the European countries, compliance with the EU's EMC Directive has been a legal obligation as EMC regulation since 1996, as well as the EU's Low Voltage Directive as electrical safety regulation since 1997.

Manufacturers who recognize their products are compliant with the EMC and Low Voltage Directives are required to attach a "CE marking" on their products in European countries.

In some other countries and regions, manufacturers are required to make their products compliant with applicable laws or regulations and attach a certification mark on the products as well (such as UK Conformity Assessed (UKCA) marking in the UK, and Korea Certification (KC) marking in South Korea).

Each country works to make their regulatory requirements consistent across countries based on international standards. When the requirements are consistent, measures to comply with the EMC and electrical safety regulations become common across countries.

The UK and South Korea have enacted EMC regulations whose requirements are consistent with those of the EMC Directive. The UK has also enacted electrical safety regulations whose requirements are consistent with those of the Low Voltage Directive. In this section, the requirements of the EMC and Low Voltage Directives are described as examples of those of the EMC and electrical safety regulations.

## **Measures to comply with the EMC Directive**

The EMC Directive sets requirements for emission (conducted and radiated electromagnetic interference emitted by a product) and immunity (the ability of a product not to be influenced by externally generated electromagnetic interference). This section describes the precautions for machinery constructed with the module to comply with the EMC Directive. These precautions are based on the requirements of the EMC Directive and the harmonized standards. However, they do not guarantee that the entire machinery constructed according to the descriptions complies with the EMC Directive. The manufacturer of the machinery must determine the testing method for compliance and declare conformity to the EMC Directive.

### **EMC Directive related standards**

#### ■**Emission requirements**

Specifications: EN IEC 61000-6-4: 2019 Class A, EN55032: 2015+A11: 2020, Class A

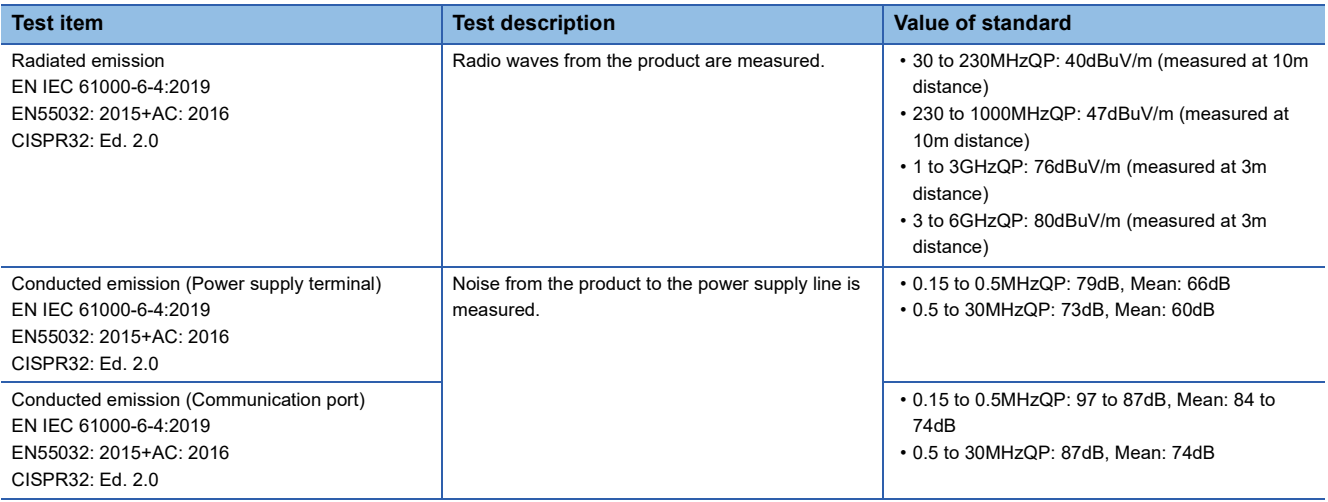

#### ■**Immunity requirements**

Specifications: EN IEC 61000-6-2: 2019, EN55035: 2017+A11: 2020

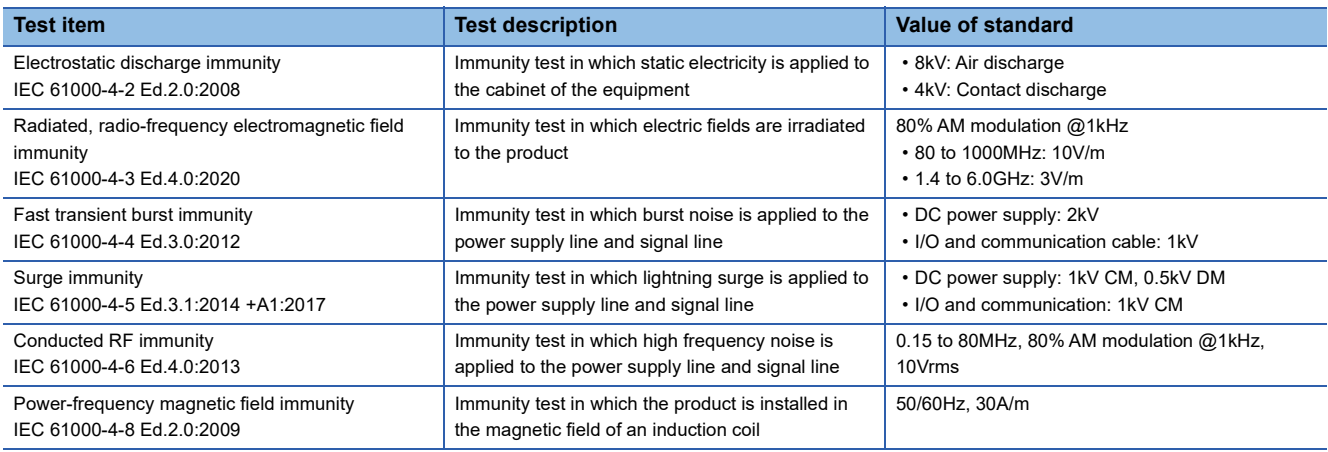

#### **Installation**

For FG connection, use the thickest cable (maximum of 2mm<sup>2</sup>). Also, bring the FG grounding point to the module as much as possible so that the wire is shortened and the resistance value is  $0.02\Omega$  or less. For other instructions, refer to the following. **Fage 25 INSTALLATION AND WIRING** 

To make the programmable controller system in use comply with the EMC Directive, refer to the user's manual for the CPU module used.
### **Requirements for Low Voltage Directive compliance**

The module operates at the rated voltage of 12VDC, 24VDC, and 48VDC. However, the modules which operate at less than 50VAC/75VDC rated input voltage are not targeted for the Low Voltage Directive compliance.

To make the programmable controller system in use comply with the EMC Directive, refer to the user's manual for the CPU module used.

### **Appendix 4 Indications Based on Radio Interference Regulations of Each Country/Region**

#### **Federal Communications Commission (FCC) Statement**

It's herewith confirmed this device compiles with Part15 of the FCC Rules. Operation is subject to the following two conditions.

- *1.* This device may not cause harmful interference, and
- *2.* This device must accept any interference received, including interference that may cause undesired operation.

It is understood that each unit marketed is identical to the device as tested, and any changes to the device that could adversely affect the emission characteristics will require retest.

Note: This equipment has been tested and found to comply with the limits for a Class A digital device, pursuant to part 15 of the FCC Rules. These limits are designed to provide reasonable protection against harmful interference when the equipment is operated in a commercial environment. This equipment generates, uses, and can radiate radio frequency energy and, if not installed and used in accordance with the instruction manual, may cause harmful interference to radio communications. Operation of this equipment in a residential area is likely to cause harmful interference in which case the user will be required to correct the interference at his own expense.

#### **VCCI Class A precautions**

This equipment is the Class A information technology equipment. If this equipment is used in home environment, radio interference may occur. In such case, the user may be requested to take appropriate measures. VCCI-A

#### **KC Statement**

이 기기는 업무용 환경에서 사용할 목적으로 적합성평가를 받은 기기로서가정용 환경에서 사용하는 경우 전파간섭의 우려가 있습니다 . (Translation: This equipment has KC approval to be used for industrial environments and therefore it has possibility of interferences with household equipment.)

### **Appendix 5 Checking Production Information and Firmware Version**

This section describes how to check the production information and firmware version of the managed switch.

#### **Checking with the rating plate**

The rating plate is located on the side of the managed switch.

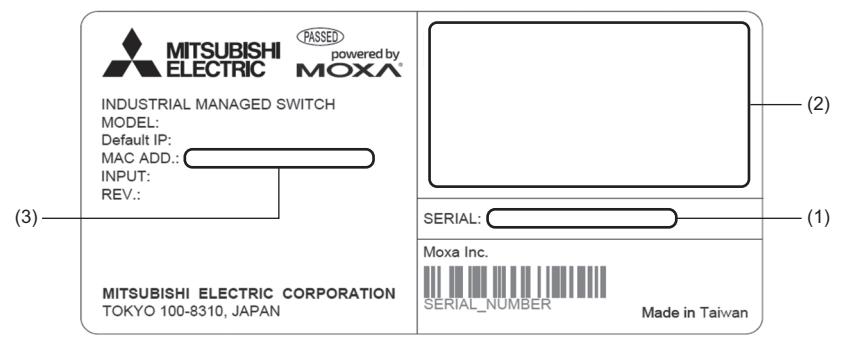

(1) Production information

(2) Relevant standard symbol

(3) MAC address

#### **Checking with the web interface**

The information can be checked from Device Summary on the web interface. ( $\sqrt{p}$  [Page 60 Model Information\)](#page-61-0)

# **Appendix 6 Open Source Software**

This product uses open source software.

For details, please consult your local Mitsubishi Electric representative.

# **Appendix 7 External Dimensions**

This section describes the external dimensions of the managed switch.

#### **NZ2MHG-TSNT8F2**

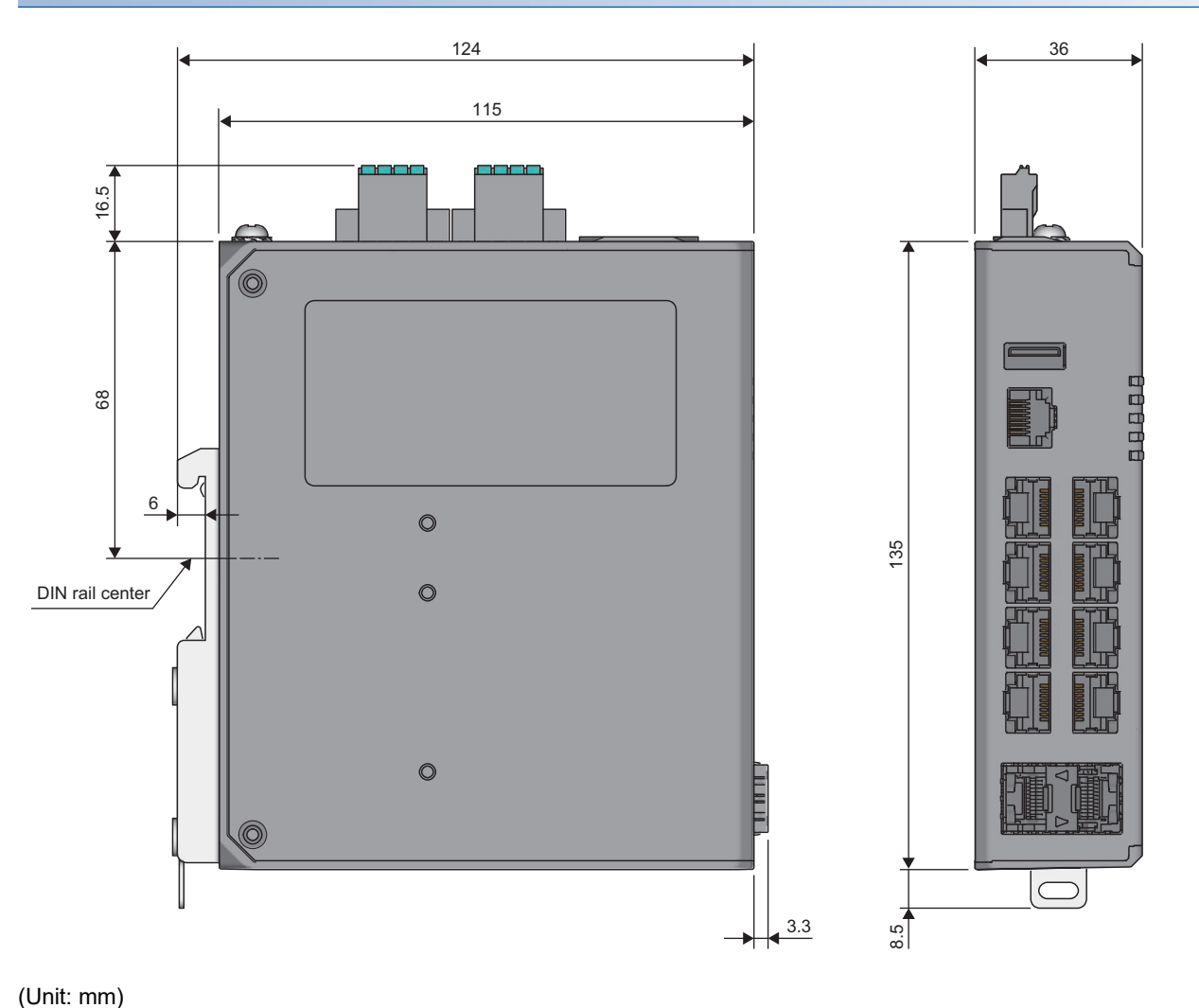

(Unit: mm)

### **NZ2MHG-TSNT4**

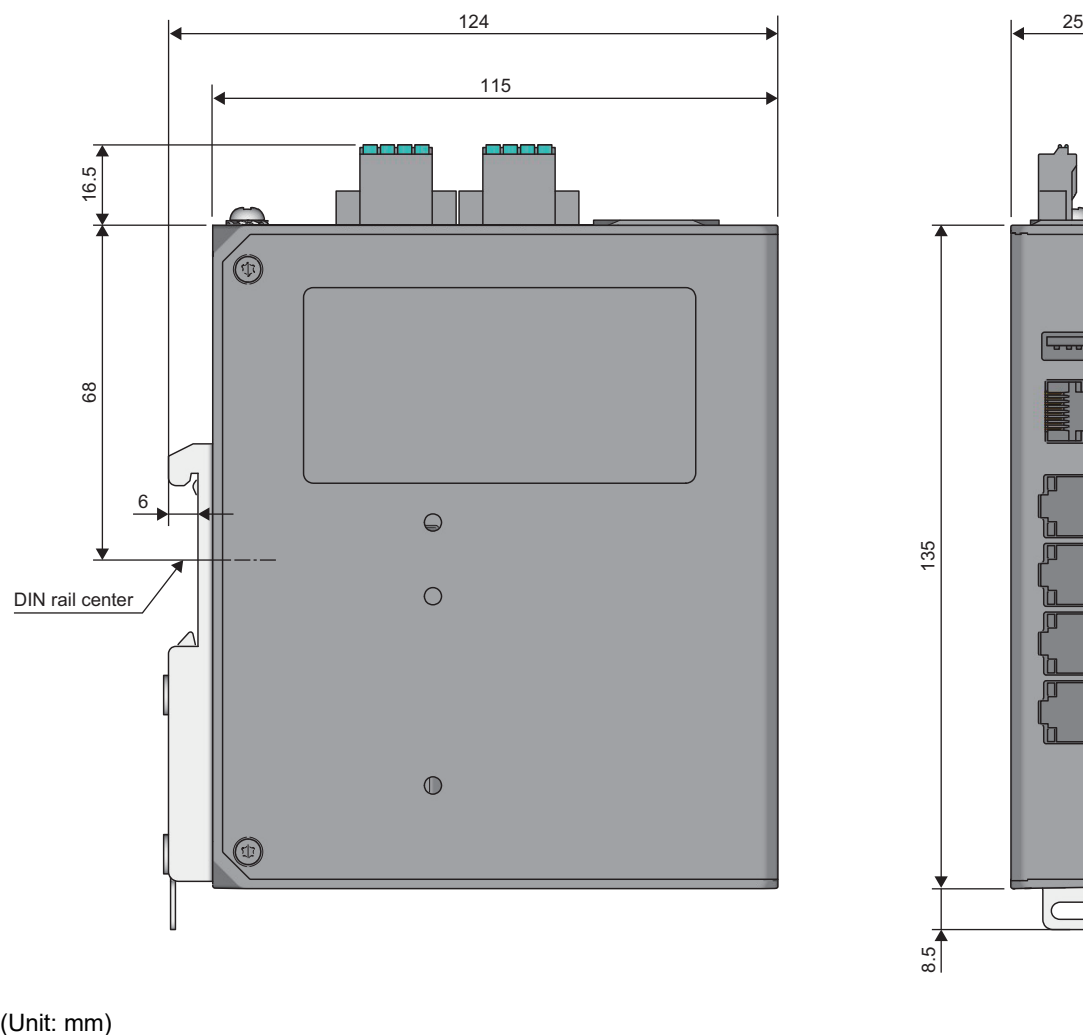

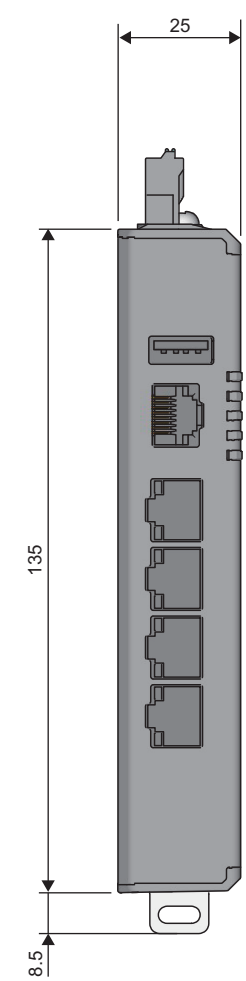

(Unit: mm)

**400** Appen Appendix 7 External Dimensions

# **Appendix 8 Added and Enhanced Functions**

The following table lists added or enhanced functions for the managed switch.

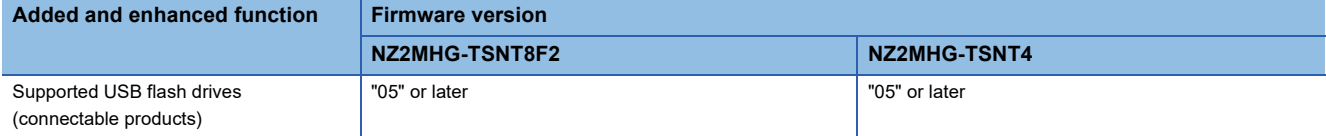

## **INDEX**

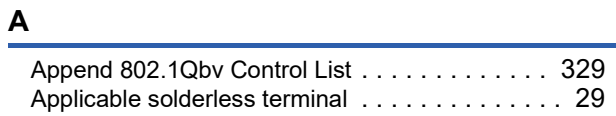

### **C**

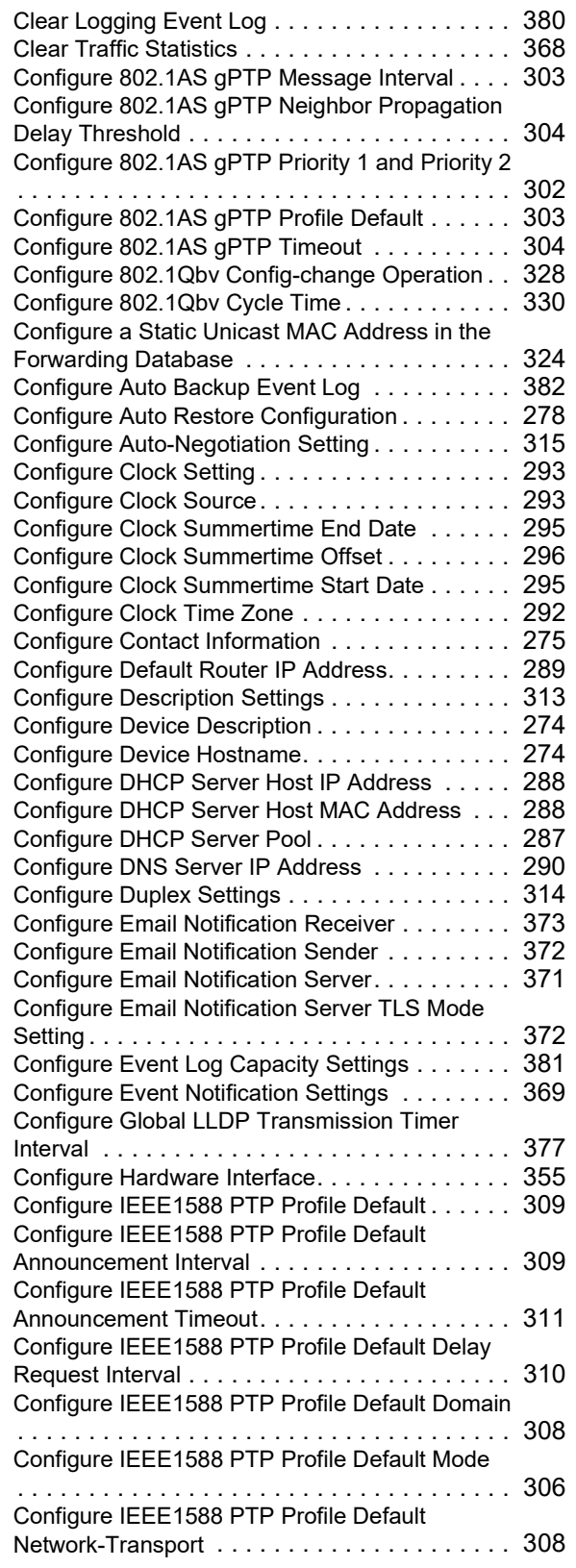

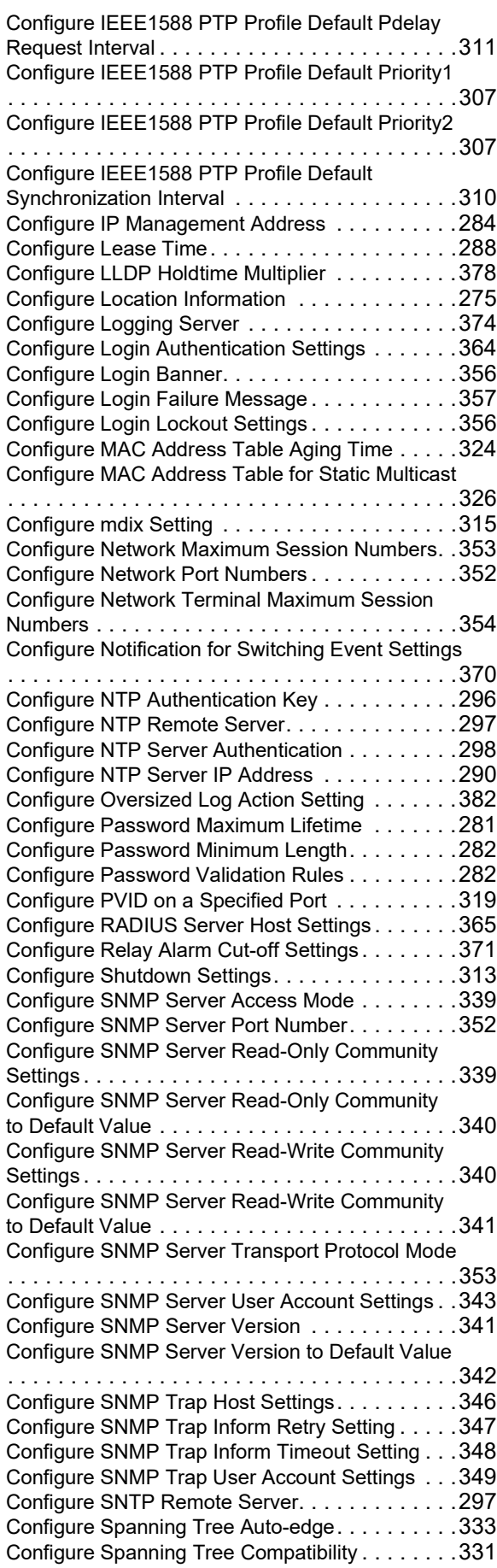

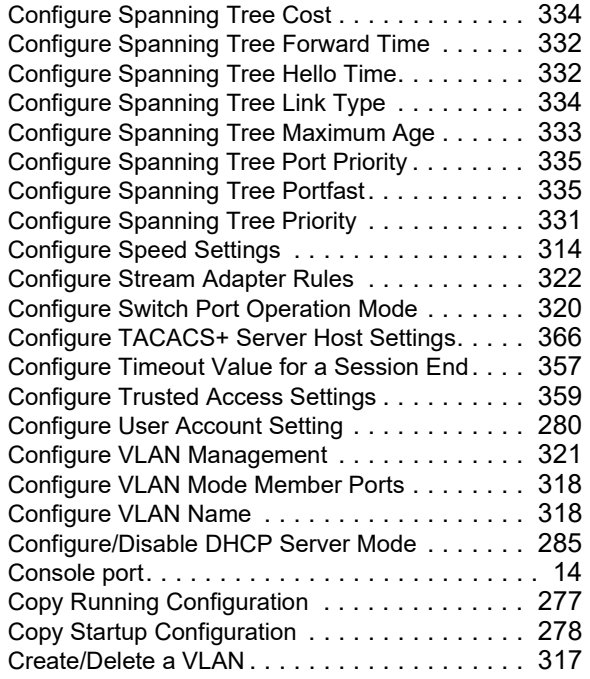

#### **D**

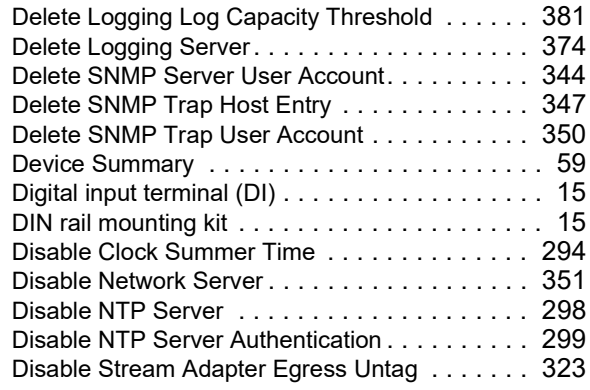

### **E**

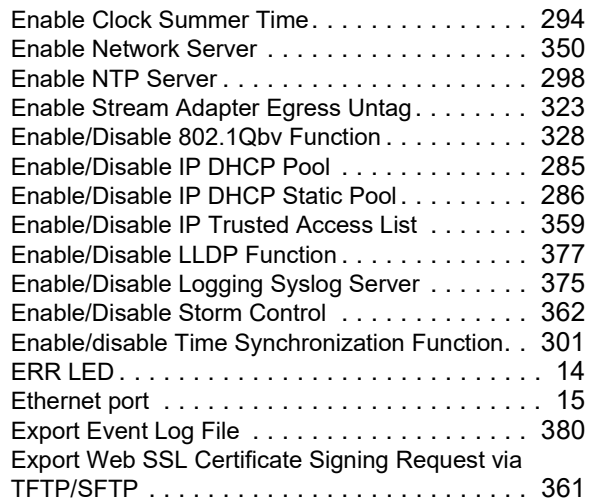

#### **F**

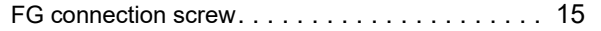

### **I**

Import New Web SSL Certificate via TFTP or SFTP [. . . . . . . . . . . . . . . . . . . . . . . . . . . . . . . . . . . .361](#page-362-1)

#### **L**

Logou[t. . . . . . . . . . . . . . . . . . . . . . . . . . . . . . .384](#page-385-0)

#### **M**

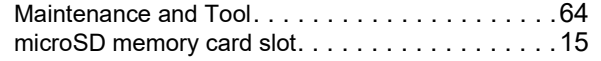

#### **O**

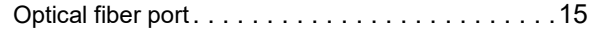

#### **P**

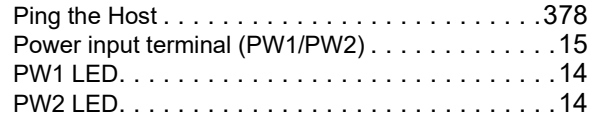

#### **R**

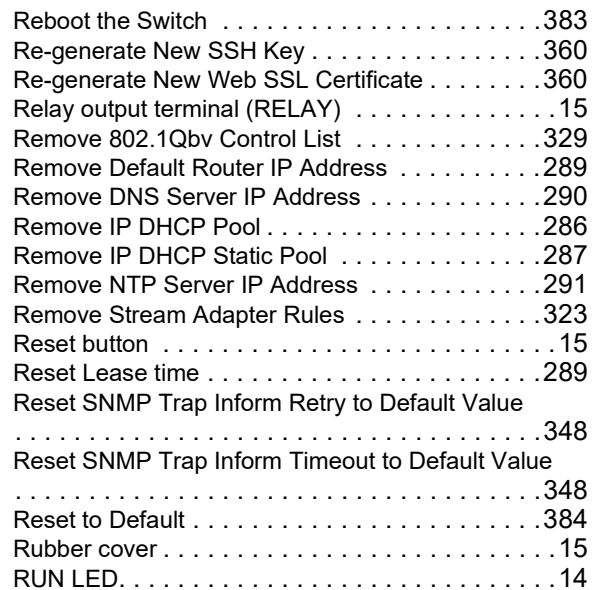

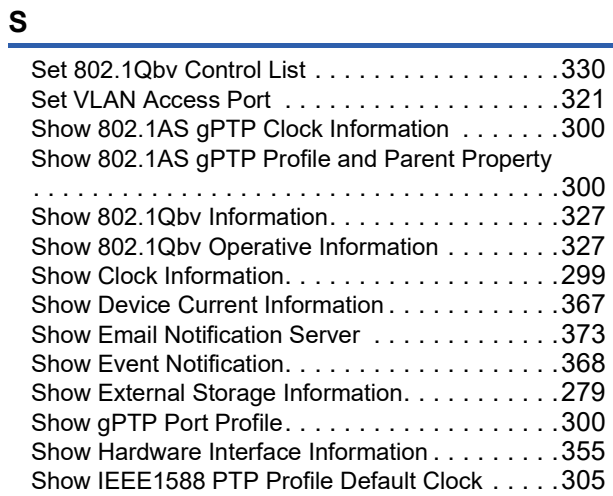

#### Show IEEE1588 PTP Profile Default Parent

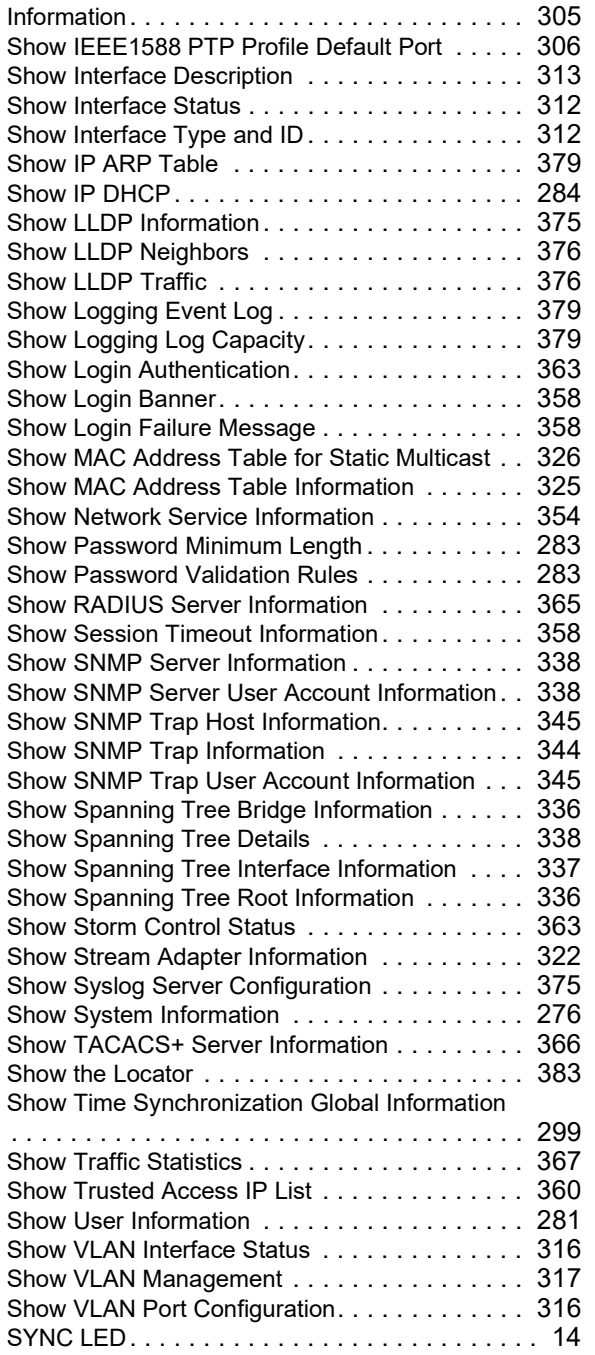

### **U**

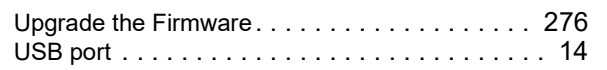

<u> 1980 - Johann Barbara, martxa a</u>

#### **W**

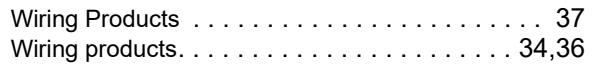

# **REVISIONS**

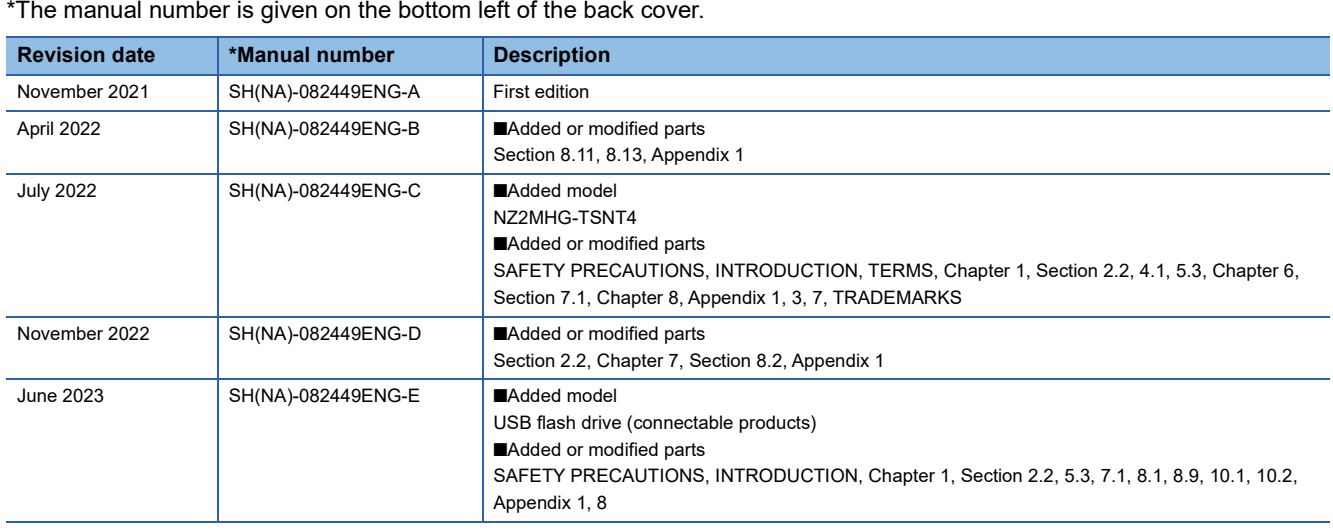

\*The manual number is given on the bottom left of the back cover.

<span id="page-407-0"></span>Japanese manual number: SH-082448-E

This manual confers no industrial property rights or any rights of any other kind, nor does it confer any patent licenses. Mitsubishi Electric Corporation cannot be held responsible for any problems involving industrial property rights which may occur as a result of using the contents noted in this manual.

2021 MITSUBISHI ELECTRIC CORPORATION

## **WARRANTY**

Please confirm the following product warranty details before using this product.

#### **1. Gratis Warranty Term and Gratis Warranty Range**

If any faults or defects (hereinafter "Failure") found to be the responsibility of Mitsubishi occurs during use of the product within the gratis warranty term, the product shall be repaired at no cost via the sales representative or Mitsubishi Service Company.

However, if repairs are required onsite at domestic or overseas location, expenses to send an engineer will be solely at the customer's discretion. Mitsubishi shall not be held responsible for any re-commissioning, maintenance, or testing on-site that involves replacement of the failed module.

#### [Gratis Warranty Term]

The gratis warranty term of the product shall be for one year after the date of purchase or delivery to a designated place. Note that after manufacture and shipment from Mitsubishi, the maximum distribution period shall be twenty-four (24) months, and the longest gratis warranty term after manufacturing shall be sixty (60) months. The gratis warranty term of repair parts shall not exceed the gratis warranty term before repairs.

[Gratis Warranty Range]

- (1) The range shall be limited to normal use within the usage state, usage methods and usage environment, etc., which follow the conditions and precautions, etc., given in the instruction manual, user's manual and caution labels on the product.
- (2) Even within the gratis warranty term, replacement shall be charged for in the following cases.
	- 1. Failure occurring from inappropriate storage or handling, carelessness or negligence by the user. Failure caused by the user's hardware or software design.
	- 2. Failure caused by unapproved modifications, etc., to the product by the user.
	- 3. When the Mitsubishi product is assembled into a user's device, Failure that could have been avoided if functions or structures, judged as necessary in the legal safety measures the user's device is subject to or as necessary by industry standards, had been provided.
	- 4. Failure that could have been avoided if consumable parts (battery, backlight, fuse, etc.) designated in the instruction manual had been correctly serviced or replaced.
	- 5. Failure caused by external irresistible forces such as fires or abnormal voltages, and Failure caused by force majeure such as earthquakes, lightning, wind and water damage.
	- 6. Failure caused by reasons unpredictable by scientific technology standards at time of shipment from Mitsubishi.
	- 7. Any other failure found not to be the responsibility of Mitsubishi or that admitted not to be so by the user.

#### **2. Onerous repair term after discontinuation of production**

- (1) Mitsubishi shall accept onerous product repairs for five (5) years after production of the product is discontinued. Discontinuation of production shall be notified with Mitsubishi Technical Bulletins, etc.
- (2) Product supply (including repair parts) is not available after production is discontinued.

#### **3. Overseas service**

Overseas, repairs shall be accepted by Mitsubishi's local overseas FA Center. Note that the repair conditions at each FA Center may differ.

#### **4. Exclusion of loss in opportunity and secondary loss from warranty liability**

Regardless of the gratis warranty term, Mitsubishi shall not be liable for compensation to:

- (1) Damages caused by any cause found not to be the responsibility of Mitsubishi.
- (2) Loss in opportunity, lost profits incurred to the user by Failures of Mitsubishi products.
- (3) Special damages and secondary damages whether foreseeable or not, compensation for accidents, and compensation for damages to products other than Mitsubishi products.
- (4) Replacement by the user, maintenance of on-site equipment, start-up test run and other tasks.

#### **5. Changes in product specifications**

The specifications given in the catalogs, manuals or technical documents are subject to change without prior notice.

# **TRADEMARKS**

Google Chrome is either a registered trademark or a trademark of Google LLC.

The company names, system names and product names mentioned in this manual are either registered trademarks or trademarks of their respective companies.

In some cases, trademark symbols such as  $I^M$  or  $I^{\textcircled{\tiny H}}$  are not specified in this manual.

### **COPYRIGHTS**

The screens (screenshots) are used in accordance with the Microsoft Corporation guideline.

#### **MOXA** Moxa Inc. www.moxa.com/en

[SH\(NA\)-082449ENG-E\(](#page-407-0)2306)MEE MODEL: NZ2MHG-TSN-U-E MODEL CODE: 13JX5E

### **MITSUBISHI ELECTRIC CORPORATION**

HEAD OFFICE: TOKYO BLDG., 2-7-3, MARUNOUCHI, CHIYODA-KU, TOKYO 100-8310, JAPAN NAGOYA WORKS: 1-14, YADA-MINAMI 5-CHOME, HIGASHI-KU, NAGOYA 461-8670, JAPAN

When exported from Japan, this manual does not require application to the Ministry of Economy, Trade and Industry for service transaction permission.

Specifications subject to change without notice.